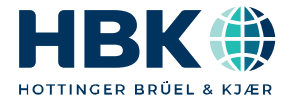

**ENGLISH DEUTSCH**

# **Operating Manual Bedienungsanleitung**

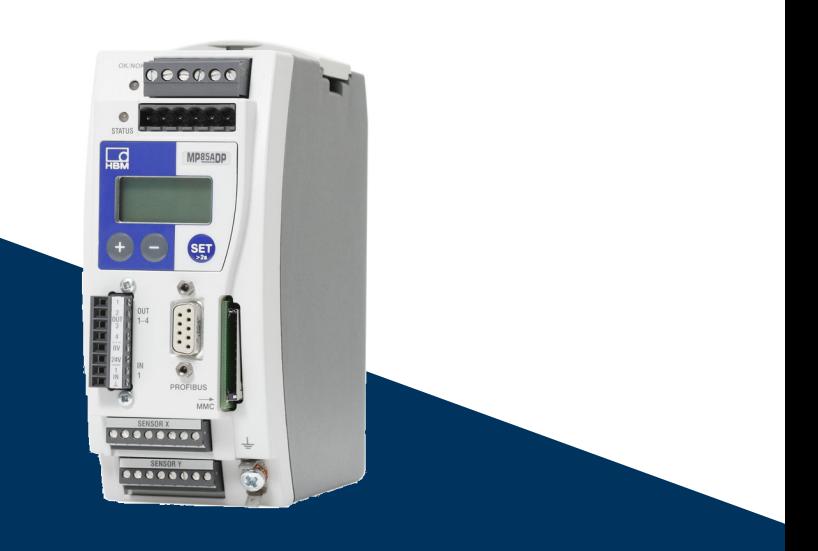

# **MP85A**

**MP85A(-S), MP85ADP(-S), MP85ADP-PN(-S), FASTpress, EASYswitch**

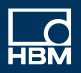

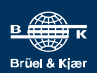

Hottinger Brüel & Kjaer GmbH Im Tiefen See 45 D-64293 Darmstadt Tel. +49 6151 803-0 Fax +49 6151 803-9100 info@hbkworld.com www.hbkworld.com

Mat.: DVS: A06009 01 X00 00 05.2023

© Hottinger Brüel & Kjaer GmbH

Subject to modifications.

All product descriptions are for general information only. They are not to be understood as a guarantee of quality or durability.

Änderungen vorbehalten. Alle Angaben beschreiben unsere Produkte in allgemeiner Form. Sie stellen keine Beschaffenheits- oder Haltbarkeitsgarantie dar.

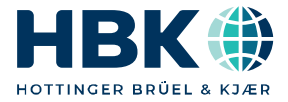

**ENGLISH DEUTSCH**

# **Operating Manual**

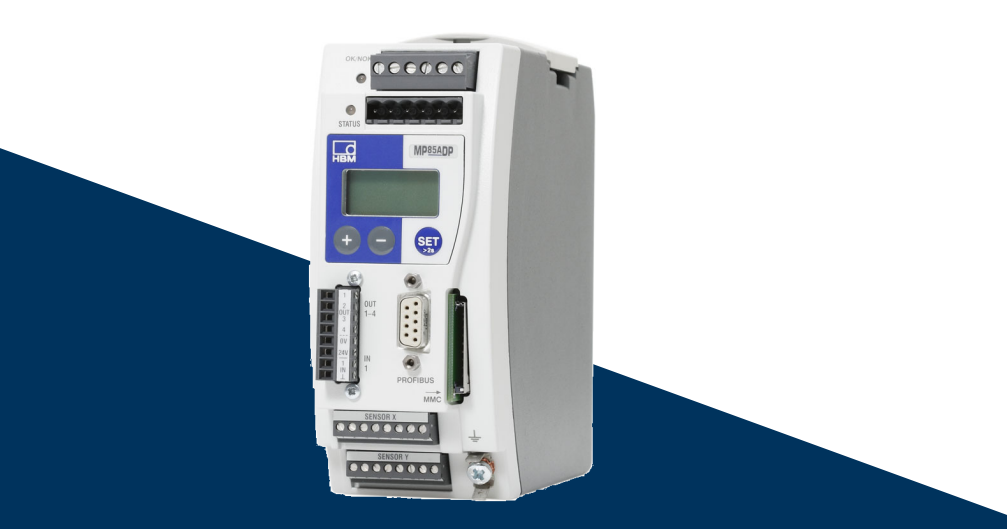

# **MP85A**

**MP85A(-S), MP85ADP(-S), MP85ADP-PN(-S), FASTpress, EASYswitch**

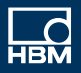

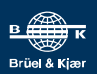

# **TABLE OF CONTENTS**

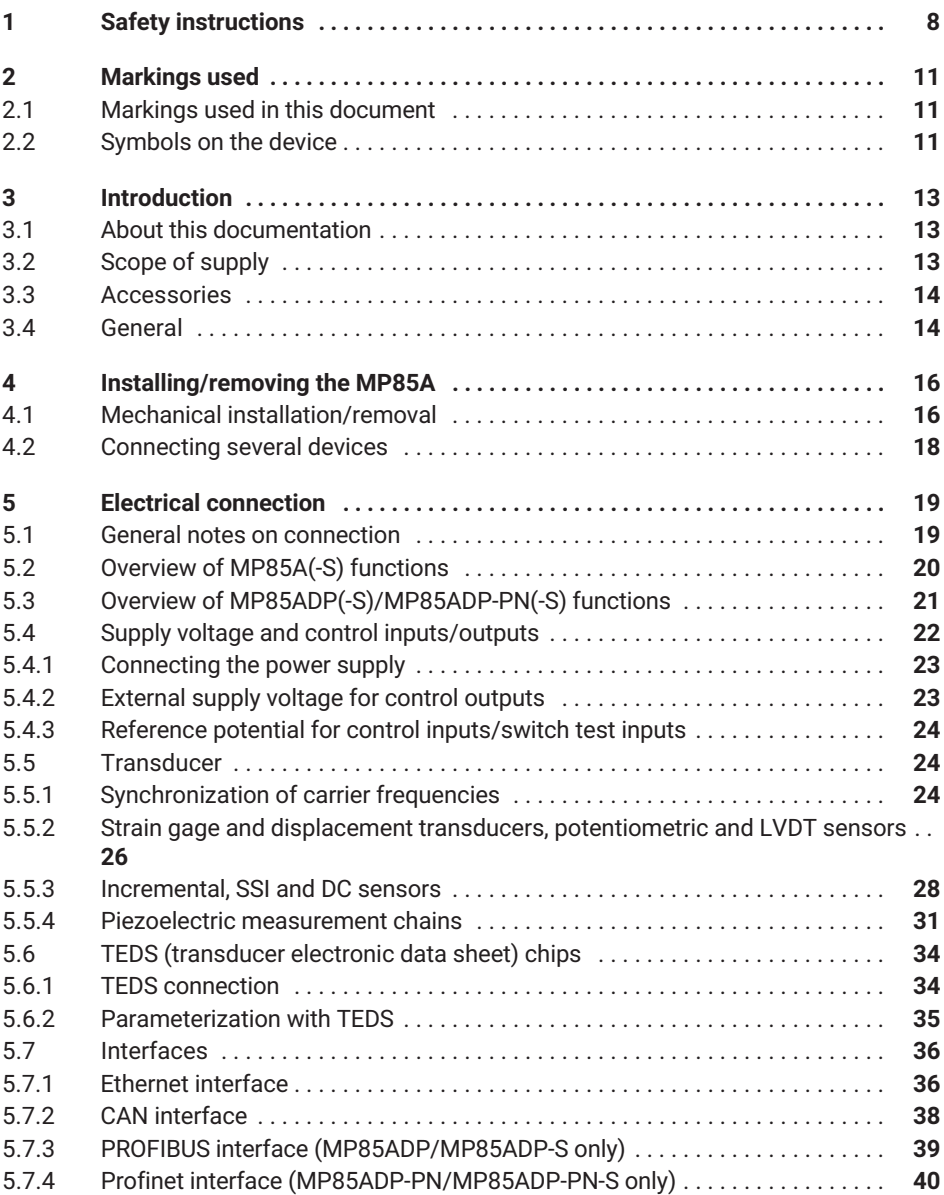

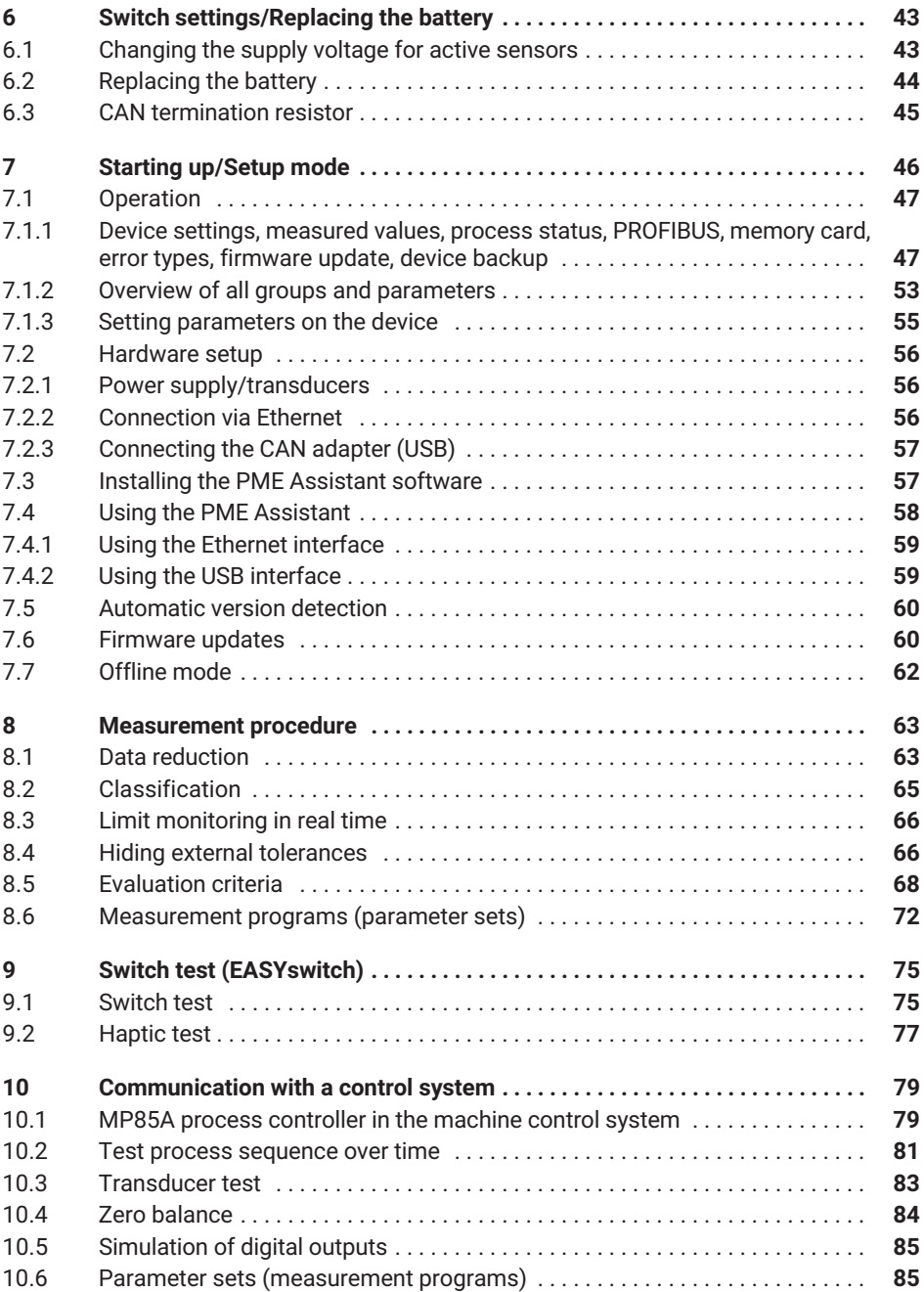

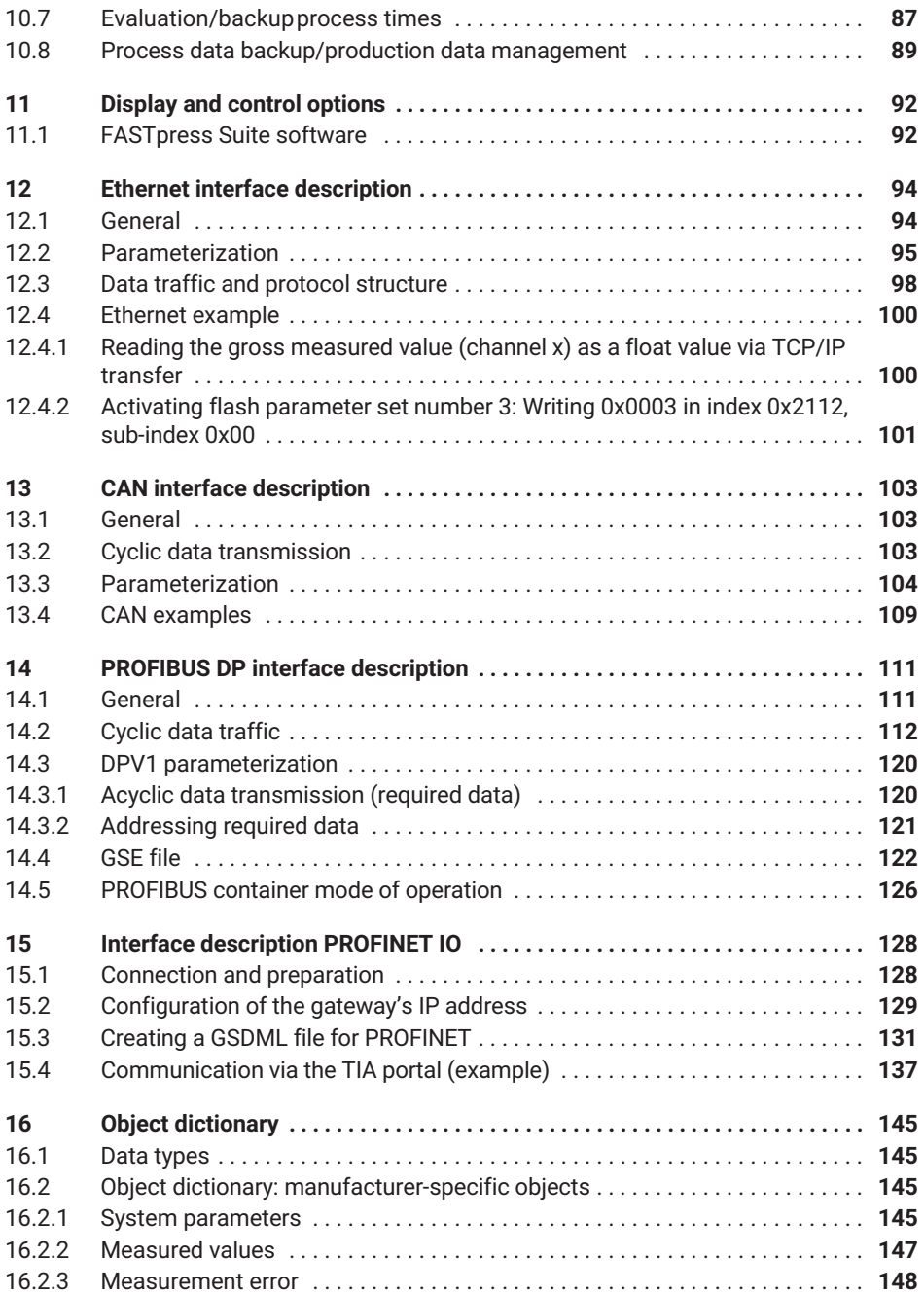

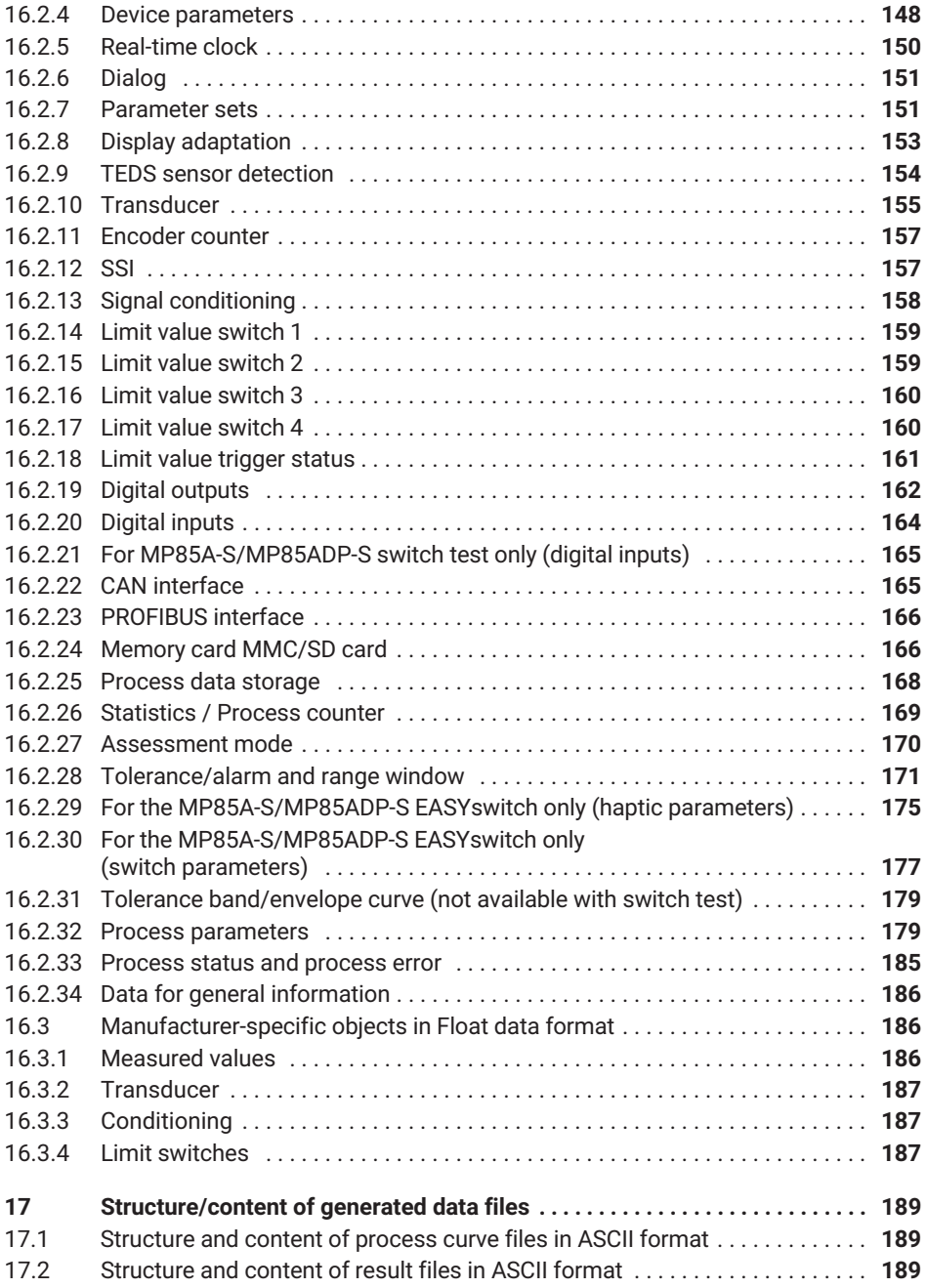

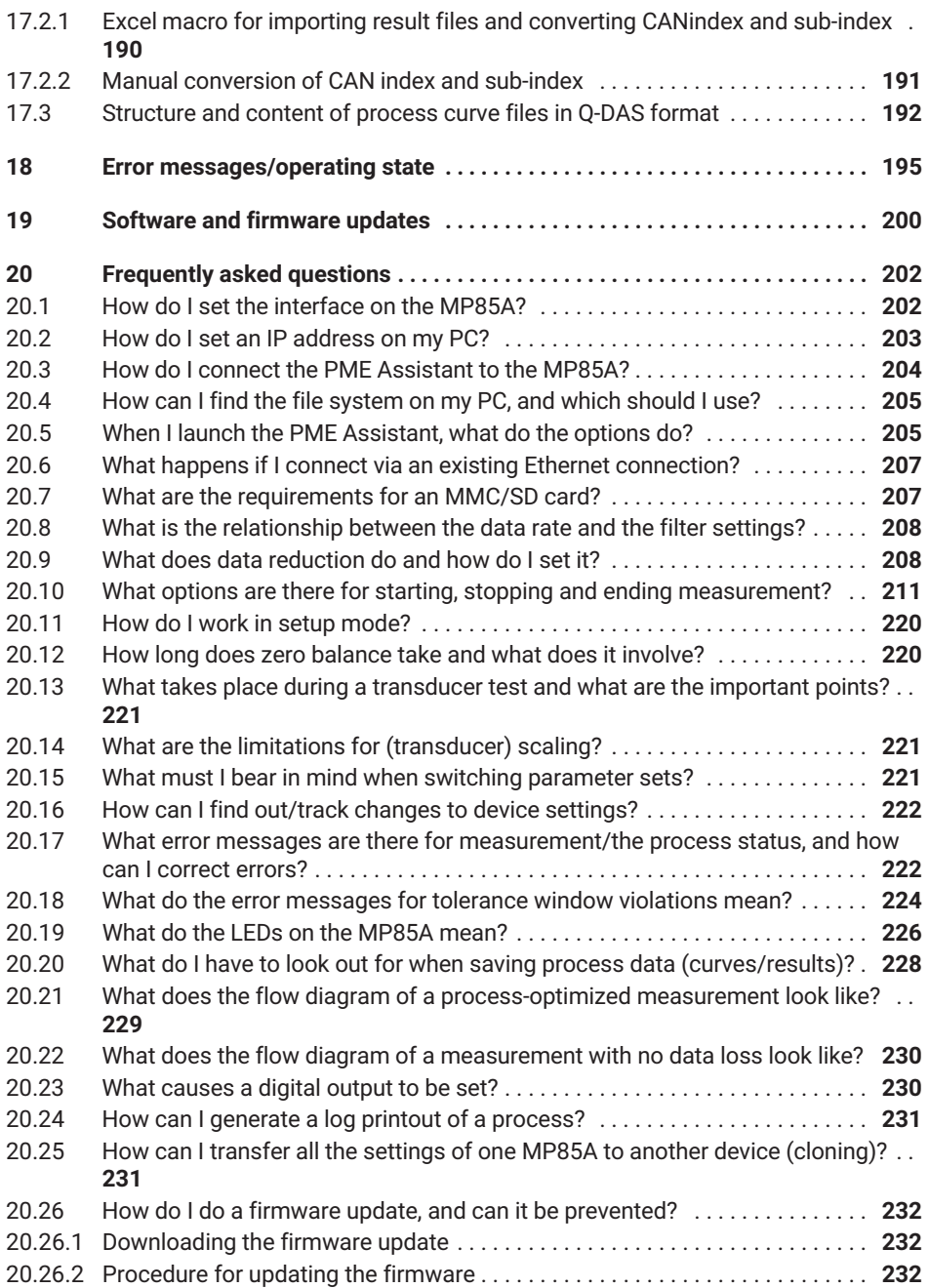

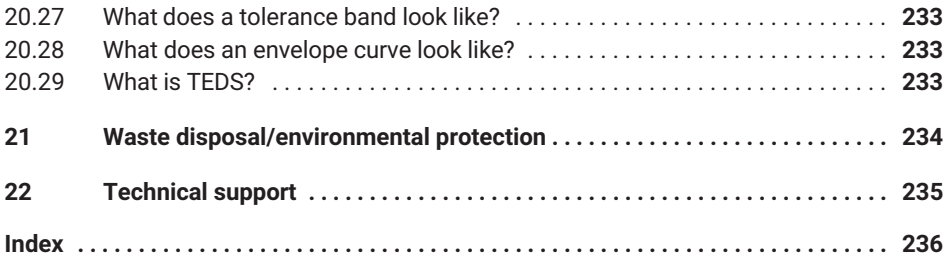

# <span id="page-9-0"></span>**1 SAFETY INSTRUCTIONS**

This operating manual applies to the devices

- $\bullet$ MP85A
- . **MP85ADP**
- $\bullet$ MP85ADP-PN
- $\bullet$ MP85A‐S
- . MP85ADP‐S and
- . MP85ADP-PN-S

In this manual, the designation MP85A process controller is used for all device versions. If information/data refers only to specific device versions, this will be clearly indicated in the text and one of the above designations used.

#### **Intended use**

The device is to be used exclusively for measurement tasks and directly related control tasks within the operating limits detailed in the specifications. Use for any purpose other than the above is deemed improper use.

The device complies with the safety requirements of DIN EN 61010 Part 1 (VDE 0411 Part 1).

Any person instructed to carry out installation, startup or operation of the device must have read and understood the operating manual and in particular the technical safety **instructions** 

In the interests of safety, the device should only be operated by qualified personnel and as described in the operating manuals. During use, compliance with the legal and safety requirements for the relevant application is also essential. The same applies to the use of accessories.

The device is not intended for use as a safety component. Please also refer to the "Additional safety precautions" section. Proper and safe operation requires correct transportation, storage, siting and installation, and careful operation.

This operating manual must be kept and handed over if the MP85A process controller is sold or passed on.

#### **Operating conditions**

- . Protect the device from direct contact with water.
- . Protect the device from moisture and weather conditions such as rain or snow. The device has an IP rating of IP20 (DIN EN 60529).
- . Do not expose the device to direct sunlight
- . Comply with the maximum permitted ambient temperatures and the data on maximum humidity as stated in the specifications.
- The design or safety features of the device must not be modified without our express consent. In particular, any repair or soldering work on motherboards (replacement of components) is prohibited. When exchanging complete modules, use only genuine parts from HBK.
- The device is delivered from the factory with a fixed hardware and software configuration. Changes can only be made within the range of possibilities described in the corresponding documentation.
- $\bullet$ The device is maintenance free.
- $\bullet$  Please note the following points when cleaning the housing:
	- Disconnect the device from all current and voltage supplies before cleaning it.
	- Clean the housing with a soft, slightly damp (not wet!) cloth. *Never* use solvent as this could damage the label or housing.
	- When cleaning, ensure that no liquid gets into the device or connections.
- $\bullet$  In accordance with national and local environmental protection and material recovery and recycling regulations, old equipment that can no longer be used must be disposed of separately and not with normal household garbage, *see section [21](#page-235-0), page [234](#page-235-0)*.

# **Qualified personnel**

Qualified persons are individuals entrusted with the installation, fitting, startup and operation of the product and with the relevant qualifications for their work.

This includes people who meet at least one of the three following criteria:

- They are project personnel who are familiar with the safety concepts relating to measurement and automation technology.
- They are measurement or automation plant operating personnel and have been instructed on how to handle the machinery. They are familiar with the operation of the equipment and technologies described in this document.
- . As startup or service engineers, they have successfully completed the training to qualify them for repairing automation systems. Moreover, they are authorized to start up, ground and label circuits and equipment in accordance with safety engineering standards.

# **Working safely**

- The device must not be directly connected to the mains power supply. The supply voltage must be between 18 and 30  $V_{\text{DC}}$ .
- Error messages may only be acknowledged once the cause of the error is removed and there is no further danger.
- Maintenance and repair work on an open device with the power on may only be carried out by trained personnel who are aware of the dangers involved.
- Automation equipment and devices must be designed so as to ensure adequate protection or locking against unintentional actuation (e.g. access control, password protection, etc.).
- $\bullet$  For devices operating in networks, safety precautions must be taken for both the hardware and software, to make sure that an open circuit or other interruptions to signal transmission do not cause undefined states or loss of data in the automation device.
- $\bullet$  After entering settings and carrying out password-protected activities, ensure that all connected control systems remain in a safe condition until the switching performance of the device has been tested.

#### **Additional safety precautions**

Additional safety precautions to meet the requirements of the relevant national and local accident prevention regulations must be implemented in plants where malfunctions could cause major damage, loss of data or even personal injury. This can be achieved by mechanical interlocking, error signaling, limit value switches, etc.

The performance and scope of supply of the device cover only a small proportion of test and measuring equipment. Before starting up the device in a plant, first perform a project planning and risk analysis, taking into account all the safety aspects of measurement and automation engineering, to minimize residual risk. This particularly concerns the protection of personnel and equipment. In the event of a fault, appropriate precautions must produce safe operating conditions.

#### **General dangers of failing to follow the safety instructions**

This is a state-of-the-art device that is safe to operate. However, there may be residual risks if the device is installed or operated incorrectly.

# <span id="page-12-0"></span>**2 MARKINGS USED**

# **2.1 Markings used in this document**

Important instructions for your safety are highlighted. Following these instructions is essential in order to prevent accidents and damage to property.

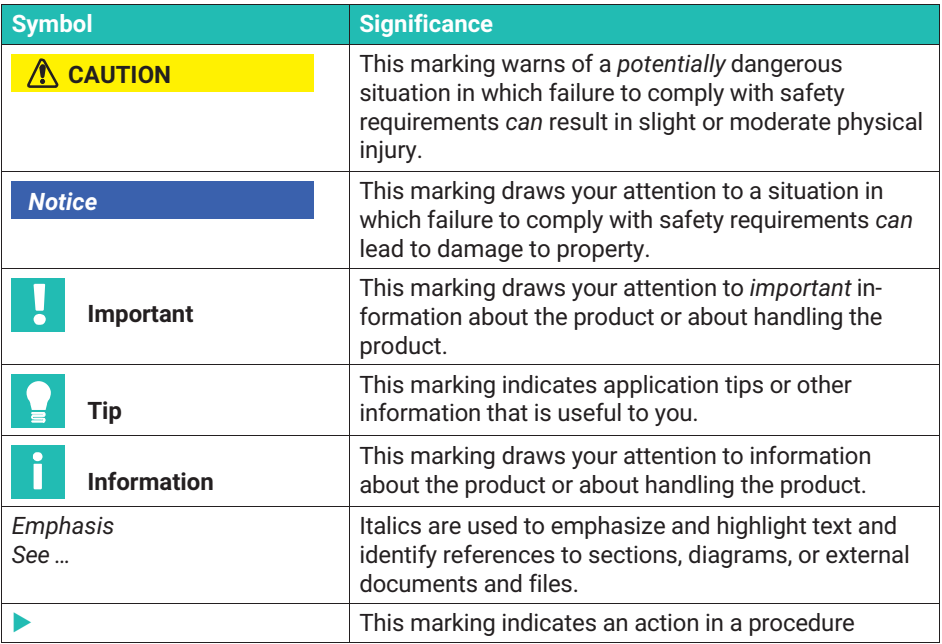

# **2.2 Symbols on the device**

**CE mark**

 $C \in$ 

With the CE mark, the manufacturer guarantees that the product complies with the requirements of the relevant EC directives (the Declaration of Conformity can be found on the HBK website ([www.hbm.com](http://www.hbm.com/index.php?id=463&L=1)) under HBMdoc).

# **Pay attention to the supply voltage**

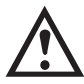

This symbol indicates that the supply voltage must be between 18 and 30  $V<sub>DC</sub>$ .

#### **Statutory waste disposal marking**

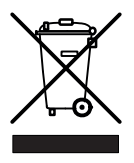

**Battery disposal**

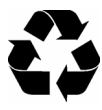

**ESD marking**

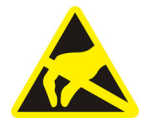

In accordance with national and local environmental protection and material recovery and recycling regulations, old devices that can no longer be used must be disposed of separately and not with normal household garbage. *Also see section [21](#page-235-0), page [234](#page-235-0)*.

In accordance with national and local environmental protection and material recovery and recycling regulations, old batteries that can no longer be used must be disposed of separately and not with normal household garbage.

Electrostatic discharges in the area of the MMC/SD card can lead to malfunctions or failure of the device. Touch a grounded metal component before touching the device in this area.

# <span id="page-14-0"></span>**3 INTRODUCTION**

# **3.1 About this documentation**

The MP85A process controller documentation comprises:

• This operating manual.

This mainly describes setting up the hardware (transducer, device and PC with software).

The online help features of the PME Assistant and the add-on software modules.

These tools describe device setup and function using the software.

- A quick start guide for fast startup of the MP85A process controller and all software modules.
- A separate operating manual with an object dictionary and an interface description for Ethernet, CAN bus, PROFIBUS and Profinet communication.
- A quick start guide for the entire FASTpress suite, i.e. for all software modules and the MP85A process controller.

# **3.2 Scope of supply**

- . 1 MP85A, MP85ADP or MP85ADP-PN and/or MP85A‐S, MP85ADP‐S or MP85ADP-PN-S
- . 4 plug-in screw terminals, coded

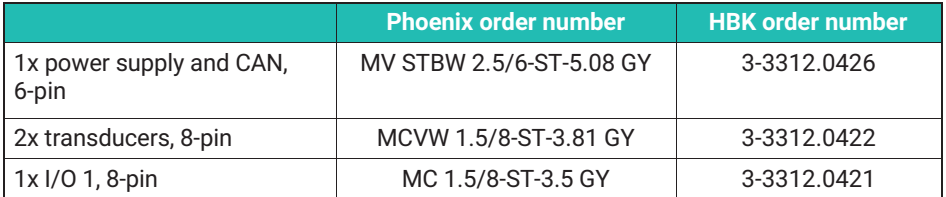

Additionally for MP85A or MP85A‐S:

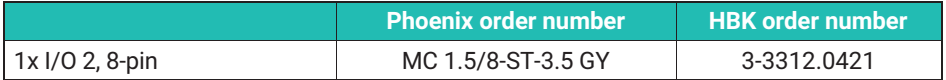

- Additional spring for housing installation (included in pack)
- . Ribbon cable female connector, 10-pin (order no.: 3-3312.0060)
- <span id="page-15-0"></span> $\bullet$  As download available:  [https://www.hbm.com/en/2639/mp85a-fastpress-the-amplifier-for-monitoring-fitting](%20https://www.hbm.com/en/2639/mp85a-fastpress-the-amplifier-for-monitoring-fitting-processes/?product_type_no=MP85A%20Process%20Controller%20for%20Monitoring%20Fitting%20Processes)[processes/?product\\_type\\_no=MP85A%20Process%20Controller%20for%20Monitorin](%20https://www.hbm.com/en/2639/mp85a-fastpress-the-amplifier-for-monitoring-fitting-processes/?product_type_no=MP85A%20Process%20Controller%20for%20Monitoring%20Fitting%20Processes) [g%20Fitting%20Processes](%20https://www.hbm.com/en/2639/mp85a-fastpress-the-amplifier-for-monitoring-fitting-processes/?product_type_no=MP85A%20Process%20Controller%20for%20Monitoring%20Fitting%20Processes)
	- Free PME Assistant setup software
	- Online help with tricks & tips
	- Quick Reference Guide for beginners
- $\bullet$ PME Assistant PLUS (demo version of software add-on modules) with:

EASYsetup (user administration) and EASYteach (statistical process analysis)

 $\bullet$ MP85A Toolkit (demo version):

Function module kit for creating your own interfaces on operator panels via Ethernet in Windows®, Windows® CE and Windows Mobile®

 $\bullet$ EASYmonitor CE:

Production software (demo version, for operation on touch panels in Windows<sup>®</sup> CE)

 $\bullet$ INDUSTRYmonitor (demo version):

Production software for operation on touch panels with max. 12 MP85A process controllers

# **3.3 Accessories**

- $\bullet$  Memory card: MMC or SD card, e.g. Transcend (www.transcend.de), no SDHC (High Capacity), SDXC (eXtended Capacity), SecureMMC or equivalent cards
- $\ddot{\phantom{a}}$ PROFIBUS Profinet gateway (1-NL51N-DPL)
- $\bullet$ Standard ribbon cable, 10-pin, pitch 1.27 mm (4-3131.0037)
- $\bullet$ Ethernet crossover cable, 2 m, (1-KAB239-2)
- $\bullet$ Cable shield terminal (1-CON-A 1023)

# **3.4 General**

The MP85A process controller from the PME product line is a twin-channel amplifier, suitable for connecting transducers that use very different technologies. As well as Ethernet and CAN, the MP85ADP(-S) also includes a PROFIBUS interface, and in the MP85ADP‐PN(-S) the PROFIBUS interface features a Profinet gateway.

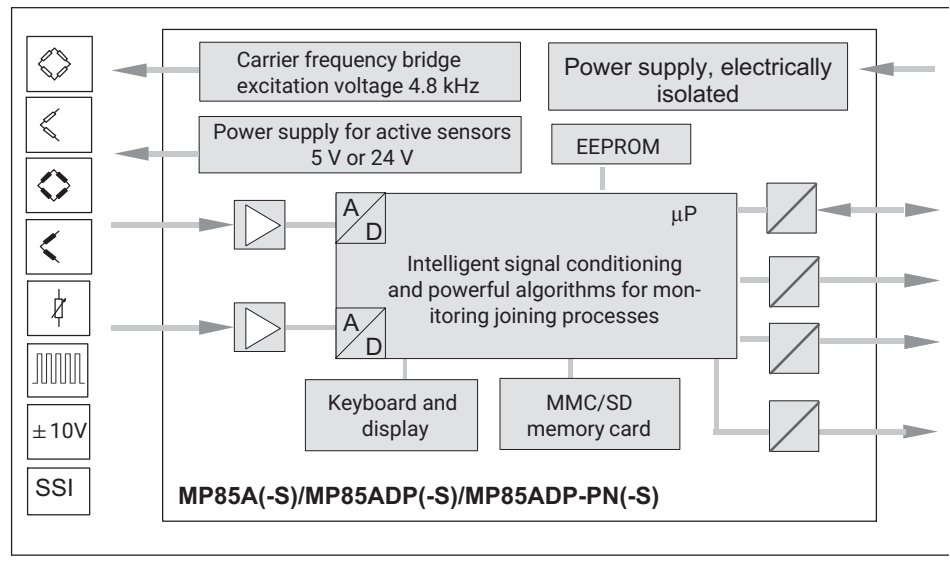

*Fig. 3.1 Block diagram of the MP85A process controller*

The PME Assistant provides a simple and free user interface for device parameterization in Microsoft Windows. For this you will require an Ethernet (crossover) cable (order no. 1‐KAB239‐2) for direction connection to a PC or a USB ∠⎤ CAN interface converter (when using the CAN interface), which must be ordered separately (order no.: 1‐PME-SETUP‐USB).

All device parameters can be set with the PME Assistant software. You can set the Ethernet or CAN bus interface directly on the device. The PME Assistant also enables you to set up other devices from the PME family (MP01 … MP70).

# <span id="page-17-0"></span>**4 INSTALLING/REMOVING THE MP85A**

The device must be mounted on a support rail to DIN EN 60715, which is connected to a grounded conductor. Both the support rail and the device must be free of paint, varnish and dirt at the mounting location.

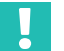

#### **Important**

*Automation equipment and devices must be designed so as to ensure adequate protection or locking against unintentional actuation (e.g. access control, password protection, etc.).*

Protect the device from direct contact with water. The IP rating is IP20.

# **4.1 Mechanical installation/removal**

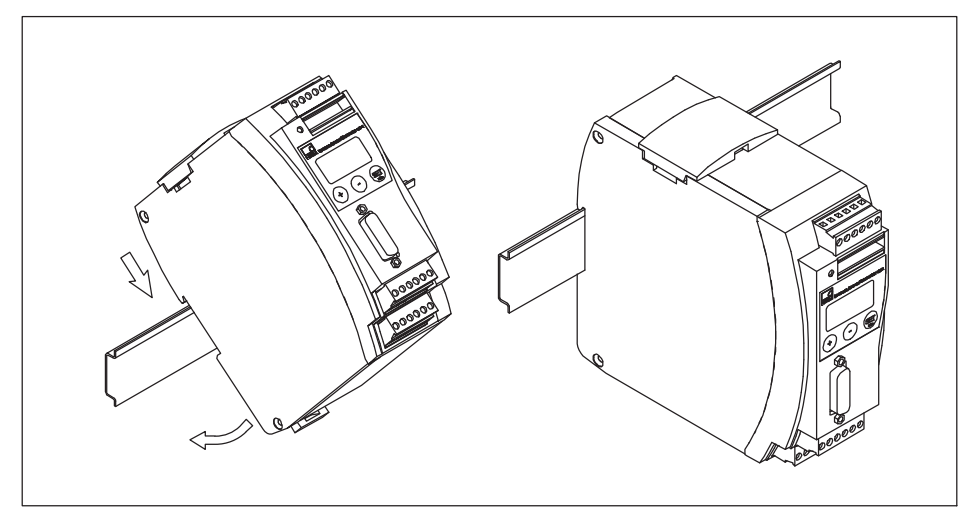

*Fig. 4.1 Installation on a support rail*

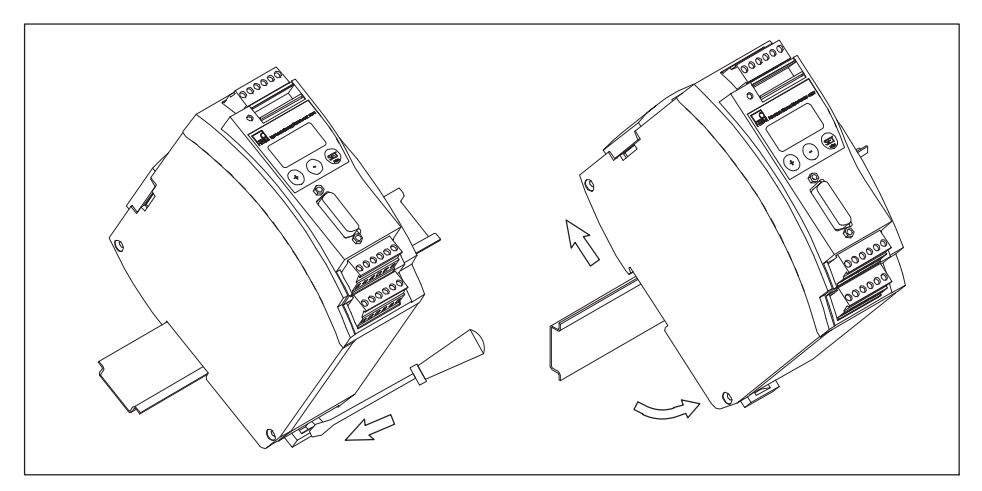

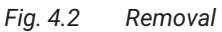

# **Important**

The support rail must be connected to a grounded conductor  $\hat{\mathbb{D}}$ .

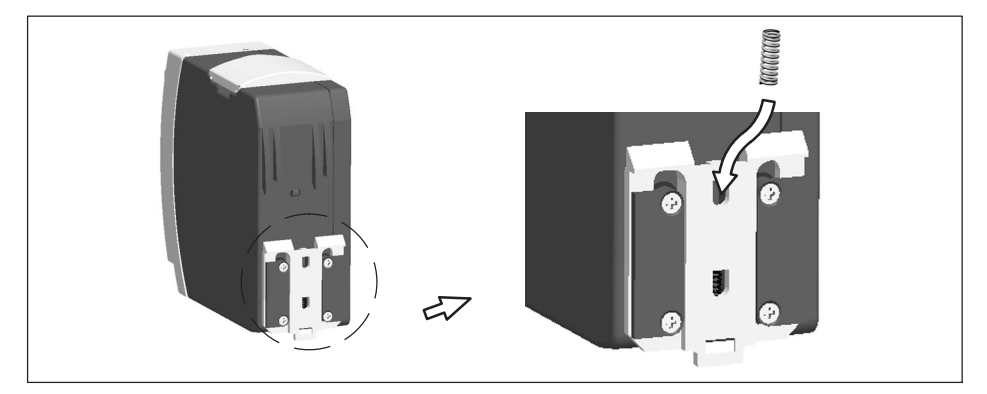

*Fig. 4.3 Installing a second spring for more stable fastening of the MP85A process controller on the support rail*

# <span id="page-19-0"></span>**4.2 Connecting several devices**

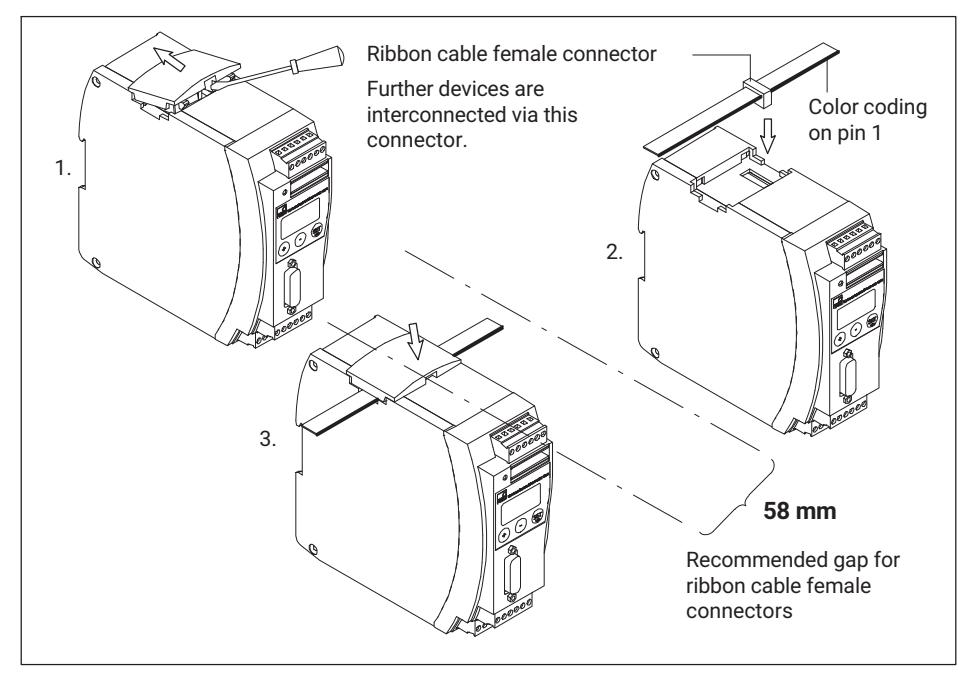

*Fig. 4.4 Connecting a ribbon cable*

You can connect up to four MP85A process controllers via a ribbon cable. This cable takes care of the local supply voltage, CAN bus connection and carrier frequency synchronization between the devices.

# <span id="page-20-0"></span>**5 ELECTRICAL CONNECTION**

# **5.1 General notes on connection**

The MP85A process controller operates on safety extra low voltage (SELV, supply voltage 18  $\ldots$  30  $V_{\text{DC}}$ ). This voltage can also supply one or more further loads inside a control  $c$ abinet. If the device is running on a DC voltage network<sup>1))</sup>, you must take additional precautions to dissipate surges.

To ensure sufficient immunity to interference, the bus lines (CAN bus and PROFIBUS DP in the MP85ADP(-S)) must be shielded twisted-pair cables. Use at least Cat 5 cables for Profinet. The transducer cables must also be shielded. Connect the shield of the transducer cable to the MP85A process controller using the shortest possible cable  $(< 5 \text{ cm})$ and a Faston blade connector (4.8 mm).

Shield the power supply and digital control input/output connection cables as well, if the cables are longer than 30 m or are routed outside closed buildings.

#### *Notice*

*Electrostatic discharges can lead to malfunctions or failure of the device. This is indicated by the following symbol on the device:* 

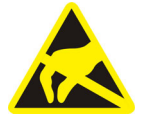

*Touch a grounded metal component before touching the device or use a grounding strip during installation if necessary.*

1)) Distribution system for electrical energy that covers a large physical area (e.g. several control cabinets), which may also supply loads with large nominal currents.

<span id="page-21-0"></span>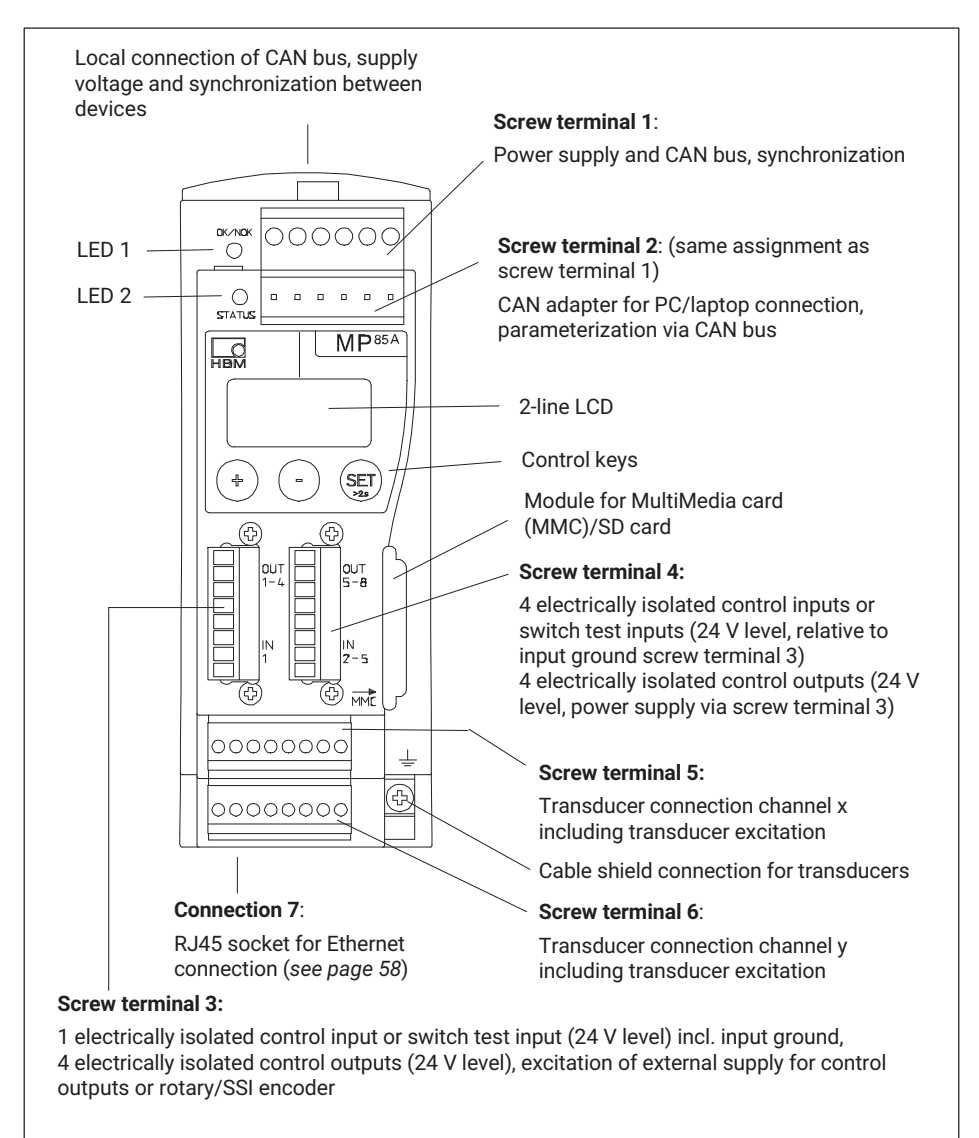

# <span id="page-22-0"></span>**5.3 Overview of MP85ADP(-S)/MP85ADP-PN(‐S) functions**

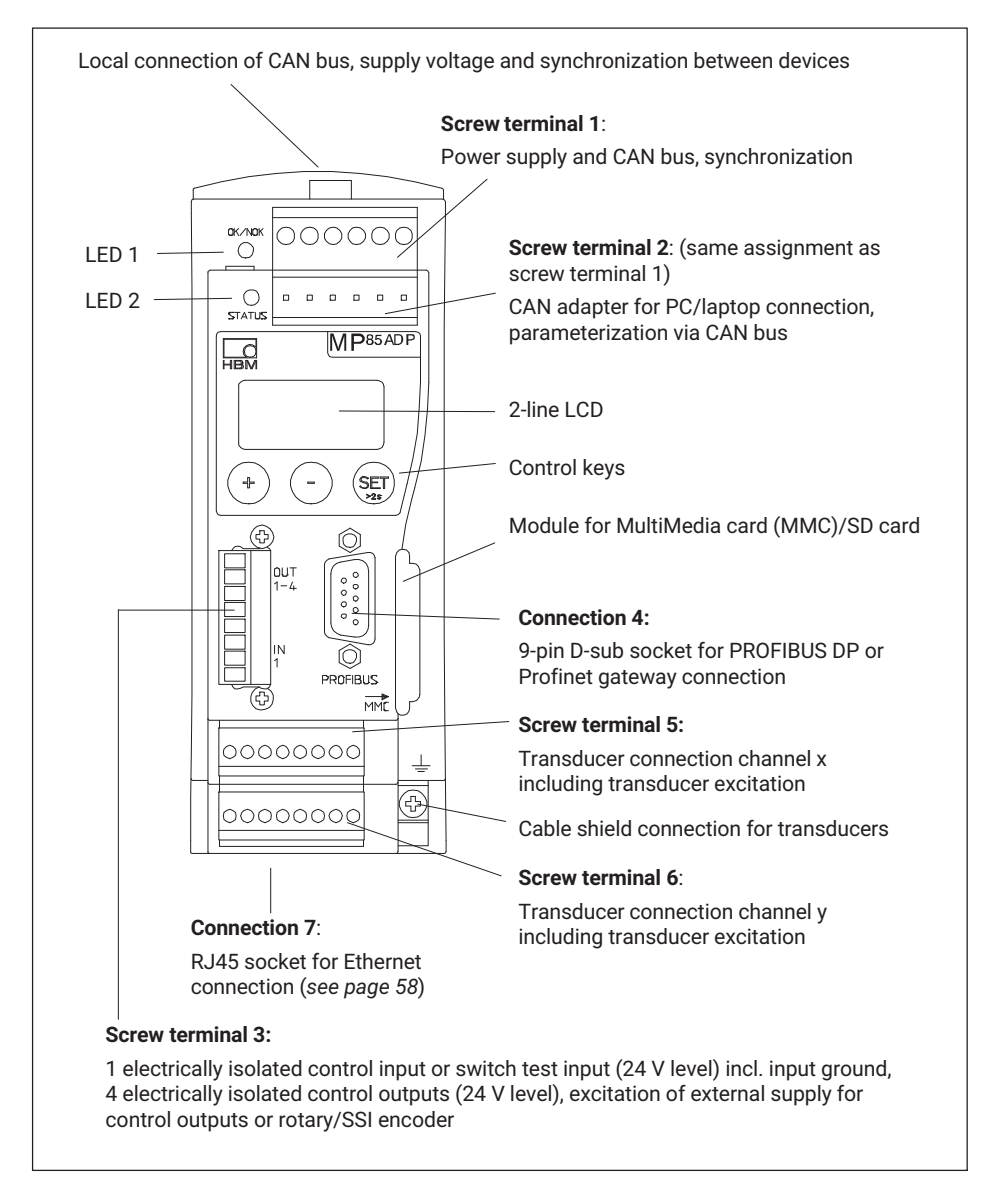

# <span id="page-23-0"></span>**5.4 Supply voltage and control inputs/outputs**

Four (MP85A(‐S)) or three (MP85ADP(-S)/MP85ADP-PN(‐S)) plug-in screw terminals are available for connecting the power supply and control inputs and outputs. You can assign the functions of the control inputs and outputs as you wish using the PME Assistant ("Digital inputs/outputs" menu).

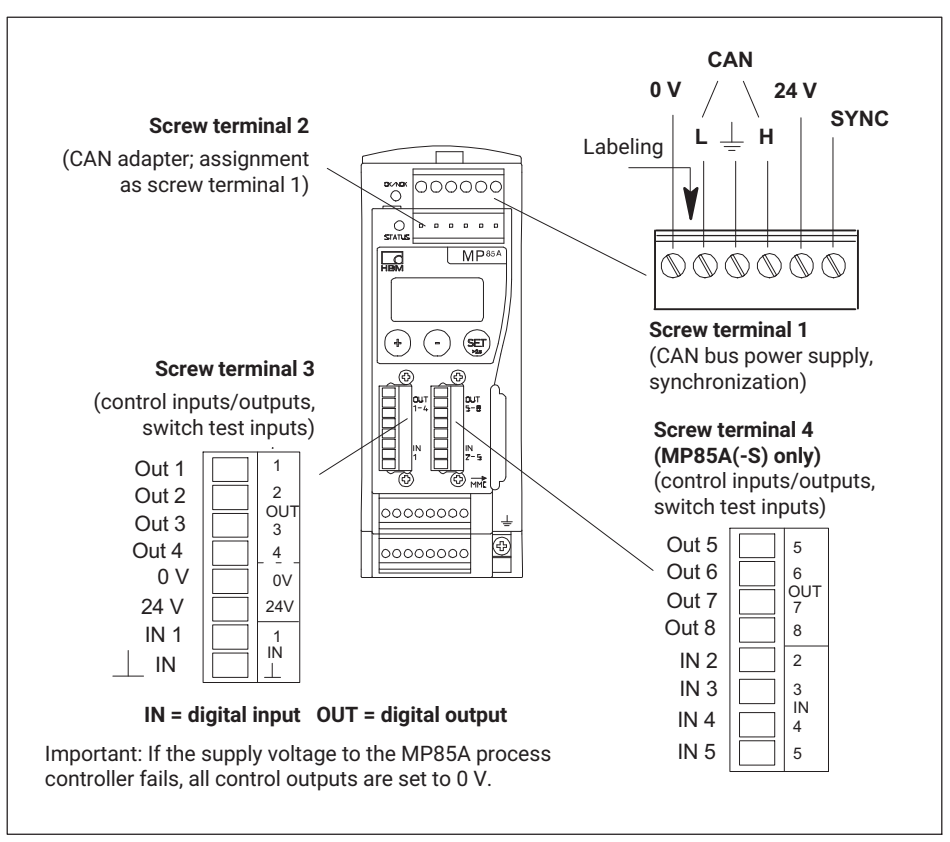

# *Fig. 5.1 Screw terminal assignment*

The screw terminals are coded to stop them being inserted in the wrong socket. The sockets have coding tabs, screw terminals 1 and 2 have coding pins. The coding lugs are broken off for screw terminals 3 and 4.

In addition, screw terminals 3 and 4 and screw terminals 5 and 6 have different contact spacing.

# <span id="page-24-0"></span>**5.4.1 Connecting the power supply**

#### *Notice*

*Connect the MP85A process controller to an external supply voltage of 18 ... 30 V<sub>DC</sub> (24 Vnom ).*

# **Procedure**

- Attach wire end ferrules to the wire ends of the power supply.
- Screw the wire ends to screw terminal 1.
- Insert the screw terminal in the uppermost socket.
- Switch on the power supply.

# **5.4.2 External supply voltage for control outputs**

Example: PLC connection (p-switched)

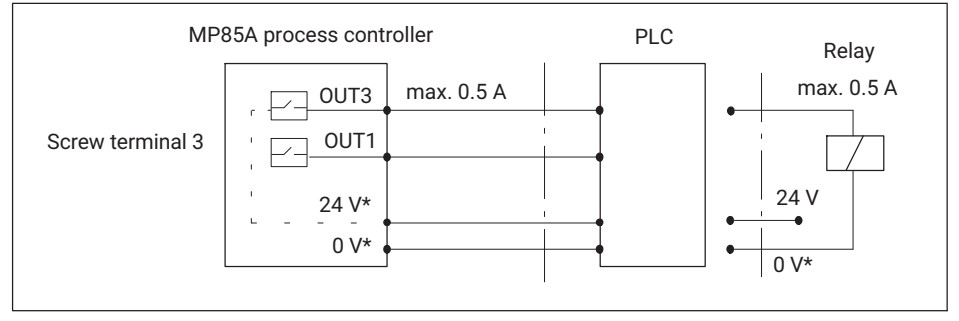

#### *Fig. 5.2 Connection to a PLC \*) The control outputs must be supplied with an external voltage (0-V and 24-V) via screw terminal 3. This external voltage is electrically isolated from the measurement ground.*

The **control outputs** are available at screw terminals 3 and 4 and are electrically isolated from the internal supply voltage:

- . At screw terminal 3: Control outputs 1 … 4
- . At screw terminal 4: Control outputs 5 … 8 (for versions with ‐S only)

# <span id="page-25-0"></span>**5.4.3 Reference potential for control inputs/switch test inputs**

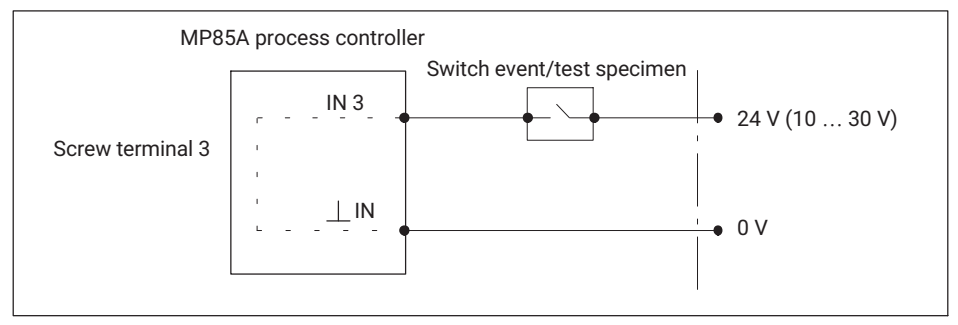

*Fig. 5.3 Connection of control input/switch test input*

The **control inputs** are available at screw terminals 3 and 4 and are electrically isolated from the internal supply voltage and from the control outputs.

- $\bullet$ At screw terminal 3: Control input 1
- $\bullet$ At screw terminal 4: Control inputs 2 … 5 (MP85A//MP85A-S only)

For the control inputs, connect an external reference potential  $(\perp$  IN ), to which the control input signals refer.

# **Information**

*The digital inputs of the MP85A process controller are edge-controlled on the transition from 0-V to control voltage (e.g. 24-V). The set digital input function is implemented only once with the rising edge. The subsequent presence of control voltage does not cause any further action.*

# **5.5 Transducer**

Two transducers can be connected to screw terminals 5 and 6, independently of one another. The two measurement channels are parameterized using the PME Assistant ("Transducer" menu).

# **5.5.1 Synchronization of carrier frequencies**

Synchronization prevents interference occurring due to minor differences between the carrier frequencies of several amplifiers, i.e. mutual interference between amplifiers.

Synchronization is advisable for transducers with carrier frequency excitation when

- . The transducer cables of several devices run side by side,
- . The measuring points are unshielded and close together.

Even if you are not using a CAN bus, always use the ribbon cable for synchronization between devices, *see section [4.2](#page-19-0) on page [18](#page-19-0)*.

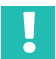

# **Important**

*To synchronize several devices, specify one device as the master and set all other devices as slaves. Perform settings via the PME Assistant program (Basic settings -> "Hardware synchronization" menu).*

#### <span id="page-27-0"></span>**5.5.2 Strain gage and displacement transducers, potentiometric and LVDT sensors**

In carrier-frequency amplifier mode, you can connect the transducer models shown in *Fig. 5.4, page 26*.

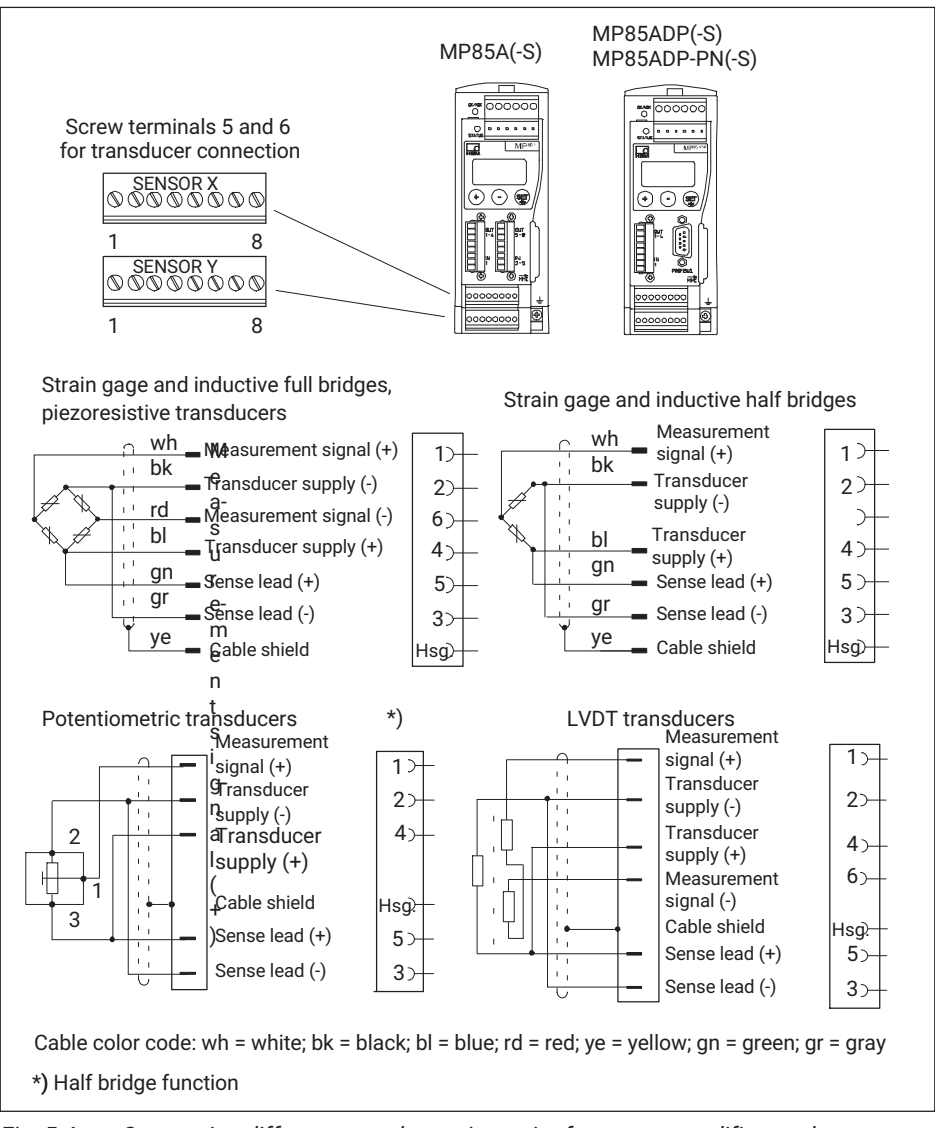

*Fig. 5.4 Connecting different transducers in carrier-frequency amplifier mode*

# **TEDS for half and full bridge sensors**

If you are using full and half bridge sensors in a 6-wire circuit, TEDS (zero-wire) modules can be used as an option. These are then connected to the existing sense leads. In the MP85A, the TEDS function cannot be used for sensors in a 4-wire circuit.

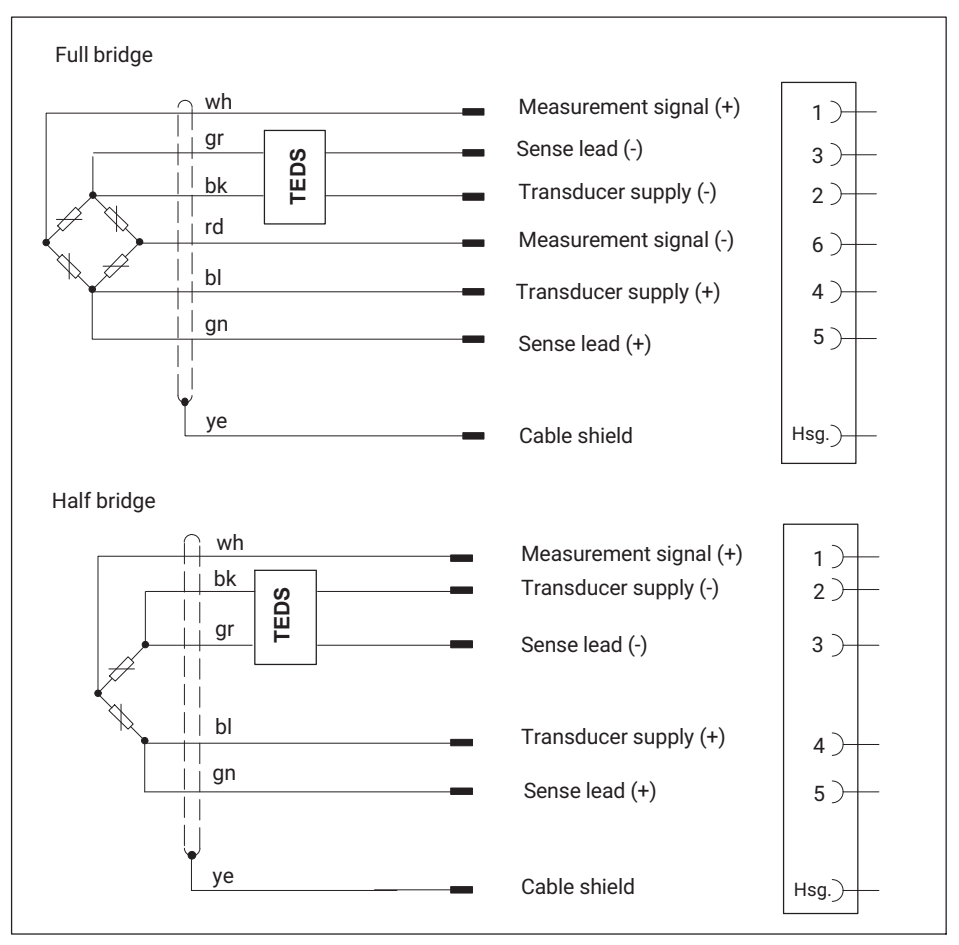

*Fig. 5.5 Pin assignment (zero-wire TEDS) for sensors in a full and half bridge configuration (6-wire circuit)*

If the cables of transducers in a 6-wire circuit are >50 m in length, you must loop resistors with half the value of the transducer's bridge resistance  $(R_B/2)$  in the sense leads.

When connecting a transducer in a 4-wire configuration, connect the sense leads to the appropriate transducer supply cables (pin 3 to pin 2 and pin 5 to pin 4). For transducer

<span id="page-29-0"></span>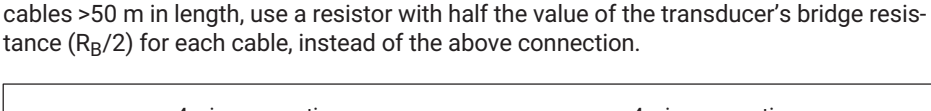

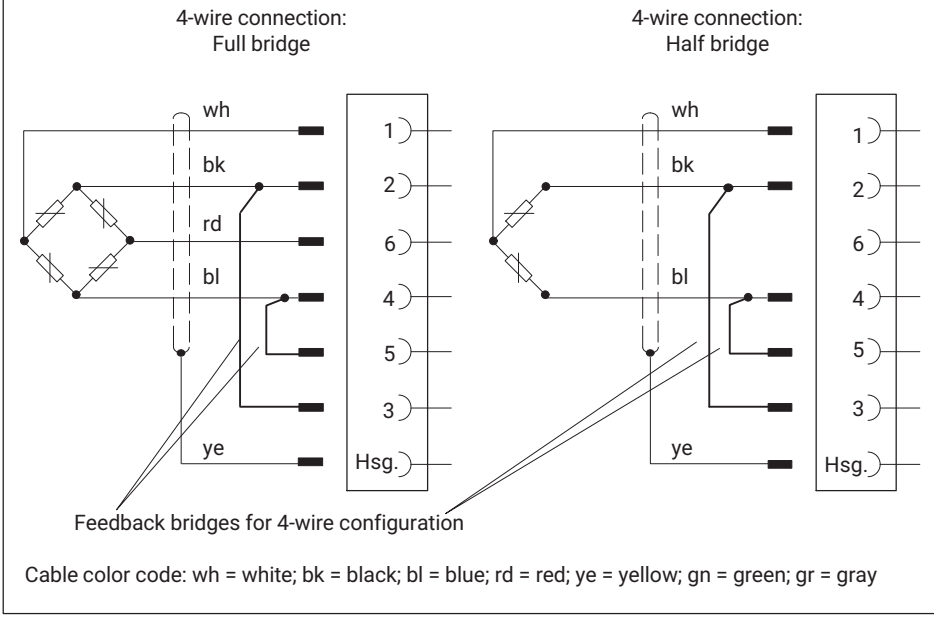

*Fig. 5.6 Transducer connection in 4-wire configuration (no TEDS possible)*

# **Open circuit detection**

MP85A process controllers have open circuit detection for the connected transducers.

The bridge excitation voltage cables and measurement signal cables are monitored. In measurement signal and bridge excitation voltage cables, a broken wire in a single lead is also reported as a fault.

With sense leads, a broken wire is only detected and reported as a fault if this occurs in **both** leads. This also means that if the connection is faulty (e.g. if the feedback bridges are missing when full or half bridges are connected in a 4-wire configuration) an error message appears (display: Transducer error).

If a single sense lead is broken, only an increased measured value is displayed.

# **5.5.3 Incremental, SSI and DC sensors**

*[Fig. 5.7,](#page-31-0) on page [30](#page-31-0)*, shows how these transducer models are connected in incremental, SSI or DC sensor mode.

A supply voltage is available at screw terminals 5 and 6, pins 7 and 8 for feeding incremental encoders, transducers with an SSI interface and sensors with a voltage signal.

You can select an internal or external power supply using switch S1. To do this, open the device (*see section [6](#page-44-0)*) and – for an external supply – set switch S1 to "24V external".

Transducer supplied from MP85A process controller:

Transducer supply voltage 5 V  $\,\pm\,$  10%, 150 mA max. (for both channels together). In this case, the supply voltage is **not** electrically isolated from the measurement system.

 $\bullet$ Transducer supplied from an external power pack:

Connect a voltage between 10  $\dots$  30 V<sub>DC</sub> (24 V<sub>DC</sub> nominal), including ground, to screw terminal 3, pins 5 and 6. A current of max. 300mA (for both channels together) can then be drawn at screw terminals 5 and 6, pins 7 and 8.

This external supply voltage is electrically isolated from the measurement ground and simultaneously supplies the digital control outputs.

<span id="page-31-0"></span> $MP85A(-S)$   $\sqrt{2}$   $\sqrt{2}$   $\sqrt$ 

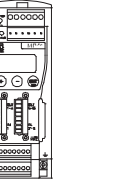

Pulse counters, incremental encoders (symmetrical signals, TTL level, 5 V), no TEDS functionality

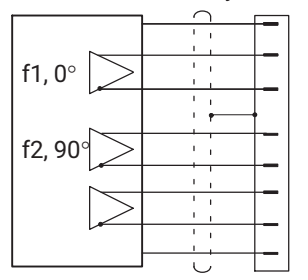

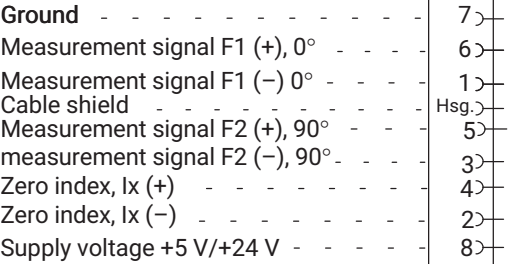

Transducers with SSI interface (symmetrical signals, TTL level, 5 V), no TEDS functionality

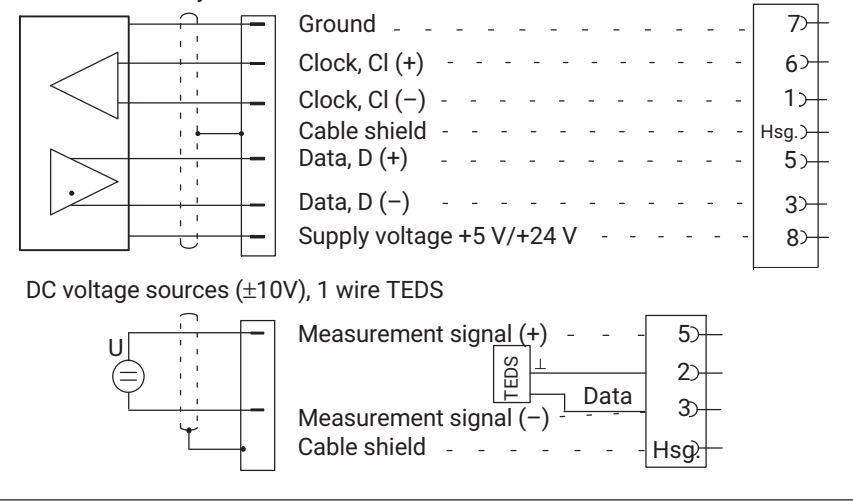

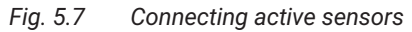

<span id="page-32-0"></span>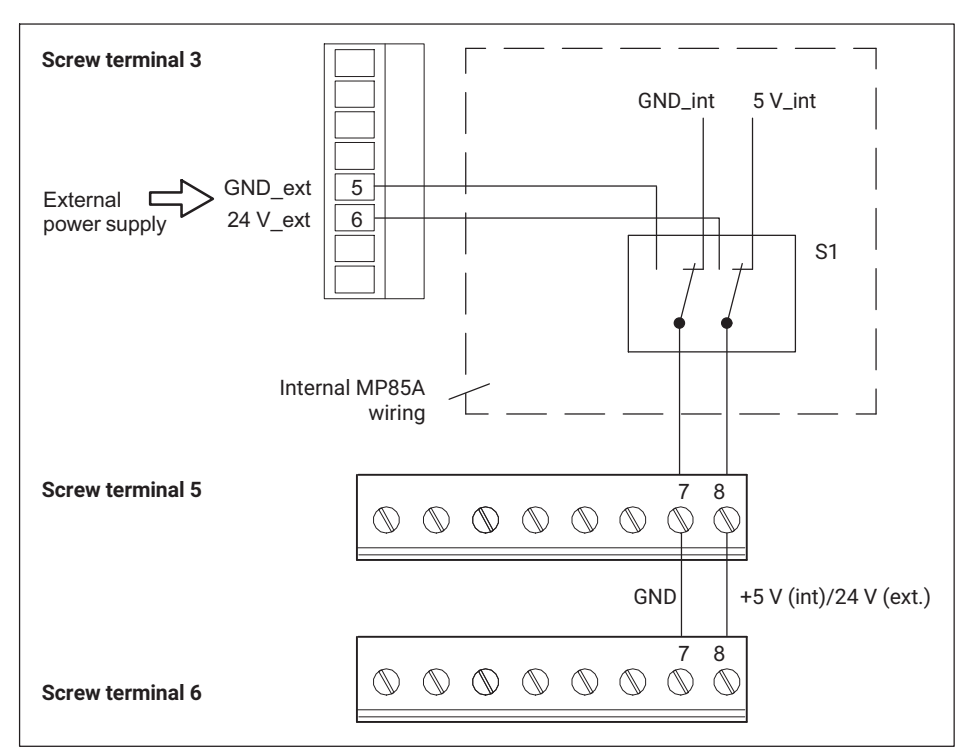

*Fig. 5.8 Power supply of active sensors (schematic diagram)*

# **Important**

*The amplitudes of the measurement signal and zero index signal must each be at least 1.2-V.*

*The voltage to measurement ground must not exceed 14-V in any line. If necessary, the voltage must be reduced by means of a voltage divider.*

# **5.5.4 Piezoelectric measurement chains**

A charge amplifier is required to operate the piezoelectric sensors on the MP85A process controller, which converts the electrical charge generated by the sensor into a 10 V voltage signal.

The CMD or CMA charge amplifier models from HBK or charge amplifiers from other manufacturers with a 10V output signal are suitable for this purpose.

The charge amplifier can be supplied either with the internal voltage of 5 V or an external supply voltage made available at pins 7 and 8 of terminal screws 5 and 6 of the MP85A (*see section [5.5.3,](#page-29-0) active sensors, [Fig. 5.7](#page-31-0)*). You can select an internal or external power

supply using switch S1. To do this, open the device (*see section [6](#page-44-0)*) and – for an external supply – set switch S1 to "24V external".

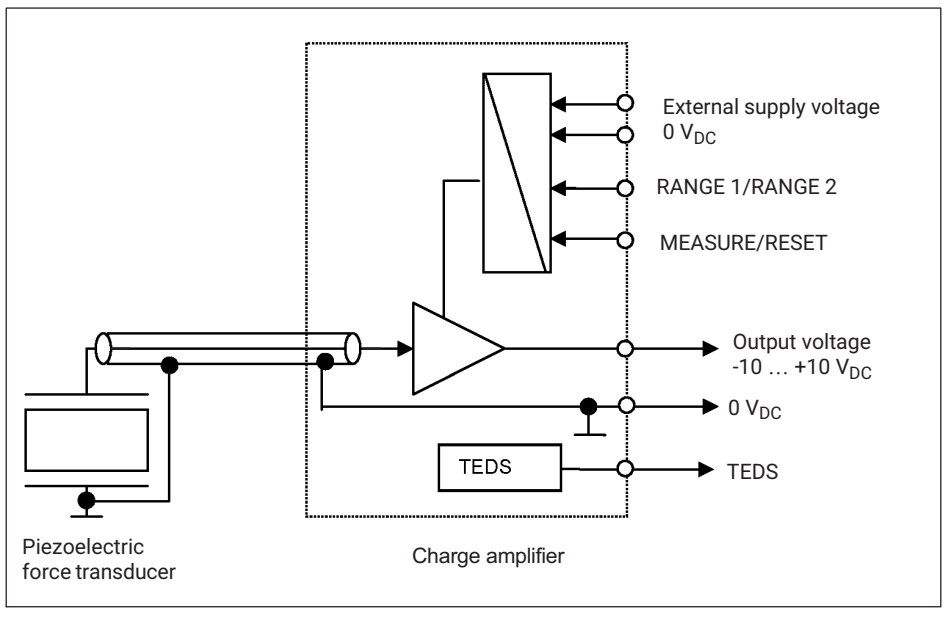

*Fig. 5.9 Block diagram of piezoelectric measurement chain, example with external supply voltage*

The measurement channel of the MP85A process controller must be set to 10V (PME Assistant, "Transducer" menu). Before starting a measurement, reset the charge amplifier (pin 3): MEASURE/RESET. With an input voltage of 0V at pin 3, the charge amplifier is in MEASURE mode. If a voltage of 24 V is present at pin 3, the charge amplifier switches to RESET.

# **Tip**

*The Reset signal can be generated externally or via the MP85A process controller. For the latter, route the process signal "Reset piezo sensor" to a digital output of the MP85A process controller (PME Assistant, "Digital outputs" menu, Positive circuit logic).*

# **TEDS**

The CMD and CMA charge amplifiers from HBK have TEDS functionality, which is available for the voltage input in the MP85A process controller from hardware version V1.07.

For operation without TEDS, connect the measurement ground directly to pin 3 of the MP85A process controller. You then do not require the cable for the TEDS module.

# **Measuring range selection**

The (analog) CMA charge amplifier from HBK has measuring range switchover RANGE1/RANGE2, which takes place via pin 2 of the charge amplifier. The switching signal can be supplied by an external control system or the digital outputs of the MP85A process controller. If a voltage of 0 V is present at pin 2, measuring range 1 (100 % F<sub>nom</sub>) is enabled on the charge amplifier. If a voltage of  $24$  V<sub>DC</sub> is present at pin 2, measuring range 2 is enabled (20% of nominal (rated) force = 100% output span). The (digital) CMD charge amplifier has 2 internal parameter sets. You can therefore switch the measuring range via the digital input, for example. You can find further information in the operating manual of the CMD.

In both cases, please note that the changed measuring range must also be enabled in the MP85A process controller, either automatically via the TEDS function or using the scaling option of the input channel.

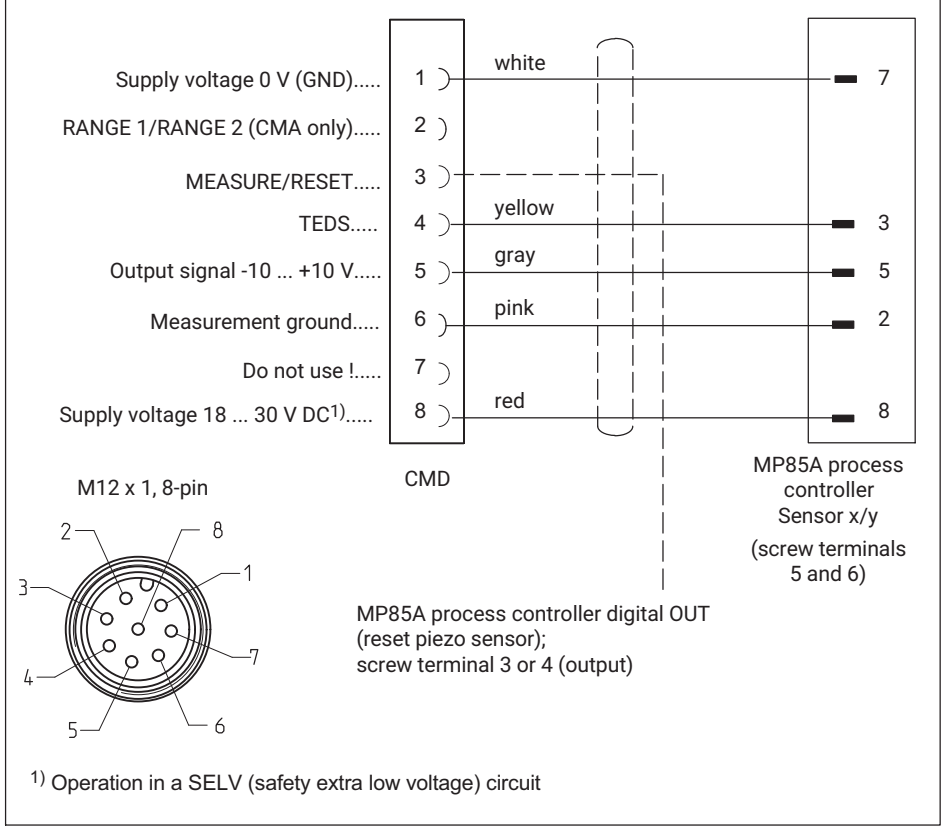

*Fig. 5.10 Connection of the piezoelectric CMA/CMD charge amplifier*

# <span id="page-35-0"></span>**ACAUTION**

*Although the output signal is still in the range -10 ... +10-V, force can still be present after a RESET. The addition of further loads can lead to an overload and therefore damage to components and danger to persons.*

Make sure that the force transducer is not overloaded, even if the output signal is still in the  $-10$   $...$   $+10$  V range.

# **Tip**

*You can find detailed information in the operating manual "PACEline piezoelectric force measurement chain", for example.*

# **5.6 TEDS (transducer electronic data sheet) chips**

# **5.6.1 TEDS connection**

TEDS (transducer electronic data sheet) allows you to store the transducer data (characteristic values) in a chip as per IEEE 1451.4. Transducers with a TEDS module can be connected to the MP85A process controller; the characteristics of the transducer can be read out and the amplifier can be automatically set.

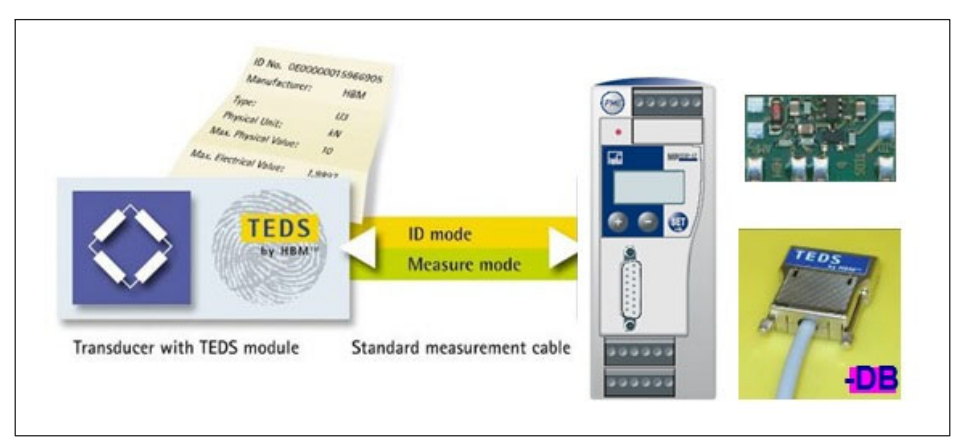

*Fig. 5.11 MP85A process controller with TEDS technology*

The MP85A has two types of TEDS systems:

1. **Zero-wire TEDS** for bridge sensors (half bridges, full bridges and potentiometric sensors). The existing sense leads are used to transmit the TEDS data to the amplifier. No further leads are necessary.
2. **1-wire TEDS** for signals from sensors with a voltage output. Here, the TEDS module is connected to the MP85A by a separate cable.

### **Important**

*If bridge sensors are connected in a 4-wire configuration, TEDS functionality is not available, as the sense leads are bridged.*

*If pulse (incremental) and SSI encoders are connected, likewise, there is no TEDS functionality.*

You can find the circuitry of both TEDS versions in *sections [5.5.2](#page-27-0), page [26,](#page-27-0) and [5.5.3](#page-29-0), page [28](#page-29-0)*.

The MP85A supports the following TEDS templates:

- $\bullet$  "Wheatstone 33" for full and half bridge strain gage sensors, and also for LVDT sensors: TEDS zero-wire technology.
- . "Displacement 11" for half bridge inductive displacement sensors.
- . "Poti 39" for potentiometric sensors.
- "Highlevelvo 30" for sensors with +/-10 V DC signal output (also HBM CMA and CMD charge amplifiers).

#### **5.6.2 Parameterization with TEDS**

If a transducer with a TEDS module containing parameterization data for a sensor is connected, you can stipulate that the amplifier is automatically set when the MP85A process controller is switched on. A new TEDS is then also automatically detected when an active transducer is replaced.

Select the appropriate entries in the TEDS dialog in the PME Assistant program (TEDS menu) to monitor TEDS functionality and protect the scaling from manipulation. You can also enable TEDS functions individually for each channel. Using TEDS for piezoelectric measurement chains is described in *section [5.5.4](#page-32-0) on page [31](#page-32-0)*.

#### **Settings with the PME Assistant**

In the PME Assistant, select the desired conversion unit in the "Transducer" area. If you wish to use the unit stored in the TEDS instead, disable this function in the TEDS dialog.

When the TEDS is enabled, its scaling data will be read out and converted to the required physical unit. If the unit stored in the TEDS and the required conversion unit are incompatible because they describe different quantities, for example (e.g. torque transducer connected, conversion unit is "N"), an error message is generated and scaling does not take place.

If a scaling error is reported when the TEDS is enabled, this may be because the value range specified by the two characteristic curve points is so great or so small that the measured values cannot be displayed with the set decimal places. You then need to

<span id="page-37-0"></span>adapt the number of decimal places in the "Amplifier" area. It may possibly help to change to a different power of ten, e.g. "N" to "kN".

The PME Assistant displays this information for each channel in the "TEDS" area with the "TEDS error status". For accurate analysis, view the data stored in the TEDS. To do this, you need the TEDS Editor and suitable hardware, e.g. the HBM TEDSdongle, to connect the sensors.

The data for the minimum and maximum bridge excitation voltage in the TEDS is also checked.

If, instead of using the PME Assistant, you are parameterizing directly, e.g. by bus command, you must use Object 2122 to set the required conversion unit before enabling TEDS.

The available units are in the selection list provided by the PME Assistant.

# **Important**

*If several transducers are connected to an MP85A process controller in parallel, their TEDS data cannot not be used. Error-free readout and the totaling of individual parameters are not possible for TEDS connected in parallel. In this case, make sure that the TEDS functionality is disabled for the channels in question in the TEDS dialog.*

### **5.7 Interfaces**

Use the PME Assistant to set and parameterize the device via the Ethernet or CAN interface. In automated systems, the devices are integrated in the machine control system via fieldbus interfaces.

#### **5.7.1 Ethernet interface**

An RJ45 socket for the Ethernet connection is located on the underside of the MP85A process controller as standard.

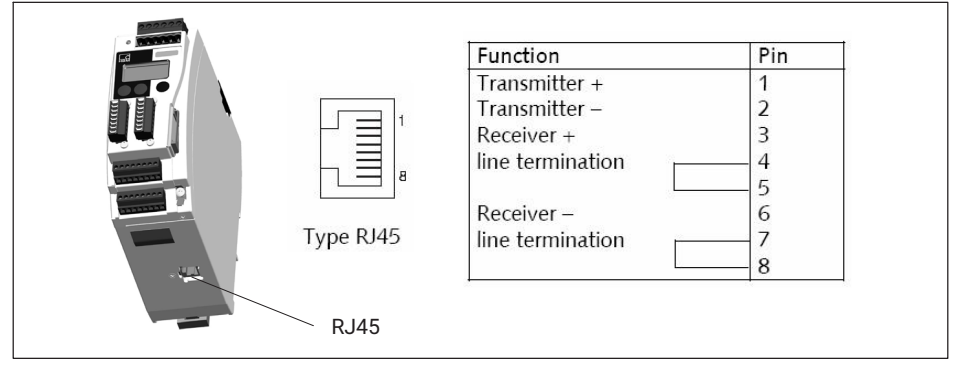

*Fig. 5.12 Ethernet connection*

The device can therefore also be integrated in an Ethernet network. It supports speeds of 10 Mbit/s and 100 Mbit/s, as well as half and full duplex mode. The transmission mode and speed are automatically adapted to the existing network.

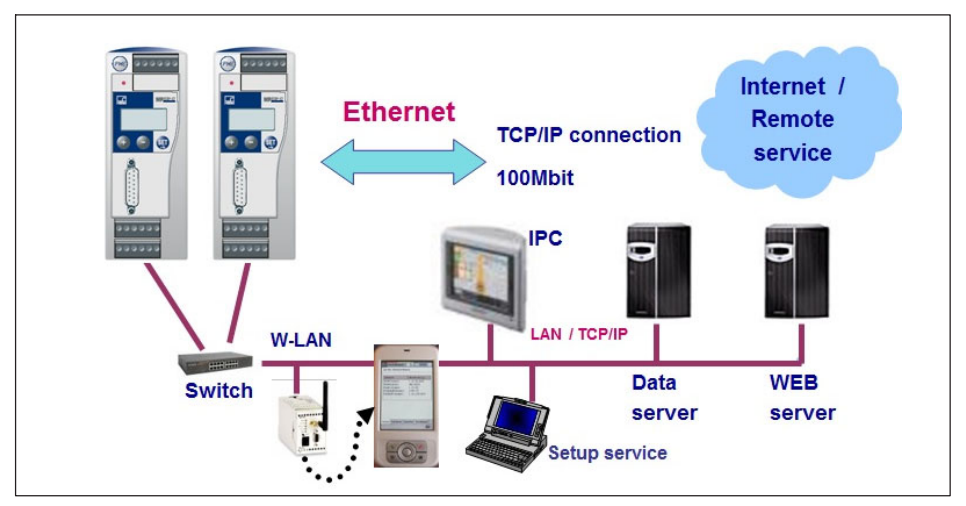

*Fig. 5.13 Integrating the MP85A process controller in an Ethernet network*

Use only cables that are Category 5 (Cat 5) or higher for this purpose. This enables line lengths of up to 100m to be achieved.

#### **Notes on operation in an Ethernet network**

In order to avoid network problems, you should check the following points before connection to an Ethernet network:

- . Are the connected device addresses unique, i.e. there are no duplicate IP addresses?
- . Does the network have sufficient reserves for the transmission of the planned data or could the network load become too great?
- . Are there nodes that could put strain on the network due to broadcasts, i.e. data sent to all nodes?

In order to prevent measurement processes from being disrupted by other network nodes, you can also operate the devices in a separate network from your company network. Connection to the company network would then only be necessary if external access to the measurement devices themselves is necessary. If access to the generated data alone is required, you can achieve this using a PC connected "between" the networks, i.e. linked to the devices via one network card and to the company network via a second network card.

If you are operating several devices in one Ethernet network, we recommend the use of an **industrial** Ethernet switch. If the devices are to be connected to the company network, <span id="page-39-0"></span>we also recommend the use of a managed switch, as experience shows that these (higher quality) devices are less susceptible to disturbances. The network with the measuring instruments and any PCs integrated in it are then connected to the company network via the managed switch.

In order to achieve the best possible separation between the network containing the measuring instruments and the rest of the company network, you can also use a router that separates both networks and only transmits messages between the two networks when necessary.

#### **5.7.2 CAN interface**

The CAN bus is connected via screw terminal 1. A maximum of 32 CAN nodes can be connected in one bus segment (as per CANopen specification).

The CAN bus requires a termination resistor of 120  $\Omega$  in the first and last bus nodes. The bus line can have two termination resistors maximum. The MP85A process controller has an integrated termination resistor, which you can enable using toggle switch S2.

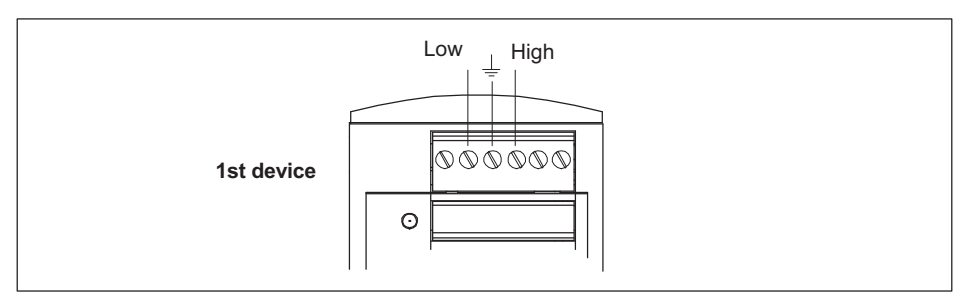

*Fig. 5.14 CAN interface connection*

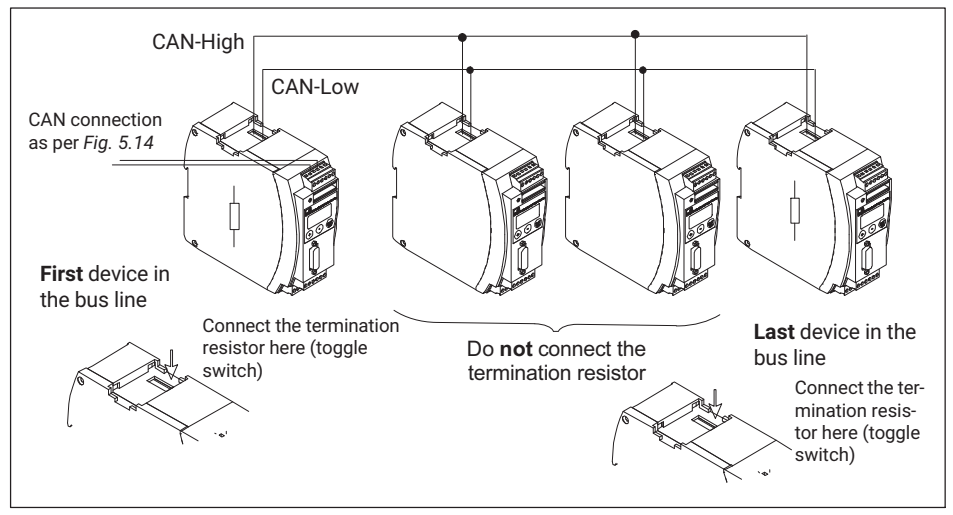

*Fig. 5.15 CAN bus mode with several transducers (max. 32 as per standard)*

# **Important**

*If the first or last device in the bus line is not a PME device, you must connect a 120 resistor to each of these external devices.*

*The baud rate of all devices must be identical to that of the CAN master. For longer cables, reduce the baud rate according to the CAN specifications.*

# **5.7.3 PROFIBUS interface (MP85ADP/MP85ADP‐S only)**

The front of the MP85ADP(-S) features a 9-pin D-sub connector for the PROFIBUS connection.

#### **Installation:**

- ▶ Connect the MP85ADP(-S) to the supply voltage (24 V).
- **Use the keyboard or the Setup program to set the required PROFIBUS address.**

Connect the PROFIBUS line to the MP85ADP(-S). Make sure that termination resistors are connected at the first and last PROFIBUS nodes (there is usually a slide switch on the housing of the PROFIBUS connector for this purpose).

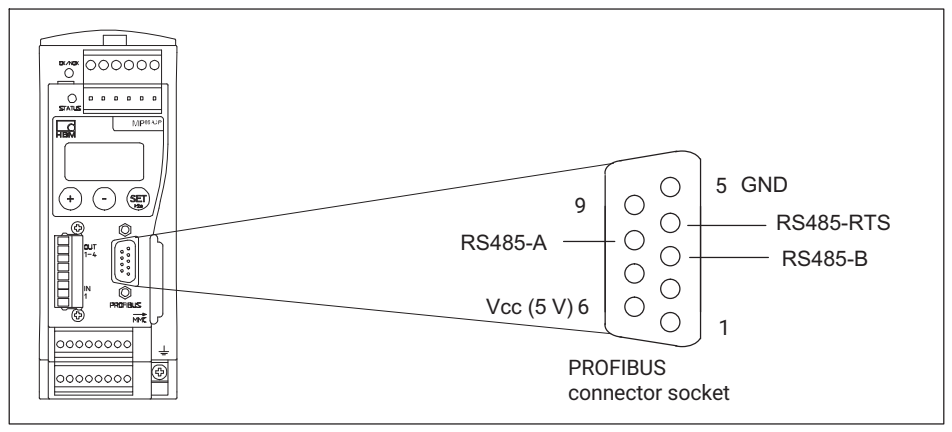

*Fig. 5.16 PROFIBUS connection as per standard*

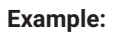

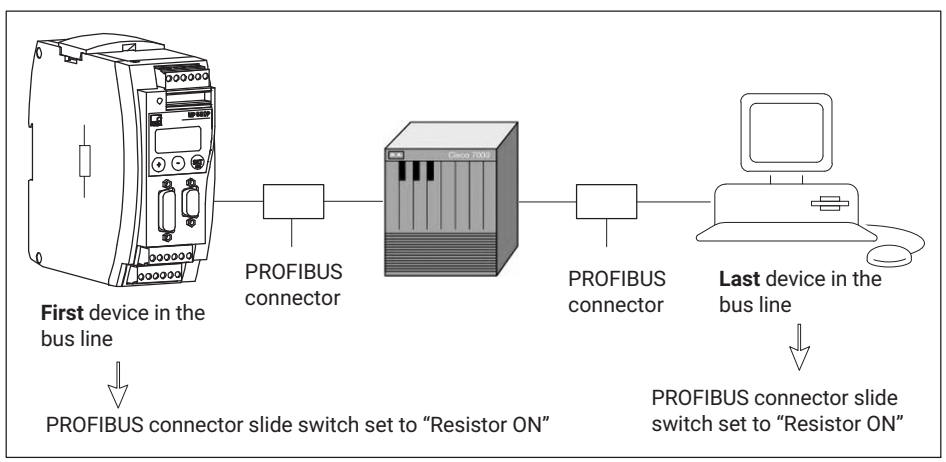

*Fig. 5.17 PROFIBUS operation*

# **5.7.4 Profinet interface (MP85ADP-PN/MP85ADP-PN‐S only)**

The Profinet gateway (1-NL51N-DPL) can be plugged directly into the D-sub connector of the PROFIBUS interface and secured with 2 screws. This produces a 1:1 connection for the MP85ADP(-S) in a Profinet network.

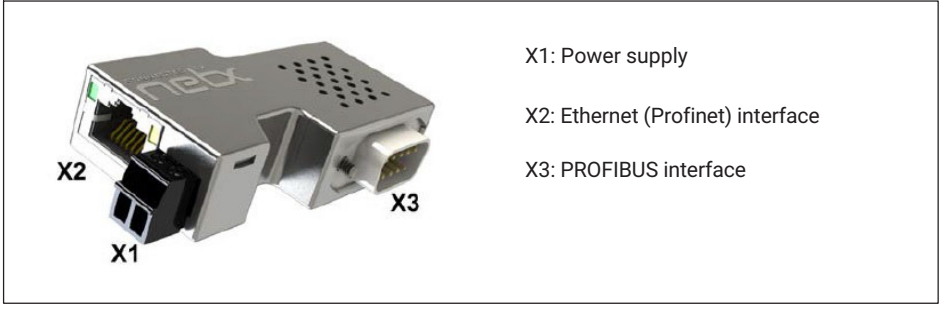

*Fig. 5.18 Profinet gateway connections*

Pin assignment of power supply (X1) for the gateway:

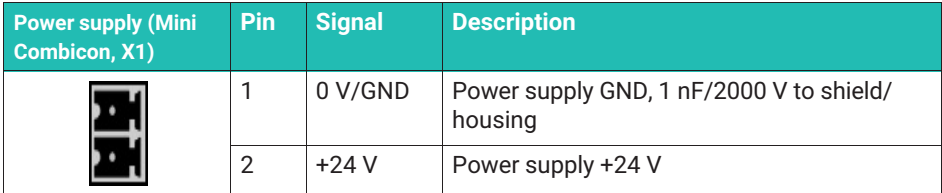

Pin assignment of Ethernet socket on gateway:

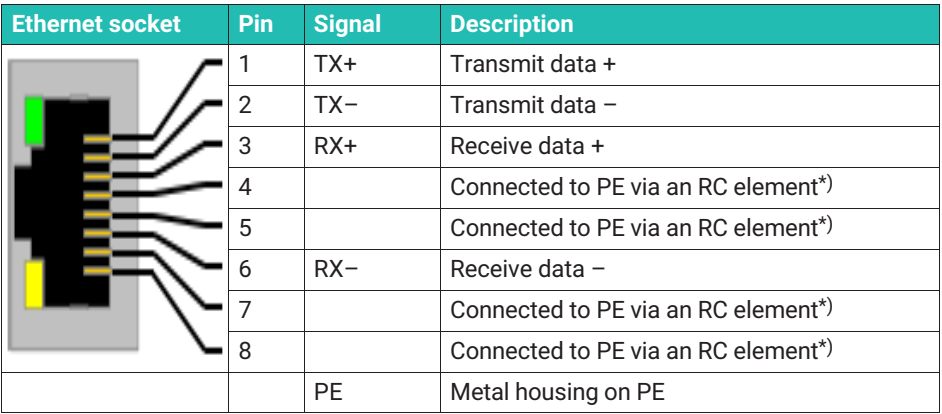

\*) with Bob Smith termination

Assignment of PROFIBUS interface:

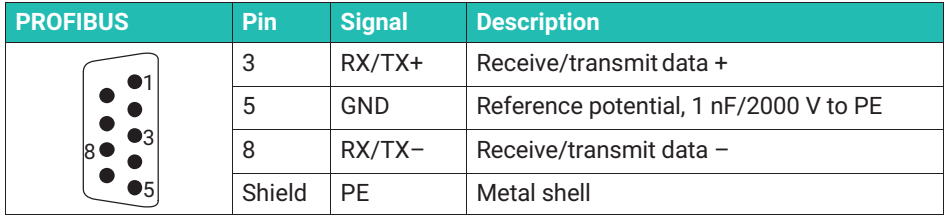

# **6 SWITCH SETTINGS/REPLACING THE BATTERY**

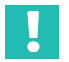

#### **Important**

*You must open the device to set the supply voltage and change the battery. Changes should therefore be made before installation. Otherwise, you would have to remove the MP85A process controller from the support rail.*

#### **6.1 Changing the supply voltage for active sensors**

Use switch S1 to select either an internal 5 V supply or an external 24 V supply (10 …  $30 \text{ V}_{\text{DC}}$  nominal 24  $\text{V}_{\text{DC}}$ ) as the supply voltage for active sensors. **The factory setting is 5 V internal sensor supply voltage.**

To set switch S1, proceed as shown in *Fig. 6.1*.

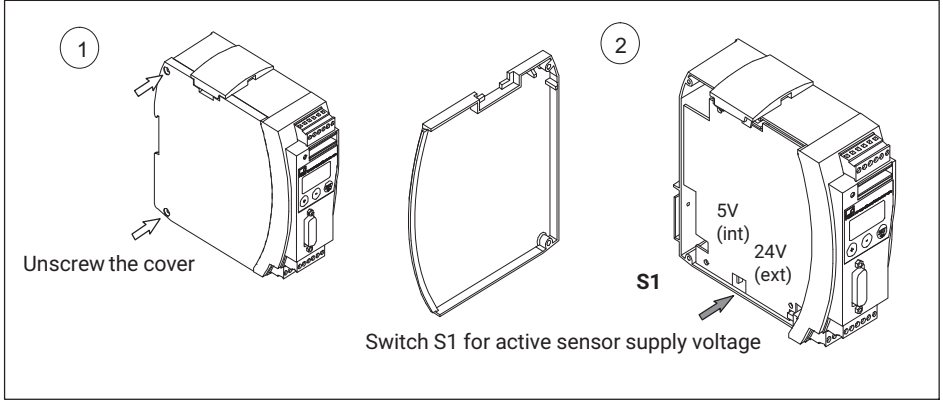

*Fig. 6.1 Opening the housing, position of switch S1*

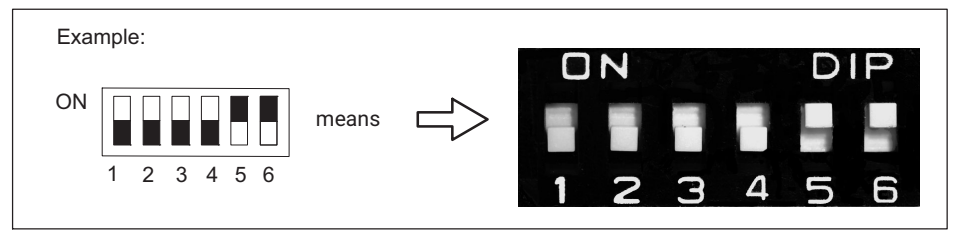

*Fig. 6.2 Switch convention*

# **6.2 Replacing the battery**

The MP85A process controller has a real-time clock, which is powered by a CR2031 lithium battery. It can be removed from the battery holder and replaced at the point shown in *Fig. 6.3*. You should replace the battery approximately every 5 years.

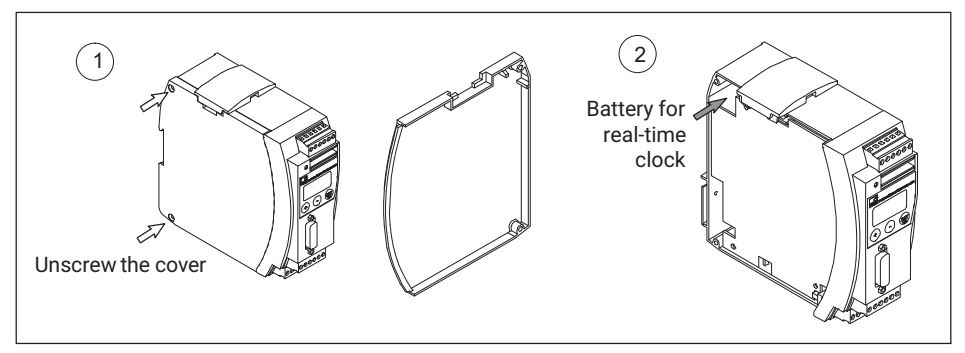

*Fig. 6.3 Opening the housing, position of battery*

#### *Notice*

*The battery may be damaged if inserted incorrectly. Also, buffering of the real-time clock may not work.*

*Please note the battery polarity shown in Fig. 6.4 when inserting the battery.*

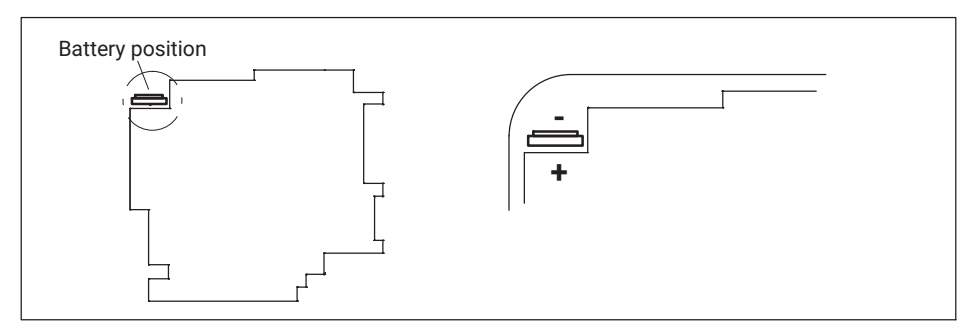

*Fig. 6.4 Correct battery position*

The buffer battery is only required for the integrated real-time clock. The device functions are not affected by the battery. However, the time is also saved with the curve and results files. Therefore, set the correct time and date in the device (PME Assistant: "Basic settings" menu).

There is no automatic summer/winter time switchover.

# **6.3 CAN termination resistor**

Switch the CAN termination resistor on or off using switch S2 (*see Fig. 6.5*).

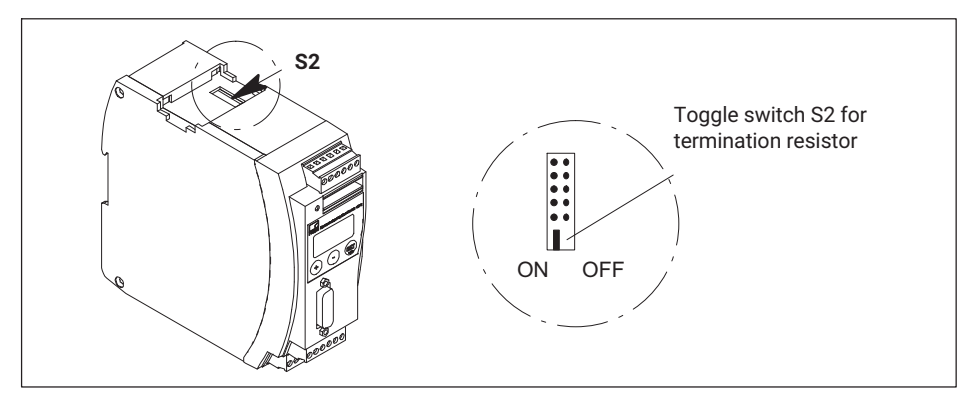

*Fig. 6.5 Switch for CAN bus termination resistor*

# **7 STARTING UP/SETUP MODE**

To prepare the MP85A process controller for a measurement task, ensure the following requirements are met and/or perform the relevant steps:

- $\bullet$  You require an MP85A process controller and either the PME Assistant or INDUSTRYmonitor program.
- $\bullet$  Set up the hardware: transducer, MP85A process controller, PC with software (*see section [7.2](#page-57-0)*).
- . Install the software (*see section [7.3](#page-58-0)*).

To connect the MP85A process controller to a PC, you will need the following:

- $\bullet$ An Ethernet (crossover) cable (*see section [7.2.2](#page-57-0)*) for Ethernet operation,
- . A CAN adapter (*see section [7.2.3](#page-58-0)*), either PCAN USB‐to-CAN or PCAN card, for operation via the CAN interface.

Connect the MP85A process controller to a PC via the Ethernet cable or the CAN adapter. Once you have launched the software, you can set up the MP85A process controller with the PME Assistant (*see section [7.4](#page-59-0)*).

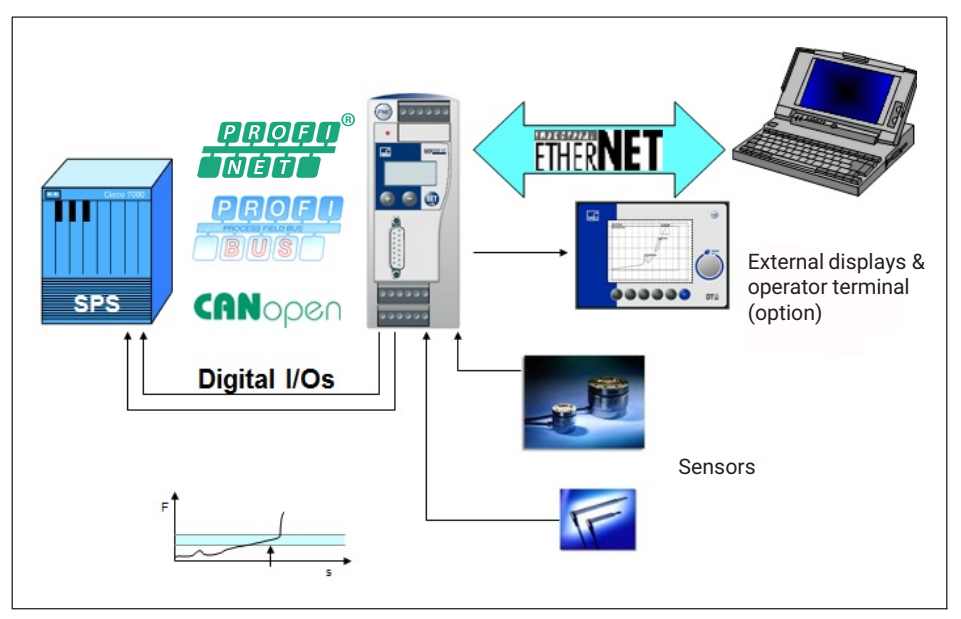

*Fig. 7.1 System configuration with the MP85A process controller*

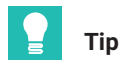

*To prevent false future statistics, you can temporarily disable statistical processing in the PME Assistant ("Data backup" menu).*

*For a quick guide to operating the measurement system, see the FASTpress Suite quick start guide.*

*Detailed instructions can be found in the PME Assistant's online help. To open Help, the PME Assistant must be installed.*

### **7.1 Operation**

#### **7.1.1 Device settings, measured values, process status, PROFIBUS, memory card, error types, firmware update, device backup**

The display of the MP85A process controller shows measured values and status information for measurement channels, process status, digital inputs/outputs and parameter set backup; devices with PROFIBUS interface also show the PROFIBUS status.

You can switch between individual displays and menus with the device keyboard.

Use the device menu to set the Ethernet, CAN bus or PROFIBUS addresses. In addition, a menu is available for device identification (serial number, firmware and hardware version, etc.) and for backing up the 31 flash parameter sets.

All other device settings take place in the software via the PME Assistant or INDUSTRYmonitor program.

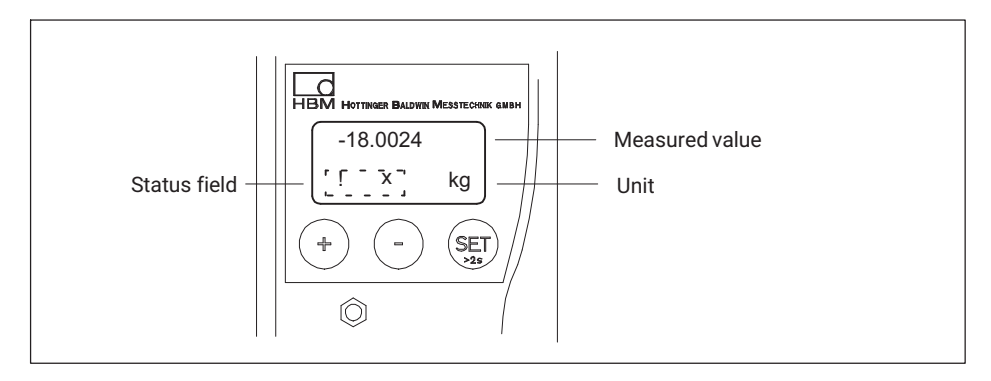

#### **Display in measuring mode:**

#### **Function of keys**

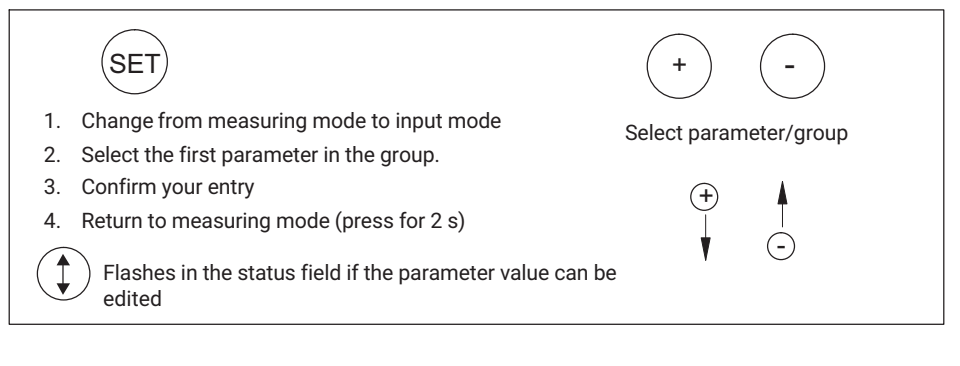

#### **Keys**

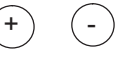

Press and hold - Runs through values continuously Press briefly - Advances one value at a time

During measurement, if you press  $\bigoplus \bigodot$ , the following will be displayed:

#### **1. Measured values**

- . MVx Measured value for channel x
- . MV<sub>v</sub> Measured value for channel y

#### **2. Process status, "ProcStat"**

- . Alarm The last process was terminated via the alarm window
- . OK The last process was OK
- . NOK The last process was not OK
- . Started A process was started and has not yet finished

#### **3. Status of digital inputs and outputs**

The MP85A(-S) has 5 inputs and 8 outputs.

The MP85ADP(‐S) and MP85ADP-PN(-S) have 1 input and 4 outputs.

 $\bullet$  Input  $\blacksquare$  $\blacksquare$  set  $\blacksquare$  not set • Output **BERRE BERR**  $\blacksquare$  set,  $\blacksquare$  not set

#### **4. PROFIBUS status (MP85ADP(-S) and MP85ADP-PN(-S) only)**

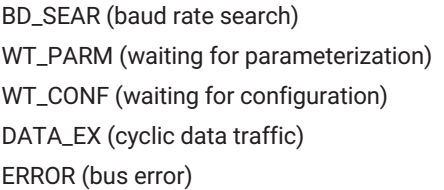

#### **5. Status of the memory card (MMC/SD Card)**

Using the optional memory card, you can choose to save measured curves, measurement results and/or parameter sets (measurement programs).

You can use either an SD card or a MultiMedia (MMC) card up to 2GB. Use the PME Assistant ("Data backup" menu) to select what to save and on which medium (memory card or PC).

You can save up to 300,000 measured curves on a memory card with 1GB storage capacity. In addition, you can save up to 31 parameter sets in XML format and up to 1000 parameter sets in binary format.

You can upload parameter sets in XML format to the device using the keyboard. Binary parameter sets can only be uploaded using the PME Assistant or the interface.

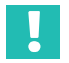

# **Important**

*Use only standard MMC/SD cards, not MMCplusTM, SecureMMC, MMCmobileTM, SDHC (SD High Capacity), SDXC cards (SD eXtended Capacity) or other cards. Format the MMC or SD card with FAT16; FAT32, NTFS or other formats are not permitted. Reformat your card if necessary.*

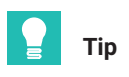

*To optimize the access times of the MMC/SD card, defragment or reformat it at regular intervals.*

#### **Displays relating to the MMC/SD card**

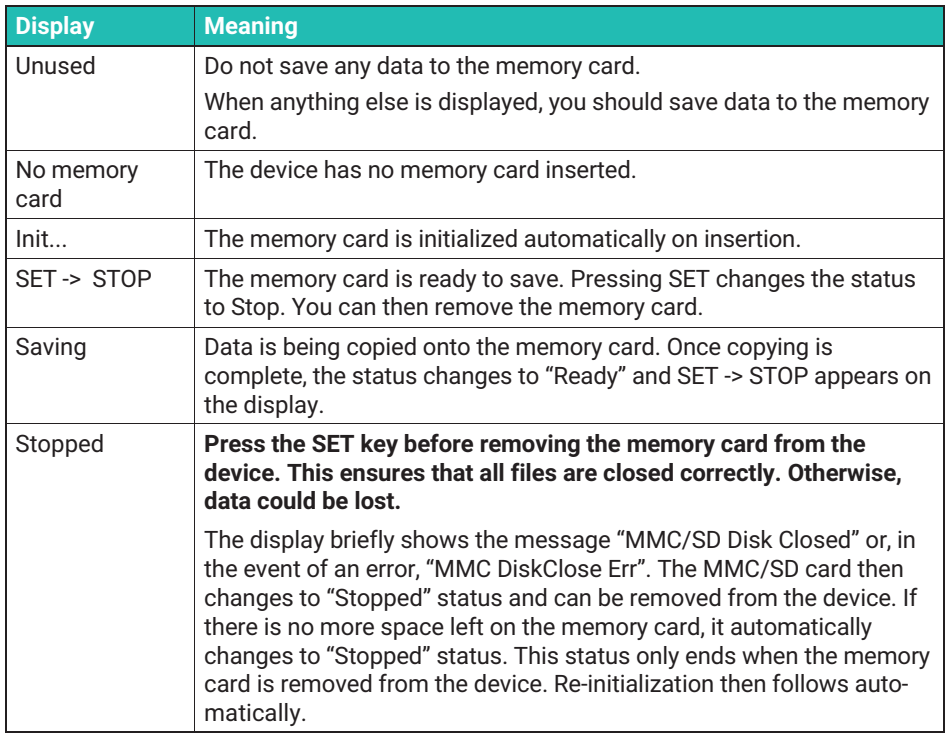

#### **6. Error types**

During measurement, the **!** character in the status field of the PME Assistant (in measuring mode) indicates an MP85A process controller error.

Errors are displayed one after the other (accessible via  $\Theta \odot$ ).

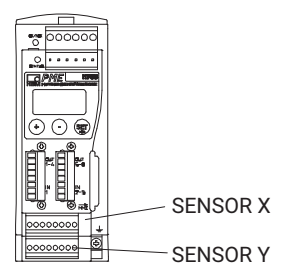

- $\bullet$ ERROR x (relating to the SENSOR X screw terminal)
- $\bullet$ ERROR y (relating to the SENSOR Y screw terminal)

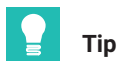

*The relevant device status and an error list are clearly displayed in the Status Overview dialog of the PME Assistant. Open the dialog via the "Status" button in the Measured Value display window.*

The meaning of the displays and possible corrective measures for error messages are shown in the online help (open with F1). Further valuable tips and setting tools can be found in the FAQ section.

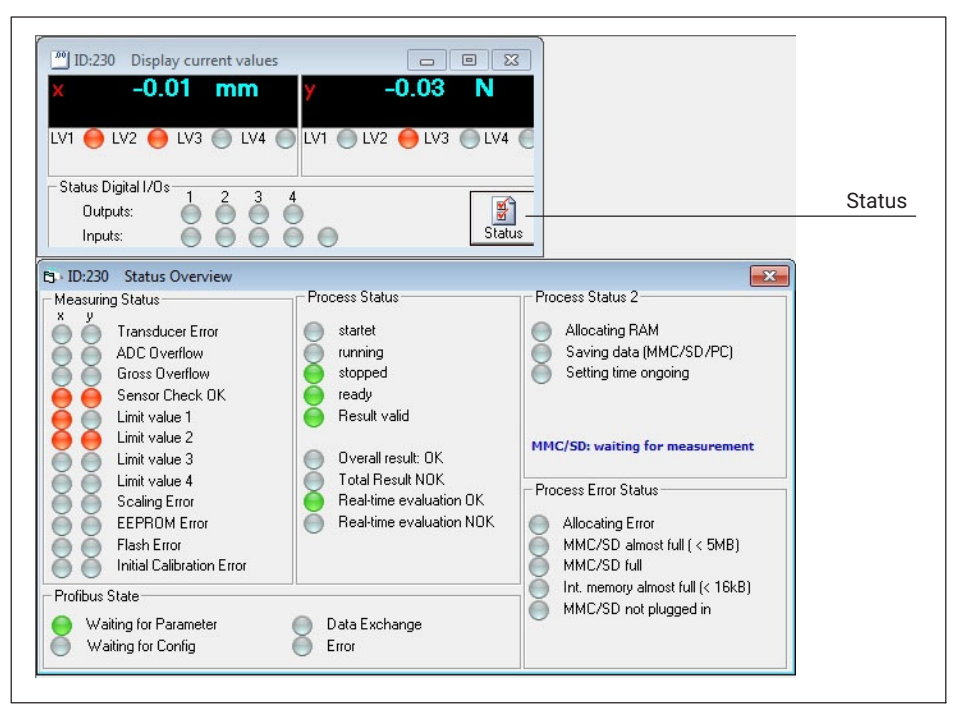

Possible error messages are summarized in *section [18,](#page-196-0) "[Error messages/operating state](#page-196-0)", on page [195](#page-196-0)*.

#### **7. Firmware update (F Update)**

To update the firmware, use the PME Update program. You can also find a description of the procedure in the online help. With the program, you can also simultaneously transfer a new firmware version to several devices. To prevent conflict with ongoing processing (no measurements or evaluations can take place during an update), from firmware version 2.22 or higher you can stipulate that firmware updates should go ahead only following manual confirmation on the device (F Update: Permitted!). If confirmation does not occur within 15 minutes, the firmware is not updated.

The firmware update program is available on the system CD or can be downloaded from the HBK website.

We recommend saving the device settings (device backup) before an update.

#### **8. Device backup**

All MP85A process controller settings can be saved to the MMC/SD card via the integrated keyboard and then transferred to another MP85A process controller, for example. <span id="page-54-0"></span>Via the device menu, you can save all 31 flash parameter sets, including all interface settings of the MP85A process controller, as a backup ("S-Status Save") on the memory card, then re-import them onto the MP85A process controller if necessary. For importing, you can choose whether to do this without interface parameters ("S-Status Restore") or with interface settings ("S-Status Load-Com") (*see section [7.1.3](#page-56-0)*). Confirm the action by pressing the SET key. Progress is shown in % on the device display.

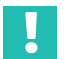

#### **Important**

*No measurements or evaluations take place during device backup and the device takes longer to respond to the software and control systems!*

### **7.1.2 Overview of all groups and parameters**

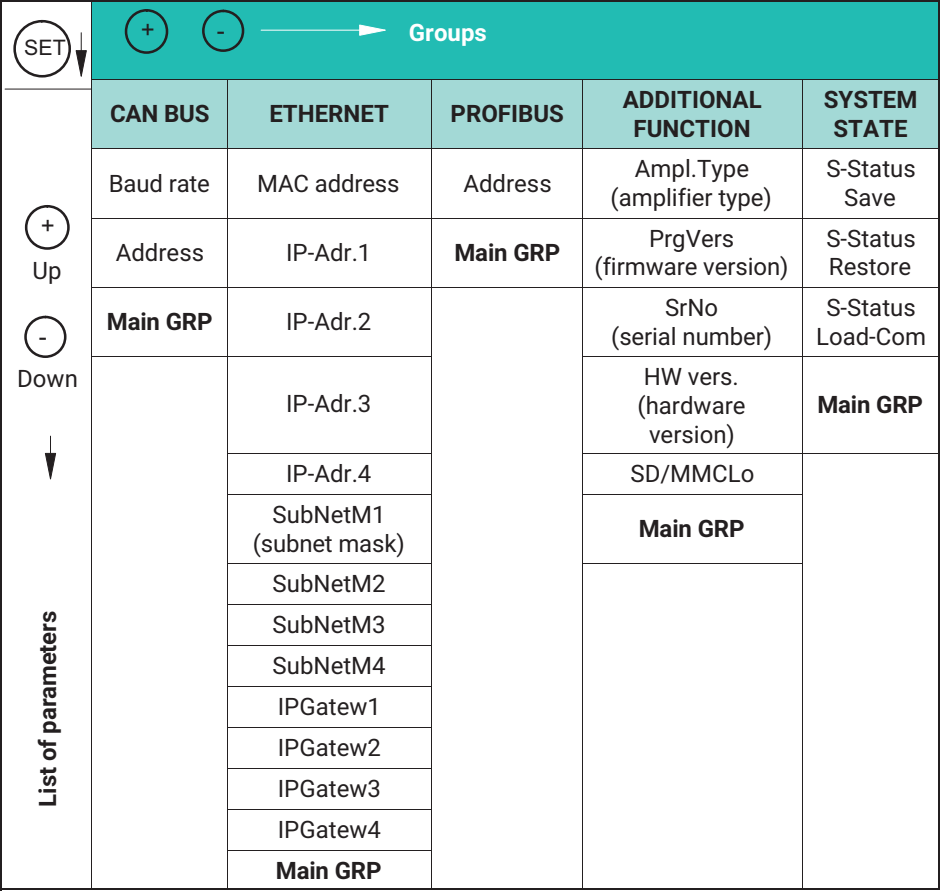

# **Main GRP:** Press (SET) to return to group

#### **SD/MMCLo:**

Gives you the option of importing a parameter set (XML format only) that was previously

saved on the MMC/SD card using the PME Assistant or INDUSTRYmonitor. Use kevs

and  $\bigcirc$  to select the required parameter set.

#### **IP gateway:**

From firmware version 2.20, you can enter the gateway address for cross-segment device access in the Ethernet network.

#### **System state:**

From firmware version 2.22, you can save the MP85A process controller settings to an MMC/SD card and export them to another MP85A process controller, for example. "S-Status Restore" restores all settings, "S-Status Load-Com" restores all settings except the addresses (CAN/Ethernet/PROFIBUS).

<span id="page-56-0"></span>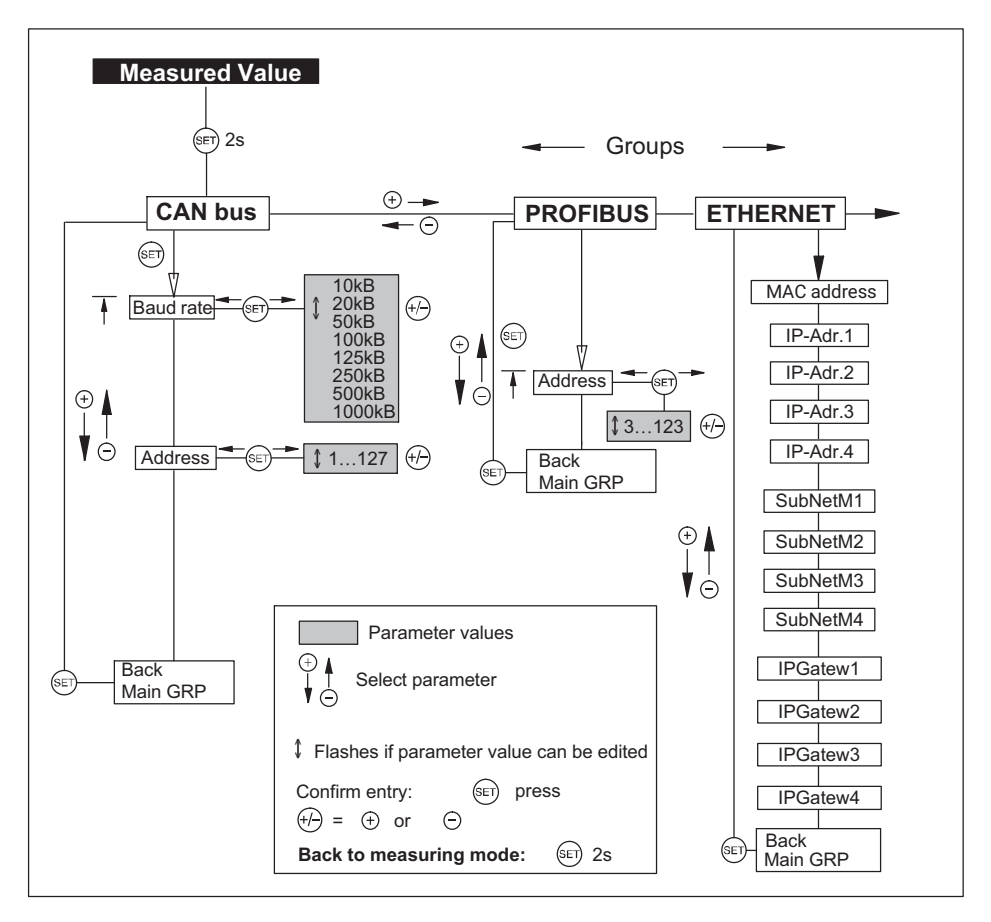

<span id="page-57-0"></span>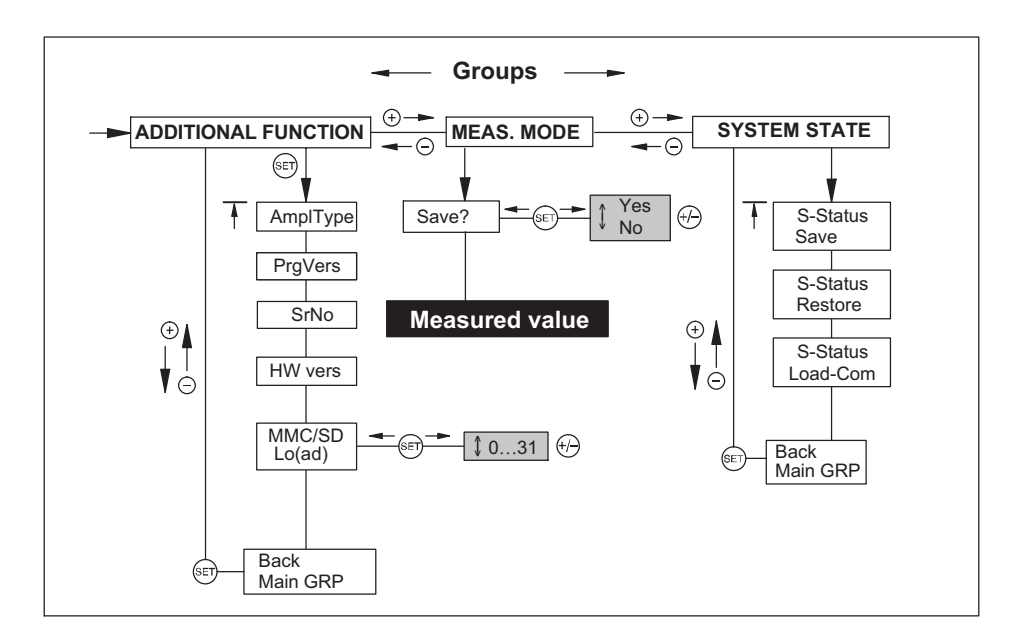

#### **7.2 Hardware setup**

#### **7.2.1 Power supply/transducers**

- Connect the **power supply cable and transducers** to the module as described in *section [5](#page-20-0)*.
- $\blacktriangleright$ Switch on the **power supply**.
- The device performs a function test (approx. 10 s) and then, if this is successful, goes into measuring mode. **During the self-test, the control outputs stay at 0V.**

If **!** appears on the display or the status LED glows red, an error has occurred. Please see *section [18](#page-196-0) "[Error messages/operating state"](#page-196-0), on page [195](#page-196-0)*.

#### - Connect the **bus system**.

To find out how to connect several devices to a bus, *see section [4.2,](#page-19-0) page [18](#page-19-0) and section [5.7,](#page-37-0) page [36](#page-37-0)*. Note that devices should be synchronized to ensure error-free operation.

#### **7.2.2 Connection via Ethernet**

Connect the MP85A process controller to your PC. For a direct connection, use an Ethernet crossover cable (1‐KAB239‐2) or make sure the Ethernet interface of your PC has an autocrossing function. The port (RJ45 socket) is located on the underside of the MP85A process controller.

<span id="page-58-0"></span>Use only cables that are Category 5 (Cat 5) or higher for this purpose. This enables line lengths of up to 100m to be achieved. When operating several devices in an Ethernet network, we recommend the use of an **industrial** Ethernet switch.

# **Tip**

*You can find further information on establishing connections and interface settings in the operating manual "CAN/PROFIBUS/Ethernet MP85A(-S), MP85ADP(-S) FASTpress and EASYswitch interface descriptions".*

### **7.2.3 Connecting the CAN adapter (USB)**

If the PC does not have its own CAN bus socket, you can use the CAN‐to‐USB adapter (1‐PMESETUP‐USB).

Insert the USB-to-CAN adapter into a free USB port on your PC.

Your PC will detect the adapter (Plug and Play). A CD is included with the adapter. This CD contains the installation drivers, which are automatically installed during the installation of the PME Assistant and when the USB-to-CAN adapter is plugged in.

# **7.3 Installing the PME Assistant software**

Install the PME Assistant using the supplied system CD. You can also find the latest version on the HBK website: [www.hbm.com/download](http://www.hbm.com/index.php?id=1254&L=1) -> Services & Support -> Downloads -> Firmware & Software.

#### **System requirements**

To run the PME Assistant software, you need a PC that meets the following requirements:

- . Intel Pentium 2 GHz processor or equivalent
- Windows® XP or higher
- Microsoft Internet Explorer 7.0 (or higher)
- Main memory (RAM)
	- $-512$  MB for Windows<sup>®</sup> XP
	- $-$  2 GB from Windows Vista  $M$
	- $-$  3 GB from Windows<sup>®</sup> 10
- Graphics card with resolution of at least 1024 x 768 pixels
- 20 MB of free memory on your hard disk

The NTFS file system is required if you are recording numerous processes and more than 65,000 files may be generated on the PC during a test.

- . Microsoft or 100% compatible mouse
- . Installed standard printer
- . Interface: Ethernet or USB CAN interface from PEAK

<span id="page-59-0"></span> $\bullet$  The following fonts must be installed: Arial (TT), Courier, MS Sans Serif, Small Fonts, Tahoma, Times New Roman (TT), Verdana and Wingdings. The fonts are normally installed with Windows®.

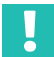

#### **Important**

*The minimum requirements listed above are sufficient if you have only connected one device. Suitable, more powerful PC hardware is necessary if you also wish to transfer result and curve files from several devices to the PC.*

You can find further information in the "FASTpress Suite" quick start guide.

# **7.4 Using the PME Assistant**

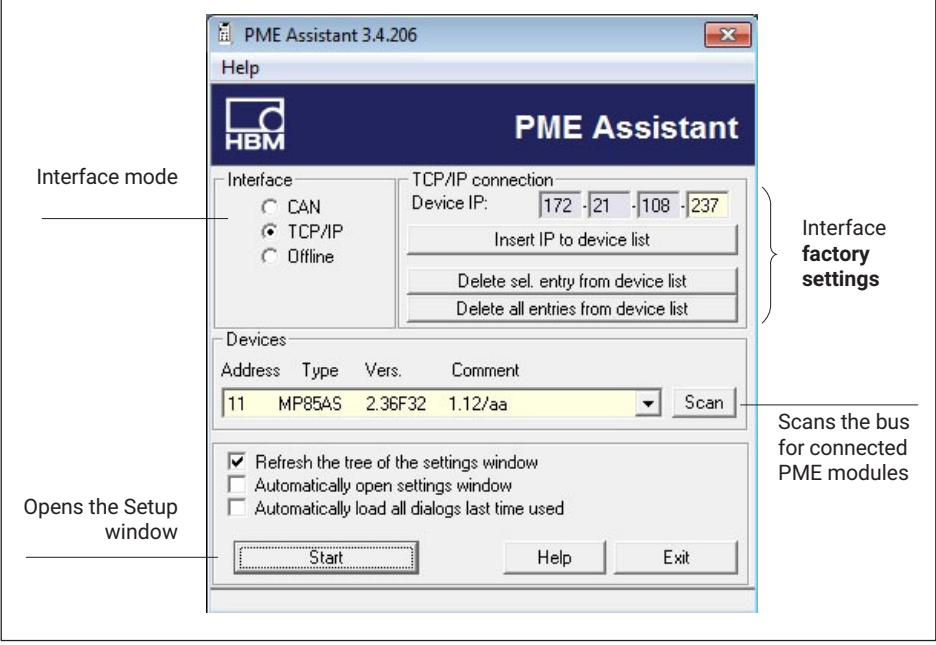

*Fig. 7.2 Start window*

#### **7.4.1 Using the Ethernet interface**

Launch the PME Assistant program and enter the required interface connection in the Start window:

- In the Interface field, select "TCP/IP". The PME Assistant now gives you the option of using the preset IP address or setting a new one.
- Make sure that the IP address of the MP85A process controller differs from the address of the network being used in no more than one segment. The address cannot be assigned automatically via DHCP.

At this point, enter a zero in the subnet mask. Set all other segments in the subnet mask to 255.

In Now use the "Add IP to device list" button to transfer the IP address of the MP85A process controller to the device list.

Alternatively, you can also press the "Scan" button to run a bus scan. In this case, all the devices found will be displayed in the device list.

- If several MP85A process controllers are connected to the Ethernet network, e.g. via a switch, make sure that each address has only been used once. If you do not know the settings, you can find them out using the keyboard of the MP85A process controller (*see section [7.1.2](#page-54-0)*). The MP85A process controller automatically sets the transmission speed to 10 Mbit or 100 Mbit.
- But Use the "Start" button to launch the PME Assistant.

#### **7.4.2 Using the USB interface**

To configure the USB interface, launch the PME Assistant program and proceed as follows:

- In the Interface field, select "CAN". The PME Assistant now gives you the option of selecting the CAN network you wish to use.
- The baud rate in the CAN network must be the same for all nodes. On delivery, the baud rate of the MP85A process controller is set to 1 MBit/s. Enter the baud rate your network uses.

If you select "Use as standard", this network will be selected automatically the next time the system starts up.

- If several MP85A process controllers are connected to the CAN network, make sure that each address has only been used once. If you do not know the settings, you can find them out using the keyboard of the MP85A process controller (*see section [7.1.2](#page-54-0)*).
- Click the "Save" button. The PME Assistant now searches for devices connected to the CAN network and includes them in the device list.
- But Use the "Start" button to launch the PME Assistant.

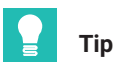

*For more information, see the online help of the PME Assistant or INDUSTRYmonitor programs.*

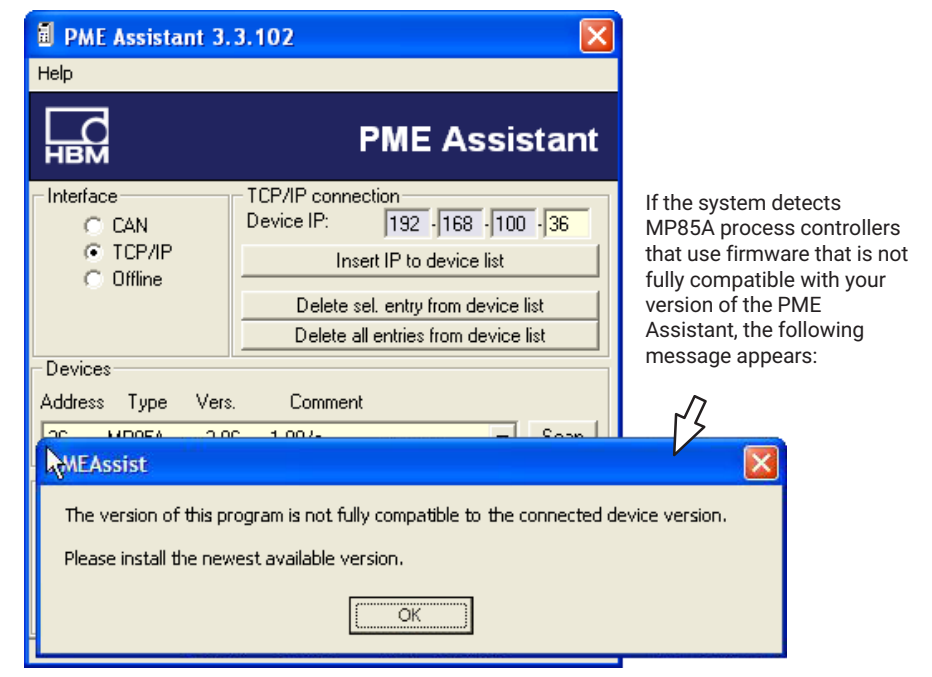

# **7.5 Automatic version detection**

You can find out the device firmware via the display of the MP85A, the PME Assistant or the INDUSTRYmonitor program.

The latest PME Assistant is always compatible with **all** MP85A process controllers. You can find the latest software and firmware versions on the HBK website: [www.hbm.com](https://www.hbm.com) -> Services & Support -> Downloads -> Firmware & Software.

# **7.6 Firmware updates**

The firmware update program is installed using the supplied system CD. The latest program and firmware versions can also be found on the HBK website: [www.hbm.com](https://www.hbm.com) -> Services & Support -> Downloads -> Firmware & Software.

New functions are often implemented via firmware and can then be copied onto existing devices.

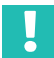

#### **Important**

*The device settings remain unchanged when the firmware is updated. Nevertheless, we recommend saving all your settings on the PC via the PME Assistant before an update.*

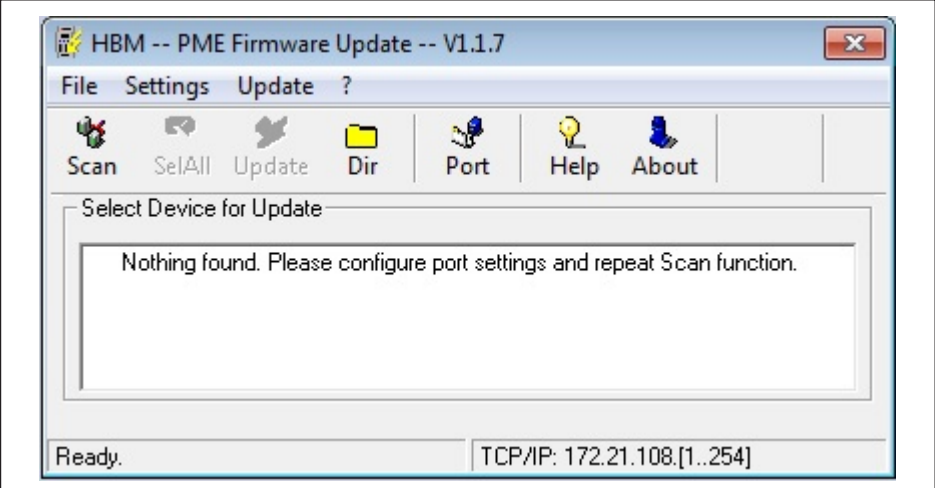

With the program, you can also simultaneously transfer a new firmware version to several devices. To prevent conflict with ongoing processing (no measurements or evaluations can take place during an update), from firmware version 2.22 or higher you can stipulate that firmware updates should go ahead only following manual confirmation on the device (F Update: Permitted!). If confirmation does not occur within 15 minutes, no changes are made to the firmware.

# **7.7 Offline mode**

In offline mode, you can use the PME Assistant without an MP85A process controller to create a device setting (parameter set) and save it to a PC in XML format. You can then import this device setting to the MP85A process controller later on.

Starting offline mode:

- **Launch the PME Assistant.**
- Select the "Offline" interface.
- Select the required device type from the device list.
- **Click the "Start" button to launch the Assistant.**

You can now make device settings without an MP85A process controller being connected. In the "Save/Load parameters" menu, you can save the settings to your PC or load existing settings for viewing and further processing.

# **8 MEASUREMENT PROCEDURE**

You can start/stop measurement manually with the PME Assistant in Setup mode, internally via a start condition, or externally via a digital input or the fieldbus interfaces.

When measurement starts, the measured quantities acquired by the sensors are copied to the internal memory of the MP85A process controller as x/y value pairs with a time stamp, and rated as OK or NOK based on the windows you have defined, an envelope curve or a tolerance band. In addition, you can incorporate limit monitoring in the analysis. The most recent measured curve can also be graphically displayed instantly. Independently from the display, you can have all processes saved in the background.

#### **8.1 Data reduction**

#### **y=f(x)**

Measured quantity y (force) is recorded and rated as a function of a measured quantity x (displacement). The measurement points are also given a time stamp.

**Advantage:** Intelligent data reduction. Curve points are only generated when there is a sufficiently large change to x or y. The values  $\Delta x$  and  $\Delta y$  can be selected as desired.

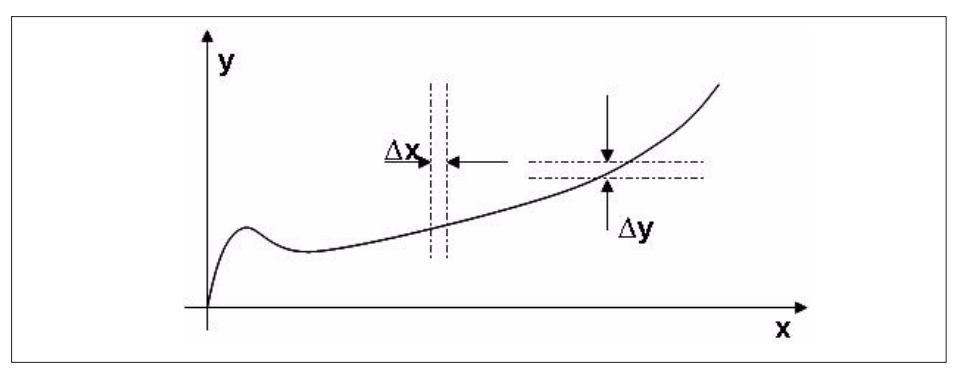

*Fig. 8.1 Force/displacement-driven process curve determination*

#### **y=f(t)**

A measured quantity on channel y is recorded as a function of time.

**Advantage:** There is no need for the x sensor (the displacement sensor on a press, for example).

**Condition**: Reproducible feed rates, as otherwise the curve would sometimes be compressed and sometimes stretched, depending on the feed rate.

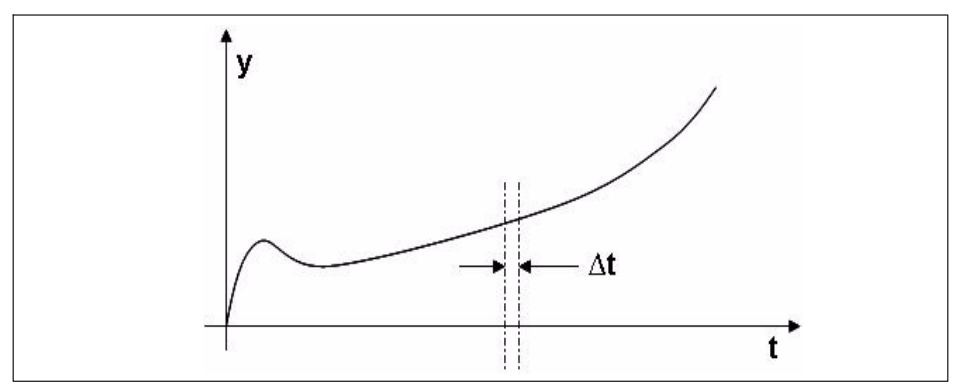

*Fig. 8.2 Time-driven process curve determination*

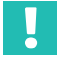

#### **Important**

*If you do not record enough measurement points, the defined window or envelope curve may not be analyzed as expected. You should record at least 200 to 500 measurement points to enable correct analysis.*

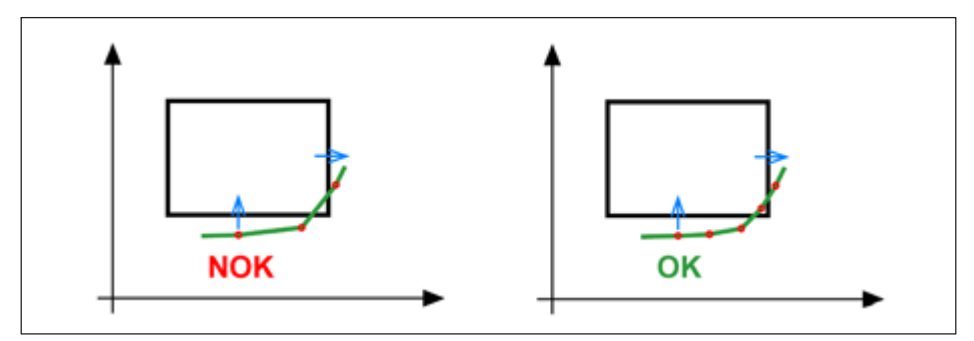

*Fig. 8.3 Example of too few measurement points*

The graph on the left implies that the result is OK. However, the process is rated as NOK: As there are no measurement points within the window, there is no entry or exit and the result is NOK. Increase the number of measured values by reducing  $\Delta {\sf x}$  and/or  $\Delta {\sf y}$ . If at least one measured value then lies within the window, the result of analysis is OK (righthand graph).

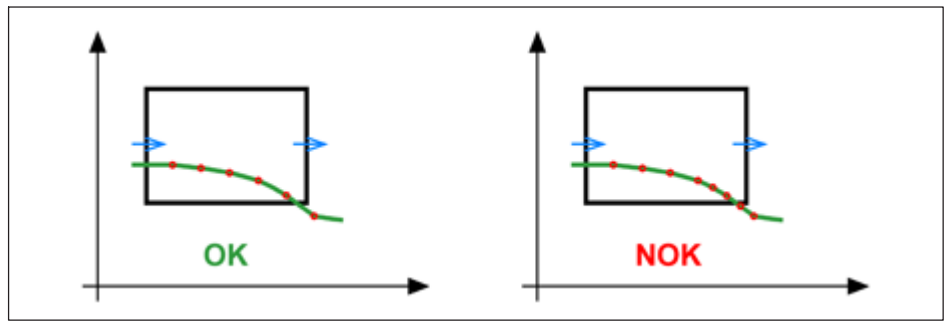

*Fig. 8.4 Example of too few measurement points*

The graph on the left implies that the result is NOK. However, the process is rated as OK: The penultimate plotted measurement point lies within the window (OK). The final plotted measurement point is already to the right outside the window, therefore the y-coordinate is no longer relevant. The last measured value before this point does lie within the window, however, and is therefore OK. Increase the number of measured values, e.g. by reducing  $\Delta$ y (right-hand graph). The exit at the lower edge is then recognized, because the y-value is already below the lower edge of the window before the right edge of the window.

# **8.2 Classification**

#### **Classifying x or y**

Measured quantities on channel x, such as length, thickness and diameter, or on channel y, such as force, weight, torque, etc., can be divided into 5 groups per window. This way, you can sort springs, for example, automatically by spring rate.

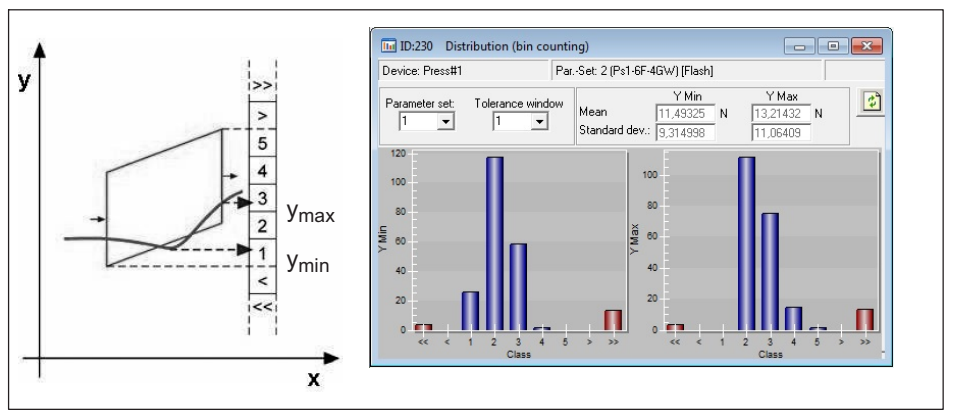

*Fig. 8.5 Classifying the measured values of a tolerance window*

# **Important**

*Statistics and classification can only be used with the 31 flash parameter sets, not with parameter sets from a memory card or PC.*

# **8.3 Limit monitoring in real time**

You can assign and monitor a total of eight limit values in real time for channels x and y. A switching signal of your choice can be assigned to each limit value. For example, you can switch a press from "fast" to "slow". The circuit logic can also be inverted.

# **8.4 Hiding external tolerances**

To hide external tolerances, as caused by different positioning heights of workpiece holders, for example, you have a choice of various options:

- 1. Relative x-coordinates
- 2. Relative y-coordinates

In the first case, you can also select whether analysis should be based on an end position (*Fig. 8.6*) or on the y-channel (*[Fig. 8.7](#page-68-0)*), e.g. if the pin being press-fitted is touched (force build-up). Displacement is set to zero at this time, and a second relative axis is plotted to which the coordinates of the evaluation elements now refer

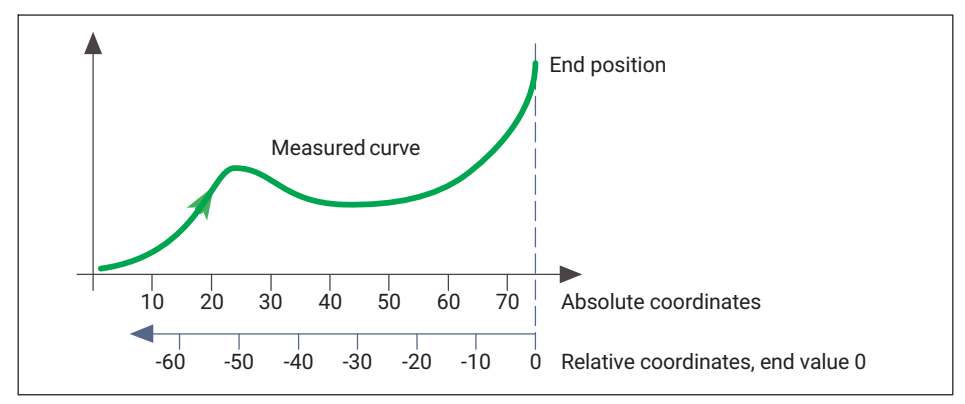

*Fig. 8.6 Reference values for relative x-coordinates, based on end position*

<span id="page-68-0"></span>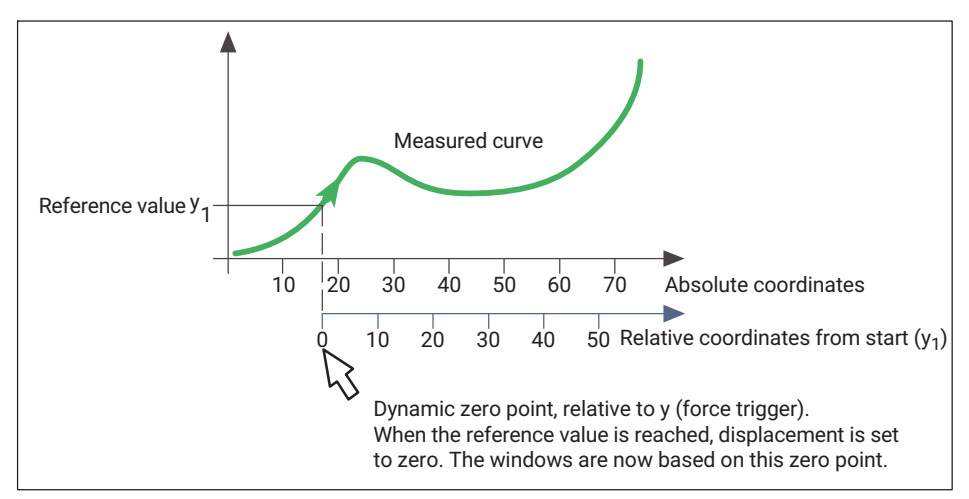

*Fig. 8.7 Reference values for relative x-coordinates relative, based on y-value*

Using the relative y-coordinates option, you can have the curve analyzed relative to the minimum, maximum or mean value that was reached within the *second* tolerance window. The windows that are linked in this manner are shifted up or down parallel to the y-axis, depending on the position of the value. The selected reference value also applies to all other windows with relative y-coordinates.

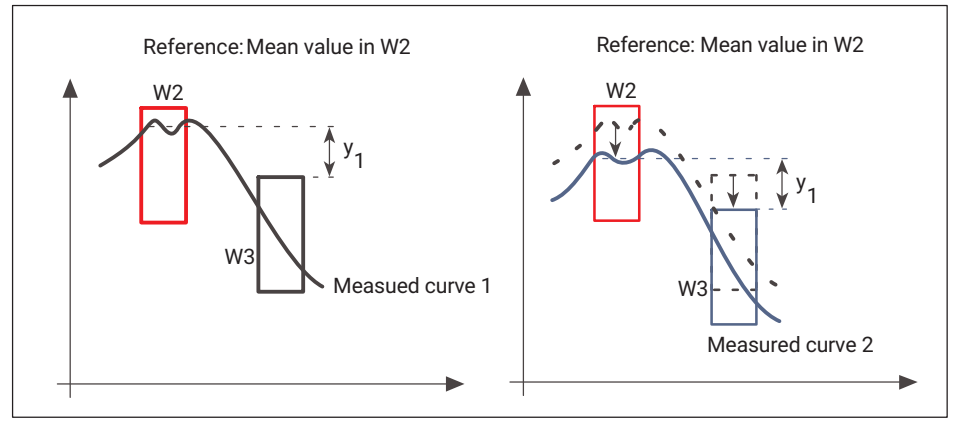

*Fig. 8.8 Reference values for relative y-coordinates, based on mean value*

*Fig. 8.8* shows two measured curves: On the left, measured curve 1 with a mean value in the upper section of window 2; on the right, measured curve 2 with a mean value in the center of window 2. This means that window 3 is also shifted down as compared with the graph on the left.

# **8.5 Evaluation criteria**

The MP85A process controller has different window types to allow the universal evaluation of different curve shapes using the window method. These window types can be mixed as desired for each measured curve. If you wish to monitor the entire process seamlessly, an envelope curve is available.

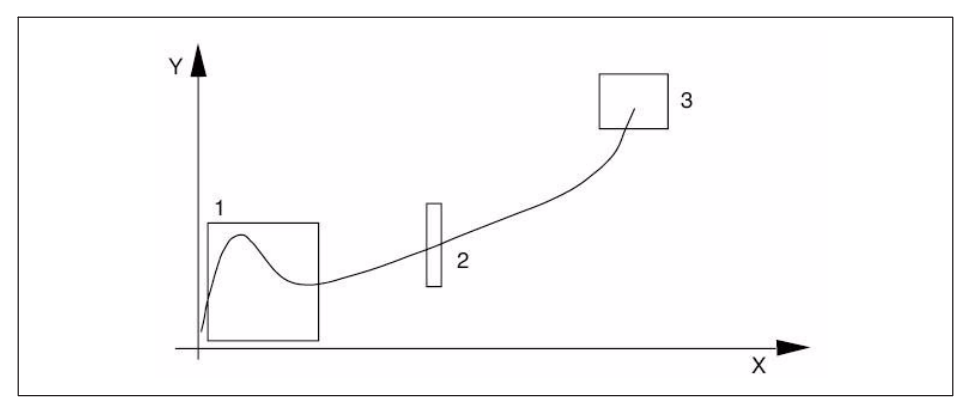

*Fig. 8.9 Evaluation method using tolerance windows*

#### **Thread-in window**

Checks that the fitting partners thread in correctly and are not askew.

A real-time signal indicates a thread-in problem (e.g. the window is exited from the top). Use this for press control, e.g. for initiating the press return stroke.

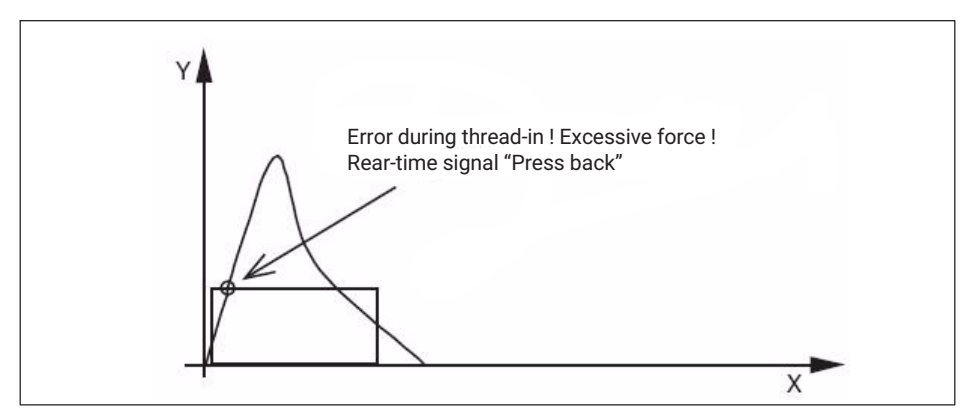

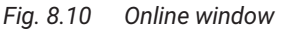

#### **Progress window**

Checks the profile of a curve in the window area.

The curve must run through the window from the entry to the exit side, without violating any of the other window limits. The entry and the exit sides can be selected as desired (left, right, top, bottom, any).

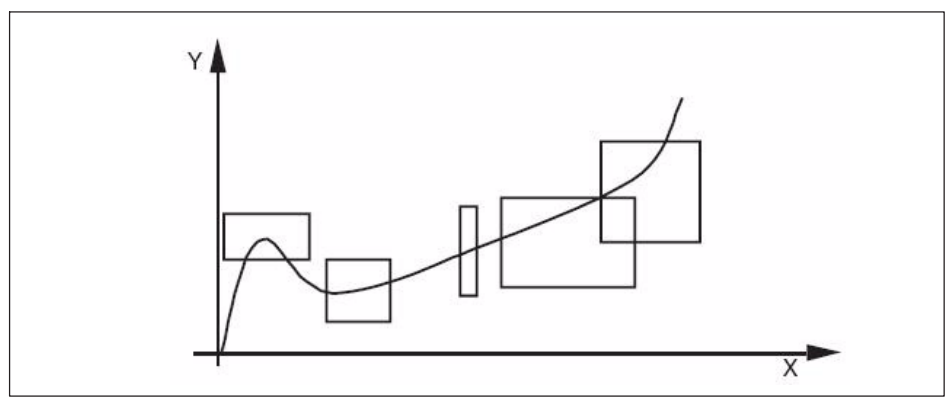

*Fig. 8.11 Progress window*

#### **Block window**

The block window monitors the block size and block force of a press-fitting process. With this window type, the curve must enter at the given entry side and must not exit the window. The entry side can be freely selected (left, right, top, bottom, any).

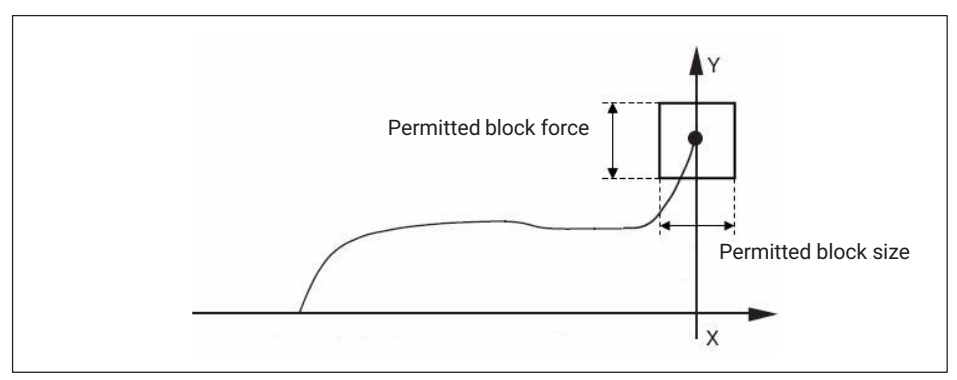

*Fig. 8.12 Block window*

### **Thresholds**

Thresholds monitor the process continuously in very restricted ranges. The thresholds can be positioned vertically or horizontally. To protect the machine, these evaluation elements can also monitor the process in real time and send signals to the control system via a digital output or the fieldbus.

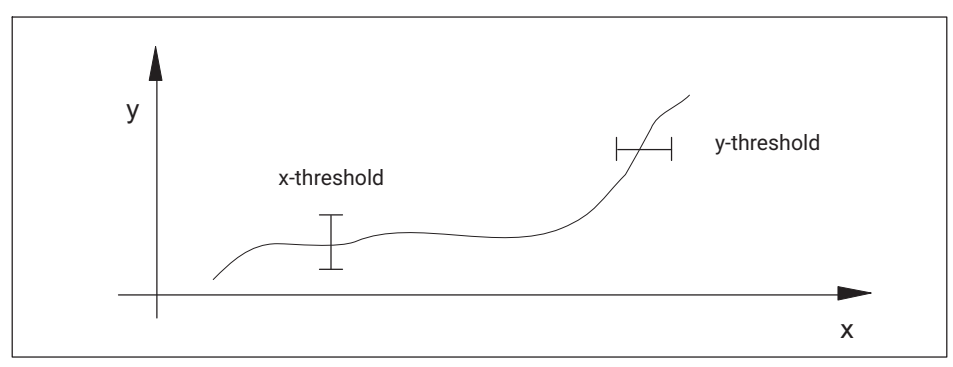

*Fig. 8.13 Thresholds*

#### **Envelope curve**

The envelope curve continuously monitors the process in max. 4 adjustable ranges. The process must enter the envelope curve on one side and exit on the other. The tolerance width of the envelope curve can be selected as desired and can therefore be adapted to process requirements. Evaluation takes place at the end of the process.

#### **Important**

*In envelope curve mode, only processes without returning x-values can be monitored correctly.*

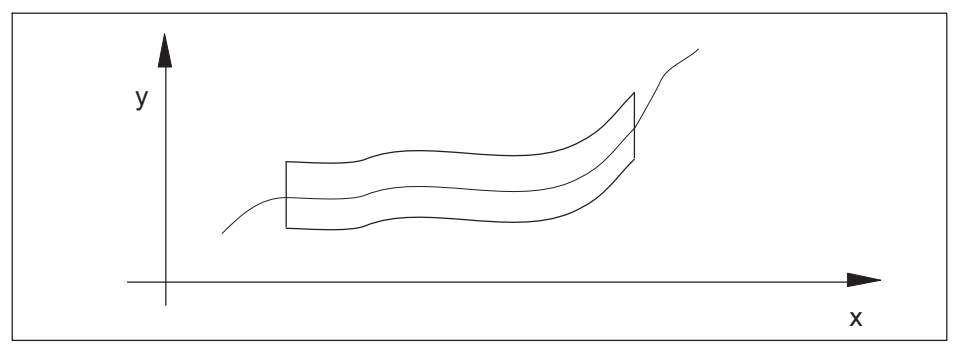

*Fig. 8.14 Envelope curve*
#### **Tolerance band**

The tolerance band covers the complete process. In OK processes, the first to last measurement points must lie *within* the tolerance band (in contrast to the envelope curve, which must be entered and exited). Evaluation takes place at the end of the process.

# **Important**

*In tolerance band mode, only processes without returning x-values can be monitored correctly.*

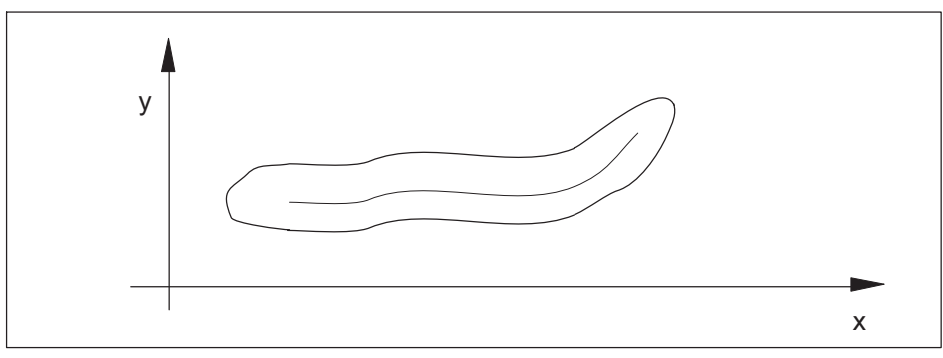

*Fig. 8.15 Tolerance band*

#### **Limit monitoring**

In firmware version 2.22 and higher, the limit values can also be included in the total result for process monitoring. This allows you to monitor the minimum and maximum values at the start and end of a process, for example. This option is particularly helpful for the "envelope curve" and "tolerance band" evaluation processes: in the diagram below, the start and end of the measured curve are monitored to check they are inside the area marked yellow.

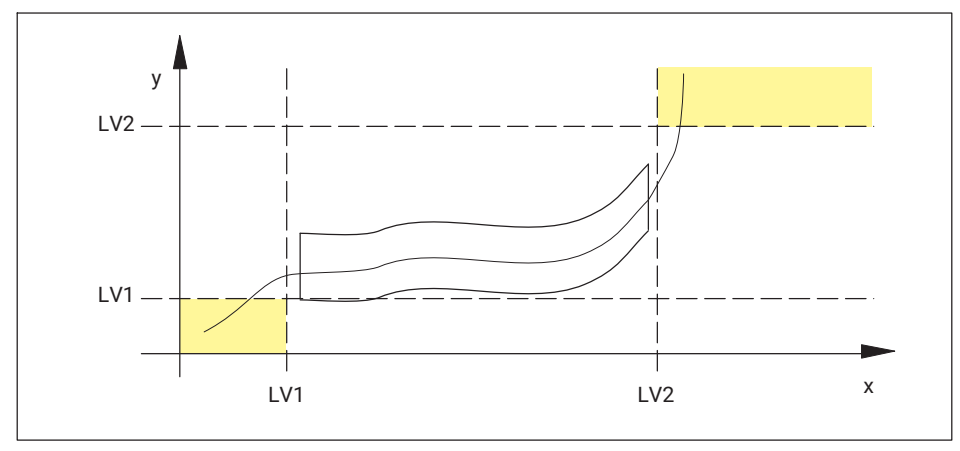

*Fig. 8.16 Limit monitoring*

# **Tip**

*You can find a more detailed description of all evaluation criteria with examples, diagrams and tips and tricks in the online help of the PME Assistant and the add-on software modules. Launch the PME Assistant and press F1 to open Help.*

### **8.6 Measurement programs (parameter sets)**

You can enable a total of 31 measurement programs for 31 different workpieces from the MP85A process controller's internal (flash) memory. A measurement program comprises a workpiece-specific parameter set, the amplifier settings for the sensors, measurement acquisition and saving, the assignment of the digital inputs/outputs and the evaluation methods.

The parameter sets are imported from the flash memory of the MP85A process controller to the RAM via digital input/outputs, bus commands or the PME Assistant (*sectio[n10.6](#page-86-0)*) or INDUSTRYmonitor programs.

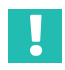

#### **Important**

*Parameter sets may only be switched or imported after the end of a process, not during a measurement. You can only start the next process once parameter set switchover is complete (also see section [10.1](#page-80-0), Machine control system).*

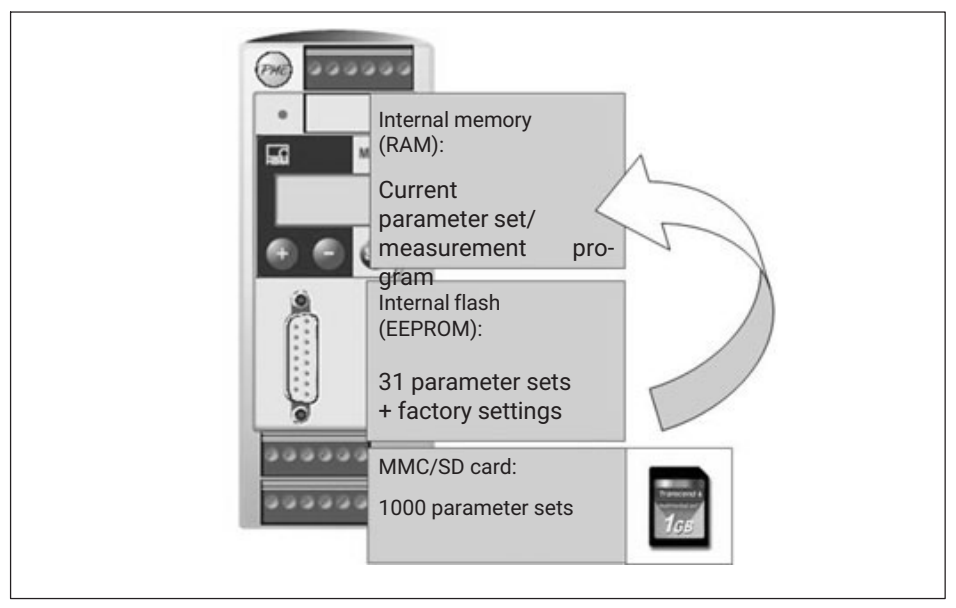

*Fig. 8.17 Measurement program processing*

In addition, e.g. for data backup, you can transfer parameter sets to the MMC/PC card of the MP85A process controller or connected computer. You require the PME Assistant or INDUSTRYmonitor software for transfer to a PC.

# **Tip**

*The optional memory card (MMC/SD card) can store another 1000 parameter sets in binary data format, in addition to the 31 parameter sets in XML data format. The method of functioning and processing speed are identical for both file types.*

#### **Processing the system parameters**

The system parameters include the basic settings, interface settings, passcode and settings for data backup and MP85A process controller statistics. You can find a complete list of all system parameters in the MP85A interface description.

All settings marked \* (system parameters) in the PME Assistant are not overwritten when parameter sets are imported (including, from firmware version 2.30, importing from the flash EPROM). The system parameters are only restored as well during a restore process from PC -> flash. Otherwise, the last settings made remain valid.

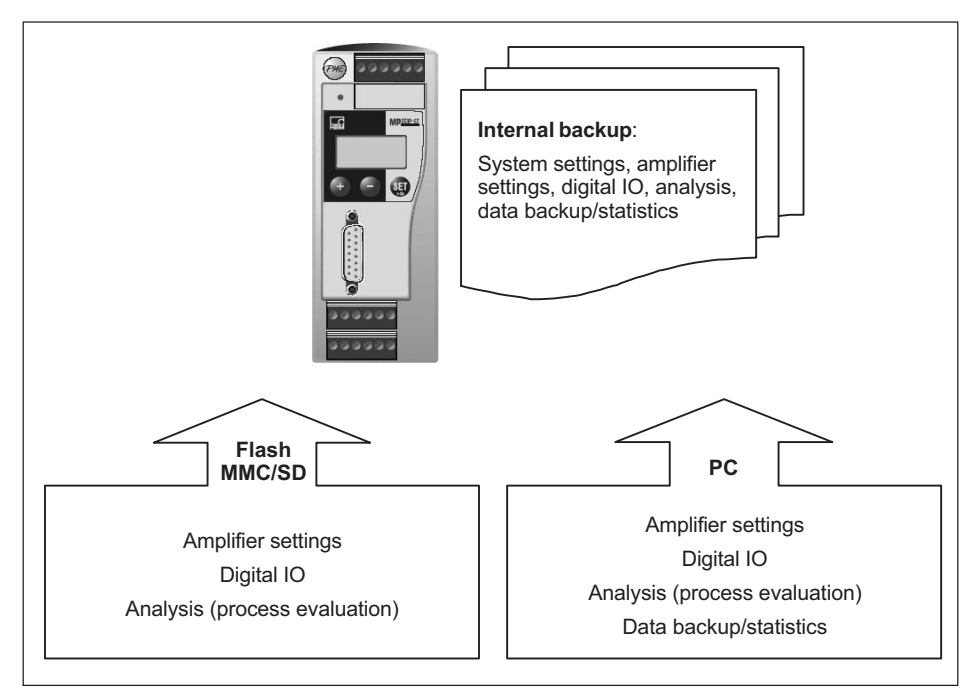

*Fig. 8.18 Importing parameter sets from an external source (PC/MMC/SD card) or flash*

# <span id="page-76-0"></span>**9 SWITCH TEST (EASYSWITCH)**

The switch test and haptic test features are only available in EASYswitch versions MP85A‐S, MP85ADP-S and MP85ADP-PN-S (marked with -S for switch test).

#### **9.1 Switch test**

In the EASYswitch versions, all the switching characteristics are recorded and evaluated based on specific features such as actuating force, release force, differential force and differential travel.

In addition to these mechanical parameters, the electrical switching point can also be recorded. To do this, a switch test window is positioned on the main points.

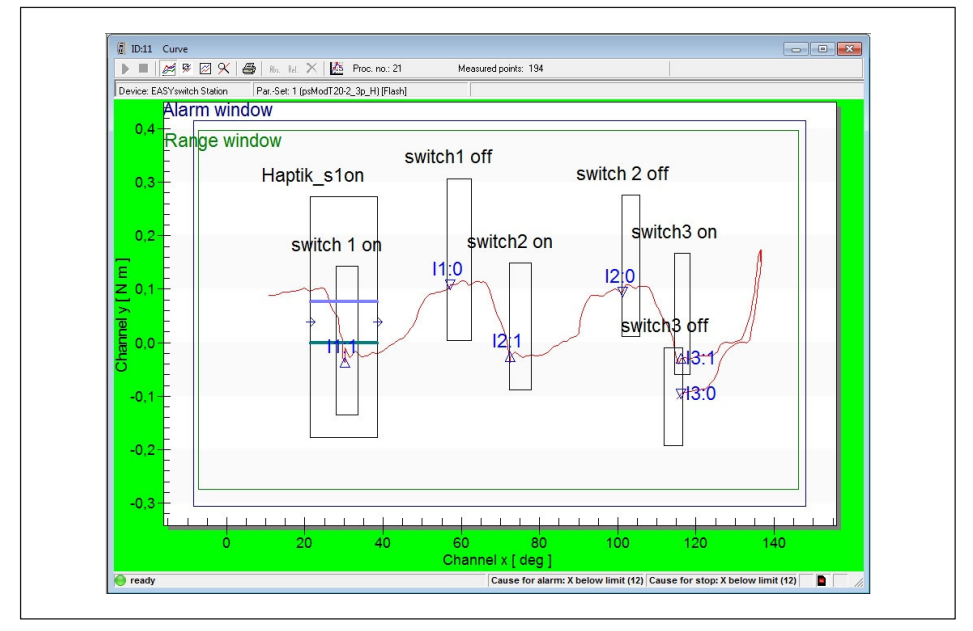

*Fig. 9.1 Switch test*

Here, you can test and evaluate up to 5 switches or switching elements in a single operation.

The test verifies whether the switching process of the switch lies within the relevant switch test window and whether the specified switching function (make/break) is complied with.

The electrical check takes place via the digital inputs. Evaluation takes place at the end of the process.

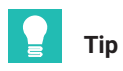

*As the MP85ADP‐S and MP85ADP-PN-S only have one digital switch test input, the (virtual) inputs 2 to 5 may be set via PROFIBUS commands, so that the switch event can be entered, see MP85A interface description.*

The **switch test inputs** are available at screw terminals 3 and 4 and are electrically isolated from the internal supply voltage and the control outputs.

- . At screw terminal 3: Control input 1
- . At screw terminal 4: Control inputs 2 … 5 (MP85A/MP85A‐S only)

For the control inputs, connect an external reference potential ( $\perp$ IN), to which the control input signals refer.

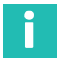

#### **Information**

*The digital inputs of the MP85A process controller are edge-controlled on the transition from 0-V to control voltage (e.g. 24-V). The set digital input function is implemented only once with the rising edge. The subsequent presence of control voltage does not cause any further action.*

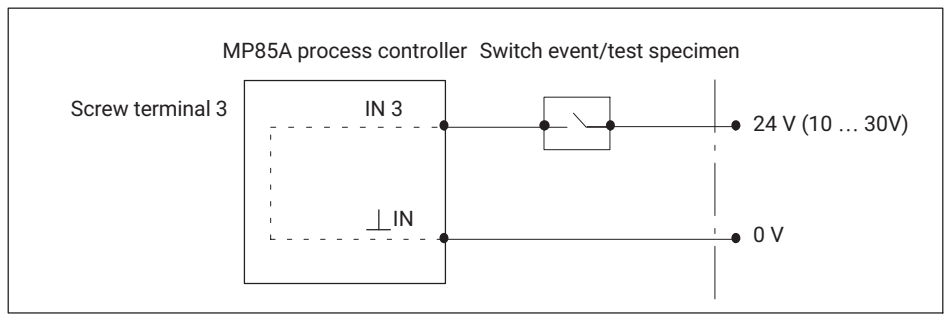

*Fig. 9.2 Connection of control input/switch test input*

Entry and exit sides are not needed for the switch test window. You can monitor this with additional progress windows.

The switch coordinates displayed in the switch test window, i.e. the coordinates at which the switch changes state, are stored in the statistics. In addition, "No switching" is signaled for OK or NOK, when the switch has not change its state or the switching process is repeated because of multiple switching (chatter).

Switch windows can also be parameterized as windows with defined sequences. This ensures that on/off switching processes are handled in the correct sequence. Evaluation follows at the end of the process, i.e. you cannot then select evaluation in real time.

In the graphs, IX:1, the number of the digital input and 1, and the symbol  $\triangle$  on the curve are displayed at the switching times for making; Ix:0 and the symbol  $\overline{\vee}$  are displayed for breaking. If the switch at digital input 1 has closed, for example,  $\triangle$  11:1 is shown on and above the curve (*see diagram on page [75](#page-76-0)*).

#### **Repeated switching (chatter)**

The EASYswitch version includes analysis for detecting unwanted repeated switching (chatter) of an electrical switch.

Chatter is detected and the switching window test is assessed as NOK if the switch-on or switch-off process takes place two or more times within the switch test window defined by the user.

The switching operations must be longer than one millisecond in order to be detected; in this case they are displayed as a triangle in the graphic view of the MP85A software (PME Assistant or INDUSTRYmonitor) and saved in the results.

This analysis can be disabled separately for each switching operation ("Ignore chatter").

A more extensive evaluation of chatter over time does not take place.

# **Information**

i

*The chatter of each individual switching operation is analyzed and plotted a maximum of 16 times. If a switching process is subject to further chatter, the measurement ends at this point.*

*Analysis, statistics and data logging are then only performed up until this point.*

### **9.2 Haptic test**

The haptic test determines how the switch in this window changes its state, that is, the "feel" on actuation. You can enter the characteristic values required for this in the haptic test dialog via the PME Assistant or INDUSTRYmonitor. Any combination or all the characteristic values listed can be tested. The test is NOK as soon as one of the enabled characteristic values is not OK. The individual characteristic values are clearly shown in the graph below.

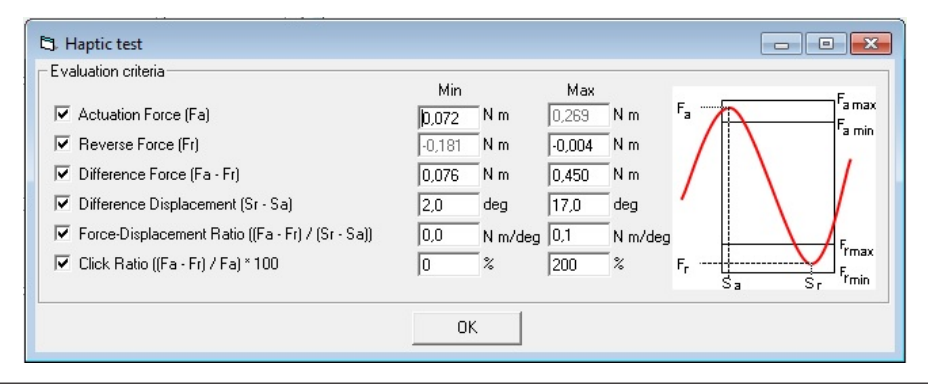

For the haptic test, the curve must enter and exit the window at the sides and the window must always be rectangular. The curve is not permitted to enter or exit the window at the top or bottom.

# **Tip**

*For additional security, you can set up additional progress windows to evaluate the process curve in real time, which helps to protect the machine. With a potentially faulty switch, a limit force shutdown takes place with a response time of approx. 2 ms.*

You can find further information in the PME Assistant online help and the interface description of the MP85A process controller.

# <span id="page-80-0"></span>**10 COMMUNICATION WITH A CONTROL SYSTEM**

#### **10.1 MP85A process controller in the machine control system**

For integration in a machine control system, digital inputs/outputs and the CAN bus, PROFIBUS-DP, Profinet and Ethernet digital interfaces are available. In all cases, the same device functions (object table) of the MP85A process controller are accessed. Firstly, control commands can be exchanged between the MP85A process controller and the machine control system to ensure that production runs smoothly; secondly, status information can be exchanged and indicated to the machine operator. The signals described below are available in real time as control inputs/outputs (e.g. for protection of the machine).

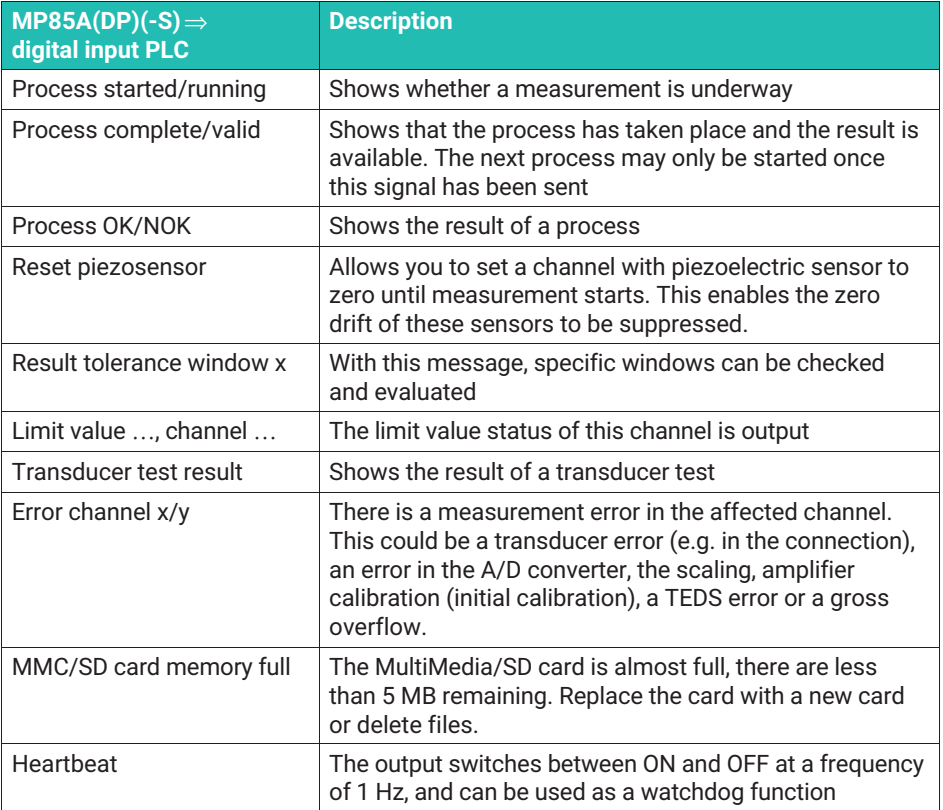

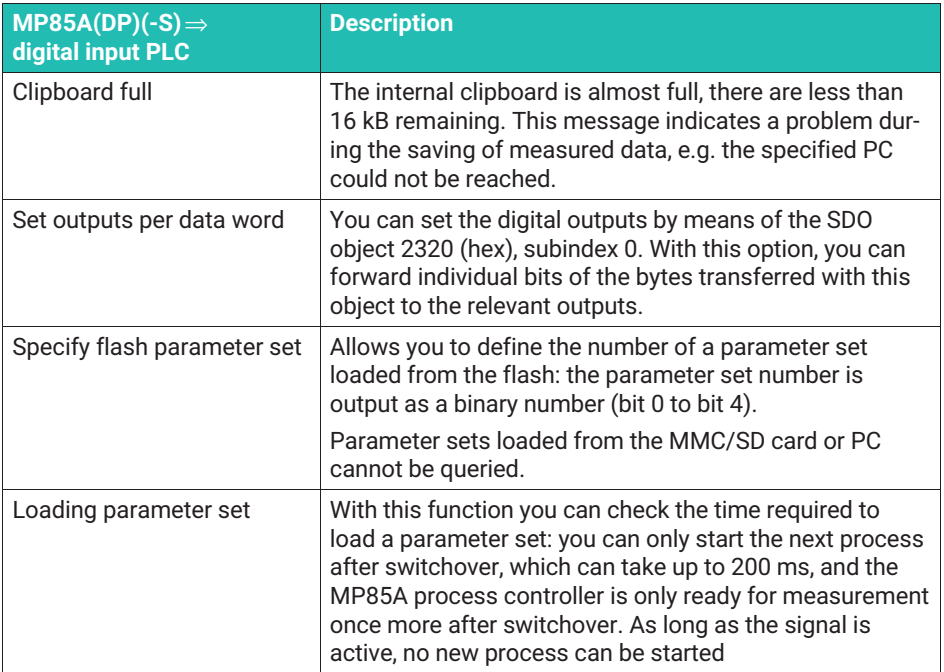

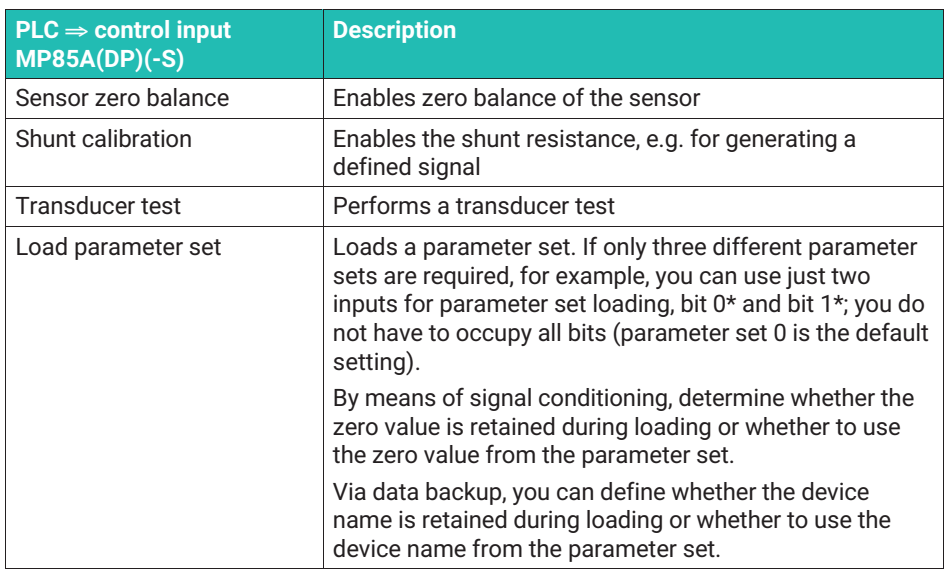

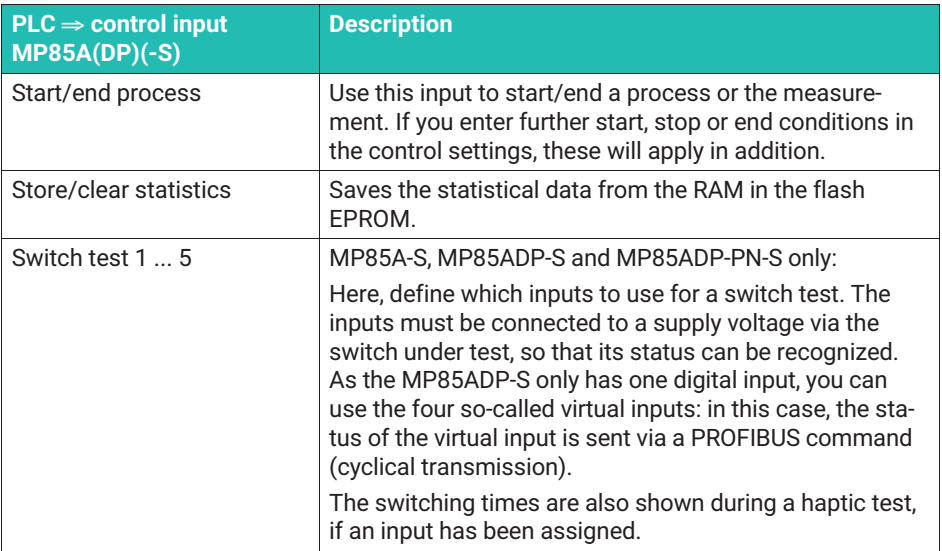

You have two methods of process control:

- 1. By means of complete backup of all process data, i.e. saving curves and results with no loss of data.
- 2. By means of a process-optimized sequence whereby data backup is interrupted on a new process, so that the next process can be started even more quickly.

Both methods are described in the following sections; all signal diagrams are based on positive circuit logic.

### **10.2 Test process sequence over time**

#### **a.) Saving curves and results without loss of data**

If you opt for the "no data loss" storage method and want to save curves and/or results on the memory card or externally via bus, the diagram in *[Fig. 10.1](#page-83-0) on page [82](#page-83-0)* applies.

The Ready signal only returns to 1 when

- . the process is completely finished,
- . all the data has been saved in its entirety, and
- . the device is ready to save the data for the next process.

<span id="page-83-0"></span>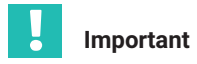

*If the process data (curves and results) cannot be saved (e.g. because the memory is full or faulty), the next process cannot be started, as the MP85A process controller does not enable the Ready signal.*

*When backing up data to a PC (external storage), the PME Assistant or INDUSTRYmonitor must remain open.*

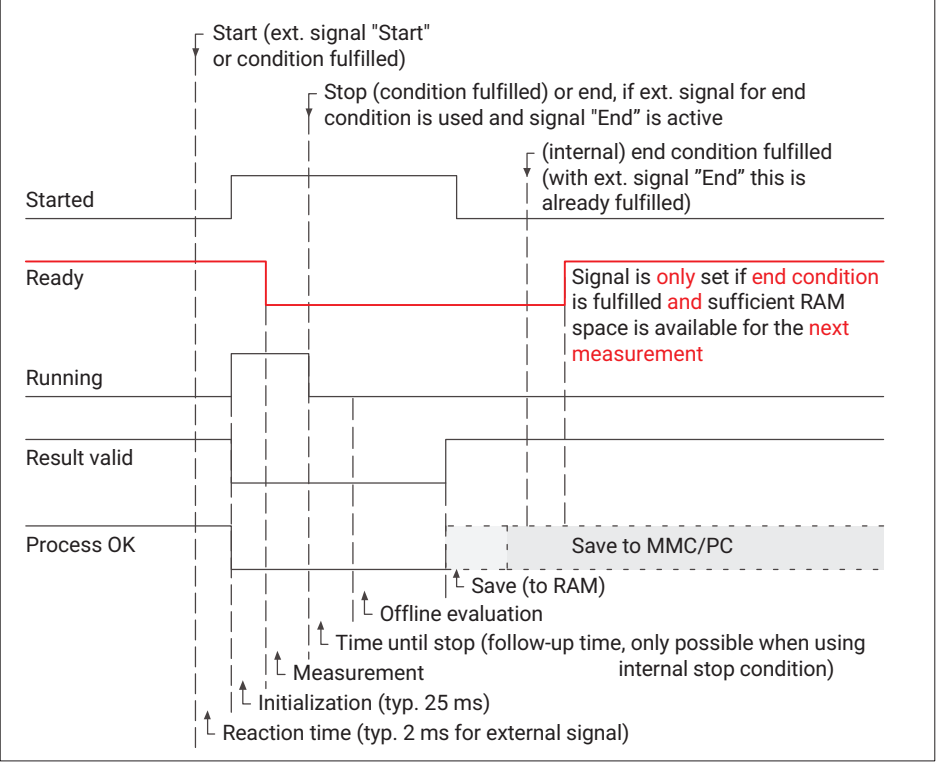

*Fig. 10.1 Process data backup with no data loss*

#### **b.) Process-optimized saving of curves and results**

If you opt for the "process-optimized saving" method and want to save curves and/or results on the memory card or externally via bus, the diagram in *[Fig. 10.2](#page-84-0) on page [83](#page-84-0)* applies.

The difference between this and "Saving without data loss" is that the Ready signal can already return to 1 even though the device is not yet ready to save new data.

<span id="page-84-0"></span>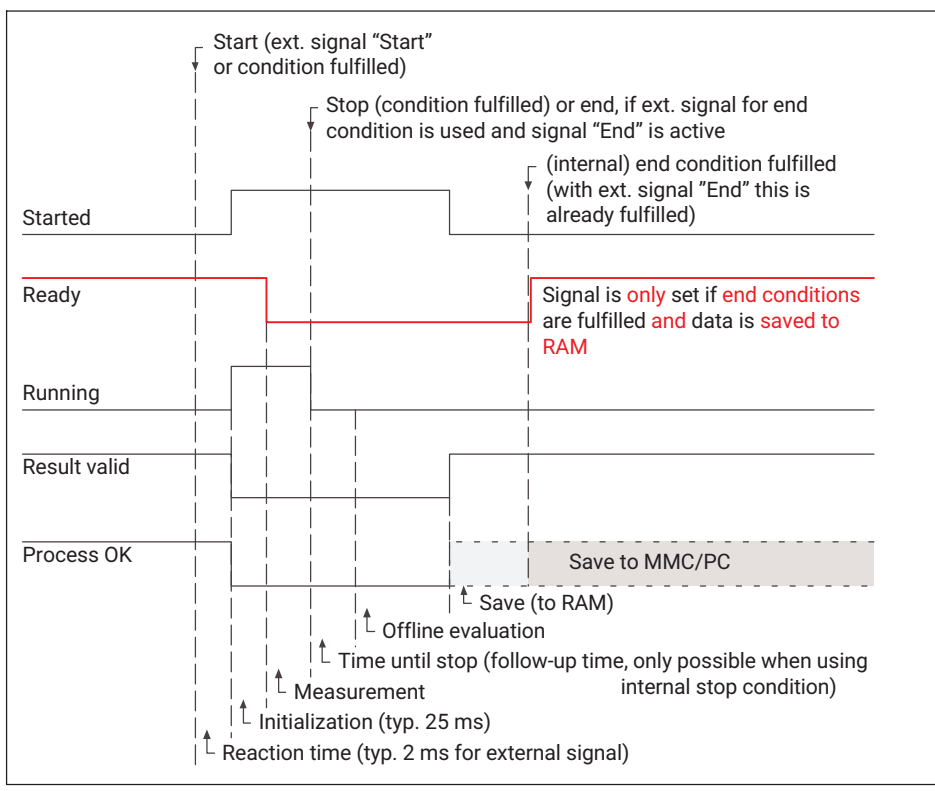

*Fig. 10.2 Process-optimized procedure*

This means that result and curve files may not have been transferred if a new measurement is started immediately. You should therefore only choose this method if very fast processes have to be monitored and the results and curves are merely used for random spot checks.

### **10.3 Transducer test**

Initiate the transducer test via a digital input or a bus signal. At low filter limit frequencies, you have to wait until the filter settling time has elapsed before the test. A pulse of at least 5ms duration at the digital input is required for the transducer test. The result is typically available another 10 ms later.

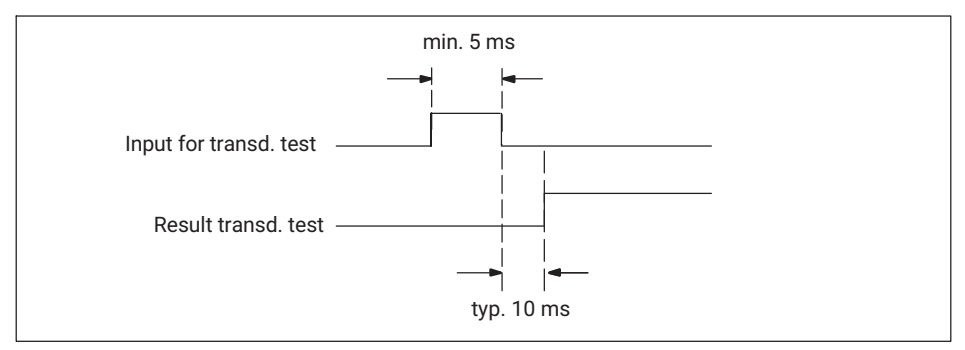

*Fig. 10.3 Time diagram for a transducer test*

#### **10.4 Zero balance**

Initiate zero balance via a digital input or a bus signal. At low filter limit frequencies, you have to wait until the filter settling time has elapsed before zero balance. For zero balance, a pulse of at least 5 ms duration at the digital input is required. Zero balance is completed another 5 ms later.

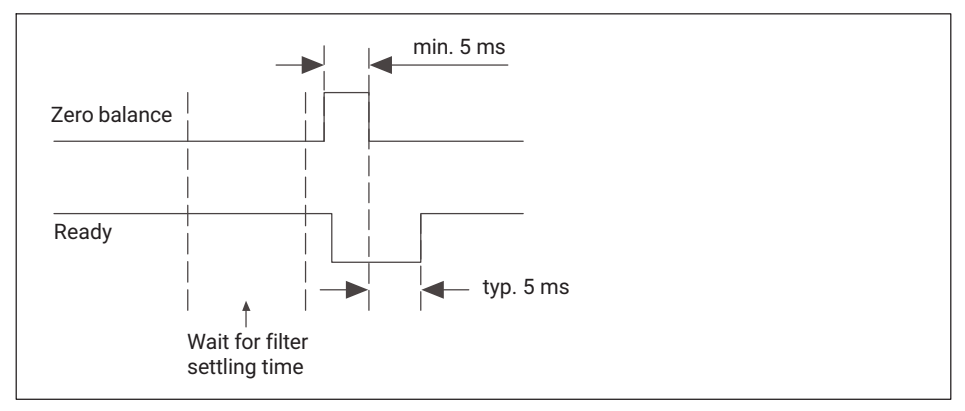

*Fig. 10.4 Time diagram for zero balance*

### <span id="page-86-0"></span>**10.5 Simulation of digital outputs**

It can be helpful, particularly during startup or service, to check the downstream system components and processes by simulating and enabling the digital outputs. For this purpose, the digital outputs of the MP85A process controller can be enabled/disabled via software commands.

The composition of the data word that is transferred for enabling/disabling the digital outputs depends on the configuration of the data word bits on the digital outputs.

You can view the status of the digital inputs and outputs via the "Measured value display" menu.

**Example:** Enabling digital output 1

- ▶ Set digital output 1 in the "Digital outputs" menu to "Data word bit 0" (positive circuit logic).
- ▶ Sending to address SDO 2320 Index 0 (hex) => 1 (dec) via a software command (e.g. "SDO terminal") sets digital output 1 to High.
- ▶ Sending data word 0 (dec) to address SDO 2320 Index 0 (hex) disables digital output 1 once more.

#### **10.6 Parameter sets (measurement programs)**

The MP85A process controller offers you the option of using 31 different measurement programs (parameter sets) in the internal flash memory and saving them so they are power failure-proof. A further 1000 measurement programs can be saved on the optional (MMC/SD) memory card.

# **Important**

*You can only switch or load parameter sets when a process has ended, not during a measurement. You can only start the next process once parameter set switchover is complete (also see section [10.1,](#page-80-0) Machine control system).*

Parameter sets saved to PC cannot be used by the device or software for ongoing operation. They must therefore be saved in the flash memory or on the memory card.

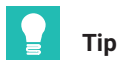

*When working with fieldbuses, parameter sets can also be switched to flash and the memory card in cyclic operation. You can find further information on this in the interface description of the MP85A process controller.*

It typically takes less than 200 ms to enable a new parameter set. At very low filter limit frequencies, the filter settling time must be added to this. If you use digital inputs for switching, switchover occurs when the level changes at the input (edge).

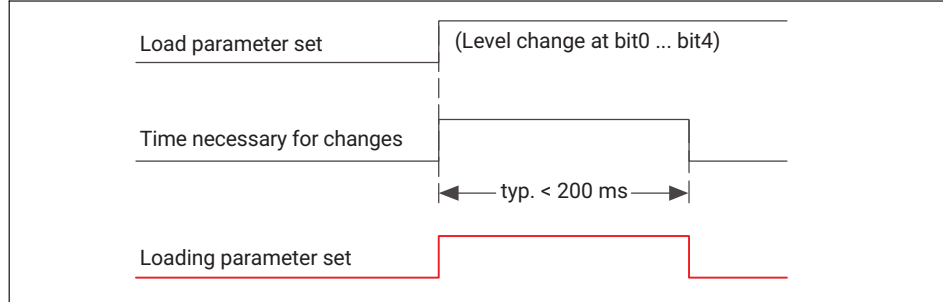

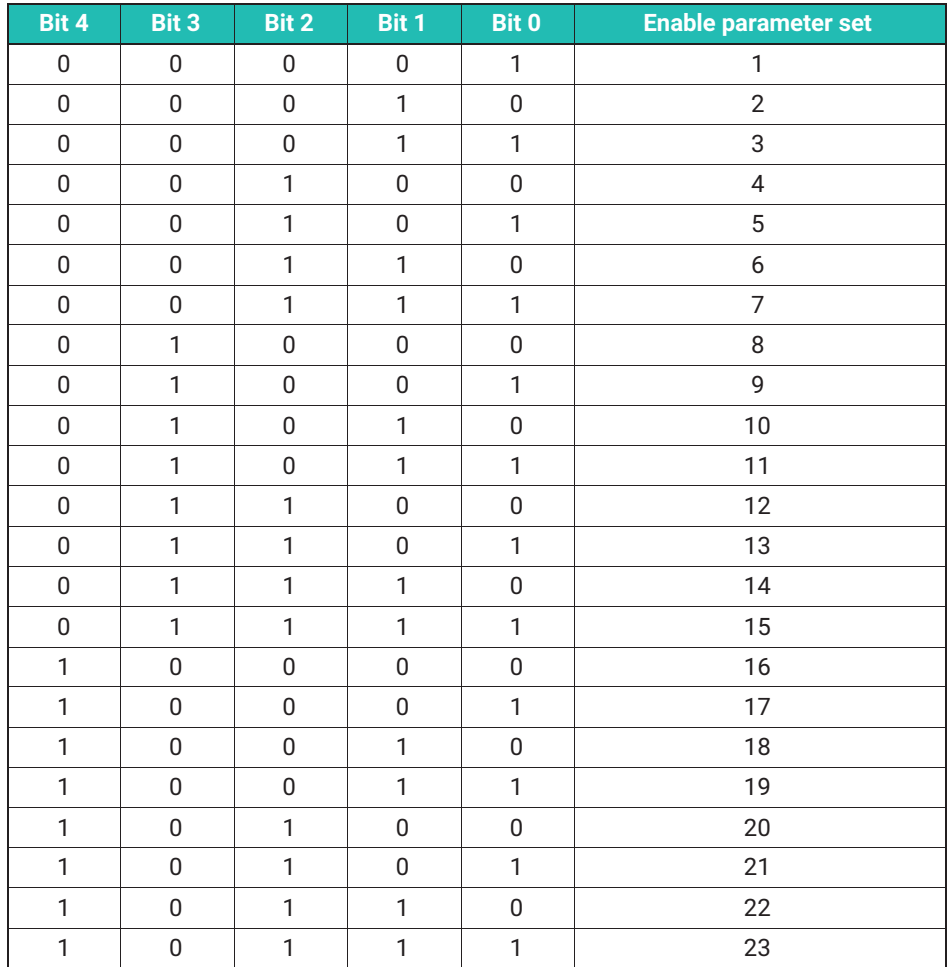

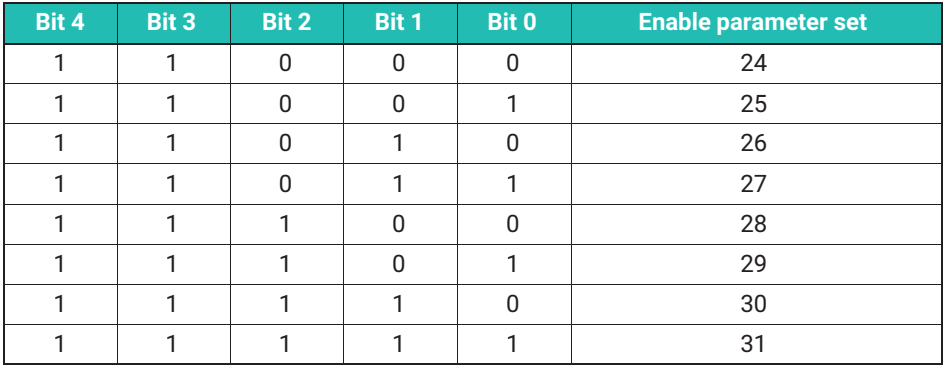

#### **10.7 Evaluation/backup process times**

With the MP85A process controller FASTpress, you can reliably monitor and document virtually all processes in industrial production. The system can manage up to 10 cycles per second (without backing up process data).

The maximum number of process cycles is largely dependent on:

- . The number of process curve measurement points (adjustable)
- . The number of evaluation criteria (tolerance windows)
- Whether process data are to be saved (OK only, NOK only, all)
- Whether several MP85A process controllers should be operated in a network (network load)
- The performance of the storage medium

You can determine some of these points via the PME Assistant or INDUSTRYmonitor program ("Setting evaluation parameters" and "Data backup" menus).

Data is transferred to the memory card at a speed of 2 to 8 kB per second, depending on the size of the files being transferred. The total backup time results consists of the process time and the backup time on the destination computer.

#### **Important**

*If the process data is saved via Ethernet, backup depends on the network load. Take this into consideration if you have short process cycle times.*

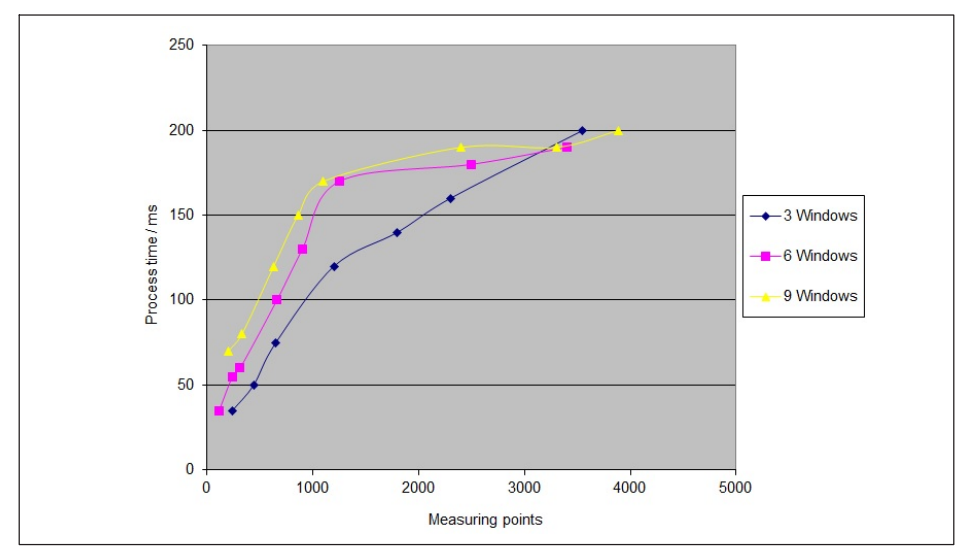

*Fig. 10.5 Internal device evaluation times (without backing up process data)*

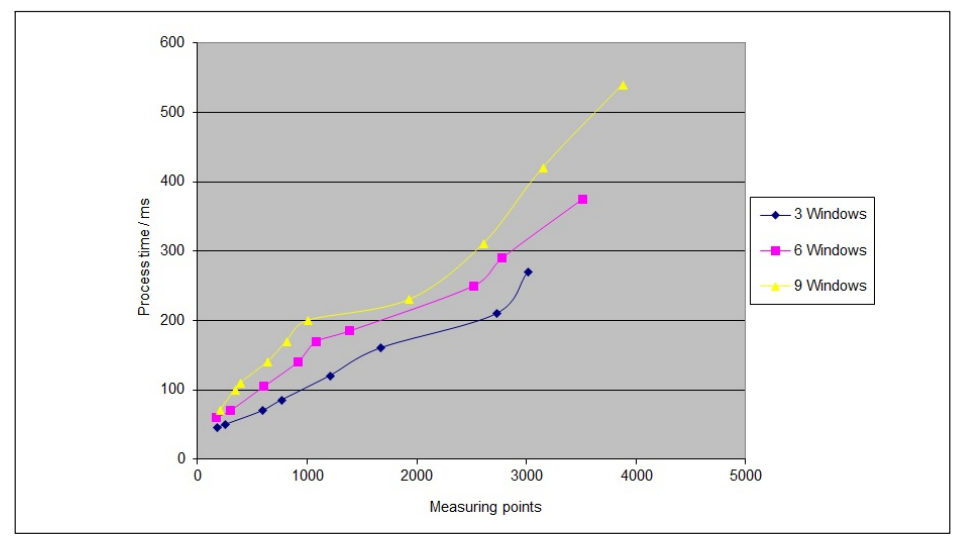

*Fig. 10.6 Internal device evaluation times (with data backup to MMC/SD card)*

While not all measured curve data has been saved to the PC, the files have the extension **.tmp**. Once data transfer is complete, the files are renamed with the extension **C85** or

**D85**. This ensures that downstream software can reliably detect the backup status and only accesses the process data when backup is complete.

#### **Typical process times during ongoing production in combination with PLC machine control**

The table below shows the approximate times required if the MP85A process controller is exchanging cyclical data with a PLC via PROFIBUS, saving data to an MMC/SD card or transferring it via Ethernet. The INDUSTRYmonitor software is running on the PC. The values that are actually achieved depend on which hardware is used (PC), the network components (switch), and the network load. Times can vary widely from one process to another with Ethernet in particular, due to the latency time.

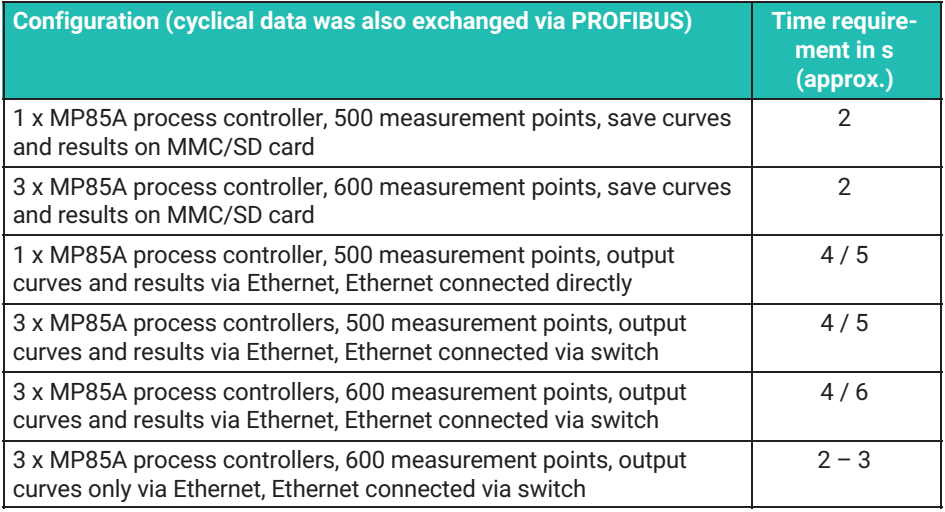

#### **10.8 Process data backup/production data management**

For quality control purposes, all process data can be saved. You can save process curves and/or process results and statistical data (separate files). This data can be saved internally on the memory card or externally to a PC via the bus interface. You can define which data is saved in the PME Assistant in the "Data backup" area or with the INDUSTRYmonitor or EASYmonitorCE program.

If the data is to be saved on the memory card, you have a choice of two methods (in both cases, data can be transferred from the memory card to the PC followed by a display):

- 1. Ring buffer for the last 1,000 or 10,000 processes.
- 2. Unlimited storage up to the capacity of the memory card.

Example: With a 2 GB MMC/SD card and typical process curves of approx. 3 kB, up to 600,000 processes can be stored.

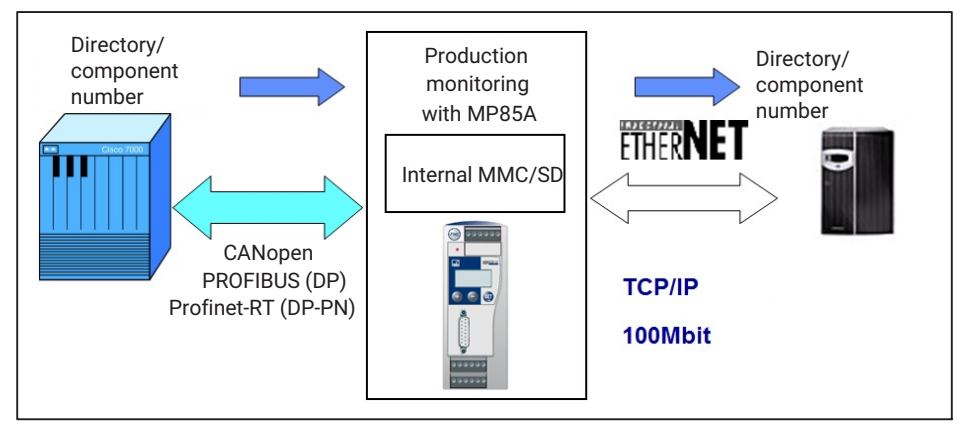

You can also add a component designation to the file name of saved process data and saved it in directories of your choice on the destination system. This enables efficient production data management. The information is transferred to the MP85A process controller via the PME Assistant, the INDUSTRYmonitor or the bus interface.

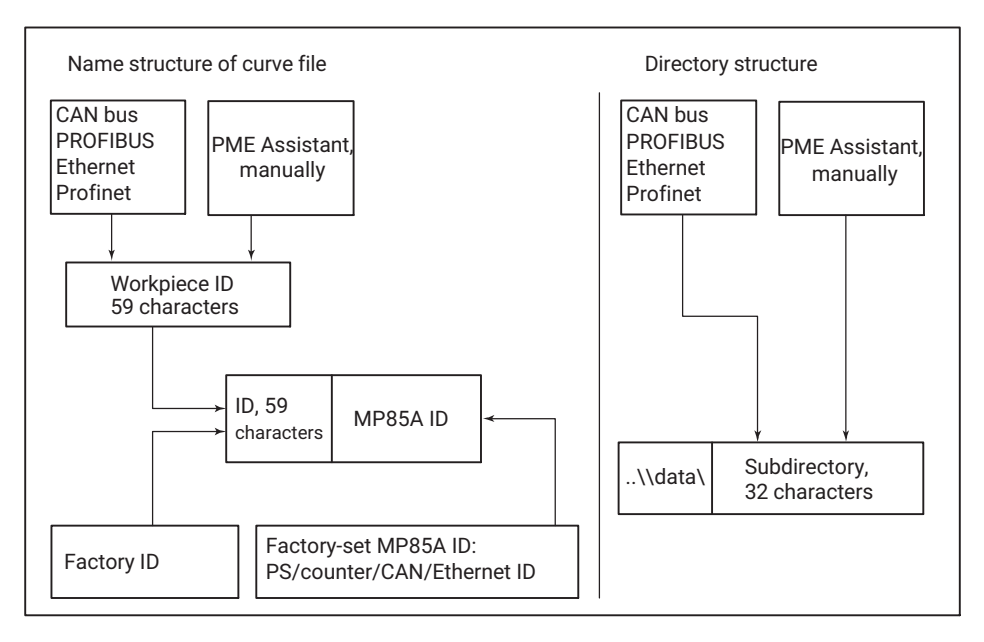

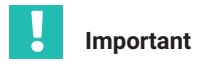

*A control system or master with DPV1 functionality is required for transfer via PROFIBUS. You can find out more about the required objects in the MP85A process controller interface description.*

*To enable process curves and results to be saved on the PC or server, you must launch the software, e.g. PME Assistant, INDUSTRYmonitor or EASYmonitorCE (HBK software for industrial use).*

# **11 DISPLAY AND CONTROL OPTIONS**

#### **11.1 FASTpress Suite software**

The FASTpress Suite is measurement software for HBK devices from the PME family. You can use it to accomplish a variety of measurement and control tasks quickly and easily without spending time on programming.

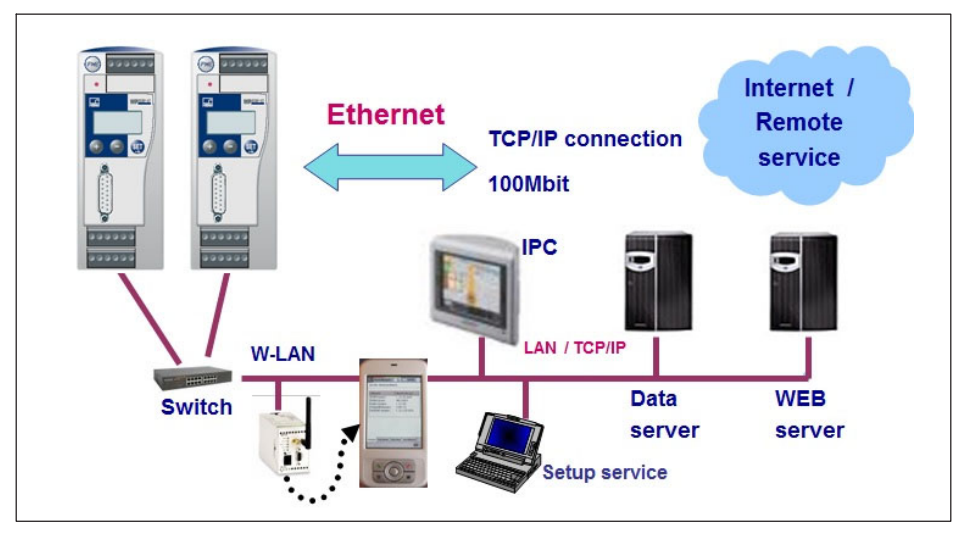

Use the PME Assistant dialogs to quickly parameterize the devices and start measuring mode.

You can also use the software without a device in "offline" mode to preconfigure the most important settings or to modify an existing setup file for later transfer to a device.

To get started quickly with monitoring your production processes, make use of the INDUSTRYmonitor production software and the EASYmonitor example application provided for the MP85A process controller.

Here, higher speeds are achieved for displaying measured curves and for data transmission, especially for network operation with several devices. With each process controller, up to 1000 measurement programs can be saved and used.

Create your own applications for the MP85A process controller in programming environments such as C# and VB.NET and integrate them in your destination system, or use the examples provided in the source code (EASYMonitor) and adapt them to your production environment.

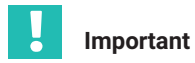

*To save curves and process data during ongoing processes, the backup option must be enabled in the MP85A process controller and either the PME Assistant, EASYmonitor or INDUSTRYmonitor must be launched on the destination system. Only one application at a time may access the MP85A process controller, however; multi-master capability is not available.*

You can find further information in the "FASTpress Suite" quick start guide.

# **12 ETHERNET INTERFACE DESCRIPTION**

#### **12.1 General**

The MP85A process controller has an Ethernet interface as standard. It is therefore directly linked to the TCP/IP world and enables it to communicate universally and uniformly at all levels in automation.

You can operate the process controller and view results both on site and from anywhere in the world. With the appropriate safety equipment, remote maintenance and remote diagnosis enable swift intervention when required.

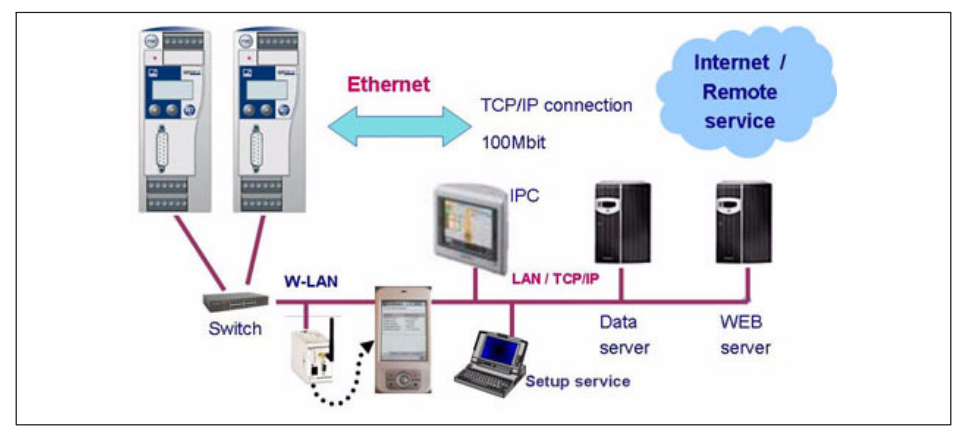

HBK's INDUSTRYmonitor and EASYmonitor programs have been specially developed for MP85A process controllers, for rapid entry into process-monitored production. This enables higher speeds for displaying measurement curves and data transmission for network operation with several devices.

Holding the quality data centrally is made considerably easier in larger, complex production plants when the existing infrastructure is used.

The Internet Protocol (IP) ensures correct addressing and routing of the data packets, while the superimposed Transmission Control Protocol (TCP) is responsible for data transport and security.

The method of access is not a Master / Slave procedure (as with Profibus, for example), but works in accordance with the CSMA method, where all the nodes in a network have equal rights: every node may transmit. If there is a data collision, data exchange will restart after a short wait.

The network speed can be 10 MBit/s or 100 MBit/s, and transmission can be implemented in half or full duplex mode. The transmission mode and speed are automatically adapted to the existing network.

#### **Notes on operation in an Ethernet network**

In order to avoid network problems, you should check the following points before connection to an Ethernet network:

- $\bullet$ Are the connected device addresses unique, i.e. there are no duplicate IP addresses?
- $\bullet$  Does the network have sufficient reserves for the transmission of the planned data or could the network load become too great?
- Are there nodes that could put strain on the network due to broadcasts, i.e. data sent to all nodes?

In order to prevent measurement processes from being disrupted by other network nodes, you can also operate the devices in a separate network from your company network. Connection to the company network would only be necessary if external access to the measurement devices themselves is necessary. If access to the generated data alone is required, you can achieve this using a PC connected "between" the networks, i.e. linked to the devices via one network card and to the company network via a second network card.

If the devices are to be connected to the company network, we recommend the use of a "managed switch", as experience has shown that these (higher quality) switches are less prone to malfunction. The network with the measuring instruments and any PCs integrated in it are then connected to the company network via the managed switch.

In order to achieve the best possible separation between the network containing the measuring instruments and the rest of the company network, you can also use a router that separates both networks and only transmits messages between the two networks when necessary.

#### **12.2 Parameterization**

Each MP85A process controller has an individual factory address (MAC address). A logical IP address is assigned to this. IPv4 addresses are 32-bit-long binary values (4 bytes), which for greater clarity are specified as four decimal numbers separated by periods (octets) (e.g. 192.168.169.10).

### **Important**

*With the MP85A process controller, the IP address cannot be assigned automatically (DHCP), but instead, as with the subnet mask, is set via the keyboard on the front of the device.*

The IP address of the MP85A process controller and of the network being used must only differ in the last octet at the most (Class C network); so the subnet mask must only contain a 0 in one octet - all the others are 255. This means that a maximum of 254 devices are possible in one network segment.

#### **Typical address assignment example:**

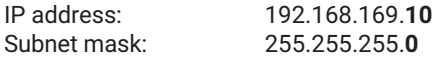

For PCs, the IP address is assigned via **Start -> Settings -> Network connection -> Properties** (Windows 7) or **All Settings -> Network & Internet -> Change Adapter Options -> Properties** (Windows 10).

#### **MP85A factory settings**

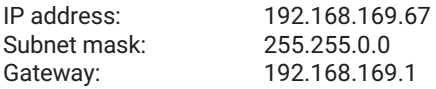

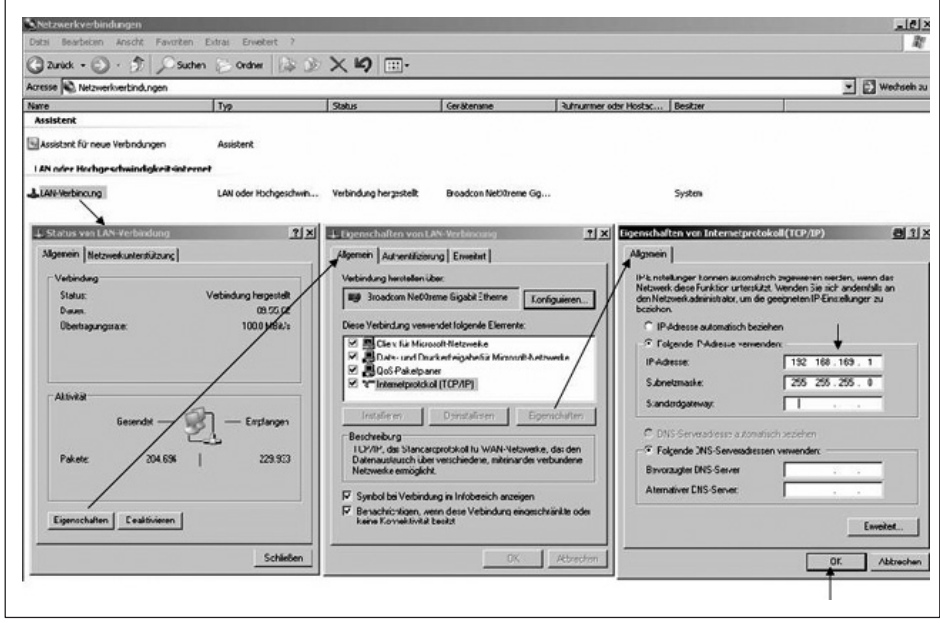

*Fig. 12.1 Assigning the IP address and the subnet mask on a PC (screenshots from Windows 7 but similar in Windows 10)*

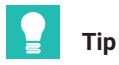

*An Ethernet crossover cable is sometimes required for a direct PC - MP85A process controller connection. Modern PCs have an auto-cross feature, i.e. the interface automatically adapts itself to whichever cable is used.*

Choose **Start -> Run** from the Windows start menu and enter *cmd* and you can then use *Ping <IP adress>* in the DOS window to test whether the connected device is communicating, e.g. mit *Ping 192.168.169.10* (*Fig. 12.2*).

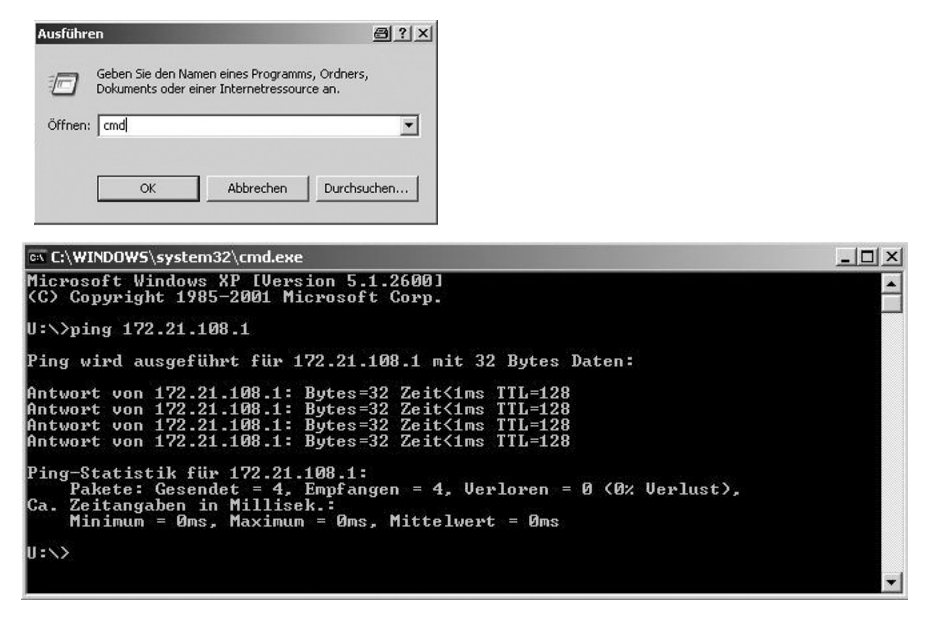

*Fig. 12.2 Testing communication*

If the MP85A process controller is to be operated in a cross-over network segment, accessing the device via Ethernet, a gateway address can be set via the front keyboard on the MP85A process controller (firmware V2.20 and higher) or in the **Interface parameter** menu in the PME assistant.

The gateway address allows you access from the outside, e.g. using the internet, via a router in the network. To gain this remote access, you may have to set the firewall or a managed switch in the network accordingly. To do this, contact the responsible network administrator.

The gateway address of the network can be queried using the Windows command *Ipconfig* in the DOS window or the command prompt of the computer that is functioning as a gateway. When you have entered *cmd* and *Ipconfig*, the gateway address will be displayed (*[Fig. 12.3](#page-99-0)*). This address must then be set in the MP85A process controller.

<span id="page-99-0"></span>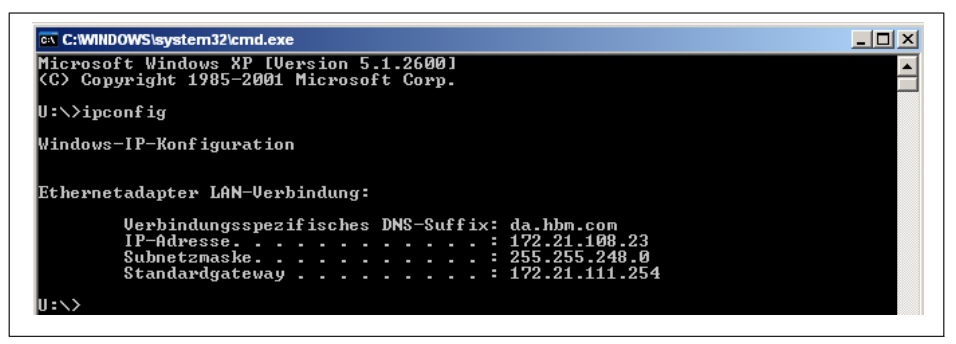

*Fig. 12.3 Viewing the gateway address*

#### **12.3 Data traffic and protocol structure**

The network speed can be 10 MBit/s or 100 MBit/s, and transmission can be implemented in half or full duplex mode. The transmission mode and speed are automatically adapted to the existing network.

To prevent data collisions, only one network node can be connected to the MP85A process controller at a time. As soon as a second network node wants to access the MP85A process controller, connection setup is refused. Connection can be set up under port 4020.

There is no cyclic transmission of data via TCP/IP, the MP85A process controller merely responds to queries from the network. A query comprising 10 bytes must be sent to the MP85A process controller. The queries and responses comply with the following structure.

#### **Protocol structure for TCP/IP communication**

The MP85A process controller only replies to queries. It does not send anything without a valid query.

#### **Telegram structure for queries**

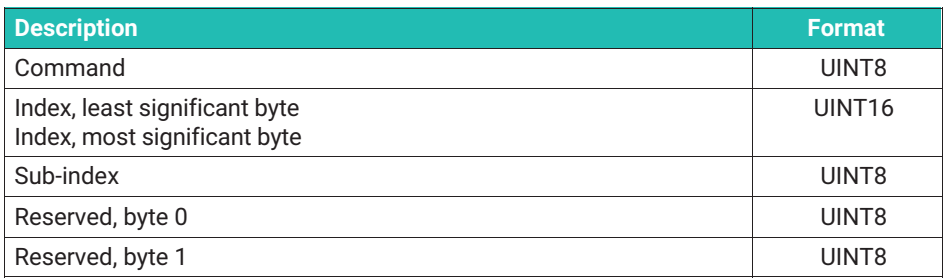

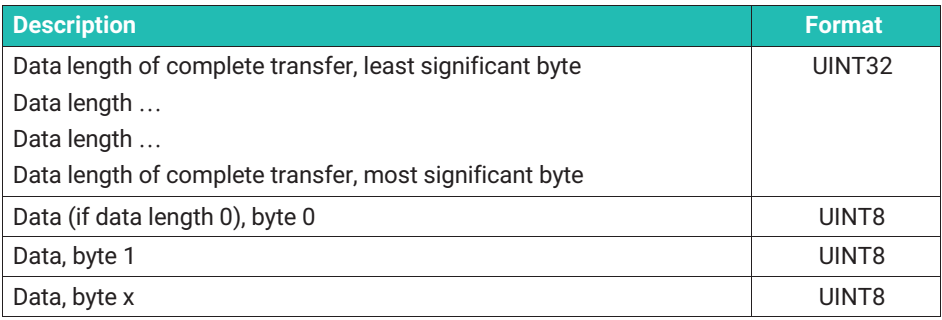

"Data length" does not include the length of the header.

If there is an upload, "Data length" indicates the volume of data queried. The volume of data returned comprises the minimum data length queried and the data length of the special index and sub-index.

#### **Permitted commands**

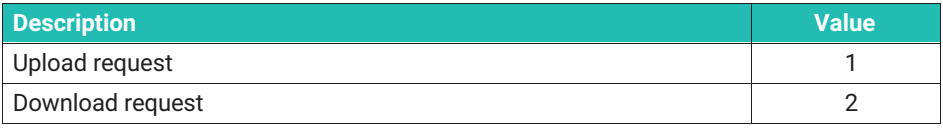

#### **Telegram structure for responses**

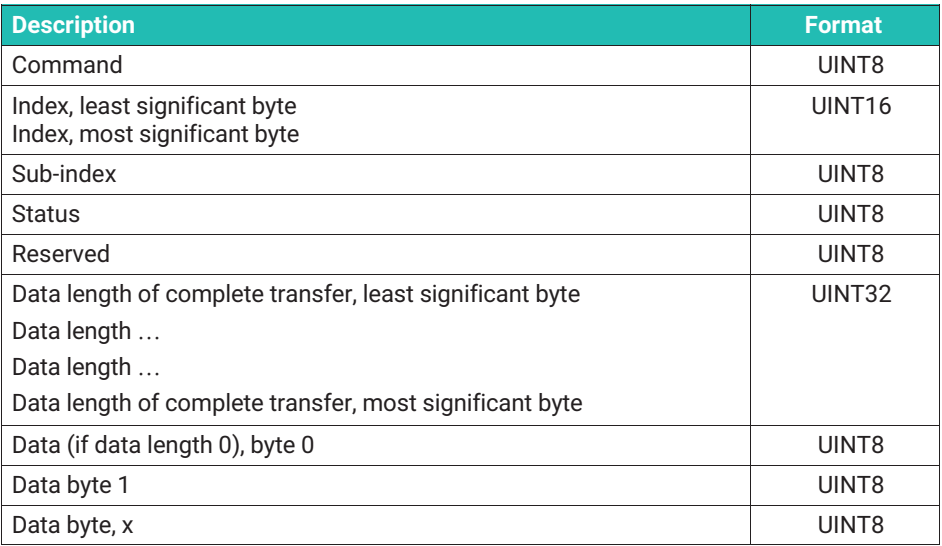

The response copies the "Command", "Index" and "Sub-Index" of the query.

#### **Permitted states**

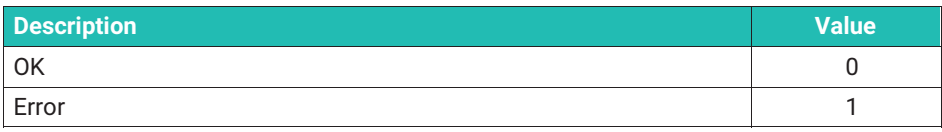

#### **12.4 Ethernet example**

**12.4.1 Reading the gross measured value (channel x) as a float value via TCP/IP transfer**

#### **Query to the MP85A process controller:**

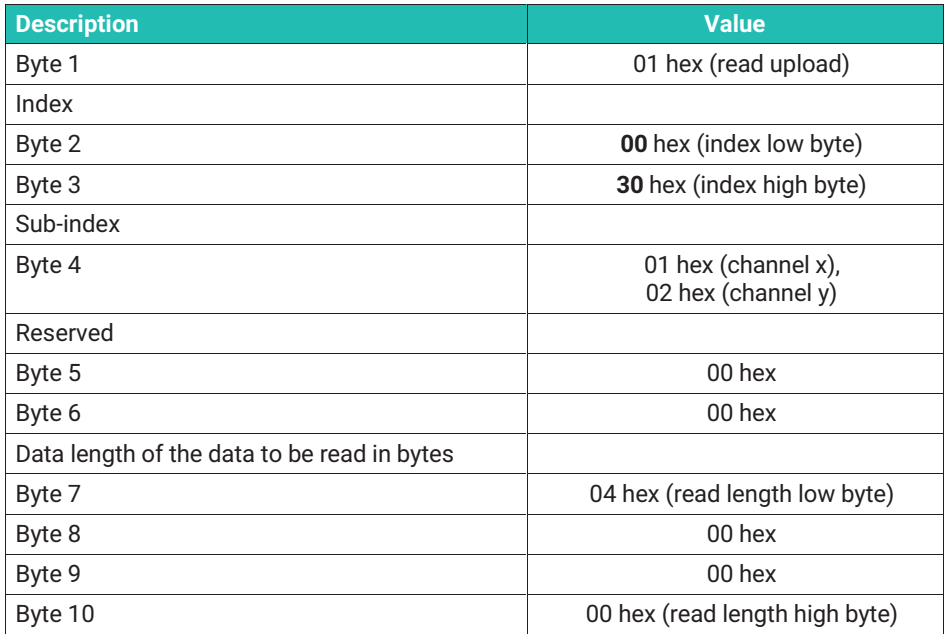

Explanation: Byte 2 **00** and byte 3 **30 ->** Index 3000, corresponds to measured value

#### **Response from MP85A process controller:**

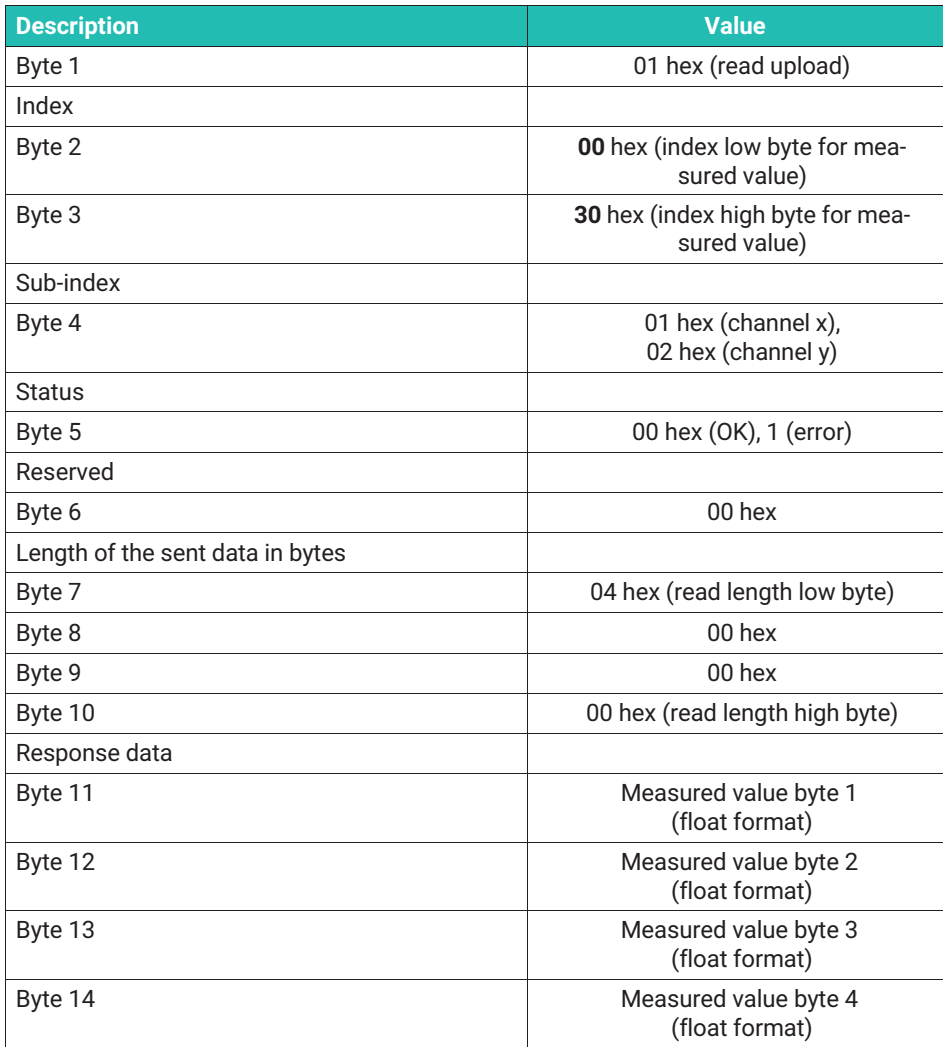

#### **12.4.2 Activating flash parameter set number 3: Writing 0x0003 in index 0x2112, sub-index 0x00**

Example of a download request (query to the MP85A).

#### **Query to the MP85A process controller:**

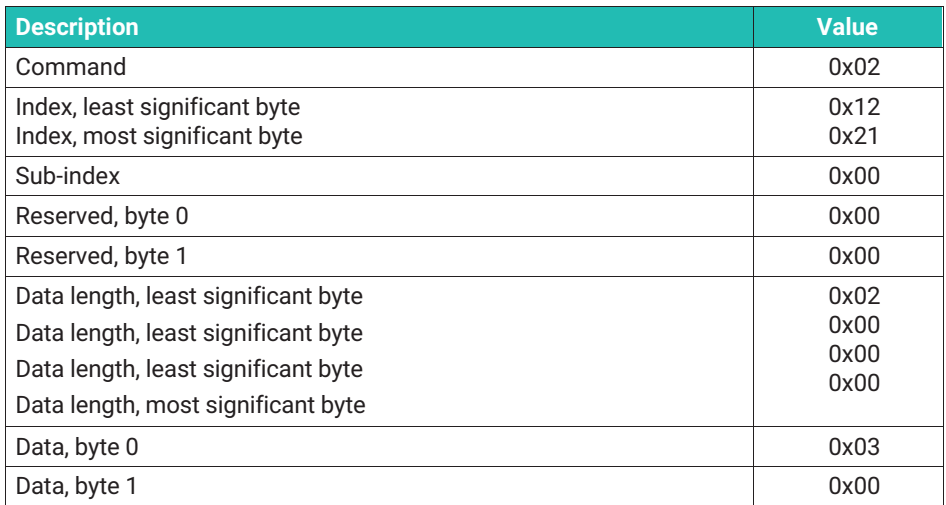

The overall length is 12 bytes.

#### **Response from MP85A process controller:**

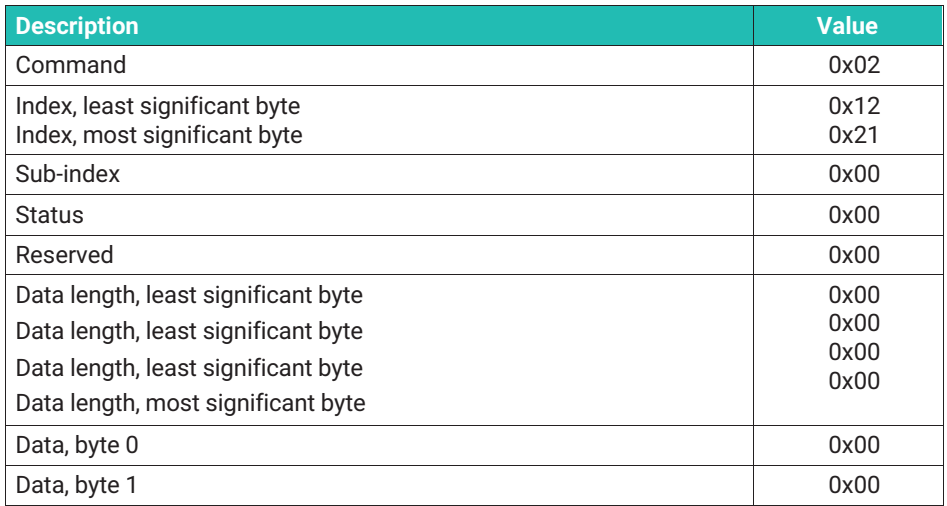

The overall length is 10 bytes.

## **13 CAN INTERFACE DESCRIPTION**

#### **13.1 General**

The MP85A process controller has a CAN interface as standard, which can be used both for transmitting measured values and for device parameterization. Different baud rates can be selected up to a maximum of 1 Mbaud. The interface protocol is adapted from the CANopen Standard.

CAN stands for Controller Area Network. With CAN, short messages are transmitted by non-destructive message addressing. Each node can itself start to transmit. All the messages are given a priority. A priority is only available once in each system. If two nodes start to transmit, the message with the higher priority wins through. All nodes listen to the message, but the message is only processed by the node for which the message is intended.

#### **13.2 Cyclic data transmission**

The cyclic data are transmitted as so-called "Process Data Objects" (PDOs, in accordance with CANopen definitions). Interesting measured values are transmitted cyclically from the measurement device under a previously defined CAN Identifier, without any further identification. A query message is not required. A parameter setting determines how often the PDOs are transmitted (see object dictionary). Data formats longer than one byte are always transmitted in the order LSB-MSB.

#### **Transmit PDO**

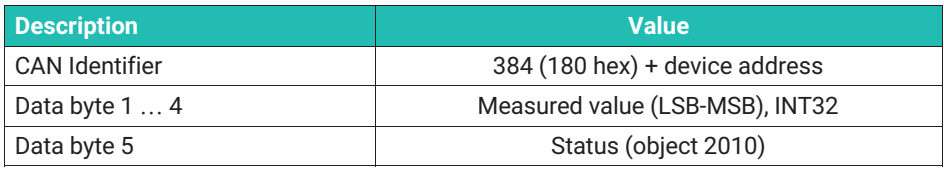

#### **Receive PDO**

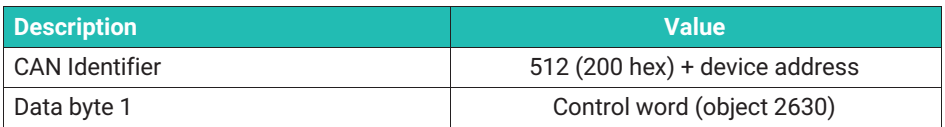

As well as these pre-defined PDOs, others can be set up in accordance with CANopen definitions (CiA-DS 301) via so-called mapping. Appropriate tools are available on the market.

The exchange of cyclic PDOs only starts once the module has been brought to the "Operational" state. This is done by the "Start\_Remote\_Node" message:

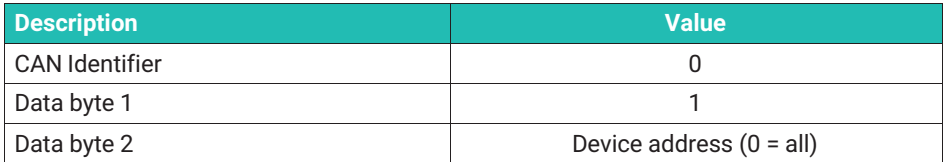

The message "Enter\_Pre\_Operational\_State" is used to exit the "Operational" state:

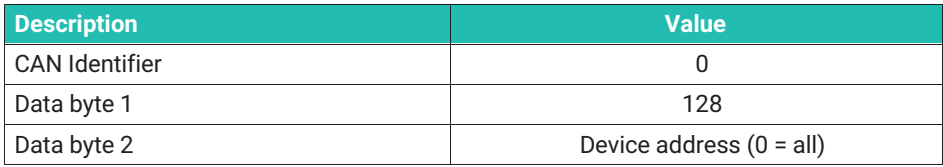

#### **13.3 Parameterization**

Messages for device parameterization are transmitted as so-called "Service Data Objects" (SDOs, in accordance with CANopen definitions). The various parameters are addressed by an index number and a sub-index number. For the values of these index numbers, see the object dictionary in *section [16.2.34](#page-187-0)*. Data formats longer than one byte are always transmitted in the order LSB-MSB.

#### **Reading a parameter:**

Query (PC or PLC to MP85A process controller)

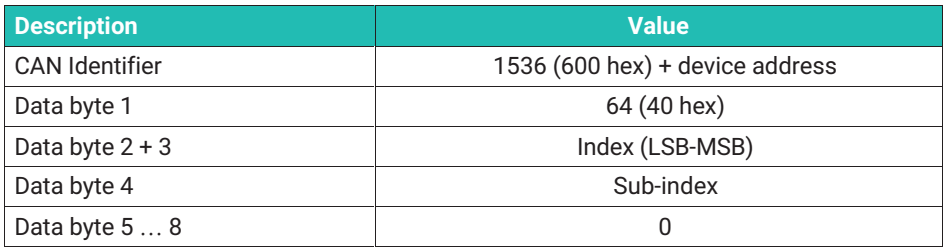

Response (MP85A process controller to PC or PLC)

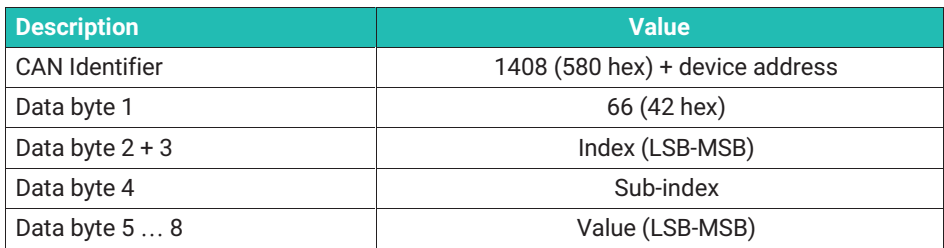

#### **Writing a parameter:**

Transmit value (PC or PLC to MP85A process controller)

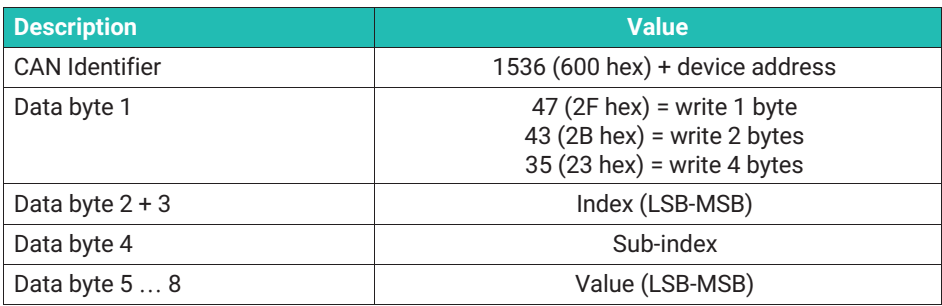

#### Response (MP85A process controller to PC or PLC)

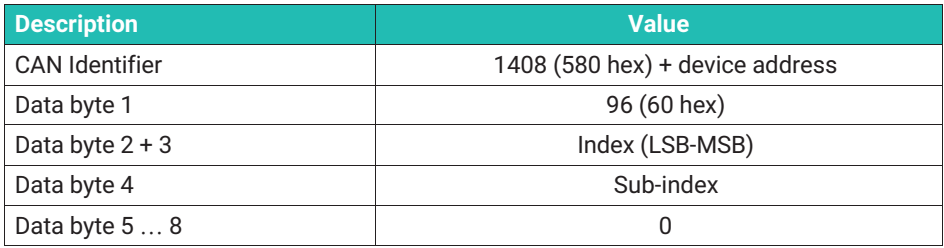

#### **Response in the event of an error when reading or writing parameters:**

Error acknowledgement (MP85A process controller to PC or PLC)

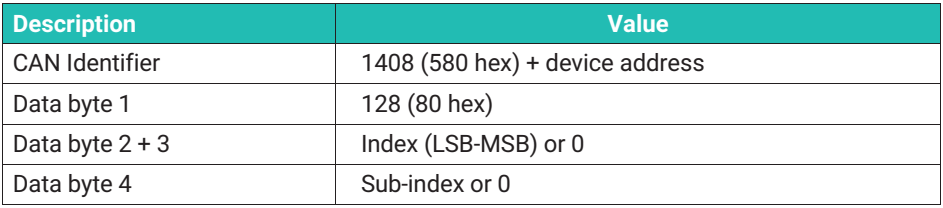

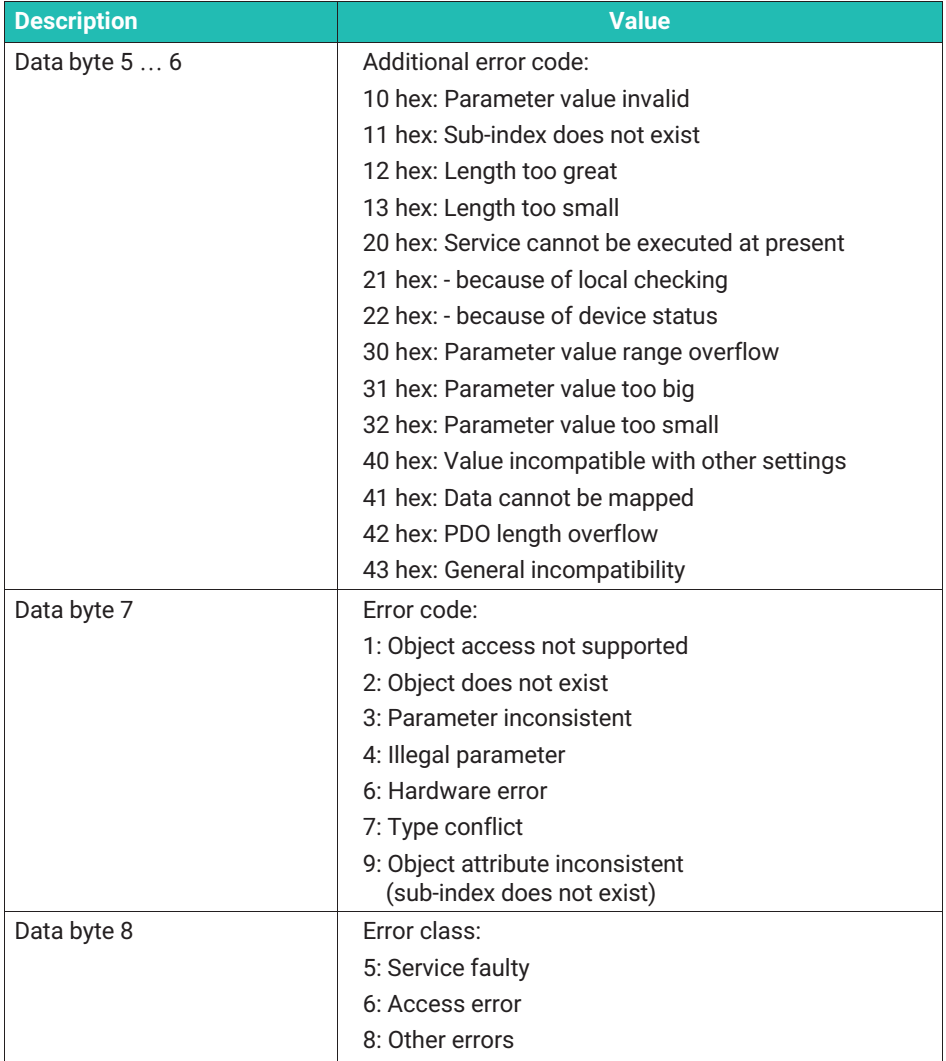

#### **Data structures:**

PDO CommPar:

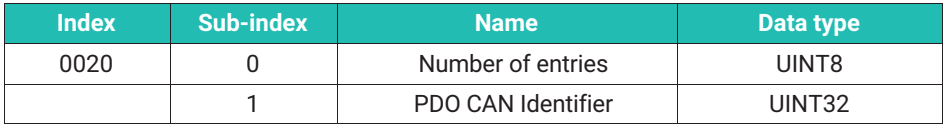
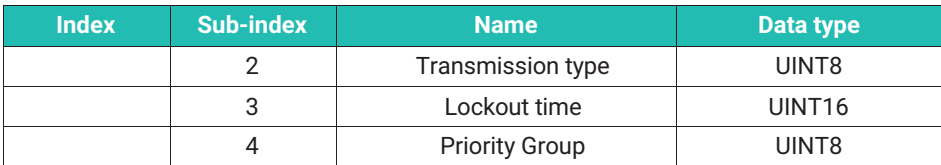

### PRC CAN Identifier (sub-index 1):

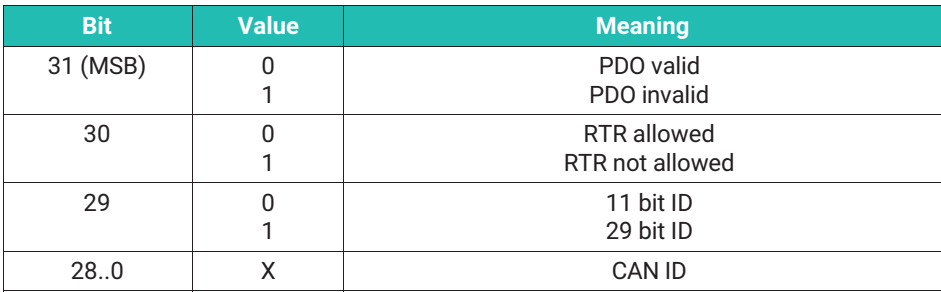

PDO mapping:

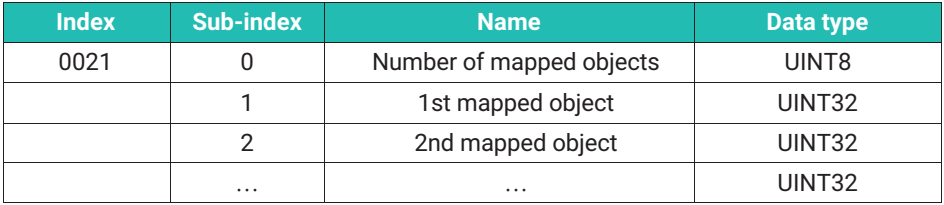

### Structure of a PDO mapping Entry:

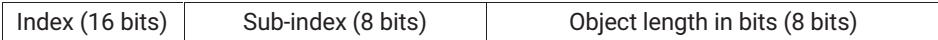

SDO parameters:

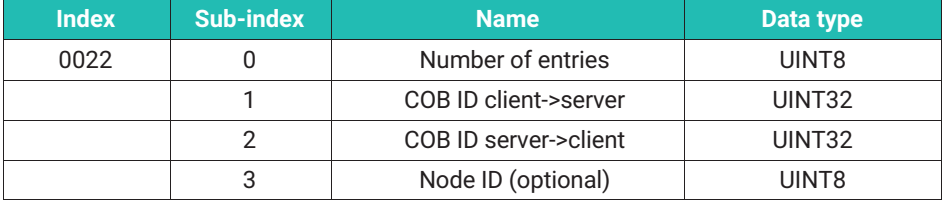

Error code (object 1003 hex):

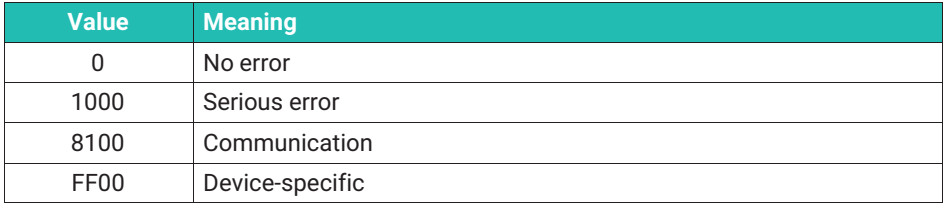

Error code, additional information (object 1003 hex):

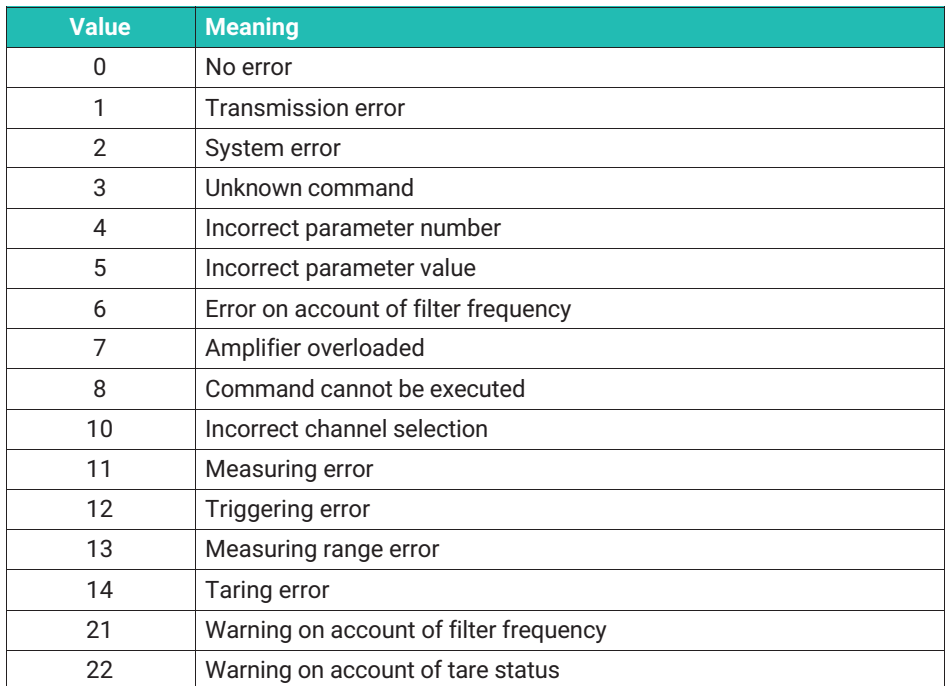

### **Communication profile in accordance with CANopen (CiA-DS301):**

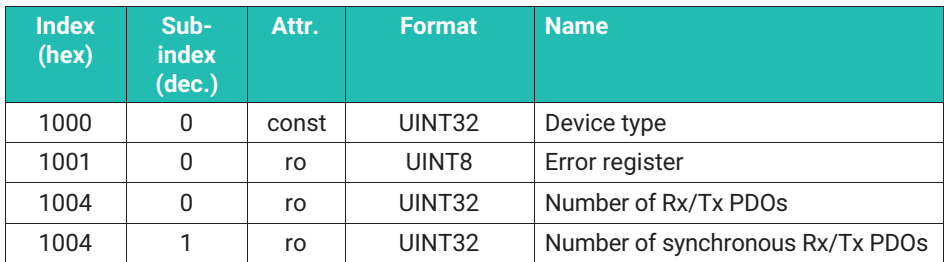

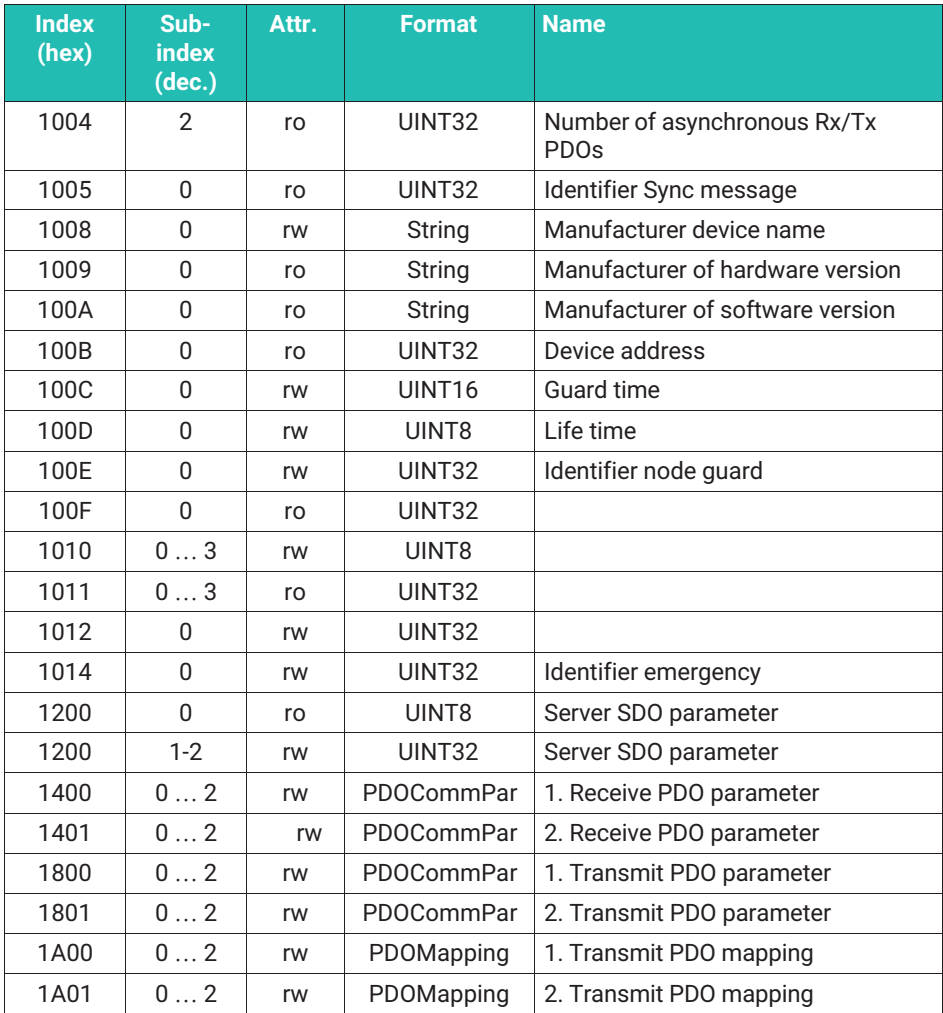

# **13.4 CAN examples**

## **Example 1**

Reading the gross measured value (channel x) as a float value via SDO transfer from the MP85A process controller with device address 3.

Message to the MP85A process controller:

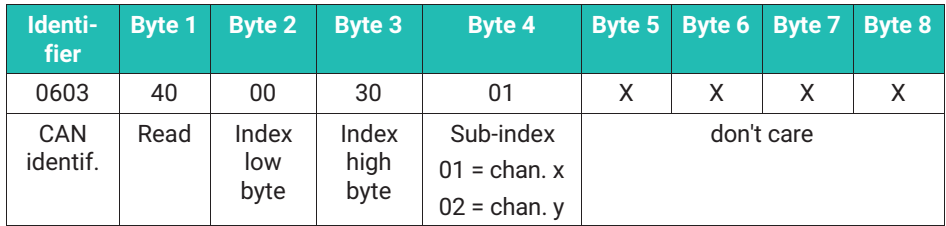

Explanation:

06**03**: Device address 3<br>Byte 2 **00** and Byte 3 **30**: Index 3000 corres

Index 3000 corresponds to gross measured value

Response from MP85A process controller:

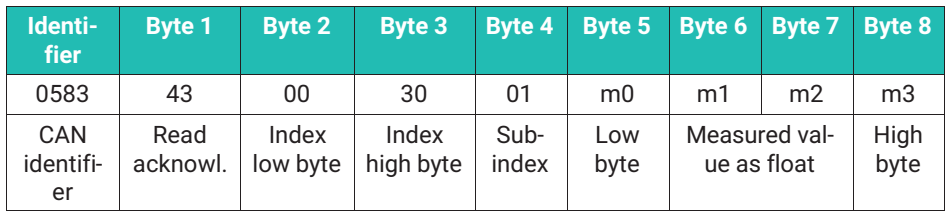

# **Example 2:**

Setting the filter frequency (channel x) to 100Hz.

Message to the MP85A process controller:

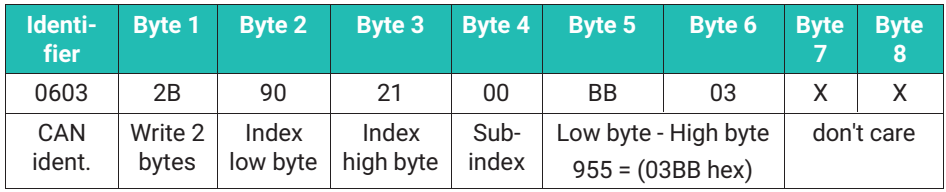

Response from MP85A process controller:

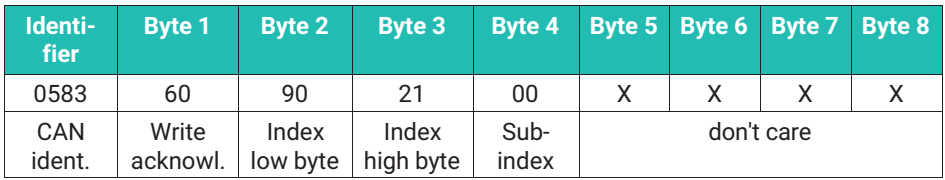

# **14 PROFIBUS DP INTERFACE DESCRIPTION**

# **14.1 General**

The MP85ADP(S) has a Profibus DP interface (distributed peripherals) with a maximum transfer rate of 12 Mbaud. It is designed to meet the requirements for fast and efficient data exchange between a control/PLC (PC/control system) and the distributed peripherals.

A DP system usually comprises a master and, with repeaters, up to 126 slaves. The master reads input data from the slaves in cycles and writes output data to the slaves. Individual slaves can fail or be deactivated, without disrupting ongoing bus operation. The full bus configuration is stored in the master.

If a bus system has several masters, each master has its own, permanently assigned slaves. The master always exchanges the same number of data bytes with each of its slaves, one after the other (in turn and always in a circle). This ensures that the total runtime is always constant:

- . Each slave must respond within a fixed time frame.
- . The slave must always respond with the same data length.
- . With the MP85ADP(S), a maximum of 9 modules with a total of 40 bytes per response (output data) and maximum 31 modules with a total of 142 bytes input data are possible.

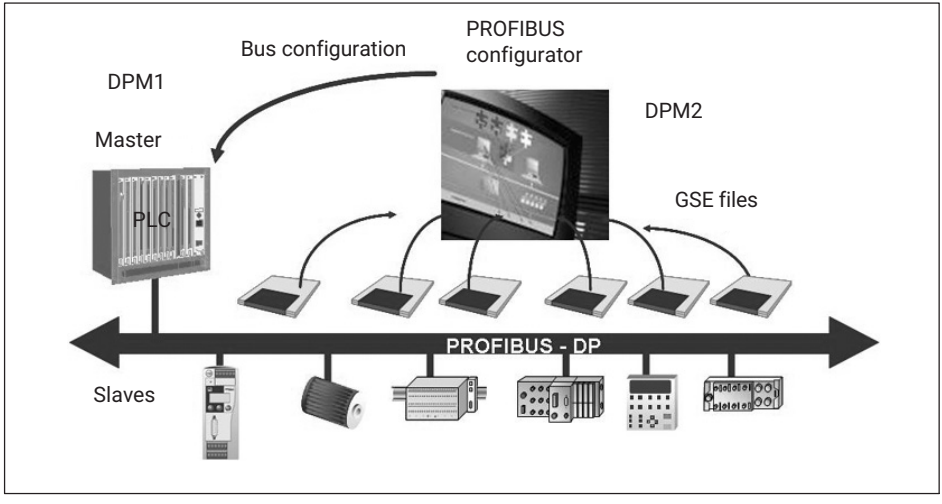

*Fig. 14.1 Design and configuration of a PROFIBUS DP system*

# **14.2 Cyclic data traffic**

Before you can communicate with the MP85ADP(S) on PROFIBUS, you have to configure and parameterize the message contents.

To do this, start your configuration software (e.g. Step 7) and load the GSE files from the PME FASTpressSuite CD. You can then configure the information relevant to your application from the "Hardware catalog" (contents of GSE file, *see section [14.4](#page-123-0)*).

With PROFIBUS DP, you have to define the number of bytes exchanged between master and slave during each cyclic access (GSE file).

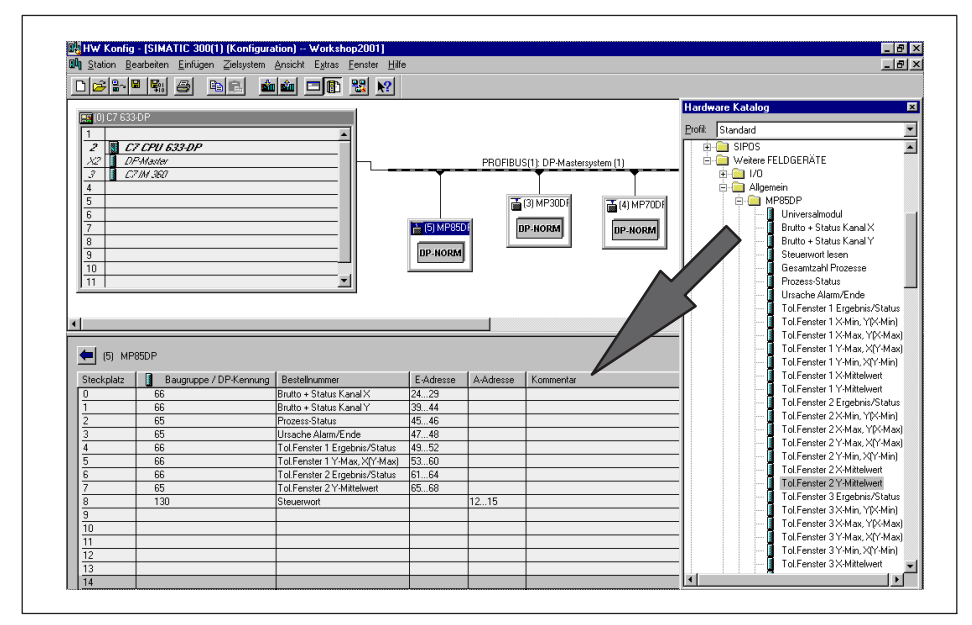

*Fig. 14.2 MP85ADP(S) configuration*

Data traffic between the DPM1 (PROFIBUS DP master class 1) and the slaves is divided into parameterization, configuration and data transfer phases.

Before a DP slave is included in the data transfer phase, the DPM1 uses the parameterization/configuration phase to check whether the planned target configuration matches the actual device configuration.

The device type, the format and length information, as well as the number of inputs and outputs, are all checked for a match. This is a reliable way to protect the user against parameterization errors.

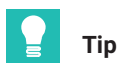

*The MP85ADP(S) has the option to write and read 4 byte data in two separate objects. The objects 0x233E and 0x233F are included in the GSE file, see object dictionary in section [16.2.34.](#page-187-0) Access is in cyclical operation.*

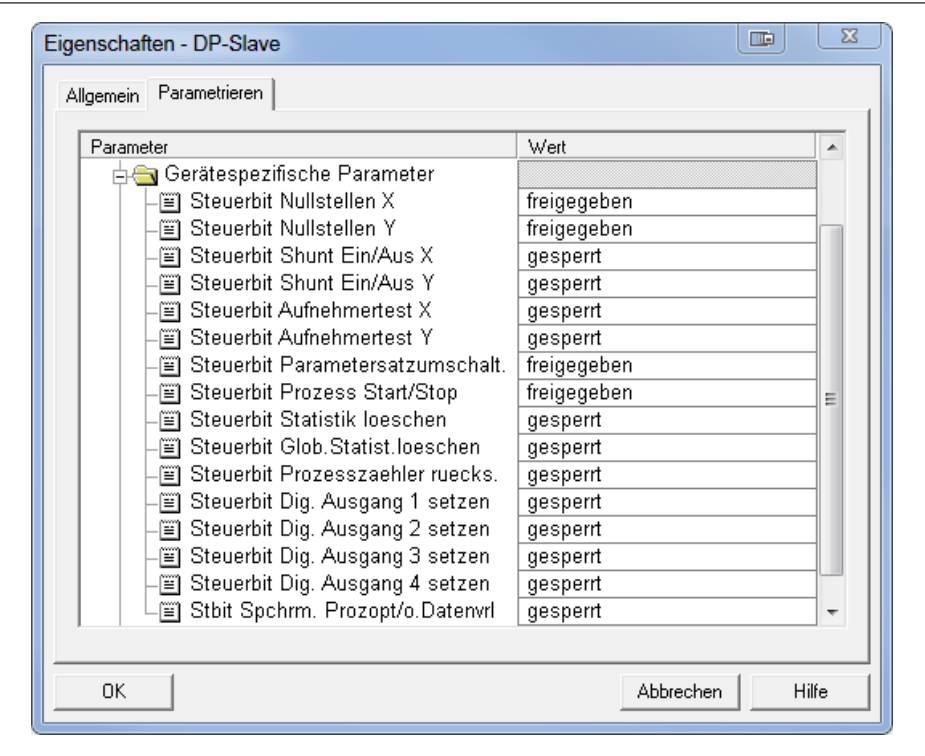

The MP85ADP(S) control bits must be enabled explicitly:

*Fig. 14.3 MP85ADP(S) control bit enabling*

Notes for Simatic S7 PLC users:

- To transmit consistent data of 3 or 4 bytes, you must use special function block SFC14 to read and SFC15 to write.
- With S7 3xx, a maximum of 32 bytes of consistent data can be transmitted.

The MP85ADP(S) allows the following cyclic data to be transferred via PROFIBUS DP:

#### **Input data (sent from the MP85ADP(S) to the PLC):**

- $\bullet$ Measured value
- $\bullet$ Status information/results

#### **Output data (from the PLC to the MP85ADP(S)):**

- $\bullet$ Control bits (e.g. zero setting, changing the parameter set, starting the process)
- . Limit value level

The measured values and data of the MP85ADP(S) are transferred as whole numbers (integers). The number of bytes complies with the value range, measured values are always transmitted as signed (two's complement) 32-bit quantities (4 bytes).

The byte sequence corresponds to the PROFIBUS standard in that it always starts with the high byte (Motorola format).

Non-documented bits are reserved and sometimes assigned with internal functions.

#### **Input data (sent from the MP85ADP(S) to the PLC)**

Measured value

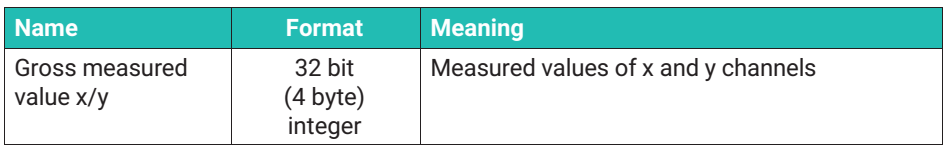

#### Channel status 1 (16 bit)

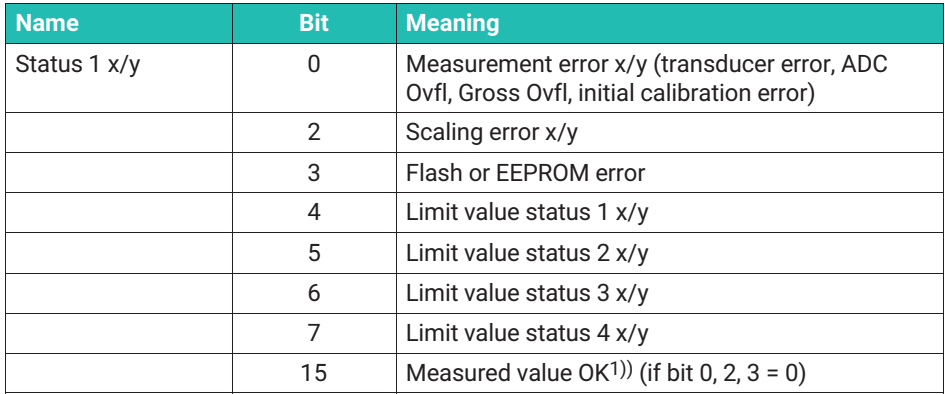

1) Significance of MWiO (Measured value OK): Negated OR combination of: MeasOvfl, ScalErr, EEPROMErr. MeasOvfl is the OR combination of ADCOvfl, HardwOvfl, GrossOvfl, NetOvfl

## Channel status 2 (32 bit)

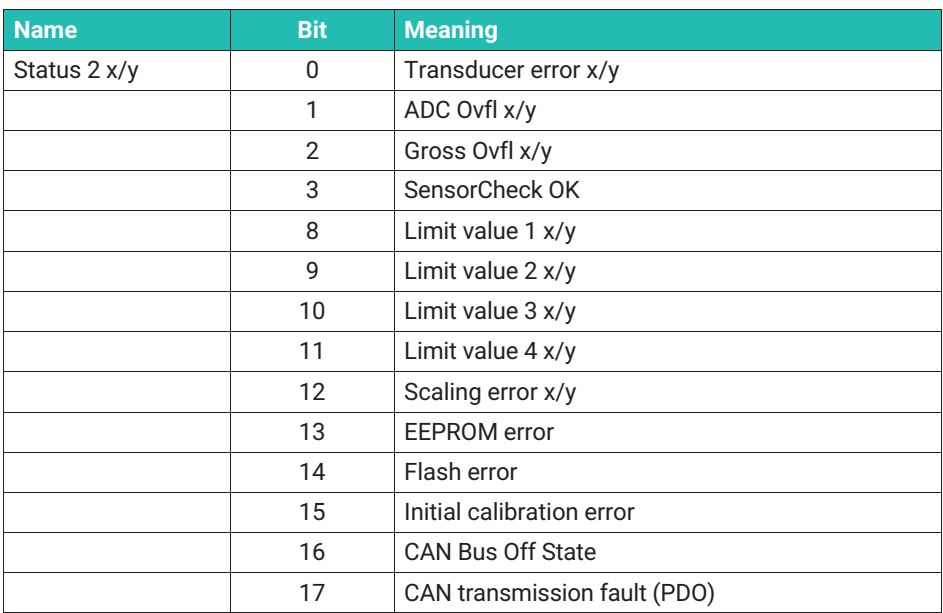

Process status 1 (16 bit)

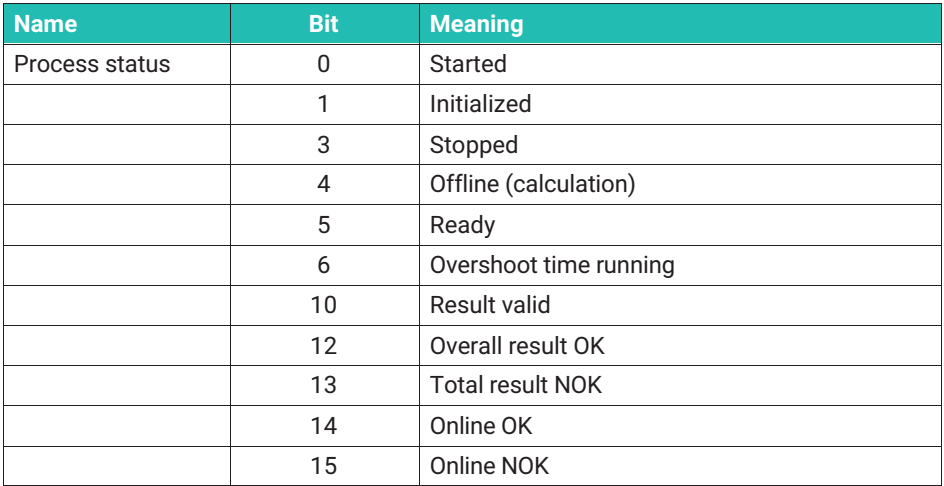

## Process status 2 (16 bit)

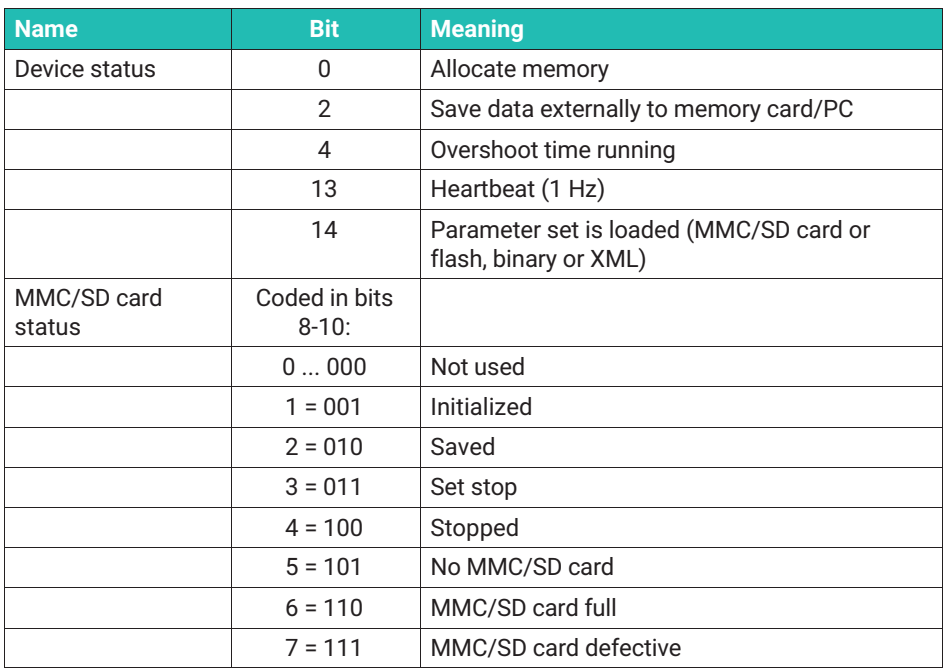

# Process error status (16 bit)

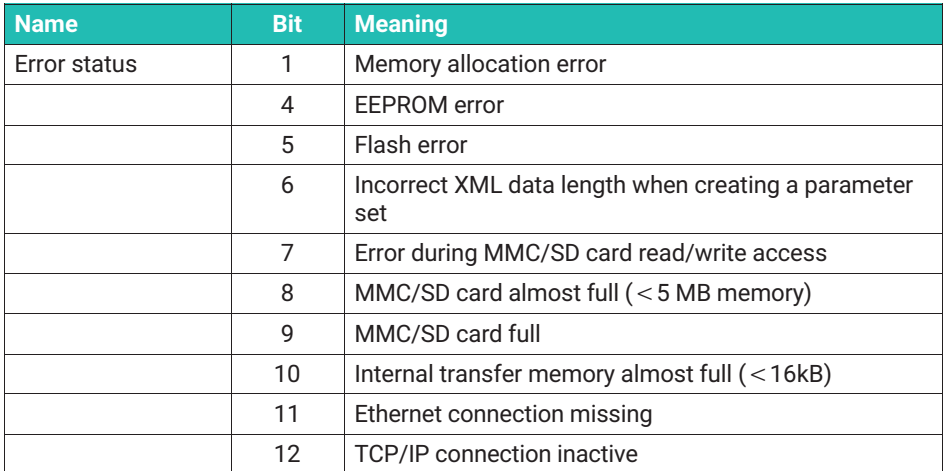

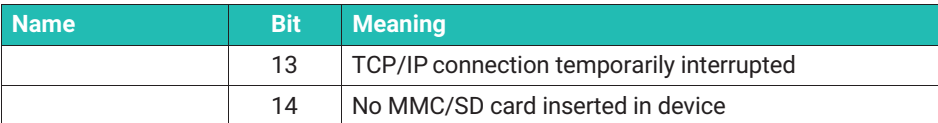

# Cause of alarm ending (16 bit)

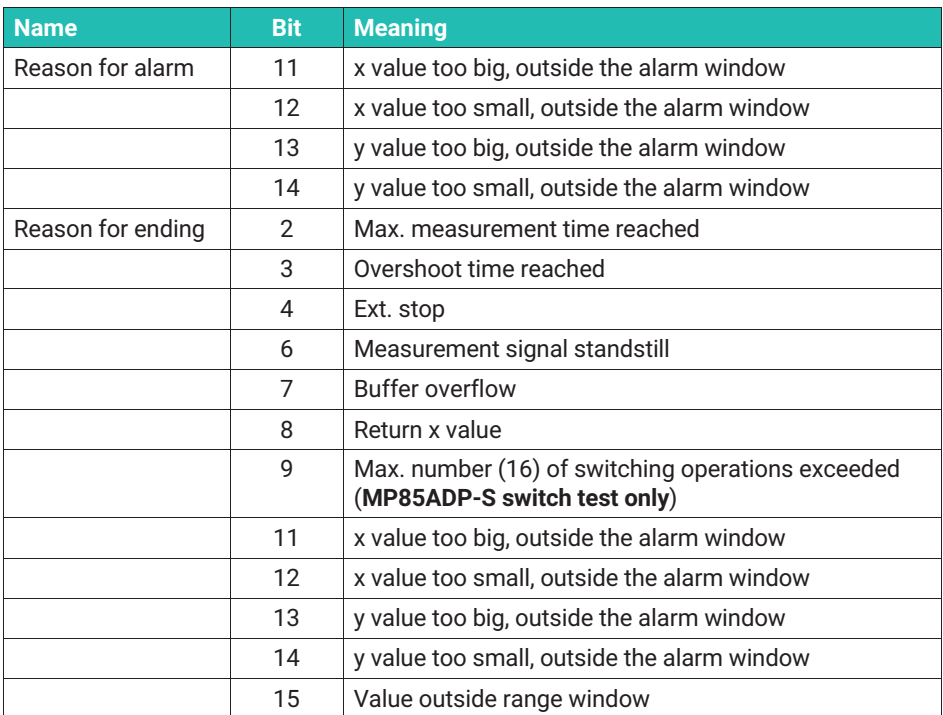

# Window result (total) (16 bits)

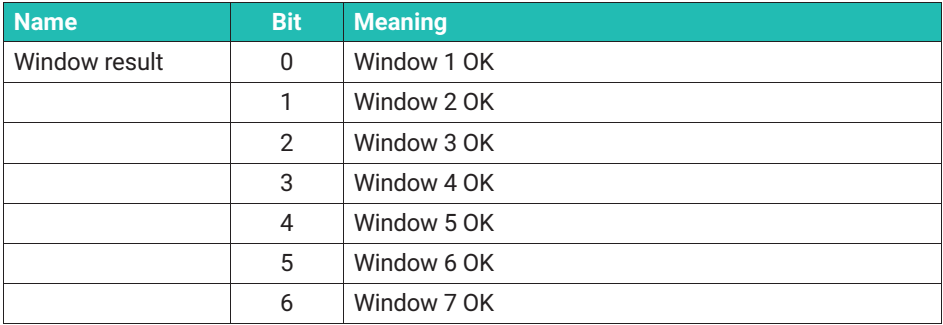

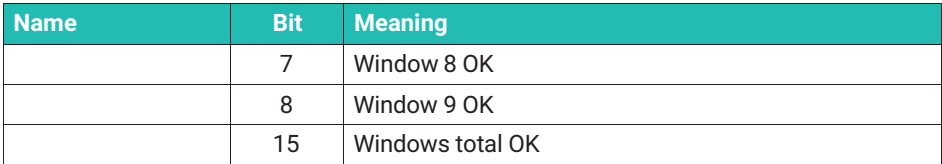

### Result limit value trigger (8 bit)

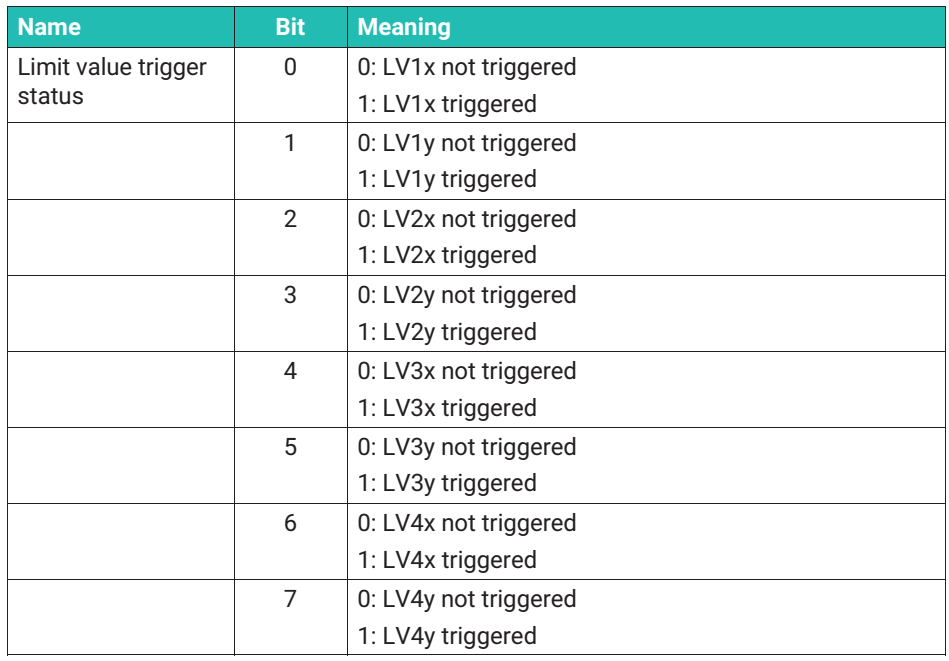

# Result/Status tolerance window (detail) (32 bits)

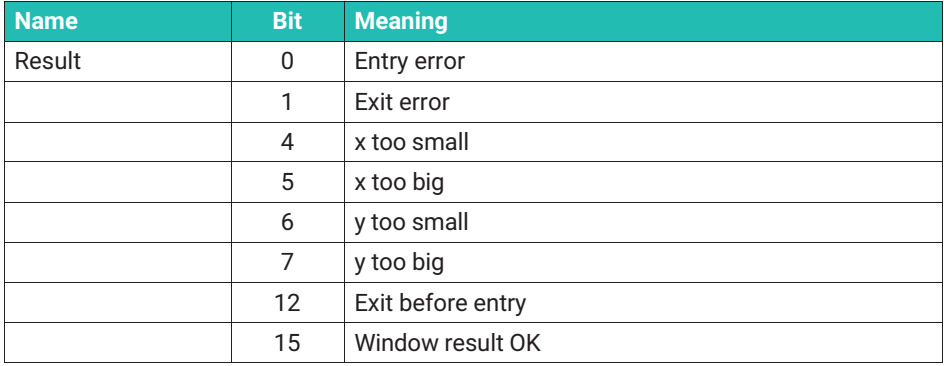

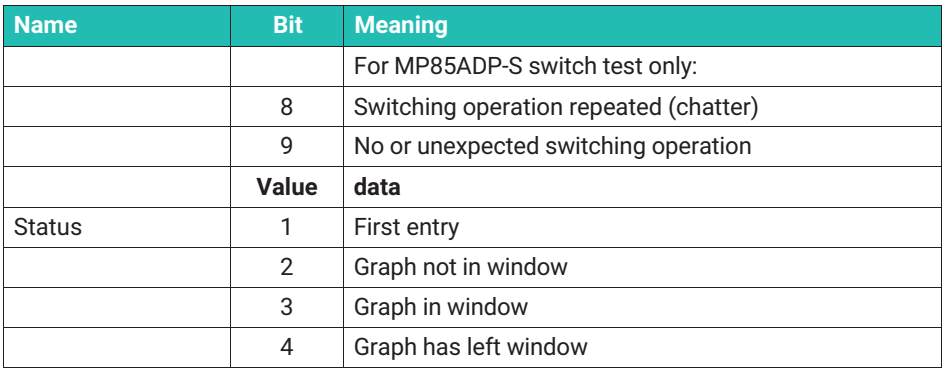

### **Output data (from the PLC to the MP85ADP(S))**

Limit values

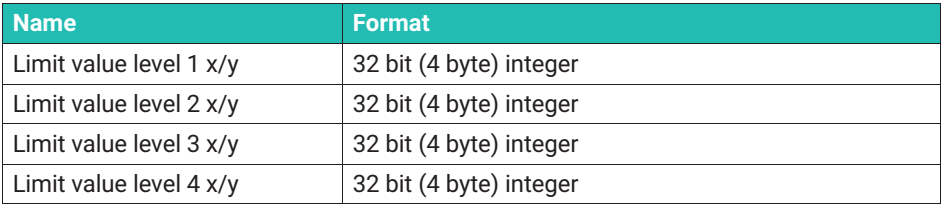

Control bits (32 bit) (functions used must be enabled via parameters)

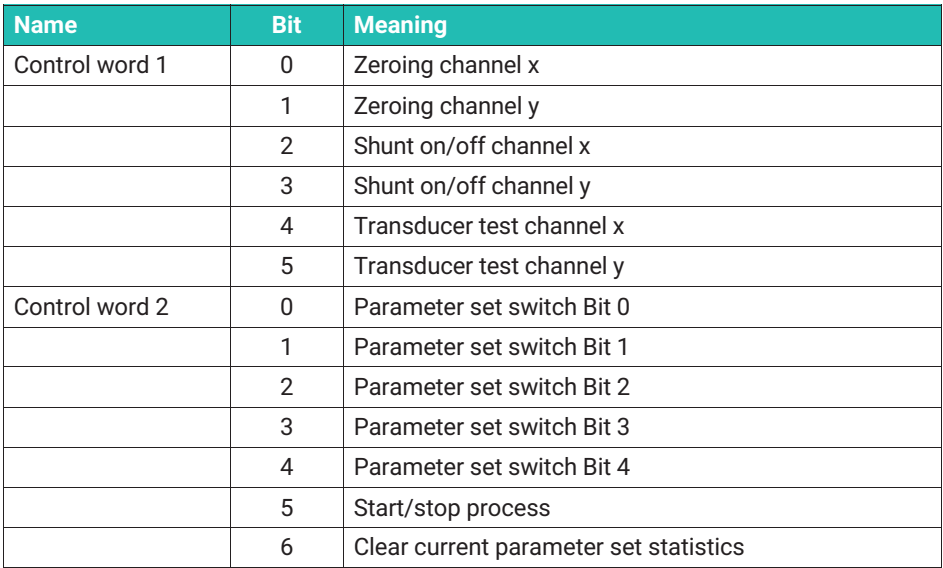

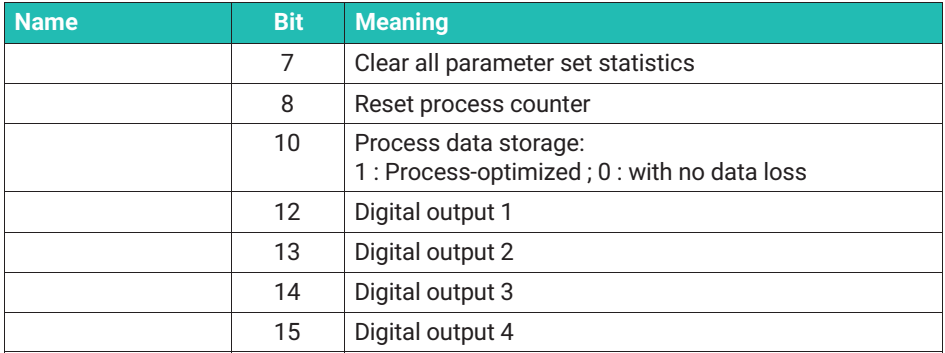

# **14.3 DPV1 parameterization**

DPV1 parameterization is a functional enhancement to PROFIBUS DP, in accordance with standard IEC 61158. It enables asynchronous (acyclic) parameterization messages to be exchanged parallel to the cyclic PROFIBUS data exchange between the master and the MP85ADP(‐S).

Alternatively, they can be sent from the DP master (e.g. the PLC, the so-called class 1 master with DPV1 functionality), or even from a second, so-called diagnostic master working in parallel in the network (e.g. the programming unit, the class 2 master). When using DPV1 parameterization, the relevant service routines must be initiated in the PLC.

#### **14.3.1 Acyclic data transmission (required data)**

Acyclic transmission of data is necessary for all slave devices with many different parameters or options that have to be modified or optimized during operation. Typical examples include the setting and optimization parameters of a drive, such as limit values for speed or torque, the operating mode or the error list.

Acyclic services are handled in parallel with, and in addition to, the cyclic transmission of the process data, but with a lower priority. This should minimize any effect on the timing of the high-priority, cyclic transmission of process data.

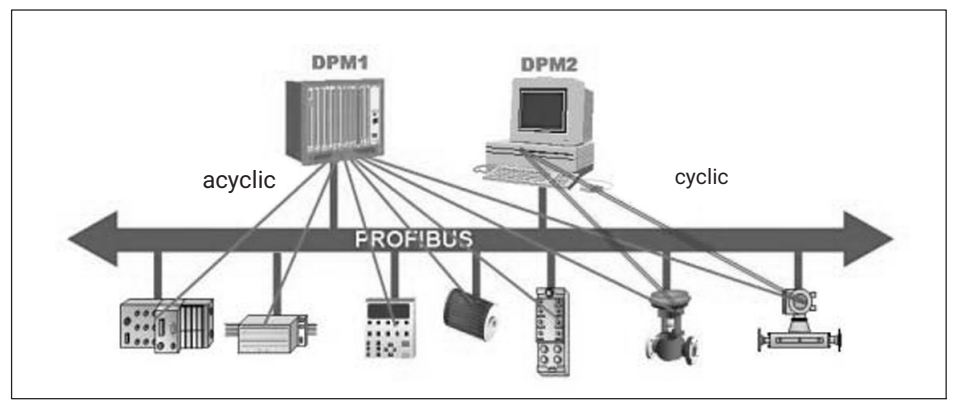

*Fig. 14.4 Cyclic and acyclic data transfer in a PROFIBUS network*

## **14.3.2 Addressing required data**

Required data are addressed device-related, by specifying slot, index and length. Data and parameters are addressed by specifying slot number and index.

The slot number addresses the device (when driving an axle) and the index addresses the parameters assigned to a device (axle). The maximum size for each data block is 240 bytes.

The additional length information in the read or write request makes it possible to read or write only parts of a parameter. If access to the data was successful, the slave responds positively; otherwise its negative response can be used to accurately classify the problem that has occurred. The PROFIBUS profiles define index numbers and data types, so that access to parameters and options can be standardized for all manufacturers.

A basic distinction is made between setting up and releasing a connection and between read and write access to parameters. The various parameters are addressed by the socalled index and slot numbers.

The MP85ADP(‐S) maps these index numbers to the object dictionary (*section [16.2.34](#page-187-0)*). In the object dictionary, the parameters are described with their name, index and slot numbers and the underlying PME command.

## **Example:**

The MP85ADP(-S) device is assigned to slot no. 0. The assignment of data/parameters can be varied and results from the hardware configuration. If, for example, the process status is assigned to slot no. 7 in the hardware configuration, this defines the DPV1 slot, that is to say, the DPV1 slot is variable. With Siemens, the relevant DPV1 slots can also be implemented via the hardware address.

#### <span id="page-123-0"></span>**DPV1C2 slot numbers:**

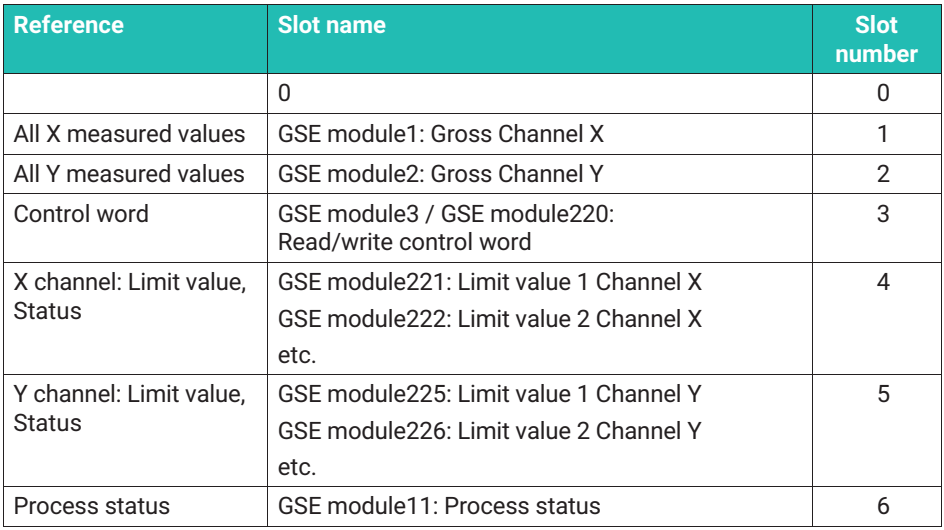

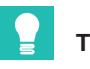

# **Tip**

*You can find PROFIBUS DPV1 examples for the MP85ADP(‐S) for transferring a workpiece* name and measurement curves on the PME FASTpress CD and at [www.hbm.com](https://www.hbm.com) -> Services & Support -> Downloads -> Firmware & Software*.*

More detailed information on DPV1 operation can be obtained from the manufacturer of the master module, e.g. Siemens.

# **14.4 GSE file**

The physical properties of the device (e.g. baud rate, specific bit times, transmitted/received bytes per cycle) are described in a GSE file.

The structure, content and coding of these device master data are standardized, so that configuration devices from different manufacturers can be used to configure any DP slaves.

The GSE file does not indicate which data are transferred or what effect they should have. You can find the meaning of the elements in this operating manual and program them in a master accordingly.

With the MP85ADP(S), a maximum of 9 modules with a total of 40 bytes per response (output data) and maximum 31 modules with a total of 142 bytes input data are possible.

Functions and - where present - their counterparts in CAN during cyclical data traffic (GSE file):

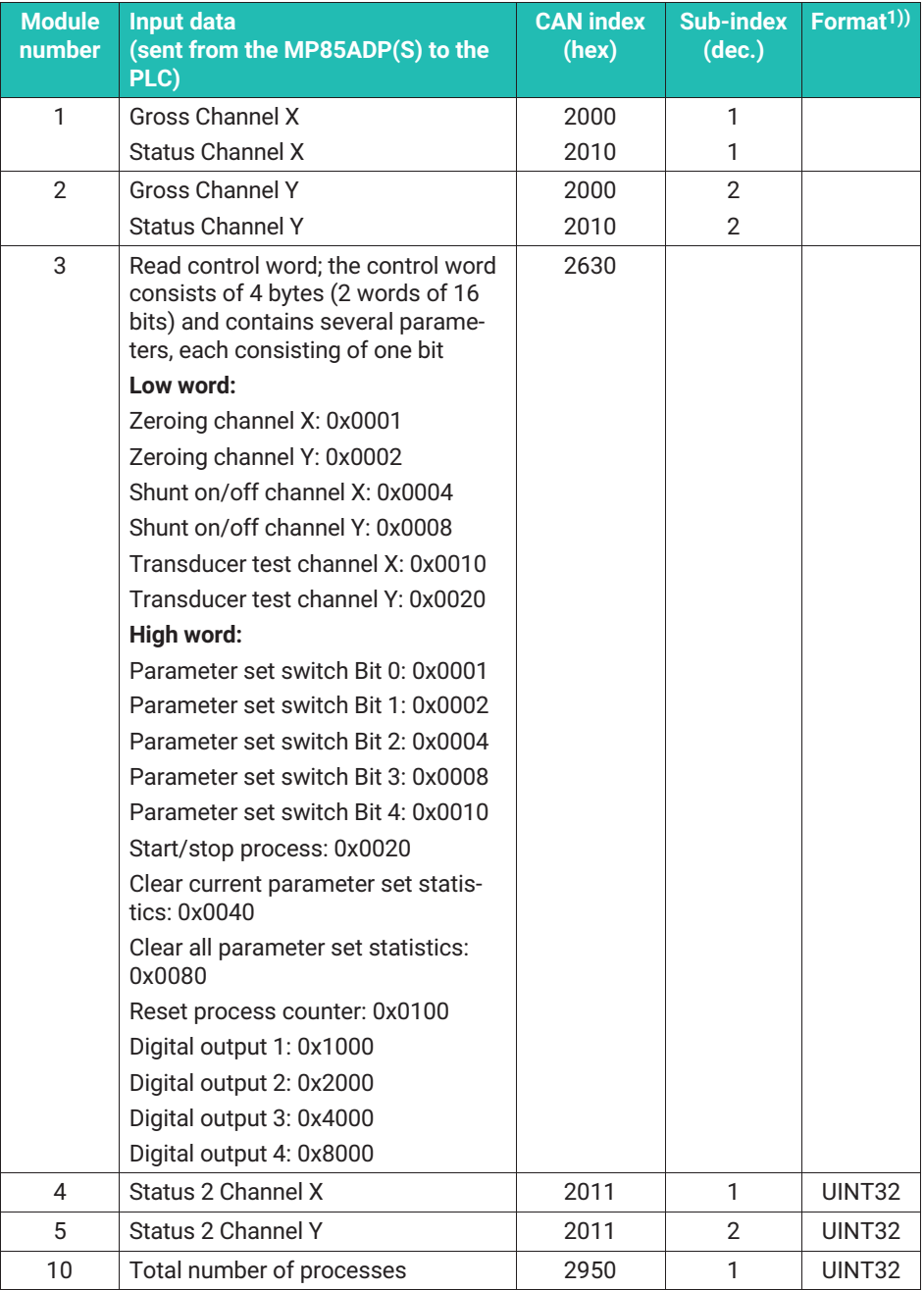

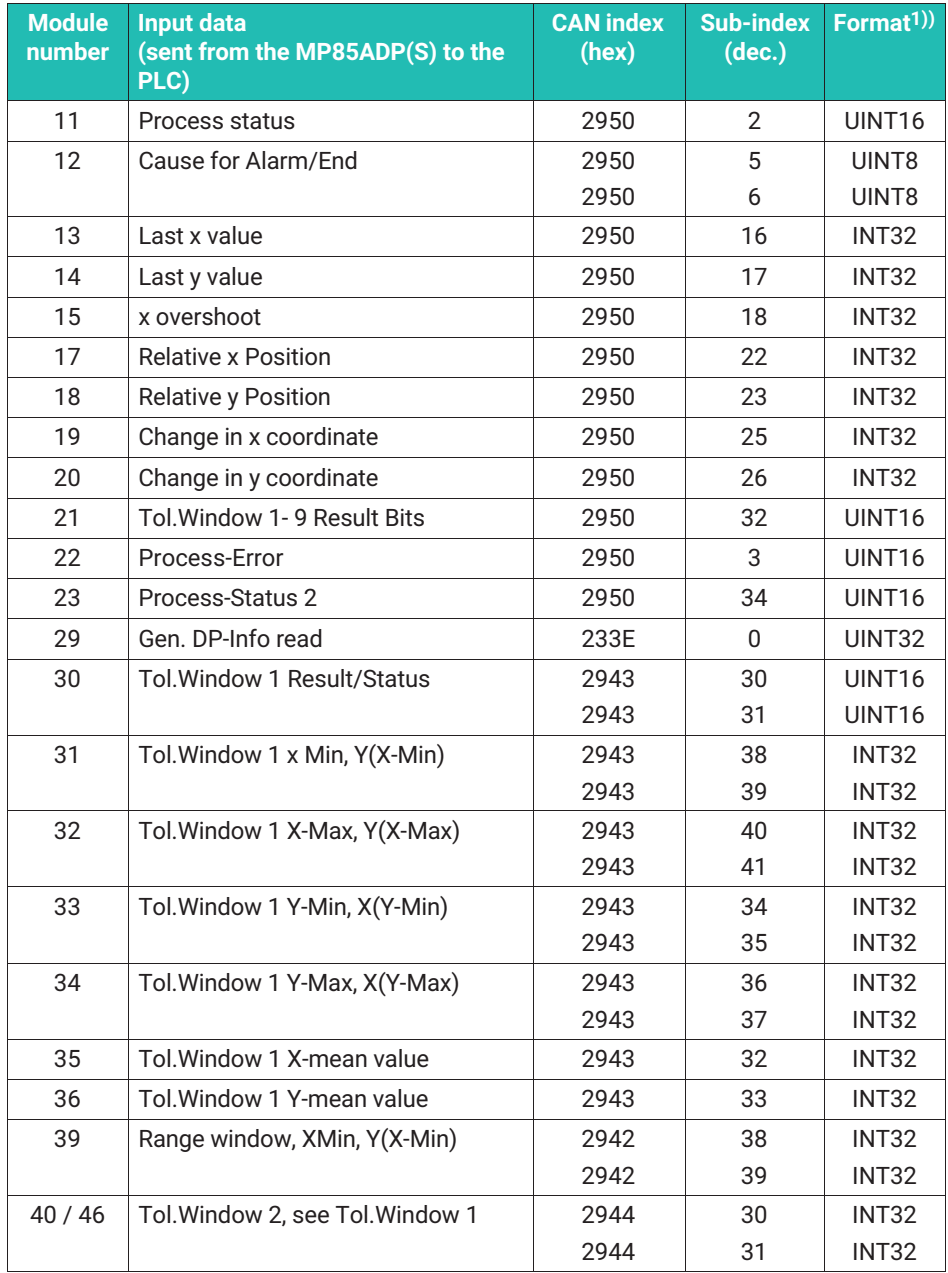

<span id="page-126-0"></span>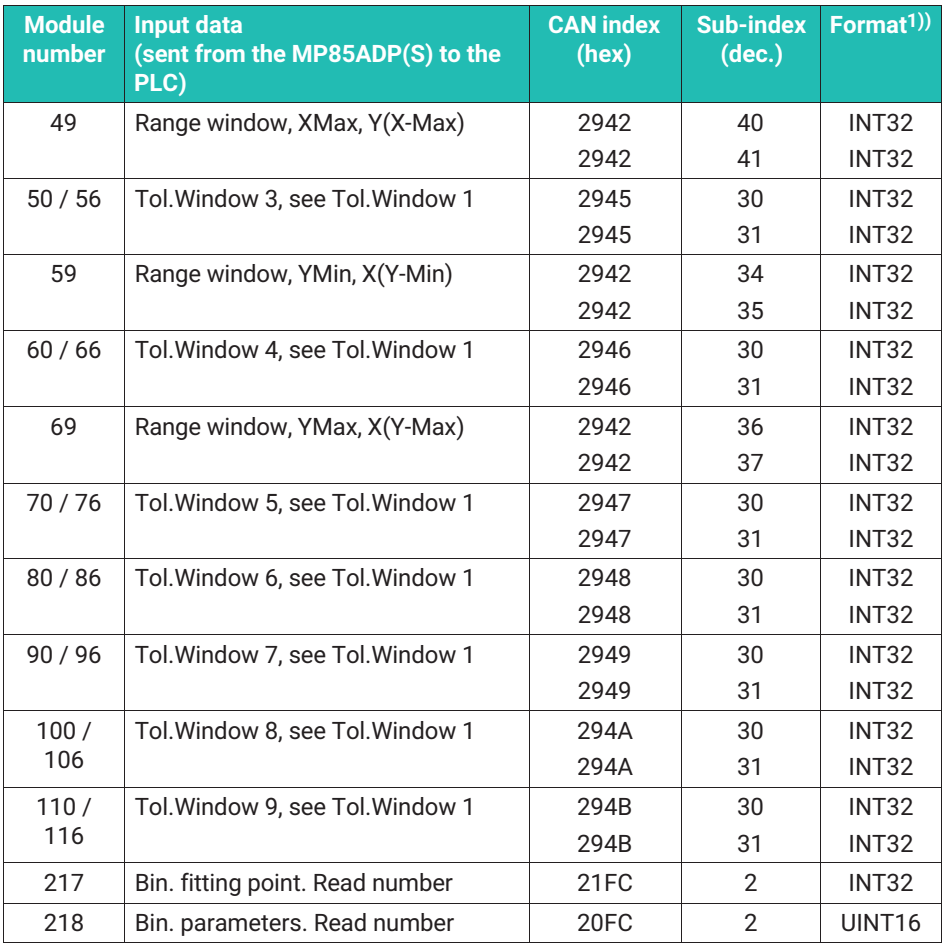

1) The format is only given if it differs from the format specified in *section [16](#page-146-0)* for CAN. INT32 = Integer signed in the most significant bit and 32 bits in length, UINT32 = Unsigned word 32 bits in length, UINT16 = Unsigned word 16 bits in length, UINT8 = Unsigned word 8 bits in length.

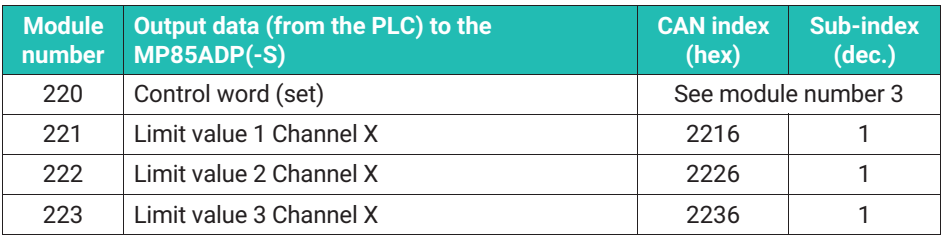

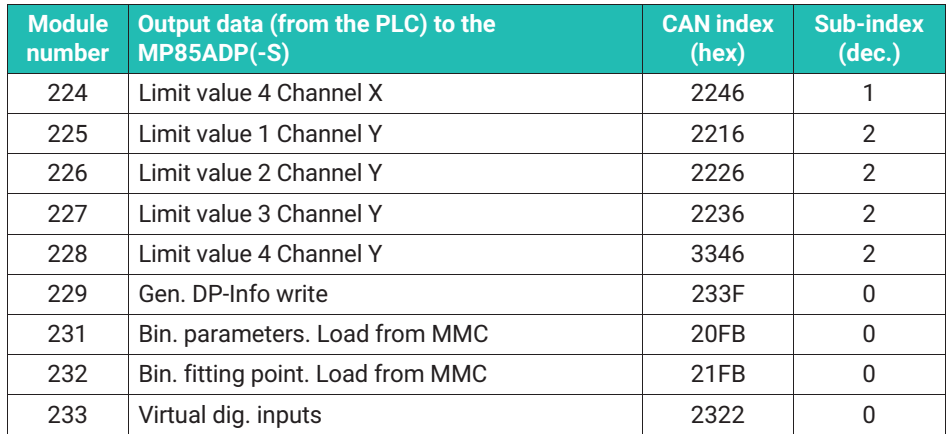

# **14.5 PROFIBUS container mode of operation**

With the PROFIBUS container, specific parameters can be individually transmitted to the MP85ADP(-S) or read in cyclic PROFIBUS communication (DP-V0), whereas transmission only ever used to be possible in acyclic communication (DP-V1). This is available in the MP85ADP(-S) from firmware V2.36. Two new modules have also been implemented in the GSE/GSD file (Version 1.20) for this.

#### **Modules in the GSE / GSD file**

Output module no. 234: Bus/PLC -> MP85ADP, length 5 bytes, query

Input module no. 8: MP85ADP -> bus/PLC, length 5 bytes, response

#### **Structure of output module (query), bytes in bus sequence:**

- Byte 1: Bit 0…5: Function code 1dec…63dec, 0 is not used Bit 6: Read request on a change from 0 to 1 (64dec)<br>Bit 7: Write request when changing from 0 to 1 (128 Write request when changing from 0 to 1 (128dec)
- Byte 2…5: Data bytes, significance depends on function code

#### **Structure of input module (response), bytes in bus sequence:**

Byte 1: Mirroring of Byte 1 of query as handshake. This is executed when the subsequent Bit 6 or Bit 7 of the query has changed from 0 to 1. Unknown functions *will not* be confirmed.

Byte 2…5: Data bytes, significance depends on function code

#### **Supported function codes:**

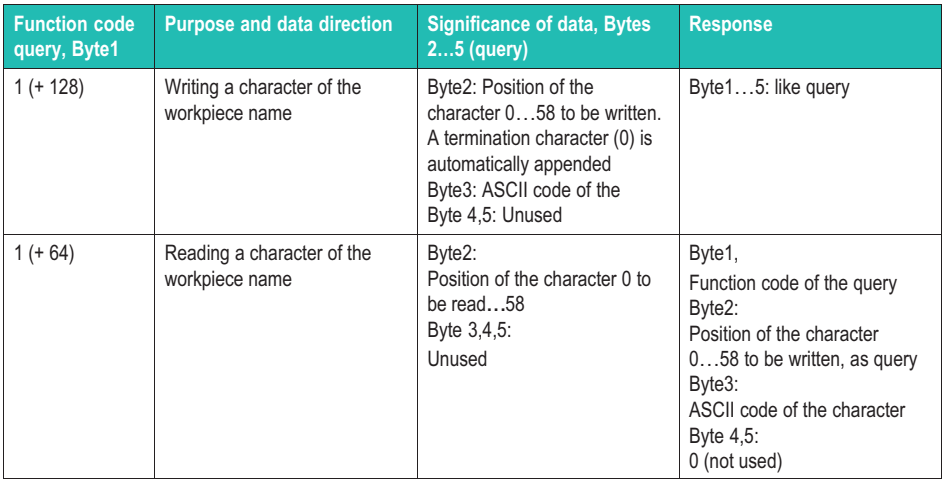

## Example: Writing the workpiece name with "AB"

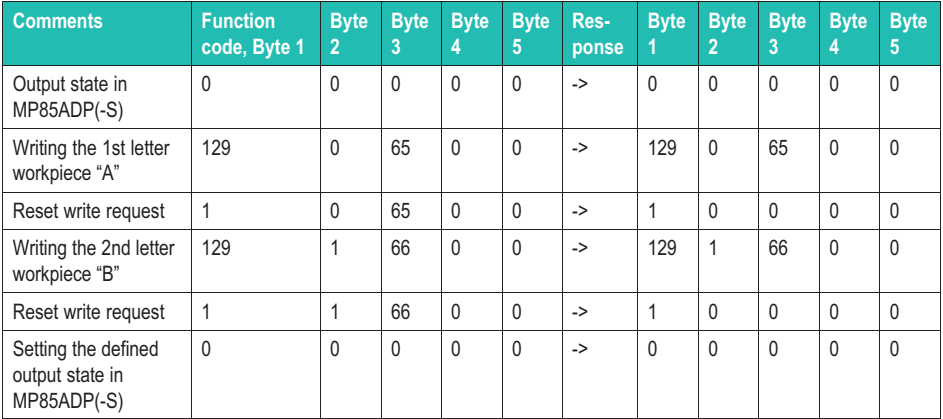

# <span id="page-129-0"></span>**15 INTERFACE DESCRIPTION PROFINET IO**

The PROFINET interface of the MP85ADP-PN(-S) is enabled by a Hilscher gateway module plugged into the PROFIBUS interface. The description below shows the gateway configuration and, by way of example, the connection of the gateway to a PLC via the TIA portal. In a further example, we explain how you can read and write acyclic data (the workpiece name in this case).

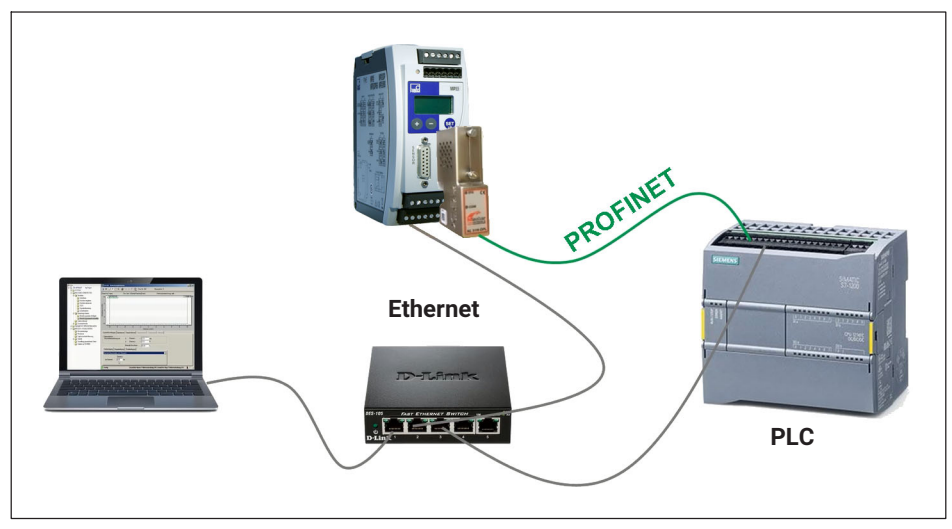

## **15.1 Connection and preparation**

*Fig. 15.1 Layout of the example shown*

- Plug the adapter into the MP85ADP and connect the modules as illustrated above.
- Download the required files from the HBK website: [www.hbm.com](https://www.hbm.com) -> Services & Support -> Downloads -> Firmware & Software -> MP85A FASTpress. Download the archive file (ZIP format) from the section "PME MP85ADP(-S) Profinet Integration".
- Inzip the file "GatewayDemo.zip" into a directory of your choice.
- Double-click on the "SYCONnet netX.exe" file in the "Hilscher Software" program directory to install the "Ethernet Device Setup" and "SYCON.net" programs. To do this, follow the instructions in the installation program.

Set the Ethernet address of the adapter (gateway) using the "Ethernet Device Setup" program. Use the "SYCON.net" program to generate the GSDML file for the PLC.

# <span id="page-130-0"></span>**15.2 Configuration of the gateway's IP address**

- Launch the "Ethernet Device Setup" program. After installation, it is located in the "SYCON.net System Configurator" group of programs.
- Search for all devices with *Search devices* (*Fig. 15.2*).

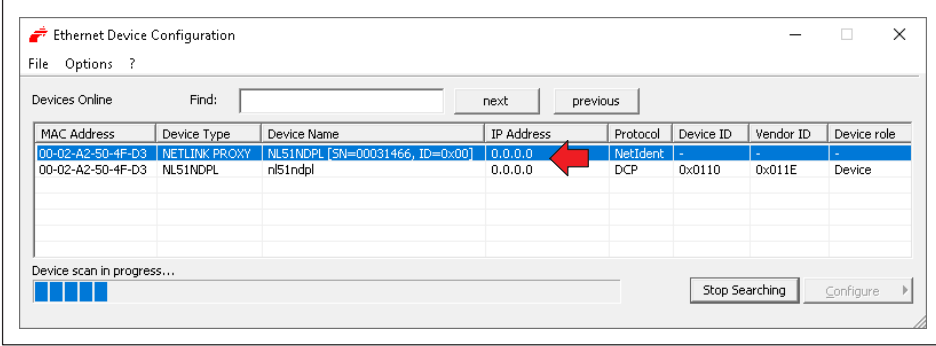

*Fig. 15.2 Search devices*

- Set the two cells with the (invalid) IP address 0.0.0.0 to the IP address in the address area of the PC or PLC on which the MP85A is to be operated. Use the context menu, for example, to open the setting dialog (*[Fig. 15.3](#page-131-0)*).
- Also set the subnet mask. If you are unsure, ask your network administrator which values you should enter.
- If necessary, disable the option *Store settings temporary* (*[Fig. 15.3](#page-131-0)*).

<span id="page-131-0"></span>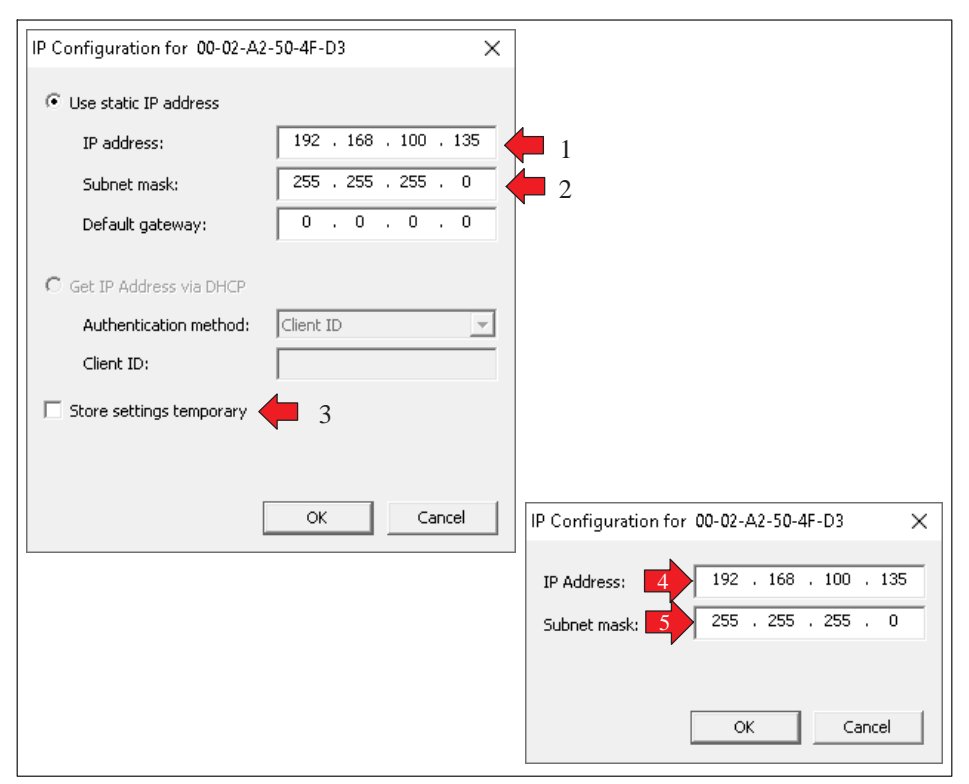

*Fig. 15.3 Setting the IP address and subnet mask*

- Close the dialogs with *OK*.
- $\blacktriangleright$ Exit the program.

# <span id="page-132-0"></span>**15.3 Creating a GSDML file for PROFINET**

For the steps below, the "GatewayData" folder must be unzipped and the gateway must have an Ethernet address, see *sections [15.1](#page-129-0) and [15.2](#page-130-0)*.

- ▶ Launch the "SYCON.net" program in the "SYCON.net System Configurator" group of programs.
- Search for **NL 51** in the right-hand window (Fig. 15.4).
- $\blacktriangleright$ Drag the gateway onto the gray line (Ethernet) in the middle window (*Fig. 15.4*).

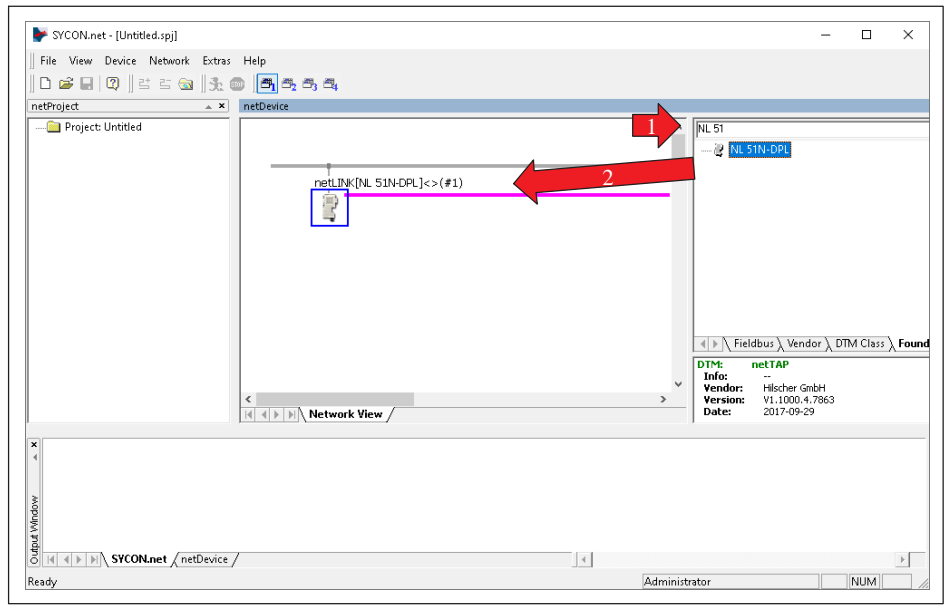

*Fig. 15.4 Generating a gateway in the project*

- Select **Network -> Import Device Descriptions**.
- ▶ Open the GSE file for the MP85A in the subdirectory "MP85\_GSE\_GSD" (Hbm\_0699.gse).
- <span id="page-133-0"></span>Search for **MP85** in the right-hand window (Fig. 15.5).
- **Drag the MP85A onto the purple line (PROFIBUS) in the middle window (Fig. 15.5).**

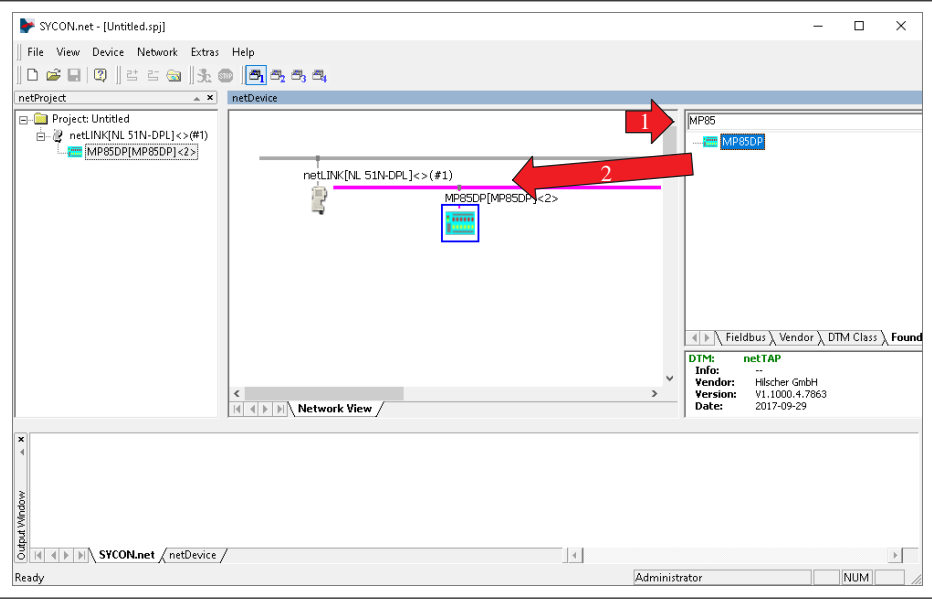

*Fig. 15.5 Generating MP85 in the project*

**Double-click on the gateway icon (Fig. 15.6).** 

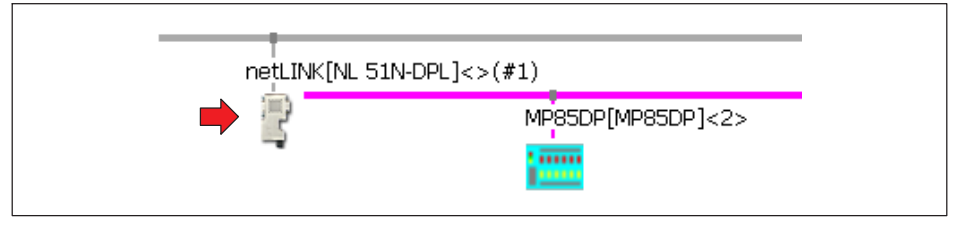

*Fig. 15.6 Configuring the gateway*

- In the dialog (*Fig. 15.7*), select *netX Driver* and the **TCP Connector** tab.
- ▶ Generate an IP area, e.g. *IP\_RANGE0* by clicking on the plus sign (*Fig. 15.7*).
- Enter the IP address of the gateway. You can leave the other information on the default settings, or define values of your own.
- Click on *Save*.

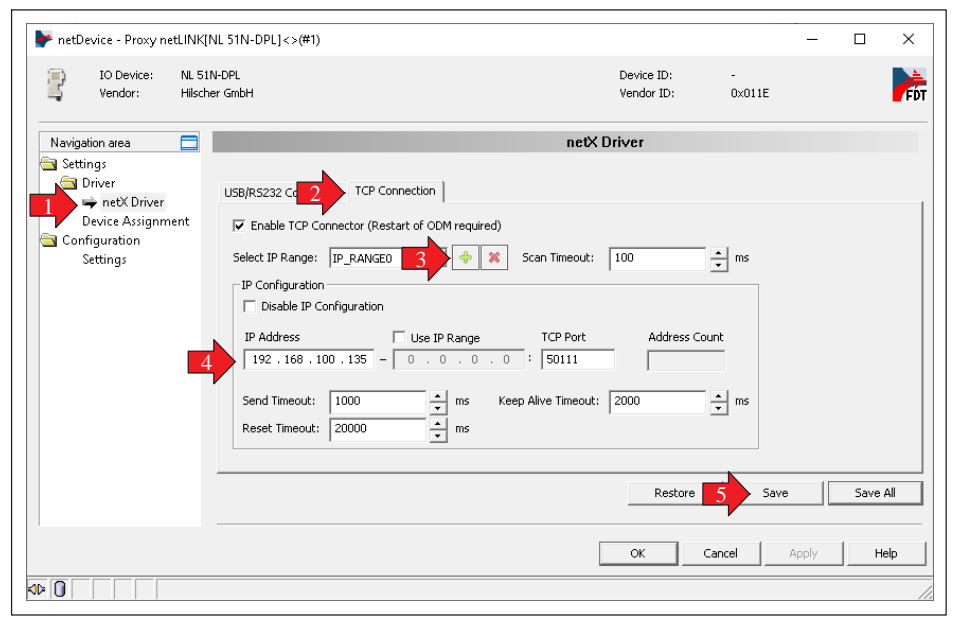

*Fig. 15.7 Choosing a driver and entering the IP address*

- In the dialog, select *Device Assignment* (*Fig. 15.8*).
- If your device is not yet displayed, click on *Scan*.
- Enable your device by clicking on the first column (*Fig. 15.8*).
- Click on *Apply* and *OK*.

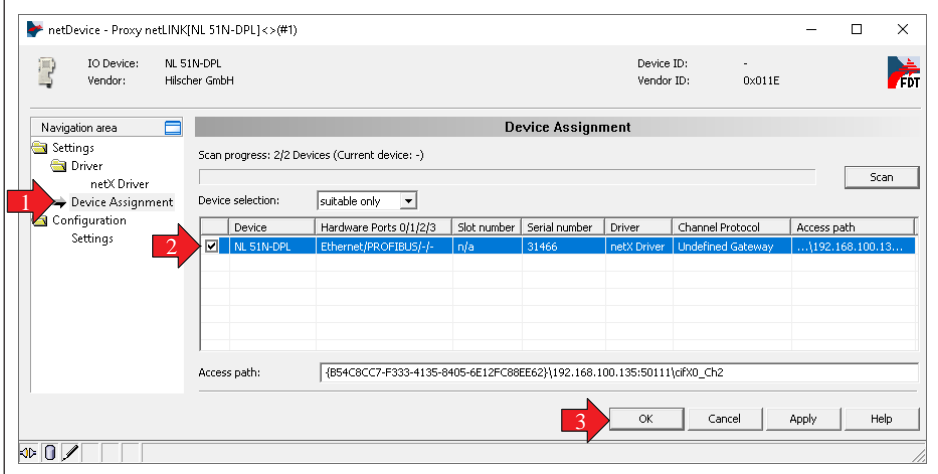

*Fig. 15.8 Enabling a device*

- **Double-click on the MP85 icon (see also [Fig. 15.6](#page-133-0)).**
- Use the *Insert* and *Append* buttons to add the desired modules. In *[Fig. 15.9](#page-136-0)*, the gross value and status of both channels are configured as an example.

<span id="page-136-0"></span>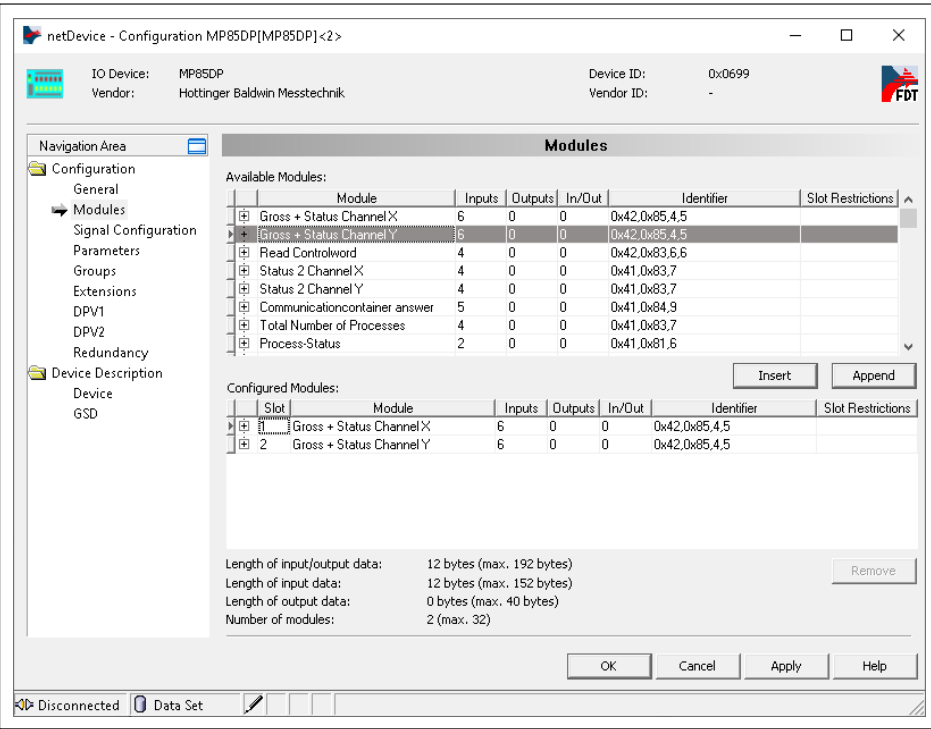

*Fig. 15.9 Scanning for desired modules*

- Finally, click on *Apply* and close the dialog with *OK*.
- Select **Connect** in the gateway context menu (*Fig. 15.10*).

A successful connection is indicated by a green background behind the gateway name. If no connection is established, check the assigned IP addresses.

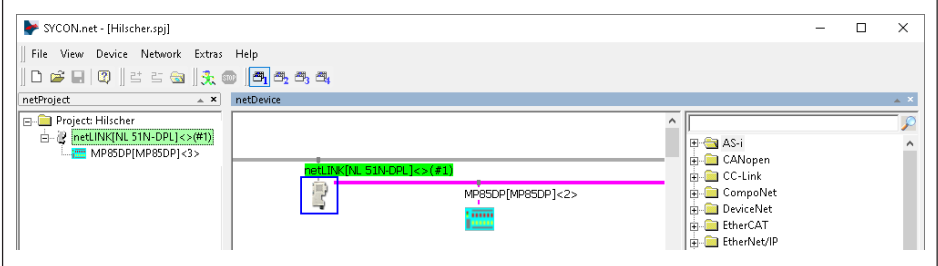

*Fig. 15.10 The gateway is connected*

- Select **Download** in the gateway context menu.
- Answer the confirmation prompt with *Yes*.

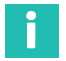

#### **Information**

*After the download, the gateway is reset and the Ethernet address is 0.0.0.0 once more.*

- In the gateway context menu, select **Additional Functions -> PROFINET IO Device -> Export GSDML**.
- Save the file in a directory of your choice.

This file contains the functions of the MP85A, which you configured in *[Fig. 15.9](#page-136-0)*. The file is required for the PLC, e.g. in the TIA portal.

- Select Disconnect in the gateway context menu.
- Exit the program.

# <span id="page-138-0"></span>**15.4 Communication via the TIA portal (example)**

For the steps below, the "GatewayData" folder must be unzipped and the GSDML file must have been generated, see *sections [15.1](#page-129-0) to [15.3](#page-132-0)*.

- $\blacktriangleright$ Launch the TIA portal and create a new project.
- $\blacktriangleright$ Change to **Project view**.
- $\blacktriangleright$ Double-click on **Add new device***Fig. 15.11*.

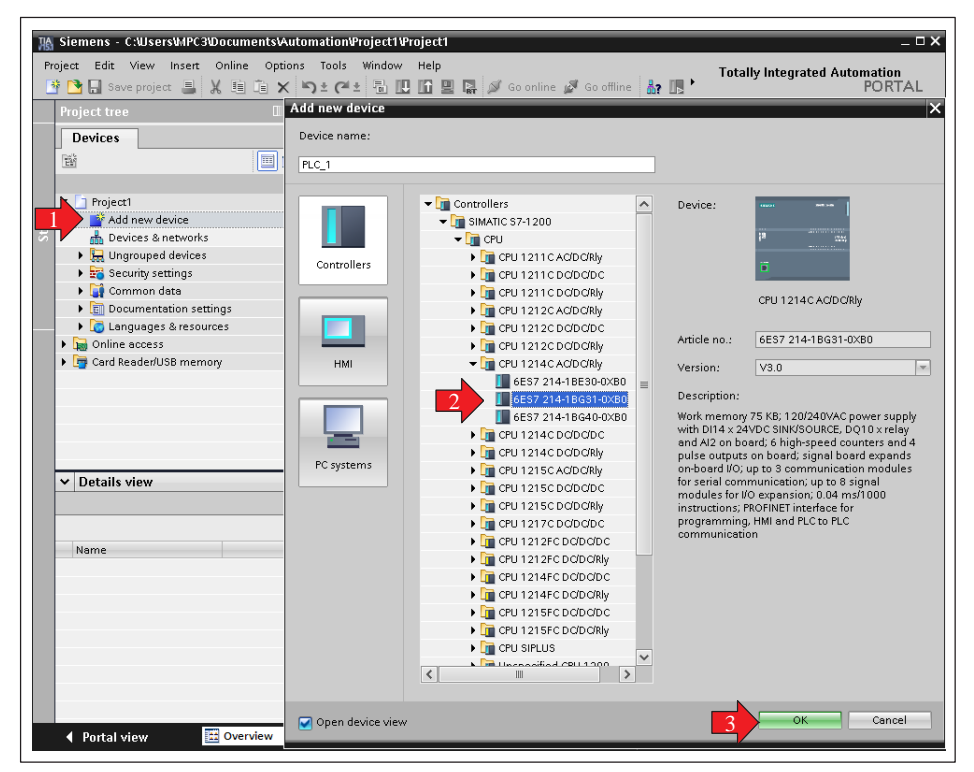

*Fig. 15.11 Adding a PLC*

- Highlight the PLC you are using.
- To add the PLC, close the dialog with *OK*.
- Select the menu Options -> Manage general station description files (GSD).
- Open the GSDML file that you generated in *section [15.3](#page-132-0)* and install the file (*[Fig. 15.12\)](#page-139-0)*.

<span id="page-139-0"></span>

| Content of imported path<br>File<br>Version<br>Info<br>Status<br>Language<br>GSDML-V2.2-Hilscher-NL 51N-DPL- V2.2<br>Not yet installed<br><b>PROFINET I</b><br>English<br>$\rightarrow$<br>$\label{eq:1} \quad \text{III}$ |  |
|----------------------------------------------------------------------------------------------------|--|
| ☑<br>$\blacktriangledown$                                                                                                    |  |
|                                                                                                    |  |
| $\hat{~}$                                                                                                    |  |
|                                                                                                    |  |
|                                                                                                    |  |
|                                                                                                    |  |
|                                                                                                    |  |
|                                                                                                    |  |
|                                                                                                    |  |
|                                                                                                    |  |
|                                                                                                    |  |
|                                                                                                    |  |
|                                                                                                    |  |
|                                                                                                    |  |

*Fig. 15.12 Installing the GSDML file*

- In the project, double-click on **Devices & networks** to view the **Hardware catalog** on the right, see also *[Fig. 15.11](#page-138-0)*.
- Search for the gateway in the **Hardware catalog**, e.g. by searching for **Hilscher**.
- Now add the **NL 51N-DPL** gateway to the project (*[Fig. 15.13](#page-140-0)*, right arrow).
- Connect the green squares of the PLC and gateway ([Fig. 15.13](#page-140-0), left arrow).

<span id="page-140-0"></span>

| Siemens - C:\Users\MPC3\Documents\Automation\Project1\Project1<br>$\Box$ $\times$<br>Project Edit View Insert Online Options Tools Window Help<br><b>Totally Integrated Automation</b><br>PORTAL |                                                                                   |                                                    |  |  |
|----------------------------------------------------------------------------------------------------|-----------------------------------------------------------------------------------|----------------------------------------------------|--|--|
| <b>Project tree</b><br>m                                                                                                    | Project1 ▶ Devices & networks<br>$    \times$                                     | Hardware catalog<br>$\Box$                         |  |  |
| <b>Devices</b>                                                                                                    | <b>A</b> Network view<br><b>TY</b> Device view                                    |                                                    |  |  |
|                                                                                                    | Topology view                                                                     | <b>Options</b><br><mark>금</mark> Hardware catalog  |  |  |
| 霝<br>陰<br>画                                                                                                    | FR Network TT Connections HMI connection<br>體<br>嘿                                |                                                    |  |  |
|                                                                                                    | <b>0</b> IO system: PLC 1.PROFINET IO-System (100)                                | Catalog<br>$\checkmark$                            |  |  |
| $\blacksquare$ Project1<br>$\hat{}$                                                                                                    | ≡                                                                                 | tivil limit<br>Hilscher                            |  |  |
| Add new device                                                                                                    | PLC 1<br>nl51ndpl                                                                 | ≂<br><b>er</b><br><b>D</b> Filter<br>l <all></all> |  |  |
| <b>R</b> Devices & networks<br>$\equiv$<br>$\blacktriangleright$ $\blacksquare$ PLC 1 [CPU 1214C AC/DC/                                                                                          | CPLI 1214C<br>NL 51N-DPL<br><b>DP-NORM</b>                                        | Controllers                                        |  |  |
| <b>TY</b> Device configuration                                                                                                    | PLC_1                                                                             | $\blacktriangleright$ $\blacksquare$ HMI           |  |  |
| <b>V</b> Online & diagnostics                                                                                                    |                                                                                   | <b>Figure</b> PC systems<br>ų,                     |  |  |
| <b>Fig.</b> Program blocks                                                                                                    |                                                                                   | <b>Drives &amp; starters</b>                       |  |  |
| <b>Ext</b> Technology objects                                                                                                    | --- PLC_1.PROFINET IO-Syste                                                       | <b>Online tools</b><br>I Network components        |  |  |
| <b>I</b> In External source files                                                                                                    |                                                                                   | Detecting & Monitoring                             |  |  |
| $\overline{\phantom{a}}$ PLC tags                                                                                                    |                                                                                   | In Distributed I/O                                 |  |  |
| <b>I D</b> PLC data types                                                                                                    |                                                                                   | I Power supply and distrib                         |  |  |
| Watch and force tables                                                                                                    | o<br>> 100%<br>$\left\langle \right\rangle$<br>$\mathbb{H}$                       | I Field devices                                    |  |  |
| <b>De</b> Online backups                                                                                                    | <b>1 Info 1 2</b> Diagnostics<br><b>PROFINET I</b><br><b>Q</b> Properties<br>n ei | <b>PYTasks</b><br><b>n</b> Other field devices     |  |  |
| ▶ T. Device proxy data                                                                                                    |                                                                                   | Additional Ethernet d                              |  |  |
| 30 Program info                                                                                                    | General<br>IO tags<br><b>System constants</b><br>Texts                            | <b>FROFINET IO</b>                                 |  |  |
| $\rightarrow$                                                                                                    | General                                                                           | <b>In</b> Drives                                   |  |  |
| <b>Details view</b><br>$\checkmark$                                                                                                    | General<br>Hardwar                                                                | <b>Encoders</b>                                    |  |  |
|                                                                                                    | Overview<br>Configuration of the IO system                                        | Libraries<br>eteway                                |  |  |
|                                                                                                    |                                                                                   | Hilscher GmbH                                      |  |  |
|                                                                                                    | IO controller:<br>$PLC_1$                                                         | WE NL51NDPL                                        |  |  |
| Name                                                                                                    | PROFINET IO-System<br>Name:                                                       | NL 51N-DPL                                         |  |  |
|                                                                                                    |                                                                                   | <b>F</b> SIEMENS AG                                |  |  |
|                                                                                                    | Number:<br>100                                                                    | <b>Figure</b> Sensors                              |  |  |
|                                                                                                    | Use name as extension for<br>name.                                                | <b>FIROFIBUS DP</b>                                |  |  |
|                                                                                                    |                                                                                   |                                                    |  |  |

*Fig. 15.13 Creating the gateway device and connecting it to the PLC*

- In the left-hand project window, click on **Device configuration** for your PLC, see *[Fig. 15.14](#page-141-0)*.
- Enable the **Properties** and **General** tabs and open the **PROFINET addresses** group, see *[Fig. 15.14](#page-141-0)*.
- Click on **Ethernet addresses**.

**Enter the Ethernet address and subnet mask of the PLC ([Fig. 15.14](#page-141-0)).** 

The gateway address is generally assigned by the PLC. You may set the address yourself, however. In the TIA portal, use the group **Ungrouped devices -> nl51ndpl -> Device configuration**.

- Select the PLC, e.g. in the **Device view** or **Network view**.

<span id="page-141-0"></span>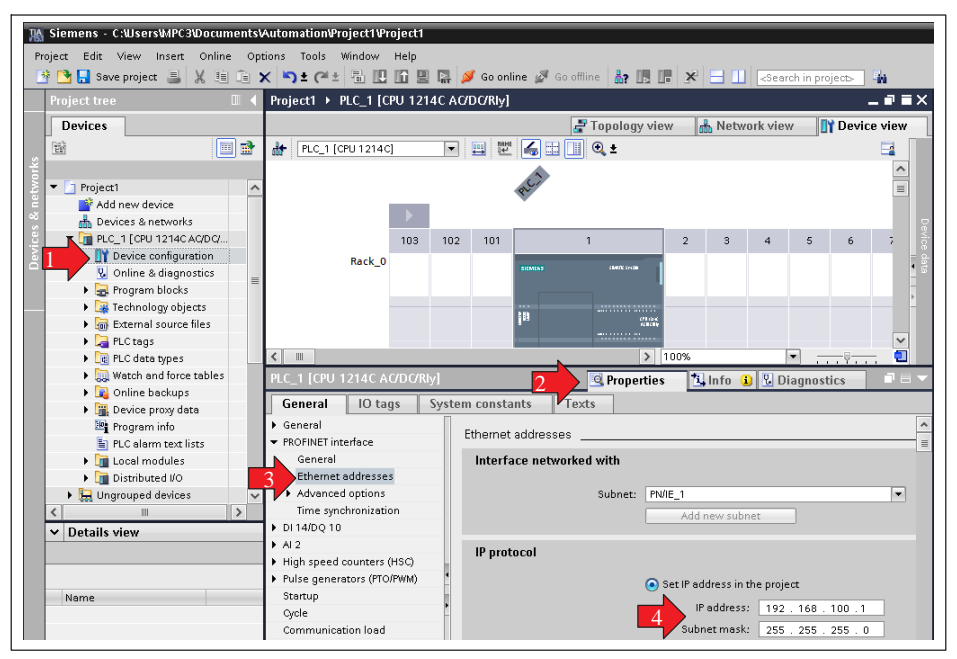

*Fig. 15.14 Setting the Ethernet address of the PLC*

- Click on the download icon **Fig.** , see Fig. 15.15.
- **Click on Go online.**

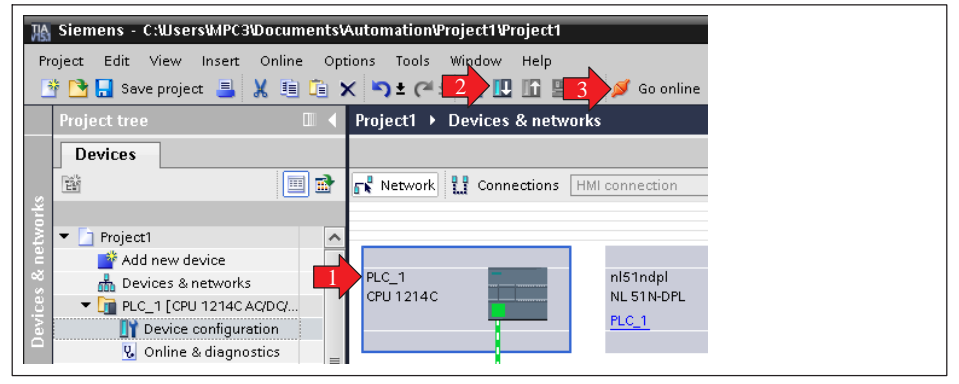

*Fig. 15.15 Enabling the connection between the PLC and MP85A*

#### **Changing the workpiece name**

HBK has created appropriate function blocks that enable you to change the workpiece name: WorkID read and WorkID write. To use these function blocks, you must incorporate the WorkID\_Tags.xlsx and WorkID.scl files in your project.

- In the project, under your PLC (PLC\_1 or name), click on PLC tags -> Show all tags (*Fig. 15.16*).
- ▶ Using the  $\Box$  (Import) icon, select the "WorkID\_Tags.xlsx" file in the "GatewayData\TIA" directory (*Fig. 15.16*).
- From this file, import the *Tags* elements (*Fig. 15.16*).

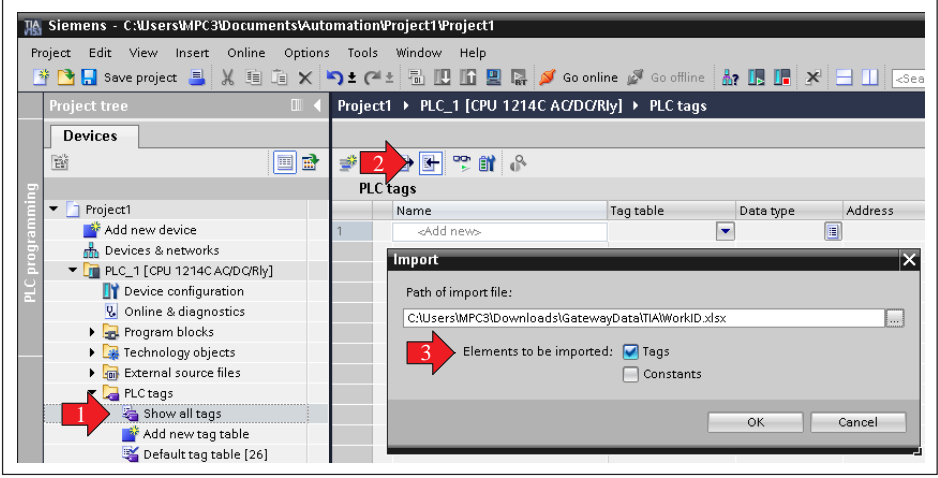

*Fig. 15.16 Importing WorkID.xlsx*

- In the project, under your PLC, open **PLC\_x -> External Source files** (*[Fig. 15.17](#page-143-0)*, lefthand screenshot).
- **Double-click on Add new external file** (*[Fig. 15.17](#page-143-0)*, left-hand screenshot).
- ▶ Open the "WorkID.scl" file in the "GatewayData\TIA" directory.

Once opened, the file is shown as an entry (*[Fig. 15.17](#page-143-0)*, right-hand screenshot).

In the context menu of the "WorkID.scl" entry, open Generate blocks from source in (*[Fig. 15.17](#page-143-0)* right-hand screenshot).

The WorkID\_read and WorkID\_write function blocks and WorkID\_read\_DB and WorkID\_write\_DB data blocks are now generated.

<span id="page-143-0"></span>

| Siemens - C:WsersWPC3\Documents\Autor<br>Options<br>Project<br>Edit<br>– View<br>Online<br><b>Insert</b> | Siemens - C:WsersWPC3\Documents\Automation\Proj<br>Project<br>Edit<br>View<br>Online<br>Options<br>Insert<br>Tools |
|----------------------------------------------------------------------------------------------------|----------------------------------------------------------------------------------------------------|
| $\chi$<br>$\frac{1}{\sqrt{2}}$ Save project $\frac{1}{\sqrt{2}}$<br>919<br>-58<br>$\times$               | <sup>※</sup> いし Save project ■ ※ 国 国 Ⅹ り± ( <sup>al</sup> ±                                                        |
| <b>Project tree</b><br>$\blacksquare$                                                                    | <b>Project tree</b><br>$\Box$<br>Project<br>и                                                                      |
| <b>Devices</b>                                                                                           | <b>Devices</b>                                                                                                    |
| 睯<br>F<br>画                                                                                              | lei a<br>$n = 1$<br>睯<br>Open                                                                                      |
|                                                                                                    | $Ctr I + X$                                                                                                    |
| Project1<br>▼<br>'n                                                                                      | Cut<br>Project1<br>n<br>▼<br><sup>1</sup> Copγ<br>$Ctrl + C$                                                       |
| Add new device                                                                                           | <b>M</b> Add new devi<br>n Paste<br>$Ctrl + V$                                                                     |
| no Devices & networks<br><b>Ces</b>                                                                      | <mark>ကို</mark> Devices & net<br>X Delete<br>Del                                                                  |
| $\blacksquare$ PLC 1 [CPU 1214C AC/DC/RIV]<br>i<br>a                                                     | 왐<br>$\blacktriangledown$ $\boxed{\blacksquare}$ PLC_1 [CPU 1<br>Rename<br>F <sub>2</sub>                          |
| <b>Device configuration</b><br>Ξ                                                                         | <b>TY</b> Device col                                                                                               |
| Q. Online & diagnostics                                                                                  | & Online & d Go online<br>$Ctrl+K$                                                                                 |
| <b>F F</b> Program blocks                                                                                | For Program by Go offline<br>$Ctrl + M$                                                                            |
| Technology objects<br>For External source files                                                          | Fechnolog <b>D</b> Start simulation<br>Ctrl+Shift+X                                                                |
| Add new external file                                                                                    | $\overline{\phantom{a}}$ External so<br>Search in project<br>$CrI + F$                                             |
| $\blacktriangleright$ PLC tags                                                                           | <b>MAdd</b> ne<br>Generate blocks from source                                                                      |
| Le PLC data types                                                                                        | <b>T</b> Werkidl                                                                                                   |
| <b>Watch and force tables</b>                                                                            | $\blacktriangleright$ PLC tags<br>& Cross-references<br>F11                                                        |
| <b>DE</b> Online backups                                                                                 | ▶ a Watch and <b>E</b> Assignment list                                                                             |
| ▶ TL Device proxy data                                                                                   | <b>D</b> Online bay                                                                                                |
| 图 Program info                                                                                           | <sup>10</sup> Properties<br>Alt+Enter<br>Device of                                                                 |
| la PLC alarm text lists                                                                                  |                                                                                                    |

*Fig. 15.17 Adding the Werkid.scl file and generating function blocks*

The default setting of the workpiece name is "NewID". You can change this name in the "Main" program block in the sWorkID variable (row 11, *[Fig. 15.18](#page-144-0)*).
<span id="page-144-0"></span>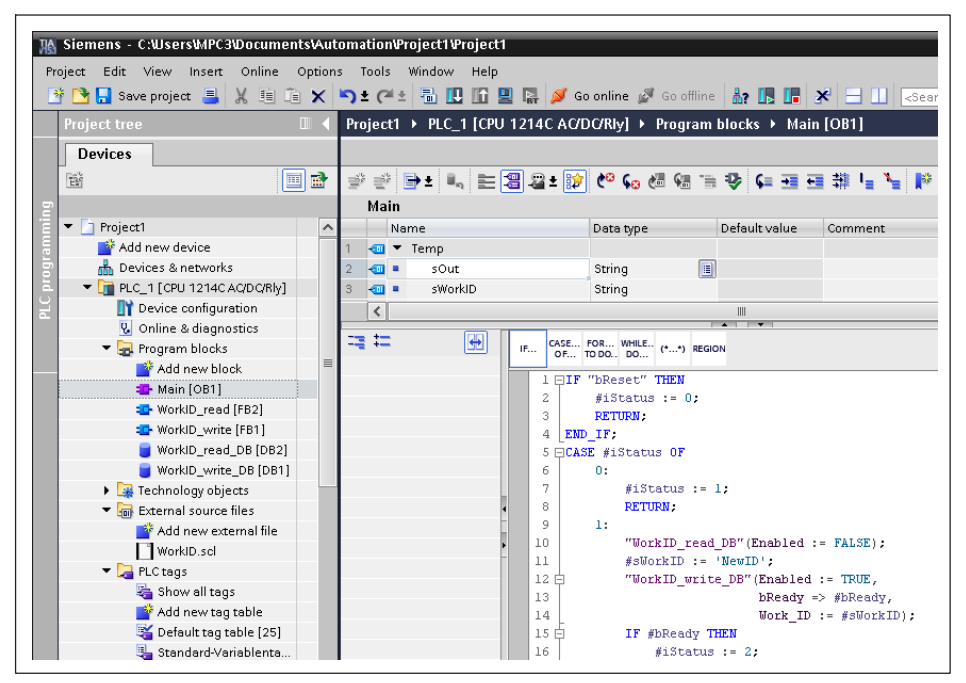

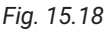

**• Go to the Force table** (*Fig. 15.19*) to transmit the new name to the MP85A.

| Siemens - C:WsersWIPC3\Documents\Automation\Project1\Project1<br>Project Edit View Insert Online Options Tools Window Help<br>$\mathbb{H}$ |              |
|----------------------------------------------------------------------------------------------------|--------------|
|                                                                                                    |              |
|                                                                                                    |              |
|                                                                                                    |              |
| <b>Project tree</b><br>Project1 ▶ PLC_1 [CPU 1214C AC/DC/Rly] ▶ Watch and force tables ▶ Force table                                       | $    \times$ |
| <b>Devices</b>                                                                                                    |              |
| ∌<br>₹<br>国語<br>斷<br>$\vec{u}$                                                                                                    |              |
| Address<br>Display format<br>Monitor value<br>Force value<br>Name                                                                          | Comment      |
| $\frac{1}{2}$<br>图 %10.0:P<br>$\blacktriangledown$ Project1<br>"bReset":P<br>Bool<br>TRUE                                                  |              |
| eAdd news<br>Add new device                                                                                                    |              |
| h Devices & networks                                                                                                    |              |
| FIRECT [CPU 1214C AC/DC/RIV]                                                                                                    |              |
| <b>门</b> Device configuration                                                                                                    |              |
| <b>V</b> Online & diagnostics<br>Force all (0710:001)                                                                                      |              |
| $7 \times$<br><b>Fig.</b> Program blocks                                                                                                   |              |
| Fechnology objects                                                                                                    |              |
| <b>Force all</b><br><b>Figs</b> External source files                                                                                      |              |
| $\blacktriangleright$ PLC tags<br>CAUTION: Forcing with 'PLC_1'!                                                                           |              |
| <b>E</b> PLC data types                                                                                                    |              |
| Do you want to start "forcing" now?<br>▼ and force tables                                                                                  |              |
| Add new watch table                                                                                                    |              |
| Yes N<br>No<br>F <sub>in</sub> Force table                                                                                                 |              |
| <b>De</b> Online backups                                                                                                    |              |
| <b>EL</b> Device proxy data                                                                                                    |              |

*Fig. 15.19 Writing the workpiece name*

In the **Force value** column, change the value to **TRUE** and answer Yes to the confirmation prompt (*[Fig. 15.19](#page-144-0)*).

The new workpiece name has now been written into the MP85A.

# **16 OBJECT DICTIONARY**

#### **16.1 Data types**

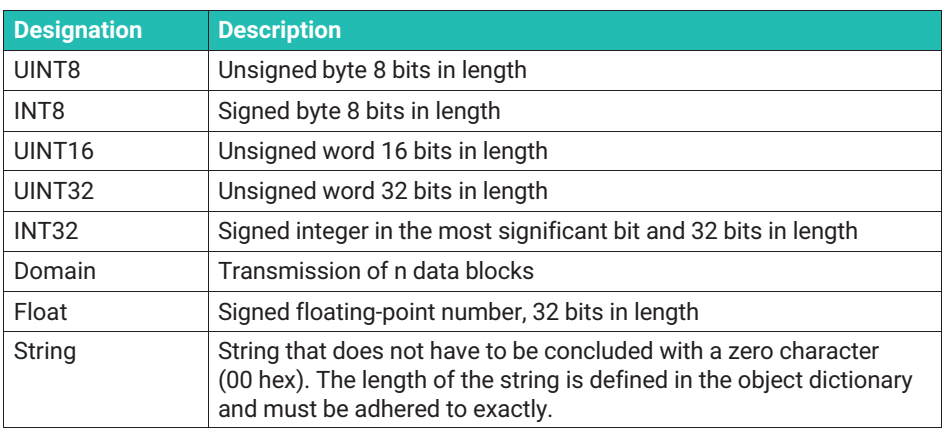

## **16.2 Object dictionary: manufacturer-specific objects**

Parameters that make reference to measured values are scaled true to number, coded as Long (32-bit integer). The position of the decimal point is defined in object 2120 hex. Alternatively, these quantities are also available as float values (IEEE754‐1985, 32-bit format) (*see section [16.3](#page-187-0), page [186](#page-187-0)*).

#### **Important**

*In the tables below, the following applies:*

*If one index has sub-indexes 1 and 2 (1-2 in the "Subindex" column), channel x is addressed via sub-index 1, and channel y via sub-index 2.*

*In the "Attr." (Attribute) column, rw = read/write, ro = read only, an appended p, i.e. rwp or rop, means that the parameter can also be mapped in an SDO.*

#### **16.2.1 System parameters**

System parameters are not overwritten when parameter sets are loaded (firmware 2.30 and higher). The system parameters include the basic settings, interface settings, passcode and settings for data storage (and statistics). The system parameters are only restored as well during a restore process (PME assistant: Restoring PC -> flash). The system parameters are identified by [System parameter] in the "Name" column. The following tables list all system parameters:

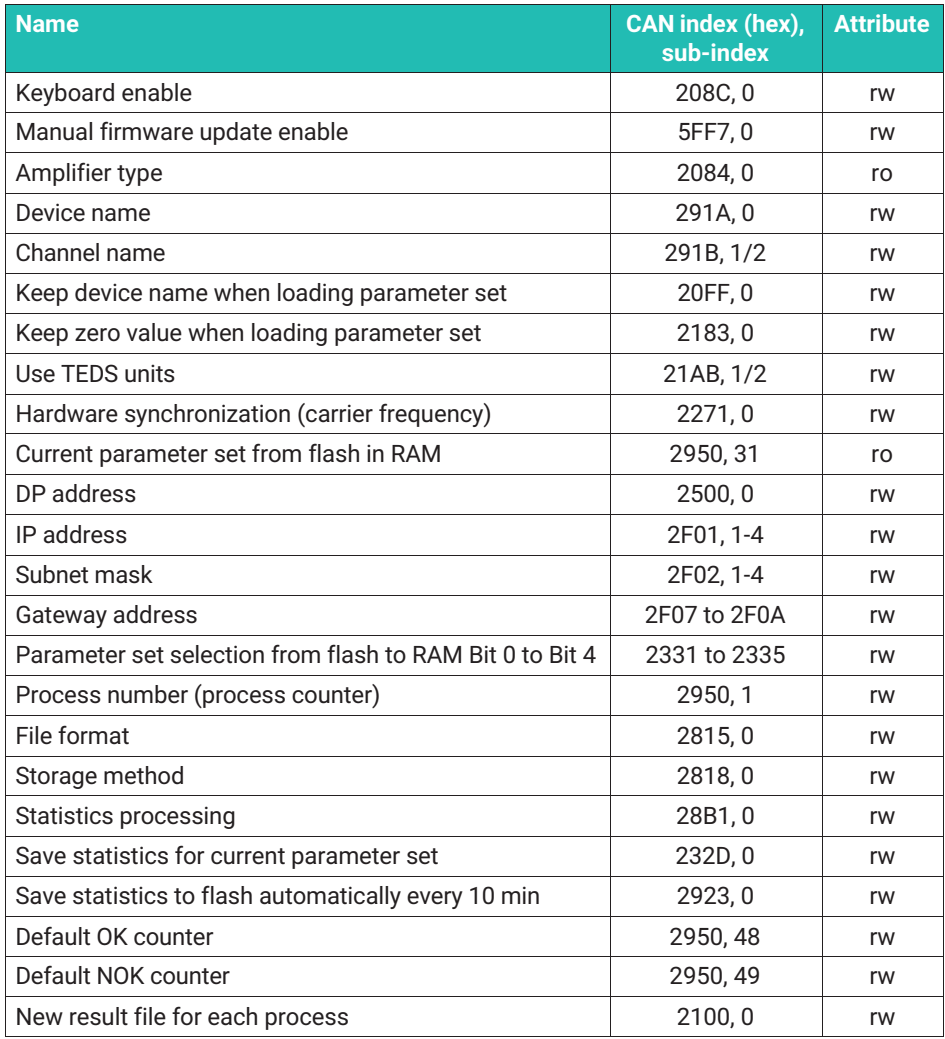

## **16.2.2 Measured values**

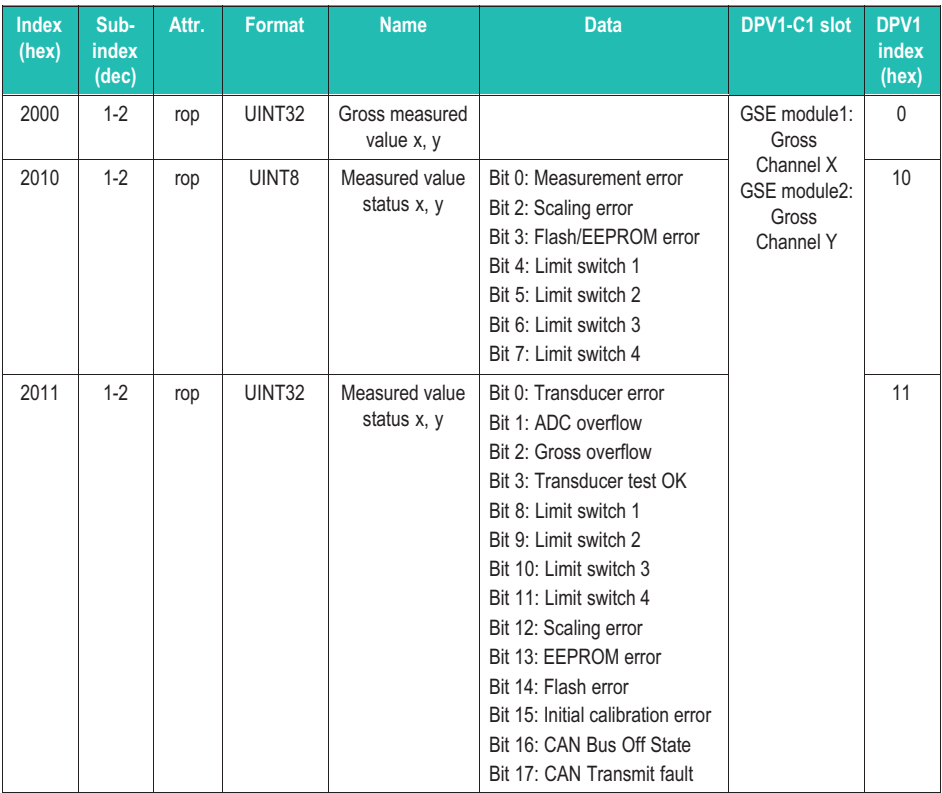

## **16.2.3 Measurement error**

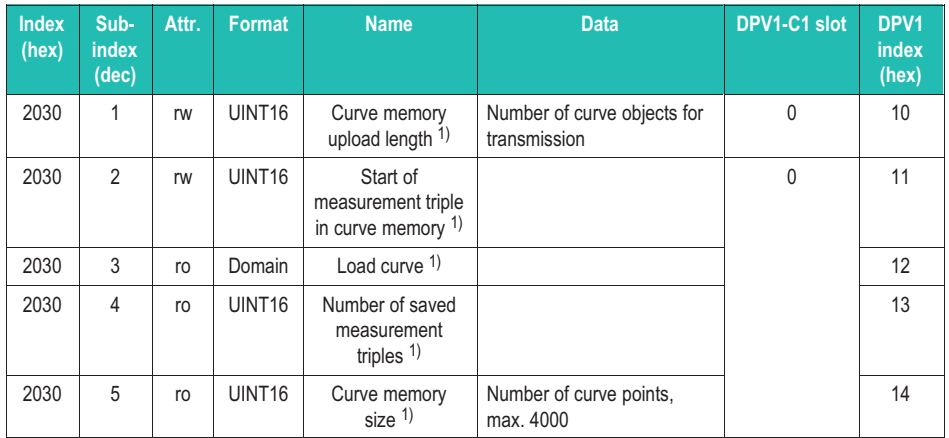

1) Curve in binary format

## **16.2.4 Device parameters**

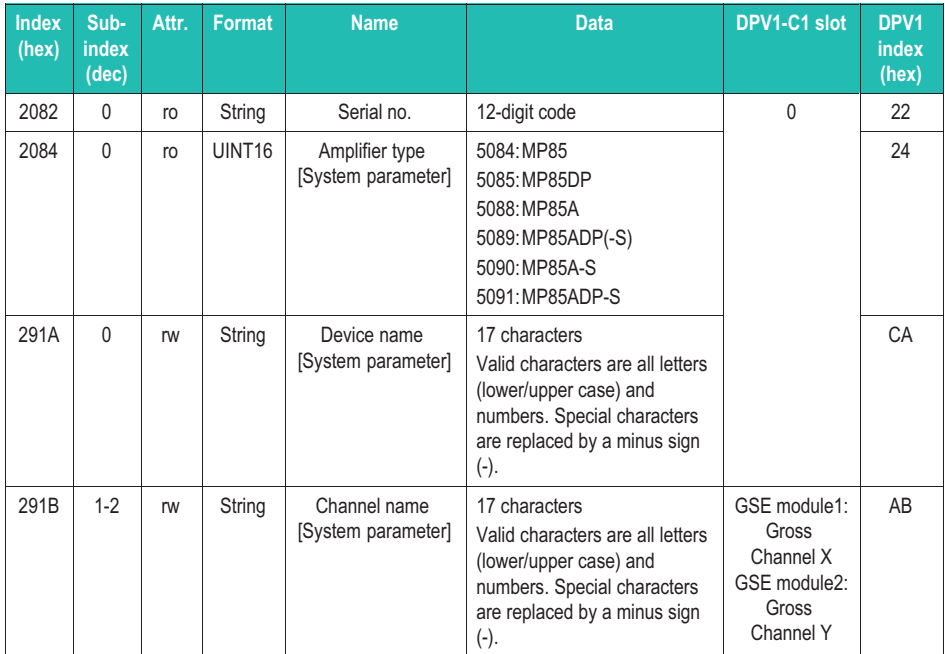

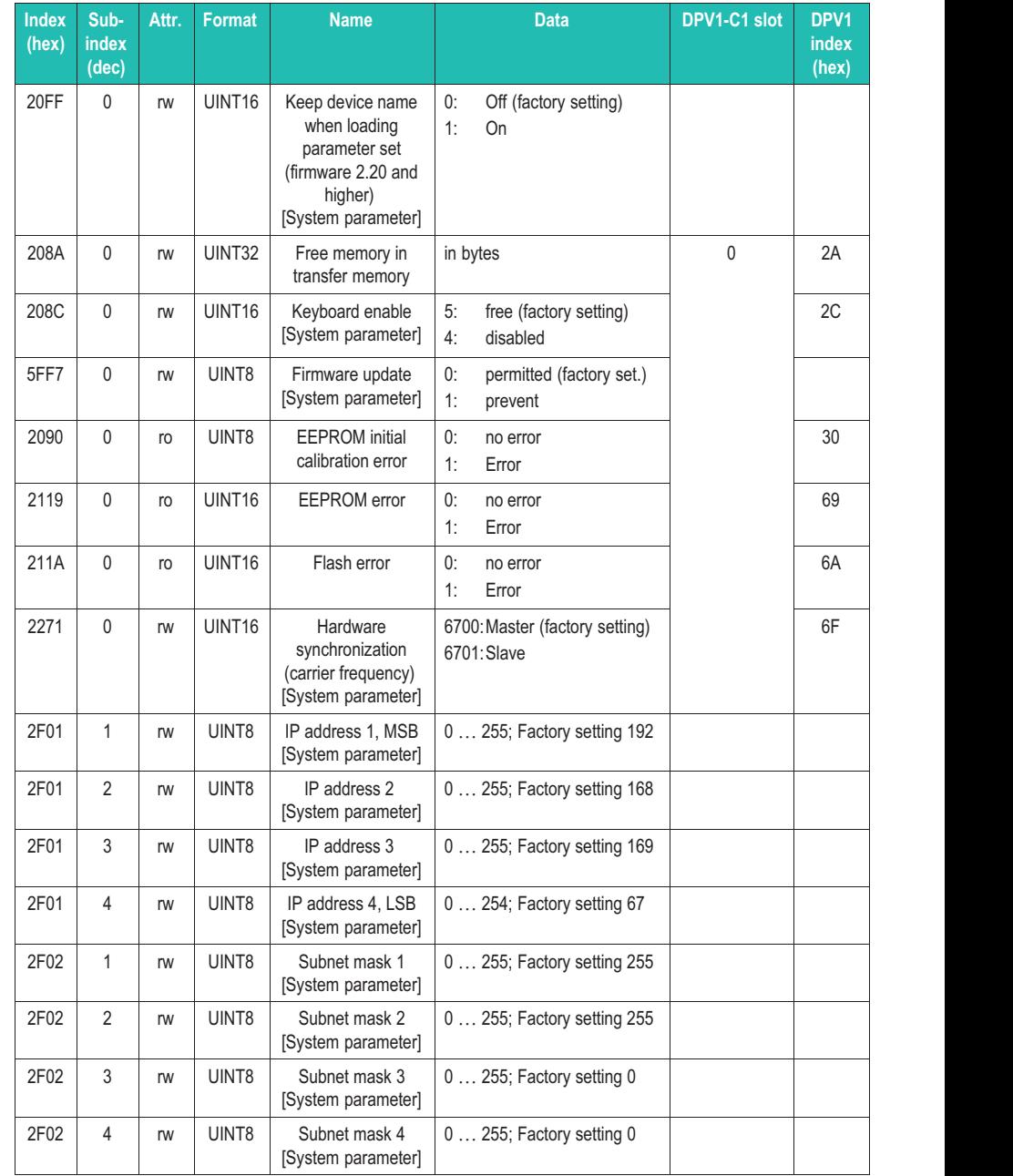

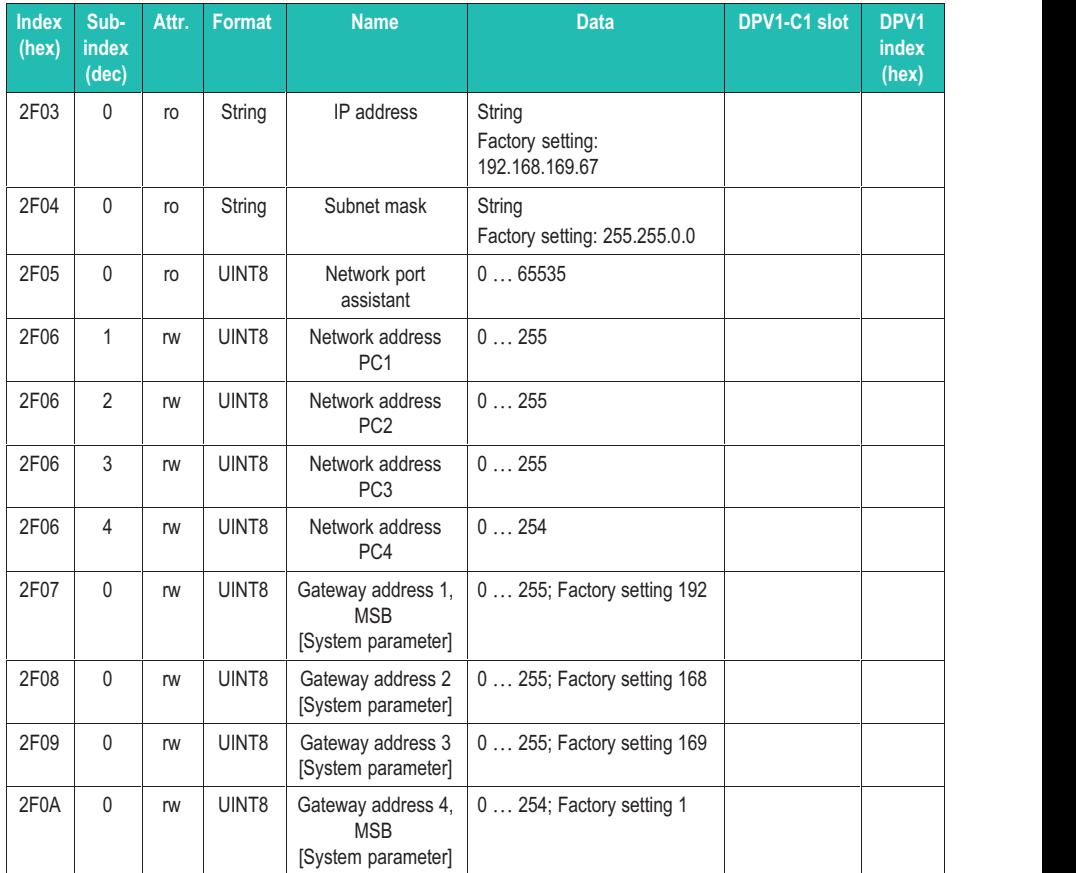

#### **16.2.5** Real-time clock  $\blacksquare$ ÑÑÑÑÑÑ

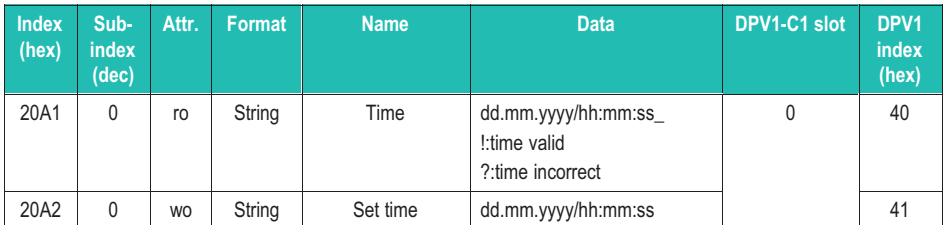

ÑÑÑÑ

ÑÑÑ

## **16.2.6 Dialog**

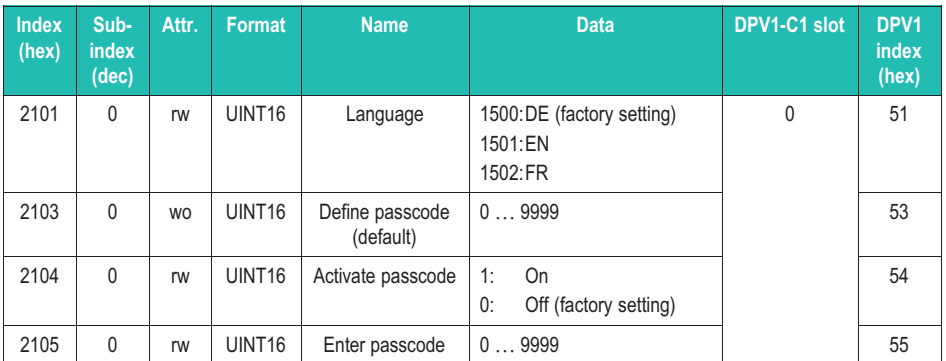

## **16.2.7 Parameter sets**

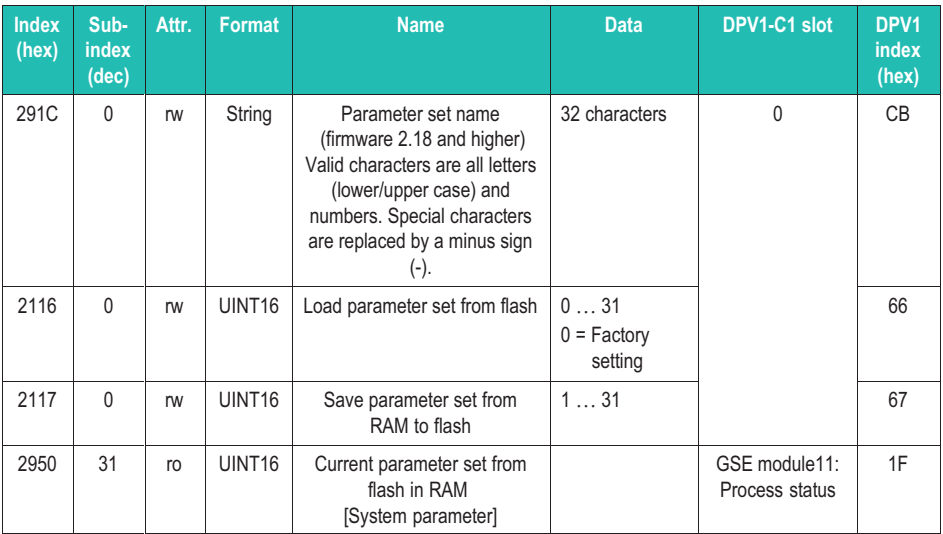

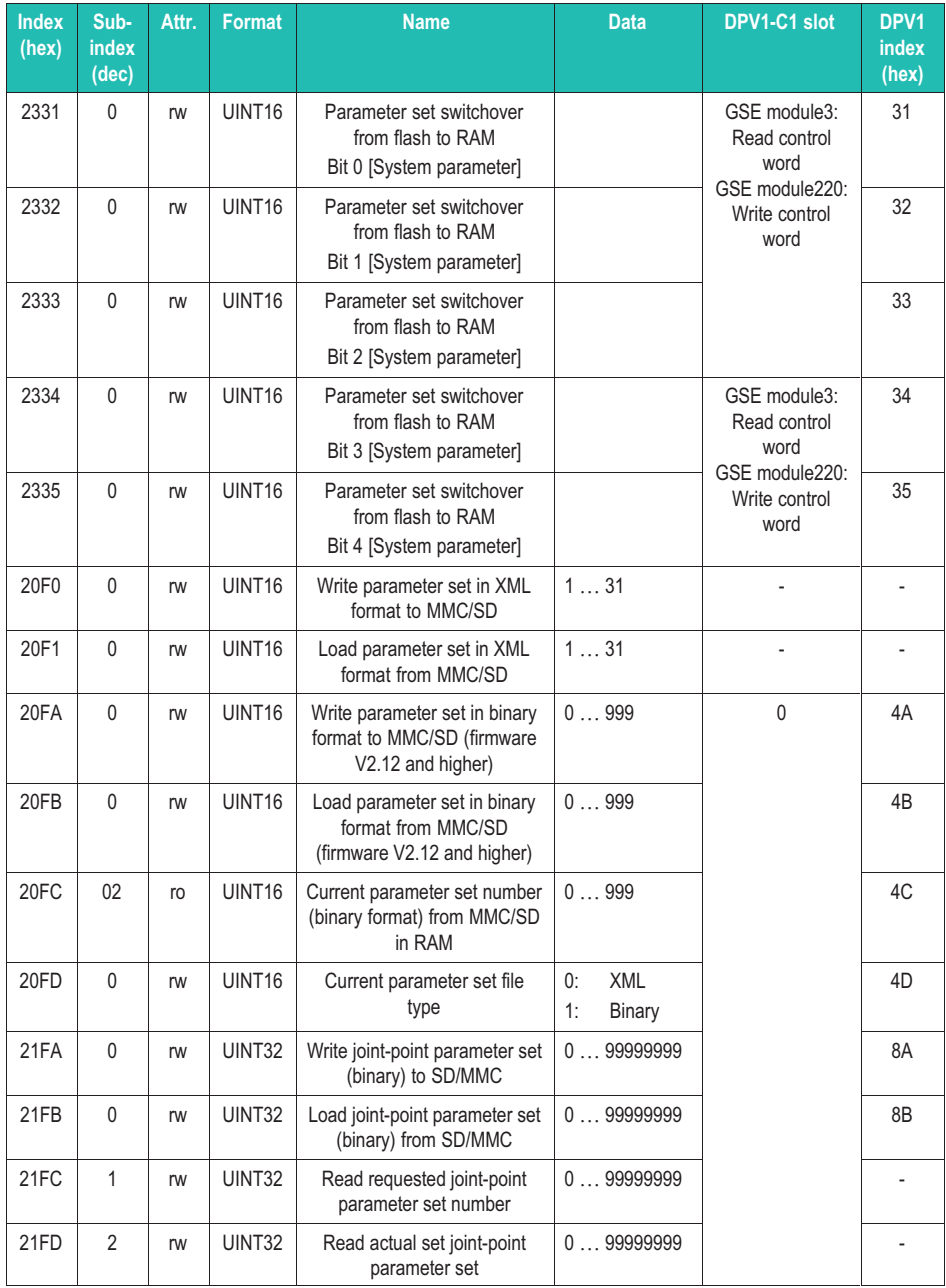

## **16.2.8 Display adaptation**

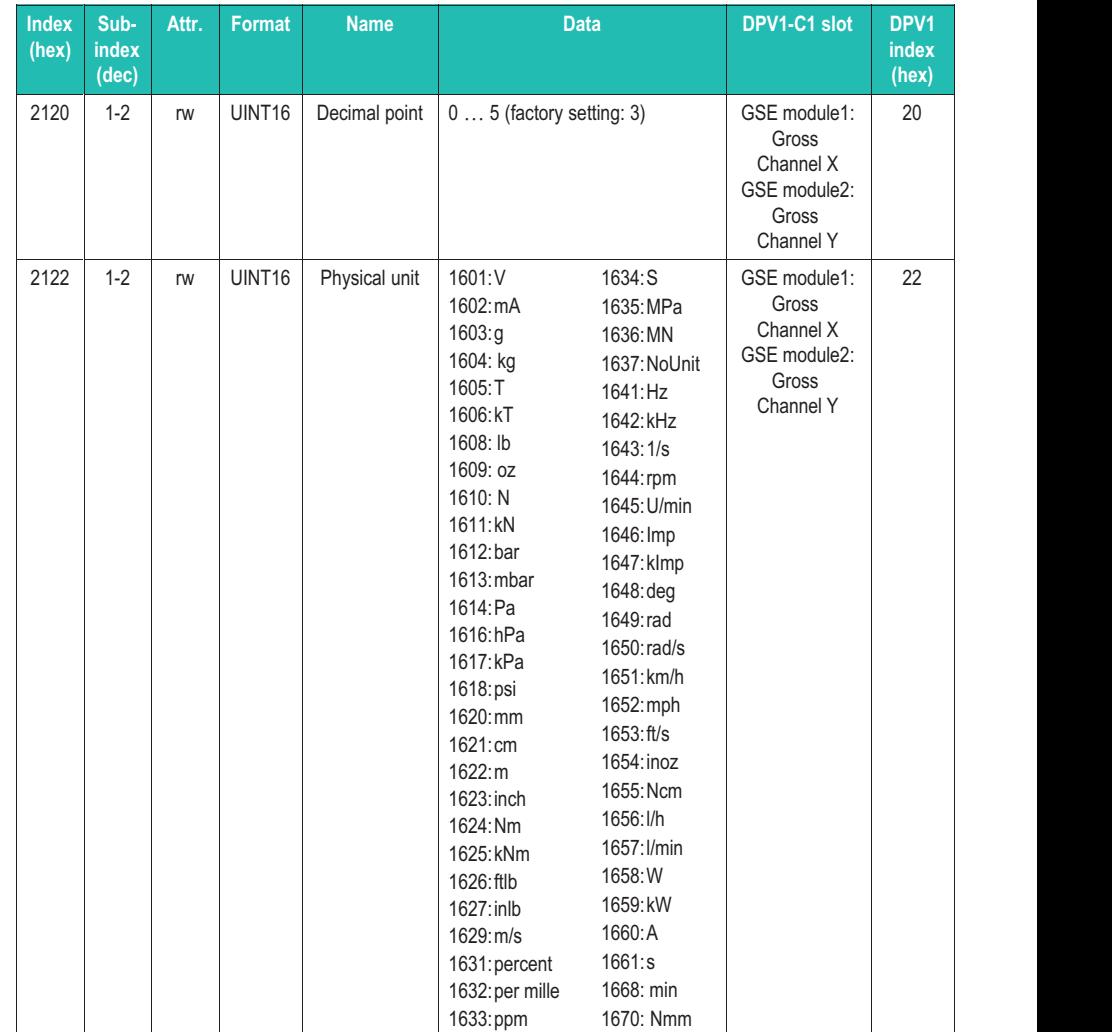

## **16.2.9 TEDS sensor detection**

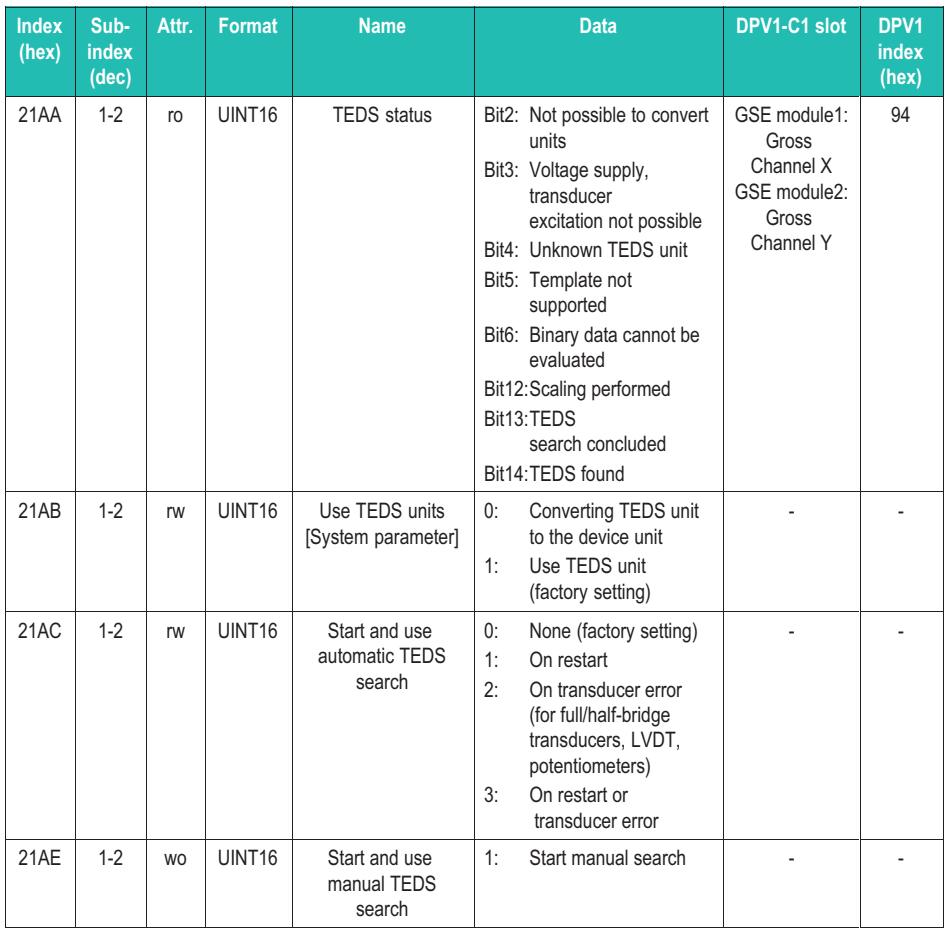

### **16.2.10 Transducer**

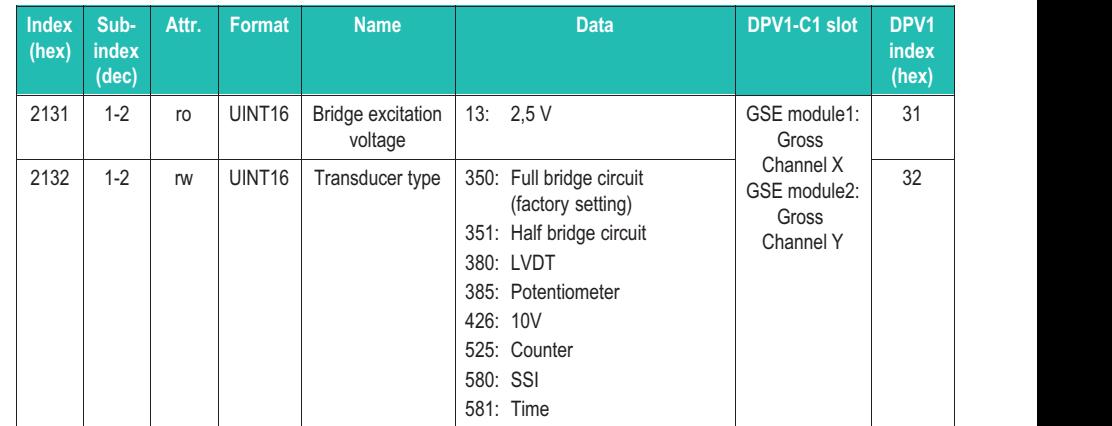

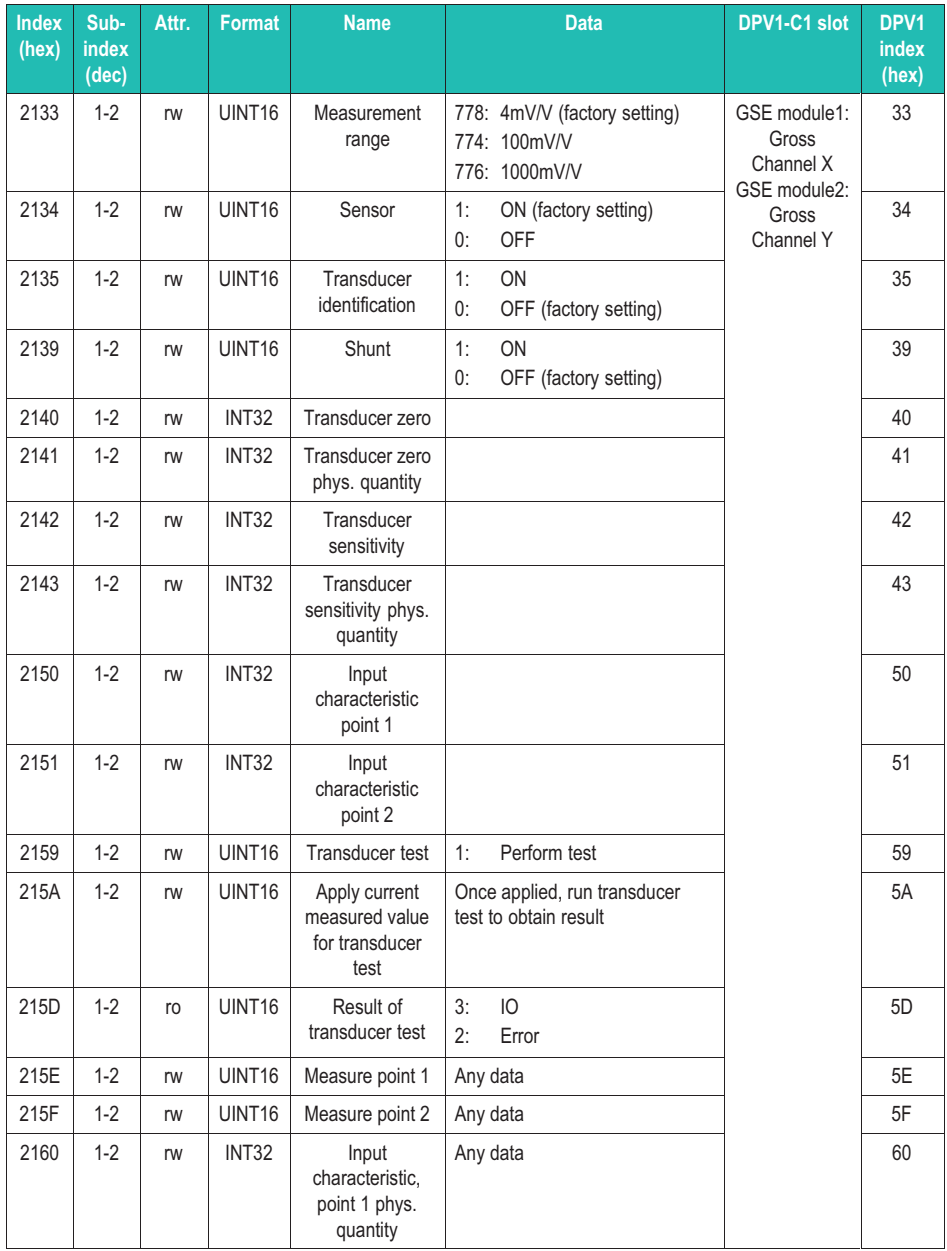

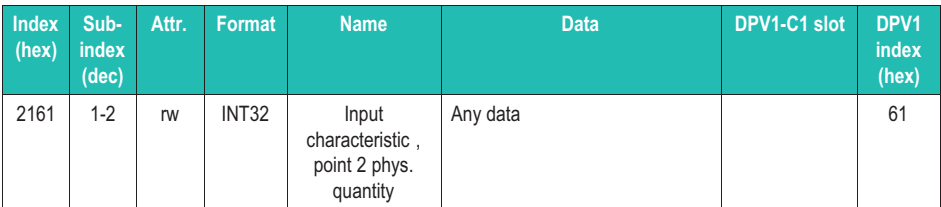

### **16.2.11 Encoder counter**

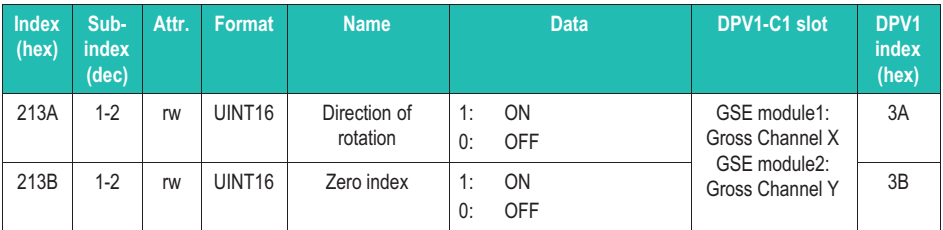

# **16.2.12 SSI**

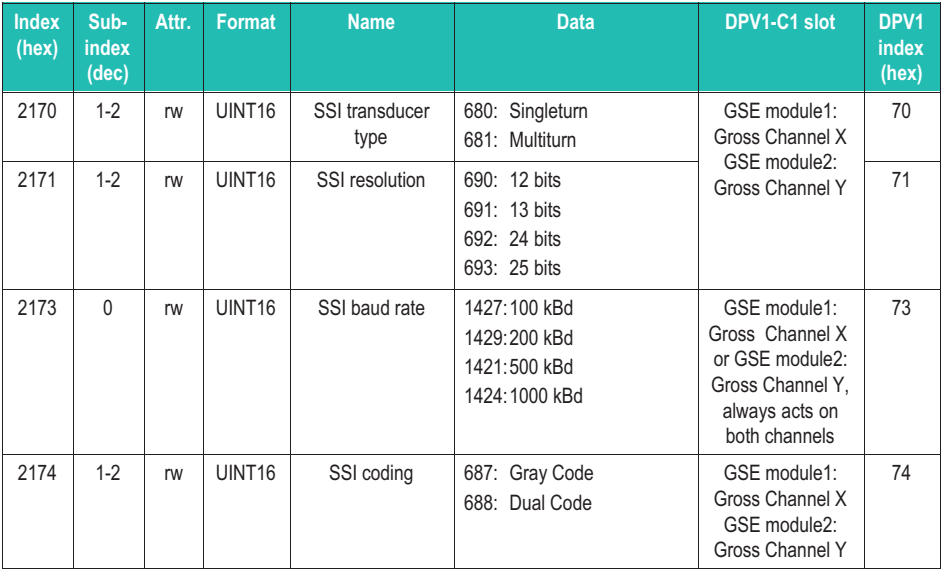

## **16.2.13 Signal conditioning**

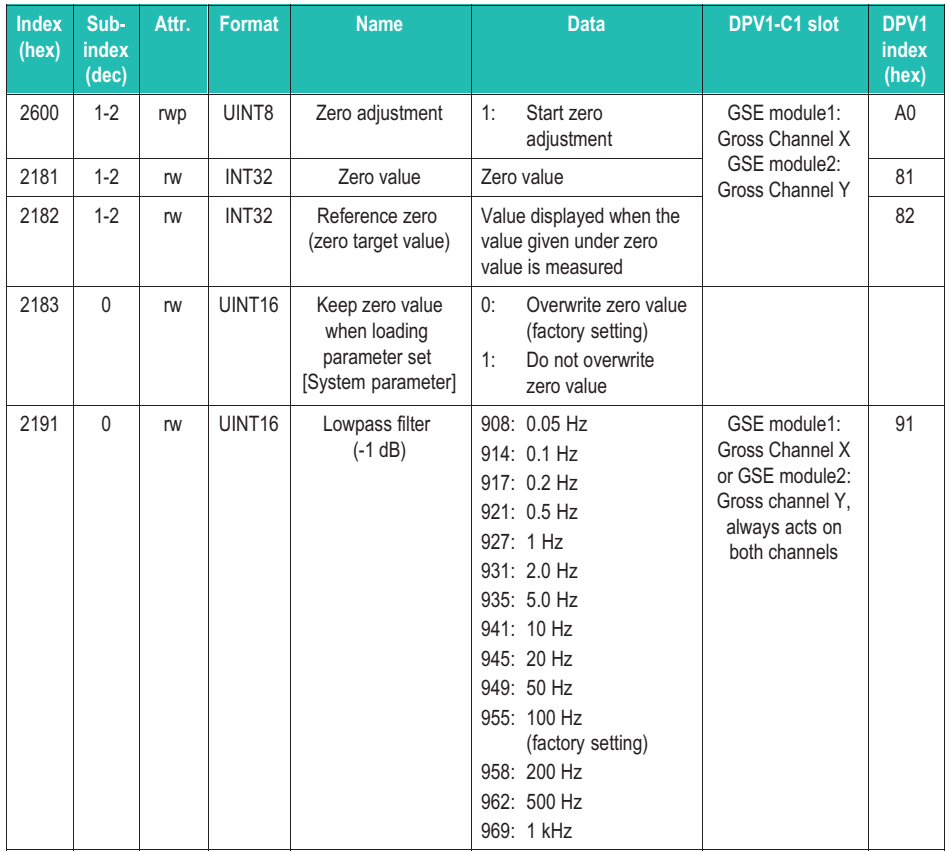

## **16.2.14 Limit value switch 1**

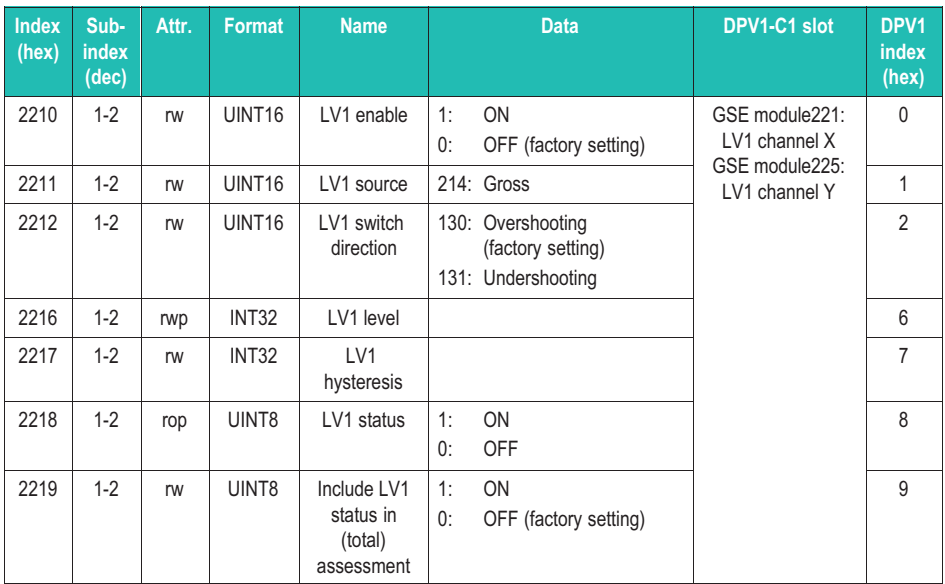

## **16.2.15 Limit value switch 2**

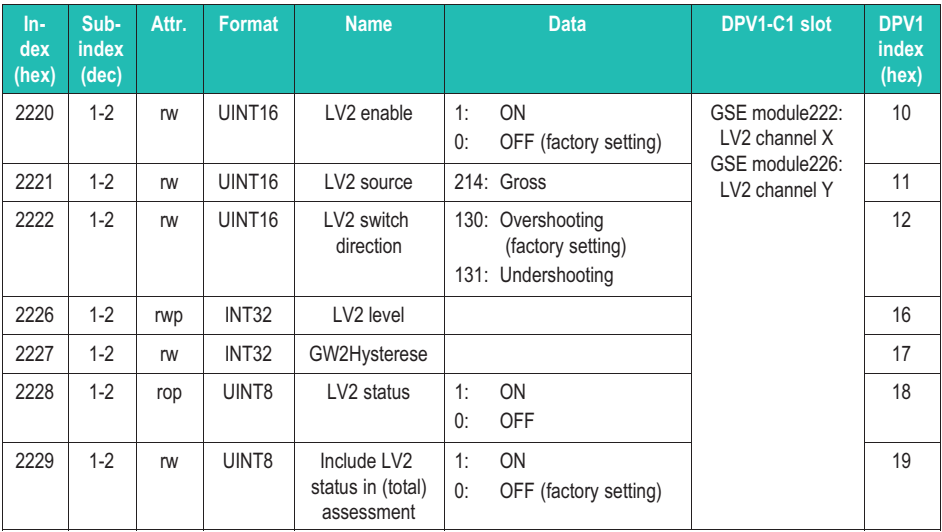

## **16.2.16 Limit value switch 3**

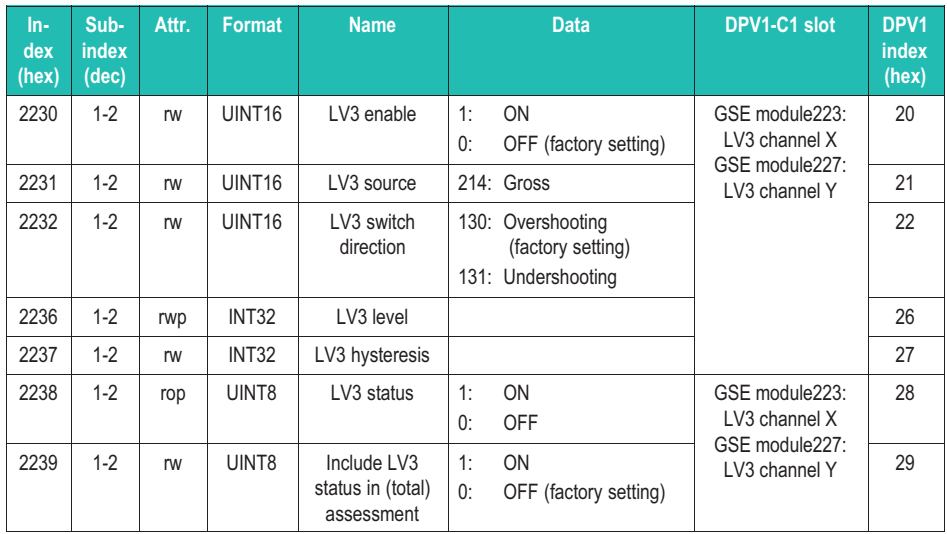

## **16.2.17 Limit value switch 4**

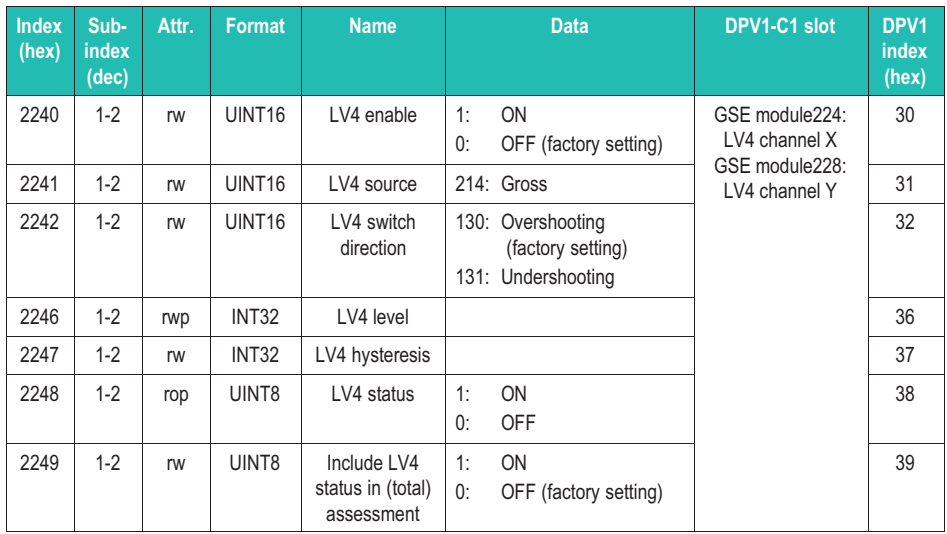

## **16.2.18 Limit value trigger status**

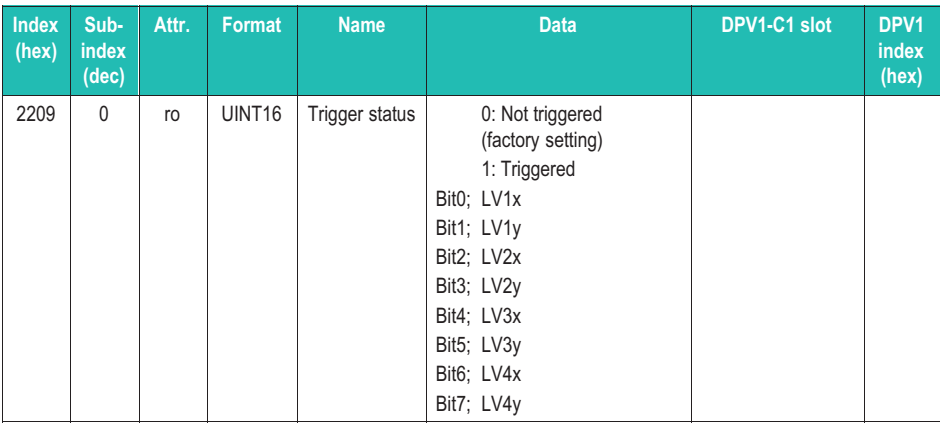

## **16.2.19 Digital outputs**

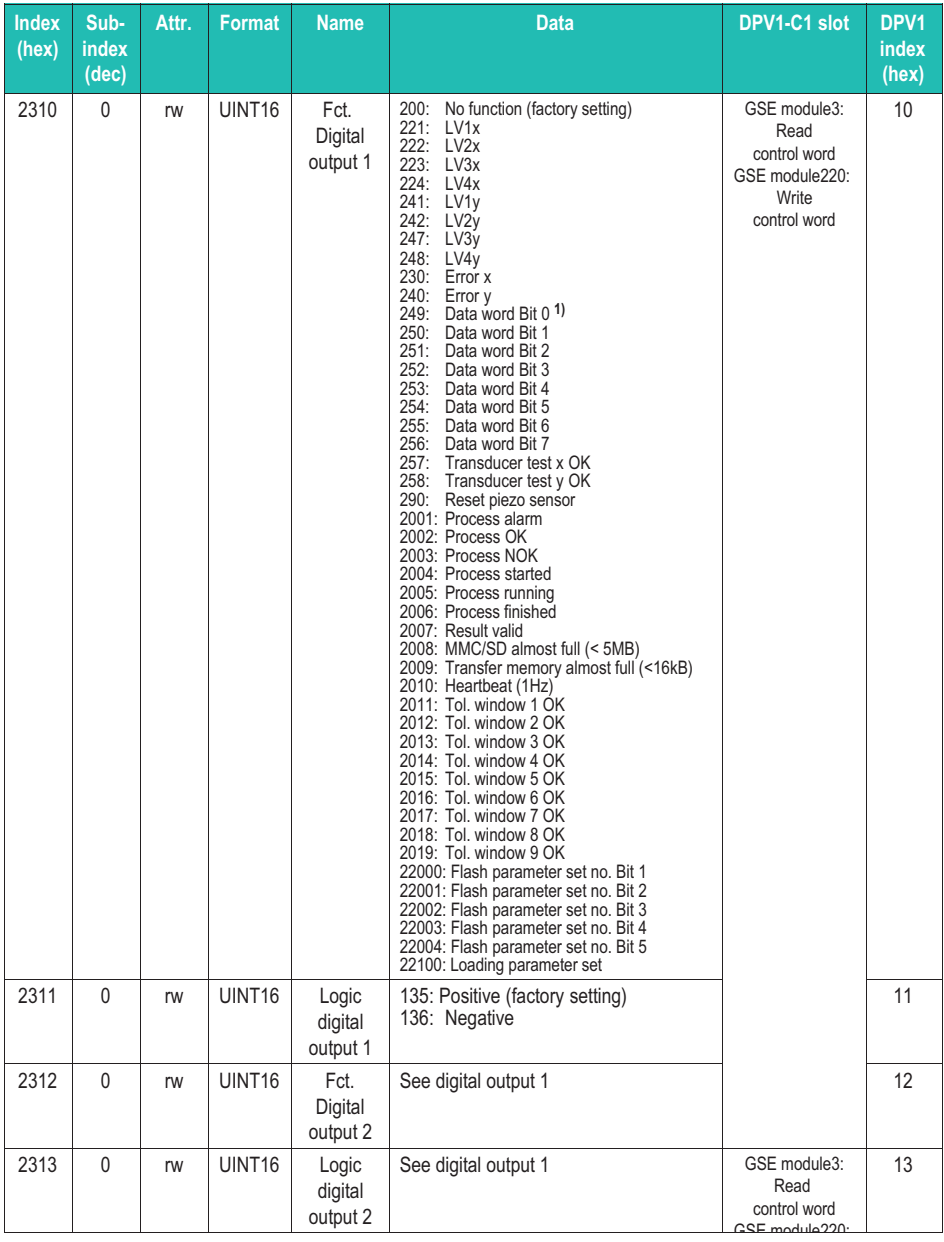

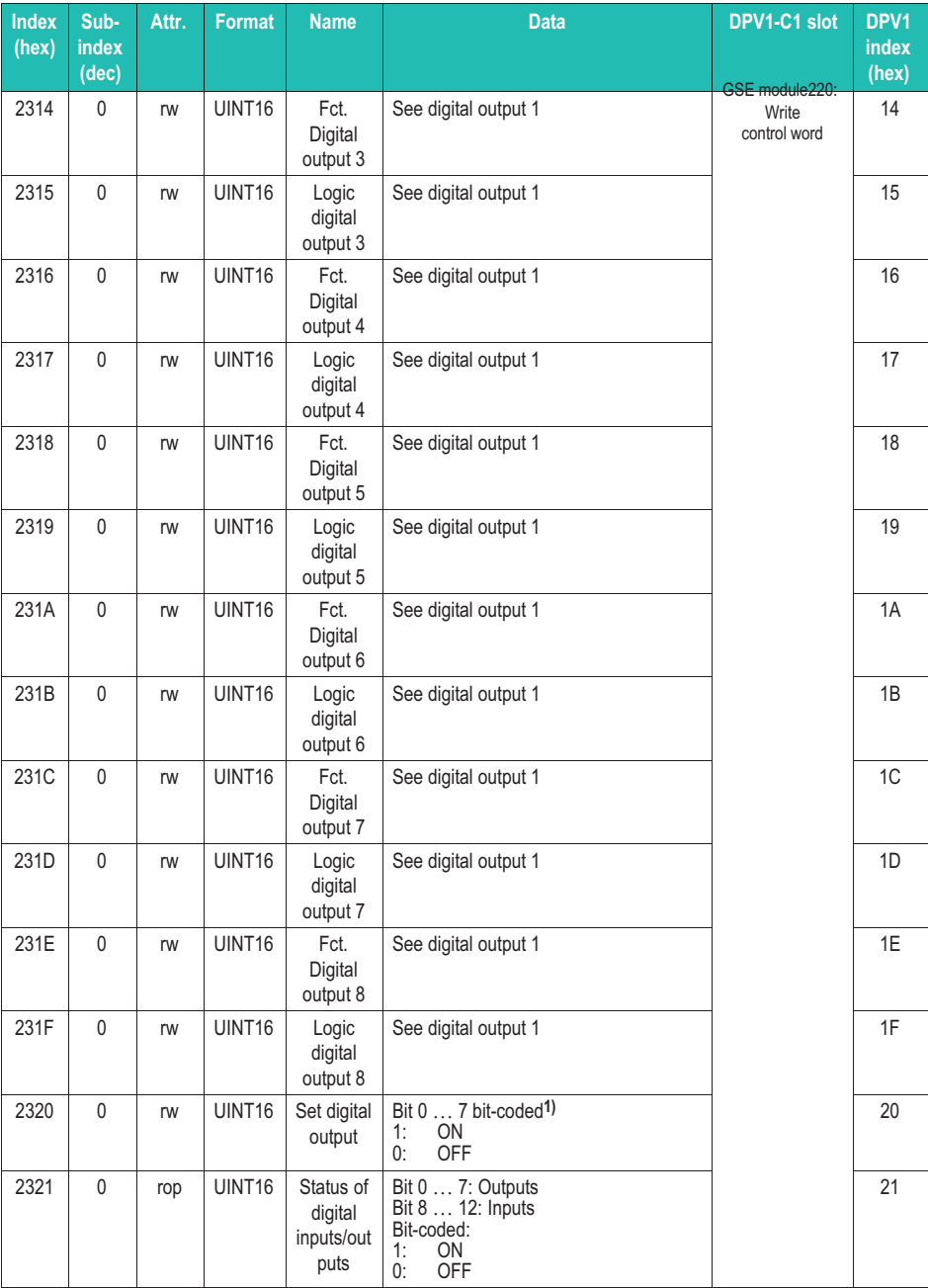

1) To set a digital output, you must assign a bit (0 to 7) from the bit pattern transferred to the MP85… to the required output with the function data word bit (Index 2310). Transfer the bit pattern itself via the Index 2320.

## **16.2.20 Digital inputs**

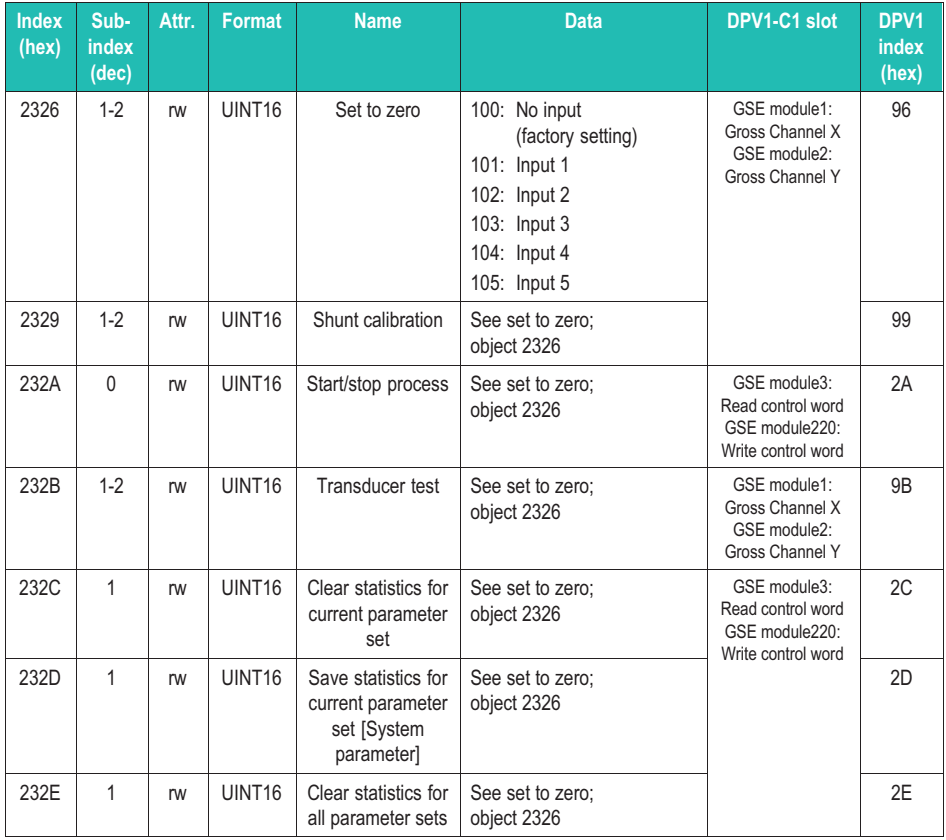

## 16.2.21 For MP85A-S/MP85ADP-S switch test only (digital inputs)

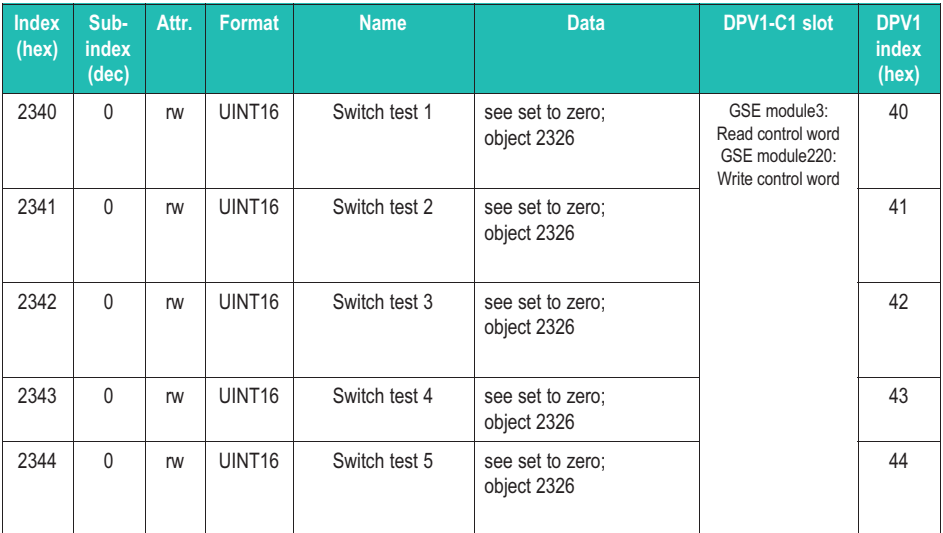

## **16.2.22 CAN interface**

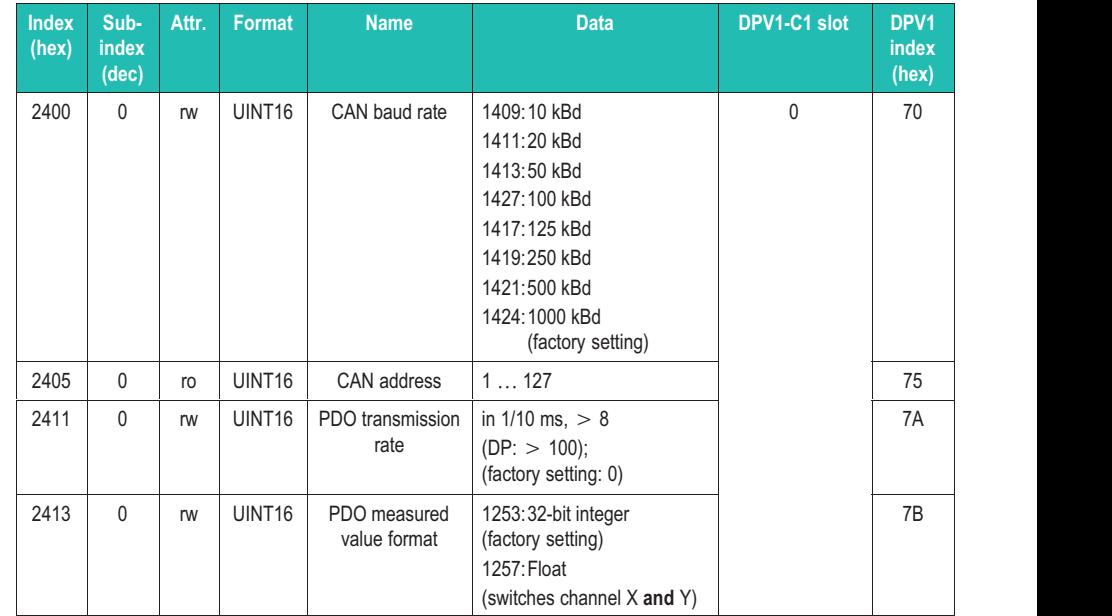

#### **16.2.23 PROFIBUS interface**

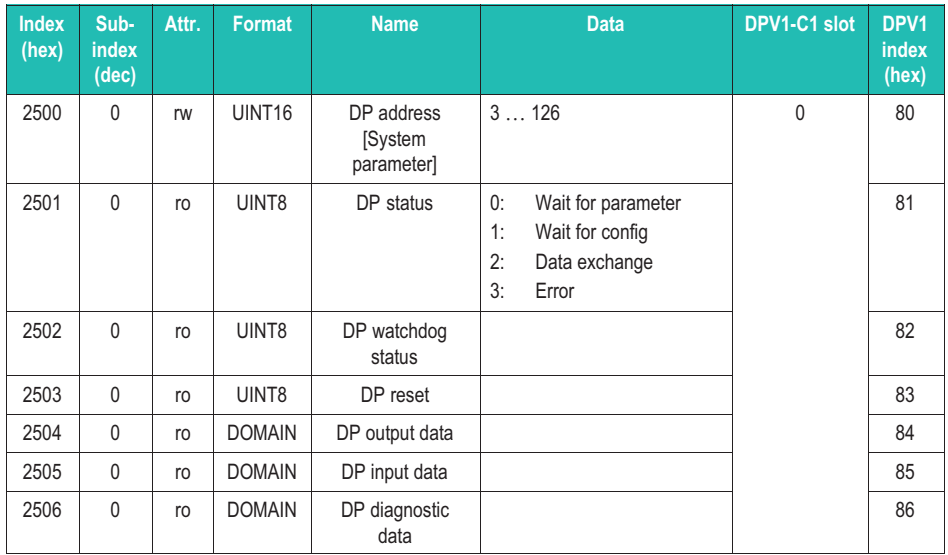

#### **16.2.24 Memory card MMC/SD card**

The SD card is supported from firmware 2.18 and higher, all permitted card formats and memory sizes can be found in the operating manual in *section [20.7](#page-208-0)*

*["What are the requirements for an MMC/SD card?"](#page-208-0), page [207](#page-208-0)*.

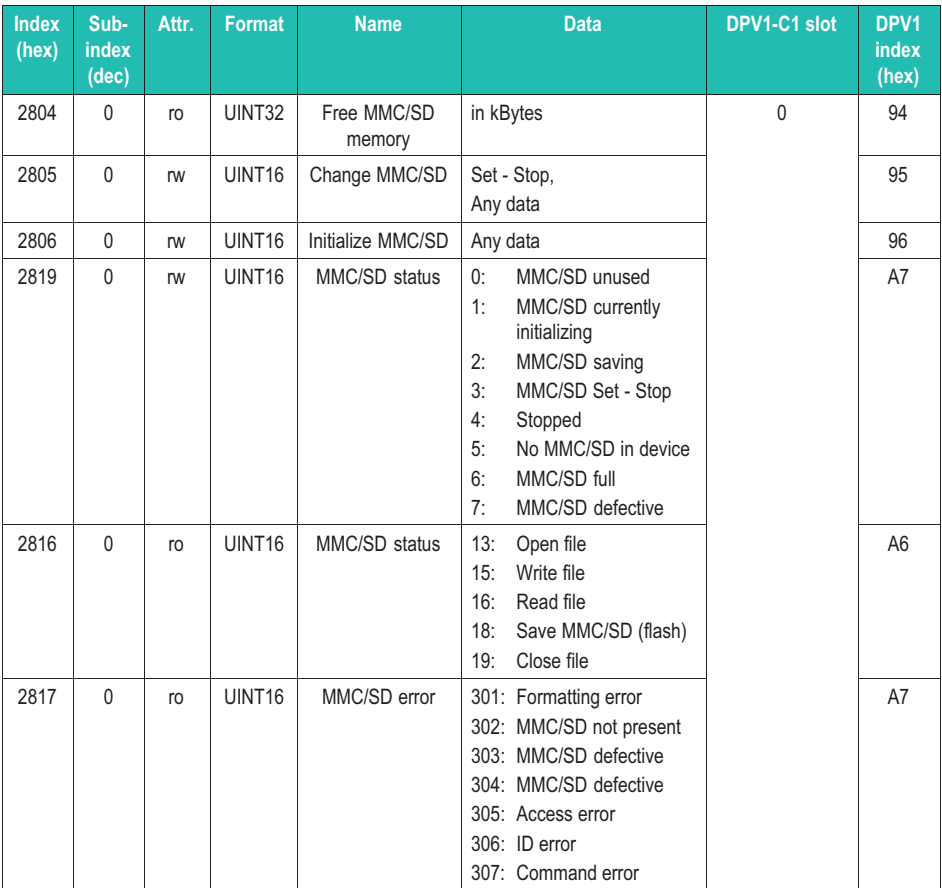

## **16.2.25 Process data storage**

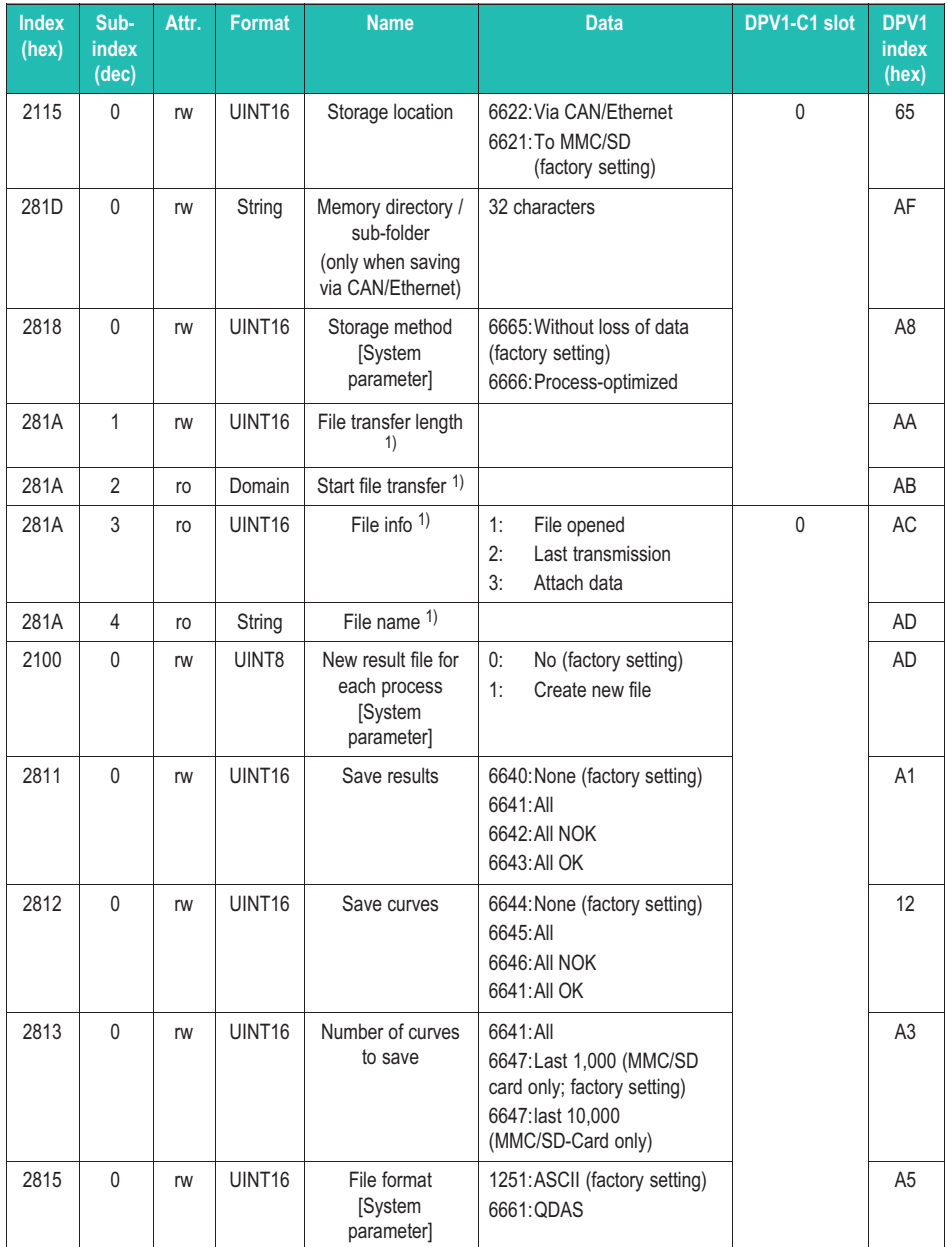

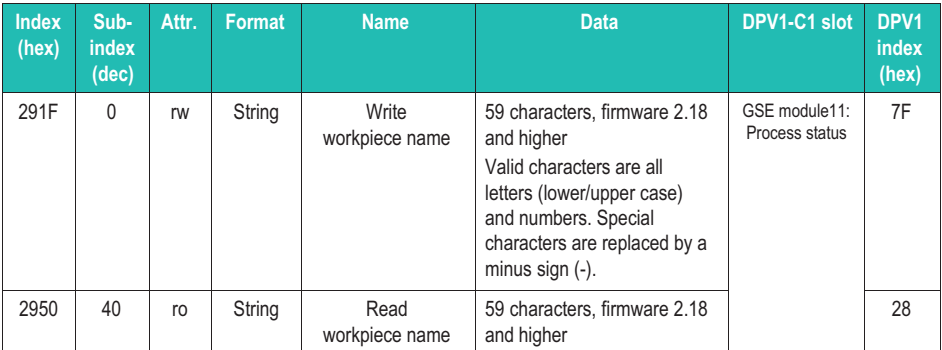

1) Curve in ASCII format

## **16.2.26 Statistics / Process counter**

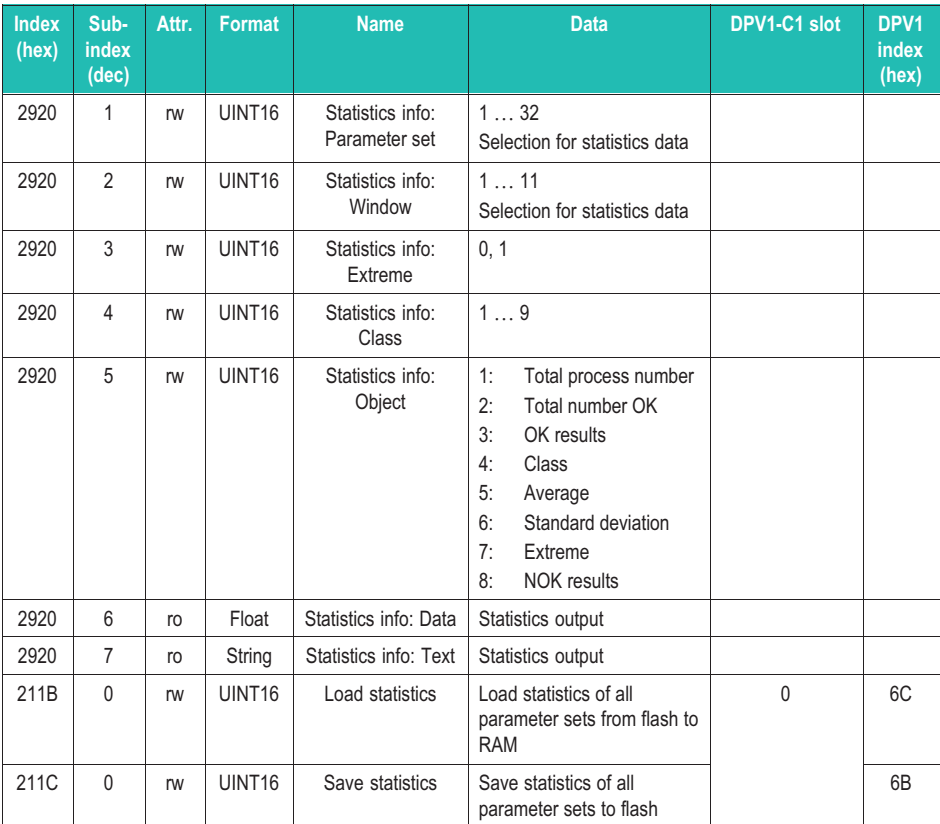

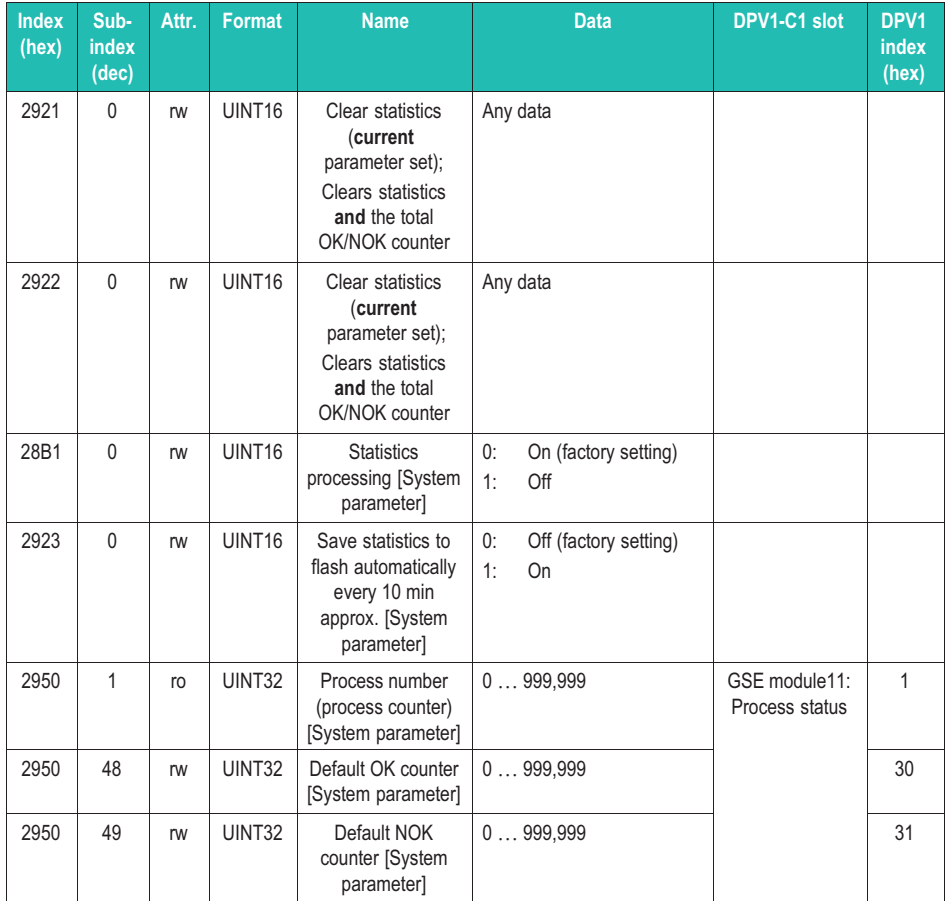

# **16.2.27 Assessment mode**

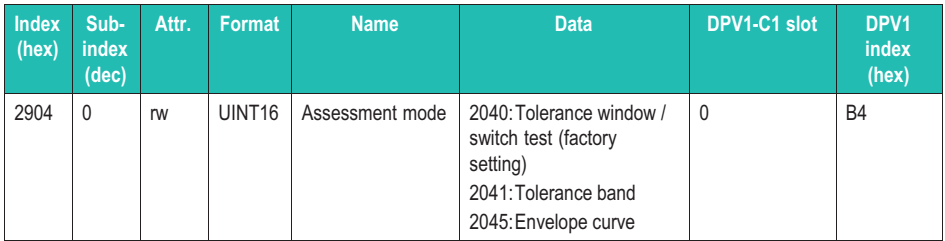

## <span id="page-172-0"></span>**16.2.28 Tolerance/alarm and range window**

*See also section [16.2.29](#page-176-0)* (MP85A(DP)‐S only)

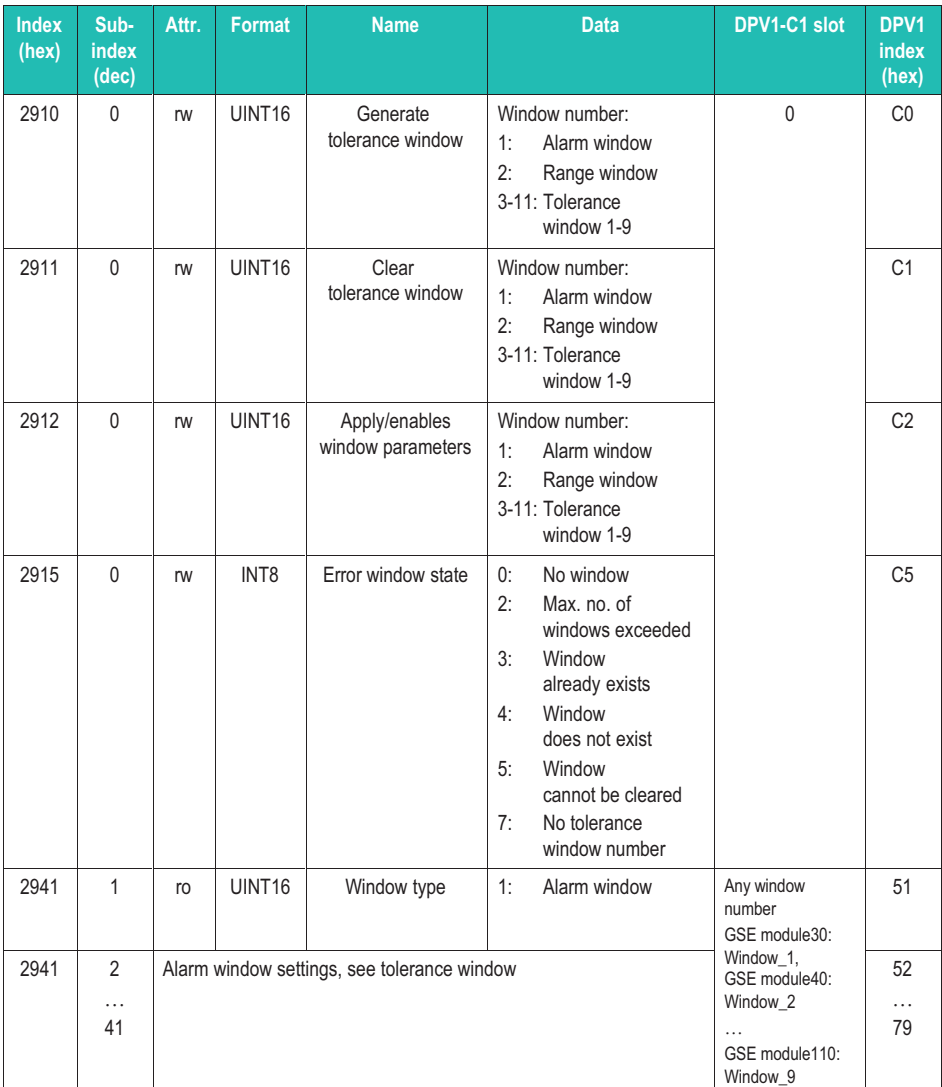

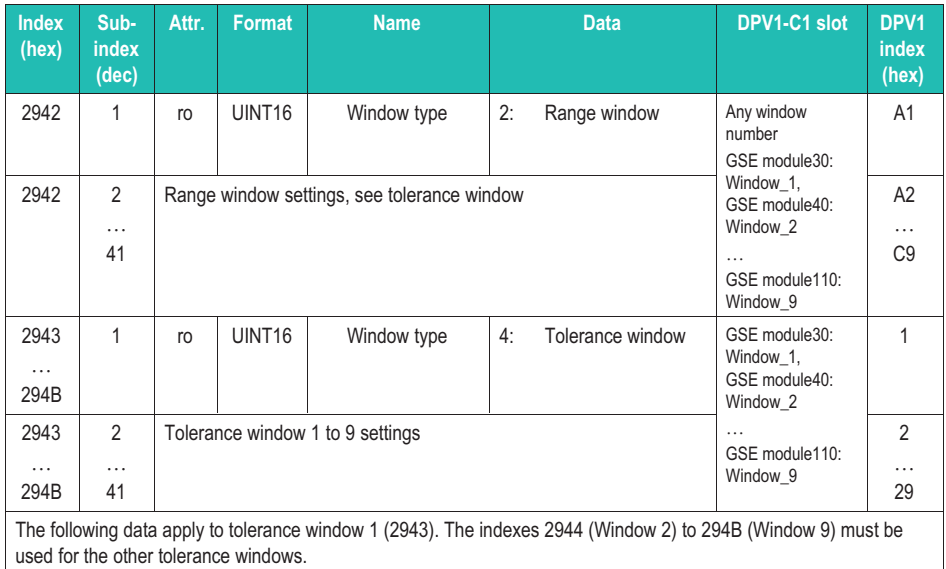

For the alarm or range window, index 2941 or 2942 and DPV1 index 51 … 79 or A1 … C9 should be used instead of indexes 2 … 29.

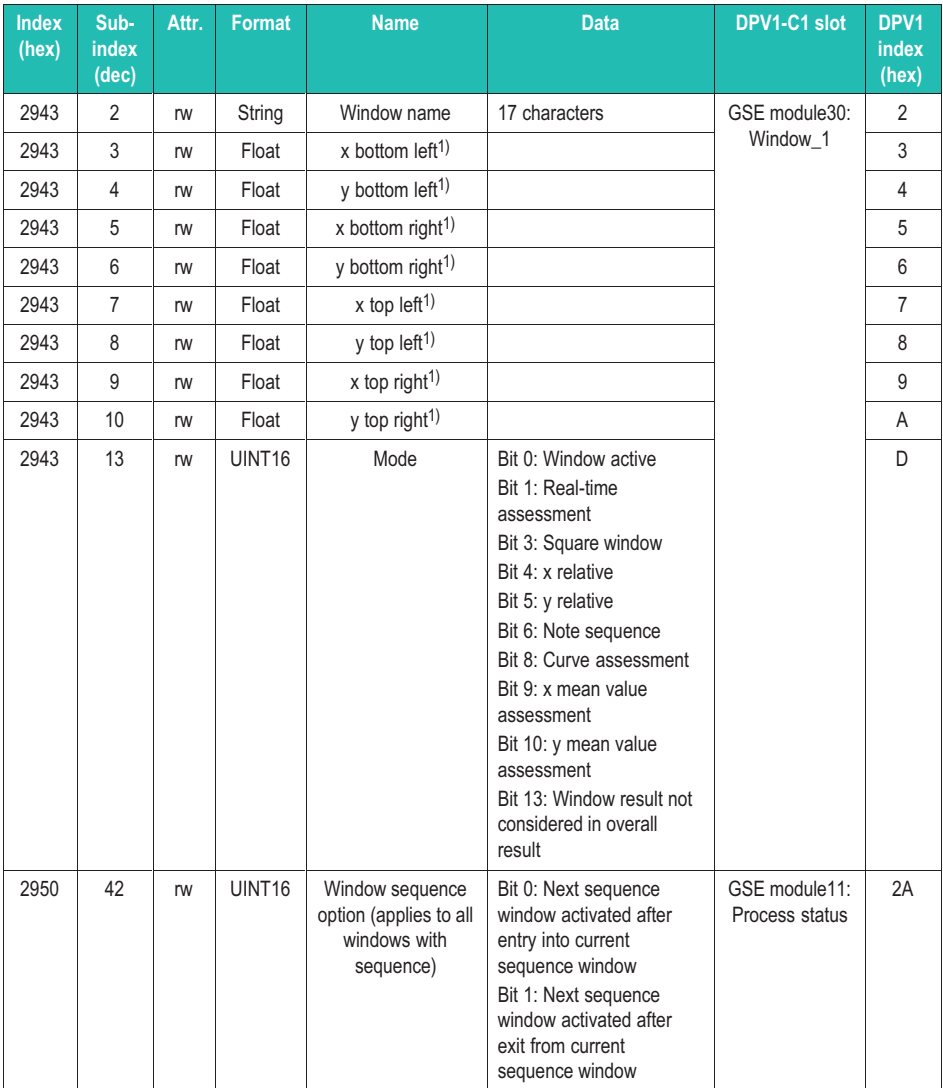

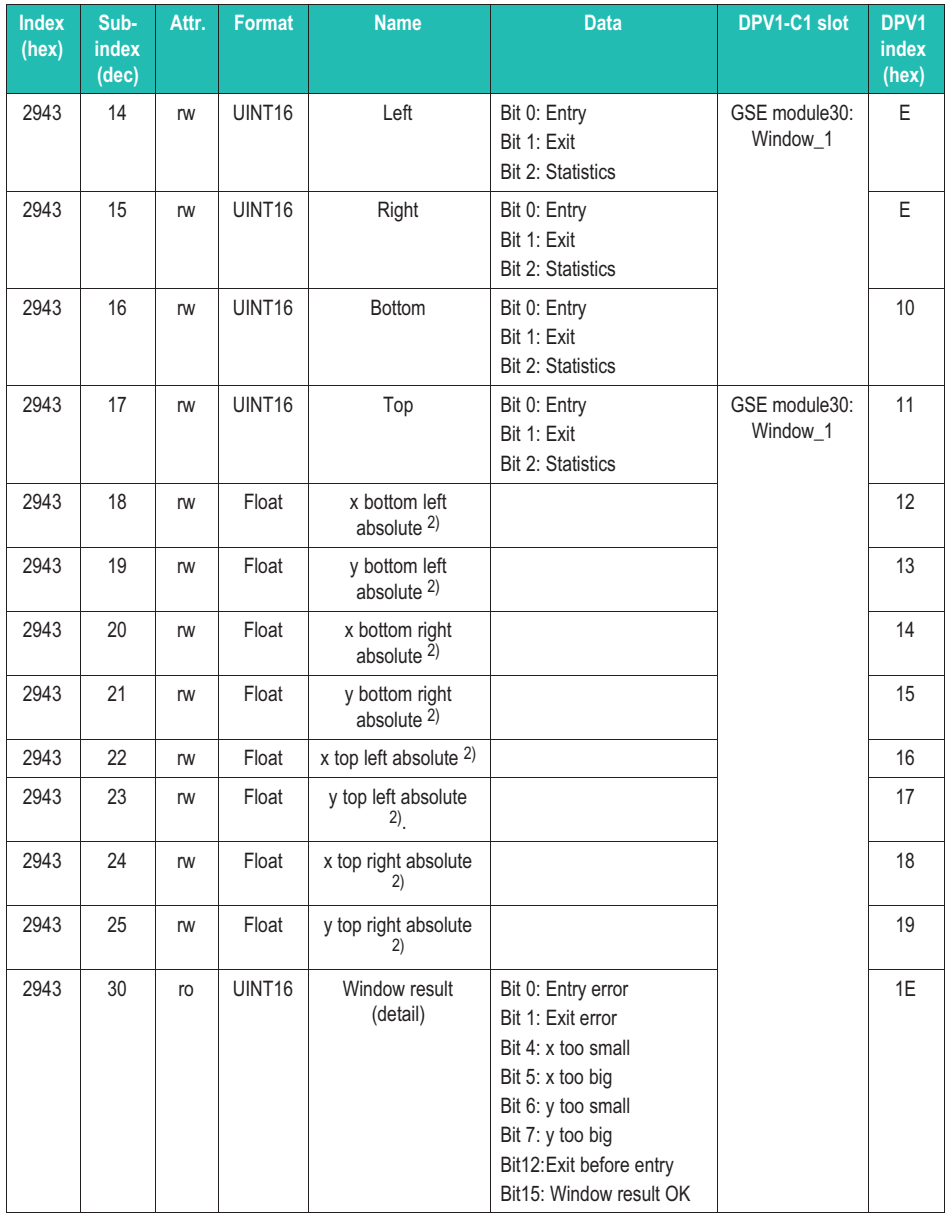

<span id="page-176-0"></span>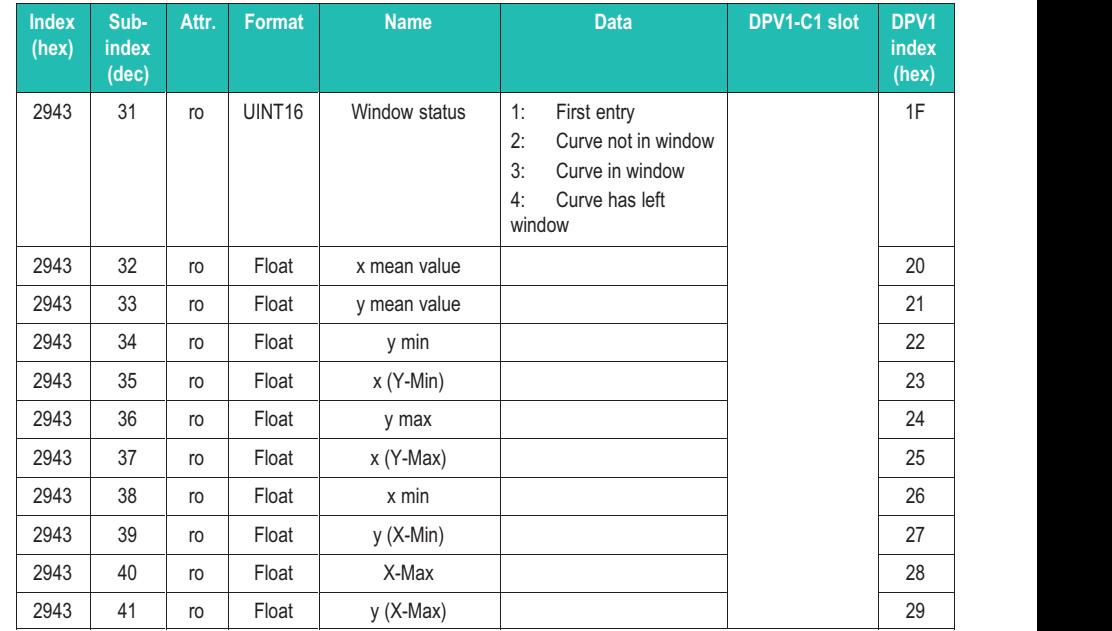

1) The coordinates for absolute windows are also absolute; with relative windows they are relative to the zero point of the respective axis. The offset between absolute and relative coordinates is given by the x or y offset: Index 2950, sub-index 25 or 26, *see section [16.2.32](#page-180-0)*.

2) The values of sub-indexes 18 to 25 are set by the MP85A(DP)‐S, writing them from outside does not make sense.

#### 16.2.29 For the MP85A-S/MP85ADP-S EASYswitch only (haptic parameters)

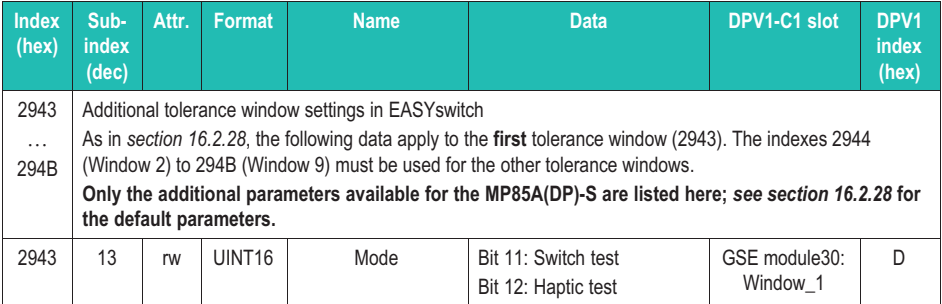

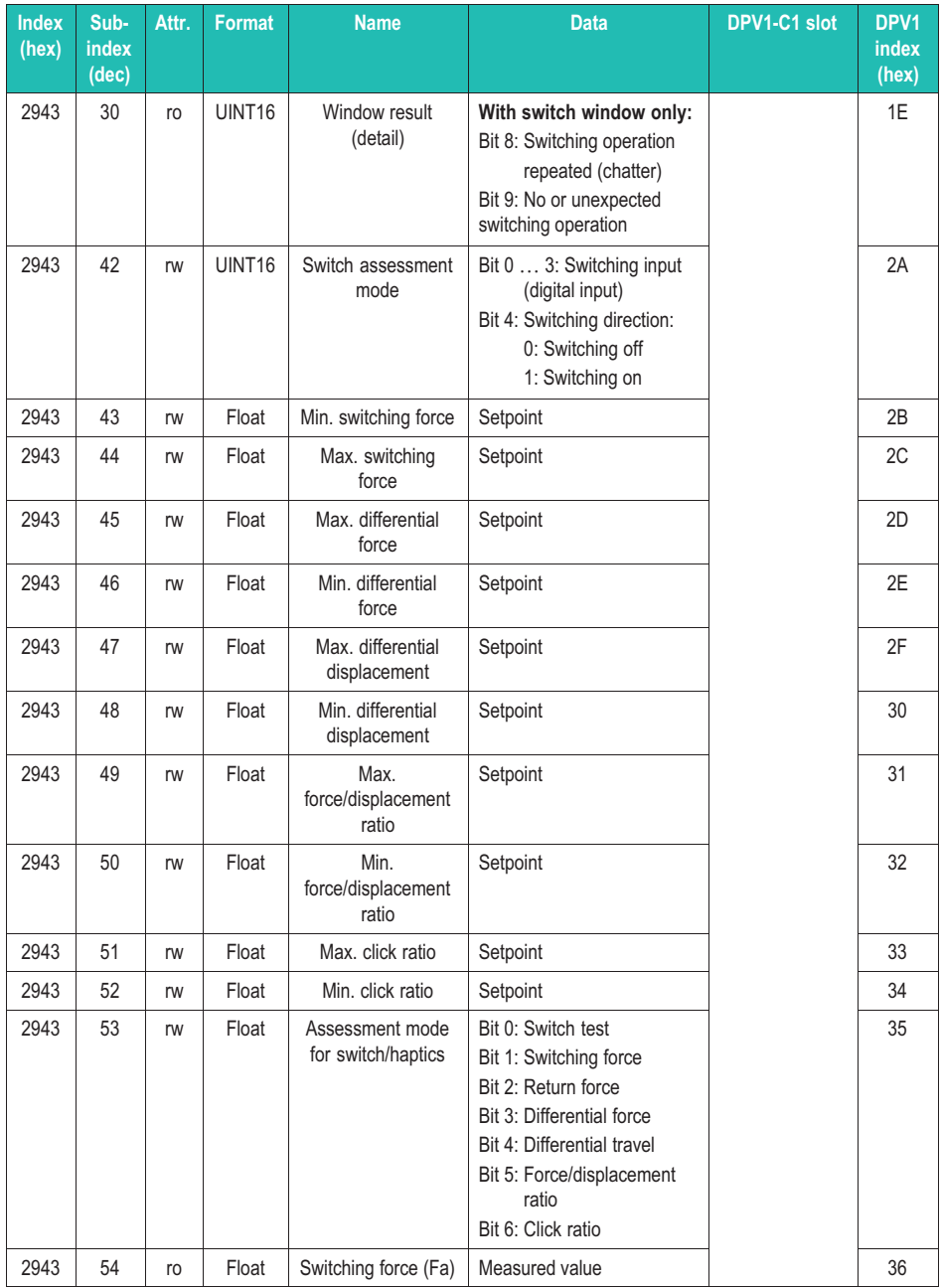

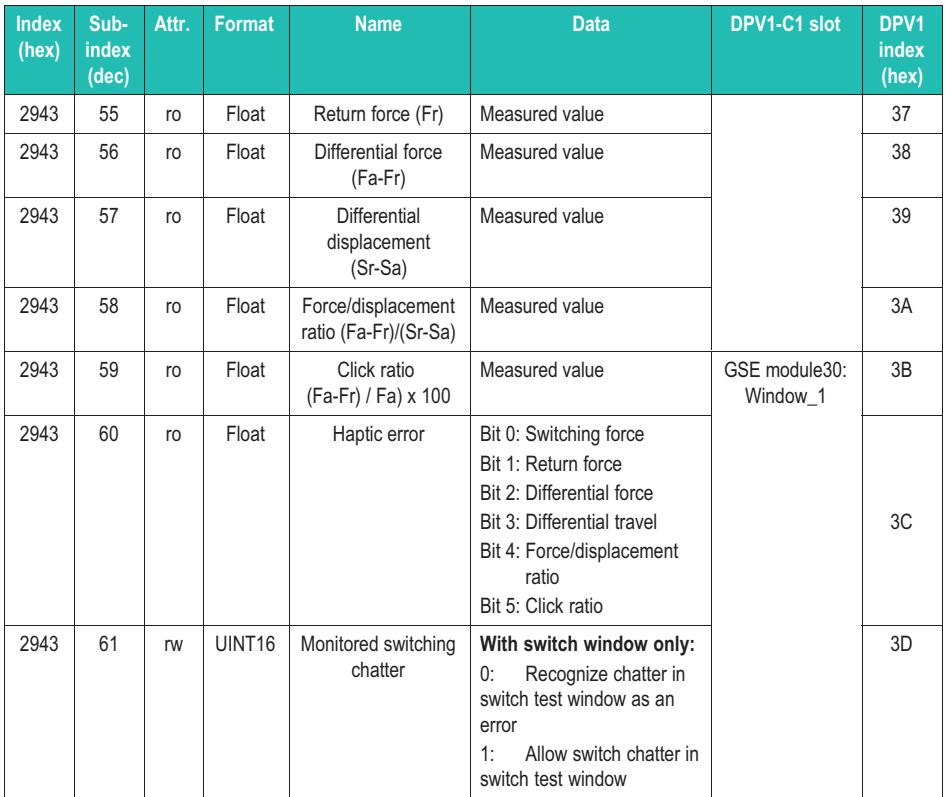

#### 16.2.30 For the MP85A-S/MP85ADP-S EASYswitch only **(switch parameters)**

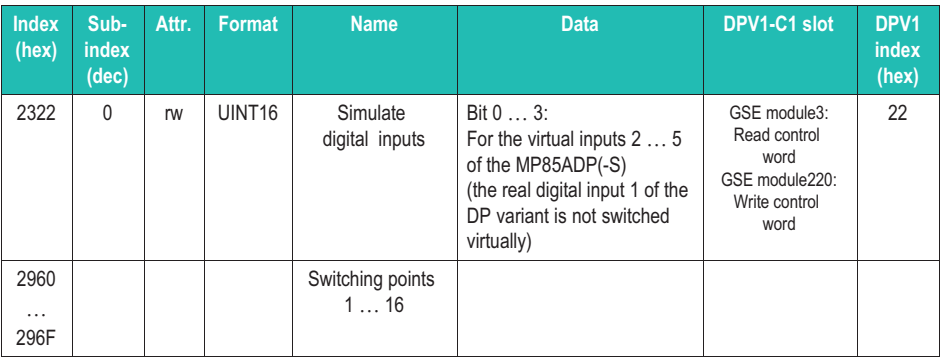

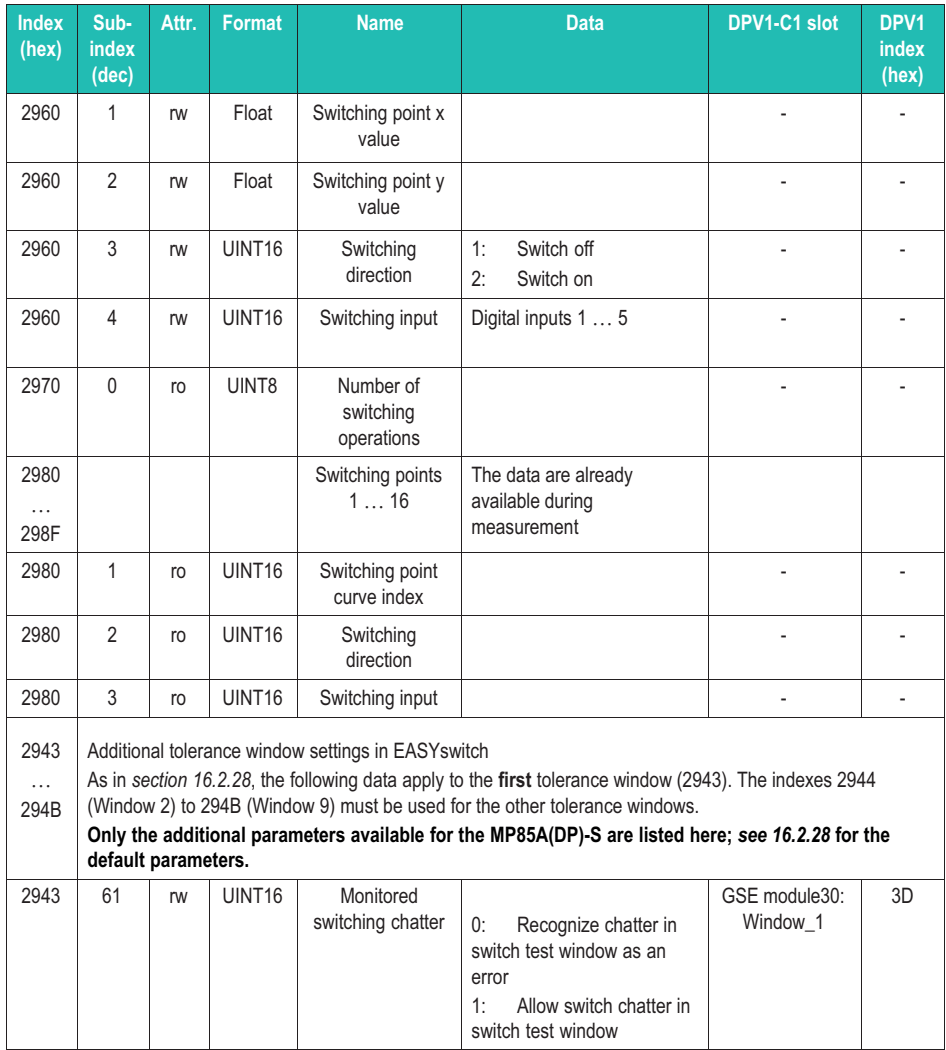
## **16.2.31 Tolerance band/envelope curve (not available with switch test)**

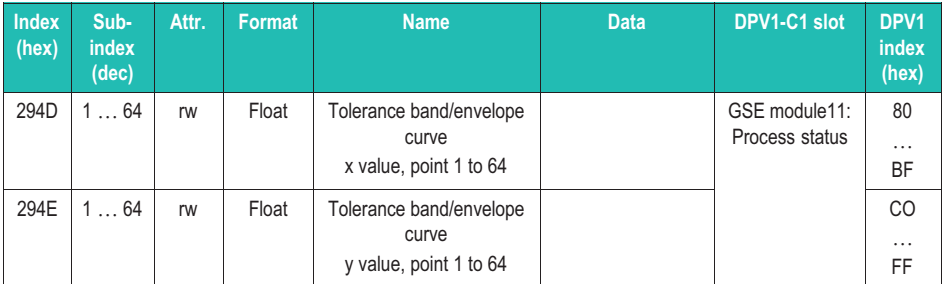

## **16.2.32 Process parameters**

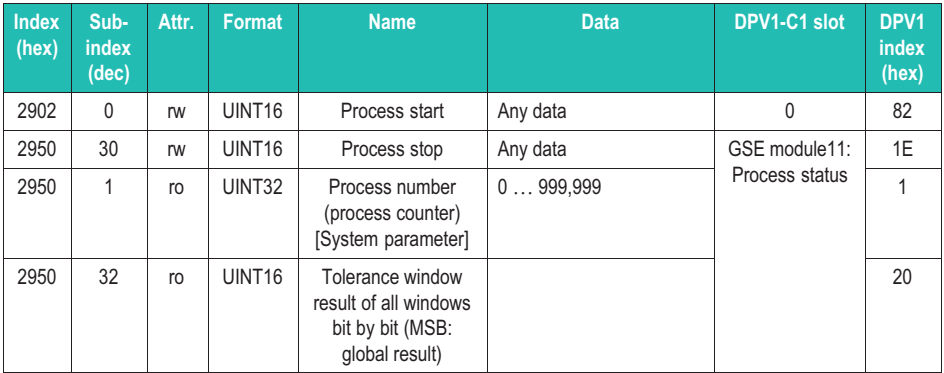

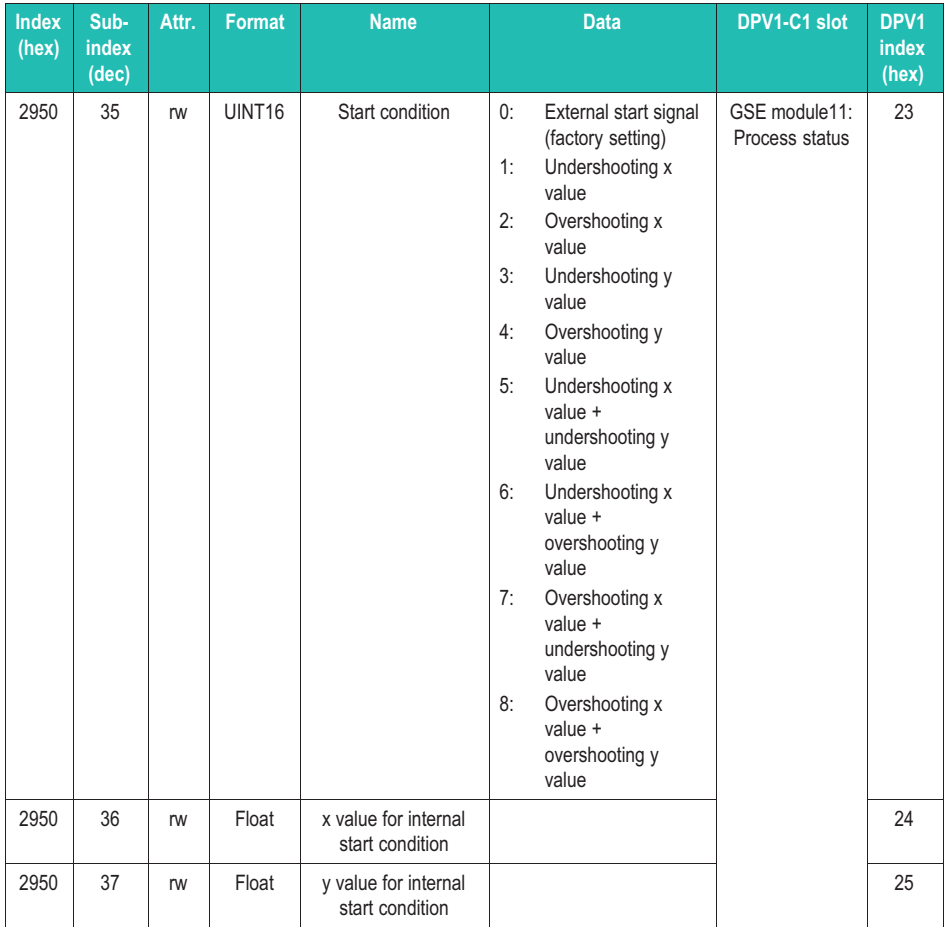

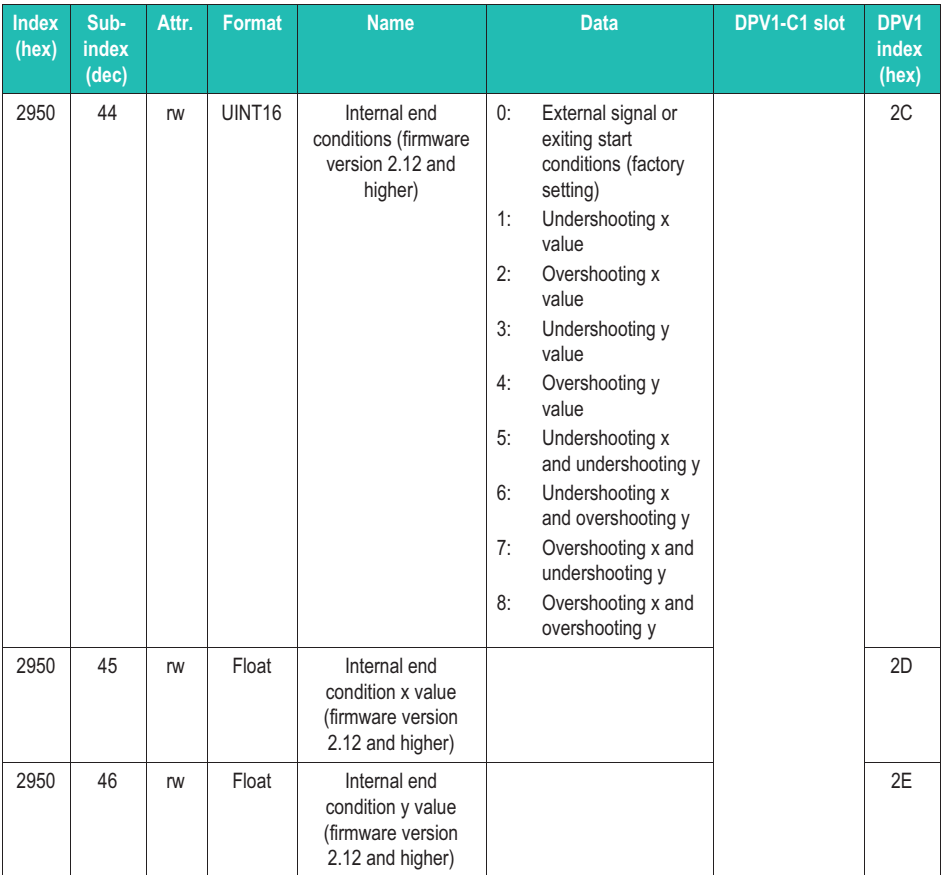

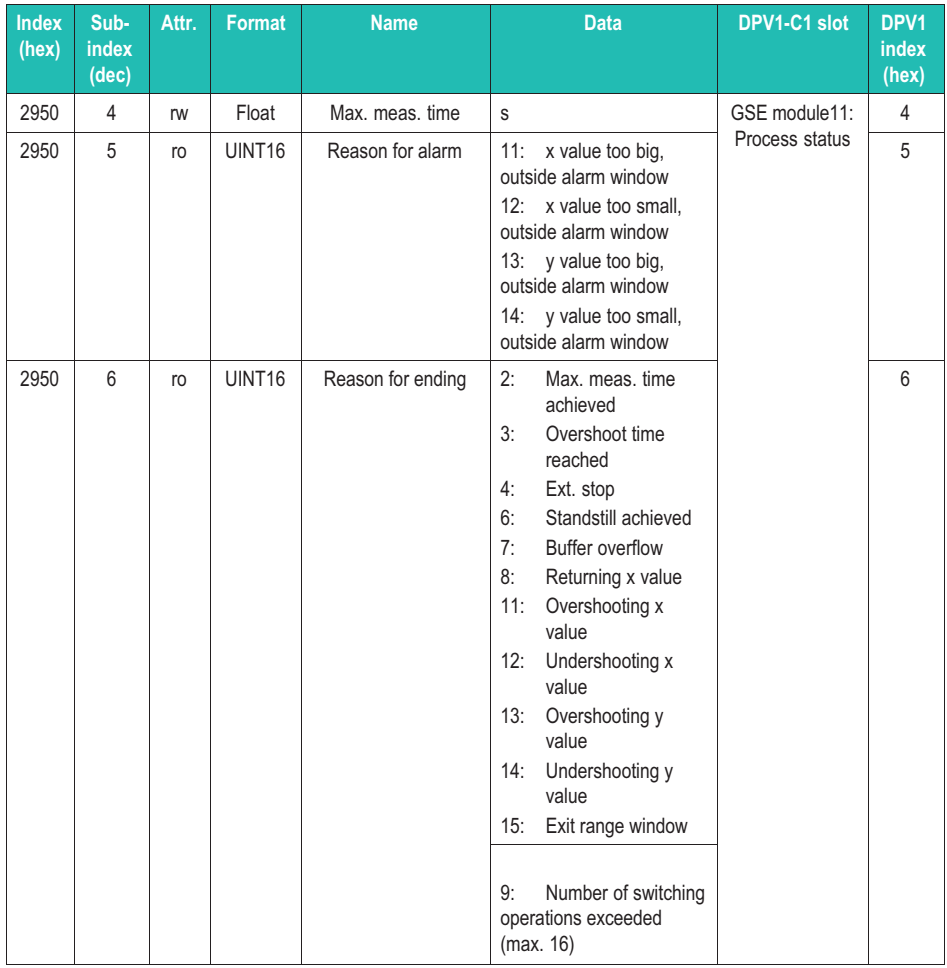

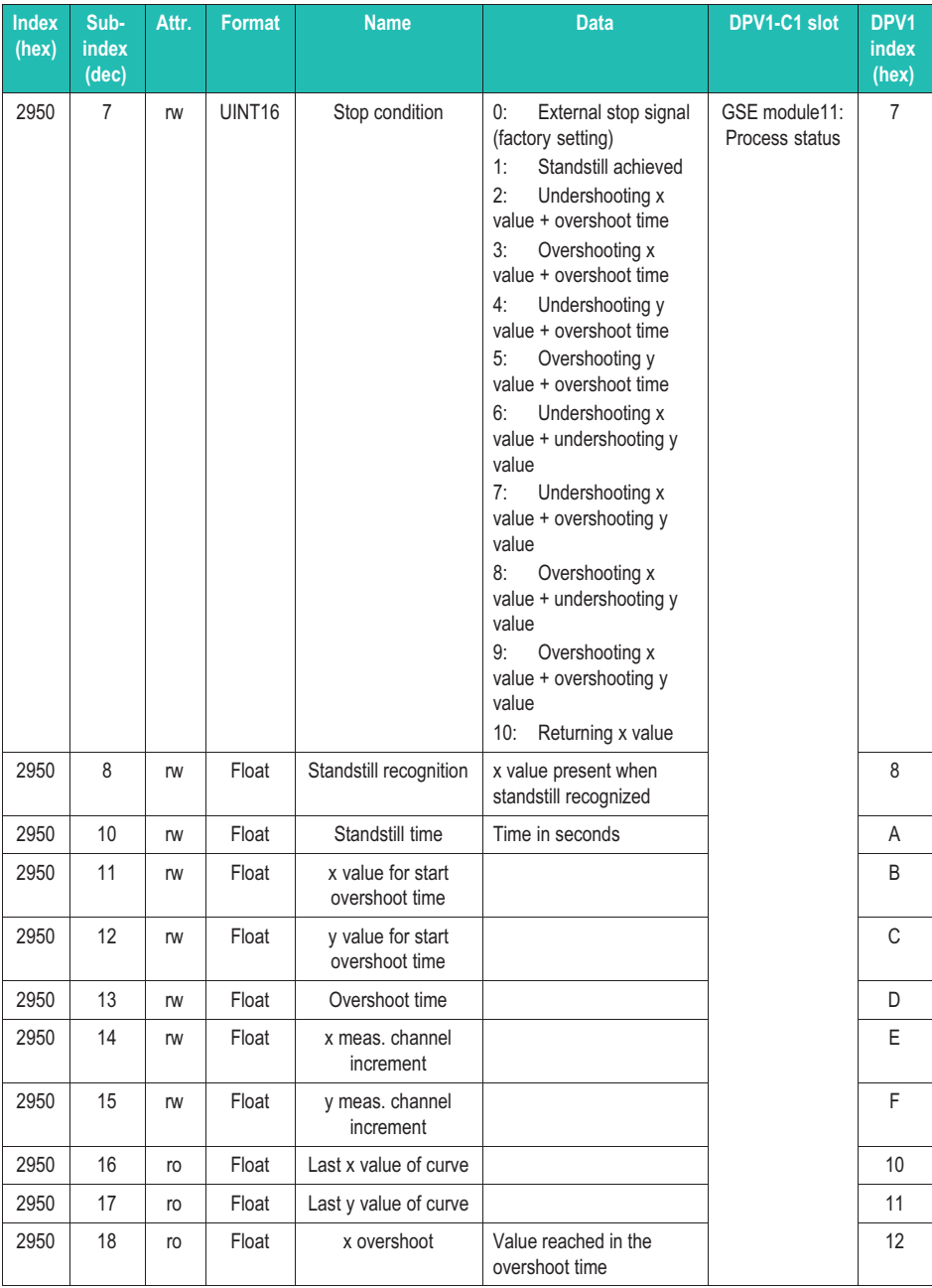

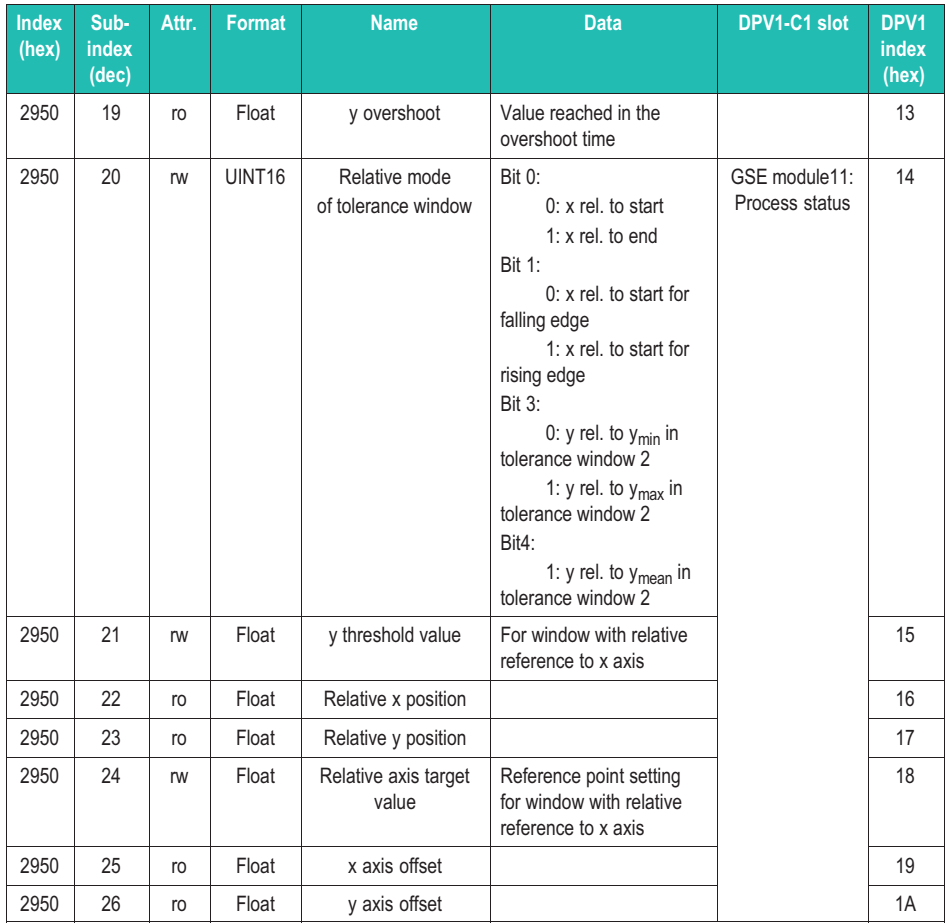

## **16.2.33 Process status and process error**

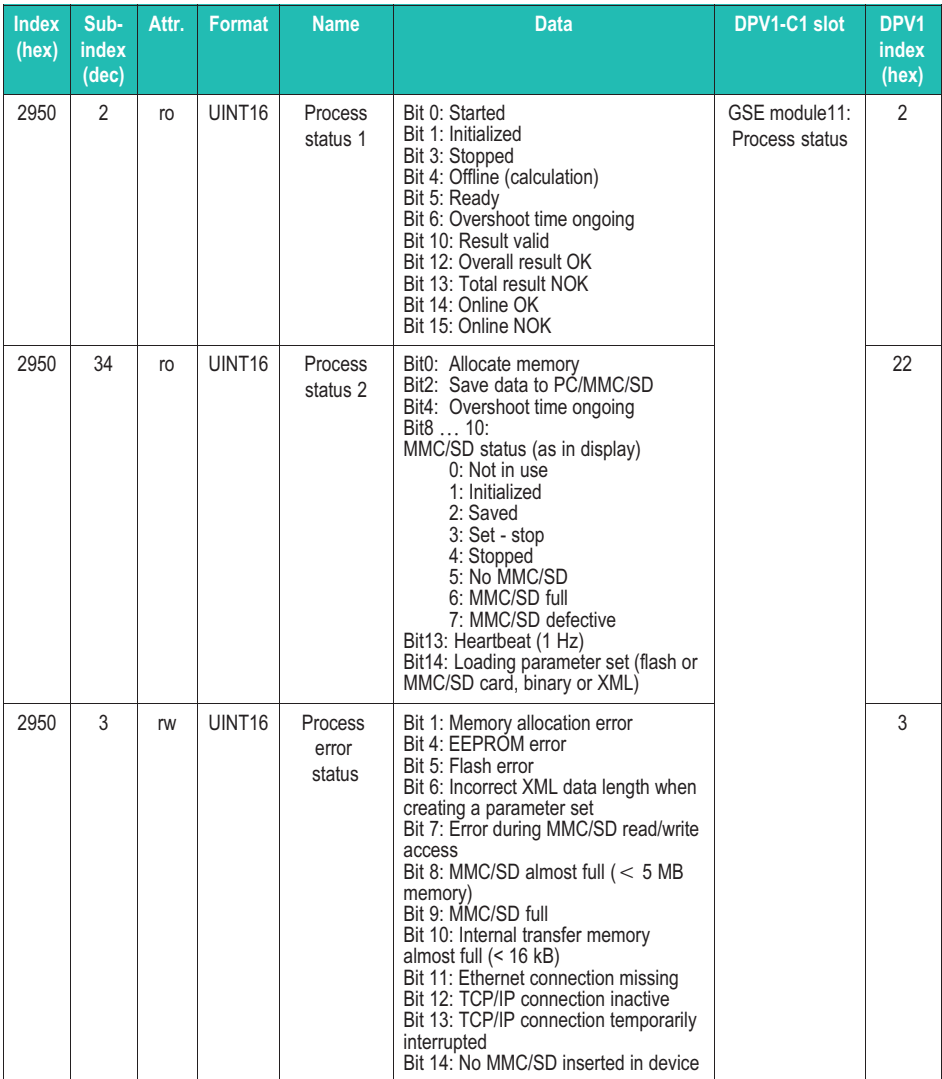

## **16.2.34 Data for general information**

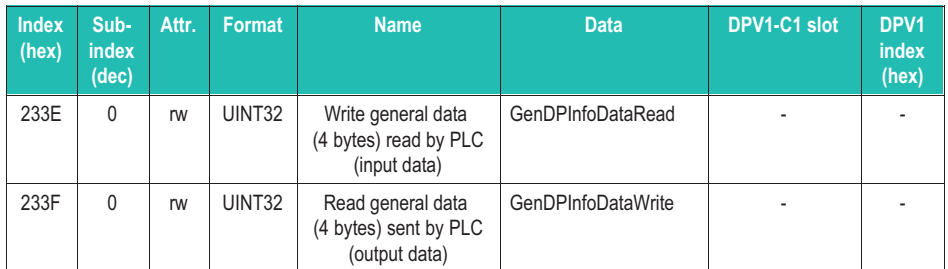

# **16.3 Manufacturer-specific objects in Float data format**

## **16.3.1 Measured values**

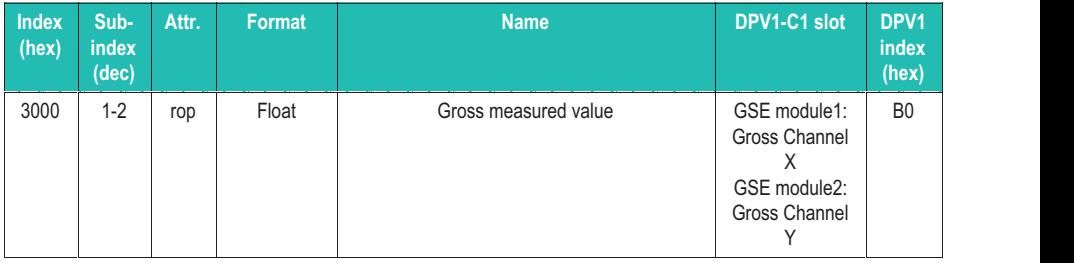

## **16.3.2 Transducer**

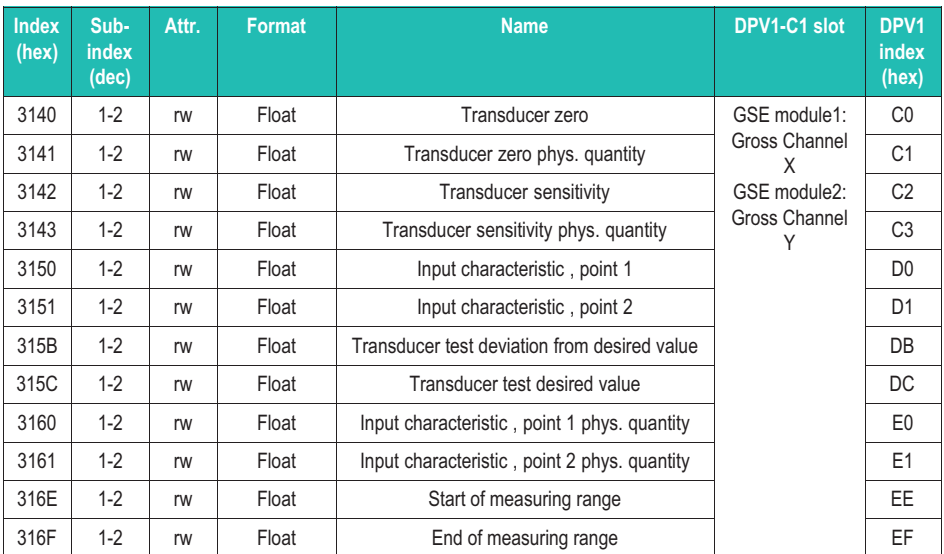

## **16.3.3 Conditioning**

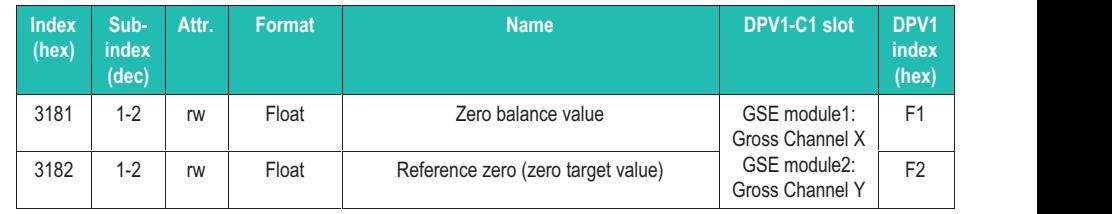

## **16.3.4 Limit switches**

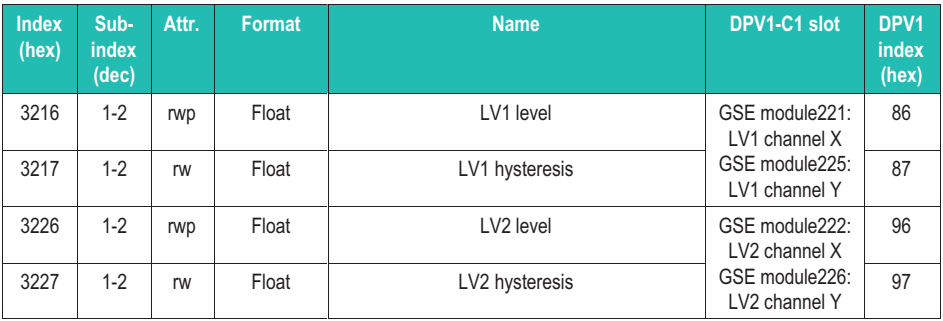

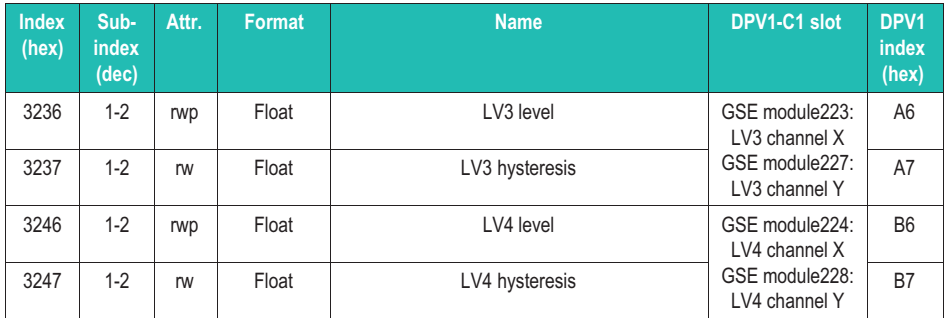

# **17 STRUCTURE/CONTENT OF GENERATED DATA FILES**

## **17.1 Structure and content of process curve files in ASCII format**

A process curve file is created to contain all triple measurement values per operation, i.e for each process (new number in process counter), if this function has been enabled. All curves of successfully completed processes (OK) are given the file extension C85 (C = correct), while NOK curves (NOK) are assigned D85 (D = defective). The files can be opened with the Windows text editor, for example, or imported to Excel. Before importing, specify that the individual values are separated with semicolons (;) so that the data are imported in separate columns.

| Datei Bearbeiten Format Ansicht ?                                                                                                    | General information (file head-                                                                                                    |
|----------------------------------------------------------------------------------------------------|----------------------------------------------------------------------------------------------------|
| [TYPE]<br>C85<br>[HEADER]<br>HBM MP85 Curve<br>Version:1.0.1<br>File Name:01000384.C85<br>TCP/IP Address;192.168.100.36<br>Parameter Set;1<br>Parameter Set Name; Default ParaSet<br>Date/Time of Process Start; 24.05.2011/13 : 25:14!<br>Project Name;My Project<br>workpiece Id;Feder_8<br>Process Nr.:00384 | $er)$ :<br>Curve type<br>Format version<br>Filename (on MMC/SD card)<br>Ethernet address<br>Parameter set<br>Project name<br>Workpiece name<br>Process number (process<br>counter) |
| Weq [  mm];Kraft [  kq];Time Offset [s]<br>$[$ DATA $]$<br>10.137; 3.362; 0.003<br>10.263;3.358; 0.020<br>10.381; 3.358; 0.033<br>10.49; 3.361; 0.047<br>10.605; 3.364; 0.063<br>10.715;3.36; 0.080<br>10.828; 3.358; 0.097                                                                                     | List of triple measurement<br>values:<br>x channel, y channel, time<br>channel                                                                                                    |

*Fig. 17.1 Layout of a process curve file*

## **17.2 Structure and content of result files in ASCII format**

Result files have the file extension R85 (process **r**esult). The window coordinates, envelope curve or tolerance band used are stored in these files together with other processrelevant data, e.g. limit value results.

As default, just *one* file is generated, and new results are appended to the end of this file. You can also save the results of each process in separate files using the option **Create new result file for each process**.

ASCII and QDAS are available as file formats. The ASCII files can be opened using the Windows text editor, for example, or imported to Excel. Before importing, specify that the <span id="page-191-0"></span>individual values are separated with semicolons (;) so that the data are imported in separate columns.

|                 | $\overline{A}$                  | B                    | C         | n                                               |  |
|-----------------|---------------------------------|----------------------|-----------|-------------------------------------------------|--|
|                 | <b>ITYPE1</b>                   |                      |           | General information (file header):              |  |
| $\overline{2}$  | <b>R85</b>                      |                      |           | Curve type                                      |  |
| 3               | [HEADER]                        |                      |           | Format version                                  |  |
|                 | <b>HBM MP85 Windows Results</b> |                      |           | Filename (on MMC/SD card)                       |  |
| 5               | Version                         | 1.0.1                |           | Ethernet address                                |  |
| 6               | File Name                       | 01000716.R85         |           |                                                 |  |
|                 | <b>TCP/IP Address</b>           | 172.21.108.222       |           | Gateway address<br>Parameter set                |  |
| 8               | <b>TCP/IP Gateway</b>           | 192.168.2.1          |           |                                                 |  |
| 9               | Parameter Set                   |                      |           |                                                 |  |
|                 | 10 Parameter Set Name           | PS1 6win+8GW         |           | Date/time of process start                      |  |
| 11              | Date/Time of Process Start      | 11.05.2011/09:23:32! |           | Project name                                    |  |
| 12              | <b>Project Name</b>             | Press#1              |           |                                                 |  |
| 13              |                                 |                      |           |                                                 |  |
| 14              |                                 |                      |           |                                                 |  |
| 15              |                                 |                      |           | CANindex and sub-index, see text for conversion |  |
| 16              |                                 |                      |           |                                                 |  |
| 17              | <b>[CANOBJ]</b>                 | 555876353            | 555876354 | 693108737                                       |  |
| 18              |                                 |                      |           |                                                 |  |
| 19              |                                 |                      |           | Process Items                                   |  |
| 20              | Date/Time of Process Start      | xUnit                | vUnit     | Process Nr.                                     |  |
| 21              | [DATA]                          |                      |           |                                                 |  |
| 22 <sub>1</sub> | 11.05.2011/09:23:32!            | mm                   | Ν         | 716                                             |  |

*Fig. 17.2 Layout of a result file*

In the [CANOBJ] line, you can find the CAN index and sub-index required to read out the relevant value separately. In order to translate the coded data for the CAN object index in the R85 files, the numbers in the [CANOBJ] line are first converted to hexadecimals, then converted to two values of four digits each. These values can then be assigned to a command. The values in the individual lines must then be interpreted according to the data (Float, UINT16, INT32) that are in the corresponding command. Counting starts with Bit 0 (lowest bit) in binary values (bits).

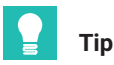

*The PME FASTpressSuite CD contains a macro that converts the figures for the CAN index and sub-index (see section 17.2.1).*

#### **17.2.1 Excel macro for importing result files and converting CANindex and sub-index**

You can find the "LargeDatabaseImport" macro in the "MP85A-Excel-Macro\_R-files-import" worksheet in the "UTILS\MP85A-ExcelMacro-Import\_R-Files" directory of the PME FASTpressSuite CD. If you use this macro to read in result files (file extension R85), then:

1. Data still present after import into column 256 of the first worksheet are imported to the next (second) worksheet.

2. The figures for CAN index and sub-index are converted so that they can be found more easily in the tables in *section [16,](#page-146-0) page [145](#page-146-0)*).

Each feature is shown in separate columns, as illustrated in *[Fig. 17.2](#page-191-0)*.

## **Procedure for executing the macro**

- 1. Open the "MP85A‐Excel‐Macro\_R‐files‐import" worksheet on the PME FASTpressSuite CD.
- 2. If a safety warning appears while you are opening the worksheet, saying that it contains macros, click on **Activate macros**. If your system is configured to prevent you from activating macros, contact your administrator who can check and sign the macros.
- 3. Open the "LargeDatabaseImport" macro via **Options -> Macro -> Macros**.
- 4. Enter the file you want to import in the following dialog.

The file is imported (to worksheets 1 and 2) and calculated accordingly, *see also [Fig. 17.2](#page-191-0)*. You can now interpret the values of the individual lines using the figures for CAN index and sub-index from the tables in *section [16](#page-146-0)*. Here, interpret the values based on the data (Float, UINT16, INT32) that are in the corresponding command. Counting starts with Bit 0 (lowest bit) in binary values (bits).

## **Example**

The macro displays the numbers 2950 and 0006.

- 1. The first number corresponds to the object index. Therefore, search for the (object) index 2950 in *section [16](#page-146-0)*.
- 2. The second number corresponds to the sub-index. Therefore, search for sub-index 6 in index 2950.

Result: Process status.

3. The value for this is given as UINT16 (*sectio[n16.1](#page-146-0)*: Unsigned word 16 bits in length). With this information, you can encrypt the values in this Excel column: the figures then correspond to those in the "Data" column. For example, the number 4 would correspond to "Stop by external hardware".

Depending on the information in *section [16](#page-146-0)*, an additional conversion may be necessary: you first have to convert a value from -32768 (decimal) for an UINT16 value into a positive (unsigned) value: -32768 + 65536 = 32768. The binary result is 1000 0000 0000 0000, i.e. only Bit 15 is set.

## **17.2.2 Manual conversion of CAN index and sub-index**

1. Convert the figure in the column header into a hexadecimal number, e.g. using the Windows calculator

Example: 693108742 (decimal) becomes 29500006 (hex).

2. Divide this number into two numbers with 4 digits each: 2950 and 0006.

3. The first figure is the CAN object index, the second is the sub-index.

For what to do next, please refer to *section [17.2.1](#page-191-0)*.

## **Example**

693108738 (decimal) is 29500002. This corresponds to the command process status with sub-index status (2950 and 2). In this command, Bit 12 indicates the status OK with 1 or Bit 13 the status NOK with 1. A numerical value for a process of e.g. 21514 (decimal) is 101 0100 0000 1010 in binary. Thus, Bit 12 is 1 and Bit 13 is 0. You can therefore evaluate either Bit  $12(1 = 10)$  or Bit  $13(0 = 10)$ : the process was OK. A value of e.g. 25610 (decimal) is 110 0100 0000 1010. Here, Bit 12 is not set (0 = NOK) and Bit 13 is set (1 = NOK), i.e. the process was not OK.

## **17.3 Structure and content of process curve files in Q-DAS format**

The MP85A has the option of saving process data in Q-DAS format on a PC or MMC/SD card. This data format can merge measurement data from different manufacturers and ensure uniform data management and analysis. This makes the analysis results comparable and conversion is no longer necessary.

There are two parts to the Q-DAS data format:

- . descriptive data, and
- . value data,

located either in two separate files or in one shared file. The MP85A saves all the data in a shared file with the file extension \*.DFQ. The corresponding curve file can also be saved for each process.

#### **Layout of files**

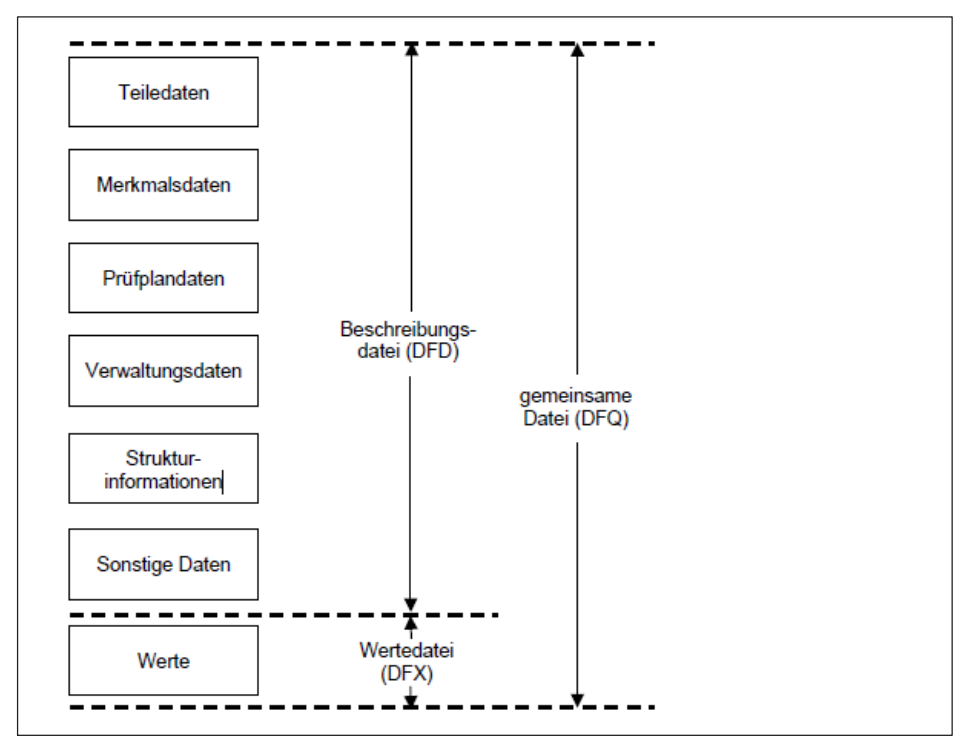

All files can be collected in a central database. Relevant evaluation software (e.g. qsS-TAT, Q-DAS) can then be used to create process analyses for each feature from the individually measured features (Kxxx).

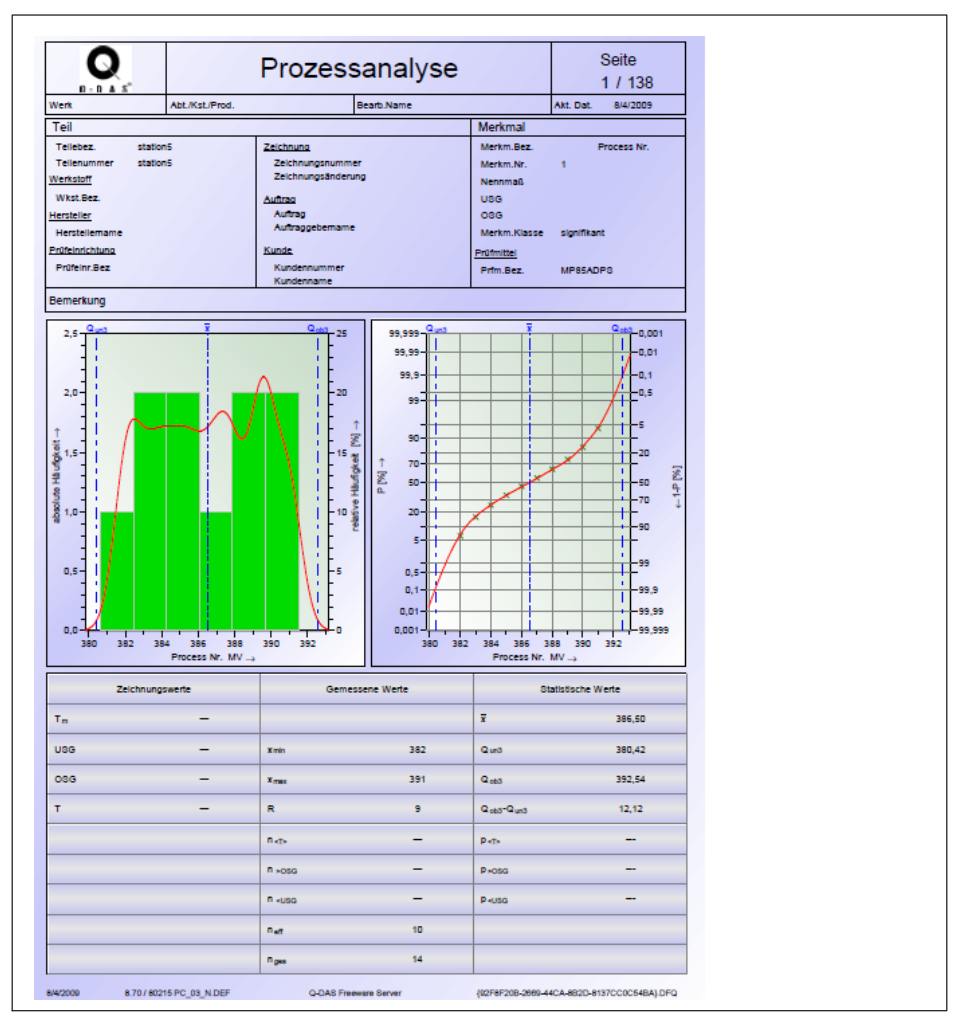

*Fig. 17.3 MP85A process analysis (extract)*

# **18 ERROR MESSAGES/OPERATING STATE**

Depending on the display mode, various error messages may be displayed on the LCD display of the MP85A process controller (or the PME Assistant), instead of the measured value.

Current errors are displayed continuously. Press the  $\bigoplus$  key to go to the "ERROR" display mode.

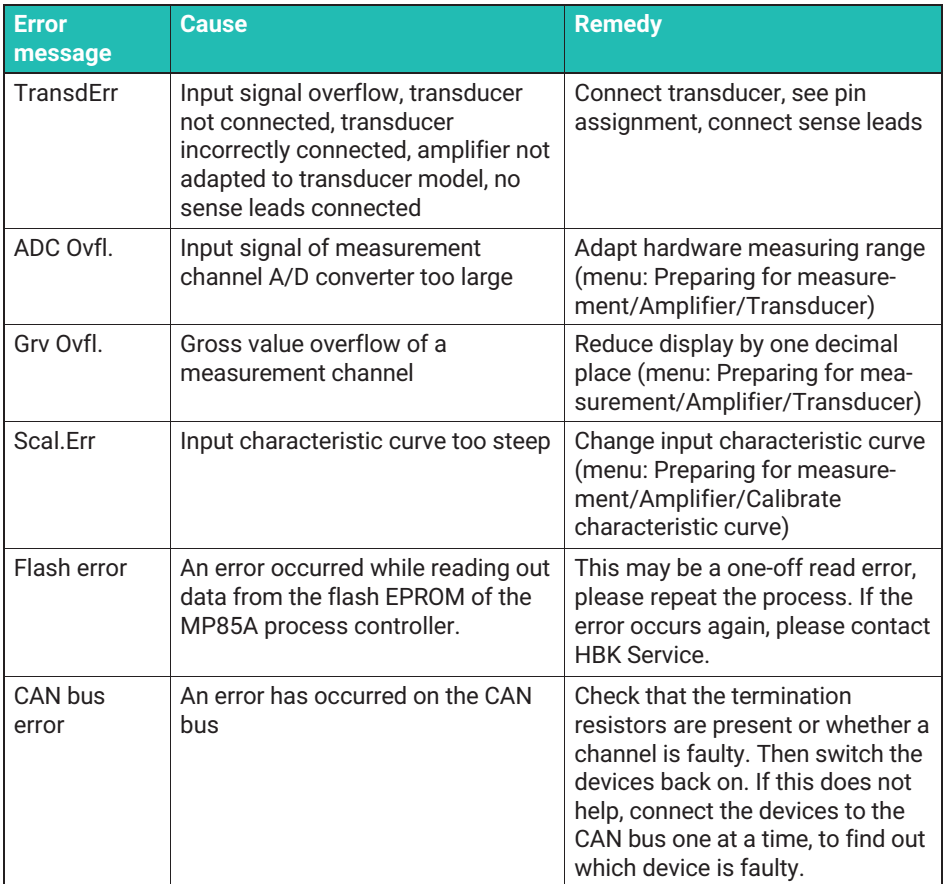

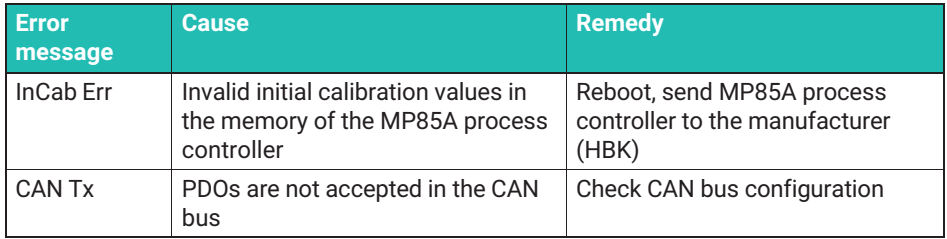

#### **Operating state of the MP85A process controller:**

The LEDs indicate the operating states (ready for measurement, overflow, etc.) of the device. In the MP85ADP(-S), however, the PFOFIBUS state is displayed instead of the CAN status (as in the MP85A). This is also the case in the MP85DP-PN(-S), but in this case it indicates a Profinet error.

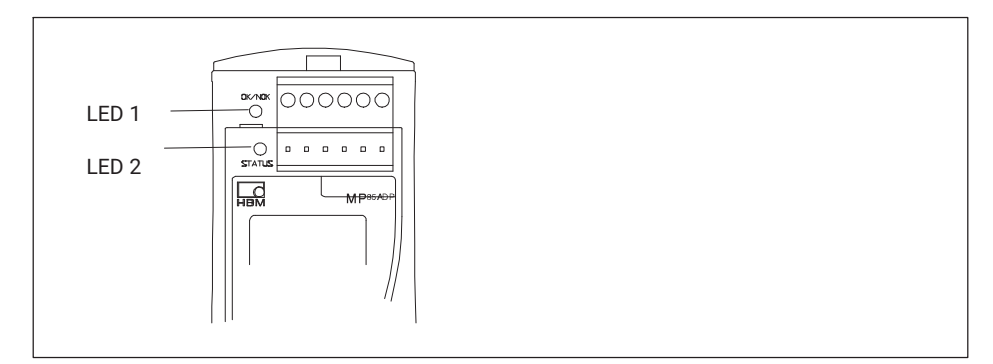

#### **Operating state**

LED1 (OK/NOK)

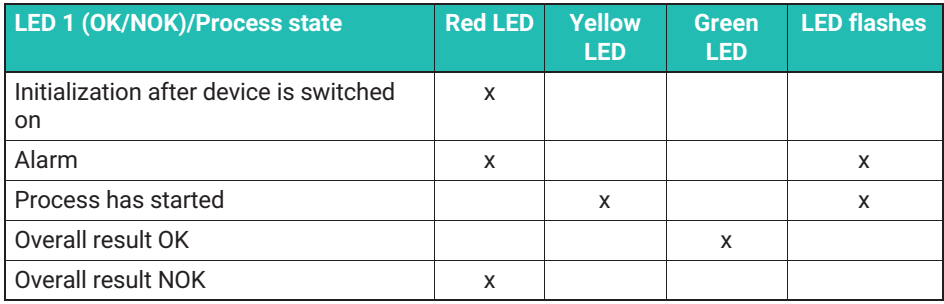

LED 2 (status)

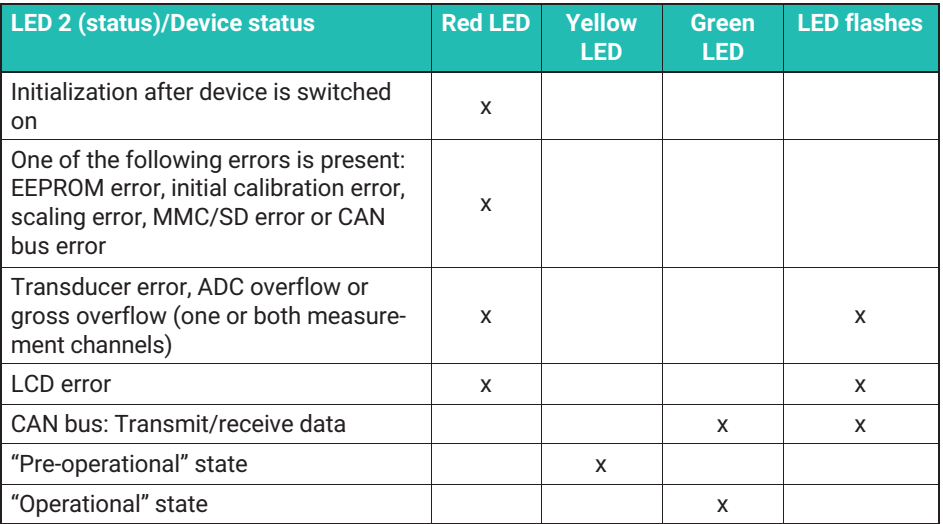

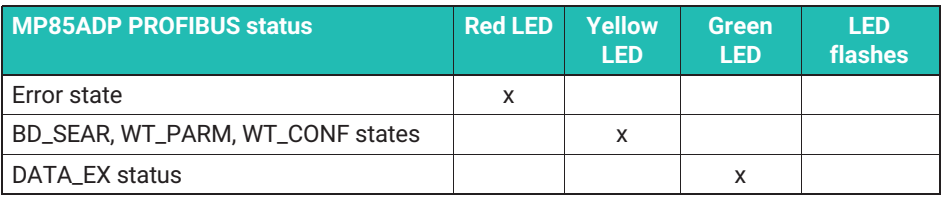

The Ethernet status LEDs are located on the underside of the MP85A process controller.

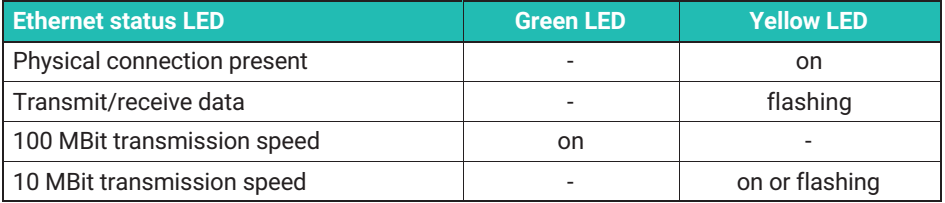

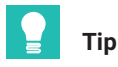

*The relevant device status and error overview are clearly displayed in the "Status overview" window. Open the window by clicking the "Status" button in the "Measured value display" window ([Fig. 18.1](#page-199-0) on page [198\)](#page-199-0).*

<span id="page-199-0"></span>The meaning of the displays and possible corrective measures for error messages are listed in the online help (open Help with F1). You can find further helpful tips and information on settings in the FAQs section of the online help.

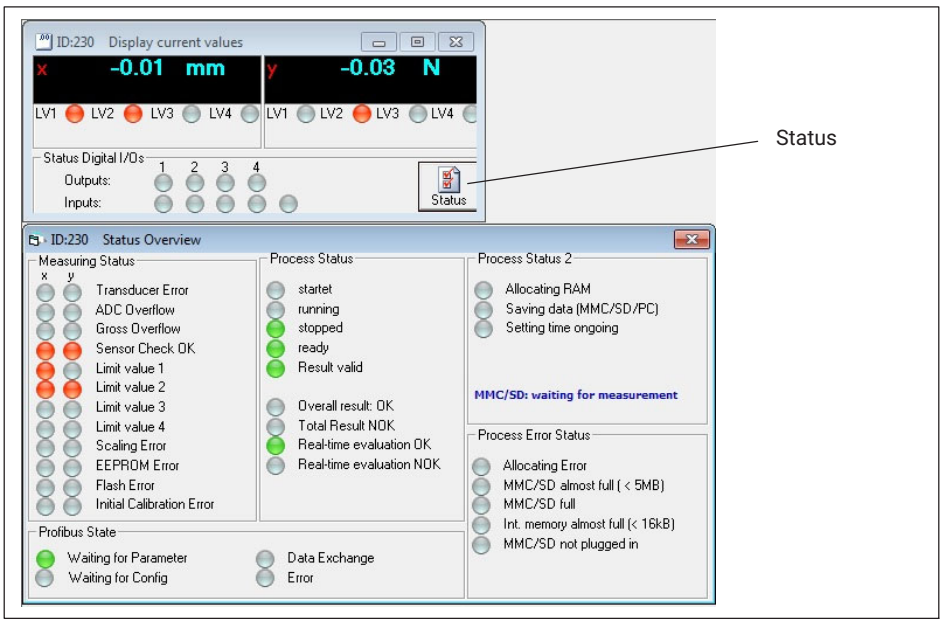

*Fig. 18.1 Opening the status display*

#### **Operation and error state of the Profinet RT gateway:**

The SYS and COM status LEDs are located on top of the Profinet RT gateway.

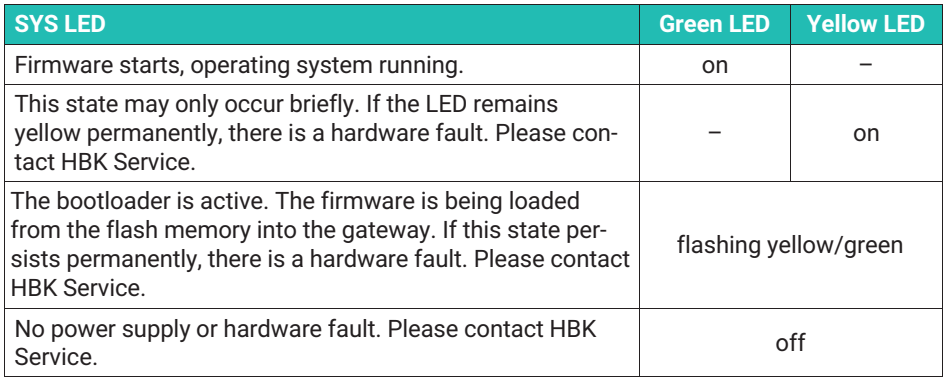

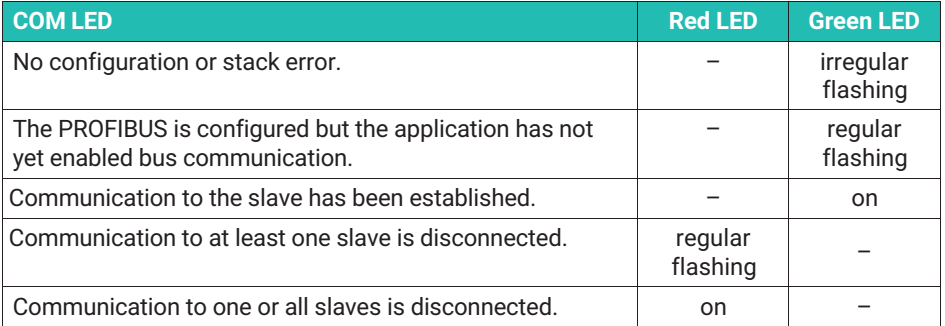

## **19 SOFTWARE AND FIRMWARE UPDATES**

You can download the latest version of the PME Assistant from the HBK website: [www.hbm.com](https://www.hbm.com) -> Services & Support -> Downloads -> Firmware & Software.

When you start the PME Assistant, you will see the number of the version you are using in the window title, e.g. "PME Assistant 2.1 R123" means Version 2.1, Release 123. If you see a message saying that your Assistant version does not support all functions of the connected MP85A, please download the latest version of the PME Assistant. For further assistance, see the program's online help.

To update the firmware, use the PME Update program. The device settings remain unchanged even when the firmware is updated. Nevertheless, we recommend backing up the device settings before an update.

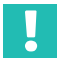

# **Important**

*With the program, you can also simultaneously transfer a new firmware version to several devices. To prevent a conflict with ongoing processing (no* measurements or analyses can take place during an update*), from firmware version 2.22 or higher you can stipulate that firmware updates should go ahead only if manually approved on the device (F Update: Permitted!).*

When you have started the PME Assistant and the connected devices have been scanned, you will see the firmware version used by your device in the **Vers.** column of the **Device list**. If necessary, open the list to see the correct device (ID).

#### **Procedure for updating the firmware**

- Download the new firmware from the HBK website: [www.hbm.com](https://www.hbm.com) -> Services & Support -> Downloads -> Firmware & Software
- Inzip the file containing the new firmware into the DOWNLOAD subdirectory of the PME Assistant.
- Launch the PME Update program.

When the PME Assistant is installed, the program is automatically installed in the same directory and is then available via the **Programs** menu of Windows.

Enter the interface you are using (e.g. CAN bus or Ethernet) via **Scan**.

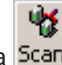

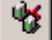

- Perform a device scan via **Scan**.
- Then select the PMEs that you wish to update.

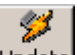

Click on Update to transfer the new firmware.

The PME Update program has its own Help function.

# **20 FREQUENTLY ASKED QUESTIONS**

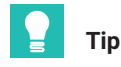

*The times in the flow diagrams in this section are shown distorted for a clearer view, not in the original scale; the levels apply to a positive circuit logic.*

#### **20.1 How do I set the interface on the MP85A?**

#### **Ethernet interface**

Parameterization can *only be done manually*. In the PME Assistant, you can only view the interface parameters. During configuration, the PME Assistant must not be connected to the MP85A via this interface.

On the MP85A, enter the Ethernet (IP address) and the subnet mask. Operation with dynamic addresses (DHCP) is not possible. Please clarify with your network administrator which IP address (Ethernet address) and subnet mask you should use. If you would like to set up only one direct connection between a PC and the MP85A, you can use any address, e.g. 192.168.169.xxx. The last group of three digits (xxx) must be a number between 1 and 254 and must be different for the PC and the MP85A. In this case, make sure that you use a crossover cable, not an ordinary Ethernet cable.

#### **Setting the address and subnet mask on the MP85A**

- 1. Press and hold the *SET* key for *at least two seconds*. The *CAN BUS* display appears.
- 2. Press the *+* key until *ETHERNET* appears on the display.
- 3. Press the *SET* key.
- 4. The MAC address is displayed.
- 5. Press the *+* key. The first part of the IP address appears.
- 6. Press *SET*, then you will be able to change the value with the *+* or *-* key. Otherwise, press *+* to go to the next part of the address.
- 7. If you have changed a digit, press the *SET* key.
- 8. After the IP address has been displayed, you will see the subnet mask. Change it as required.
- 9. Press and hold the *SET* key for at least two seconds to save your changes. *Save?* will now flash on the display.
- 10.Press the *SET* key to confirm. A flashing double arrow and *Yes* appear on the second line.
- 11.Press the *SET* key to confirm.

#### **CAN bus interface**

Most parameters can be changed *only manually*; the PME Assistant must not be connected to the MP85A via this interface during configuration. Exit the program if necessary.

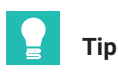

*You do not have to exit or close the online help when you exit the PME Assistant.*

Setting the baud rate on the MP85A:

- 1. Press and hold the *SET* key for *at least two seconds*. The *CAN BUS* display appears.
- 2. Press the *SET* key again. *Baud rate* appears along with the currently set value.
- 3. Press the *SET* key once more. A flashing double arrow appears to the left in front of the currently set baud rate.
- 4. Press the **+** or keys to change this value.
- 5. When the desired figure is shown, press the SET key.
- 6. Now press and hold the *SET* key for at least two seconds. *Save?* will now flash on the display.
- 7. Press the *SET* key to confirm. A flashing double arrow and *Yes* appear on the second line.
- 8. Press the *SET* key to confirm.

#### **PROFIBUS interface (MP85ADP only)**

You can only set the PROFIBUS address in the PME Assistant. All other parameterization of the PROFIBUS system must be done using the relevant software from other manufacturers, e.g. PROFIBUS software from Siemens.

## **20.2 How do I set an IP address on my PC?**

#### **In Windows Vista and Windows 7**

- ▶ Use the Windows Start menu to open the Control Panel -> Network and Sharing Center. Then *View status* (Windows Vista) for the desired connection. In Windows 7, click on your *LAN connection* to view the status.
- **Click on Properties and specify an administrator account or confirm the security** prompt.
- Select *Internet protocol version 4 (TCP/IPv4)* and click on *Properties*.
- Click on *Use the following IP address* and enter an address in which the first three groups of digits match those of the MP85A and only the last group of digits contains a

different number between 1 and 254. The last group of digits must not match the group of digits in the MP85A!

- For the *Subnet mask*, enter the same groups of digits as the MP85A.
- **Next, click OK** or Close to close all open dialogs.

## **Example**

The IP address of the MP85A is 192.168.169.80, the subnet mask is 255.255.255.0.

On the PC, enter *192.168.169.123* as the IP address and *255.255.255.0* as the subnet mask.

In Windows®XP

- In Via the Windows Start menu go to Settings Network Connections. From the context menu (right-click), select the Properties of the desired LAN connection.
- Select *Internet protocol (TCP/IP)* and click on *Properties*.
- Click on *Use the following IP address* and enter an address in which the first three groups of digits match those of the MP85A and only the last group of digits contains a different number between 1 and 254. The last group of digits must not match the group of digits in the MP85A!
- **For the Subnet mask, enter the same groups of digits as the MP85A.**
- Then click OK to close all open dialogs. You may have to restart the PC to enable the setting.

Example:

The IP address of the MP85A is 192.168.169.80, the subnet mask is 255.255.255.0.

- On the PC, enter *192.168.169.123* as the IP address and *255.255.255.0* as the subnet mask.

## **20.3 How do I connect the PME Assistant to the MP85A?**

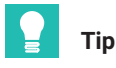

*The interface must be installed and configured.*

Procedure

- 1. Switch on the power supply to the PME device(s).
- 2. Connect the PC interface to the PME device(s).
- 3. Launch the PME Assistant.
- 4. Enter the interface you are using.

**CAN bus**: If applicable, select the CAN network you are using (*Change*).

**Ethernet** (MP85A only): If you do not want to search through all the addresses of this segment (all addresses in the yellow field) for the Ethernet interface (*Scan*), you can enter individual IP addresses and have them added to the list of available devices. Each time you click on *Add IP to device list*, the software checks whether a device from the PME family can be found at the address in question. If not, it is added to the list of devices.

- 5. Use the *Scan* button to start a scan of the interface to determine the assigned addresses.
- 6. Click on *Start* to open the configuration program.

All (**Devices**) from the PME family entered or found in the device list are displayed in the tree view in the left-hand area of the program window. Here you can click on an address to set it.

## **Notes**

- . If you see the message "This software version is not fully compatible with the device version you are using", you should update the PME Assistant via the Internet.
- MP85A only: If you wish to connect via the Ethernet interface but another connection has been established via this interface, you must confirm that you wish to disconnect the existing connection and establish a new one by entering the number shown in the dialog. This prevents any inadvertent disconnection: Connection to your PC *disconnects the other connection*, i.e. the other connection (PLC, other PC) receives *no more data*.

## **20.4 How can I find the file system on my PC, and which should I use?**

In the root directory of your hard disk (e.g. c:\), open the **Properties** context menu. The file system used is shown on the third line of the following dialog (**General)** tab.

The NTFS file system is required if you are recording numerous processes and more than 65,000 files may be generated on the PC during a test.

# **Tip**

*If your hard disk was not already formated with NTFS at the factory, we recommend that you have this done. Your PC supplier will generally provide you with a conversion program. Otherwise, try launching CONVERT.EXE (in the SYSTEM32 subdirectory of Windows) with the parameters* c: /fs:ntfs *, if c: is the drive that needs to be converted* (CON-VERT.EXE c: /fs:ntfs).

*Conversion does not involve any loss of data. However, you should back up your hard disk beforehand for peace of mind.*

## **20.5 When I launch the PME Assistant, what do the options do?**

To enable windows to be generated more quickly, the default setting of *Update menu tree of setting window* is disabled (see Start window of the PME Assistant). The program then assumes that the device settings are unchanged. If you have manually changed a setting

in the device, or if you have worked in *Offline* mode in the meantime, all settings must be read again, i.e. you need to enable *Update menu tree of setting window.*

# **Tip**

*Enable Open settings window automatically to open the setting window automatically 5 seconds after the program is launched.*

**Load most recent dialogs automatically** shows you all windows and dialogs in the same size and position as they were when you last ended the program.

To launch the program automatically with Windows, create a shortcut to the program (PMEASSIST.EXE) in your Windows startup folder. Disable *Update menu tree of setting window* and enable *Open setting window automatically* and *Load most recent dialogs automatically*. This way, the program is also launched the next time Windows is started, and all program windows you last opened are opened this time, too.

If you have saved a window group (**File Save window group**), you can also enter this file as a start parameter: Create a shortcut to the PME Assistant and enter the file and full path after PMEASSIST.EXE. These windows are then reopened when the program is launched.

#### **PME Assistant Start window**

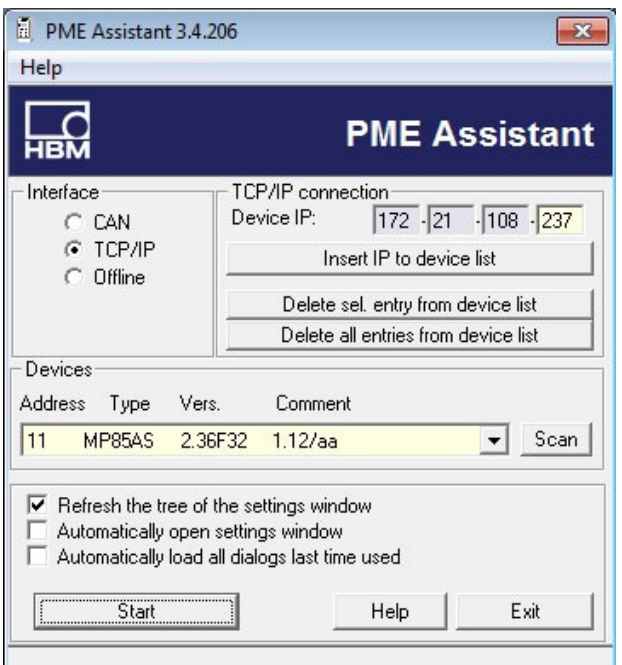

## **20.6 What happens if I connect via an existing Ethernet connection?**

If you wish to connect via the Ethernet interface but another connection to the MP85A is in place via this interface, you must confirm that you wish to disconnect the existing connection and establish a new one by entering the number shown in the dialog. This prevents inadvertent disconnection.

## **Important**

*Connection to your PC disconnects the other connection, i.e. the other connection (PLC, other PC) does not receive any more data.*

#### **20.7 What are the requirements for an MMC/SD card?**

An MMC/SD card for plugging into the MP85A must satisfy the following conditions:

- Only standard MMC/SD cards are permitted, not Secure MMC, MMC*plus*TM, MMC*mobile*TM, SDHC (SD High Capacity) or SDXC (SD eXtended Capacity) cards.
- The maximum permitted size of memory card is 2 GB.

 $\bullet$  The card must be formatted with the FAT16 file system. FAT32, NTFS and other formats are not permitted.

Reformat your card if necessary. In Windows, select **Format** in the data carrier's context menu, and use the *FAT (Standard)* setting as the *File system*.

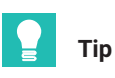

*To optimize the access times of the MMC/SD card, you should defragment or reformat it at regular intervals.*

## **20.8 What is the relationship between the data rate and the filter settings?**

During measurement, initially a particular (internal) data rate is used, depending on the filter you are using, see table.

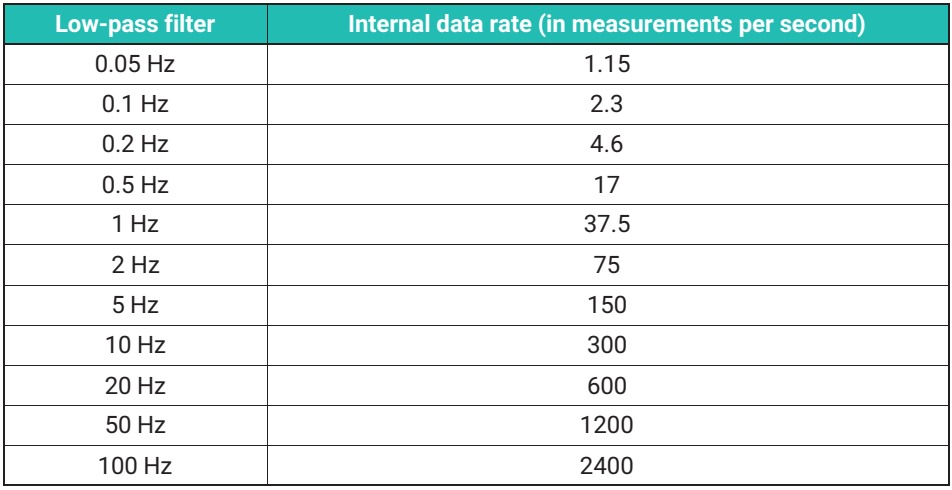

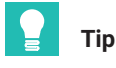

*SSI transducers are always scanned 1200 times a second.*

## **20.9 What does data reduction do and how do I set it?**

To avoid unnecessarily increasing the amount of data generated, the number of values to be checked (and possibly saved) is limited: **Data reduction.** In this way you can determine how high the display resolution of the relevant channel should be. As soon as the current measured value for *either* the x-channel *or* the y-channel exceeds the old measured value, a

triple measured value is saved, i.e. the values for *both* channels plus the time value. This way, the *resolution* of your measured values in the x and y-directions will always be at least as good as specified here.

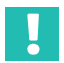

## **Important**

*You should record at least 200 to 500 measurement points to enable correct analysis.*

Only these values also need to be checked in relation to the *range window*, the *tolerance band* and the *envelope curve* or *tolerance window*. The *alarm window*, *start*, *stop* and *end conditions* and the *external inputs* are *immediately* checked and analyzed in the scale determined by the *data rate*. In transducers with SSI interface only, the MP85A always reads out the measured value 1200 times a second, by sending a transfer signal to the transducer.

The advantage of this is measurement with a high internal data rate and excellent time resolution, as only the *relevant* values require (time-consuming) further processing. The MP85A can record 4000 values in total for further processing. If the measurement is not finished by then, it is stopped and the error message "Buffer overflow" is displayed.

As a test, perform a sample measurement "manually" to see the current resolution. The measurement points used for analysis are also displayed in the graph (**Graph Graphic settings Curve with connected points**). The number of measurement points actually used is shown on the right-hand side right at the top of the window (toolbar) after measurement. This enables you to decide whether the number of plotted measurement points is high enough, i.e. if resolution is sufficiently high for analysis. Also see the examples below.

# **Tip**

*Alternatively, you can click on the Automatically adapt alarm and range windows in the* Alarm window tab. In addition, the  $\Delta x$  and  $\Delta y$  of data reduction is set to practical values for *these ranges. Moreover, the alarm window is set to the measuring range of the transducers, enlarged by 15% in all directions, and the range window to a range enlarged by 10%.*

The number of measured values in the x-direction shown in the diagram below is insufficient for achieving the *precise* course of the curve, if this is required. Here, you must reduce the values for the differences in the x or y-direction entered in the **Control settings** tab.

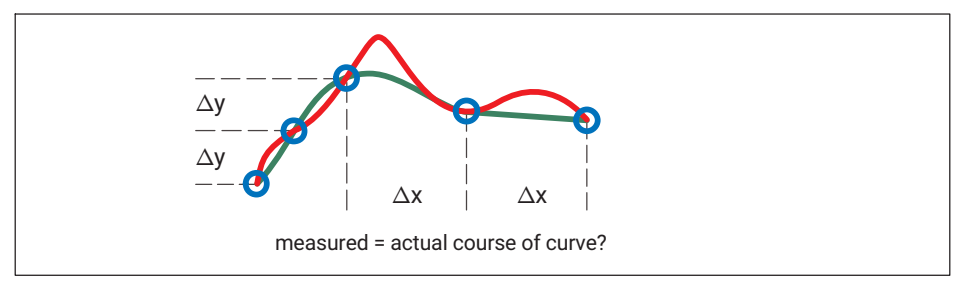

If you record too few measurement points, the defined windows or envelope curve may not be analyzed as expected.

Examples of too few measurement points ( $\Delta$ x or  $\Delta$ y too large)

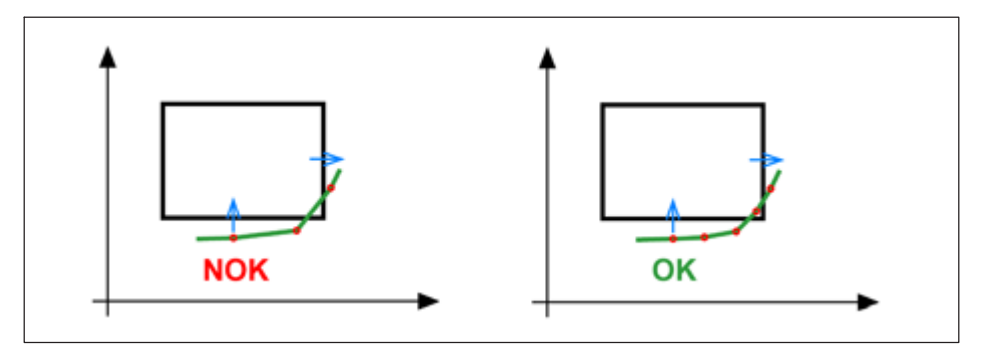

The graph on the left implies that the result is OK. However, the process is rated as NOK: As there are no measurement points within the window, there is no entry or exit and the result is NOK. Increase the number of measured values by reducing  $\Delta x$  and/or  $\Delta y$ . If at least one measured value then lies within the window, the result of analysis is OK (righthand graph).

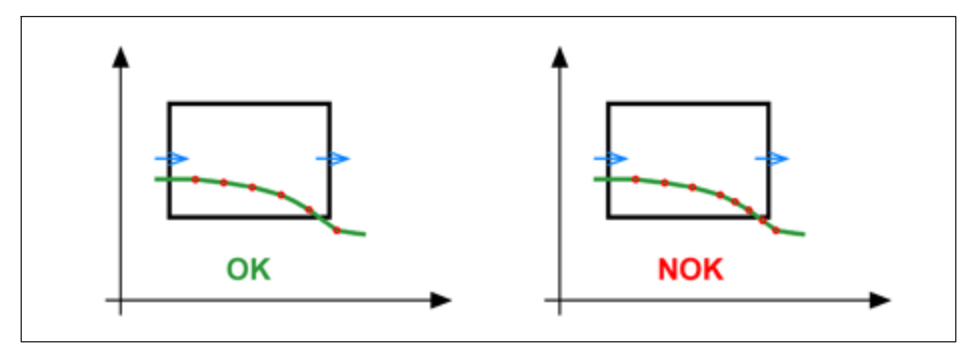

The graph on the left implies that the result is NOK. However, the process is rated as OK: The penultimate plotted measurement point lies within the window (OK). The final plotted

measurement point is already to the right outside the window, therefore the y-coordinate is no longer relevant. Increase the number of measured values, e.g. by reducing  $\Delta y$  (righthand graph). The exit at the lower edge is then recognized (the y-value is already too low before the right edge of the window).

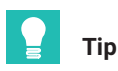

*The graphs do not necessarily show the measured values actually analyzed for the start or stop condition. The values plotted on the graphs are the triple measured value resulting from data reduction, whereas the start and stop conditions are analyzed immediately using the acquired (raw) data.*

## **20.10 What options are there for starting, stopping and ending measurement?**

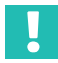

#### **Important**

While the end condition is not fulfilled, data is not saved in the RAM and *no ready signal* is output, i.e. *the test bench is at a standstill for this time*.

Different sequences take place in the MP85A and therefore in the output signals, from "Process started" to "Process finished", to "Result valid", depending on which start, stop and end conditions you are using. You can find out about the different cases, the associated options and resulting signal curves below. The time of the ready signal and thus the possible start of the next process is illustrated by ready signal may be issued" in the flow diagrams: the time still needed after this depends on the data backup method you selected, process-optimized or with no data loss.

#### **Start/end via external signal, manual or via interface commands**

Start and end the process with an external signal (digital inputs) or manually via

. Interface commands have the same function - they work like manual control.

#### **Flow diagram a) for start/end conditions**

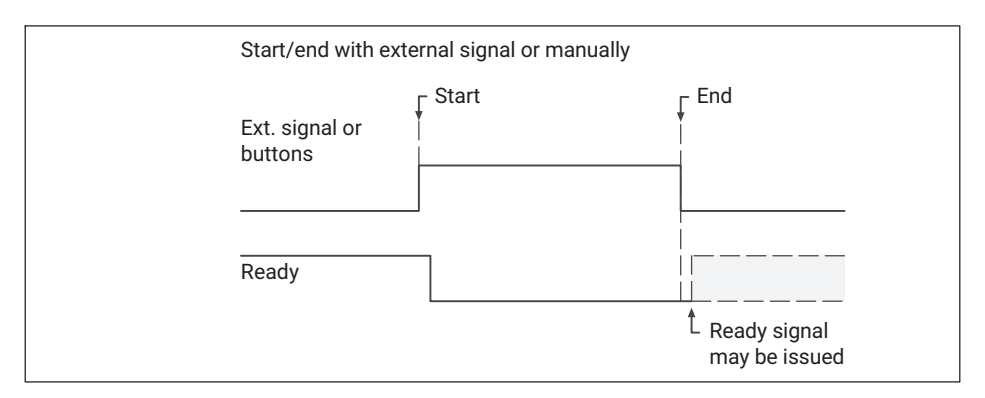

#### **Notes**

- . The stop and end times are identical with both an external signal and manual control. You can mix these two operating modes, i.e. the process starts either when you click on the button or the digital "Start" signal is present. The same applies to the end of the process.
- . Only level changes (edges) of the external signal are analyzed.
- . With a manual start, you cannot end the process by means of a condition; instead, you must end it manually with an external signal or an interface command.

#### **Start via external signal, stop via condition, end via external signal**

Start and end the process with an external signal (digital inputs). The measurement should be stopped by means of a condition, e.g. a value is too low.

#### **Flow diagram b) for start/stop/end conditions**

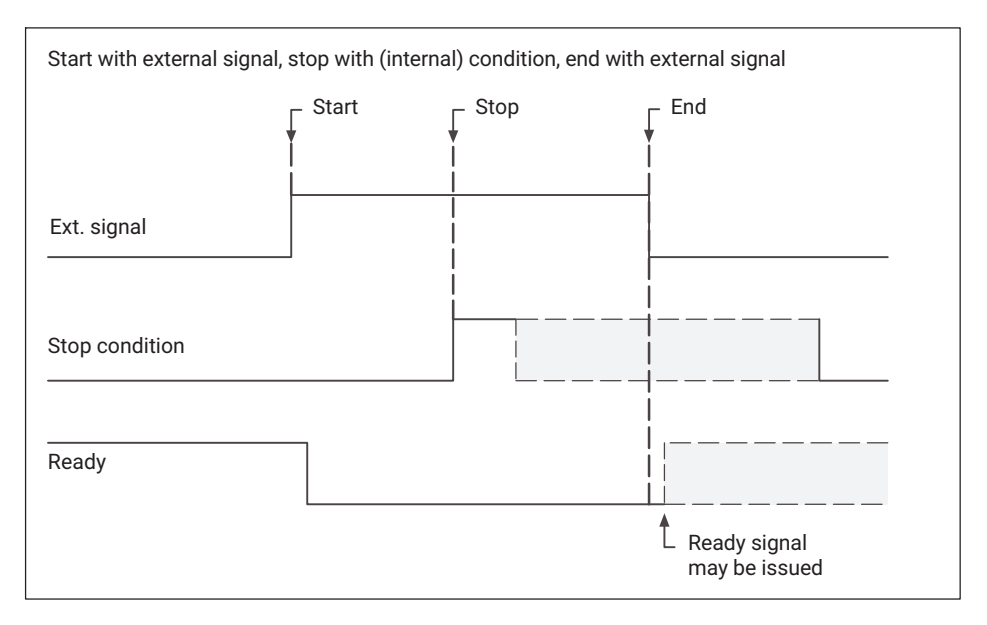

#### **Notes**

. The process is halted immediately without waiting for your stop condition when the

external signal goes to "End", you click on  $\Box$  or the relevant interface command arrives.

. Only level changes (edges) of the external signal are analyzed.

#### **Start via external signal, stop and end via conditions**

Start the process with an external signal (digital inputs). The measurement should be stopped and ended by means of conditions, e.g. a value is too low.

#### **Flow diagram c) for start/stop/end conditions**

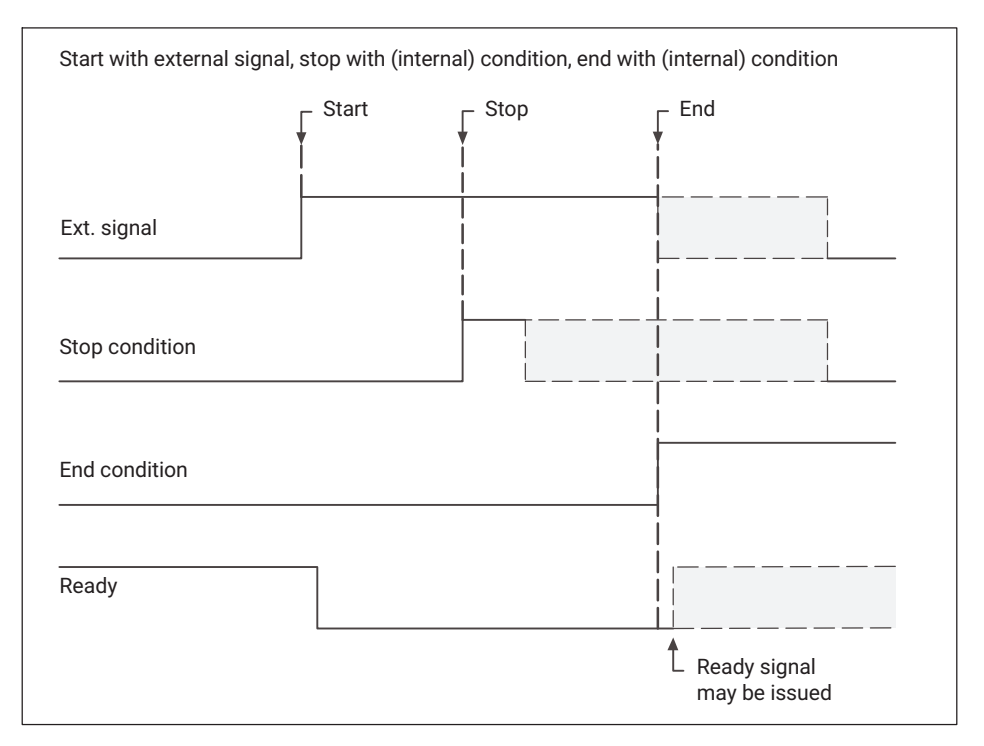

#### **Notes**

. The process is halted immediately without waiting for your stop or end conditions

when the external signal returns to "End", you click on  $\Box$  or the relevant interface command arrives.

. The stop and end conditions are only analyzed when a value has already dropped *below* the reference value plus hysteresis or risen *above* the reference value minus hysteresis once. The hysteresis (5% of the range window) is necessary to ensure that noise or minor signal interference does not already interrupt the measurement at time tx. The percentage refers to the relevant axis of the range window.
## **Example of stop/end condition: Below reference value of x-channel**

For the condition *below reference value*, hysteresis is *above* the reference value.

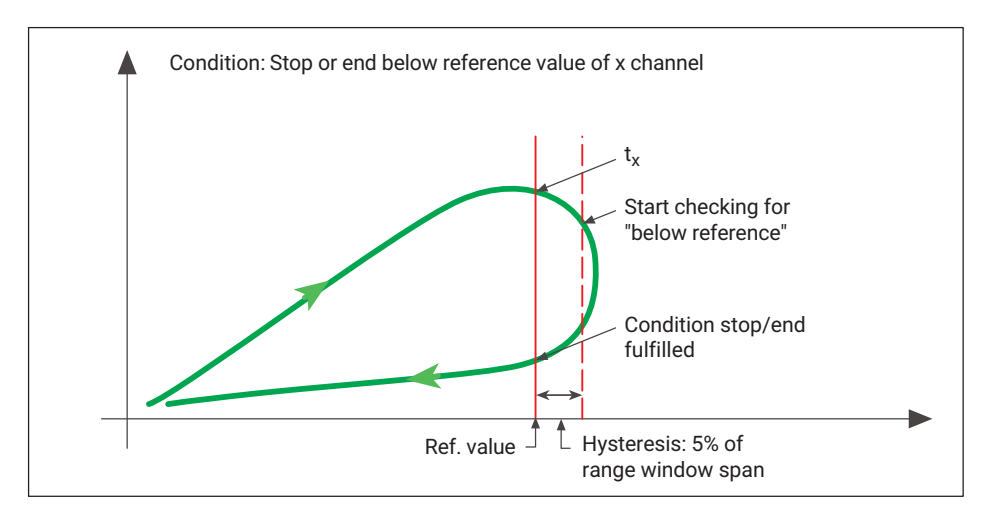

## Example of stop/end condition: Below reference value of y-channel

For the condition *below reference value*, hysteresis is *above* the reference value.

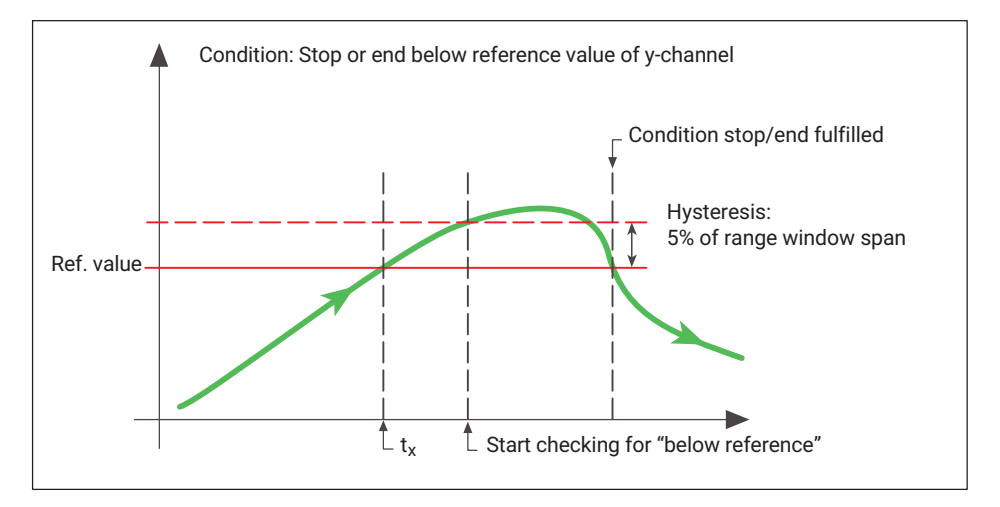

## **Start/stop/end via conditions**

Start, stop and end the process by means of various conditions, e.g. start when a value exceeds the reference value, stop and end when certain values fall below the reference value.

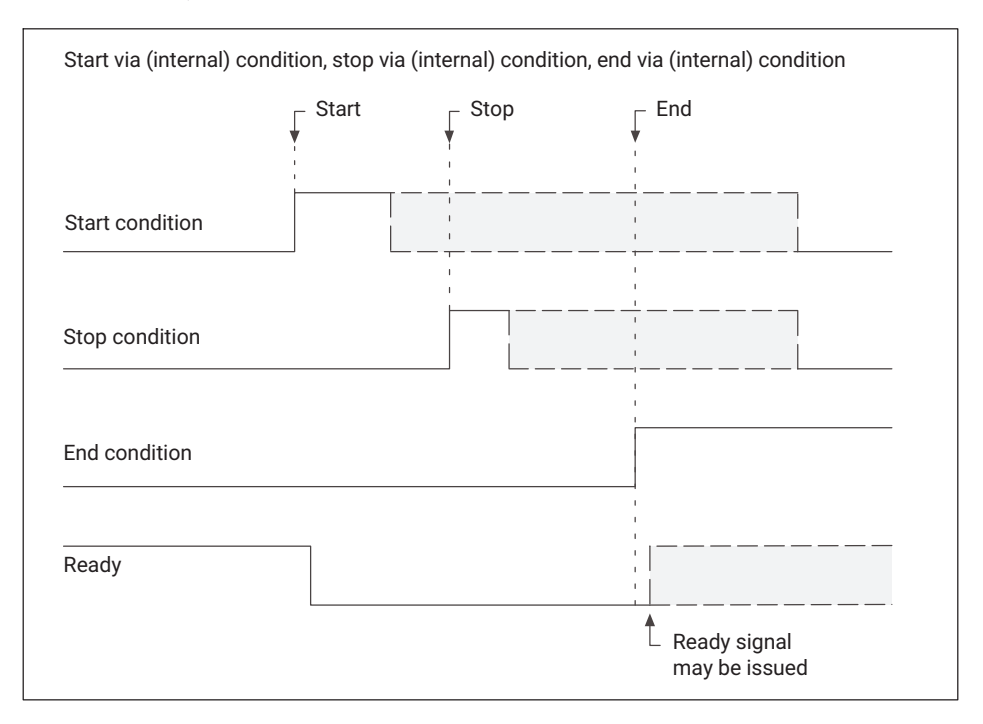

#### **Flow diagram d) for start/stop/end conditions**

#### **Notes**

 $\bullet$ The process is halted immediately without waiting for your stop or end conditions if

you click on  $\Box$  or the relevant interface command arrives.

. The conditions are only analyzed when a value has already dropped *below* the reference value plus hysteresis or risen *above* the reference value minus hysteresis once. The hysteresis is 1% of the range window for the start condition, and 5% of the range window for the stop and end conditions. The percentage refers to the relevant axis of the range window. The hysteresis is necessary to ensure that noise or minor signal interference does not already interrupt the measurement at time tx.

## **Example of start condition: Above reference value of x-channel**

For the condition *above reference value*, hysteresis is *below* the reference value.

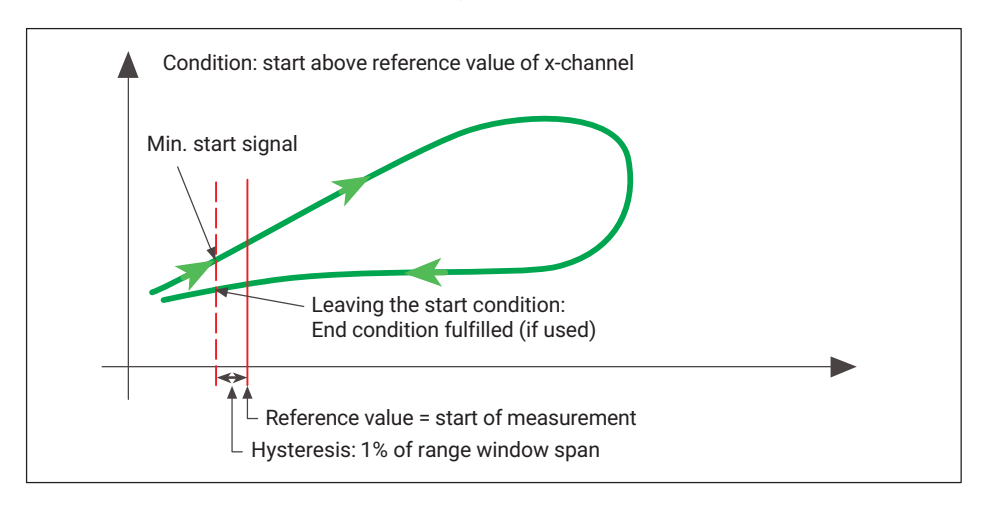

#### **Example of start condition: Above reference value of y-channel**

For the condition *above reference value*, hysteresis is *below* the reference value.

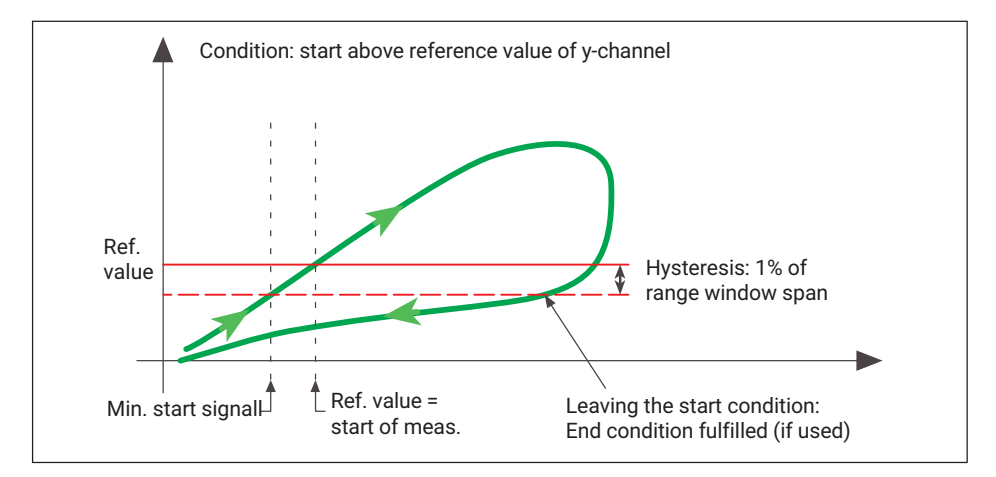

## **Start/stop via conditions, end via external signal**

Start and stop the process by means of various conditions, e.g. start when a value exceeds the reference value, stop when a value is below the reference value. The end is determined by an external signal (digital inputs).

## **Flow diagram e) for start/stop/end conditions**

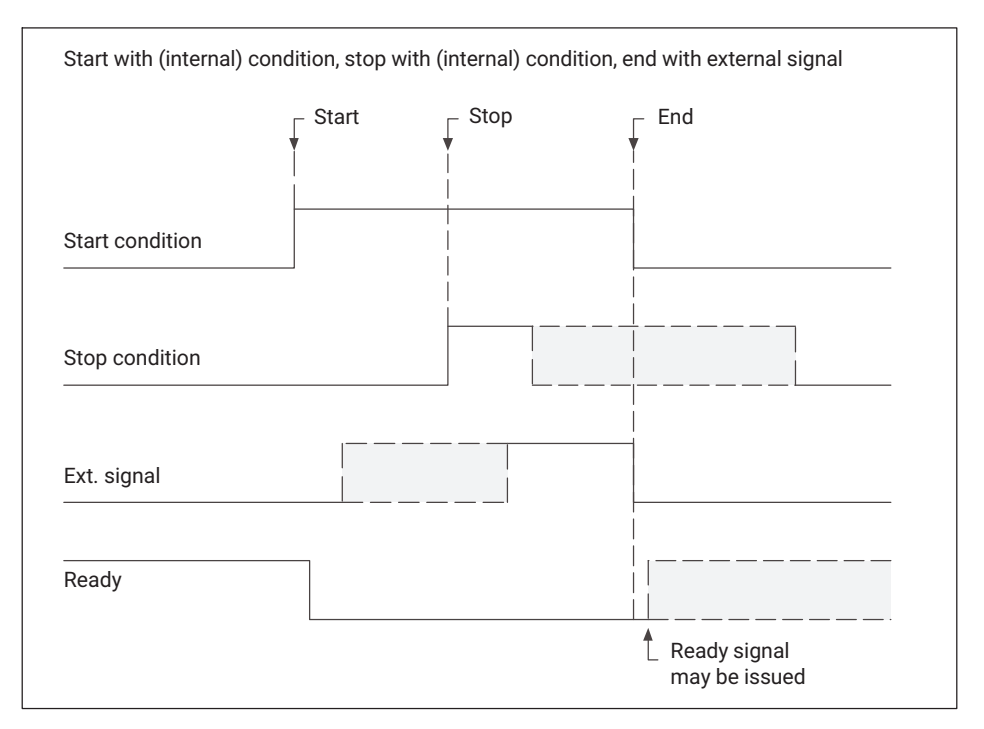

#### **Notes**

 $\bullet$ The process is halted immediately without waiting for your stop condition when the

external signal goes to "End", you click on  $\Box$  or the relevant interface command arrives.

#### **Only level changes (edges) of the external signal are analyzed.**

 $\bullet$  The conditions are only analyzed when a value has already dropped *below* the reference value plus hysteresis or risen *above* the reference value minus hysteresis once. The hysteresis is 1% of the range window for the start condition, and 5% of the range window for the stop condition. The percentage refers to the relevant axis of the range window. Therefore, set the start condition reference value sufficiently far above or below the initial (idle) state of your signal (minimum start signal), so that the hysteresis for the start condition can ensure that minor signal interference does not start the process prematurely. The start condition ceasing to apply shown in the examples is irrelevant in this case. The hysteresis for the stop condition is necessary to ensure that noise or minor signal interference does not already interrupt the measurement at time tx.

## **Start/stop via conditions, end when start condition no longer applies**

Start and stop the process by means of various conditions, e.g. start when a value exceeds the reference value, stop when a value is below the reference value. The *end* of the measurement is reached when this start condition no longer applies, i.e. if measurement was started when a value exceeded the reference value, the value needs to fall below this point once more, plus the hysteresis for the start condition (1%).

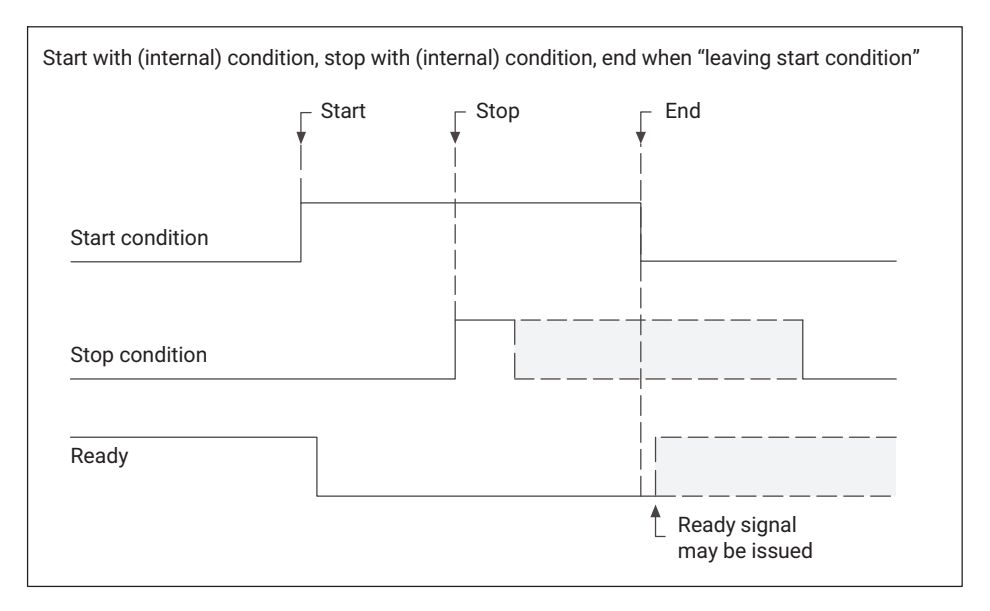

#### **Flow diagram f) for start/stop/end conditions**

#### **Notes**

. The process is halted immediately without waiting for your stop condition if you click

or the relevant interface command arrives.

. The conditions are only analyzed when a value has already dropped *below* the reference value plus hysteresis or risen *above* the reference value minus hysteresis once. The hysteresis is 1% of the range window for the start condition, and 5% of the range window for the stop condition. The percentage refers to the relevant axis of the range window. Therefore, set the start condition reference value sufficiently far above or below the initial (idle) state of your signal (minimum start signal), so that the hysteresis for the start condition can ensure that minor signal interference does not start the process prematurely. The hysteresis for the stop condition is necessary to ensure that noise or minor signal interference does not already interrupt the measurement at time tx.

## **20.11 How do I work in setup mode?**

In a system's test or setup phase, in particular, when often only a few sample parts are available, it is extremely helpful to gain a lot of information about the actual process curve beforehand. Proceed as follows:

- 1. Disable statistical processing and therefore also the OK/NOK counters, to prevent the falsification of statistical analysis.
- 2. Manually start and stop process monitoring.
- 3. Determine several curves.

Tolerance windows: View several process curves (**Graph** Curve history) to ascertain the tolerance windows.

Tolerance band: Have the tolerance band generated automatically from one of the measured curves.

- 4. Print out a report to document the process curves and evaluation parameters. With EASYteach from the FASTpress Suite, you have at your disposal a range of further special methods of process evaluation and documentation.
- 5. Save all process and evaluation parameters so they are power failure-proof, in a parameter set in the flash EPROM of the MP85A, on the (optional) MMC/SD card or on your PC.

Also see the SAVE/LOAD PARAMETERS menu

6. Have several "samples" (pilot series) produced and check the selected parameters.

## **20.12 How long does zero balance take and what does it involve?**

At low filter limit frequencies, you need to wait for the filter settling time to elapse *before* zero balance. For zero balance, a pulse of at least 5 ms duration is required at the digital input. Zero balance is completed another 5 ms later.

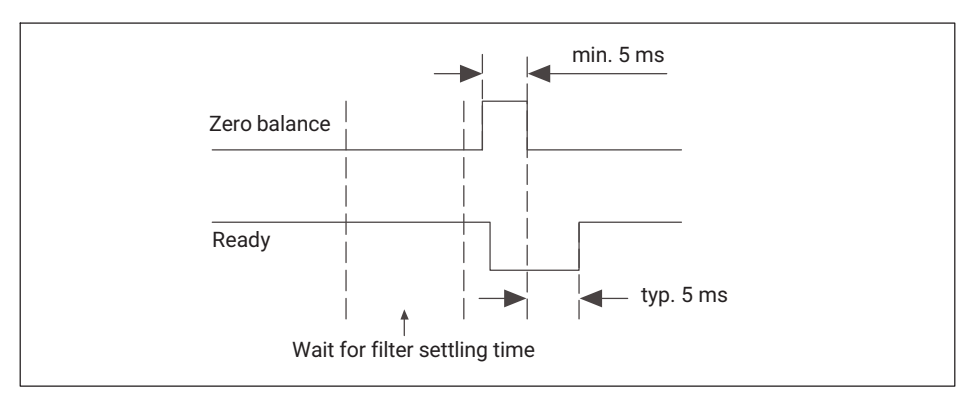

**Only level** *changes***, i.e. the** *edges***, are analyzed at the inputs.**

## <span id="page-222-0"></span>**20.13 What takes place during a transducer test and what are the important points?**

At low filter limit frequencies, you need to wait for the filter settling time to elapse *before* the test. A pulse of at least 5ms duration at the digital input is required for the transducer test. The result is typically available another 10 ms later.

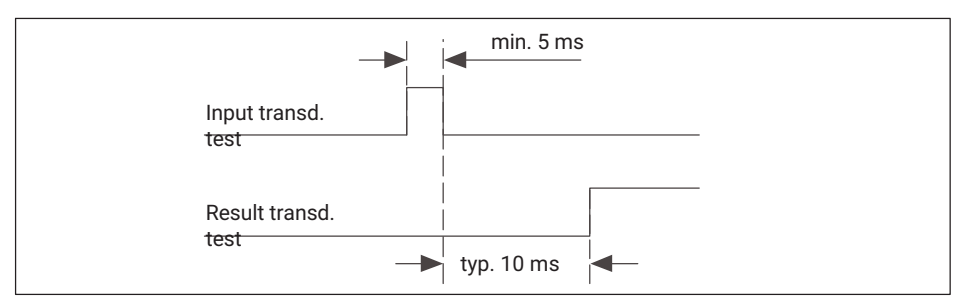

**Only level** *changes* **, i.e. the** *edges***, are analyzed at the inputs.**

## **20.14 What are the limitations for (transducer) scaling?**

Scaling can extend from a 1 million-digit resolution for 1/30 of the measuring range to a 10-digit resolution for the entire measuring range.

Let's say that 2mV/V is set as the measuring range. Then, the minimum scale that can be set is 0.066 mV/V over 1 million increments, i.e. 30 million for the full measuring range. The decimal places are contained in these figures. Therefore, entering 50,000 for 50kN maximum capacity will give rise to a resolution of 50,000 increments.

If used as a counter or for SSI sensors, the scale can be from 20 digits for one pulse (1:20) to 10,000 pulses per displayed digit (10,000:1).

## **20.15 What must I bear in mind when switching parameter sets?**

It typically takes less than 200 ms to enable a new parameter set. At very low filter limit frequencies, you need to *add* the filter settling time to this. If you use digital inputs for switching, switchover occurs when the level *changes* at the input (edge).

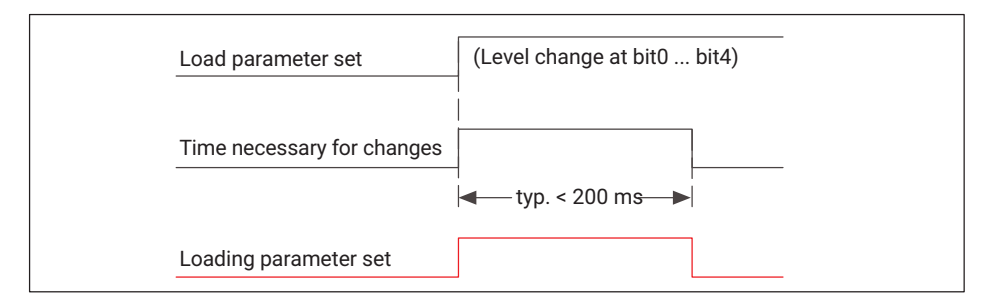

## **Notes**

- $\bullet$ Only level *changes* , i.e. the *edges*, are analyzed at the inputs.
- $\bullet$  Switchover must be complete before you can start a new process. To check, use the "Loading parameter set" signal.

## **20.16 How can I find out/track changes to device settings?**

Via the **Options Change log** menu, you can track changes to the configuration that took place using this PC and by the currently logged in (Windows) user. When this option is enabled, all changes are logged in encrypted form (internal parameter IDs) in the ChangeLog.LOG file. The file is created in the storage folder.

To disable this option, enter the same password as when you enabled it.

## **20.17 What error messages are there for measurement/the process status, and how can I correct errors?**

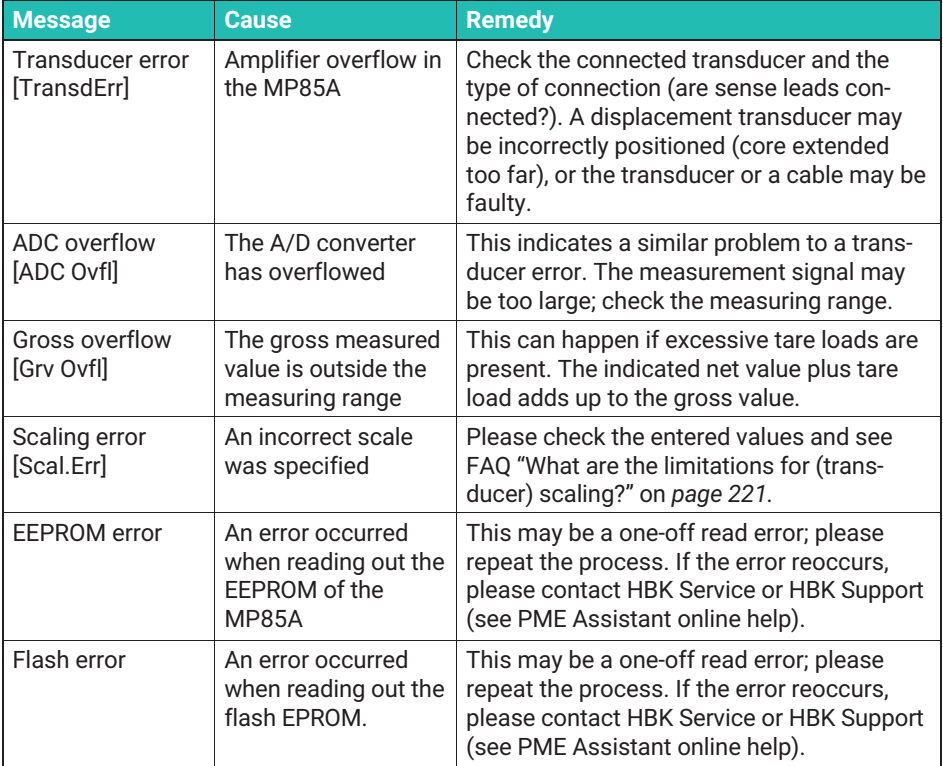

The messages in square brackets are shown on the display of the MP85A.

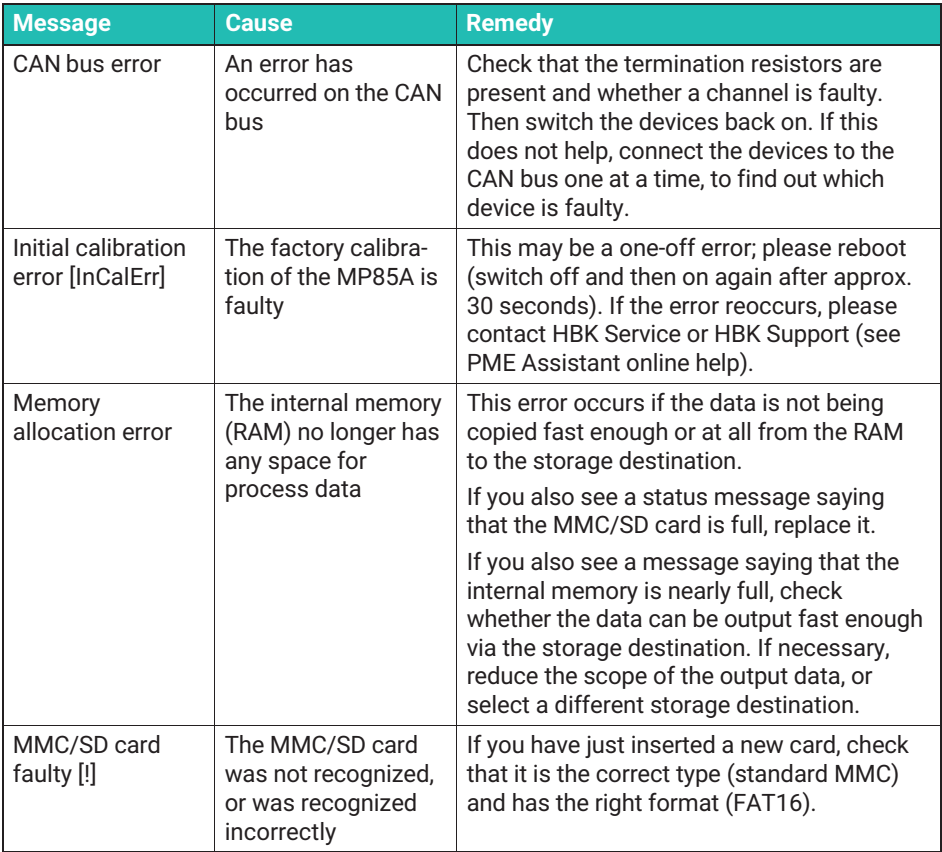

## **20.18 What do the error messages for tolerance window violations mean?**

If the specified entry and exit sides of a tolerance window are violated, several possible error messages may be shown. To make it easier for you to understand the relevance of the error messages, the diagrams below show examples of possible (incorrect) curves.

#### **Exit condition not fulfilled**

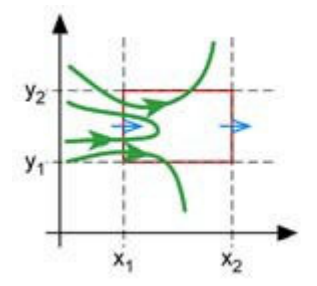

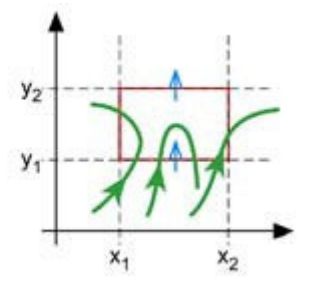

#### **Exit before inset condition fulfilled**

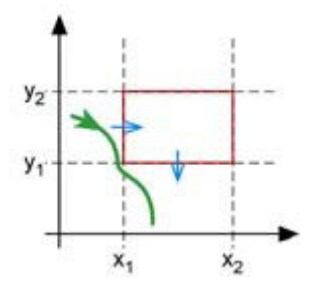

#### **Min. x error (x too small)**

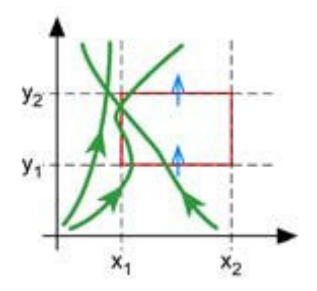

**Max. x error (x too large)**

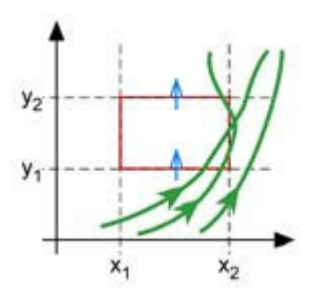

 **Min. y error (y too small)**

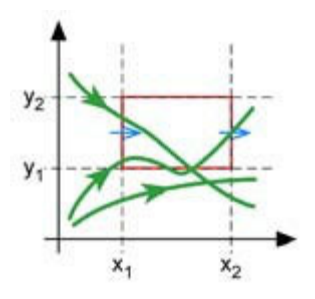

 **Max. y error (y too large)**

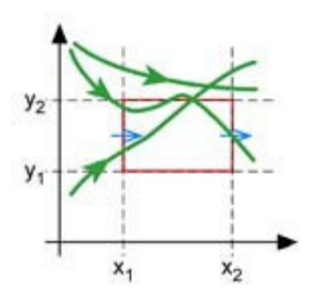

## **20.19 What do the LEDs on the MP85A mean?**

## **LED 1 (OK/NOK)**

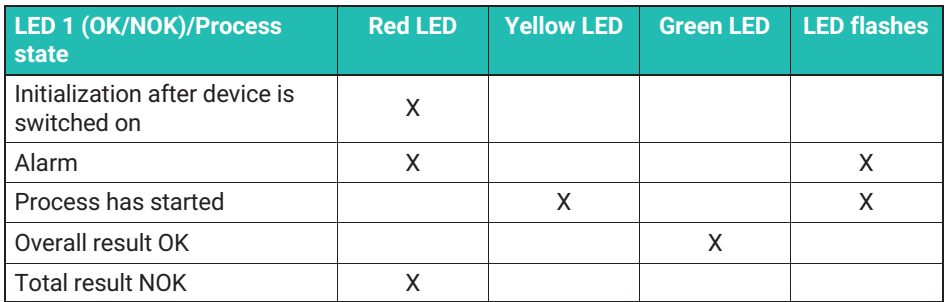

## **LED 2 (status)**

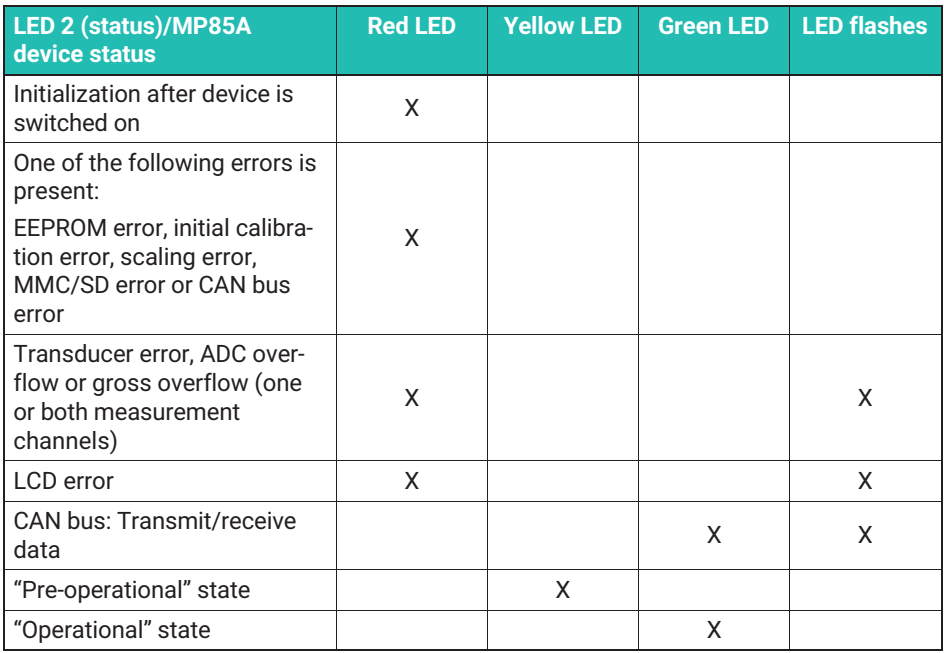

## **MP85ADP only: PROFIBUS status**

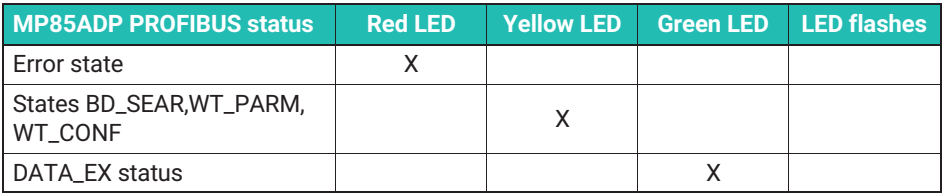

## **Ethernet port**

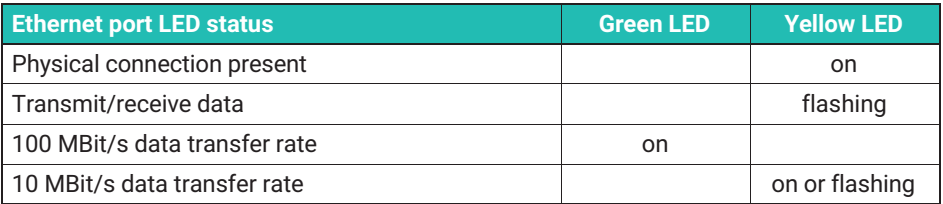

## **Profinet RT gateway**

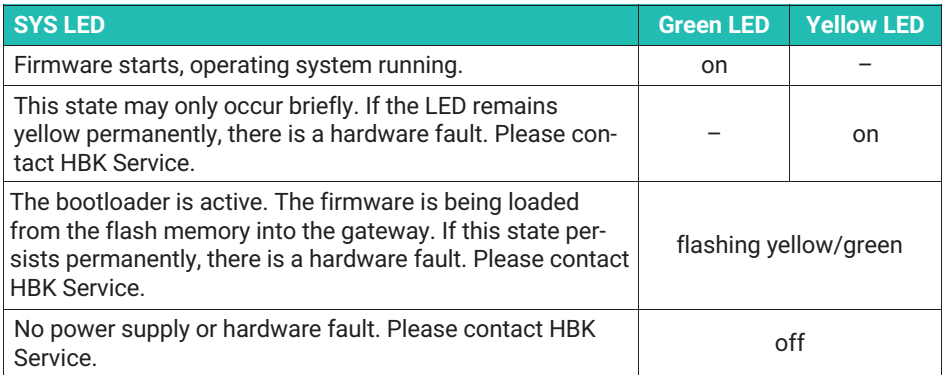

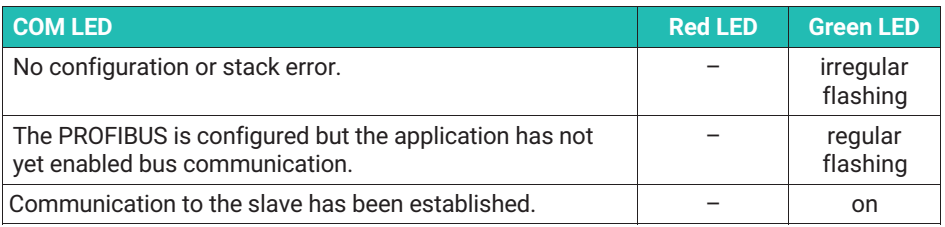

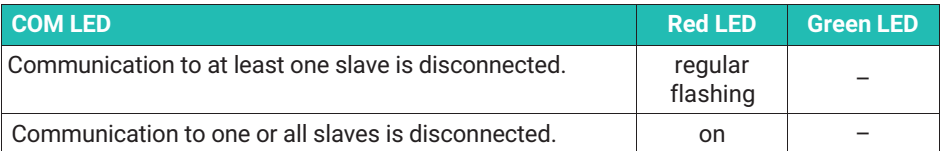

## **20.20 What do I have to look out for when saving process data (curves/results)?**

With the *No data loss* backup method, all data in its entirety is transferred to the chosen destination system (PC or internal MMC/SD card). If the data cannot be saved there, however, e.g. because the memory is full, the signal "Process finished" is *not output* and the next process *cannot be started*, i.e. **the test bench is at a standstill**.

#### **External storage medium**

With this option, the selected data are transferred via the interface. As a rule, the PC saves the data in this case. For the fastest possible data transfer rates, use the Fast Ethernet interface (100Mbits).

*Backup to a PC only takes place* if there is connection between the PC and the MP85A and the PME Assistant, EASYmonitor or INDUSTRYmonitor program *has been launched.* The open program must be minimized, however. The EASYmonitor and INDUSTRYmonitor programs belong to the FASTpress Suite.

In the default settings, the files are located in the installation directory for the PME Assistant, in the DATA directory. However, you can specify an alternative directory via the **File**

**Define storage directory** menu. The user logged into Windows must have write permission for the chosen storage directory.

The NTFS file system is necessary if you are recording numerous processes and more than 65,000 files may be generated during a test that will be written to a single directory.

For operation with data backup in the network, we recommend the INDUSTRYmonitor program, which has been optimized especially for fast data transfer and enables short machine cycle times.

#### **Backup to a MultiMedia/SD card**

On the optional MMC/SD memory card, you can save measured curves, measurement results and parameter sets, as you wish. The number of values that can be saved varies depending on the card. For example, a measured curve with 600 triple values (two channels plus time) requires just under 15 kB, which means that about 300,000 measured curves can be stored on one 1GB card. The card can also be removed during a measurement to read out data.

Do not use high-speed cards. The speed of data transfer is limited by the device itself. To optimize the access times of the MMC/SD card, you should defragment or reformat it at regular intervals.

The files are always copied onto the MMC/SD card in the MP85 subdirectory. If this directory is not yet present, it is generated. Further subdirectories are created in this directory, if necessary.

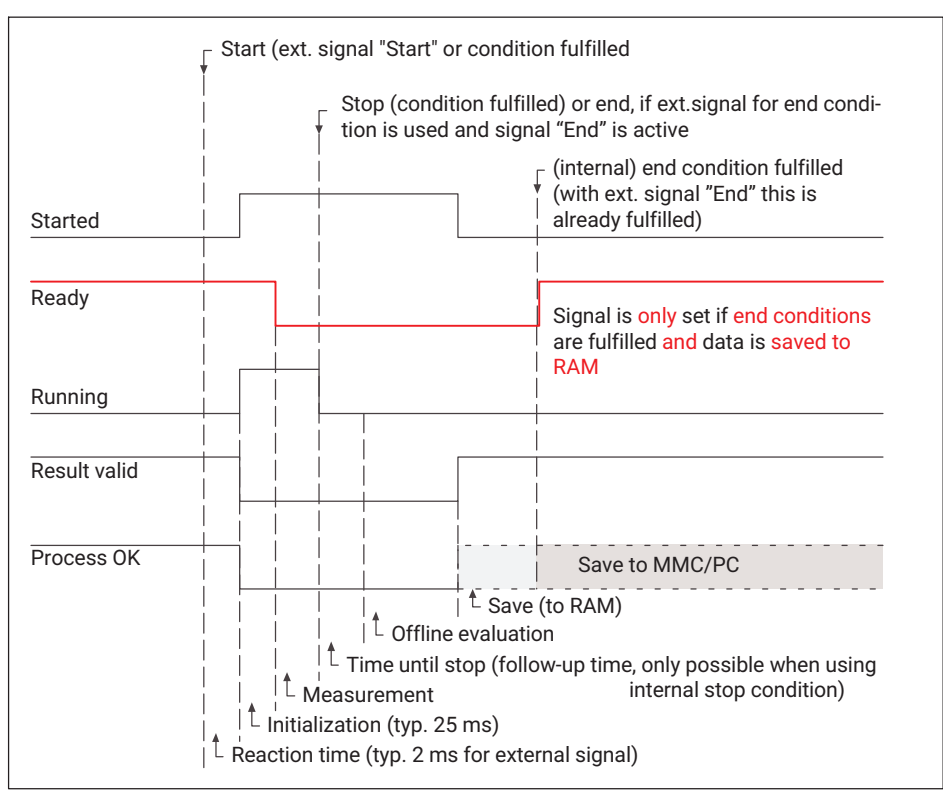

## **20.21 What does the flow diagram of a process-optimized measurement look like?**

## **20.22 What does the flow diagram of a measurement with no data loss look like?**

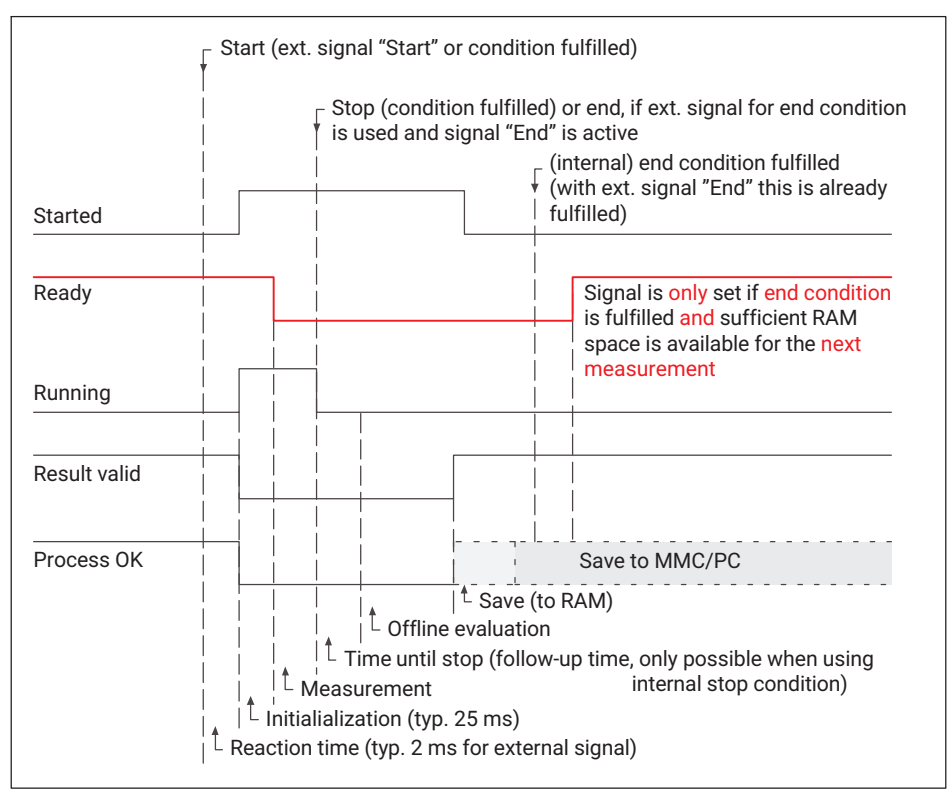

## **20.23 What causes a digital output to be set?**

A digital output can be set by the following events:

- $\overline{a}$ The limit value was reached in a channel.
- . There is a measurement error in a channel.
- . A transducer test has been performed.
- . A defined process state has been reached.
- . A certain tolerance window is OK.
- . The transfer or MMC/SD card memory is nearly full.
- . The output was set via the interface.

## **20.24 How can I generate a log printout of a process?**

- **Load the process(es) you wish to log via MEASURE + VIEW Display saved data.** The file selection dialog enables you to enter various search criteria and search several subfolders.
- $\triangleright$  Open the print preview via  $\blacksquare$ .
- In the dialog box, click  $\equiv$  to print the desired number of pages you require.

You can choose portrait or landscape format just before printing, or preset the required orientation in Windows.

You can integrate your company logo in the display and the printout: To do this, copy the file containing your logo, LOGO.BMP or LOGO.GIF (bitmap or GIF format), to the PME Assistant installation directory. The logo will then appear below the overall result.

## **20.25 How can I transfer all the settings of one MP85A to another device (cloning)?**

You can save all the settings of an MP85A on the MMC/SD card using the keyboard of the MP85A, and then transfer them to another MP85A.

#### **Procedure for saving settings**

- Press and hold the *SET* key for *at least two seconds*. The *CAN BUS* display appears.
- ▶ Press the *+* key several times until **System-State** is displayed.
- **Press the SET** key. S-Status Save (Save system state) appears.
- Press the **SET** key to confirm. The data is now saved on the MMC/SD card. Wait until the process is complete and the measured value is displayed once more.

#### **Procedure for loading settings**

- Press and hold the *SET* key for *at least two seconds*. The *CAN BUS* display appears.
- ▶ Press the *+* key several times until **System-State** is displayed.
- **Press the SET key. S-Status Save is displayed.**
- ▶ Press the *+* key. S-Status Restore (Restore system state) is displayed.
- ▶ If you do not wish to change the settings for the interfaces, press the **+**, key again so that *S-Status Load-Com* appears (load settings without changing communication settings).
- Press the **SET** key to confirm. The data is now imported from the MMC/SD card. Wait until the process is complete. Progress is shown on the display.

For information on ejecting the MMC/SD card, see the PME Assistant online help.

## **20.26 How do I do a firmware update, and can it be prevented?**

You can update the firmware using the PME Update program. With the program, you can also simultaneously transfer a new firmware version to several devices. To prevent a conflict with ongoing processing (no measurements or analyses can take place during an update), from firmware version 2.22 or higher you can stipulate that firmware updates should go ahead only if manually approved on the device (*F Update: Permitted!*), see General settings (Basic settings).

## **20.26.1 Downloading the firmware update**

Download the new firmware from the following address:

[www.hbm.com](https://www.hbm.com) -> Services & Support -> Downloads -> Firmware & Software

When you have started the PME Assistant and the connected devices have been scanned, you will see the firmware version used by your device in the **Vers.** column of the **Device list**. If necessary, open the list to see the correct device (ID).

## **20.26.2 Procedure for updating the firmware**

The device settings remain unchanged when the firmware is updated. Nevertheless, we recommend saving all your settings on the PC via the PME Assistant before an update.

- Inzip the file containing the new firmware into the DOWNLOAD subdirectory of the PME Assistant.
- Start the PME Update program. When the PME Assistant is installed, the program is automatically installed in the same directory and is then available via the **Programs** menu of Windows.
	-
- Enter the interfaces you are using via  $\frac{|\text{Port}|}{|\text{Part}|}$ .
	-
- Perform a device scan via  $\frac{15 \text{C}}{20 \text{C}}$ .
- Select the PMEs that you wish to update.

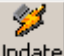

Click on **Update** to transfer the new firmware.

The PME Update program has its own Help function.

## **20.27 What does a tolerance band look like?**

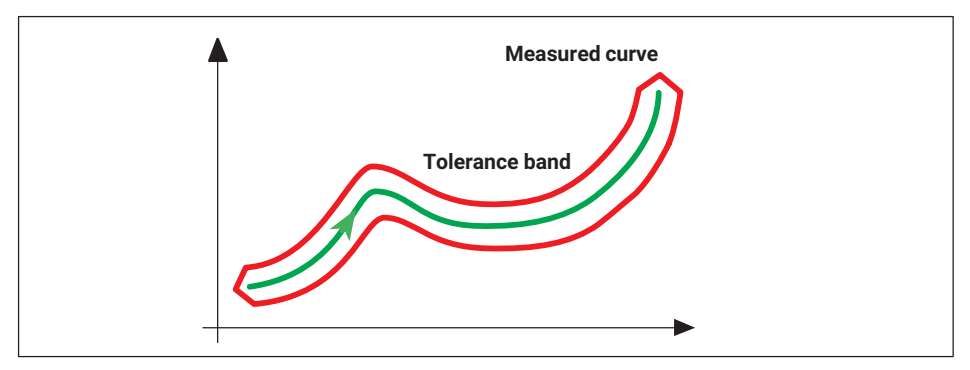

Here, the measured curve must remain within the area covered by the tolerance band, i.e. it must not enter or exit.

## **20.28 What does an envelope curve look like?**

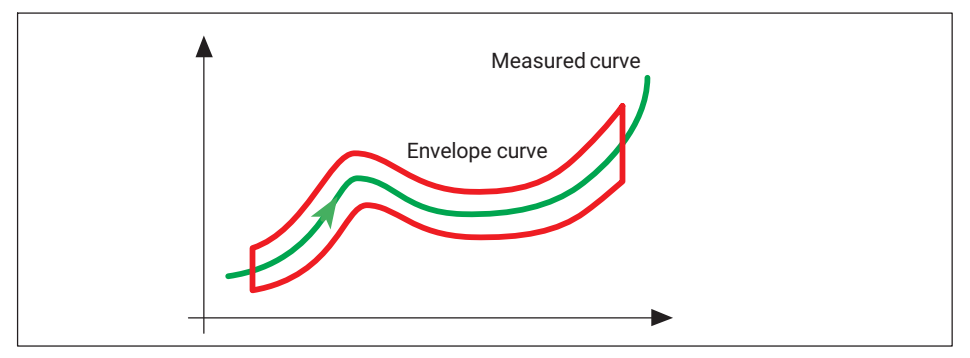

With an envelope curve, the measured curve must enter or exit at the sides.

## **20.29 What is TEDS?**

Transducer electronic data sheet. The TEDS module consists of a chip with a number that is globally unique (sensor ID), which is generally installed in the transducer. It contains all the transducer data in accordance with standard IEEE 1451.4.

Standard IEEE 1451.4 permits various methods of reading out the data from the TEDS module. In the MP85A, different readout processes are used, depending on the transducer, e.g. the sense leads for full and half bridge transducers, and an additional lead for a 10 V input.

You can find further information in the standard publications; see Institute of Electrical & Electronics Engineers (IEEE) at [http://www.ieee.org,](http://www.ieee.org/) National Institute of Standards and Technology (NIST) at [http://www.nist.gov](http://www.nist.gov/) and [http://ieee1451.nist.gov](http://ieee1451.nist.gov/).

# **21 WASTE DISPOSAL/ENVIRONMENTAL PROTECTION**

All electrical and electronic products must be disposed of as hazardous waste. The correct disposal of old equipment prevents ecological damage and health hazards.

#### **Statutory waste disposal marking**

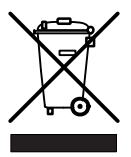

In accordance with national and local environmental protection and material recovery and recycling regulations, old devices that can no longer be used must be disposed of separately and not with normal household garbage.

#### **Battery disposal**

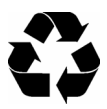

In accordance with national and local environmental protection and material recovery and recycling regulations, old batteries that can no longer be used must be disposed of separately and not with normal household garbage.

#### **Packaging**

The original HBK packaging is made from recyclable material and can be sent for recycling. Keep the packaging for at least the duration of the warranty.

For ecological reasons, empty packaging should not be returned to us.

## **22 TECHNICAL SUPPORT**

If any problems occur during work with the MP85A process controller, please contact our hotline.

#### **E-mail support**

[info@hbkworld.com](mailto:info@hbkworld.com)

#### **Telephone support**

Telephone support is available on all working days from 09:00 AM to 5:00 PM (CET): +49 (0) 6151 803-0 Extended support can be obtained by means of a service contract.

#### **Fax support**

+49 (0) 6151 803-9100

#### **Firmware and software**

You can find the latest device firmware and software at [https://www.hbm.com/](https://www.hbm.com/en/2639/mp85a-fastpress-the-amplifier-for-monitoring-fitting-processes/?product_type_no=MP85A%20Process%20Controller%20for%20Monitoring%20Fitting%20Processes) [en/2639/mp85a-fastpress-the-amplifier-for-monitoring-fitting-processes/?prod](https://www.hbm.com/en/2639/mp85a-fastpress-the-amplifier-for-monitoring-fitting-processes/?product_type_no=MP85A%20Process%20Controller%20for%20Monitoring%20Fitting%20Processes)[uct\\_type\\_no=MP85A%20Process%20Controller%20for%20Monitoring%20Fitting%20Pro](https://www.hbm.com/en/2639/mp85a-fastpress-the-amplifier-for-monitoring-fitting-processes/?product_type_no=MP85A%20Process%20Controller%20for%20Monitoring%20Fitting%20Processes)[cesses](https://www.hbm.com/en/2639/mp85a-fastpress-the-amplifier-for-monitoring-fitting-processes/?product_type_no=MP85A%20Process%20Controller%20for%20Monitoring%20Fitting%20Processes)

#### **Seminars**

HBKM also offers seminars in your company or at our training center. Here you can find out all about the device and software programming. You can find further information at [https://www.hbm.com/en/0224/seminars-trainings-events-tradeshows](https://www.hbm.com/en/0224/seminars-trainings-events-tradeshows/)/

#### **HBK on the Internet**

[www.hbkworld.com](https://www.hbkworld.com)

## **INDEX**

## **A**

[Active sensors, 28](#page-29-0)[, 43](#page-44-0) [Additional spring, 17](#page-18-0)

## **C**

[CAN bus, 20](#page-21-0)[, 21](#page-22-0)[, 39](#page-40-0) [Connection, 20](#page-21-0)[, 21](#page-22-0) [CAN interface, 103](#page-104-0) [CAN interface description, 103](#page-104-0) [CANopen, 38](#page-39-0) [CANopen interface, Connection, 38](#page-39-0) [Cleaning, 9](#page-10-0) [Coding pin, 22](#page-23-0) [Coding tab, 22](#page-23-0) [Connecting the bus system, 56](#page-57-0) [Connecting transducers, 24](#page-25-0)[, 26](#page-27-0) [Active Sensors, 28](#page-29-0)[, 31](#page-32-0) [Full and half bridges, 28](#page-29-0) Connection [Bus system, 56](#page-57-0) [CAN interface, 38](#page-39-0) [CAN-Adapter, 15](#page-16-0)[, 57](#page-58-0) [Ethernet, 56](#page-57-0) [Power supply, 22](#page-23-0) [Transducers, 28](#page-29-0) [Control inputs, 20](#page-21-0)[, 21](#page-22-0) [Control inputs and outputs, 20](#page-21-0)[, 21](#page-22-0) [Control outputs, 20](#page-21-0)[, 21](#page-22-0) [Cyclic transmission of measured values,](#page-104-0) [103](#page-104-0)

#### **D**

[Digital input, 22](#page-23-0)[, 49](#page-50-0)

[Digital output, 22](#page-23-0)[, 162](#page-163-0)

## **E**

[Error acknowledgement, 105](#page-106-0) [Error message, 195](#page-196-0) [Ethernet interface, 59](#page-60-0)

# **F**

[Feedback bridges, 28](#page-29-0) [Four-wire circuit, 27](#page-28-0)

## **I**

[Installation, 16](#page-17-0) [Interface, Connection, 38](#page-39-0) [Interface converter, 15](#page-16-0)

## **L** [LED, 196](#page-197-0)

#### **M**

[Mains power failure, 22](#page-23-0) [Maintenance, 9](#page-10-0) Measured value [for channel x, 48](#page-49-0) [for channel y, 48](#page-49-0) [MultiMedia card, 14](#page-15-0)

## **O**

[Object dictionary, 145](#page-146-0) [Open circuit detection, 28](#page-29-0) [Operating state LED, 196](#page-197-0)

## **P**

[Parameter, read, write, 104](#page-105-0) [PLC, 104](#page-105-0) [PLC connection, 23](#page-24-0) [PME Assistant, 57](#page-58-0) [Power supply, 20](#page-21-0)[, 21](#page-22-0)[, 23](#page-24-0) [CAN bus, Synchronization, 21](#page-22-0) [Control inputs, Control outputs, 20](#page-21-0) [Process status, 48](#page-49-0) [PROFIBUS, 39](#page-40-0) [PROFIBUS status, 49](#page-50-0) [Profinet, 40](#page-41-0)

## **R**

[Removal, 17](#page-18-0) [Replacing the battery, 43](#page-44-0)[, 44](#page-45-0) [Ribbon cable, 25](#page-26-0)

## **S**

[Screw terminal, 20](#page-21-0)[, 21](#page-22-0) [CAN bus, Synchronization, 21](#page-22-0) [Control inputs, Control outputs, 20](#page-21-0) [Screw terminal assignment, 22](#page-23-0) [Self-test, 56](#page-57-0) [Starting up, 46](#page-47-0) [Supply voltage, 23](#page-24-0) [Switch convention, 43](#page-44-0) [Synchronization, 20](#page-21-0)[, 21](#page-22-0)

## **T**

[TEDS, Half and full bridge sensors, 27](#page-28-0) [Termination resistor, 38](#page-39-0)[, 45](#page-46-0) [Transducer test, 84](#page-85-0)

**U** [USB interface, 59](#page-60-0)

## **Z**

[Zero adjustment, 84](#page-85-0)

#### MP85A INDEX

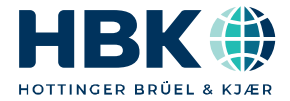

**ENGLISH DEUTSCH**

# **Bedienungsanleitung**

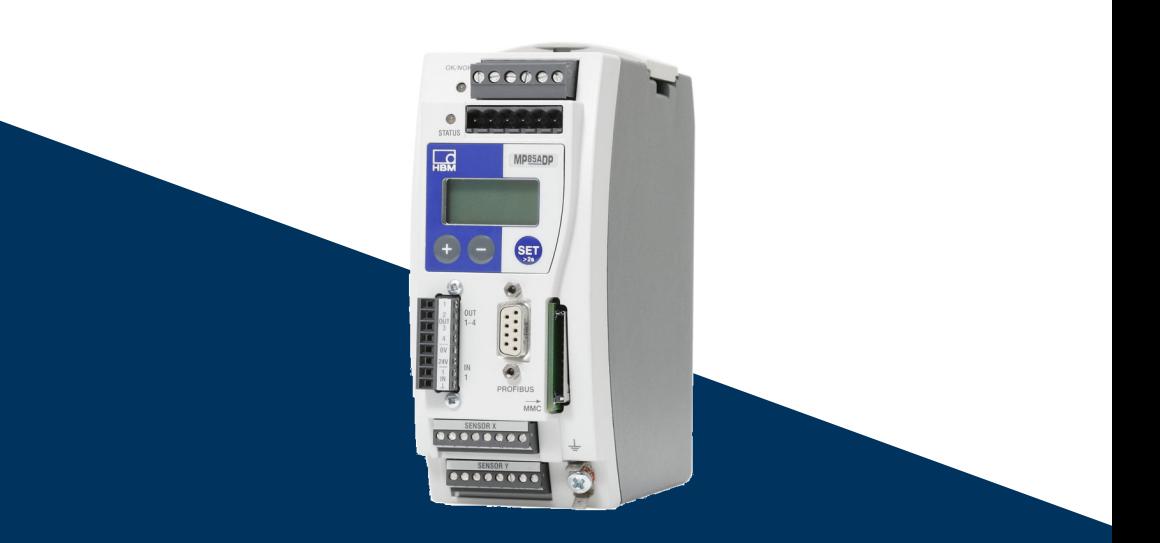

# **MP85A**

**MP85A(-S), MP85ADP(-S), MP85ADP-PN(-S), FASTpress, EASYswitch**

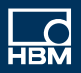

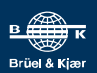

# **INHALTSVERZEICHNIS**

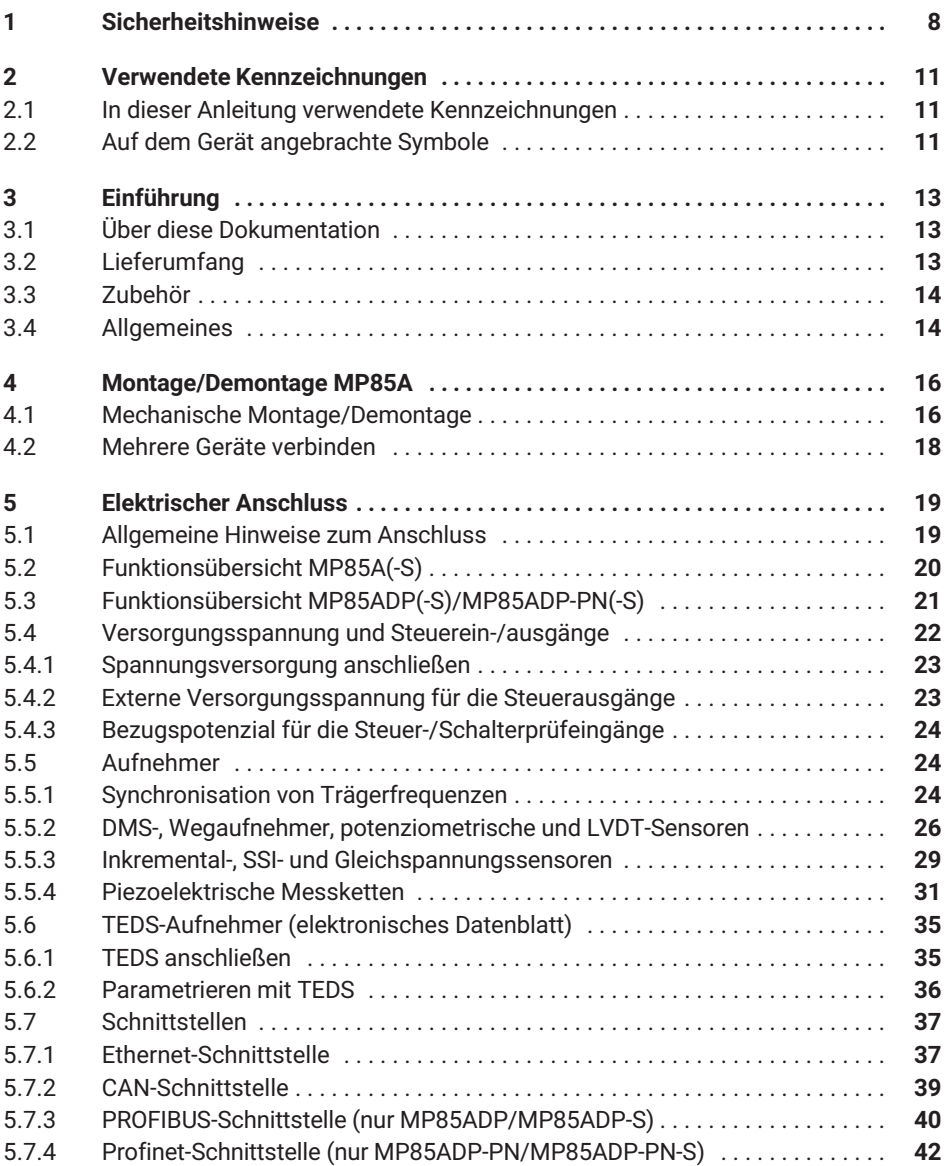

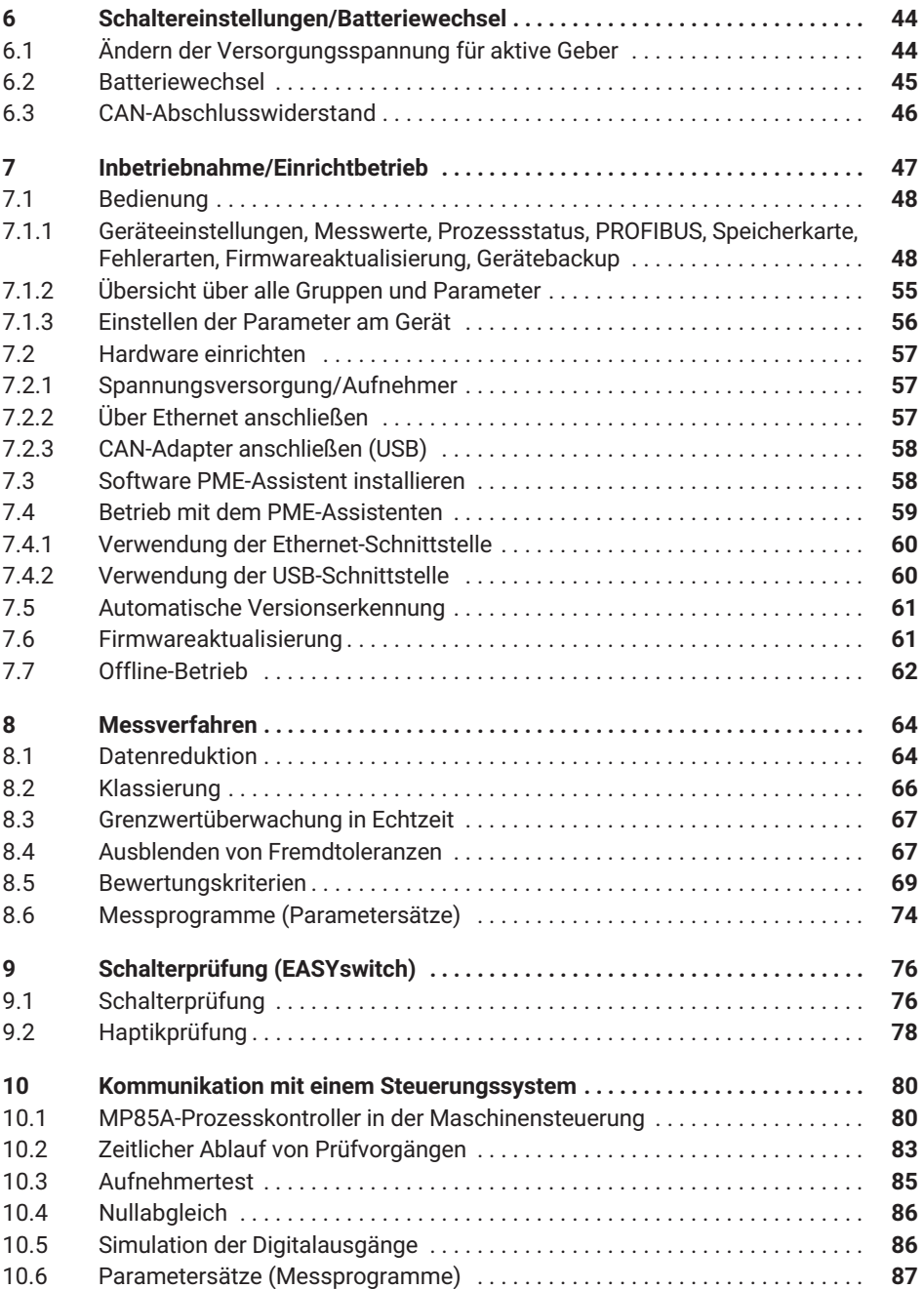

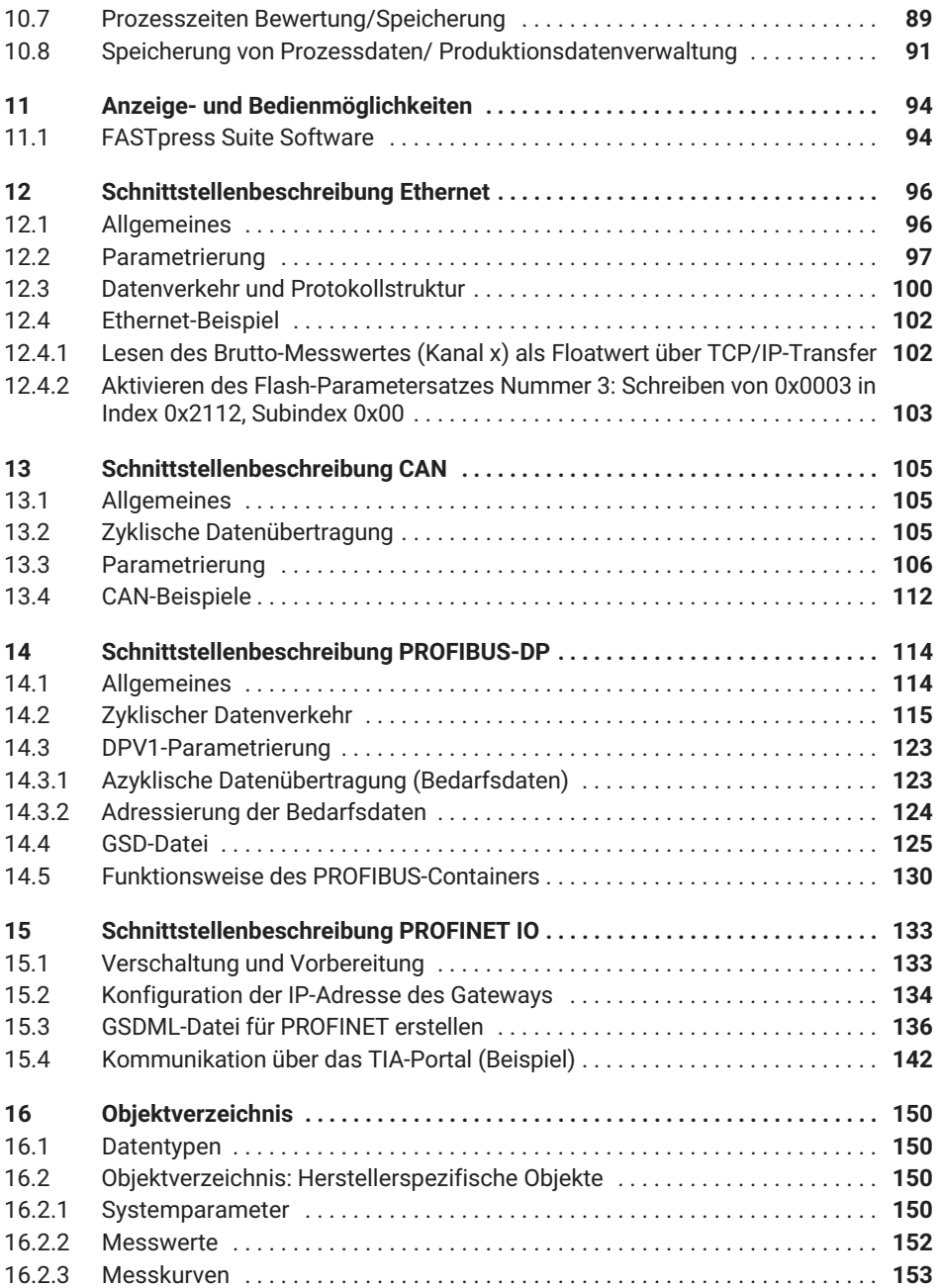

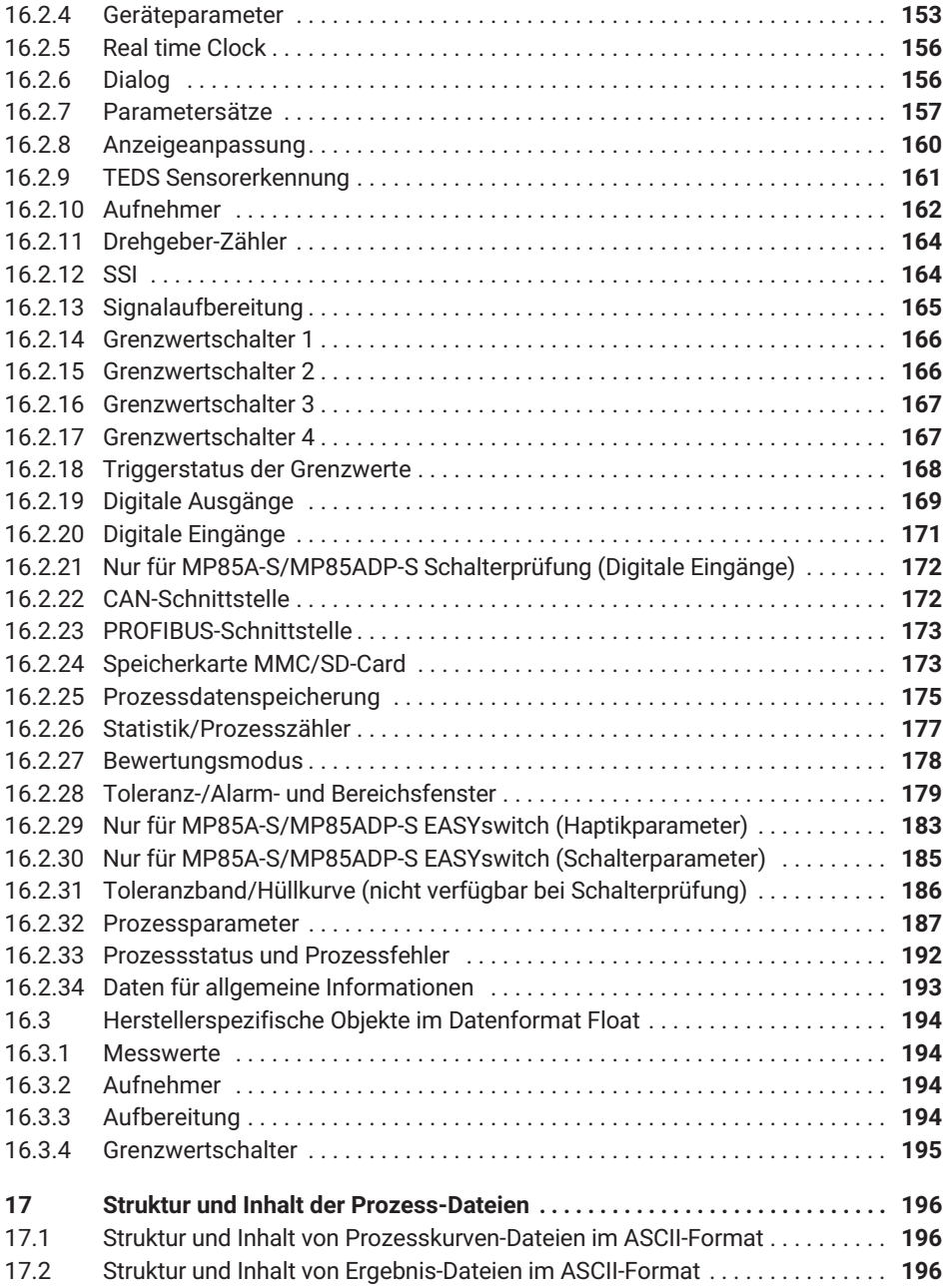

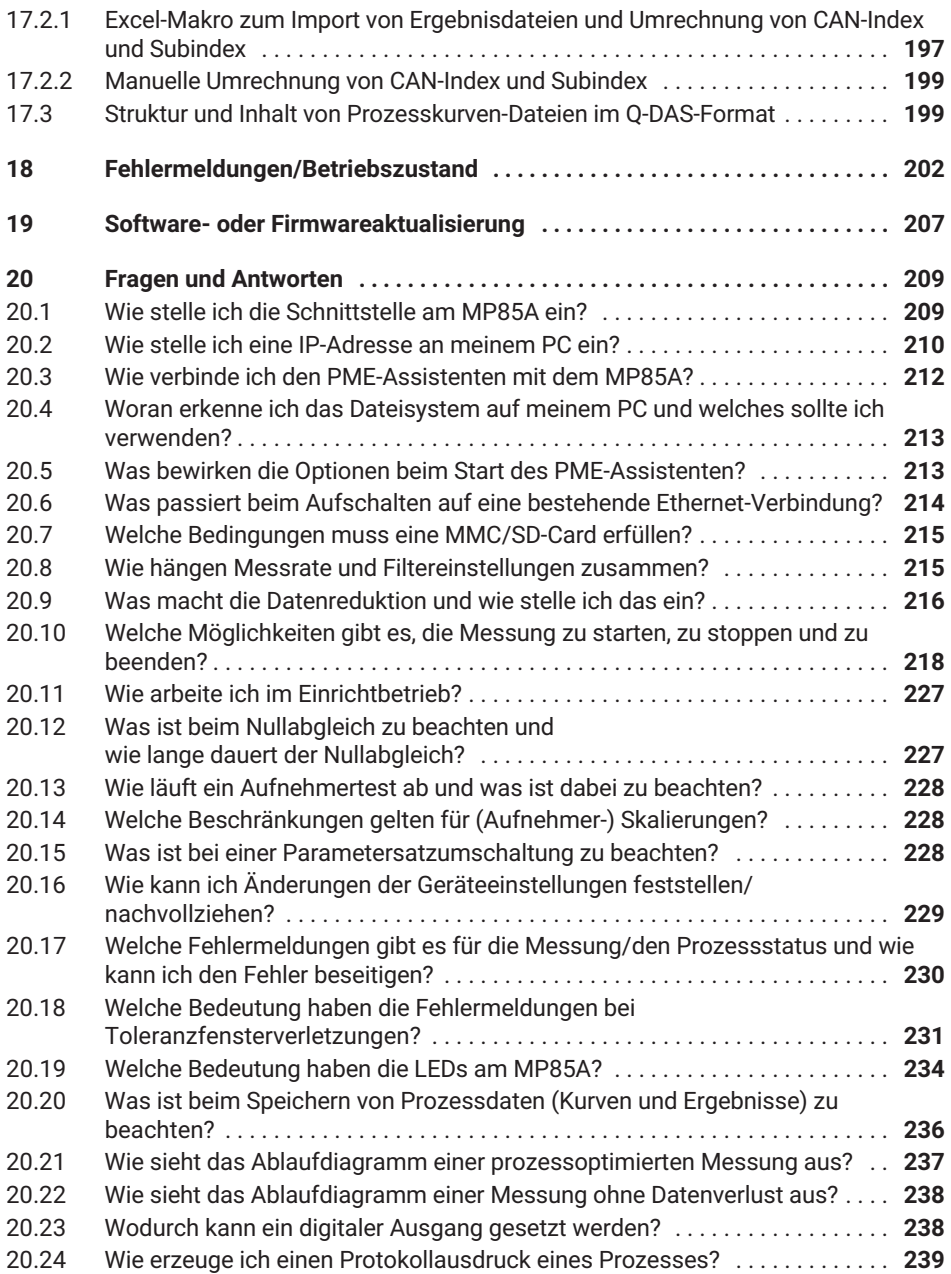

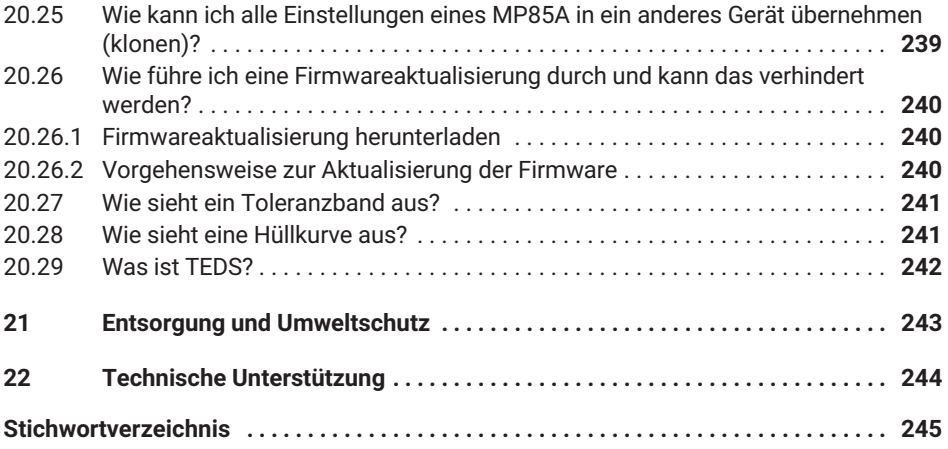

## <span id="page-247-0"></span>**1 SICHERHEITSHINWEISE**

Diese Bedienungsanleitung gilt für die Geräte

- $\bullet$ MP85A
- . **MP85ADP**
- $\bullet$ MP85ADP-PN
- $\bullet$ MP85A‐S
- . MP85ADP‐S und
- . MP85ADP-PN-S

Für alle Geräteversionen wird in dieser Anleitung die Schreibweise MP85A‐Prozesskontroller verwendet. Beziehen sich Texte/Angaben nur auf spezielle Geräteversionen, wird dies im Text entsprechend deutlich gemacht und eine der obigen Schreibweisen verwendet.

#### **Bestimmungsgemäße Verwendung**

Das Gerät darf ausschließlich für Messaufgaben und direkt damit verbundene Steuerungsaufgaben im Rahmen der durch die technischen Daten spezifizierten Einsatzgrenzen verwendet werden. Jeder darüber hinausgehende Gebrauch gilt als nicht bestimmungsgemäß.

Das Gerät entspricht den Sicherheitsanforderungen der DIN FN 61010 Teil 1 (VDF 0411 Teil $1$ ).

Jede Person, die mit Aufstellung, Inbetriebnahme oder Betrieb des Gerätes beauftragt ist, muss die Bedienungsanleitung und insbesondere die sicherheitstechnischen Hinweise gelesen und verstanden haben.

Zur Gewährleistung eines sicheren Betriebes darf das Gerät nur von qualifiziertem Personal und nach den Angaben in den Bedienungsanleitungen betrieben werden. Bei der Verwendung sind zusätzlich die für den jeweiligen Anwendungsfall erforderlichen Rechts‐ und Sicherheitsvorschriften zu beachten. Sinngemäß gilt dies auch bei der Verwendung von Zubehör.

Das Gerät ist nicht zum Einsatz als Sicherheitskomponente bestimmt. Bitte beachten Sie hierzu den Abschnitt "Zusätzliche Sicherheitsvorkehrungen". Der einwandfreie und sichere Betrieb setzt sachgemäßen Transport, fachgerechte Lagerung, Aufstellung und Montage sowie sorgfältige Bedienung voraus.

Diese Bedienungsanleitung ist aufzubewahren und bei einer Veräußerung des MP85A‐Prozesskontrollers mitzugeben.

#### **Betriebsbedingungen**

- $\bullet$ Schützen Sie das Gerät vor direktem Kontakt mit Wasser.
- Schützen Sie das Gerät vor Feuchtigkeit und Witterungseinflüssen wie beispielsweise Regen oder Schnee. Die Schutzklasse des Gerätes ist IP20 (DIN EN 60529).
- $\bullet$ Schützen Sie das Gerät vor direkter Sonneneinstrahlung
- $\bullet$  Beachten Sie die in den technischen Daten angegebenen maximal zulässigen Umgebungstemperaturen und die Angaben zur maximalen Luftfeuchte.
- . Das Gerät darf ohne unsere ausdrückliche Zustimmung weder konstruktiv noch sicherheitstechnisch verändert werden. Insbesondere sind jegliche Reparaturen, Lötarbeiten an den Platinen (Austausch von Bauteilen) untersagt. Bei Austausch gesamter Baugruppen sind nur Originalteile von HBK zu verwenden.
- . Das Gerät wird ab Werk mit fester Hard‐ und Softwarekonfiguration ausgeliefert. Änderungen sind nur im Rahmen der in der zugehörigen Dokumentation aufgeführten Möglichkeiten zulässig.
- $\bullet$ Das Gerät ist wartungsfrei.
- . Beachten Sie bei der Reinigung des Gehäuses:
	- Trennen Sie das Gerät von allen Strom‐ bzw. Spannungsversorgungen.
	- Reinigen Sie das Gehäuse mit einem weichen und leicht angefeuchteten (nicht nassen!) Tuch. Verwenden Sie auf *keinen Fall* Lösungsmittel, da diese die Beschriftung oder das Gehäuse angreifen könnten.
	- Achten Sie beim Reinigen darauf, dass keine Flüssigkeit in das Gerät oder an die Anschlüsse gelangt.
- . Nicht mehr gebrauchsfähige Geräte sind gemäß den nationalen und örtlichen Vorschriften für Umweltschutz und Rohstoffrückgewinnung getrennt von regulärem Hausmüll zu entsorgen, *siehe Abschnitt [21,](#page-482-0) Seite [243](#page-482-0)*.

## **Qualifiziertes Personal**

Qualifizierte Personen sind Personen, die mit Aufstellung, Montage, Inbetriebsetzung und Betrieb des Produktes vertraut sind und über die ihrer Tätigkeit entsprechende Qualifikationen verfügen.

Dazu zählen Personen, die mindestens eine der drei folgenden Voraussetzungen erfüllen:

- . Ihnen sind die Sicherheitskonzepte der Mess‐ und Automatisierungstechnik bekannt und sie sind als Projektpersonal damit vertraut.
- . Sie sind Bedienpersonal der Mess‐ oder Automatisierungsanlagen und sind im Umgang mit den Anlagen unterwiesen. Sie sind mit der Bedienung der in dieser Dokumentation beschriebenen Geräte und Technologien vertraut.
- . Sie sind Inbetriebnehmer oder für den Service eingesetzt und haben eine Ausbildung absolviert, die sie zur Reparatur der Automatisierungsanlagen befähigt. Außerdem haben sie die Berechtigung, Stromkreise und Geräte gemäß den Normen der Sicherheitstechnik in Betrieb zu nehmen, zu erden und zu kennzeichnen.

#### **Sicherheitsbewußtes Arbeiten**

- $\bullet$  Das Gerät darf nicht unmittelbar an das Stromversorgungsnetz angeschlossen werden. Die Versorgungsspannung darf 18 bis 30  $V_{DC}$  betragen.
- $\bullet$  Fehlermeldungen dürfen nur quittiert werden, wenn die Ursache des Fehlers beseitigt ist und keine Gefahr mehr existiert.
- $\bullet$  Wartungs‐ und Reparaturarbeiten am geöffneten Gerät unter Spannung dürfen nur von einer ausgebildeten Person durchgeführt werden, die sich der vorliegenden Gefahr bewusst ist.
- $\bullet$  Geräte und Einrichtungen der Automatisierungstechnik müssen so verbaut werden, dass sie gegen unbeabsichtigte Betätigung ausreichend geschützt bzw. verriegelt sind (z.B. Zugangskontrolle, Passwortschutz o.Ä.).
- $\bullet$  Bei Geräten, die in Netzwerken arbeiten, müssen hard‐ und softwareseitig Sicherheitsvorkehrungen getroffen werden, damit ein Leitungsbruch oder andere Unterbrechungen der Signalübertragung nicht zu undefinierten Zuständen oder Datenverlust in der Automatisierungseinrichtung führen.
- $\bullet$  Stellen Sie nach Einstellungen und Tätigkeiten, die mit Passworten geschützt sind, sicher, dass evtl. angeschlossene Steuerungen in einem sicheren Zustand verbleiben, bis das Schaltverhalten des Gerätes geprüft ist.

## **Zusätzliche Sicherheitsvorkehrungen**

Bei Anlagen, die aufgrund einer Fehlfunktion größere Schäden, Datenverlust oder sogar Personenschäden verursachen können, müssen zusätzliche Sicherheitsvorkehrungen getroffen werden, die den Anforderungen der entsprechenden nationalen und örtlichen Unfallverhütungsvorschriften genügen. Dies kann z.B. durch mechanische Verriegelungen, Fehlersignalisierung, Grenzwertschalter usw. erfolgen.

Der Leistungs‐ und Lieferumfang des Gerätes deckt nur einen Teilbereich der Messtechnik ab. Vor der Inbetriebnahme des Gerätes in einer Anlage ist daher eine Projektierung und Risikoanalyse vorzunehmen, die alle Sicherheitsaspekte der Mess‐ und Automatisierungstechnik berücksichtigt, so dass Restgefahren minimiert werden. Insbesonders betrifft dies den Personen‐ und Anlagenschutz. Im Fehlerfall müssen entsprechende Vorkehrungen einen sicheren Betriebszustand herstellen.

## **Allgemeine Gefahren bei Nichtbeachten der Sicherheitshinweise**

Das Gerät entspricht dem Stand der Technik und ist betriebssicher. Von dem Gerät können Restgefahren ausgehen, wenn es von unsachgemäß eingesetzt oder bedient wird.

# <span id="page-250-0"></span>**2 VERWENDETE KENNZEICHNUNGEN**

## **2.1 In dieser Anleitung verwendete Kennzeichnungen**

Wichtige Hinweise für Ihre Sicherheit sind besonders gekennzeichnet. Beachten Sie diese Hinweise unbedingt, um Unfälle und Sachschäden zu vermeiden.

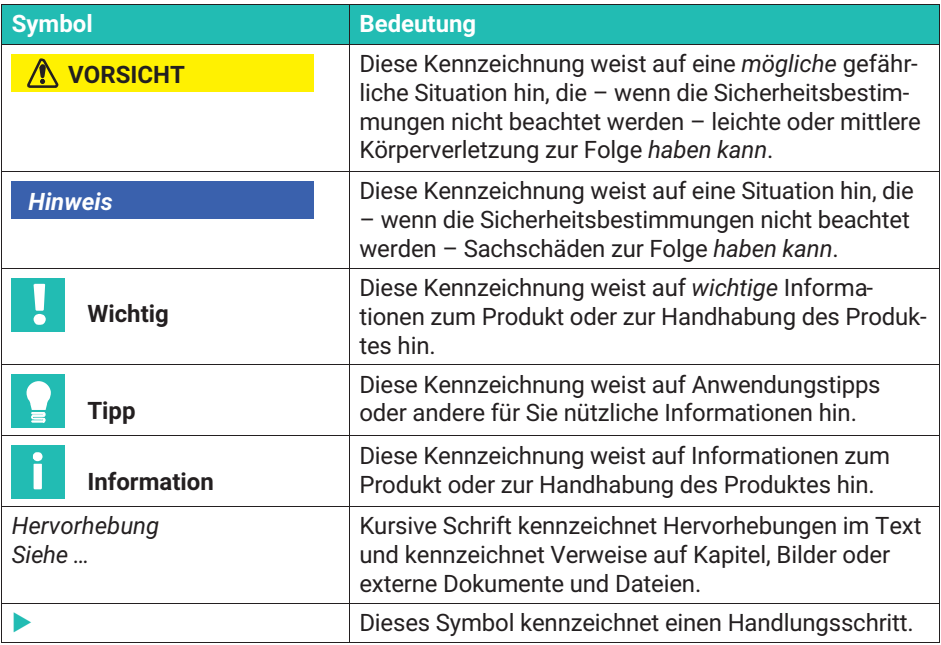

## **2.2 Auf dem Gerät angebrachte Symbole**

#### **CE-Kennzeichnung**

 $\epsilon$ 

Mit der CE‐Kennzeichnung garantiert der Hersteller, dass sein Produkt den Anforderungen der relevanten EG‐Richtlinien entspricht (die Konformitätserklärung finden Sie auf der Website von HBK [\(www.hbm.com](http://www.hbm.com/index.php?id=463&L=1)) unter HBMdoc).

#### **Versorgungsspannung beachten**

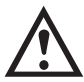

Das Symbol weist darauf hin, dass die Versorgungsspannung zwischen 18 und 30  $V_{DC}$  liegen muss.

#### **Gesetzlich vorgeschriebene Kennzeichnung zur Entsorgung**

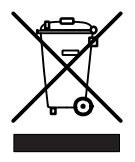

Nicht mehr gebrauchsfähige Altgeräte sind gemäß den nationalen und örtlichen Vorschriften für Umweltschutz und Rohstoffrückgewinnung getrennt von regulärem Hausmüll zu entsorgen. *Siehe auch Abschnitt- [21,](#page-482-0) Seite [243](#page-482-0)*.

#### **Batterie-Entsorgung**

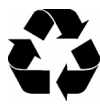

Nicht mehr gebrauchsfähige Batterien sind gemäß den nationalen und örtlichen Vorschriften für Umweltschutz und Rohstoffrückgewinnung getrennt von regulärem Hausmüll zu entsorgen.

#### **ESD‐Kennzeichnung**

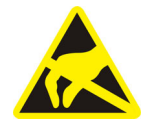

Elektrostatische Entladungen im Bereich der MMC/SD‐Card können zu Fehlfunktion oder Versagen des Gerätes führen. Berühren Sie ein geerdetes Metallteil, bevor Sie das Gerät in diesem Bereich anfassen.
# **3 EINFÜHRUNG**

## **3.1 Über diese Dokumentation**

Die Dokumentation des MP85A‐Prozesskontrollers besteht aus:

. Der vorliegenden Bedienungsanleitung.

Hier ist vor allem das Einrichten der Hardware (Aufnehmer, Gerät und PC mit Software) beschrieben.

Der Online‐Hilfen des PME‐Assistenten und der Zusatz‐Softwaremodule.

Die Hilfen beschreiben die Funktionen und das Einstellen des Gerätes über die jeweilige Software.

- Der Kurzanleitung für die schnelle Inbetriebnahme des MP85A‐Prozesskontrollers und aller Softwaremodule.
- Der (gesonderten) Bedienungsanleitung mit Objektverzeichnis und der Schnittstellenbeschreibung für Ethernet‐, CAN‐Bus‐, PROFIBUS‐ und Profinet-Kommunikation.
- Der Kurzanleitung für die gesamte FASTpress Suite, d.h. für alle Softwaremodule und den MP85A‐Prozesskontroller.

## **3.2 Lieferumfang**

- $\bullet$  1 MP85A, MP85ADP oder MP85ADP-PN bzw. MP85A‐S, MP85ADP‐S oder MP85ADP-PN-S
- 4 steckbare Schraubklemmen, kodiert

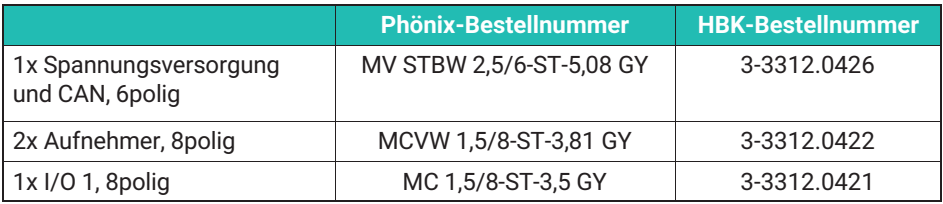

zusätzlich für MP85A bzw. MP85A‐S:

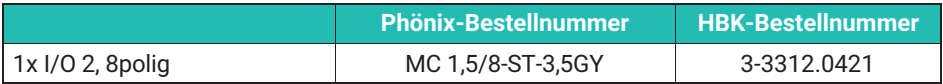

- . Zusatzfeder für Gehäusemontage (liegt im Beutel bei)
- . Flachbandkabel‐Buchsenstecker 10polig (Bestell‐Nr. : 3-3312.0060)
- Als Download verfügbar: [https://www.hbm.com/de/2639/mp85a-industrieller-messverstaerker-fuer](https://www.hbm.com/de/2639/mp85a-industrieller-messverstaerker-fuer-fuegeprozesse/?product_type_no=Prozess-Controller%20MP85A:%20F%C3%BCgeprozesse%20100%%20transparent)[fuegeprozesse/?product\\_type\\_no=Prozess-](https://www.hbm.com/de/2639/mp85a-industrieller-messverstaerker-fuer-fuegeprozesse/?product_type_no=Prozess-Controller%20MP85A:%20F%C3%BCgeprozesse%20100%%20transparent)[Controller%20MP85A:%20F%C3%BCgeprozesse%20100%%20transparen](https://www.hbm.com/de/2639/mp85a-industrieller-messverstaerker-fuer-fuegeprozesse/?product_type_no=Prozess-Controller%20MP85A:%20F%C3%BCgeprozesse%20100%%20transparent)t
	- kostenloser Einstellsoftware PME‐Assistent
	- Online‐Hilfe mit Tricks & Tipps
	- Kurzbedienungsanleitung für Einsteiger
- $\bullet$ PME‐Assistent PLUS (Demoversion Software‐Zusatzmodule) mit:

EASYsetup (Benutzerverwaltung) und EASYteach (statistische Prozessauswertung)

 $\bullet$ MP85A‐Toolkit (Demoversion):

Funktionsbaukasten zur Erstellung eigener Oberflächen auf Bedienpanels via Ethernet unter Windows®, Windows® CE und Windows Mobile®

. EASYmonitor CE:

> Produktionssoftware (Demoversion, zum Betrieb auf Touch‐Panels unter Windows® CE)

• INDUSTRYmonitor (Demoversion):

Produktionssoftware zum Betrieb auf Touch‐Panels mit maximal 12 MP85A‐Prozesskontrollern

# **3.3 Zubehör**

- $\lambda$  Speicherkarte: MMC oder SD‐Card, z.B. Transcend (www.transcend.de), keine SDHC (High Capacity), SDXC (eXtended Capacity), SecureMMC oder ähnliche Karten
- . PROFIBUS-Profinet-Gateway (1-NL51N-DPL)
- . Standardflachbandkabel, 10polig, Raster 1,27 mm (4-3131.0037)
- . Ethernet‐Cross‐Kabel, 2m, (1‐KAB239‐2)
- . Schirmanschlussklemme (1-CON-A 1023)

# **3.4 Allgemeines**

Der MP85A‐Prozesskontroller der Produktlinie PME ist ein zweikanaliger Messverstärker, der für den Anschluss von Aufnehmern verschiedenster Technologien geeignet ist. Beim MP85ADP(-S) ist zusätzlich zur Ethernet‐ und CAN‐Schnittstelle eine PROFIBUS‐Schnittstelle vorhanden, bei MP85ADP‐PN(-S) ist an der PROFIBUS-Schnittstelle ein Profinet-Gateway vorhanden.

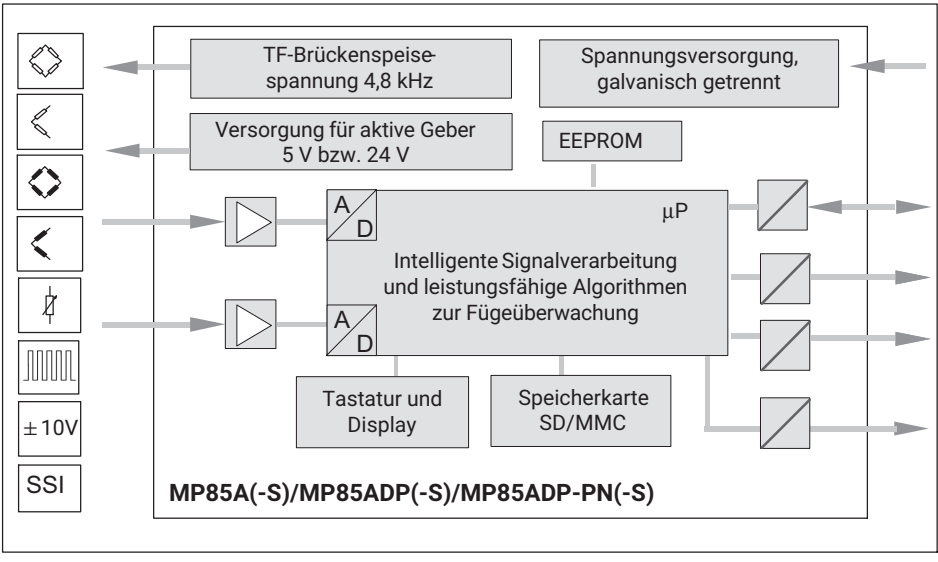

*Abb. 3.1 Blockschaltbild des MP85A‐Prozesskontrollers*

Der PME‐Assistent bietet eine einfache und kostenfreie Bedienoberfläche unter Microsoft Windows für das Parametrieren der Geräte. Hierzu benötigen Sie ein Ethernet‐(Cross)‐Kabel (Bestell‐Nr. 1‐KAB239‐2) für die Direktverbindung zu einem PC oder einen Schnittstellenumsetzer USB ∠⎤ CAN‐Bus (bei Nutzung der CAN‐Schnittstelle), der gesondert bestellt werden muss (Bestell‐Nummer: 1‐PMESETUP‐USB).

Die Software PME‐Assistent ermöglicht die Einstellung aller Parameter des Gerätes. Die Einstellung der Ethernet‐ oder CAN‐Bus‐Schnittstelle erfolgt direkt am Gerät. Die Software PME‐Assistent ermöglicht auch das Einstellen anderer Geräte der PME‐Familie (MP01 … MP70).

# **4 MONTAGE/DEMONTAGE MP85A**

Das Gerät muss auf einer Tragschiene (Hutschiene) nach DIN EN 60715 montiert werden, die auf Schutzleiterpotenzial liegt. An der Montagestelle muss sowohl die Tragschiene als auch das Gerät frei von Lack und Schmutz sein.

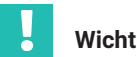

# **Wichtig**

*Geräte und Einrichtungen der Automatisierungstechnik müssen so verbaut werden, dass sie gegen unbeabsichtigte Betätigung ausreichend geschützt bzw. verriegelt sind (z.-B. Zugangskontrolle, Passwortschutz o.-Ä.).*

Schützen Sie das Gerät vor direktem Kontakt mit Wasser. Die Schutzart beträgt IP20.

#### **4.1 Mechanische Montage/Demontage**

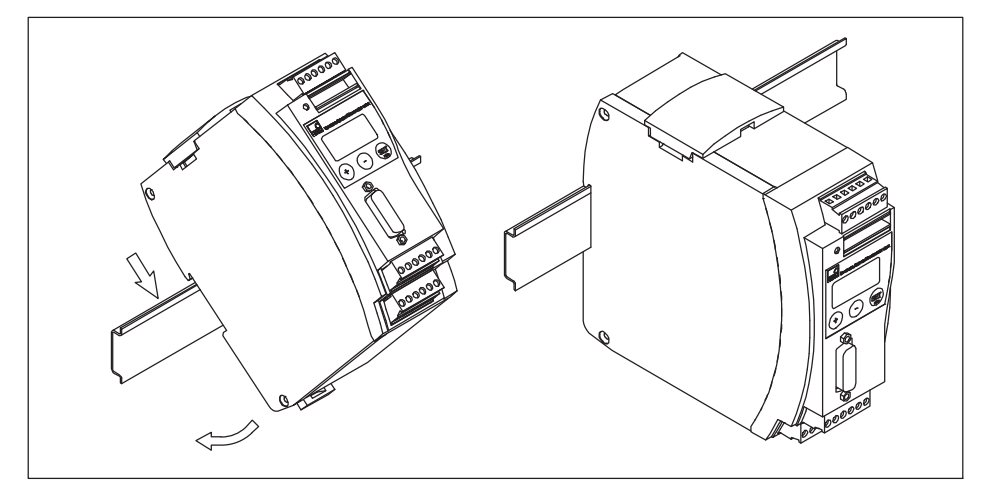

*Abb. 4.1 Montieren auf eine Tragschiene*

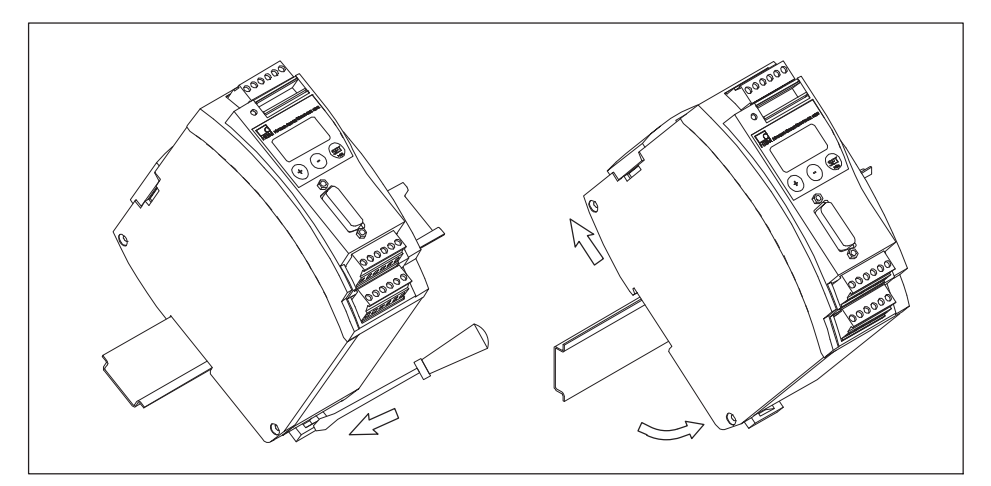

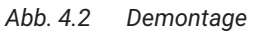

# **Wichtig**

*Die Tragschiene muss auf Schutzleiterpotenzial liegen.*

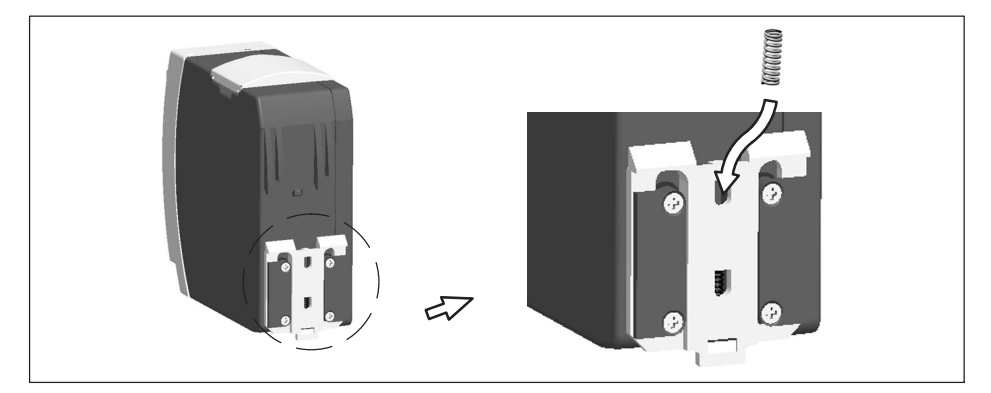

*Abb. 4.3 Einbau einer zweiten Feder für eine stabilere Befestigung des MP85A‐Prozesskontrollers auf der Tragschiene*

#### <span id="page-257-0"></span>**4.2 Mehrere Geräte verbinden**

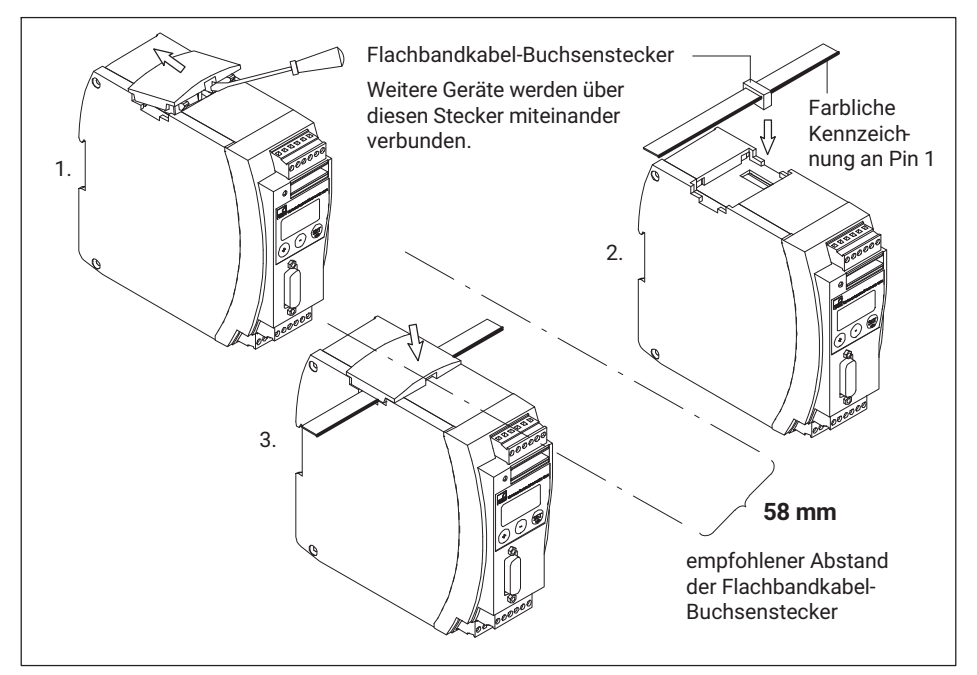

*Abb. 4.4 Flachbandkabel anschließen*

Sie können bis zu vier MP85A‐Prozesskontroller über ein Flachbandkabel verbinden. Dieses Kabel sorgt für die lokale Verbindung von Versorgungsspannung, CAN‐Bus und der Synchronisation der Trägerfrequenz zwischen den Geräten.

# **5 ELEKTRISCHER ANSCHLUSS**

#### **5.1 Allgemeine Hinweise zum Anschluss**

Der MP85A‐Prozesskontroller wird mit einer Schutzkleinspannung (Versorgungsspannung 18 ... 30  $V_{DC}$ ) betrieben. Diese kann auch einen oder mehrere weitere Verbraucher innerhalb eines Schaltschrankes versorgen. Soll das Gerät an einem Gleichspannungsnetz<sup>2))</sup> betrieben werden, so müssen Sie zusätzliche Vorkehrungen für die Ableitung von Überspannungen treffen.

Um eine ausreichende Störfestigkeit zu gewährleisten, müssen Sie die Busleitungen (CAN‐Bus und bei MP85ADP(-S) die des PROFIBUS‐DP) als geschirmte und verdrillte Zweidraht‐Leitungen ausführen. Verwenden Sie bei Profinet mindestens Kabel der Kategorie Cat 5. Die Aufnehmerleitungen müssen ebenfalls geschirmt sein. Schließen Sie den Schirm des jeweiligen Aufnehmerkabels am MP85A‐Prozesskontroller über eine möglichst kurze Leitung (< 5 cm) und einen Flachsteckverbinder (4,8 mm; "Faston") an.

Führen Sie die Leitungen zur Anbindung der Versorgung sowie der digitalen Steuerein‐ und Steuerausgänge ebenfalls geschirmt aus, falls eine Kabellänge von 30 m überschritten wird oder falls Sie die Leitungen außerhalb geschlossener Gebäude verlegen.

#### *Hinweis*

*Elektrostatische Entladungen können zu Fehlfunktion oder Versagen des Gerätes führen.*

*Dies wird am Gerät durch folgendes Symbol gekennzeichnet: Berühren Sie ein geerdetes Metallteil, bevor Sie das Gerät anfassen oder verwenden Sie gegebenenfalls während der Montage ein Erdungsband.*

2)) Verteilsystem für elektrische Energie mit einer größeren räumlichen Ausdehnung (z.B. über mehrere Schaltschränke), das eventuell auch Verbraucher mit großen Nennströmen versorgt.

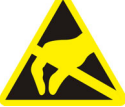

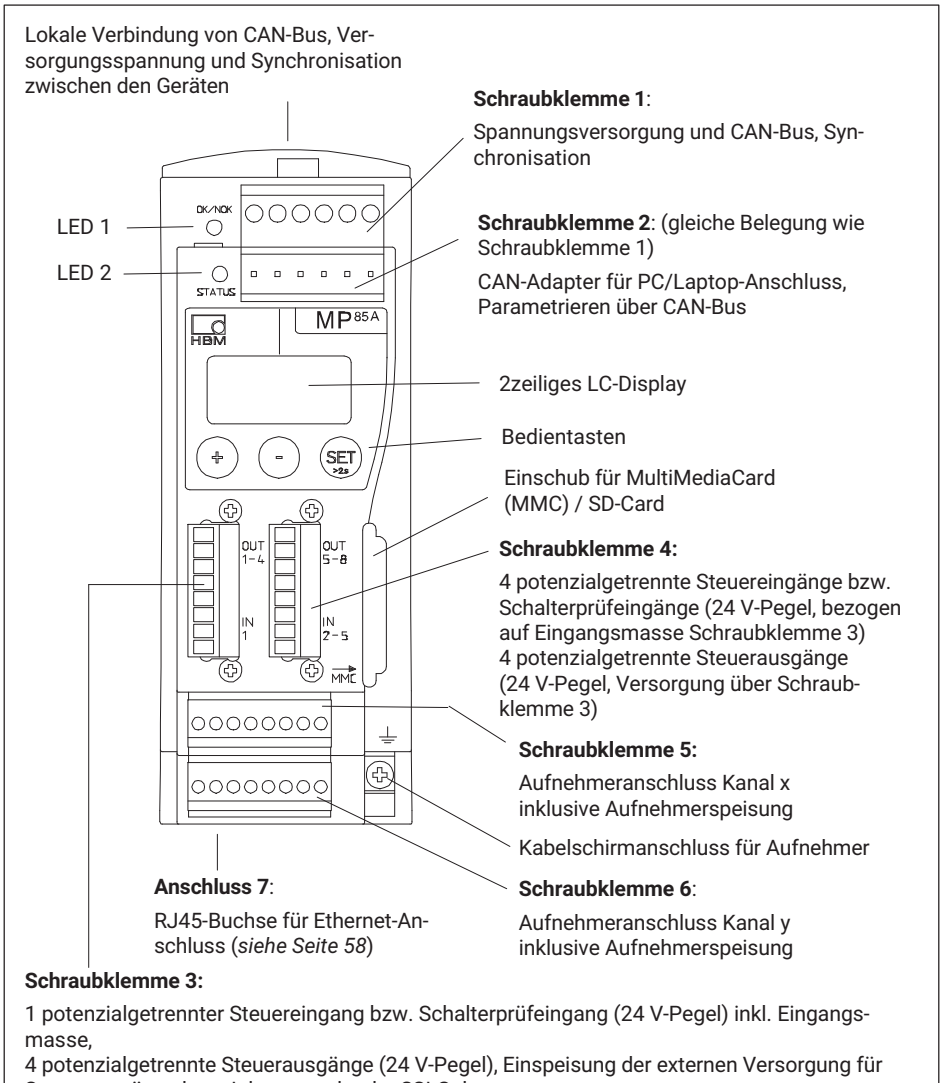

Steuerausgänge bzw. Inkremental‐ oder SSI‐Geber

# **5.3 Funktionsübersicht MP85ADP(-S)/MP85ADP-PN(‐S)**

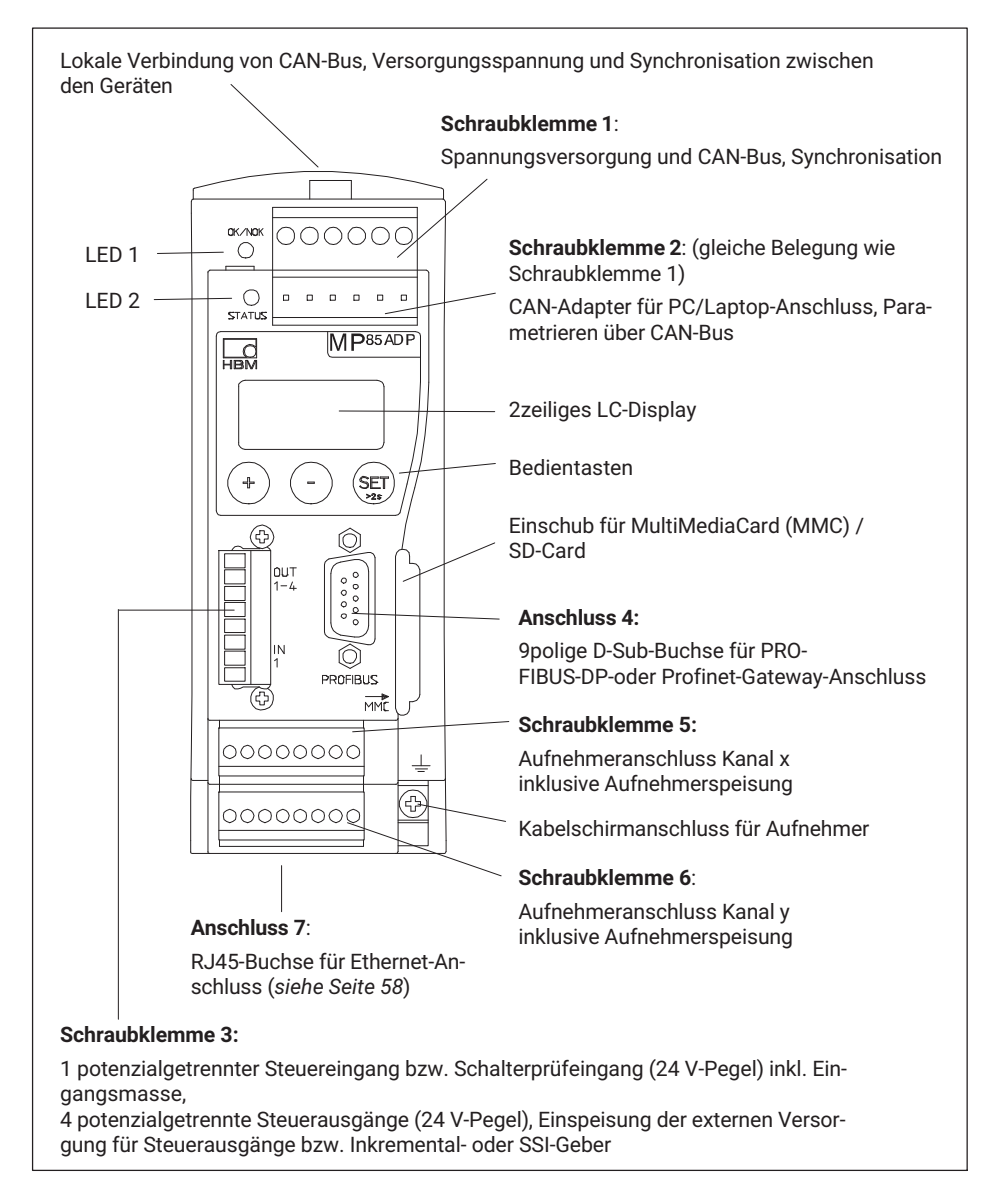

# **5.4 Versorgungsspannung und Steuerein‐/ausgänge**

Ihnen stehen vier (MP85A(‐S)) bzw. drei (MP85ADP(-S)/MP85ADP-PN(‐S)) steckbare Schraubklemmen für das Anschließen der Versorgung und der Steuerein- und Steuerausgänge zur Verfügung. Die Funktionen der Steuerein‐ und Steuerausgänge können über den PME‐Assistenten frei zugeordnet werden (Menü Digitale Ein‐/Ausgänge).

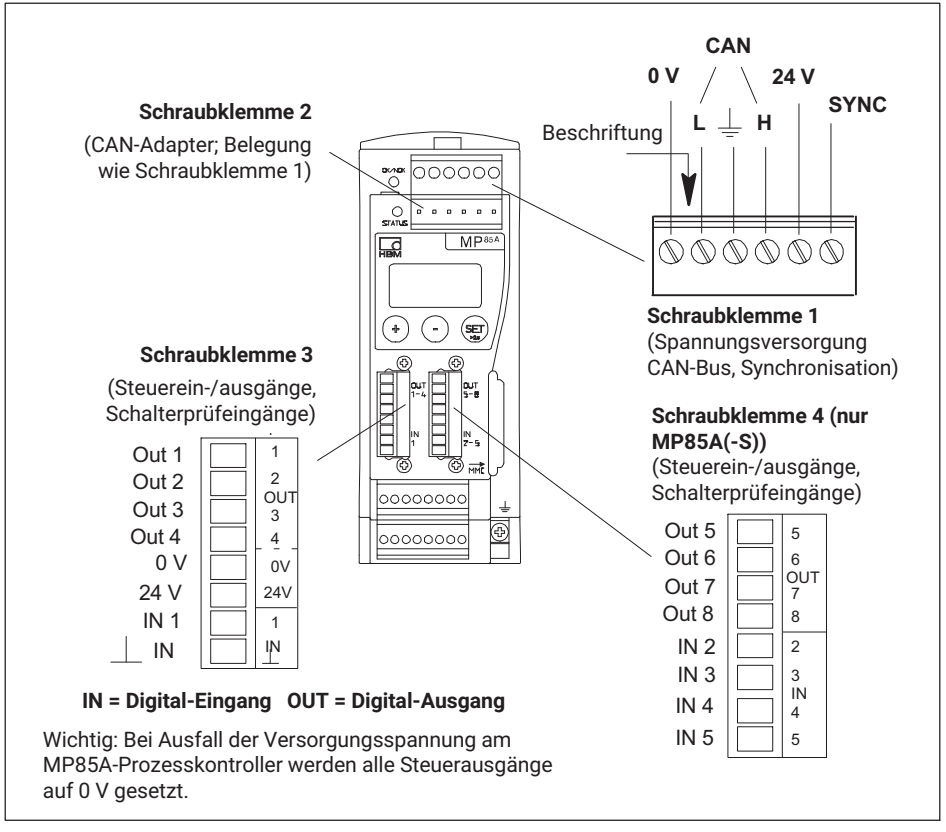

*Abb. 5.1 Schraubklemmenbelegung*

Die Schraubklemmen sind kodiert, um sie verwechslungssicher auf die Buchsen aufstecken zu können. Die Buchsen sind mit Kodierreitern, die Schraubklemmen 1 und 2 mit Kodierstiften versehen. Bei Schraubklemme 3 und 4 sind die Kodiernasen abgetrennt. Zusätzlich haben die Schraubklemmen 3 und 4 sowie 5 und 6 jeweils verschiedene Rastermaße.

#### **5.4.1 Spannungsversorgung anschließen**

#### *Hinweis*

*Sie müssen den MP85A‐Prozesskontroller an eine externe Versorgungsspannung von 18 … 30 VDC (24 Vnom ) anschließen.*

#### **Vorgehensweise**

- Aderenden der Spannungsversorgung mit Aderendhülsen versehen.
- Aderenden an die Schraubklemme 1 schrauben.
- Schraubklemme in oberste Buchse stecken.
- **Spannungsversorgung einschalten.**

#### **5.4.2 Externe Versorgungsspannung für die Steuerausgänge**

Beispiel: SPS‐Anschluss (p‐schaltend)

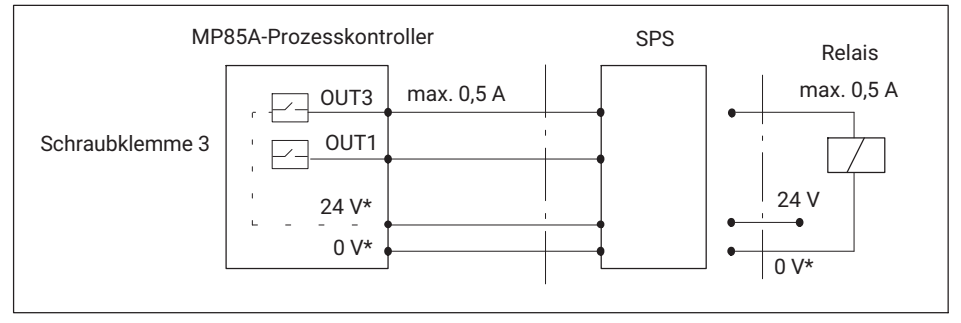

#### *Abb. 5.2 Anschluss an eine SPS \*) Die Steuerausgänge müssen über Schraubklemme 3 mit einer externen Spannung (0-V und 24-V) versorgt werden. Diese externe Spannung ist von der Messmasse galvanisch getrennt.*

Die **Steuerausgänge** stehen auf den Schraubklemmen 3 bzw. 4 zur Verfügung und sind von der internen Versorgungsspannung galvanisch getrennt:

- . Auf Schraubklemme 3: Steuerausgänge 1 … 4
- . Auf Schraubklemme 4: Steuerausgänge 5 … 8 (nur bei den Ausführungen mit ‐S)

#### **5.4.3 Bezugspotenzial für die Steuer‐/Schalterprüfeingänge**

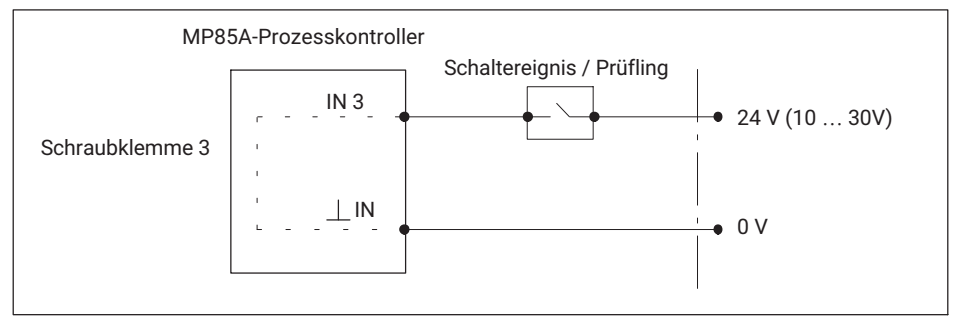

*Abb. 5.3 Anschluss Steuereingang / Schalterprüfeingang*

Die **Steuereingänge** stehen auf den Schraubklemmen 3 und 4 zur Verfügung und sind von der internen Versorgungsspannung sowie von den Steuerausgängen galvanisch getrennt.

- . Auf Schraubklemme 3: Steuereingang 1
- . Auf Schraubklemme 4: Steuereingänge 2 … 5 (nur bei MP85A/MP85A‐S)

Schließen Sie für die Steuereingänge ein externes Bezugspotenzial ( $\perp$ IN) an, auf das sich die Steuereingangssignale beziehen.

# **Information**

*Die Digitaleingänge des MP85A‐Prozesskontrollers arbeiten flankengesteuert beim Übergang von 0-V auf Steuerspannung (z.-B. 24-V). Die eingestellte Funktion des Digitaleingangs wird nur 1 Mal mit der steigenden Flanke ausgeführt. Das dauerhafte Anliegen der Steuerspannung bewirkt danach keine Aktion mehr.*

## **5.5 Aufnehmer**

An die Schraubklemmen 5 und 6 können unabhängig voneinander zwei Aufnehmer angeschlossen werden. Die Parametrierung der zwei Messkanäle erfolgt über den PME‐Assistenten (Menü Aufnehmer).

#### **5.5.1 Synchronisation von Trägerfrequenzen**

Die Synchronisierung verhindert, dass es durch kleine Differenzen der Trägerfrequenzen mehrerer Verstärker zu Störungen kommt, d.h., dass sich Verstärker gegenseitig stören.

Synchronisierung ist bei trägerfrequenzgespeisten Aufnehmern empfehlenswert, wenn

- $\bullet$ die Aufnehmerkabel mehrerer Geräte nebeneinander verlegt sind,
- . die Messstellen ungeschirmt dicht nebeneinander liegen.

Die Synchronisation zwischen den Geräten sollte immer – auch wenn Sie ohne CAN‐Bus arbeiten - über das Flachbandkabel erfolgen, *siehe Abschnitt [4.2](#page-257-0) auf Seite [18](#page-257-0)*.

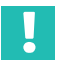

# **Wichtig**

*Deklarieren Sie zur Synchronisation mehrerer Geräte ein Gerät als Master und stellen Sie die übrigen Geräte auf Slave ein. Die Einstellung erfolgt über das Programm PME‐Assistent (Menü Grundeinstellungen -> Hardwaresynchronisation).*

#### <span id="page-265-0"></span>**5.5.2 DMS‐, Wegaufnehmer, potenziometrische und LVDT‐Sensoren**

Im Modus Trägerfrequenzverstärker können Sie die in *Abb. 5.4, Seite 26*, gezeigten Aufnehmertypen anschließen.

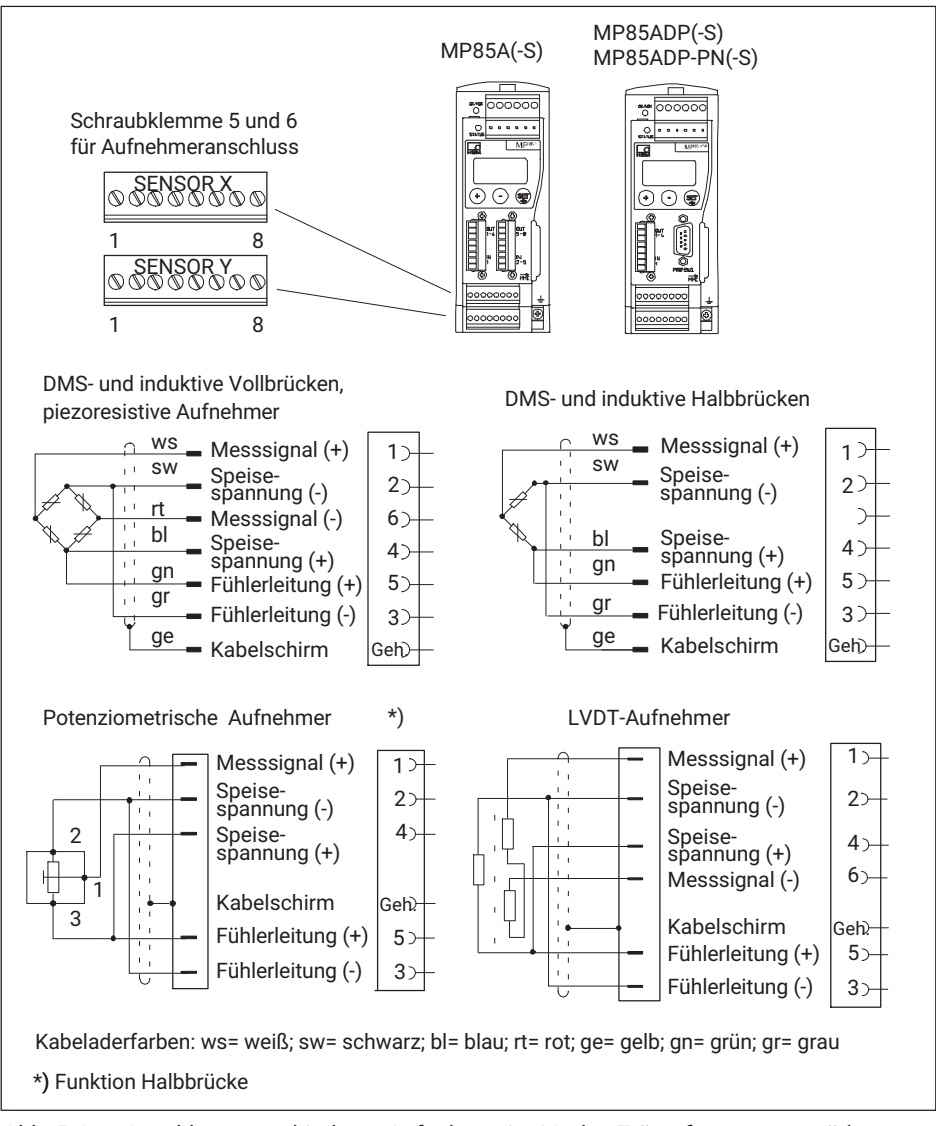

*Abb. 5.4 Anschluss verschiedener Aufnehmer im Modus Trägerfrequenzverstärker*

#### **TEDS für Halb‐und Vollbrückensensoren**

Bei Verwendung von Voll‐ und Halbbrückensensoren in 6-Leiter‐Schaltung können optional TEDS‐Module (Zero-Wire) verwendet werden. Diese werden dann an die vorhandenen Sensorleitungen angeschlossen.

Für Sensoren in 4-Leiter‐Schaltung kann beim MP85A keine TEDS‐Funktionalität genutzt werden.

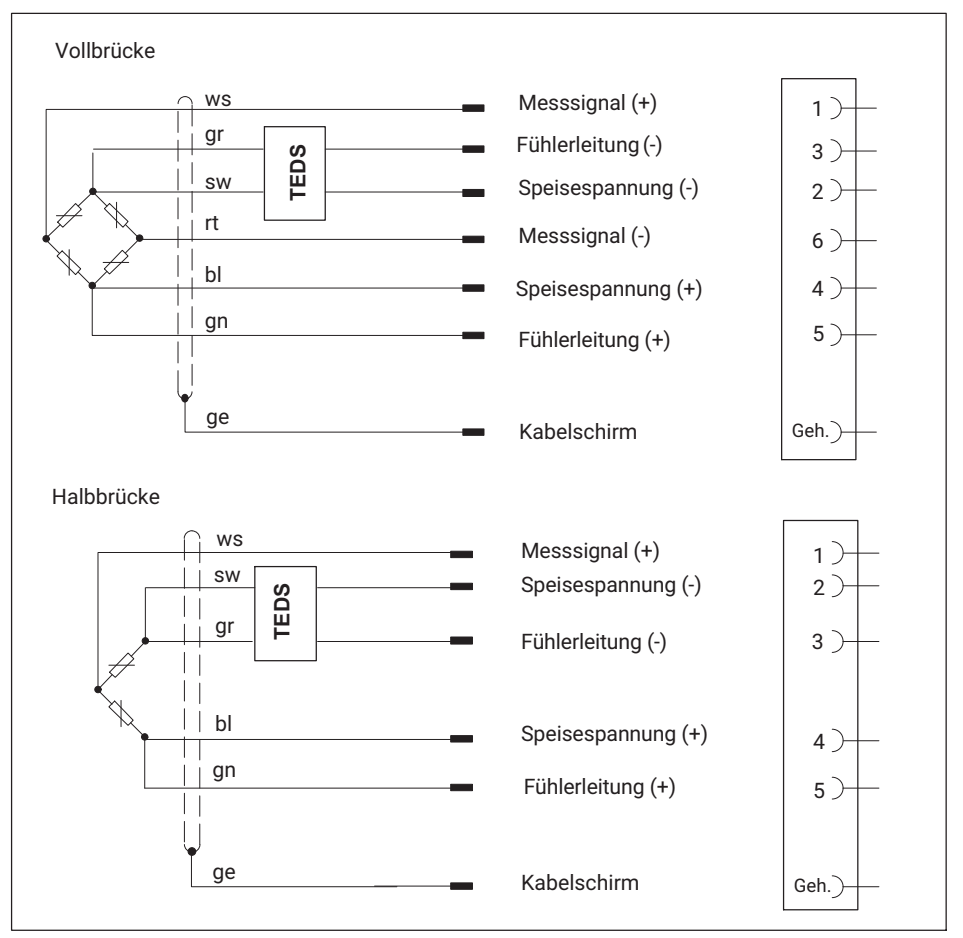

*Abb. 5.5 Anschlussbelegung (Zero‐Wire‐TEDS) für Sensoren in Voll‐ und Halbbrücken‐Ausführung (6-Leiter-Schaltung)*

Sind bei Aufnehmern in 6-Leiter‐Schaltung die Kabellängen >50 m, müssen Sie Widerstände mit dem halben Wert des Brückenwiderstandes des Aufnehmers ( $R_B/2$ ) in die Fühlerleitungen einschleifen.

Bei Anschluss eines Aufnehmers in 4-Leiter‐Technik müssen Sie die Fühlerleitungen mit den entsprechenden Speisespannungsleitungen (Pin 3 mit Pin 2 sowie Pin 5 mit Pin 4) verbinden. Verwenden Sie für Kabellängen >50 m am Aufnehmer statt dieser Verbindung je einen Widerstand mit dem halben Wert des Brückenwiderstandes des Aufnehmers  $(R_R/2)$ .

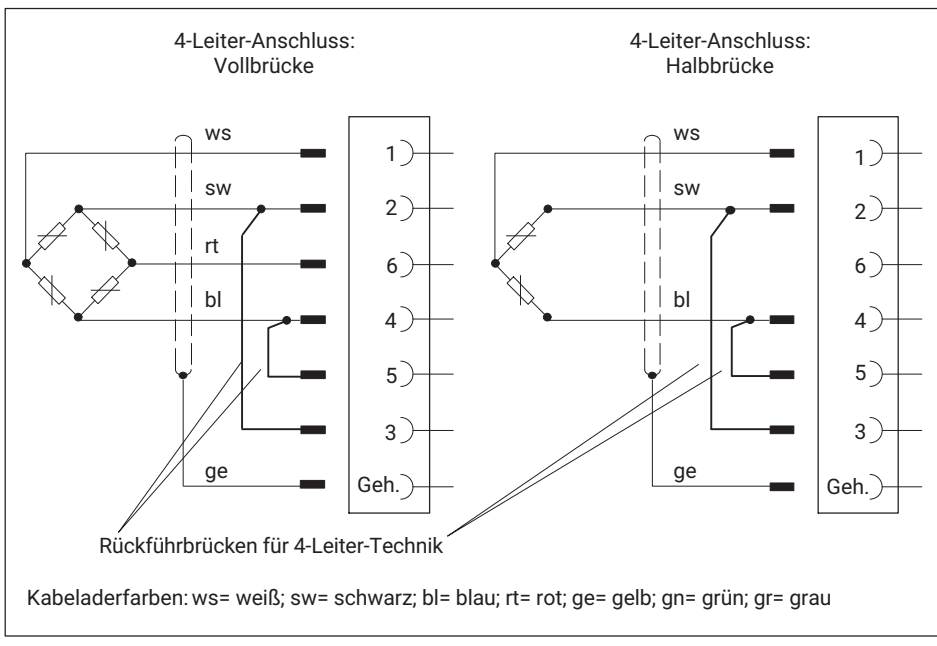

*Abb. 5.6 Aufnehmeranschluss in 4-Leiter‐Technik (kein TEDS möglich)*

## **Leitungsbrucherkennung**

Die MP85A‐Prozesskontroller verfügen über eine Leitungsbrucherkennung für angeschlossene Aufnehmer.

Überwacht werden die Leitungen der Brückenspeisespannung und des Messsignals. Bei Messsignalleitungen und Brückenspeisespannungsleitungen wird ein Drahtbruch einer einzelnen Leitung als Fehler gemeldet. Bei den Fühlerleitungen wird ein Drahtbruch nur bei beim Bruch **beider** Leitungen erkannt und gemeldet. Dadurch erscheint auch bei fehlerhaftem Anschluss, z.B., wenn bei Anschluss von Vollbrücken oder Halbbrücken in 4-Leiter‐Technik die Rückführbrücken fehlen, eine Fehlermeldung (Display: Aufnehmer‐Fehler).

Bei einem Bruch einer einzelnen Fühlerleitung wird lediglich ein erhöhter Messwert angezeigt.

#### <span id="page-268-0"></span>**5.5.3 Inkremental‐, SSI‐ und Gleichspannungssensoren**

*[Abb. 5.7,](#page-269-0) Seite [30](#page-269-0)*, zeigt, wie im Modus Inkrementalgeber, SSI‐Aufnehmer oder Gleichspannungssensoren diese Aufnehmertypen angeschlossen werden.

Zur Speisung von Inkrementalgebern, Aufnehmern mit SSI‐Schnittstelle sowie Sensoren mit Spannungssignal steht an den Schraubklemmen 5 und 6 an Pin 7 und 8 eine Versorgungsspannung zur Verfügung. Über Schalter S1 können Sie zwischen interner und externer Versorgung wählen. Hierzu müssen Sie das Gerät öffnen (*siehe Kapitel [6](#page-283-0)*) und – für externe Versorgung – den Schalter S1 auf "24 V extern" einstellen.

. Aufnehmer wird vom MP85A‐Prozesskontroller versorgt:

Aufnehmer-Versorgungsspannung 5 V  $\pm$  10 %, 150 mA max. (für beide Kanäle zusammen). Die Versorgungsspannung ist dann **nicht** galvanisch vom Messsystem getrennt.

Aufnehmer wird aus einem externen Netzteil versorgt:

Schließen Sie an Schraubklemme 3, Pin 5 und 6 eine Spannung zwischen 10 ... 30 V<sub>DC</sub> (nominal 24 V<sub>DC</sub>) inklusive Masse an. An den Schraubklemmen 5 und 6 kann an Pin 7 und 8 ein Strom von max. 300mA (für beide Kanäle zusammen) entnommen werden.

Diese externe Versorgungsspannung ist galvanisch von der Messmasse getrennt und speist gleichzeitig die digitalen Steuerausgänge.

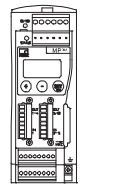

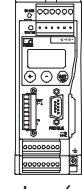

<span id="page-269-0"></span>MP85A(-S) **MP85ADP(-S)/MP85ADP-PN(-S)** 

Impulszähler, Inkrementalgeber (symmetrische Signale, TTL-Pegel, 5V), keine TEDS-Funktionalität

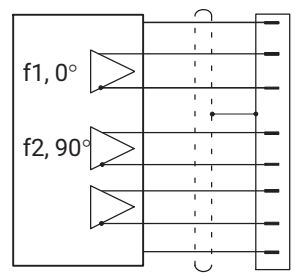

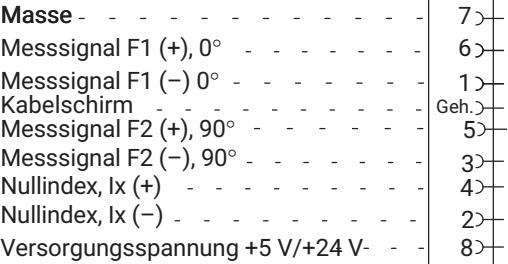

Aufnehmer mit SSI-Schnittstelle (symmetrische Signale, TTL-Pegel, 5V), keine TEDS-Funktionalität

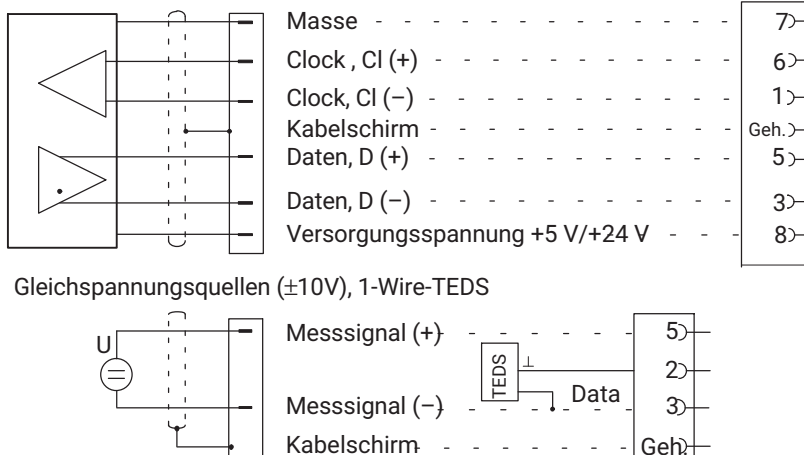

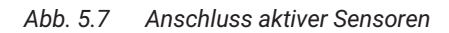

 $7 -$ 

 $1 -$ 

 $6$ 

Geh.

 $\sim$ 

 $\overline{\phantom{a}}$ 

3

8

<span id="page-270-0"></span>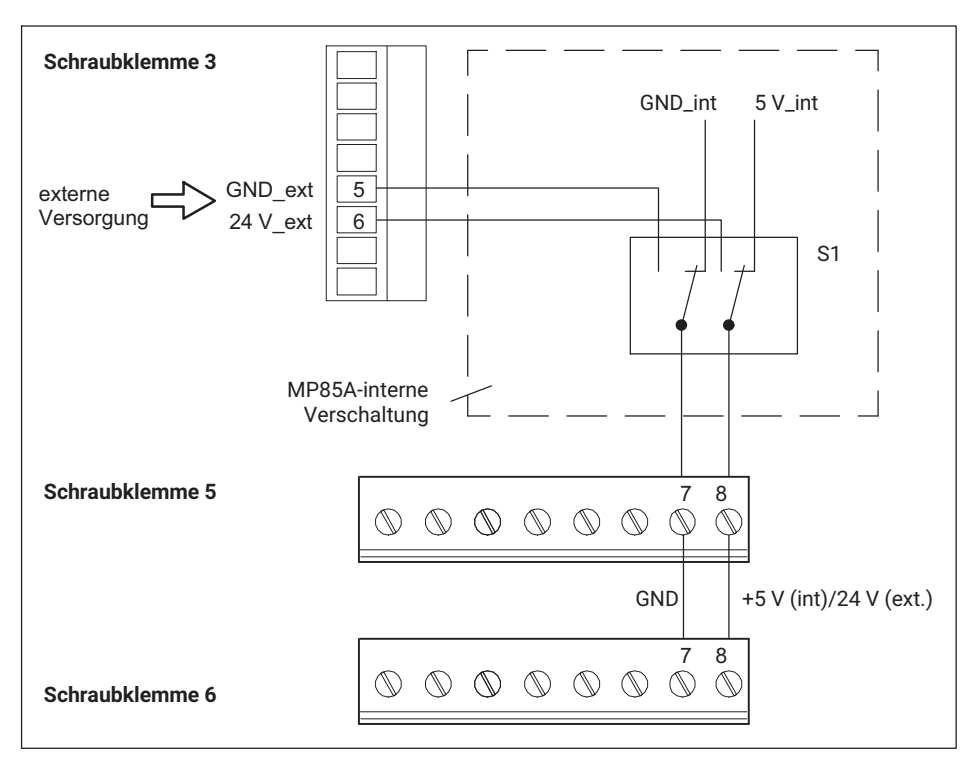

*Abb. 5.8 Versorgung aktiver Sensoren (Prinzip)*

# **Wichtig**

*Die Amplituden des Messsignals und des Nullindexsignals müssen jeweils mindestens 1,2-V betragen.*

*Die Spannung gegen Messmasse darf bei keiner Leitung 14-V überschreiten. Gegebenenfalls müssen Sie die Spannung über einen Spannungsteiler herabsetzen.*

## **5.5.4 Piezoelektrische Messketten**

Zum Betrieb von piezoelektrischen Sensoren am MP85A‐Prozesskontroller wird ein sogenannter Ladungsverstärker benötigt, der die vom Sensor erzeugte elektrische Ladung in ein 10V‐Spannungssignal umsetzt. Hierfür sind z.B. die Ladungsverstärker des Typs CMD oder CMA von HBK oder Ladungsverstärker anderer Hersteller mit 10 V-Ausgangssignal geeignet.

Die Speisung des Ladungsverstärkers kann entweder mit der internen Spannung von 5V oder mit einer externen Versorgungsspannung erfolgen, die an Pin 7 und 8 der Schraubklemmen 5 und 6 des MP85A zur Verfügung gestellt werden kann (*siehe Abschnitt [5.5.3](#page-268-0)*, aktive Sensoren, *[Abb. 5.7](#page-269-0)*). Über Schalter S1 können Sie zwischen interner und externer Versorgung wählen. Hierzu müssen Sie das Gerät öffnen (*siehe Kapitel [6](#page-283-0)*) und – für externe Versorgung – den Schalter S1 auf "24 V extern" einstellen.

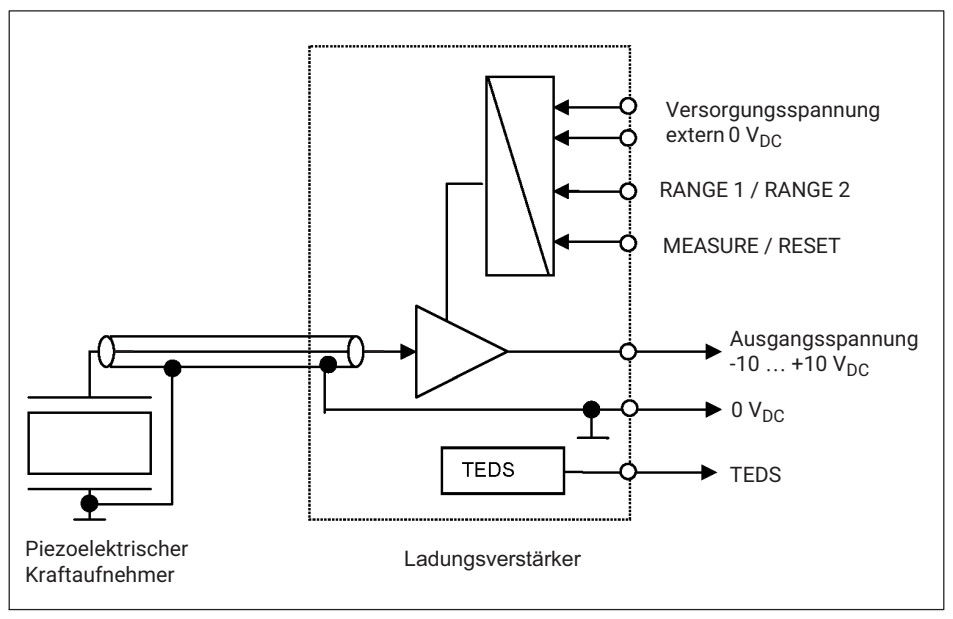

*Abb. 5.9 Blockschaltbild piezoelektrische Messkette, Beispiel mit externer Versorgungsspannung*

Der Messkanal des MP85A‐Prozesskontrollers muss auf 10V eingestellt werden (PME‐Assistent, Menü Aufnehmer). Führen Sie vor Beginn einer Messung ein Reset am Ladungsverstärker durch (Pin 3): MEASURE / RESET. Bei einer Eingangsspannung an Pin 3 von 0V befindet sich der Ladungsverstärker im Messmodus MEASURE. Liegt eine Spannung von 24V an Pin 3 an, schaltet der Ladungsverstärker auf RESET.

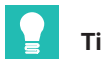

**Tipp**

*Das Reset‐Signal kann extern oder über den MP85A‐Prozesskontroller generiert werden.* Legen Sie für letztere Variante das Prozess-Signal "Reset Piezosensor" auf einen Digital*ausgang des MP85A‐Prozesskontrollers (PME-Assistent, Menü Digitale Ausgänge, Schaltlogik positiv).*

## **TEDS**

Die Ladungsverstärker CMD und CMA von HBK verfügen über TEDS‐Funktionalität, die im MP85A‐Prozesskontroller für den Spannungseingang ab der Hardware‐Version V1.07 zur Verfügung steht.

Schließen Sie bei Betrieb ohne TEDS die Messmasse direkt an Pin 3 des MP85A‐Prozesskontrollers an. Die Leitung für das TEDS‐Modul entfällt dann.

#### **Messbereichsumschaltung**

Der (analoge) Ladungsverstärker CMA von HBK verfügt über eine Messbereichsumschaltung RANGE1 / RANGE2, die über Pin 2 des Ladungsverstärkers erfolgt. Das Umschaltsignal kann von einer externen Steuerung oder über die digitalen Ausgänge des MP85A‐Prozesskontrollers erfolgen. Liegt eine Spannung von 0V an Pin 2 an, ist der Messbereich 1 (100 % F<sub>nom</sub>) am Ladungsverstärker aktiv. Liegt eine Spannung von  $24V_{DC}$  an Pin 2 an, so wird der Messbereich 2 aktiviert (20 % der Nennkraft = 100% Ausgangsspanne). Der (digitale) Ladungsverstärker CMD verfügt über 2 interne Parametersätze. Sie können damit dann die Messbereiche z.B. über den Digitaleingang umschalten. Weitere Informationen dazu finden Sie in der Bedienungsanleitung des CMD.

Beachten Sie in beiden Fällen, dass der geänderte Messbereich im MP85A‐Prozesskontroller ebenfalls aktiviert werden muss; entweder automatisch über die TEDS‐Funktionalität oder über die Skaliermöglichkeit des Eingangskanals.

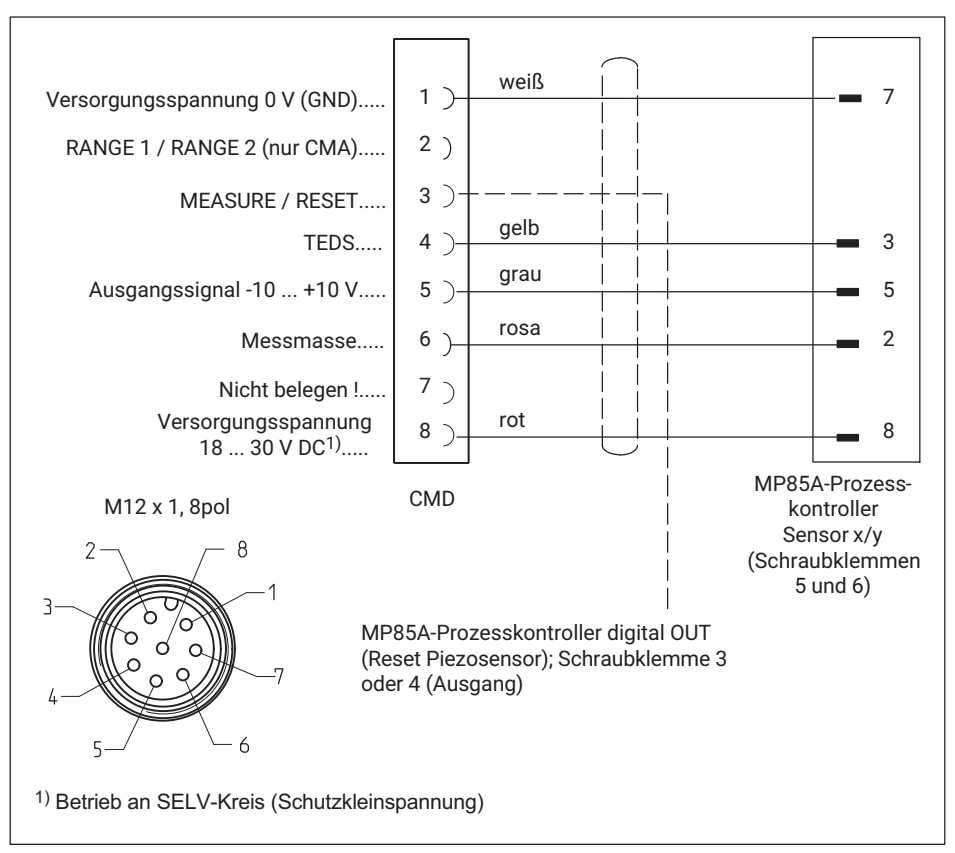

*Abb. 5.10 Anschluss der piezoelektrischen Ladungsverstärker CMA/CMD*

# **A VORSICHT**

*Obwohl das Ausgangssignal noch im Bereich zwischen -10 ... +10-V liegt, kann nach einem RESET noch eine Kraft vorhanden sein. Das Aufbringen zusätzlicher Lasten kann zu einer Überlastung und damit zum Bruch von Bauteilen und einer Gefährdung von Personen führen.*

Achten Sie darauf, dass der Kraftaufnehmer nicht überlastet wird, auch wenn das Ausgangssignal noch im Bereich zwischen -10 ... +10V liegt.

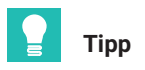

*Weitere Informationen finden Sie z.-B. in der Bedienungsanleitung "PACEline Piezoelektrische Kraftmesskette".*

# **5.6 TEDS‐Aufnehmer (elektronisches Datenblatt)**

#### **5.6.1 TEDS anschließen**

TEDS (Transducer Electronic Data Sheet) ermöglicht Ihnen, die Aufnehmerdaten (Kennwerte) nach der Norm IEEE 1451.4 in einem Chip zu hinterlegen. An den MP85A‐Prozesskontroller können Aufnehmer mit TEDS‐Modul angeschlossen werden: die Kenndaten des Aufnehmers können ausgelesen und der Messverstärker automatisch eingestellt werden.

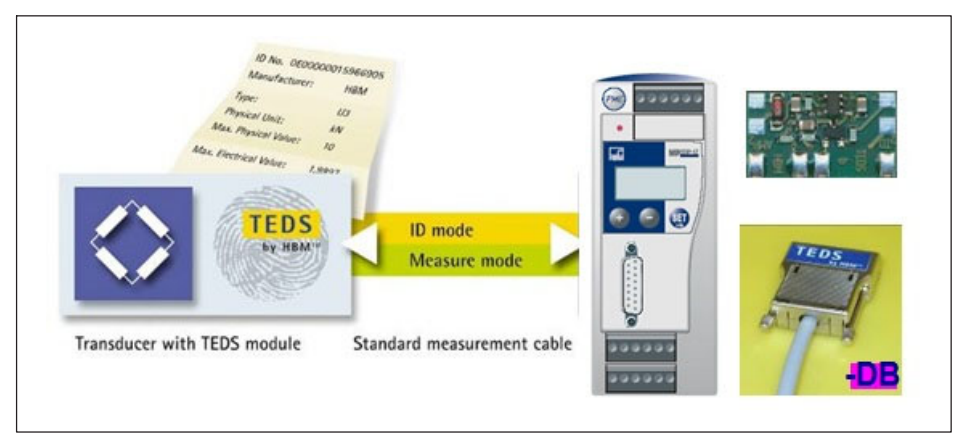

*Abb. 5.11 MP85A‐Prozesskontroller mit TEDS‐Technologie*

Der MP85A verfügt über zwei TEDS‐Technologien:

- 7. **Zero-Wire-TEDS** für die Brückensensoren (Halbbrücken, Vollbrücken und potenziometrische Sensoren). Dabei werden die vorhandenen Sensorleitungen zum Übertragen der TEDS‐Daten in den Messverstärker genutzt. Es sind keine weiteren Leitungen notwendig.
- 8. **1-Wire-TEDS** für Signale von Sensoren mit Spannungsausgang. Hierbei wird das TEDS‐Modul über eine separate Leitung mit dem MP85A verbunden.

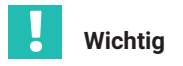

*Beim Anschluss von Brückensensoren in 4-Leiter‐Technik steht die TEDS-Funktionalität nicht zur Verfügung, da die Fühlerleitungen hierbei gebrückt werden. Beim Anschluss der Sensortypen Impuls‐(Inkemental)geber und SSI steht ebenfalls keine TEDS-Funktionalität zur Verfügung.*

Die elektrische Beschaltung der beiden TEDS-Ausführungen finden Sie in den *Abschnitten [5.5.2](#page-265-0), Seite [26](#page-265-0), und [5.5.3,](#page-268-0) Seite [29.](#page-268-0)*

Der MP85A unterstützt die folgenden TEDS-Templates:

- $\bullet$  "Wheatstone 33" für DMS-Sensoren in Voll- und Halbbrückenausführung, auch LVDT-Sensoren: TEDS Zero-Wire-TEDS-Technik.
- . "Displacement 11" für induktive Wegsensoren in Halbbrückenausführung.
- . "Poti 39" für potenziometrische Sensoren.
- . "Highlevelvo 30" für Sensoren mit +/-10VDC Signalausgang (auch HBM CMA- und CMD-Ladungsverstärker).

#### **5.6.2 Parametrieren mit TEDS**

Ist ein Aufnehmer mit TEDS‐Modul angeschlossen, der Parametrierdaten für einen Sensor enthält, können Sie festlegen, dass beim Einschalten des MP85A‐Prozesskontrollers automatisch der Verstärker eingestellt wird. Auch bei einem Austausch des Aufnehmers im eingeschalteten Zustand wird ein neuer TEDS dann selbsttätig erkannt.

Wählen Sie die entsprechenden Einträge im TEDS‐Dialog im Programm PME‐Assistent an (Menü TEDS), um die TEDS‐Funktionalität zu überwachen und die Skalierung vor manuellen Eingriffen zu schützen. Sie können die TEDS‐Funktion für jeden Kanal einzeln aktivieren. Die Verwendung von TEDS für piezoelektrische Messketten ist in *Abschnitt [5.5.4](#page-270-0) auf Seite [31](#page-270-0)* beschrieben.

#### **Einstellen mit dem PMEAssistenten**

Wählen Sie im PME-Assistenten im Bereich "Aufnehmer" die gewünschte Umrechnungseinheit aus. Wenn Sie statt dessen direkt die Einheit verwenden möchten, die im TEDS gespeichert ist, deaktivieren Sie diese Funktion im TEDS‐Dialog.

Mit dem Aktivieren des TEDS werden nun dessen Skalierdaten ausgelesen und in die gewünschte physikalische Einheit umgerechnet. Sollten die im TEDS gespeicherte Einheit und die gewünschte Umrechnungseinheit unverträglich sein, z.B. weil sie unterschiedliche Größen beschreiben (Drehmoment‐Aufnehmer angeschlossen, Umrechnungseinheit ist "N"), wird eine Fehlermeldung erzeugt und die Skalierung nicht ausgeführt.

Wird nach dem Aktivieren des TEDS ein Skalierfehler gemeldet, kann dies auch daran liegen, dass der Wertebereich, der durch die beiden Kennlinienpunkte angegeben wird, derart groß oder klein ist, dass einer der Messwerte nicht mit der eingestellten Anzahl von Nachkommastellen dargestellt werden kann. Passen Sie dann die Anzahl der Nach kommastellen im Bereich "Verstärker" an. Möglicherweise hilft auch der Wechsel zu einer anderen Zehnerpotenz, wie z. B. von "N" nach "kN".

Informationen dazu zeigt der PME‐Assistent im Bereich "TEDS" für jeden Kanal mit dem "TEDS‐Fehlerstatus". Lassen Sie sich zur genauen Analyse die im TEDS gespeicherten Daten anzeigen. Dazu benötigen Sie den TEDS‐Editor und eine passende Hardware, z.B. den HBM TEDSdongle, zum Anschluss der Sensoren.

Die Angabe der minimalen und maximalen Brückenspeisespannung im TEDS wird ebenfalls überprüft.

Erfolgt die Parametrierung ohne den PME‐Assistenten, also z.B. direkt per Bus‐Befehl, müssen Sie die gewünschte Umrechnungseinheit vor dem Aktivieren des TEDS mittels Objekt 2122 einstellen.

Die zur Verfügung stehenden Einheiten entsprechen der Auswahlliste, die der PME‐Assistent anbietet.

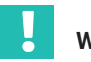

# **Wichtig**

*Falls mehrere Aufnehmer an einem Verstärkereingang des MP85A‐Prozesskontrollers parallel geschaltet sind, können deren TEDS‐Daten nicht verwendet werden. Es werden weder die parallel geschalteten TEDS fehlerfrei ausgelesen noch erfolgt eine Summenbildung der Einzelparameter. Achten Sie in diesem Fall darauf, dass die TEDS‐Funktionalität im TEDS‐Dialog für den betreffenden Kanal deaktiviert ist.*

# **5.7 Schnittstellen**

Über die Ethernet‐ oder CAN‐Schnittstelle lässt sich das Gerät mit dem PME‐Assistenten einstellen und parametrieren. In automatisierten Anwendungen werden die Geräte über Feldbusschnittstellen in die Maschinensteuerung eingebunden.

## **5.7.1 Ethernet‐Schnittstelle**

An der Unterseite des MP85A‐Prozesskontrollers befindet sich serienmäßig eine RJ45‐Buchse für den Ethernet‐Anschluss.

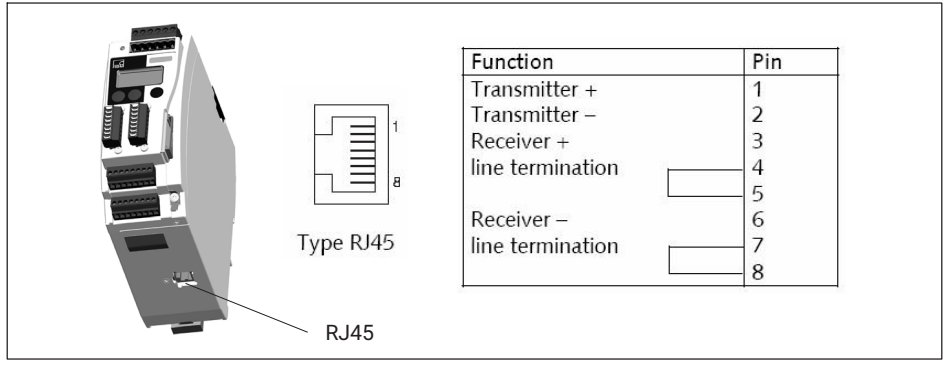

*Abb. 5.12 Ethernet‐Anschluss*

Das Gerät kann damit in ein Ethernet‐Netzwerk eingebunden werden. Es unterstützt Geschwindigkeiten von 10 MBit/s und 100 MBit/s, sowie Halb- und Vollduplex-Modus. Der Übertragungsmodus und die Geschwindigkeit werden automatisch an das bestehende Netzwerk angepasst.

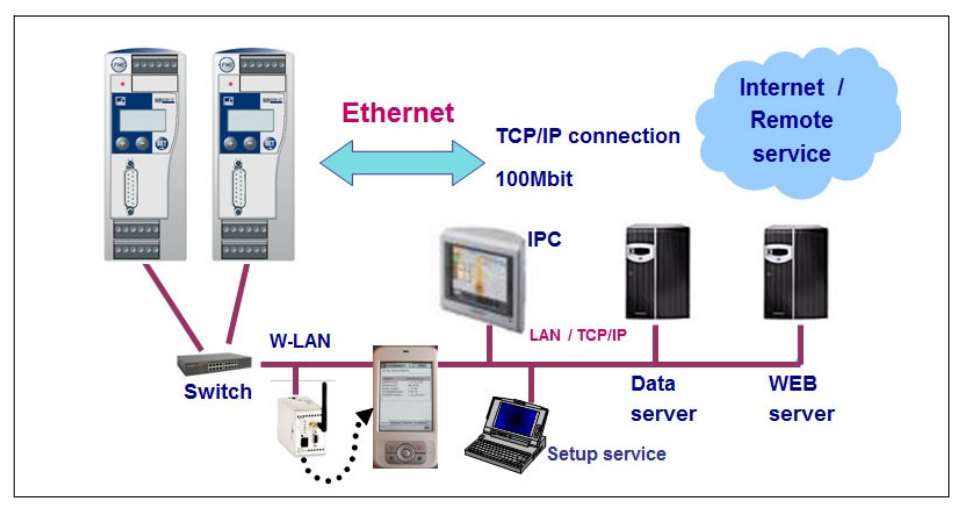

*Abb. 5.13 Einbindung des MP85A‐Prozesskontrollers in ein Ethernet‐Netzwerk*

Verwenden Sie ausschließlich Kabel der Kategorie 5 (Cat 5) oder höher. Damit lassen sich Leitungslängen von bis zu 100 m erzielen.

#### **Hinweise zum Betrieb in einem Ethernet‐Netzwerk**

Um Netzwerkprobleme zu vermeiden, sollten Sie vor dem Anschluss an ein Ethernet‐Netzwerk folgende Punkte überprüfen:

- Sind die Adressen der angeschlossenen Geräte eindeutig, d.h., gibt es keine doppelten IP-Adressen?
- Besitzt das Netzwerk genügend Reserven für die Übertragung der geplanten Daten oder könnte dadurch die Netzwerklast zu hoch werden?
- Gibt es Teilnehmer, die durch Broadcasts, d.h. Daten, die an alle Teilnehmer geschickt werden, das Netzwerk belasten?

Um eine Störung des Messbetriebs durch andere Netzwerkteilnehmer zu vermeiden, können Sie die Geräte auch in einem separaten Netzwerk betreiben, das von Ihrem Firmennetzwerk getrennt ist. Der Anschluss an das Firmennetzwerk wäre nur dann nötig, wenn von außen auf die Messgeräte selbst zugegriffen werden muss. Falls lediglich der Zugriff auf die erzeugten Daten benötigt wird, können Sie dies auch über einen "dazwischengeschalteten" PC realisieren, der über seine erste Netzwerkkarte mit den Geräten verbunden ist und mit einer zweiten Netzwerkkarte mit dem Firmennetzwerk.

Beim Betrieb mehrerer Geräte in einem Ethernet‐Netzwerk empfehlen wir den Einsatz eines **industrietauglichen** Ethernet‐Switches. Sollen die Geräte an das Firmennetzwerk angeschlossen werden, empfehlen wir zusätzlich die Verwendung eines "Managed Switches", da diese (höherwertigen) Geräte erfahrungsgemäß weniger anfällig für Störungen sind. Das Netzwerk mit den Messgeräten und evtl. in dieses Netz integrierten PCs wird dann über den Switch an das Firmennetz angebunden.

Um eine möglichst weitgehende Trennung zwischen dem Netzwerk mit den Messgeräten und dem restlichen Firmennetz zu erreichen, können Sie auch einen Router verwenden, der die beiden Netze trennt und nur bei Bedarf die Nachrichten zwischen den beiden Netzwerken übermittelt.

## **5.7.2 CAN‐Schnittstelle**

Der CAN‐Bus wird über die Schraubklemme 1 angeschlossen. In einem Bus‐Segment dürfen maximal 32 CAN‐Teilnehmer angeschlossen werden (nach CANopen‐Spezifikation).

Der CAN‐Bus benötigt im ersten und letzten Busteilnehmer einen Abschlusswiderstand von 120Ω. Die Bus‐Leitung darf maximal zwei Abschlusswiderstände aufweisen. Im MP85A‐Prozesskontroller ist ein Abschlusswiderstand integriert, den Sie durch den Kippschalter S2 aktivieren können.

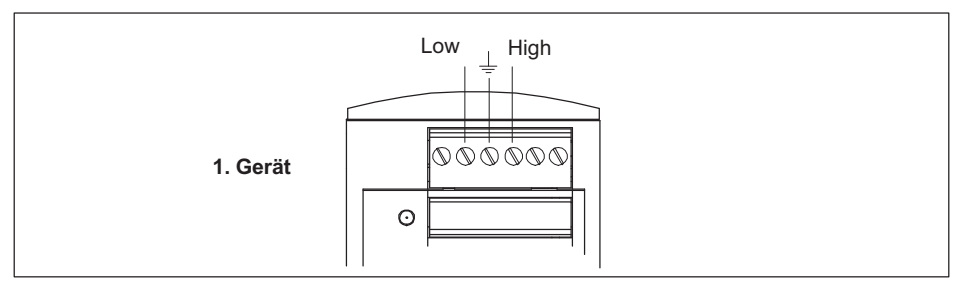

*Abb. 5.14 CAN‐Schnittstelle anschließen*

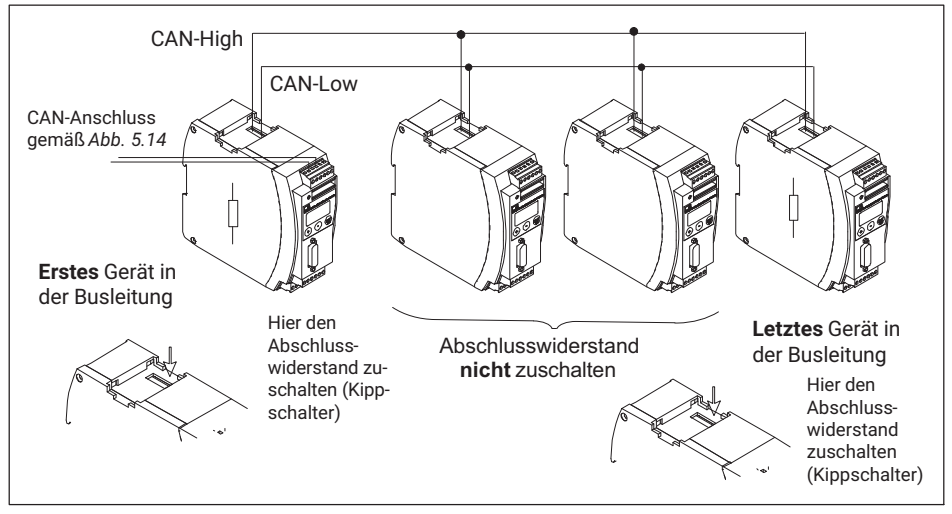

*Abb. 5.15 CAN‐Bus‐Betrieb mit mehreren Geräten (nach Norm maximal 32)*

# **Wichtig**

*Ist das erste bzw. letzte Gerät in der Bus‐Leitung kein PME‐Gerät, so müssen Sie an diesen Fremdgeräten jeweils ein 120-*-*‐Widerstand zuschalten.*

*Die Baudrate aller Geräte muss mit der des CAN‐Masters übereinstimmen. Bei größeren Leitungslängen müssen Sie die Baudrate gemäß den CAN‐Spezifikationen verringern.*

## **5.7.3 PROFIBUS‐Schnittstelle (nur MP85ADP/MP85ADP‐S)**

Auf der Frontseite des MP85ADP(‐S) befindet sich eine 9polige D‐Sub‐Buchse für den PROFIBUS‐Anschluss.

#### **Installieren**

- ▶ Schließen Sie den MP85ADP(-S) an die Versorgungsspannung (24 V) an.
- ▶ Stellen Sie über die Tastatur oder das Setup-Programm die gewünschte PROFIBUS-Adresse ein.
- ▶ Schließen Sie die PROFIBUS-Leitung an den MP85ADP(-S) an. Achten Sie darauf, dass am ersten und letzten PROFIBUS‐Teilnehmer die Abschlusswiderstände zugeschaltet sind (am Gehäuse des PROFIBUS‐Steckers befindet sich hierzu üblicherweise ein Schiebeschalter).

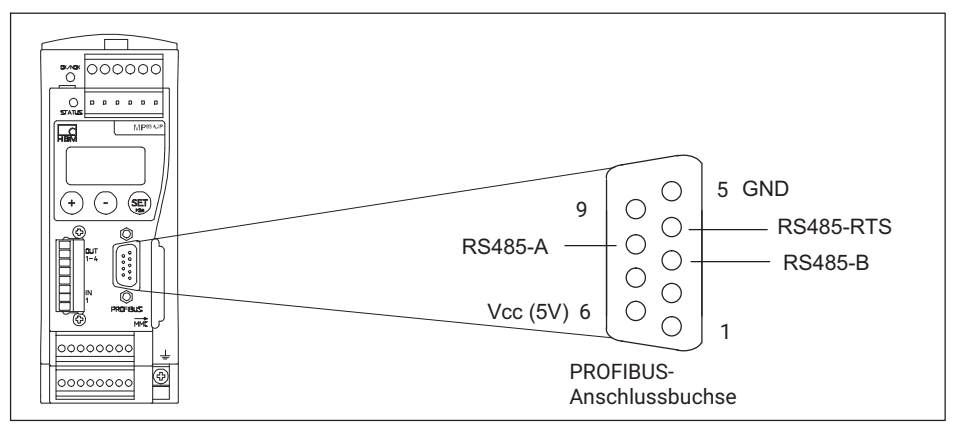

*Abb. 5.16 PROFIBUS‐Anschluss nach Norm*

## **Beispiel:**

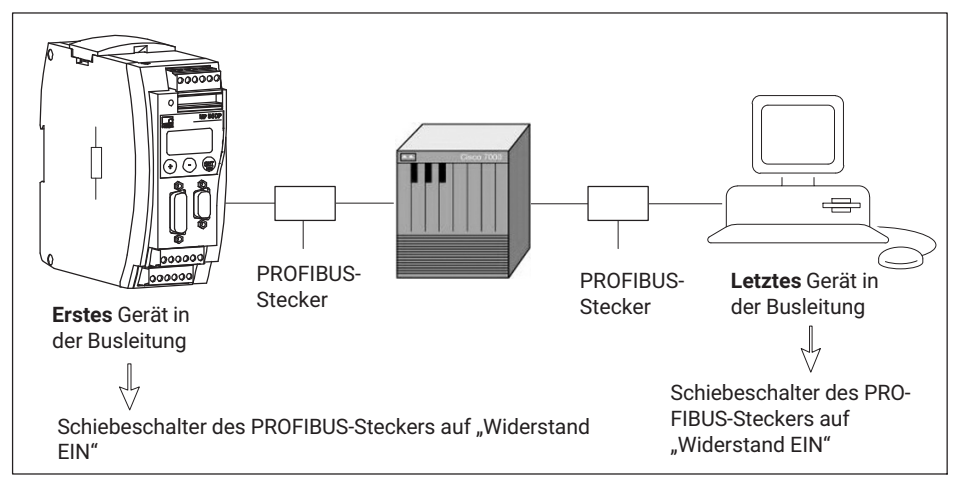

*Abb. 5.17 PROFIBUS‐Betrieb*

#### **5.7.4 Profinet‐Schnittstelle (nur MP85ADP-PN/MP85ADP-PN‐S)**

Das Profinet-Gateway (1-NL51N-DPL) kann direkt auf den Sub-D Stecker der PROFIBUS-Schnittstelle gesteckt und mit 2 Schrauben fest verschraubt werden. Damit stellen Sie eine 1:1 -Verbindung des MP85ADP(-S) in ein Profinet-Netzwerk her.

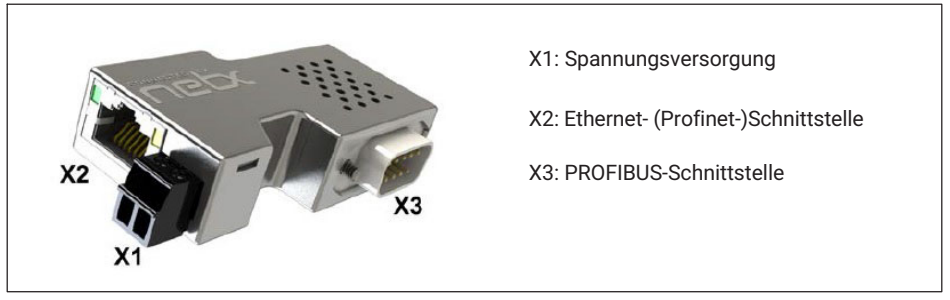

*Abb. 5.18 Anschlüsse am Profinet-Gateway*

Anschlussbelegung der Spannungsversorgung (X1) für das Gateway:

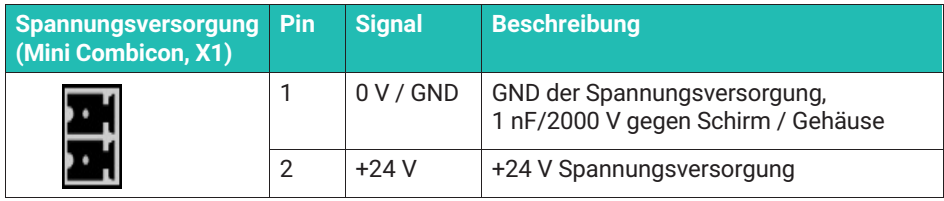

Anschlussbelegung der Ethernet-Buchse am Gateway:

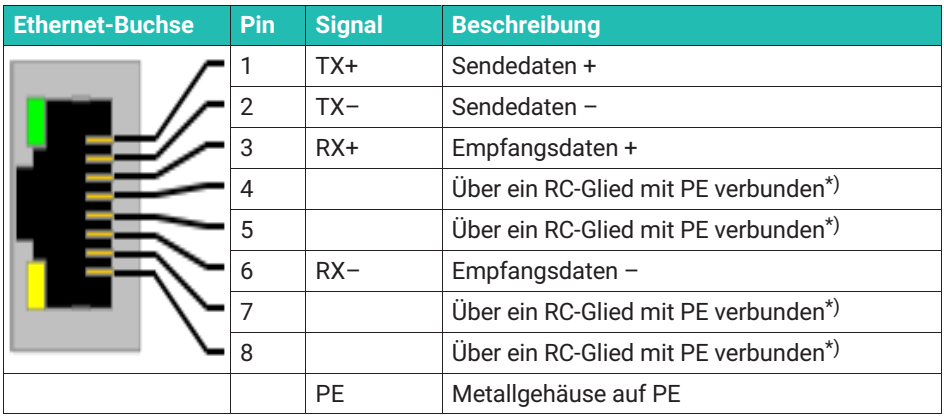

\*) mit Bob-Smith-Abschluss

Belegung der PROFIBUS-Schnittstelle:

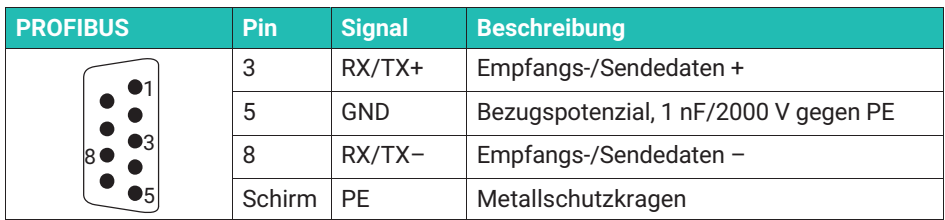

# <span id="page-283-0"></span>**6 SCHALTEREINSTELLUNGEN/BATTERIEWECHSEL**

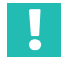

#### **Wichtig**

*Für das Einstellen der Versorgungsspannung und den Batteriewechsel müssen Sie das Gerät öffnen. Die Änderungen sollten daher vor der Montage erfolgen. Andernfalls müssen Sie den MP85A‐Prozesskontroller von der Tragschiene entfernen.*

# **6.1 Ändern der Versorgungsspannung für aktive Geber**

Die Versorgungsspannung für aktive Geber kann mit dem Schalter S1 zwischen interner 5 V-Versorgung und externer 24 V-Versorgung (10 ... 30  $V_{DC}$ , nominal 24  $V_{DC}$ ) umgeschaltet werden. **Die Werkseinstellung ist 5 V interne Sensorversorgungsspannung.**

Gehen Sie zum Einstellen des Schalters S1 wie in *Abb. 6.1* gezeigt vor.

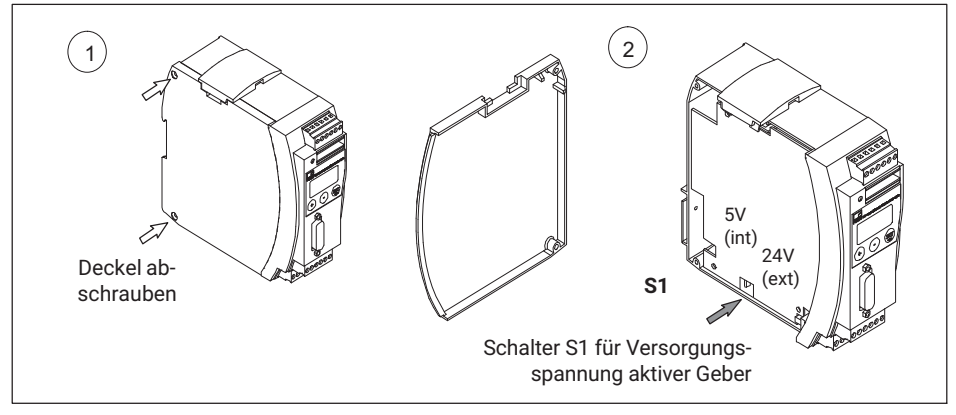

*Abb. 6.1 Gehäuse öffnen, Lage des Schalters S1*

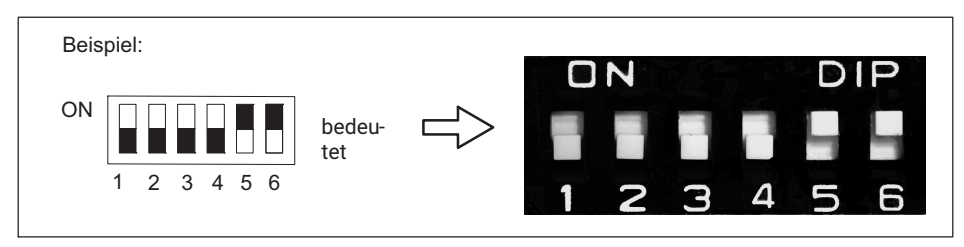

*Abb. 6.2 Schalterkonvention*

# **6.2 Batteriewechsel**

Der MP85A‐Prozesskontroller verfügt über eine Echtzeituhr, die von einer Lithium‐Batterie vom Typ CR2032 gespeist wird. Sie kann an der in *Abb. 6.3* gezeigten Stelle aus dem Batteriehalter entnommen und gewechselt werden. Sie sollten die Batterie ca. alle 5 Jahre wechseln.

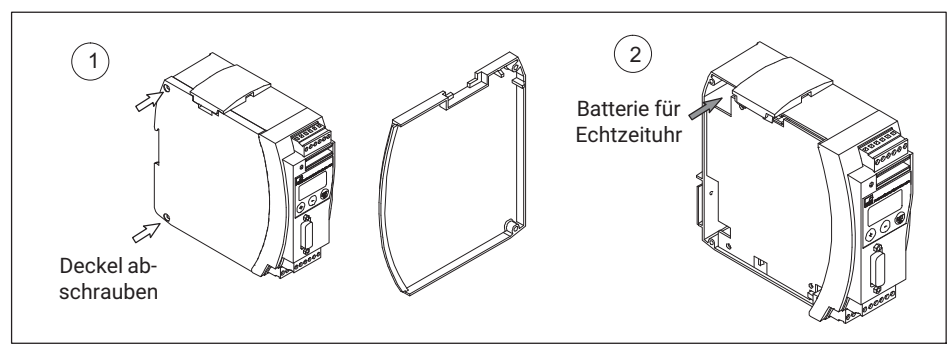

*Abb. 6.3 Gehäuse öffnen, Lage der Batterie*

#### *Hinweis*

*Bei falschem Einsetzen der Batterie kann diese beschädigt werden. Eine Pufferung der Echtzeituhr ist dann ebenfalls nicht gewährleistet. Beachten Sie die in Abb. 6.4 angegebene Polung der Batterie beim Einsetzen.*

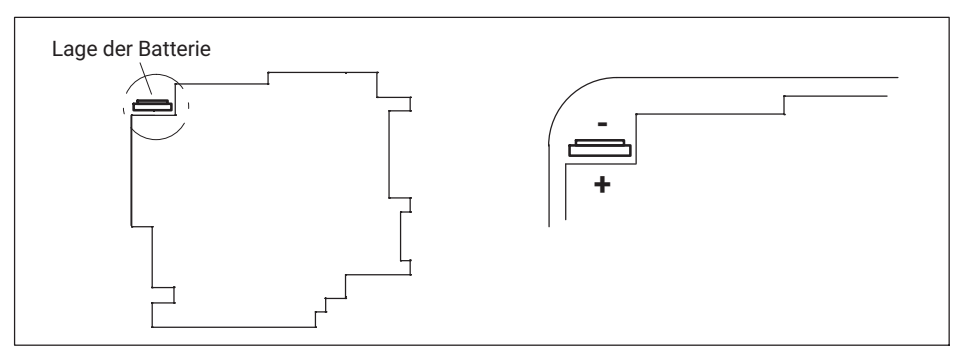

*Abb. 6.4 Korrekte Lage der Batterie*

Die Pufferbatterie ist lediglich für die geräteinterne Echtzeituhr nötig. Die Funktionen des Gerätes werden nicht davon beeinflusst. Die Uhrzeit wird allerdings bei der Speicherung der Kurven‐ und Ergebnisdateien mit abgelegt. Daher sollten Sie die richtige Uhrzeit und das richtige Datum im Gerät einstellen (PME‐Assistent: Menü Grundeinstellungen).

Es erfolgt keine automatische Umstellung auf Sommer‐ oder Winterzeit.

# **6.3 CAN‐Abschlusswiderstand**

Schalten Sie den CAN‐Abschlusswiderstand mit Schalter S2 ein‐ bzw. aus (*siehe Abb. 6.5*).

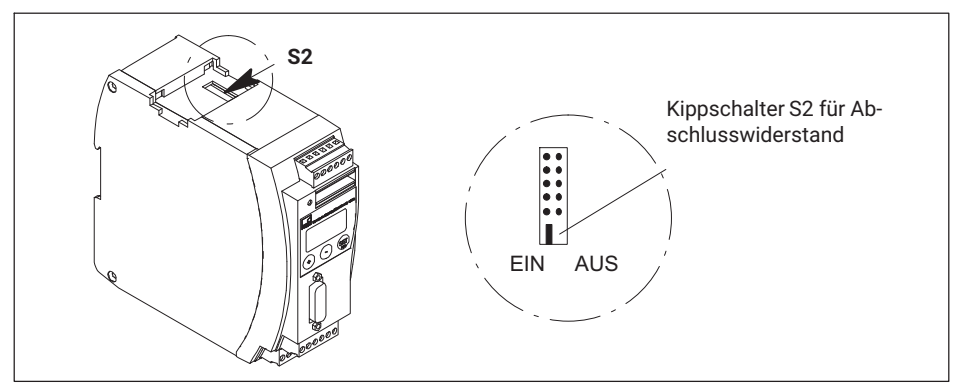

*Abb. 6.5 Schalter für Abschlusswiderstand CAN‐Bus*

# **7 INBETRIEBNAHME/EINRICHTBETRIEB**

Um den MP85A‐Prozesskontroller für eine Messaufgabe vorzubereiten, sind folgende Voraussetzungen zu erfüllen bzw. müssen Sie die entsprechenden Schritte ausführen:

- $\bullet$  Sie benötigen einen MP85A‐Prozesskontroller und eines der Programme PME‐Assistent oder INDUSTRYmonitor.
- Sie müssen die Hardware einrichten: Aufnehmer, MP85A‐Prozesskontroller, PC mit Software (*siehe Abschnitt [7.2](#page-296-0)*).
- . Sie müssen die Software installieren (*siehe Abschnitt [7.3](#page-297-0)*).

Für den Anschluss des MP85A‐Prozesskontrollers an einen PC benötigen Sie:

- bei Betrieb über Ethernet (*siehe Abschnitt [7.2.2](#page-296-0)*) ein Ethernet‐(Cross‐)Kabel,
- . bei Betrieb über die CAN‐Schnittstelle einen CAN‐Adapter (*siehe Abschnitt [7.2.3](#page-297-0)*), entweder PCAN USB‐zu‐CAN oder PCAN Karte.

Schließen Sie den MP85A‐Prozesskontroller über das Ethernet‐Kabel oder den CAN‐Adapter an einen PC an. Nachdem Sie die Software gestartet haben, können Sie den MP85A‐Prozesskontroller mit dem PME‐Assistenten einstellen (*siehe Abschnitt-[7.4](#page-298-0)*).

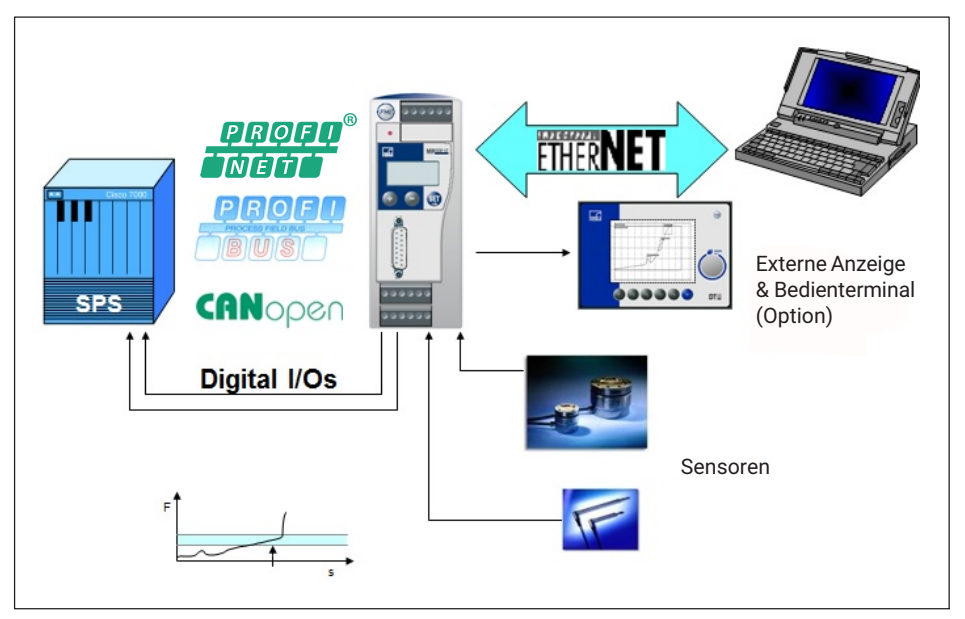

*Abb. 7.1 Systemaufbau mit MP85A‐Prozesskontroller*

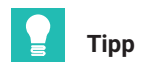

*Um im Einrichtbetrieb die spätere Statistik nicht zu verfälschen, können Sie im PME‐Assistenten (Menü Datensicherung) die Statistikverarbeitung temporär deaktivieren. Einen Schnelleinstieg zum Betrieb des Messsystems finden Sie in der Kurzanleitung FASTpress Suite.*

*Eine ausführliche Anleitung ist in der Online‐Hilfe des PME‐Assistenten enthalten. Um die Hilfe aufzurufen, muss der PME‐Assistent installiert sein.*

# **7.1 Bedienung**

#### **7.1.1 Geräteeinstellungen, Messwerte, Prozessstatus, PROFIBUS, Speicherkarte, Fehlerarten, Firmwareaktualisierung, Gerätebackup**

Im Gerätedisplay des MP85A‐Prozesskontrollers werden Messwerte und Statusinformationen zu Messkanälen, Prozesszustand, den digitalen Ein‐ und Ausgängen und Parametersatz‐Backup angezeigt, bei Geräten mit PROFIBUS‐Schnittstelle auch der PRO-FIBUS‐Status.

Über die Gerätetastatur können Sie zwischen den einzelnen Anzeigen und Menüs umschalten.

Über das Gerätemenü können Sie die Adressen von Ethernet, CAN‐Bus oder PROFIBUS einstellen. Außerdem steht ein Menü zur Geräteidentifikation (Seriennummer, Firmware‐ und Hardwareversion, etc.) und zum Backup der 31 Flash‐Parametersätze zur Verfügung.

Alle weiteren Geräteeinstellungen erfolgen per Software über die Programme PME‐Assistent oder INDUSTRYmonitor.

#### **Anzeige im Messbetrieb**

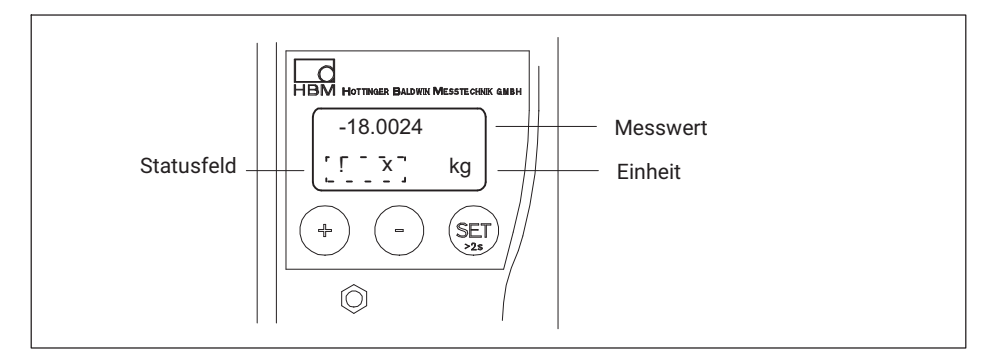
#### **Funktion der Tasten**

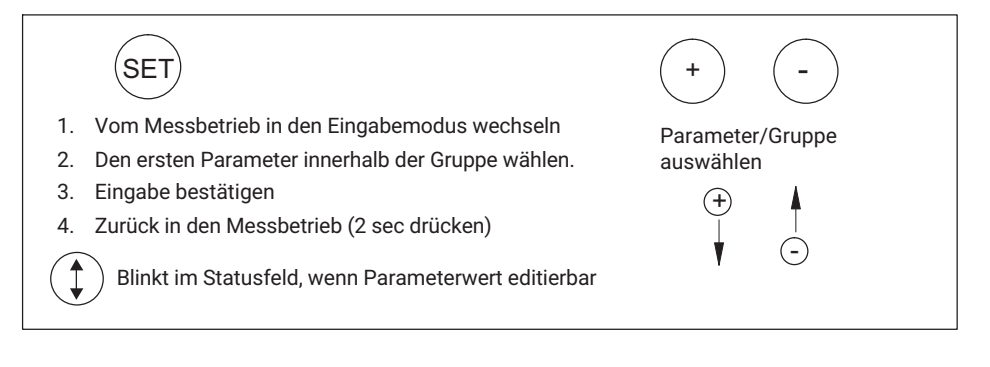

#### **Tasten**

+

-

Taste gedrückt halten - Wert läuft durch Taste kurz drücken - Wert einzeln weiterschalten

Während des Messens sehen Sie – durch Drücken von  $\bigoplus \odot$  – im Display:

#### **1. Messwerte**

- . MWx Messwert Kanal x
- . MWy Messwert Kanal y

#### 2. Prozessstatus, "ProzStat"

- . Alarm der letzte Prozess wurde über das Alarmfenster beendet
- . IO der letzte Prozess war in Ordnung
- . NIO der letzte Prozess war nicht in Ordnung
- . Gestart. ein Prozess wurde gestartet und noch nicht beendet

#### **3. Zustand der Digital‐Eingänge und ‐Ausgänge**

Der MP85A(‐S) hat 5 Eingänge und 8 Ausgänge.

MP85ADP(‐S) und MP85ADP-PN(.S) haben 1 Eingang und 4 Ausgänge.

. Eingang

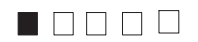

gesetzt,  $\Box$  nicht gesetzt

 $\bullet$ Ausgang

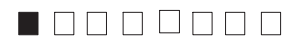

 $\blacksquare$  gesetzt,  $\Box$  nicht gesetzt

#### **4. PROFIBUS‐Status (nur bei MP85ADP(-S) und MP85ADP-PN(‐S))**

BD\_SEAR (Baudraten‐Suche) WT\_PARM (Warten auf Parametrierung) WT\_CONF (Warten auf Konfiguration) DATA\_EX (Zyklischer Datenverkehr) ERROR (Bus‐Fehler)

#### **5. Status der Speicherkarte (MMC/SD‐Card)**

Auf der optionalen Speicherkarte speichern Sie wahlweise Messkurven, Messergebnisse und/oder Parametersätze (Messprogramme) ab.

Sie können wahlweise eine SD‐Card oder eine MultiMediaCard (MMC) bis 2GB einsetzen. Die Auswahl, was gespeichert werden soll und auf welchem Medium (Speicherkarte oder PC), stellen Sie im PME‐Assistenten (Menü Datensicherung) ein.

Bei einer Speicherkarte mit 1GB Speicherkapazität lassen sich bis zu 300.000 Messkurven speichern. Weiterhin sind bis zu 31 Parametersätze im XML‐Format und bis zu 1000 Parametersätze im Binärformat speicherbar.

Über die Gerätetastatur können Sie Parametersätze im XML‐Format in das Gerät laden. Die binären Parametersätze lassen sich nur über PMEAssistent oder Schnittstelle laden.

## **Wichtig**

*Verwenden Sie nur Standard‐MMC/SD‐Karten, keine MMCplusTM, SecureMMC, MMCmobileTM, SDHC (SD High Capacity), SDXCKarten (SD-eXtended Capacity) oder andere. MMC oder SD‐Card müssen mit FAT16 formatiert sein, FAT32, NTFS oder andere Formate sind nicht zulässig. Formatieren Sie nötigenfalls Ihre Karte neu.*

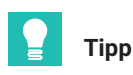

*Um die Zugriffszeiten der MMC/SD‐Card zu optimieren, sollten Sie diese in regelmäßigen Abständen defragmentieren oder neu formatieren.*

#### **Anzeigen im Zusammenhang mit der MMC/SD-Card**

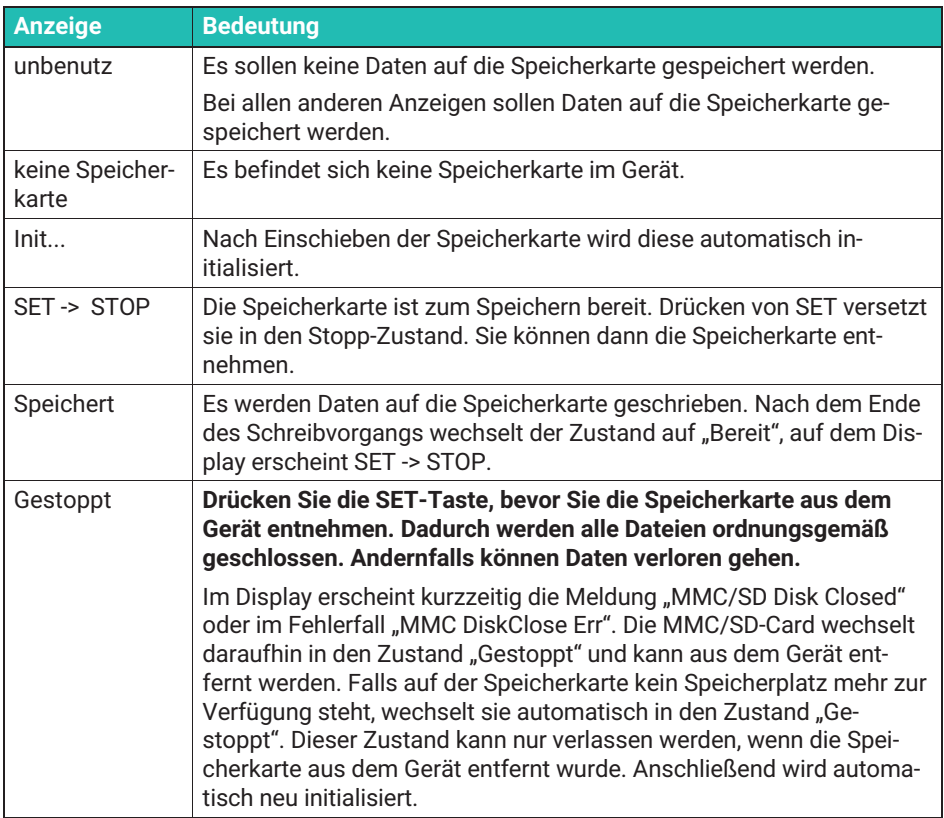

#### **6. Fehlerarten**

Während des Messens weist das Zeichen **!** im Statusfeld des PME‐Assistenten (während des Messbetriebs) auf einen Fehler des MP85A‐Prozesskontrollers hin.

Die Fehler werden nacheinander angezeigt (erreichbar mit  $\Theta_-\Theta$ ).

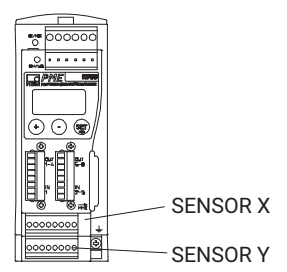

- $\bullet$ FEHLER x (bezogen auf Schraubklemme SENSOR X)
- $\bullet$ FEHLER y (bezogen auf Schraubklemme SENSOR Y)

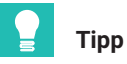

*Eine übersichtliche Darstellung des relevanten Gerätestatus und eine Fehlerübersicht ist im Dialog Statusübersicht des PMEAssistenten enthalten. Rufen Sie den Dialog über die*

*Schaltfläche "Status" im Fenster Messwertanzeige auf.*

Die Bedeutung der Anzeigen und mögliche Abhilfen bei Fehlermeldungen sind in der Online‐Hilfe aufgeführt (Aufruf der Hilfe durch Taste F1). Dort finden Sie unter der Rubrik FAQ weitere wertvolle Tipps und Einstellhilfen.

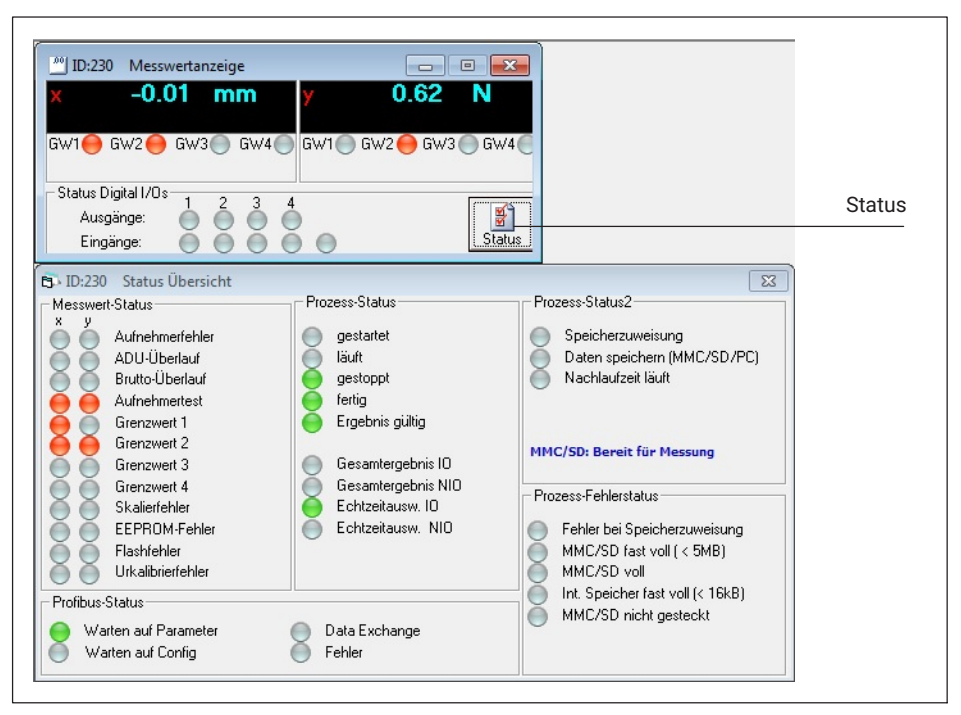

Die möglichen Fehlermeldungen sind im *Kapitel [18](#page-441-0) "Fehlermeldungen", Seite [202](#page-441-0)*, zusammengefasst.

#### **7. Firmwareaktualisierung (F‐Update)**

Eine Aktualisierung der Firmware nehmen Sie über das Programm PME‐Update vor. Eine Beschreibung der Vorgehensweise finden Sie auch in der Online‐Hilfe. Mit dem Programm kann eine neue Firmwareversion auch gleichzeitig in mehrere Geräte übertragen werden. Um dabei nicht mit der Verarbeitung eines Prozesses in Konflikt zu geraten (während einer Aktualisierung wird keine Messung oder Bewertung vorgenommen), können Sie ab Firmwareversion 2.22 festlegen, dass eine Firmwareaktualisierung nur nach einer manuellen Bestätigung am Gerät durchgeführt wird (F‐Update: Erlaubt!). Erfolgt die Bestätigung nicht innerhalb von 15 Minuten, wird auch keine Änderung der Firmware vorgenommen.

Das Programm zur Firmwareaktualisierung ist auf der System‐CD enthalten oder lässt sich von der HBK‐Website herunterladen.

Wir empfehlen, vor der Aktualisierung eine Sicherung der Geräteeinstellungen durchzuführen (Gerätebackup).

#### **8. Gerätebackup (Sicherung)**

Alle Einstellungen eines MP85A‐Prozesskontrollers lassen sich über die eingebaute Tastatur auf der MMC/SD‐Card speichern und dann z.B. auf einen anderen MP85A‐Prozesskontroller übertragen.

Über das Gerätemenü können alle 31 Flash‐Parametersätze inkl. aller Schnittstelleneinstellungen des MP85A-Prozesskontrollers als Sicherung ("S-Zustd. Speichrn") auf die Speicherkarte gesichert und bei Bedarf wieder zurück in den MP85A‐Prozesskontroller geladen werden. Beim Laden können Sie auswählen, ob dies ohne Schnittstellenparameter ("S-Zustd. Wdrhst.") oder mit Schnittstelleneinstellungen ("S-Zustd. Lade-Kom") erfolgen soll (*siehe Abschnitt [7.1.3](#page-295-0)*). Bestätigen Sie die Aktion jeweils durch Drücken der SET‐Taste. Der Fortschritt wird als %‐Anzeige im Gerätedisplay dargestellt.

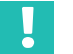

### **Wichtig**

*Während eines Gerätebackups wird keine Messung oder Bewertung vorgenommen und die Antwortzeiten des Geräts zu Software oder Steuerungen verlängern sich!*

#### <span id="page-294-0"></span>**7.1.2 Übersicht über alle Gruppen und Parameter**

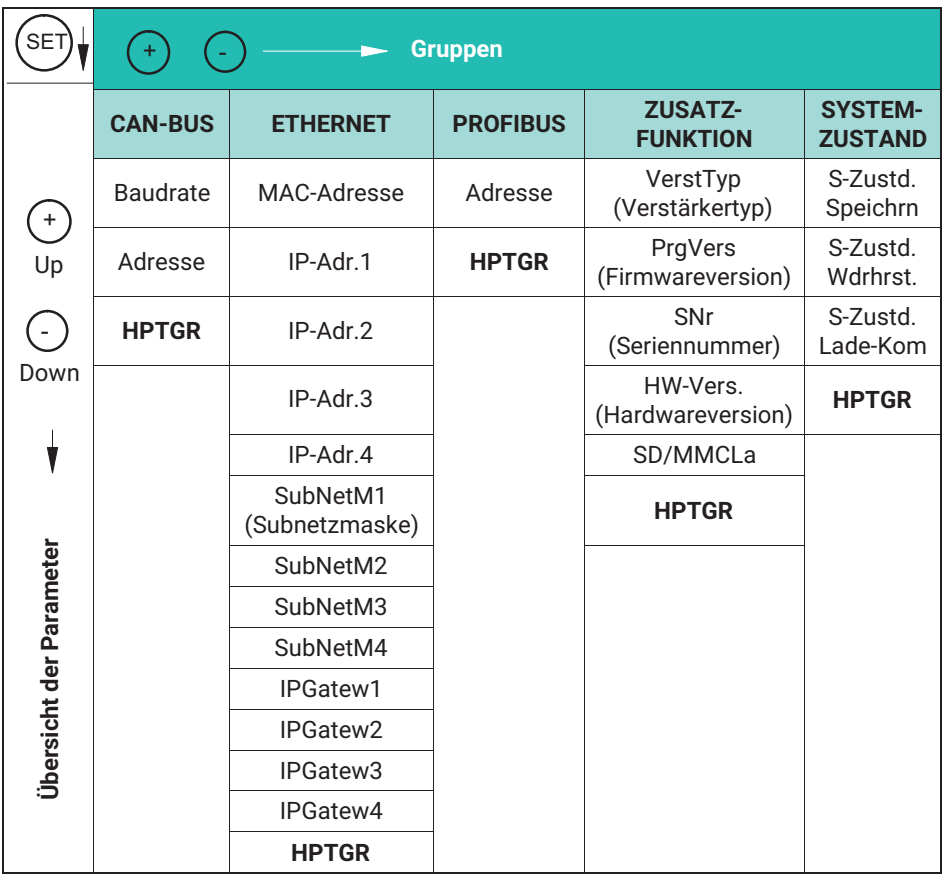

**HPTGR:** mit (SET) zurück zur Gruppe

#### **SD/MMCLa**

Bietet die Möglichkeit, einen zuvor mittels PME‐Assistent oder INDUSTRYmonitor auf der MMC/SD‐Card hinterlegten Parametersatz (nur XML‐Format) zu laden. Wählen Sie

zunächst den gewünschten Parametersatz mit den Tasten $(+)$  und  $\bigcirc$  aus.

#### <span id="page-295-0"></span>**IP‐Gateway**

Ab Firmwareversion 2.20 kann die Gateway‐Adresse für segmentübergreifenden Gerätezugriff im Ethernet‐Netzwerk eingegeben werden.

#### **Systemzustand**

Ab Firmwareversion 2.22 können Sie die Einstellungen eines MP85A‐Prozesskontrollers auf die MMC/SD‐Card speichern und z.B. in einen anderen MP85A‐Prozesskontrollers laden. "S‐Zust. Wdrhrst." stellt alle Einstellungen wieder her, "S‐Zustd. Lade‐Kom" stellt alle Einstellungen außer den Adressen (CAN/Ethernet/PROFIBUS) wieder her.

#### **7.1.3 Einstellen der Parameter am Gerät**

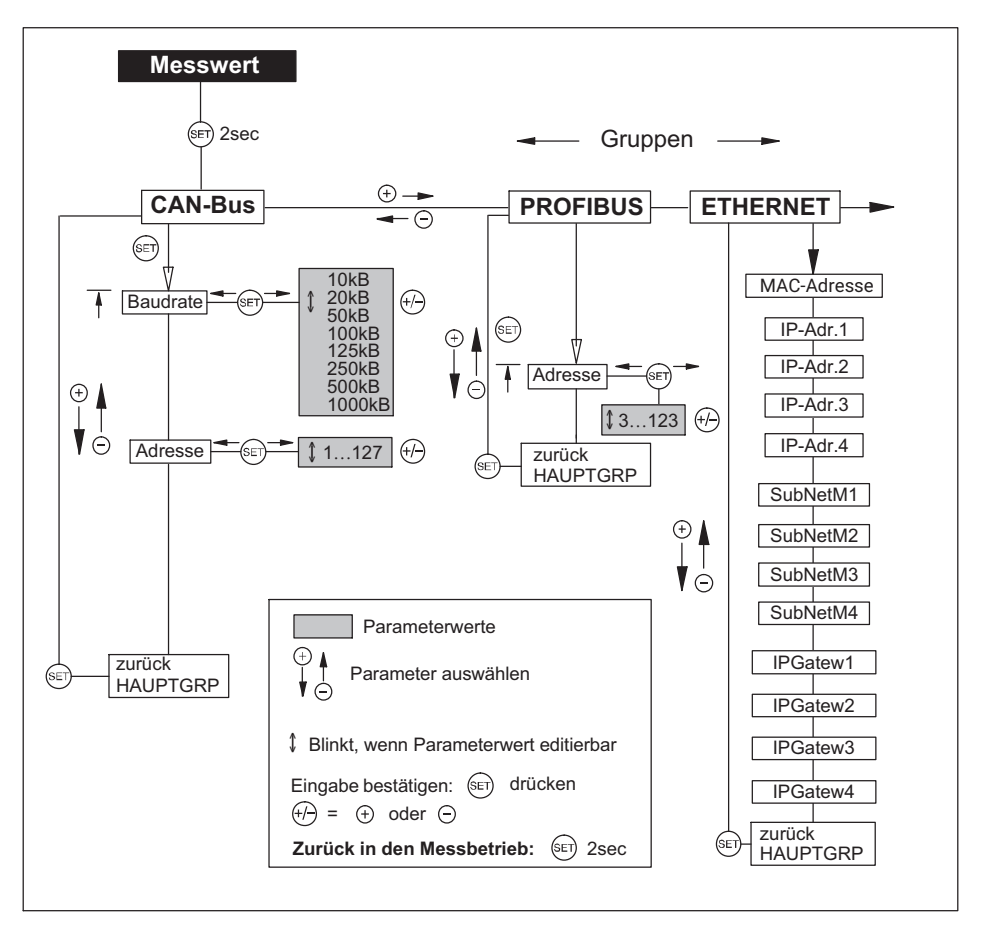

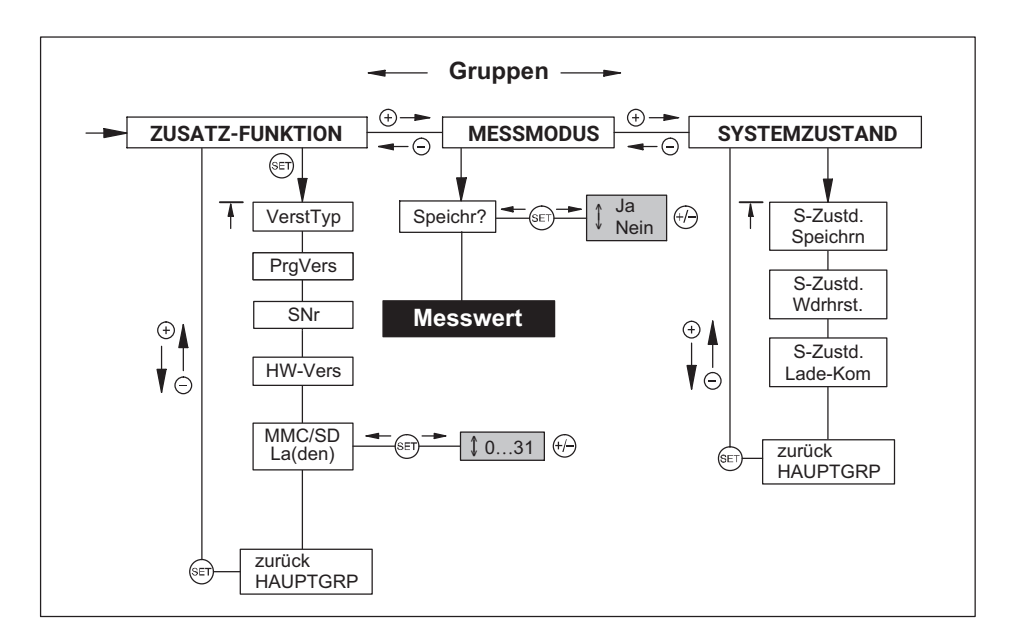

#### **7.2 Hardware einrichten**

#### **7.2.1 Spannungsversorgung/Aufnehmer**

- Schließen Sie das **Stromversorgungskabel und die Aufnehmer** an das Modul wie im *Abschnitt [5](#page-258-0)* beschrieben an.
- Schalten Sie die **Stromversorgung** ein.
- **Das Gerät führt einen Selbsttest durch (ca. 10 sec) und befindet sich dann** bei ordnungsgemäßem Verlauf – im Messbetrieb. **Während des Selbsttests bleiben die Steuerausgänge auf 0V.**

Falls im Display ein **!** erscheint bzw. die Status‐LED rot leuchtet, ist ein Fehler aufgetreten. Lesen Sie dann bitte in *Kapitel [18](#page-441-0) "[Fehlermeldungen/Betriebszustand"](#page-441-0), Seite [202](#page-441-0)*, weiter.

- Schließen Sie das **Bussystem** an.

Wie Sie mehrere Geräte an einen Bus anschließen, ist in *Abschnitt [4.2,](#page-257-0) Seite [18](#page-257-0) und Abschnitt [5.7,](#page-276-0) Seite [37](#page-276-0)* beschrieben. Beachten Sie, dass die Geräte für einen fehlerfreien Betrieb synchronisiert werden sollten.

#### **7.2.2 Über Ethernet anschließen**

Verbinden Sie den MP85A‐Prozesskontroller mit Ihrem PC. Verwenden Sie bei einer Direktverbindung ein Ethernet‐Cross‐Kabel (1‐KAB239‐2) oder stellen Sie sicher, dass die Ethernet‐Schnittstelle Ihres PCs über eine Autocrossing‐Funktion verfügt. Der Anschluss (RJ45 Buchse) befindet sich an der Unterseite des MP85A‐Prozesskontrollers.

Verwenden Sie ausschließlich Kabel der Kategorie 5 (Cat 5) oder höher. Damit lassen sich Leitungslängen von bis zu 100m erzielen. Bei Betrieb mehrerer Geräte in einem Ethernet‐Netzwerk empfehlen wir den Einsatz eines *industrietauglichen* Ethernet‐Switches.

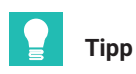

*Weitere Informationen zum Verbindungsaufbau und den Schnittstelleneinstellungen finden Sie in der Bedienungsanleitung "Schnittstellenbeschreibung CAN/PROFIBUS/Ethernet MP85A(-S), MP85ADP(-S) FASTpress und EASYswitch".*

#### **7.2.3 CAN‐Adapter anschließen (USB)**

Sollte der PC über keine eigene CAN‐Bus‐Schnittstelle verfügen, können Sie den CAN‐zu‐USB‐Adapter (1‐PMESETUP‐USB) verwenden.

▶ Stecken Sie den USB-zu-CAN-Adapter an eine freie USB-Schnittstelle Ihres PCs.

Der Adapter wird von Ihrem PC erkannt (Plug and Play). Dem Adapter ist eine CD beigelegt. Auf dieser CD befindet sich der zur Installation benötigte Treiber, der bei der Installation des PME‐Assistenten und bei angestecktem USB‐zu‐CAN‐Adapter automatisch installiert wird.

#### **7.3 Software PME‐Assistent installieren**

Die Installation des PME‐Assistenten erfolgt von der mitgelieferten System‐CD. Die jeweils aktuelle Version finden Sie auch auf der Website von HBK: [www.hbm.com/](http://www.hbm.com/index.php?id=1254&L=1)

[download](http://www.hbm.com/index.php?id=1254&L=1) -> Services & Support -> Downloads -> Firmware & Software.

#### **Systemvoraussetzungen**

Für den Betrieb der Software PME‐Assistent benötigen Sie einen PC mit folgenden Voraussetzungen:

- $\bullet$ Intel Pentium 2 GHz oder gleichwertiger Prozessor
- . Windows® XP oder höher
- $\bullet$ Microsoft Internet Explorer 7.0 (oder höher)
- $\bullet$  Hauptspeicher (RAM)
	- 512 MByte bei Windows® XP
	- 2GByte ab Windows Vista
	- 3 GByte ab Windows<sup>®</sup> 10
- Grafikkarte mit einer Auflösung von 1024 x 768 Pixel oder höher
- . 20 MByte freier Speicher auf Ihrer Festplatte

Das Dateisystem NTFS ist erforderlich, falls Sie viele Prozesse aufzeichnen und dadurch bei einer Prüfung mehr als 65.000 Dateien auf dem PC entstehen können.

- $\bullet$ Microsoft oder 100% kompatible Maus
- $\bullet$ Eingerichteter Standarddrucker
- . Schnittstelle: Ethernet oder USB‐CAN‐Schnittstelle von PEAK
- $\bullet$  Folgende Schriftarten müssen installiert sein: Arial (TT), Courier, MS Sans Serif, Small Fonts, Tahoma, Times New Roman (TT), Verdana und Wingdings. Die Schriften werden üblicherweise mit Windows® installiert.

### **Wichtig**

*Die oben aufgeführten Mindestvoraussetzung sind ausreichend, wenn Sie nur ein Gerät angeschlossen haben. Falls bei mehreren Geräten auch die Übertragung der Ergebnis‐ und Kurvendateien zum PC erfolgen soll, müssen Sie entsprechend leistungsfähigere PC‐Hardware verwenden.*

Weitere Informationen finden Sie in der Kurzanleitung "FASTpress Suite".

### **7.4 Betrieb mit dem PME‐Assistenten**

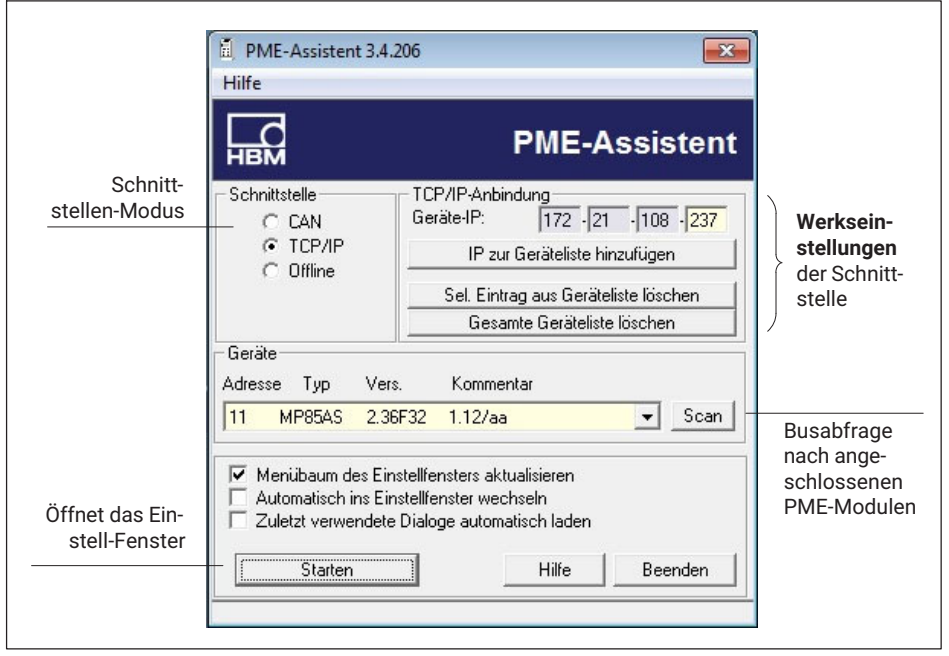

*Abb. 7.2 Start‐Fenster*

#### **7.4.1 Verwendung der Ethernet‐Schnittstelle**

Starten Sie das Programm PME‐Assistent und geben Sie im Startfenster die gewünschte Schnittstellenverbindung ein:

- ▶ Wählen Sie im Bereich Schnittstelle "TCP/IP". Der PME-Assistent bietet nun die Möglichkeit, die voreingestellte IP‐Adresse zu verwenden oder eine neue einzustellen.
- ▶ Achten Sie darauf, dass die IP-Adresse des MP85A-Prozesskontrollers sich in maximal einem Segment von der Adresse des verwendeten Netzwerkes unterscheidet. Die Adresse kann nicht automatisch über DHCP bezogen werden.

Geben Sie bei der Subnetzmaske an dieser Stelle eine Null ein. Setzen Sie alle anderen Segmente der Subnetzmaske auf 255.

- Übertragen Sie die IP‐Adresse des MP85A‐Prozesskontrollers nun mit der Schaltfläche "IP zu Geräteliste hinzufügen" zur Geräteliste.

Alternativ können Sie auch einen Bus‐Scan mit der Schaltfläche "Scan" ausführen. In diesem Fall werden alle gefundenen Geräte in der Geräteliste angezeigt.

- ▶ Sind mehrere MP85A-Prozesskontroller am Ethernet-Netzwerk angeschlossen, z. B. über einen Switch, stellen Sie sicher, dass jede Adresse nur einmal verwendet wurde. Falls Sie die Einstellung nicht wissen, können Sie diese über die Tastatur des MP85A‐Prozesskontrollers abfragen (*siehe Abschnitt [7.1.2](#page-294-0)*). Die Geschwindigkeit der Übertragung wird vom MP85A‐Prozesskontroller automatisch auf 10MBit oder 100MBit umgeschaltet.
- ▶ Öffnen Sie den PME-Assistenten mit der Schaltfläche "Starten".

#### **7.4.2 Verwendung der USB‐Schnittstelle**

Um die USB‐Schnittstelle zu konfigurieren, starten Sie das Programm PME‐Assistent und führen Sie folgende Schritte aus:

- ▶ Wählen Sie im Bereich Schnittstelle "CAN". Der PME-Assistent bietet Ihnen dann die Möglichkeit, das zu verwendende CAN‐Netz auszuwählen.
- ▶ Die Baudrate im CAN-Netzwerk muss bei allen Teilnehmern gleich sein. Im Auslieferungszustand ist die Baudrate des MP85A‐Prozesskontrollers auf 1MBit/s eingestellt. Geben Sie die von Ihrem Netz verwendete Baudrate an.

Markieren Sie "Als Standard verwenden", wird dieses Netz beim nächsten Start automatisch ausgewählt.

- ▶ Sind mehrere MP85A-Prozesskontroller am CAN-Netzwerk angeschlossen, stellen Sie sicher, dass jede Adresse nur einmal verwendet wurde. Falls Sie die Einstellungen nicht wissen, können Sie diese über die Tastatur des MP85A‐Prozesskontrollers abfragen (*siehe Abschnitt [7.1.2](#page-294-0)*).
- ▶ Klicken Sie auf die Schaltfläche "Scan". Der PME-Assistent sucht nun nach angeschlossenen Geräten am CAN‐Netzwerk und listet sie in der Geräteliste auf.
- ▶ Öffnen Sie den PME-Assistenten mit der Schaltfläche "Starten".

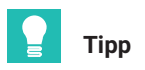

*Weitere Informationen finden Sie in den Online‐Hilfen der HBK‐Programme PME‐Assistent und INDUSTRYmonitor.*

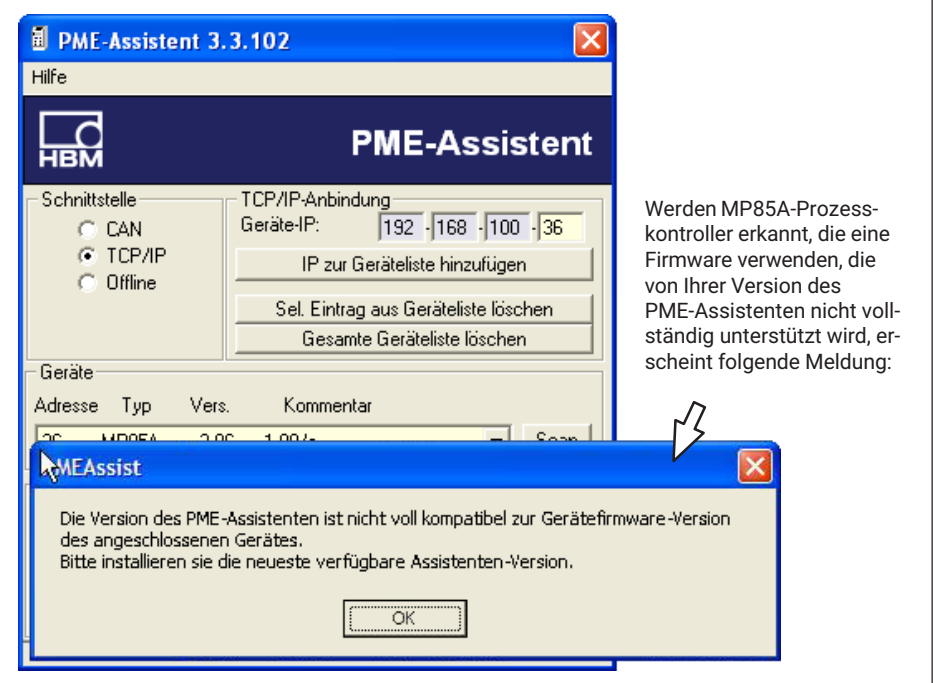

#### **7.5 Automatische Versionserkennung**

Die Firmware des Gerätes ermitteln Sie über das Display des MP85A, den PME‐Assistenten oder das Programm INDUSTRYmonitor.

Der neueste PME‐Assistent ist immer kompatibel zu **allen** MP85A‐Prozesskontrollern. Aktuelle Versionen von Software und Firmware finden Sie auf der Website von HBK: [www.hbm.com](https://www.hbm.com) -> Services & Support -> Downloads -> Firmware & Software.

#### **7.6 Firmwareaktualisierung**

Die Installation des Programms zur Firmwareaktualisierung erfolgt von der mitgelieferten System‐CD. Die jeweils aktuelle Version von Programm und Firmware finden Sie auch auf der Website von HBK: [www.hbm.com](https://www.hbm.com) -> Services & Support -> Downloads -> Firmware & Software.

Neue Funktionen werden oft per Firmware realisiert und lassen sich dann auch in bestehende Geräte einspielen.

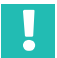

#### **Wichtig**

*Die Geräteeinstellungen bleiben bei einer Aktualisierung der Firmware erhalten. Wir empfehlen trotzdem, vor der Aktualisierung alle Einstellungen über den PME‐Assistenten auf dem PC zu speichern.*

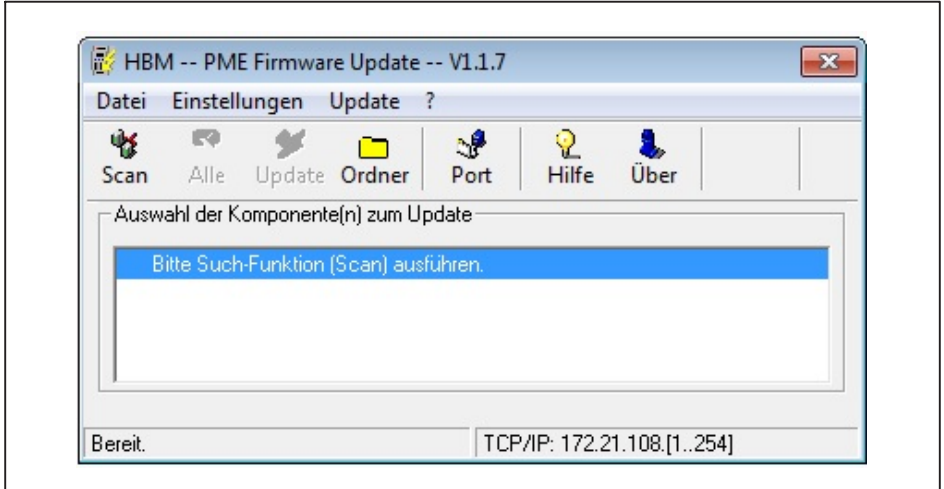

Mit dem Programm kann eine neue Firmwareversion auch gleichzeitig in mehrere Geräte übertragen werden. Um dabei nicht mit der Verarbeitung eines Prozesses in Konflikt zu geraten (während einer Aktualisierung wird keine Messung oder Bewertung vorgenommen), können Sie ab Firmwareversion 2.22 festlegen, dass eine Firmwareaktualisierung nur nach einer manuellen Bestätigung am Gerät durchgeführt wird (F‐Update: Erlaubt!). Erfolgt die Bestätigung nicht innerhalb von 15 Minuten, wird auch keine Änderung der Firmware vorgenommen.

#### **7.7 Offline‐Betrieb**

Im Offline‐Betrieb können Sie mit dem PME‐Assistenten ohne einen MP85A‐Prozesskontroller eine Geräteeinstellung (Parametersatz) erzeugen und im XML‐Format auf dem PC speichern. Laden Sie diese Geräteeinstellung dann später in den MP85A‐Prozesskontroller.

Starten des Offline‐Modus:

- ▶ Starten Sie den PME-Assistenten.
- **Wählen Sie die Schnittstelle "Offline".**
- Wählen Sie in der Geräteliste den gewünschten Gerätetyp aus.
- Starten Sie den Assistenten mit der Schaltfläche "Starten".

Nun können Sie ohne angeschlossenen MP85A‐Prozesskontroller Geräteeinstellungen vornehmen. Über das Menü "Parameter speichern/laden" können Sie die Einstellungen auf PC speichern oder vorhandene Einstellungen zur Ansicht und Weiterverarbeitung laden.

### **8 MESSVERFAHREN**

Der Start/Stopp einer Messung kann manuell mit dem PME‐Assistenten im Einrichtbetrieb, intern über eine Startbedingung oder extern über einen Digitaleingang oder die Feldbus‐Schnittstellen erfolgen.

Nach dem Start der Messung werden von den Sensoren erfasste Messgrößen als x/y‐Wertepaare mit Zeitstempel in den internen Speicher des MP85A‐Prozesskontrollers geschrieben und mit den von Ihnen definierten Fenstern, einer Hüllkurve oder einem Toleranzband als IO oder NIO bewertet. Zusätzlich können Sie die Grenzwertüberwachung in die Auswertung einbeziehen. Die jeweils letzte Messkurve lässt sich auch sofort grafisch darstellen. Unabhängig davon können Sie alle Prozesse im Hintergrund speichern lassen.

#### **8.1 Datenreduktion**

#### **y=f(x)**

Es wird eine Messgröße y (Kraft) als Funktion einer Messgröße x (Weg) aufgezeichnet und bewertet. Zusätzlich erhalten die Messpunkte einen Zeitstempel.

**Vorteil:** Intelligente Datenreduktion. Nur bei Erreichen einer genügend großen x‐ oder y-Änderung werden Kurvenpunkte erzeugt. Die Werte für  $\Delta {\sf x}$  und  $\Delta {\sf y}$  sind frei wählbar.

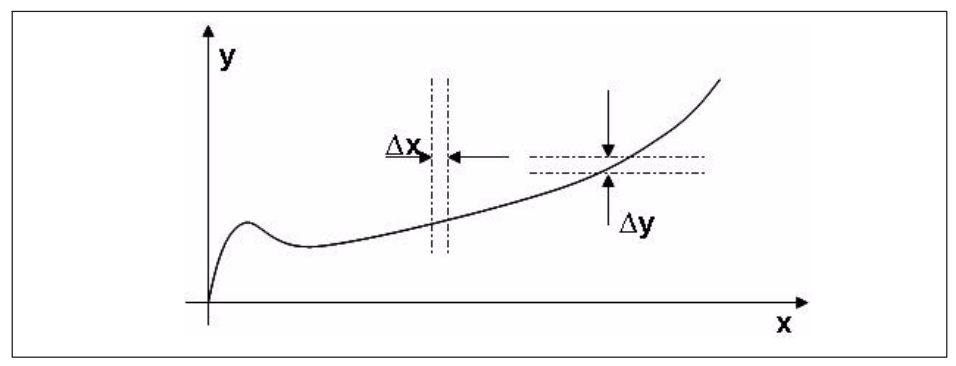

*Abb. 8.1 Kraft‐Weg‐gesteuerte Prozesskurvenbestimmung*

#### **y=f(t)**

Eine Messgröße an Kanal y wird als Funktion der Zeit aufgezeichnet.

Vorteil: Der x-Sensor kann entfallen (z. B. der Wegsensor an einer Presse).

**Bedingung**: Reproduzierbare Vorschubgeschwindigkeiten, da sonst die Kurve abhängig von der Vorschubgeschwindigkeit mal gestaucht und mal gestreckt würde.

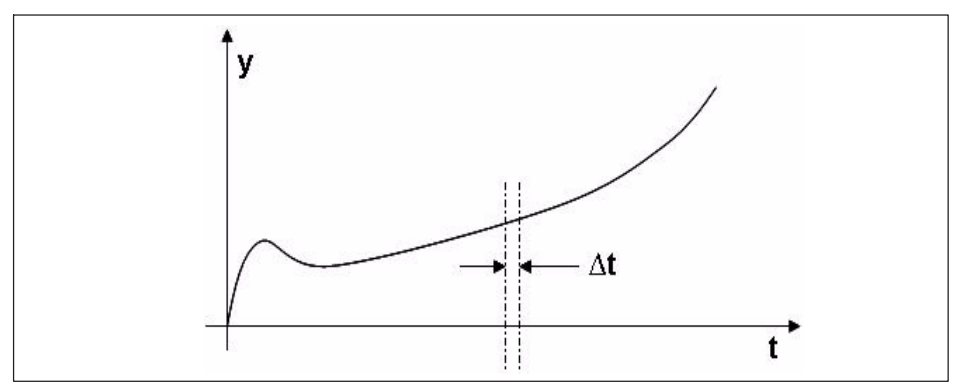

*Abb. 8.2 Zeitgesteuerte Prozesskurvenbestimmung*

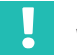

#### **Wichtig**

*Falls Sie zu wenig Messpunkte erfassen, werden evtl. die angegebenen Fenster bzw. die Hüllkurve nicht wie erwartet ausgewertet. Sie sollten mindestens 200 bis 500 Messpunkte erfassen lassen, um eine korrekte Auswertung zu ermöglichen.*

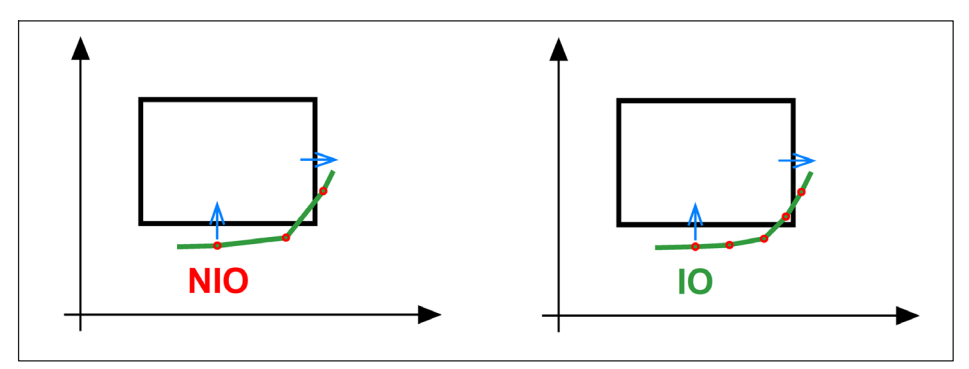

*Abb. 8.3 Beispiel für zu wenig Messpunkte*

Die Grafik links lässt als Ergebnis ein IO vermuten. Allerdings wird der Vorgang als NIO bewertet: Da kein Messpunkt innerhalb des Fensters liegt, gibt es weder Eintritt noch Austritt und das Ergebnis ist NIO. Erhöhen Sie die Anzahl der Messwerte, indem Sie die  $\Delta {\sf x}$ und/oder Ay verkleinern. Wenn dann wenigstens ein Messwert innerhalb des Fensters liegt, wird mit IO bewertet (rechtes Bild).

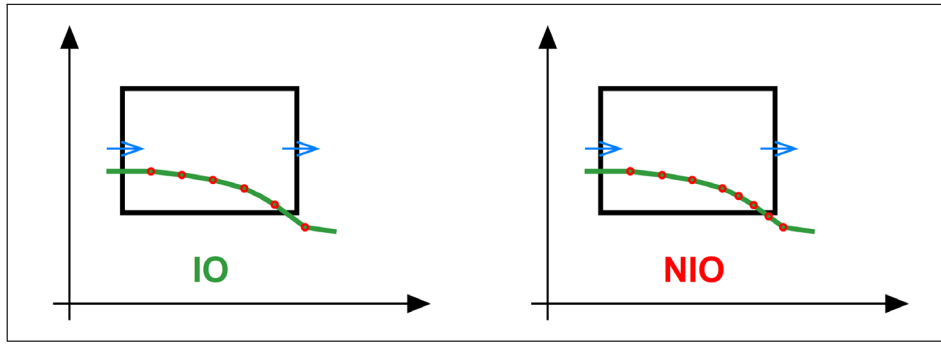

*Abb. 8.4 Beispiel für zu wenig Messpunkte*

Die Grafik links lässt als Ergebnis ein NIO vermuten. Allerdings wird der Vorgang als IO bewertet: Der vorletzte eingezeichnete Messpunkt liegt innerhalb des Fensters (IO). Der letzte eingezeichnete Messpunkt liegt bereits rechts außerhalb des Fensters, damit ist die y‐Koordinate nicht mehr relevant. Der letzte Messwert vor diesem Punkt liegt aber noch im Fenster, ist also in Ordnung. Erhöhen Sie die Anzahl der Messwerte, indem Sie z. B. die ∆y verkleinern (rechtes Bild). Dann wird der Austritt an der unteren Kante erkannt, da der y‐Wert bereits vor dem rechten Rand des Fensters den unteren Fensterrand unterschreitet.

#### **8.2 Klassierung**

#### **Klassieren x oder y**

Messgrößen am Kanal x, wie Länge, Dicke, Durchmesser oder Kanal y, wie Kraft, Gewicht, Drehmoment usw. können in 5 Klassen pro Fenster aufgeteilt werden. So können Sie z.B. Federn vollautomatisch nach ihrer Federrate sortieren.

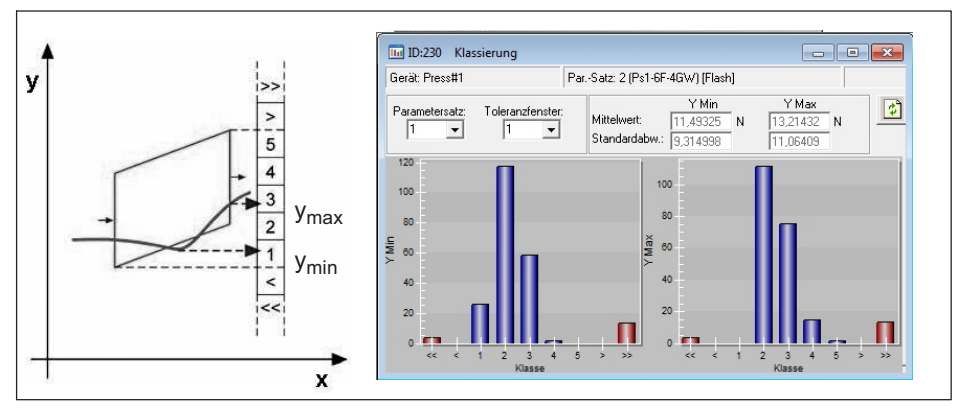

*Abb. 8.5 Klassierung der Messwerte eines Toleranzfensters*

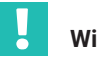

### **Wichtig**

*Statistik und Klassierung können nur bei Nutzung der 31 Flash‐Parametersätze verwendet werden, nicht bei Parametersätzen von Speicherkarte oder PC.*

### **8.3 Grenzwertüberwachung in Echtzeit**

Für Kanal x und Kanal y können Sie insgesamt acht Grenzwerte vergeben und in Echtzeit überwachen. Jedem Grenzwert lässt sich ein Schaltsignal frei zuordnen. So kann z.B. eine Presse von "schnell" auf "langsam" umgeschaltet werden. Die Schaltlogik kann auch invertiert werden.

#### **8.4 Ausblenden von Fremdtoleranzen**

Für das Ausblenden von Fremdtoleranzen, wie sie z.B. durch unterschiedliche Positionierhöhen von Werkstückträgern vorkommen, können Sie zwischen verschiedenen Optionen wählen:

- 1. x‐Koordinaten relativ
- 2. y‐Koordinaten relativ

Im ersten Fall können Sie zusätzlich wählen, ob die Bewertung in Bezug auf eine Endposition erfolgen soll (*[Abb. 8.6](#page-307-0)*) oder in Bezug auf den y‐Kanal (*[Abb. 8.7](#page-307-0)*), z.B. wenn der einzupressende Stift berührt wird (Kraftanstieg). Der Weg wird zu diesem Zeitpunkt zu Null gesetzt und eine zweite relative Achse gezeichnet, auf die sich nun die Koordinaten der Bewertungselemente beziehen.

<span id="page-307-0"></span>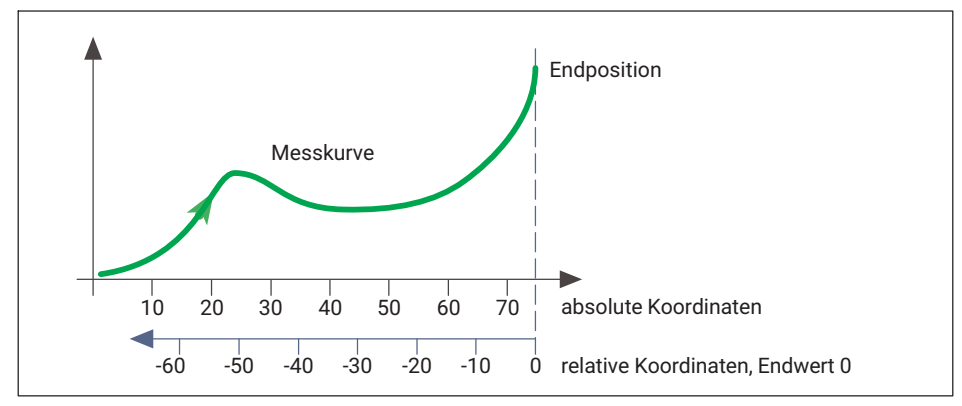

*Abb. 8.6 Referenzpunkte für x‐Koordinaten relativ, Bezug auf Endposition*

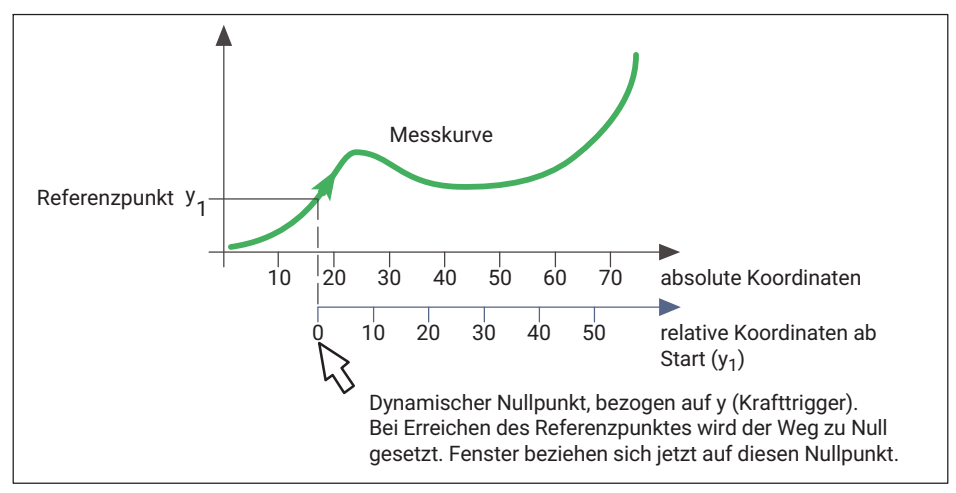

*Abb. 8.7 Referenzpunkte für x‐Koordinaten relativ, Bezug auf y-Wert*

Mit der Option y‐Koordinaten relativ können Sie die Kurve relativ zum minimalen, maximalen oder Mittelwert auswerten lassen, der innerhalb des *zweiten* Toleranzfensters erreicht wurde. Die auf diese Weise verbundenen Fenster werden je nach Lage des Wertes parallel zur y‐Achse nach oben oder unten verschoben. Der gewählte Bezugspunkt gilt auch für alle anderen Fenster mit relativen y‐Koordinaten.

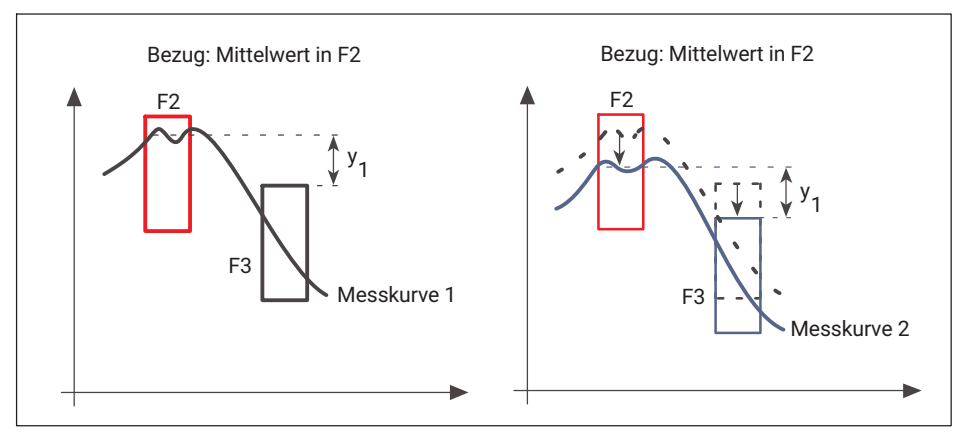

*Abb. 8.8 Referenzpunkte für y‐Koordinaten relativ, Bezug Mittelwert*

*Abb. 8.8* zeigt zwei Messkurven: links Messkurve 1 mit einem Mittelwert im oberen Bereich des Fensters 2, rechts die Messkurve 2 mit einem Mittelwert in der Mitte von Fenster 2. Damit wird auch Fenster 3 gegenüber dem linken Bild nach unten verschoben.

### **8.5 Bewertungskriterien**

Für eine universelle Bewertung unterschiedlicher Kurvenformen mittels Fenstertechnik besitzt der MP85A‐Prozesskontroller verschiedene Fenstertypen. Pro Messkurve lassen sich diese Fenstertypen frei mischen. Soll der gesamte Prozess lückenlos überwacht werden, steht Ihnen eine Hüllkurve zur Verfügung.

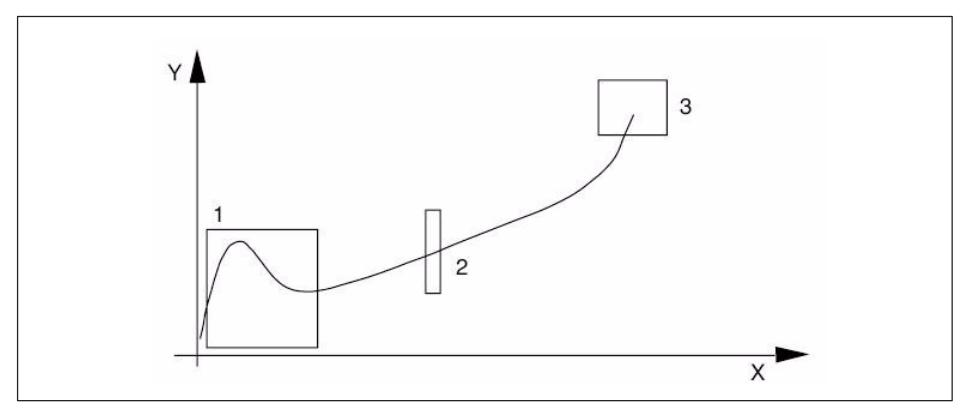

*Abb. 8.9 Bewertungsverfahren mittels Toleranzfenster*

#### **Einfädel‐Fenster**

Prüft, ob die Fügepartner richtig einfädeln und nicht verkanten.

Ein Echtzeitsignal signalisiert das Einfädelproblem (z.B. Fenster wird nach oben verlassen). Verwenden Sie dies für die Pressensteuerung, z.B. zum Auslösen des Pressenrückhubs.

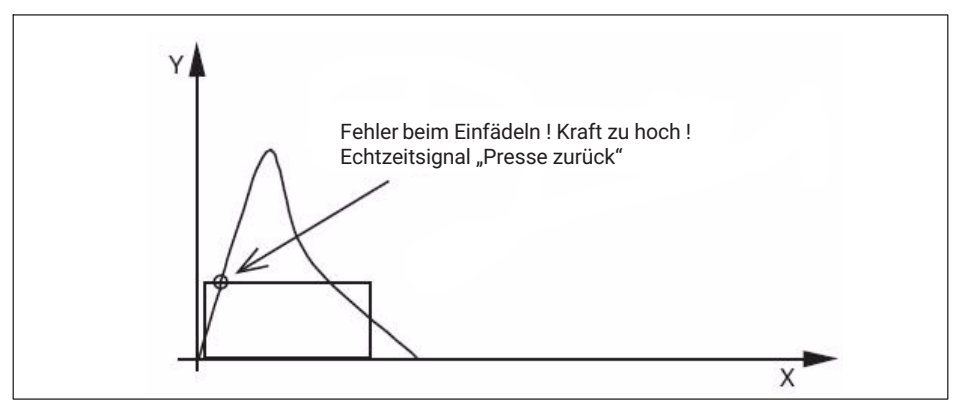

*Abb. 8.10 Online‐Fenster*

#### **Durchlauf‐Fenster**

Prüft den Verlauf einer Kurve im Fensterbereich.

Die Kurve muss das Fenster von der Eintritts‐ zur Austrittsseite wie definiert durchlaufen, ohne dass eine der anderen Fenstergrenzen verletzt wird. Ein‐ und Austrittsseite sind frei wählbar (links, rechts, oben, unten, egal).

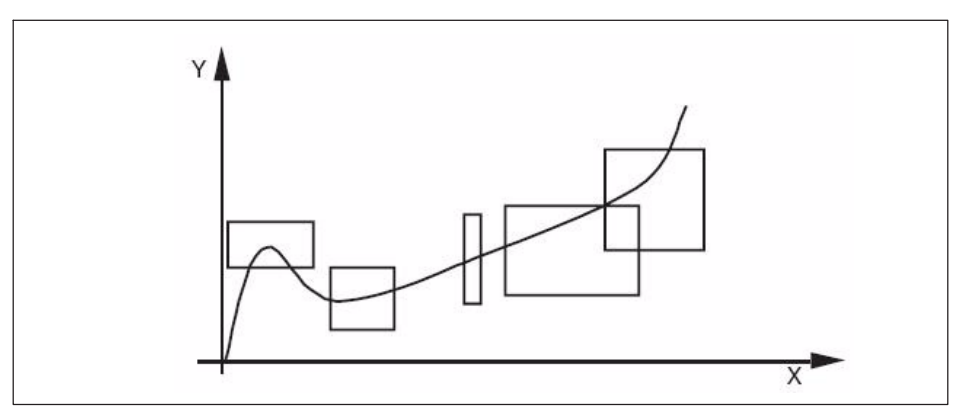

*Abb. 8.11 Durchlauf‐Fenster*

#### **Block‐Fenster**

Das Blockfenster überwacht Blockmaß und Blockkraft eines Einpressvorganges. Die Kurve muss bei diesem Fenstertyp in die vorgegebene Eintrittsseite eintreten und darf das Fenster nicht mehr verlassen. Die Eintrittsseite ist frei wählbar (links, rechts, oben, unten, egal).

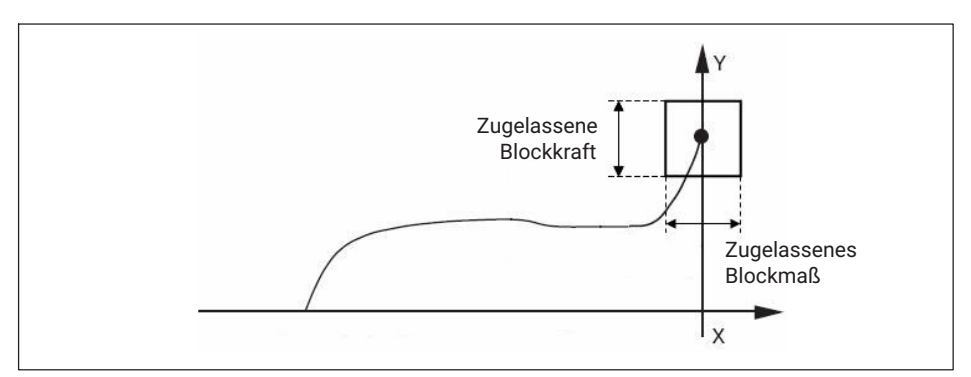

*Abb. 8.12 Blockfenster*

#### **Schwellen**

Schwellen überwachen den Prozess mit Durchlauf in ganz engen Bereichen. Die Schwellen können senkrecht oder waagrecht positioniert werden. Als Möglichkeit zum Maschinenschutz können diese Bewertungselemente den Prozess auch in Echtzeit überwachen und über einen digitalen Ausgang oder den Feldbus der Steuerung signalisieren.

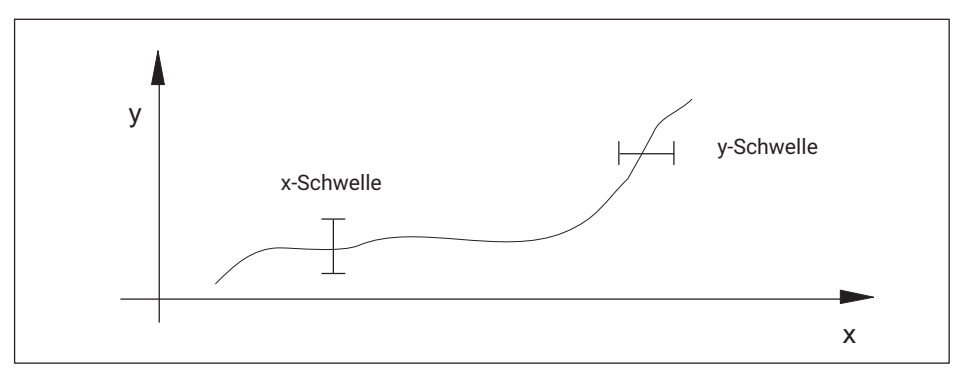

*Abb. 8.13 Schwellen*

#### **Hüllkurve**

Die Hüllkurve überwacht den Prozess durchgängig in max. 4 einstellbaren Bereichen. Der Prozess muss auf der einen Seite in die Hüllkurve eintreten und sie auf der anderen wieder verlassen. Die Toleranzbreite der Hüllkurve ist frei einstellbar und lässt sich so den Prozessanforderungen anpassen. Die Bewertung erfolgt nach Prozessende.

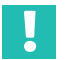

### **Wichtig**

*Im Modus Hüllkurve können nur Prozesse ohne rücklaufende x-Werte korrekt überwacht werden.*

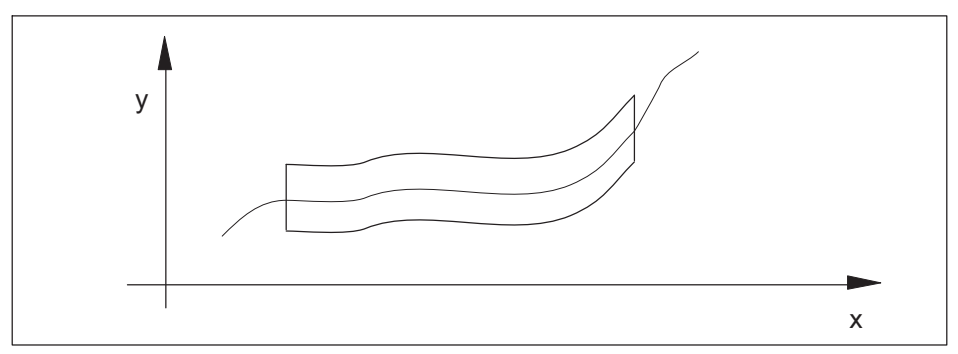

*Abb. 8.14 Hüllkurve*

#### **Toleranzband**

Das Toleranzband umschließt den kompletten Prozess. Der erste bis letzte Messpunkt muss hier bei IO‐Prozessen *innerhalb* des Toleranzbandes liegen (im Gegensatz zur Hüllkurve, die ein‐ und austreten muss). Die Bewertung erfolgt nach Prozessende.

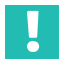

#### **Wichtig**

*Im Modus Toleranzband können nur Prozesse ohne rücklaufende x-Werte korrekt überwacht werden.*

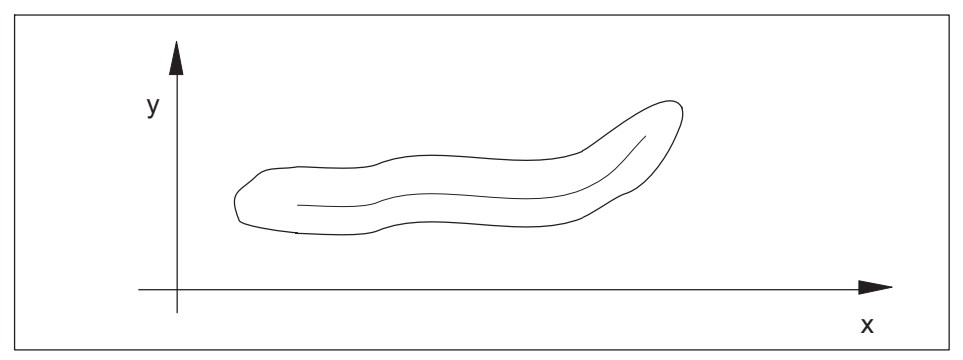

*Abb. 8.15 Toleranzband*

#### **Grenzwertüberwachung**

Ab Firmwareversion 2.22 können Sie auch die Grenzwerte zur Prozessüberwachung mit in das Gesamtergebnis einbeziehen. Damit können z.B. Minimal‐ und Maximalwerte zu Beginn bzw. am Ende eines Prozesses überwacht werden. Diese Möglichkeit ist besonders bei den Auswerteverfahren "Hüllkurve" und "Toleranzband" hilfreich: im folgenden Bild wird überwacht, ob Beginn und Ende der Messkurve in den gelb markierten Bereichen liegen.

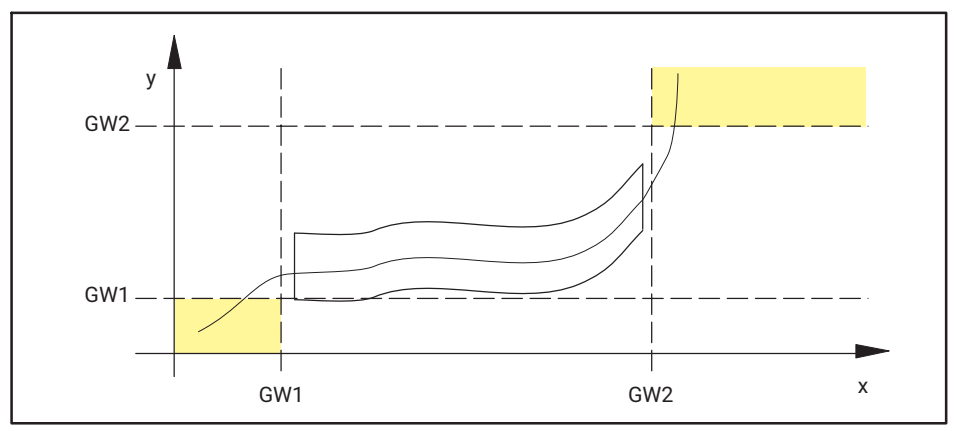

*Abb. 8.16 Grenzwertüberwachung*

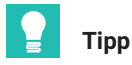

*Eine genaue Beschreibung aller Bewertungskriterien mit Beispielen und Bildern sowie Tipps und Tricks befindet sich in den Online‐Hilfen des PME‐Assistenten und der Zusatz‐Softwaremodule. Starten Sie dazu z.-B. den PME‐Assistenten und rufen Sie die Hilfe mit F1 auf.*

### **8.6 Messprogramme (Parametersätze)**

Insgesamt können Sie 31 Messprogramme für 31 verschiedene Werkstücke aus dem internen Speicher (Flash) des MP85A‐Prozesskontrollers aktivieren. Ein Messprogramm besteht aus einem teilespezifischen Parametersatz, aus den Einstellungen des Messverstärkers für die Sensorik, Messwerterfassung und Speicherung, der Funktionsbelegung der digitalen Ein‐/Ausgänge und den Bewertungsmethoden.

Das Laden der Parametersätze aus dem Flashspeicher des MP85A‐Prozesskontrollers in den Arbeitsspeicher (RAM) erfolgt über digitale Ein‐/Ausgänge, per Busbefehl oder die Programme PME‐Assistent (*Abschnitt-[10.6](#page-326-0)*) oder INDUSTRYmonitor.

#### **Wichtig**

*Parametersätze dürfen erst nach dem Ende eines Prozesses umgeschaltet oder geladen werden, nicht während einer Messung. Der nächste Prozess darf erst nach Abschluss der Parametersatzumschaltung gestartet werden (siehe auch Abschnitt-[10.1](#page-319-0), Maschinensteuerung).*

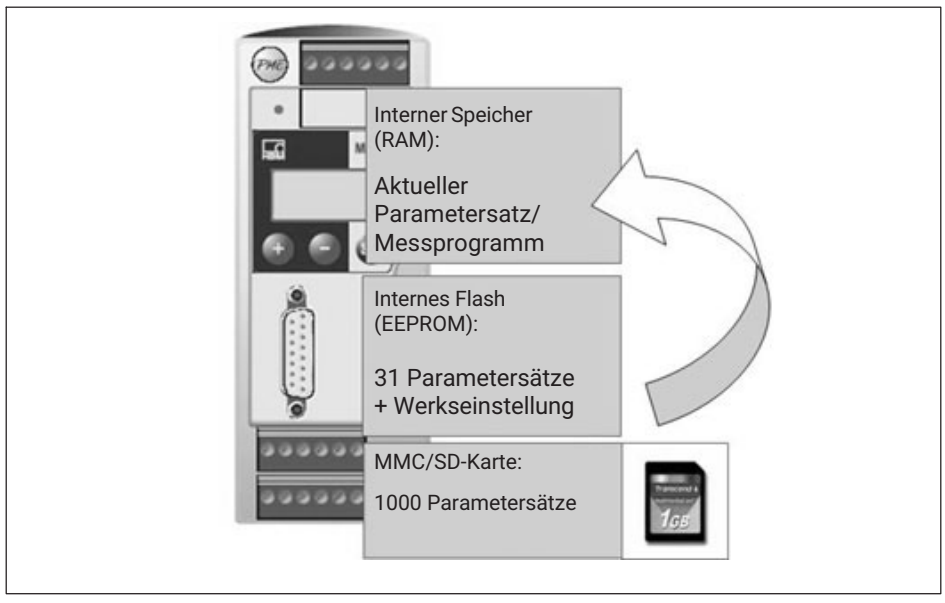

*Abb. 8.17 Messprogramm‐Verarbeitung*

Zusätzlich, z.B. als Daten‐Backup, können Parametersätze auch auf die MMC/PC‐Card des MP85A‐Prozesskontrollers oder den angeschlossenen Rechner übertragen werden. Für die Übertragung auf den PC benötigen Sie die Software PME‐Assistent oder INDUSTRYmonitor.

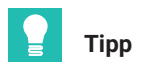

*Auf der optionalen Speicherkarte (MMC/SD‐Card) können neben 31 Parametersätzen im XML‐Datenformat weitere 1000 Parametersätze im binären Datenformat gespeichert werden. Die Funktionsweise und Verarbeitungsgeschwindigkeit ist für beide Dateitypen identisch.*

#### **Verarbeitung der Systemparameter**

Zu den Systemparametern zählen die Grundeinstellungen, die Schnittstellenparameter, der Passcode und die Einstellungen zu Datensicherung und Statistik des MP85A‐Prozesskontrollers. Eine vollständige Liste aller Systemparameter finden Sie in der Schnittstellenbeschreibung des MP85A.

Alle im PME‐Assistenten mit \* gekennzeichneten Einstellungen (Systemparameter) werden beim Laden von Parametersätzen nicht überschrieben (ab Firmware 2.30 auch beim Laden vom Flash‐EPROM). Nur bei einem Restore (Zurückspeichern PC -> Flash) werden auch die Systemparameter wieder hergestellt. Andernfalls gelten die zuletzt vorgenommenen Einstellungen.

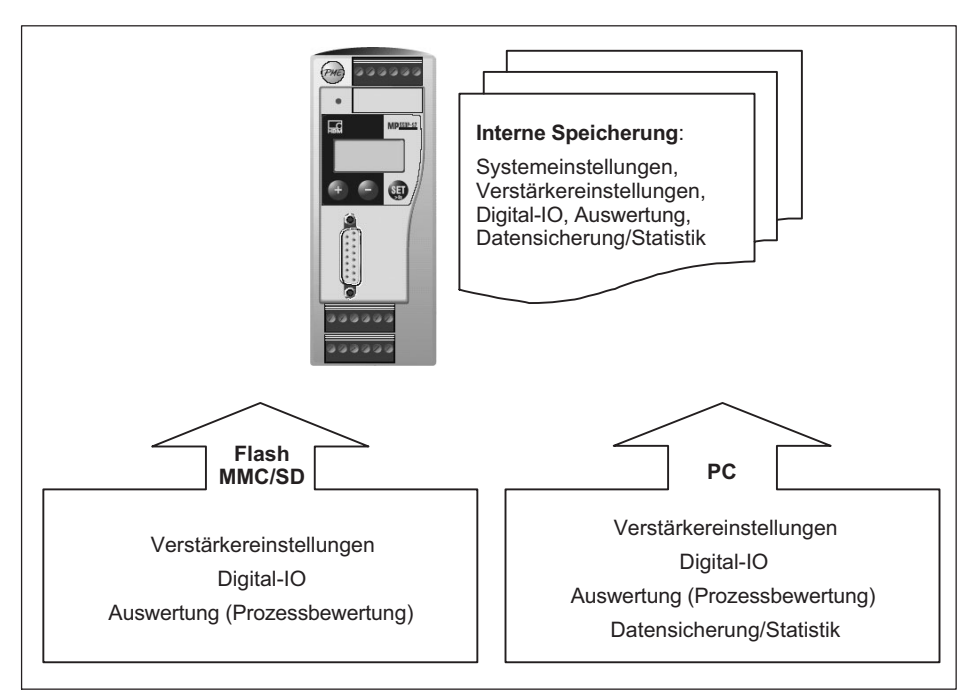

*Abb. 8.18 Parametersätze von Extern (PC/MMC/SD‐Card) oder Flash laden*

### <span id="page-315-0"></span>**9 SCHALTERPRÜFUNG (EASYSWITCH)**

Die Funktionen Schalterprüfung und Haptikprüfung stehen nur bei den EASYswitch-Ausführungen MP85A‐S, MP85ADP-S oder MP85ADP-PN-S (Kennzeichnung -S für Schalterprüfung) zur Verfügung.

#### **9.1 Schalterprüfung**

Mit den MP85A-EASYswitch-Versionen wird die komplette Schaltcharakteristik aufgenommen und anhand spezifischer Merkmale wie z.B. Schaltbetätigungskraft, Rückstellkraft, Differenzkraft oder Differenzweg bewertet.

Außer den mechanischen Größen kann auch der elektrische Schaltpunkt erfasst werden. Dazu wird an den markanten Stellen ein Fenster vom Typ Schalterprüfung gesetzt.

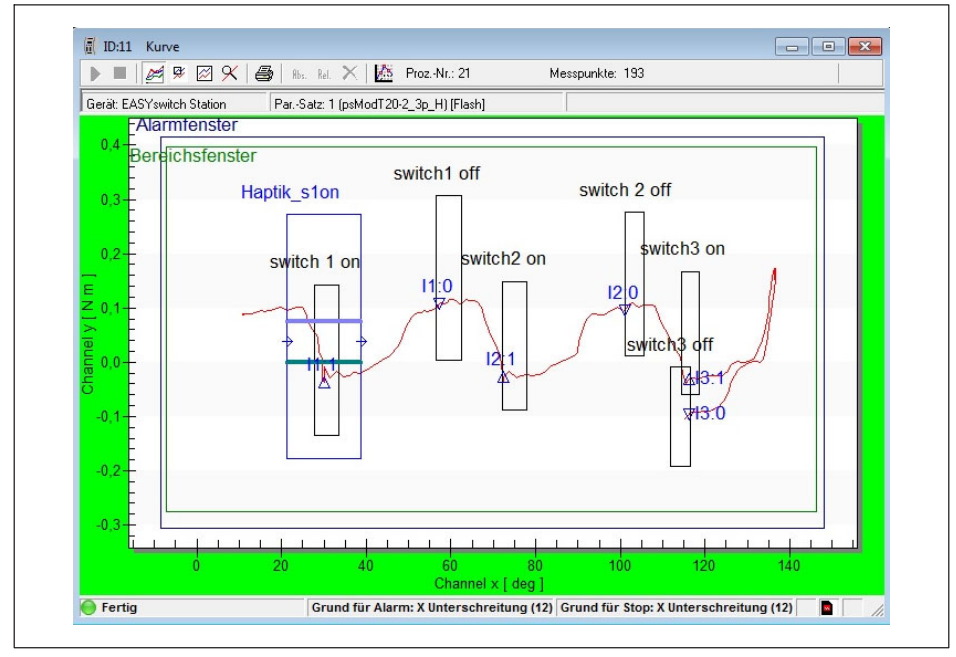

*Abb. 9.1 Schalterprüfung*

Hierbei können Sie bis zu 5 Schalter bzw. Schaltelemente in einem Arbeitsgang prüfen und bewerten.

Es wird getestet, ob der Schaltvorgang des Schalters in dem zugehörigen Schalterprüfungsfenster liegt und die vorgegebene Schaltfunktion (Schließer/Öffner) erfüllt ist.

Die elektrische Überprüfung erfolgt über die digitalen Eingänge. Die Bewertung erfolgt nach Prozessende.

# **Tipp**

*Da MP85ADP‐S und MP85ADP-PN-S nur über 1 digitalen Schalterprüfeingang verfügen, können die (virtuellen) Eingänge 2 bis 5 über PROFIBUS-Befehle gesetzt und damit das Schaltereignis angegeben werden, siehe MP85A‐Schnittstellenbeschreibung.*

Die **Schalterprüfeingänge** stehen auf den Schraubklemmen 3 und 4 zur Verfügung und sind von der internen Versorgungsspannung sowie von den Steuerausgängen galvanisch getrennt.

- . Auf Schraubklemme 3: Steuereingang 1
- . Auf Schraubklemme 4: Steuereingänge 2 … 5 (nur bei MP85A/MP85A‐S)

Schließen Sie für die Steuereingänge ein externes Bezugspotenzial ( $\perp$ IN) an, auf das sich die Steuereingangssignale beziehen.

### **Information**

П

*Die Digitaleingänge des MP85A‐Prozesskontrollers arbeiten flankengesteuert beim Übergang von 0-V auf Steuerspannung (z.-B. 24-V). Die eingestellte Funktion des Digitaleingangs wird nur 1 Mal mit der steigenden Flanke ausgeführt. Das dauerhafte Anliegen der Steuerspannung bewirkt danach keine Aktion mehr.*

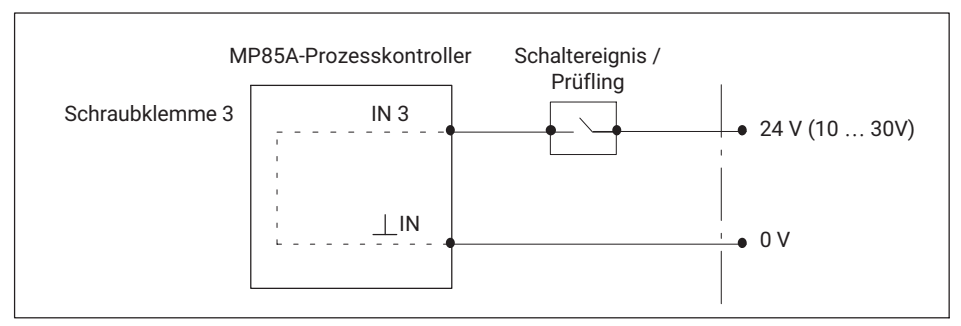

*Abb. 9.2 Anschluss Steuereingang / Schalterprüfeingang*

Für den Fenstertyp Schalterprüfung werden keine Ein‐ oder Austrittsseiten benötigt. Überwachen Sie dies mit zusätzlichen Durchlauffenstern .

In der Statistik werden die im Schalterprüfungsfenster aufgetretenen Schaltkoordinaten gespeichert, d.h. die Koordinaten, an denen der Schalter seinen Zustand geändert hat. Zusätzlich wird zu IO bzw. NIO noch "Kein Schaltvorgang" gemeldet, wenn der Schalter

seinen Zustand nicht geändert hat oder "Schaltvorgang wiederholt", wenn mehrfach geschaltet wurde (Prellen).

Schalterfenster lassen sich auch als Fenster mit definierter Reihenfolge parametrieren. Damit wird gewährleistet, dass Ein‐/Ausschaltvorgänge in der richtigen Reihenfolge abgearbeitet werden. Die Bewertung erfolgt nach Prozessende, d.h., eine Bewertung in Echtzeit lässt sich dann nicht wählen.

In den Grafiken wird an den Schaltzeitpunkten für Schließen ein IX:1, die Nummer des digitalen Eingangs und 1 sowie auf der Kurve das Symbol  $\triangle$  angezeigt, für Öffnen wird Ix:0 und  $\overline{\vee}$  als Svmbol angezeigt. Wenn z. B. der Schalter am digitalen Eingang 1 geschlossen hat, erscheint  $\triangle$  als Markierung auf der Kurve und darüber I1:1 (siehe Abbildung auf *Seite [76](#page-315-0)*).

#### **Schaltwiederholungen (Prellen)**

Die EASYswitch-Ausführung beinhaltet eine Auswertung zum Erkennen ungewollter Schaltwiederholungen(Prellen) eines elektrischen Schalters.

Dabei wird ein Prellen erkannt, und die Prüfung des Schaltfensters mit NIO bewertet wenn der Einschalt- oder Ausschaltvorgang innerhalb des vom Anwender definierten Schalterprüffensters zwei- oder mehrfach stattfindet.

Die Schaltvorgänge müssen länger als eine Millisekunde sein um erkannt zu werden, dann werden Sie in der MP85A-Software (PME-Assistent oder INDUSTRYmonitor) als Dreieck in der Grafikansicht dargestellt und in den Ergebnissen gespeichert.

Diese Auswertung kann für jeden Schaltvorgang separat deaktiviert werden ("Prellen ignorieren").

Eine weitergehende zeitlich Bewertung des Prellens findet nicht statt.

### **Information**

i

*Maximal 16mal wird das Prellen eines jeden einzelnen Schaltvorgangs ausgewertet und aufgezeichnet. Sollten weitere Prellvorgänge eines Schaltvorgangs stattfinden, wird die Messung an dieser Stelle beendet.*

*Die Auswertung, Statistik und Datenaufzeichnung findet dann bis zu dieser Stelle statt.*

### **9.2 Haptikprüfung**

Bei der Haptikprüfung wird getestet, wie der Schalter in diesem Fenster seinen Zustand ändert, d.h., das "Feeling" bei der Betätigung. Die dazu erforderlichen Kennwerte geben Sie im Dialog zur Haptikprüfung über den PME‐Assistenten oder den INDUSTRYmonitor ein. Es wird eine beliebige Kombination (auch alle) der aufgeführten Kennwerte geprüft. Die Prüfung ist NIO, sobald einer der zu prüfenden Kennwerte nicht in Ordnung ist. Die Grafik unten verdeutlicht die einzelnen Kennwerte.

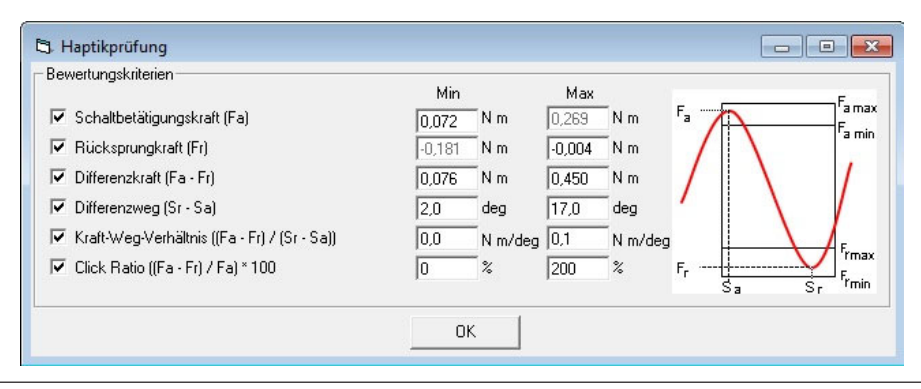

Bei der Haptikprüfung muss die Kurve seitlich in das Fenster ein‐ und austreten und es sind nur rechteckige Fenster erlaubt. Ein Ein‐ oder Austritt an der Ober‐ oder Unterseite des Fensters ist nicht erlaubt.

## **Tipp**

*Um den Prozess abzusichern, können Sie zusätzlich noch Durchlauffenster einstellen, die den Prozessverlauf in Echtzeit bewerten und so dem Maschinenschutz dienen. Bei einem möglichen Defekt des Schalters wird mit einer Reaktionszeit von ca. 2-ms eine Grenzkraftabschaltung vorgenommen.*

Weitere Informationen finden Sie in der Online‐Hilfe des PME‐Assistenten und der Schnittstellenbeschreibung des MP85A‐Prozesskontrollers.

### <span id="page-319-0"></span>**10 KOMMUNIKATION MIT EINEM STEUERUNGSSYSTEM**

#### **10.1 MP85A‐Prozesskontroller in der Maschinensteuerung**

Zur Einbettung in eine Maschinensteuerung stehen die digitalen Ein‐ und Ausgänge und die digitalen Schnittstellen CAN‐Bus, PROFIBUS‐DP, Profinet und Ethernet zur Verfügung. In allen Fällen wird auf die gleiche Gerätefunktionalität (Objekttabelle) des MP85A‐Prozesskontrollers zugegriffen. Zum einen können Steuerbefehle zwischen MP85A‐Prozesskontroller und der Maschinensteuerung ausgetauscht werden, um einen reibungslosen Fertigungsablauf zu gewährleisten, zum andern können Statusinformationen ausgetauscht und dem Maschinenbediener signalisiert werden. Als Steuerein‐ und Steuerausgänge stehen Ihnen die im Folgenden beschriebenen Signale in Echtzeit (z.B. für Maschinenschutz) zur Verfügung.

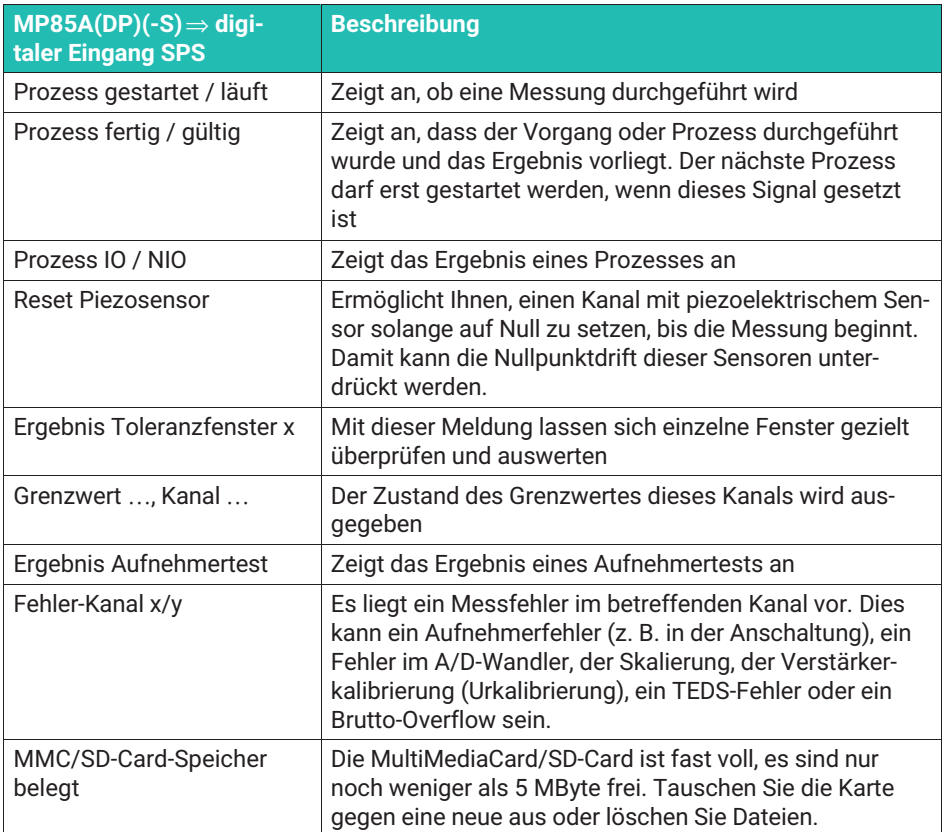

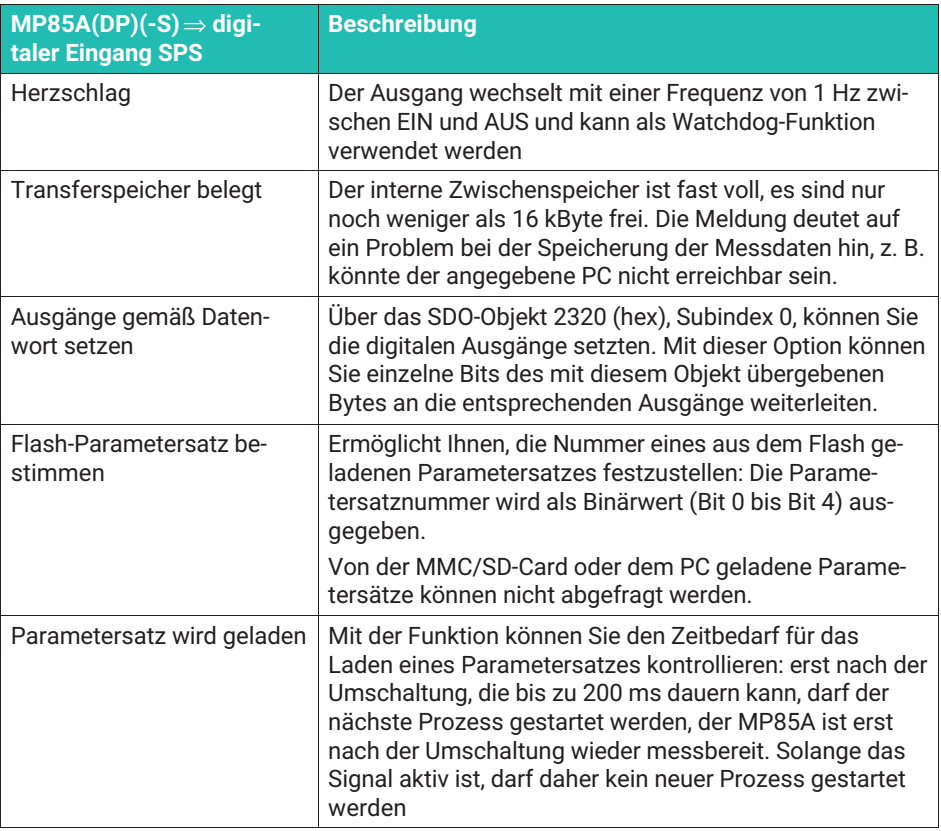

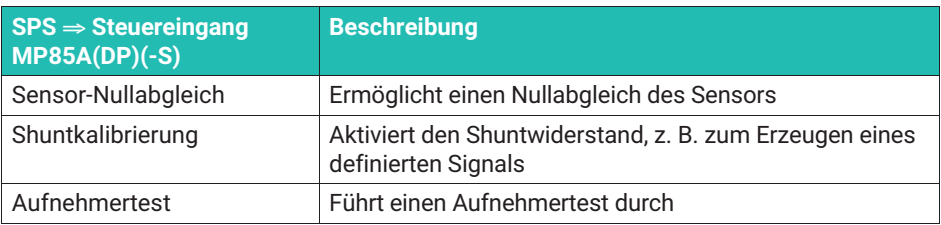

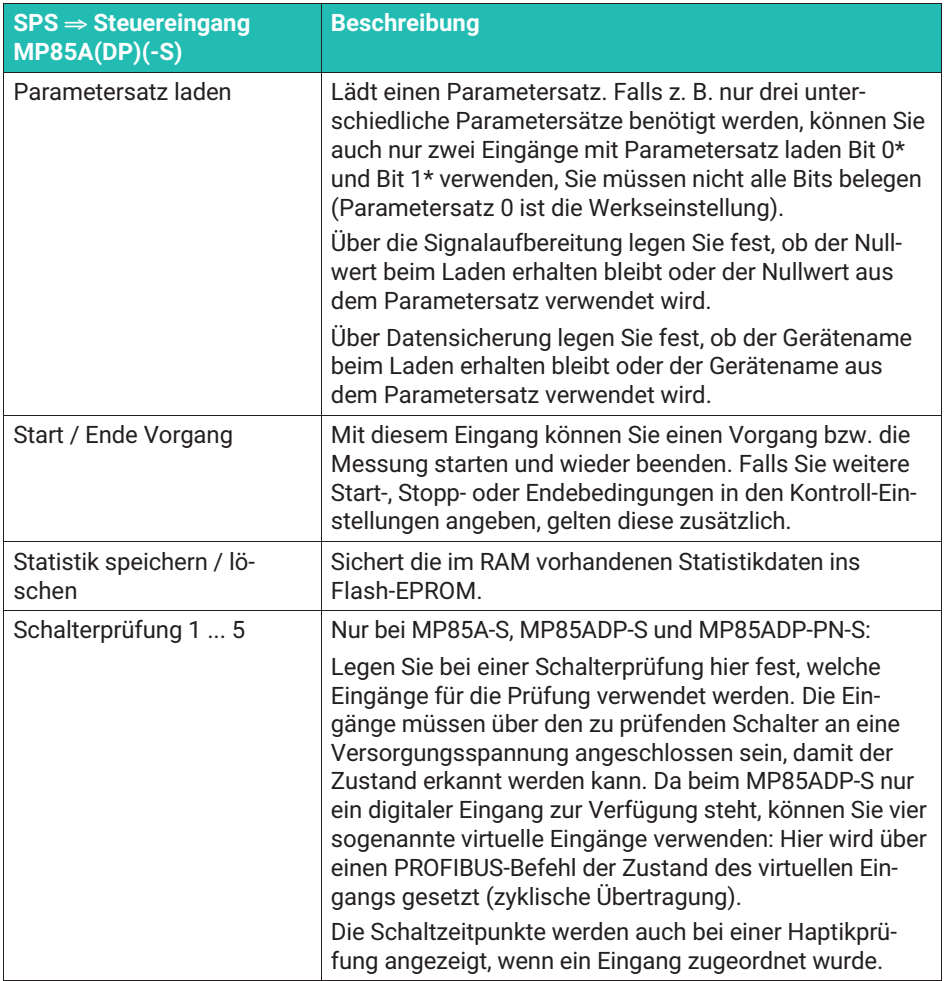

Sie haben zwei Methoden zur Prozesssteuerung:

- 1. Mit kompletter Prozessdatenspeicherung, d. h. mit dem Speichern von Kurven und Ergebnissen ohne Datenverlust.
- 2. Als prozessoptimierter Ablauf, bei dem bei einem neuen Prozess die Datenspeicherung ggf. abgebrochen wird, um noch schneller wieder mit dem nächsten Prozess beginnen zu können.

Die beiden Methoden werden in den folgenden Abschnitten erläutert, alle Signaldiagramme beziehen sich auf positive Schaltlogik.

#### **10.2 Zeitlicher Ablauf von Prüfvorgängen**

#### **a.) Speichern von Kurven und Ergebnissen ohne Datenverlust**

Wenn Sie sich für die Speichermethode "ohne Datenverlust" entscheiden und Kurven und/ oder Ergebnisse auf der Speicherkarte bzw. extern via Bus sichern möchten, gilt das Diagramm in *[Abb. 10.1](#page-323-0), Seite [84](#page-323-0)*.

Das Fertig‐Signal wird erst dann wieder 1, wenn

- . der Prozess komplett fertig ist,
- . alle Daten komplett gespeichert wurden und
- $\bullet$ das Gerät bereit ist, die Daten für den nächsten Prozess zu speichern.

## **Wichtig**

*Können die Prozessdaten (Kurven und Ergebnisse) nicht gespeichert werden (z.-B. Speicher voll oder defekt), kann nicht mit dem nächsten Prozess begonnen werden, da der MP85A‐Prozesskontroller das Fertig‐Signal nicht freischaltet. Bei einer Datenspeicherung auf dem PC (externe Speicherung) muss der PME‐Assistent oder INDUSTRYmonitor geöffnet bleiben.*

<span id="page-323-0"></span>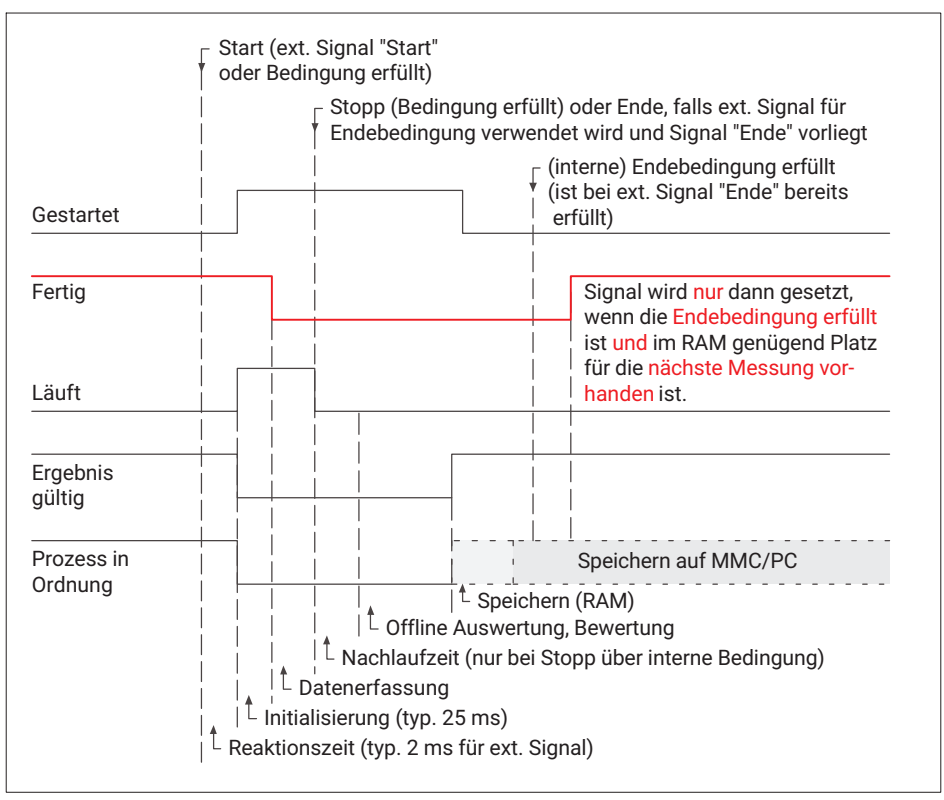

*Abb. 10.1 Prozessdatenspeicherung ohne Datenverlust*

#### **b.) Prozessoptimiertes Speichern von Kurven und Ergebnissen**

Wenn Sie sich für die Speichermethode "Prozessoptimiertes Speichern" entscheiden und Kurven und/oder Ergebnisse auf der Speicherkarte bzw. extern via Bus speichern möchten, gilt das Diagramm in *[Abb. 10.2,](#page-324-0) Seite [85](#page-324-0)*.

Der Unterschied zum "Speichern ohne Datenverlust" ist, dass das Fertig‐Signal bereits wieder 1 werden kann, obwohl das Gerät noch nicht dazu bereit ist, neue Daten zu speichern.
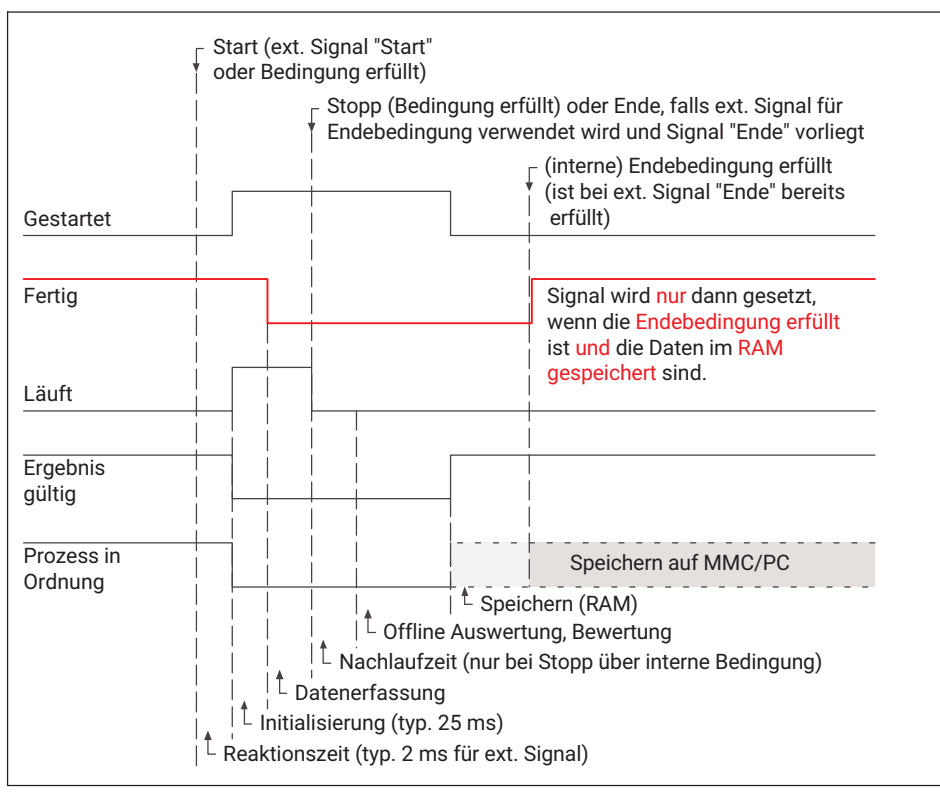

*Abb. 10.2 Prozessoptimierter Ablauf*

Daraus folgt, dass bei einem sofortigen Start einer neuen Messung die Ergebnis‐ und Kurvendateien eventuell noch nicht übertragen wurden. Diese Methode sollten Sie daher nur dann wählen, wenn sehr schnelle Prozesse überwacht werden müssen und die Ergebnisse und Kurven lediglich der Stichprobenkontrolle dienen.

# **10.3 Aufnehmertest**

Lösen Sie den Aufnehmertest über einen digitalen Eingang oder über ein Bussignal aus. Bei niedrigen Filtergrenzfrequenzen müssen Sie die Einschwingzeit des Filters vor dem Test abwarten. Für den Aufnehmertest ist ein Impuls von mindestens 5ms Dauer am digitalen Eingang notwendig. Das Ergebnis liegt typischerweise weitere 10ms später vor.

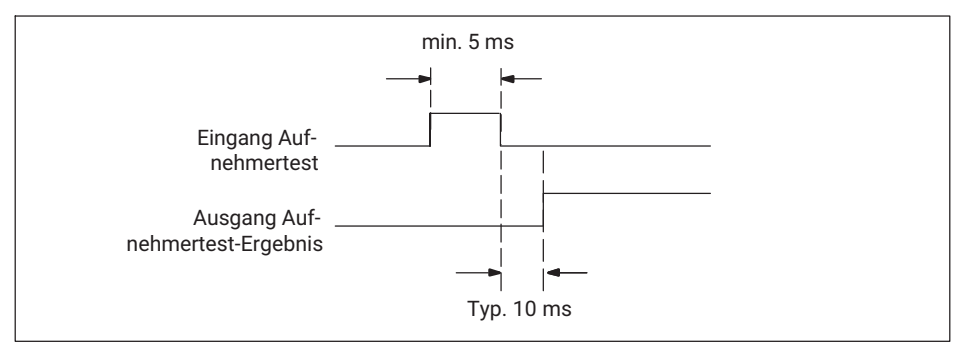

*Abb. 10.3 Zeitdiagramm Aufnehmertest*

# **10.4 Nullabgleich**

Lösen Sie den Nullabgleich über einen digitalen Eingang oder über ein Bussignal aus. Bei niedrigen Filtergrenzfrequenzen müssen Sie die Einschwingzeit des Filters vor dem Nullabgleich abwarten. Für den Nullabgleich ist ein Impuls von mindestens 5ms Dauer am digitalen Eingang notwendig. Weitere 5ms später ist der Nullabgleich beendet.

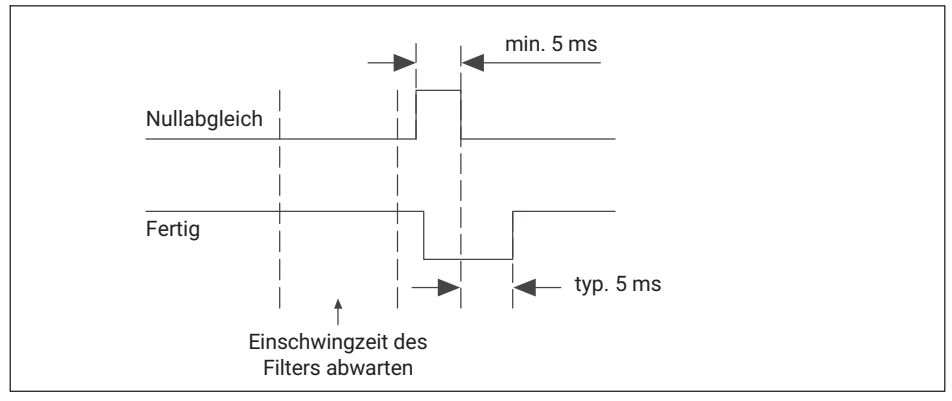

*Abb. 10.4 Zeitdiagramm Nullabgleich*

# **10.5 Simulation der Digitalausgänge**

Besonders während der Inbetriebnahme oder im Service kann es hilfreich sein, durch Simulation und Aktivierung der Digitalausgänge nachgeschaltete Anlagenteile und Prozesse zu überprüfen. Dazu lassen sich die Digitalausgänge des MP85A‐Prozesskontrollers per Softwarebefehl aktivieren und deaktivieren.

Je nach Konfigurierung der Bits des Datenwortes auf den Digitalausgängen setzt sich das zu sendende Datenwort zum Aktivieren/Deaktivieren der Digitalausgänge zusammen.

Den Zustand der Digitalein- und Digitalausgänge zeigen Sie mit dem Menü "Messwertanzeige" an.

**Beispiel:** Aktivieren des Digitalausgangs 1

- Digitalausgang 1 im Menü: "Digital Ausgänge" auf "Datenwort Bit 0" stellen (Schaltlogik: positiv).
- ▶ Über einen Softwarebefehl (z. B. "SDO-Terminal") auf Adresse SDO 2320 Index 0 (hex) => 1 (dec) senden: dies setzt den Digitalausgang 1 auf High.
- Senden von Datenwort 0 (dec) auf Adresse SDO 2320 Index 0 (hex) deaktiviert den Digitalausgang 1 wieder.

# **10.6 Parametersätze (Messprogramme)**

Der MP85A‐Prozesskontroller verfügt über die Möglichkeit, 31 verschiedene Messprogramme im internen Flash‐Speicher (Parametersätze) zu nutzen und netzausfallsicher zu speichern. Weitere 1000 Messprogramme können auf der optionalen Speicherkarte (MMC/SD‐Card) abgelegt werden.

# **Wichtig**

*Sie dürfen Parametersätze erst nach dem Ende eines Prozesses umschalten oder laden, nicht während einer Messung. Der nächste Prozess darf erst nach Abschluss der Parametersatzumschaltung gestartet werden (siehe auch Abschnitt-[10.1,](#page-319-0) Maschinensteuerung).*

Parametersätze, die auf dem PC gespeichert sind, können nicht vom Gerät und der Software für den laufenden Betrieb genutzt werden. Sie müssen dazu im Flash‐Speicher oder auf der Speicherkarte abgelegt sein.

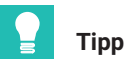

*Im Betrieb mit Feldbussen kann die Umschaltung der Parametersätze im Flash und auf der Speicherkarte auch im zyklischen Betrieb erfolgen. Weitere Informationen hierzu finden Sie in der Schnittstellenbeschreibung des MP85A‐Prozesskontrollers.*

Für die Aktivierung eines neuen Parametersatzes werden typischerweise weniger als 200ms benötigt. Bei sehr niedrigen Filtergrenzfrequenzen kommt noch die Einschwingzeit des Filters hinzu. Falls Sie digitale Eingänge zum Schalten verwenden, erfolgt die Umschaltung bei Änderung des Pegels am Eingang (Flanke).

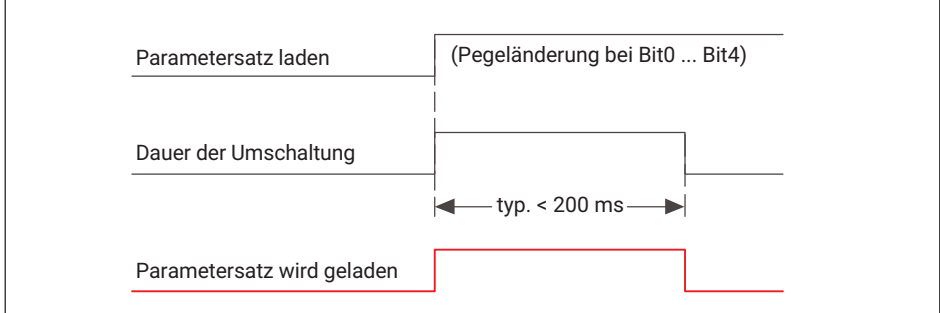

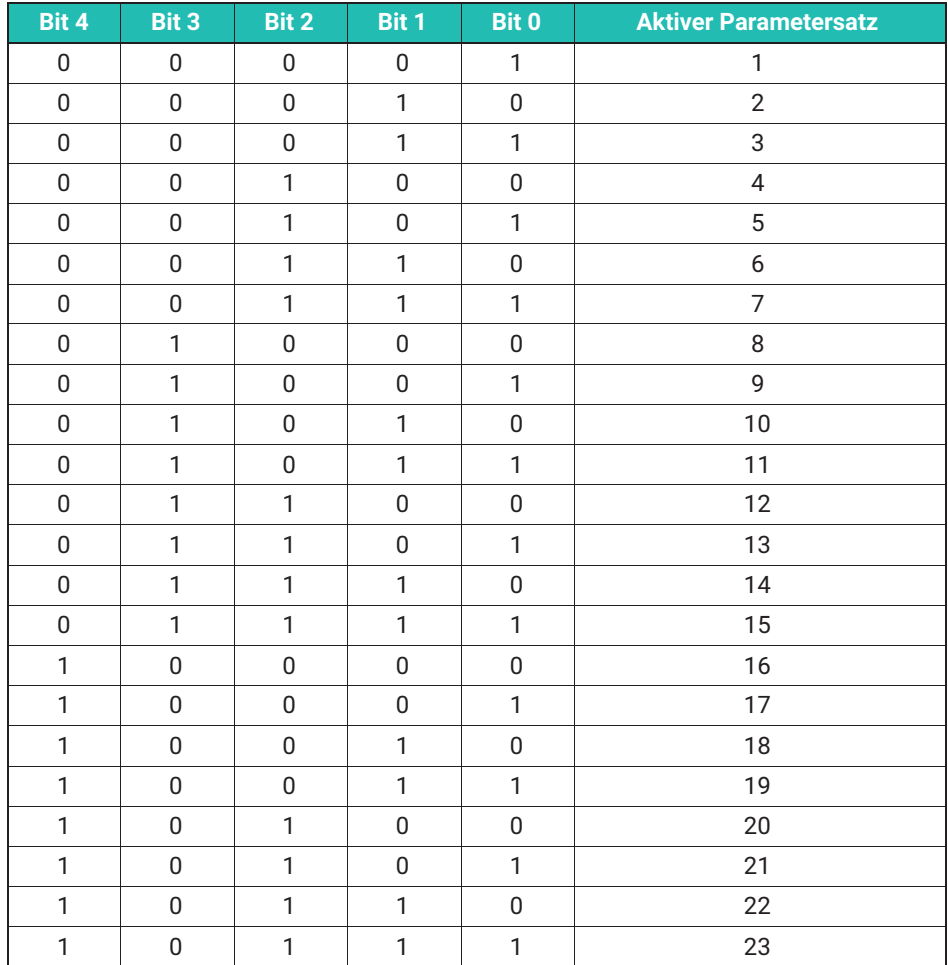

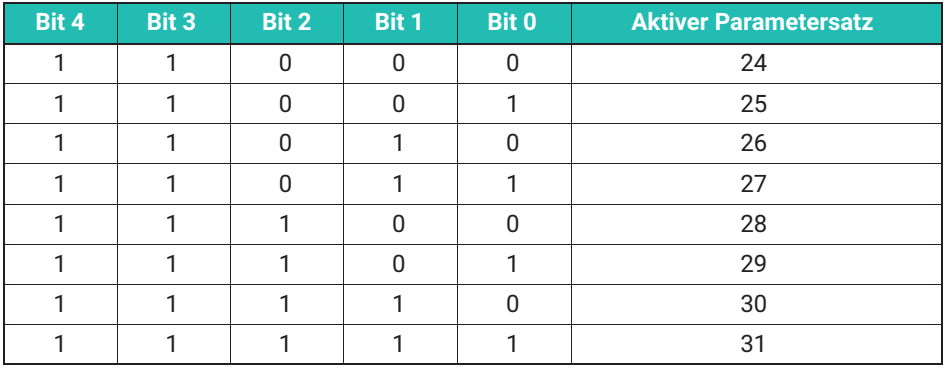

# **10.7 Prozesszeiten Bewertung/Speicherung**

Mit dem MP85A‐Prozesskontroller FASTpress können Sie fast alle Prozesse in der industriellen Fertigung zuverlässig überwachen und dokumentieren. Dies können bis zu 10 Zyklen pro Sekunde sein (ohne Prozessdatenspeicherung).

Die maximale Anzahl der Prozesszyklen richtet sich maßgeblich nach:

- . der Anzahl der Messpunkte der Prozesskurve (einstellbar),
- . der Anzahl der Bewertungskriterien (Toleranzfenster),
- . ob Prozessdaten gespeichert werden sollen (nur IO, nur NIO, alle),
- . ob mehrere MP85A‐Prozesskontroller in einem Netzwerk betrieben werden (Netzlast),
- . der Performance des Speichermediums.

Einige dieser Punkte können Sie über die Programme PME‐Assistent oder INDUSTRYmonitor festlegen (Menüs Bewertungsparameter einstellen und Datensicherung).

Die Datenübertragung auf eine Speicherkarte erfolgt mit einer Geschwindigkeit zwischen 2 bis 8kByte/Sekunde, je nach Größe der zu übertragenden Dateien. Die Gesamtspeicherzeit setzt sich aus der Prozesszeit und der Speicherzeit auf dem Zielrechner zusammen.

# **Wichtig**

*Bei einer Speicherung der Prozessdaten über Ethernet erfolgt die Speicherung in Abhängigkeit von der Auslastung des Netzes. Berücksichtigen Sie dies gegebenenfalls bei kurzen Prozess‐Zykluszeiten.*

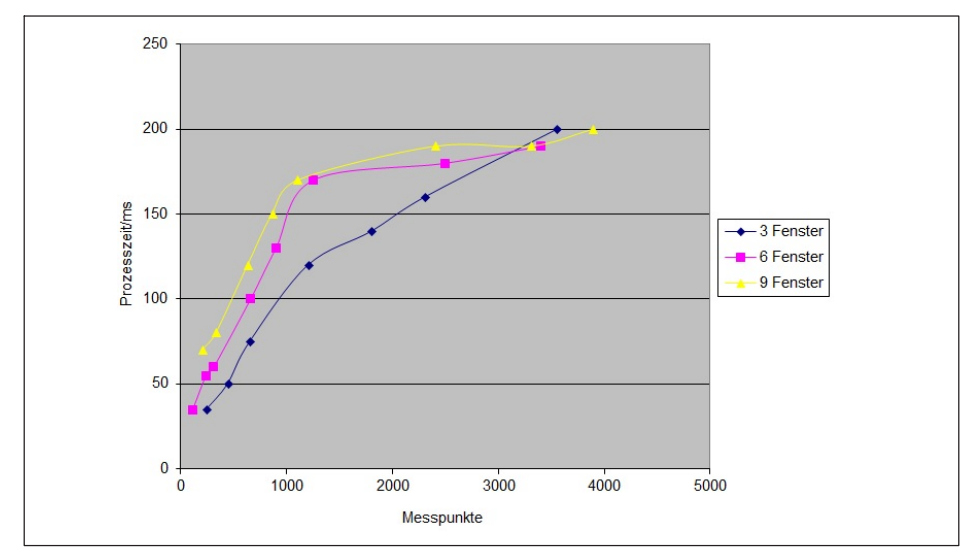

*Abb. 10.5 Geräteinterne Auswertungszeiten (ohne Speicherung der Prozessdaten)*

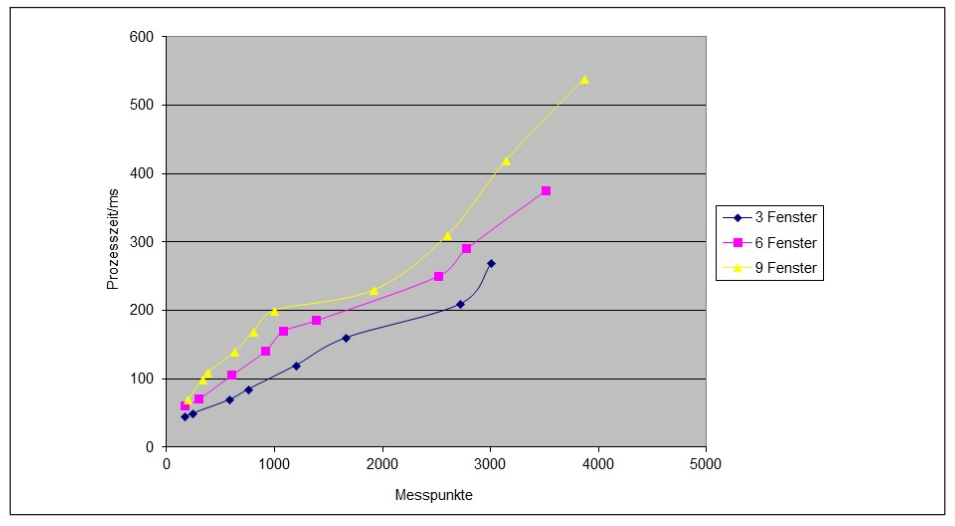

*Abb. 10.6 Geräteinterne Auswertungszeiten (mit Speicherung aller Daten auf MMC/SD‐Card)*

Solange noch nicht alle Daten der Messkurven auf dem PC gespeichert wurden, haben die Dateien die Dateierweiterung **.tmp**. Erst nach kompletter Übertragung erhalten die Dateien die Dateierweiterung **C85** bzw. **D85**. Damit kann nachgeschaltete Software den Status der Speicherung sicher erkennen und erst nach dem Abschluss der Speicherung auf die Prozessdaten zugreifen.

#### **Typische Prozesszeiten im Produktionsbetrieb im Verbund mit einer SPS‐Maschinensteuerung**

Die folgende Tabelle zeigt Ihnen die Zeiten, die ungefähr benötigt werden, wenn der MP85A‐Prozesskontroller über PROFIBUS mit einer SPS zyklische Daten austauscht und Daten auf die MMC/SD‐Card speichern oder über Ethernet übertragen soll. Auf dem PC lief die Software INDUSTRYmonitor. Die tatsächlich erreichbaren Werte hängen von der verwendeten Hardware (PC), den Netzwerkkomponenten (Switch) und der Netzwerkauslastung ab. Insbesondere bei Ethernet können die Zeiten aufgrund der Latenzzeit von Prozess zu Prozess stark streuen.

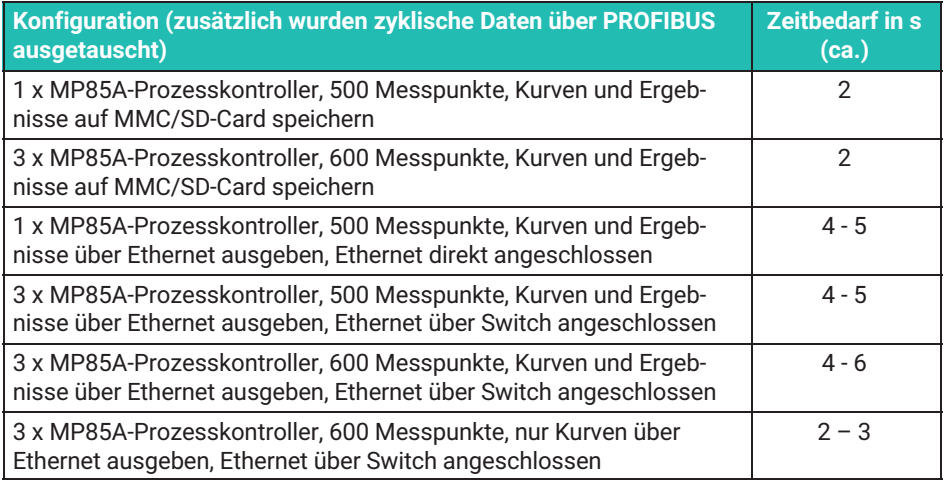

# **10.8 Speicherung von Prozessdaten/ Produktionsdatenverwaltung**

Zur Qualitätskontrolle ist es möglich, alle Prozessdaten zu speichern. Sie können die Prozesskurven und/oder die Prozessergebnisse und Statistikdaten speichern (getrennte Dateien). Diese Daten können intern auf der Speicherkarte oder extern über die Bus‐Schnittstelle auf einen PC gespeichert werden. Die Einstellung, welche Daten gespeichert werden, legen Sie im PME-Assistenten im Bereich "Datensicherung" fest oder mit dem Programm INDUSTRYmonitor oder EASYmonitorCE.

Werden die Daten auf Speicherkarte gespeichert, können 2 Varianten eingestellt werden (in beiden Fällen ist ein Datentransfer von Speicherkarte auf PC und dann die Visualisierung möglich):

1. Ringspeicher für die letzten 1.000 oder 10.000 Prozesse.

2. Unbegrenzte Speicherung bis zur Kapazitätsgrenze der Speicherkarte.

Beispiel: Eine MMC/SD‐Card mit 2GByte Speicherkapazität und typischen Prozesskurven mit ca. 3kByte Größe ermöglicht das Speichern von bis zu 600.000 Prozessen.

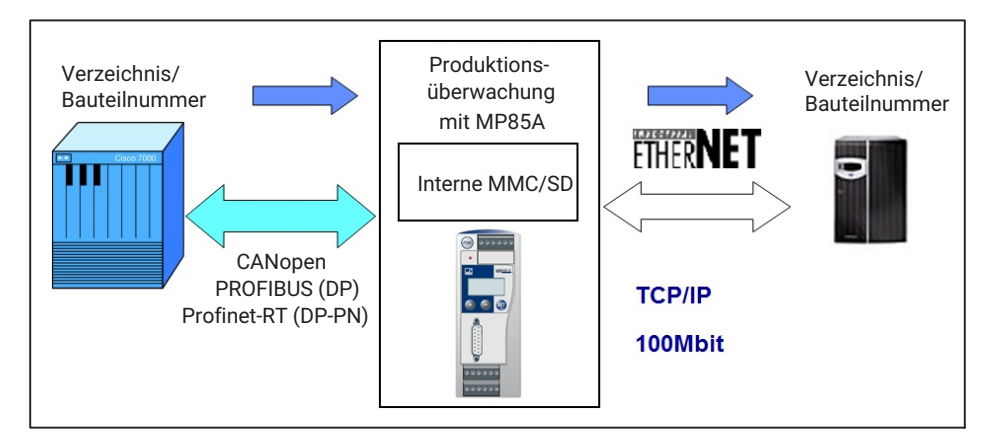

Die gespeicherten Prozessdaten können auch mit einer Bauteilbezeichnung im Dateinamen ergänzt sowie in frei wählbare Verzeichnisse auf dem Zielsystem gespeichert werden. Damit wird eine effiziente Produktionsdatenverwaltung möglich. Über den PME‐Assistenten, den INDUSTRYmonitor oder die Busschnittstelle werden die Informationen an den MP85A‐Prozesskontroller übergeben.

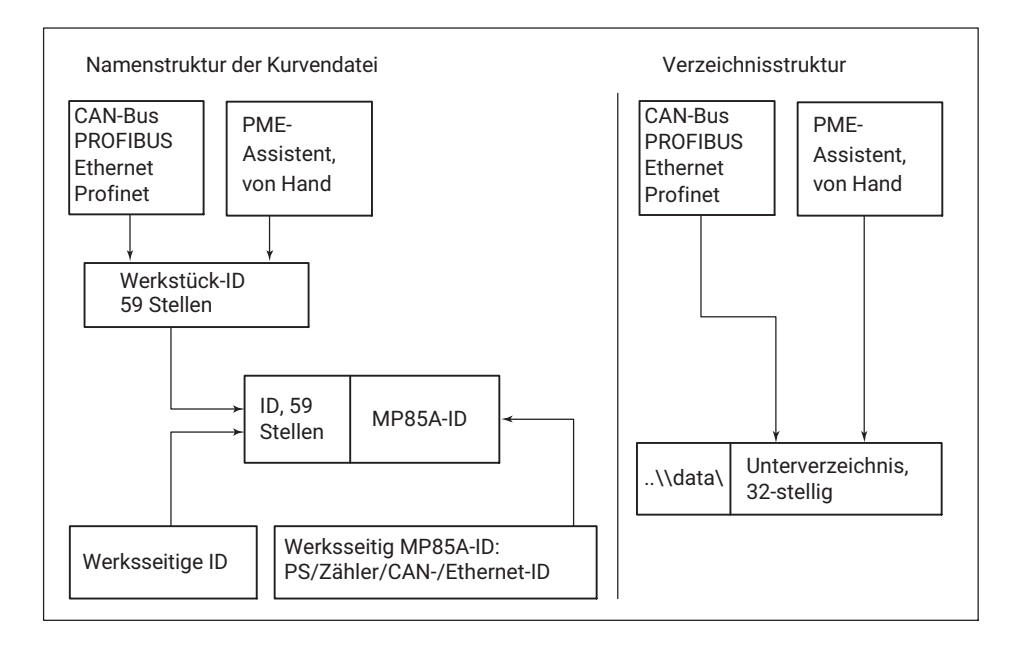

# **Wichtig**

IJ

*Bei Übergabe über PROFIBUS ist eine Steuerung oder Master mit DPV1‐Funktionalität nötig. Die Beschreibung der notwendigen Objekte finden Sie in der Schnittstellenbeschreibung des MP85A‐Prozesskontrollers.*

*Damit Prozesskurven und Ergebnisse auf PC oder Server gespeichert werden können, muss eine Software gestartet sein, z.-B. PME‐Assistent oder INDUSTRYmonitor oder EASYmonitorCE (HBK‐Software für industriellen Einsatz).*

# **11 ANZEIGE‐ UND BEDIENMÖGLICHKEITEN**

## **11.1 FASTpress Suite Software**

Die FASTpress Suite ist die Messtechniksoftware zu den HBK‐Geräten der PME‐Familie, mit der Sie vielfältige Mess‐ und Steuerungsaufgaben schnell und einfach ohne jeden Programmieraufwand erledigen.

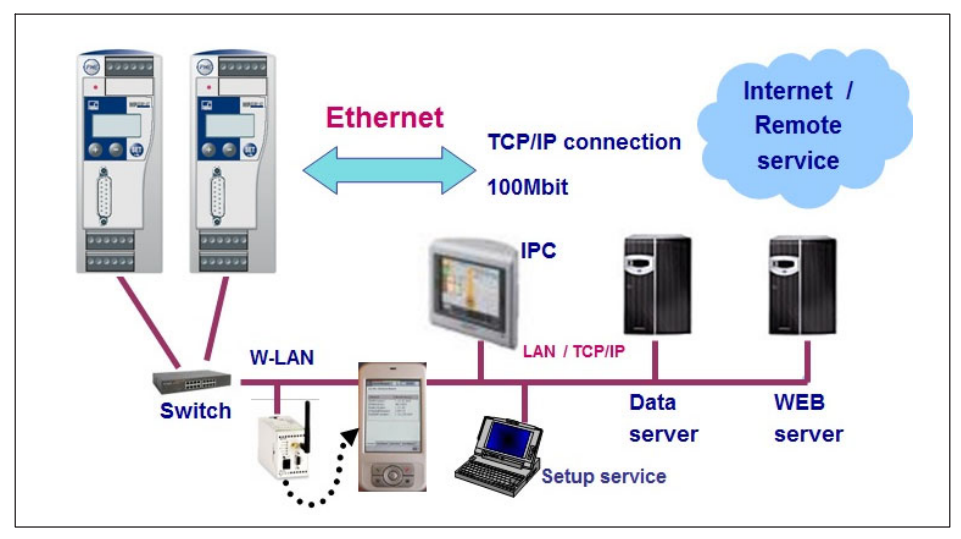

Verwenden Sie die Dialoge des PME‐Assistenten, um die Geräte schnell zu parametrieren und den Messbetrieb zu starten.

Sie können die Software auch ohne Gerät im Modus "Offline" verwenden und die wichtigsten Einstellungen vorkonfigurieren oder eine vorhandene Einstellungsdatei modifizieren und später in ein anderes Gerät übertragen.

Nutzen Sie die vorhandene Produktionssoftware INDUSTRYmonitor und die Beispielapplikation EASYmonitor für den MP85A‐Prozesskontroller zum schnellen Einstieg in Ihre prozessüberwachte Produktion.

Speziell für den Netzwerkbetrieb mit mehreren Geräten wird hier eine erhöhte Geschwindigkeit beim Anzeigen der Messkurven und der Datenübertragung erreicht. Pro Prozesskontroller können bis zu 1000 Messprogramme hinterlegt bzw. genutzt werden.

Erzeugen Sie für den MP85A‐Prozesskontroller unter Programmierumgebungen von z.B. C#, oder VB.NET eigene Applikationen und binden Sie sie in Ihr Zielsystem ein, oder nutzen Sie die mitgelieferten Beispiele im Quellcode (EASYmonitor) und passen Sie sie Ihrem Produktionsumfeld an.

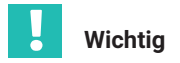

*Um im laufenden Prozess Kurven und Prozessdaten zu speichern, muss die Speicheroption im MP85A‐Prozesskontroller aktiviert sein und eines der Programme PME‐Assistent, EASYmonitor oder INDUSTRYmonitor muss auf dem Zielsystem gestartet sein. Es darf allerdings immer nur eine Applikation auf den MP85A‐Prozesskontroller zugreifen, eine Multi‐Master‐Fähigkeit ist nicht vorhanden.*

Weitere Informationen finden Sie in der Kurzanleitung "FASTpress Suite".

# **12 SCHNITTSTELLENBESCHREIBUNG ETHERNET**

## **12.1 Allgemeines**

Der MP85A‐Prozesskontroller verfügt serienmäßig über eine Ethernet‐Schnittstelle. Damit ist er direkt an die TCP/IP‐Welt angebunden und ermöglicht eine durchgängige, einheitliche Kommunikation auf allen Ebenen in der Automation.

Sie können den Prozesskontroller sowohl vor Ort bedienen und Ergebnisse visualisieren als auch von jedem beliebigen Punkt der Welt aus. Mit entsprechenden Sicherheitseinrichtungen erlauben Fernwartung und Ferndiagnose im Servicefall rasches Eingreifen.

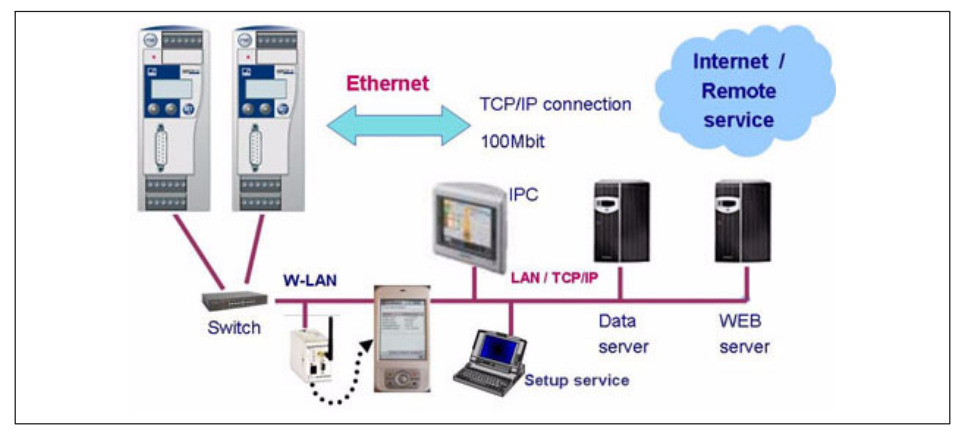

Die HBK-Programme INDUSTRYmonitor und EASYmonitor wurde speziell für die MP85A‐Prozesskontroller zum schnellen Einstieg in die prozessüberwachte Produktion entwickelt. Für den Netzwerkbetrieb mit mehreren Geräten wird hier eine erhöhte Geschwindigkeit beim Anzeigen der Messkurven und der Datenübertragung erreicht.

Die zentrale Haltung der Q‐Daten wird in größeren, komplexen Fertigungsanlagen durch Nutzung vorhandener Infrastruktur erheblich vereinfacht.

Das Internet‐Protokoll IP übernimmt die richtige Adressierung und Zustellung der Datenpakete, während das darauf aufsetzende Transport‐Control‐Protocol TCP für den Transport und die Sicherung der Daten zuständig ist.

Das Zugriffsverfahren ist kein Master/Slave‐Verfahren wie z.B. PROFIBUS, sondern arbeitet nach dem CSMA‐Verfahren, bei dem alle Teilnehmer im Netzwerk gleichberechtigt sind: Jeder Teilnehmer darf senden. Bei einer Datenkollision wird nach kurzer Zeit der Datenaustausch erneut gestartet.

Die Geschwindigkeit des Netzwerkes kann 10MBit/s oder 100MBit/s betragen, die Übertragung kann im Halb‐ oder Vollduplex‐Modus erfolgen. Der Übertragungsmodus und die Geschwindigkeit werden automatisch an das bestehende Netzwerk angepasst.

#### **Hinweise zum Betrieb in einem Ethernet‐Netzwerk**

Um Netzwerkprobleme zu vermeiden, sollten Sie vor dem Anschluss an ein Ethernet‐Netzwerk folgende Punkte überprüfen:

- Sind die Adressen der angeschlossenen Geräte eindeutig, d.h., gibt es keine doppelten IP‐Adressen?
- Besitzt das Netzwerk genügend Reserven für die Übertragung der geplanten Daten oder könnte dadurch die Netzwerklast zu hoch werden?
- Gibt es Teilnehmer, die durch Broadcasts, d.h. Daten, die an alle Teilnehmer geschickt werden, das Netzwerk belasten?

Um eine Störung des Messbetriebs durch andere Netzwerkteilnehmer zu vermeiden, können Sie die Geräte auch in einem separaten Netzwerk betreiben, das von Ihrem Firmennetzwerk getrennt ist. Der Anschluss an das Firmennetzwerk ist nur dann nötig, wenn von außen auf die Messgeräte selbst zugegriffen werden soll. Falls lediglich der Zugriff auf die erzeugten Daten benötigt wird, können Sie dies auch über einen "dazwischengeschalteten" PC realisieren, der über seine erste Netzwerkkarte mit den Geräten verbunden ist und über eine zweite Netzwerkkarte mit dem Firmennetzwerk.

Wir empfehlen die Verwendung eines "Managed Switches", falls die Geräte an das Firmennetzwerk angeschlossen werden sollen, da diese (höherwertigen) Switches erfahrungsgemäß weniger anfällig für Störungen sind. Das Netzwerk mit den Messgeräten und evtl. in dieses Netz integrierten PCs wird dann über den Switch an das Firmennetz angebunden.

Um eine möglichst weitgehende Trennung zwischen dem Netzwerk mit den Messgeräten und dem restlichen Firmennetz zu erreichen, können Sie auch einen Router verwenden, der die beiden Netze trennt und nur bei Bedarf die Nachrichten zwischen den beiden Netzwerken übermittelt.

# **12.2 Parametrierung**

Jeder MP85A‐Prozesskontroller hat eine individuelle Werksadresse (MAC‐Adresse). Dieser wird eine logische IP‐Adresse zugeordnet. Eine IPv4‐Adresse ist ein 32Bit langer Binärwert (4 Byte), der zur besseren Lesbarkeit in vier, durch einen Punkt getrennte Dezimalzahlen (Oktette) angegeben wird, z.B. 192.168.169.10.

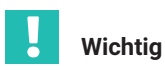

*Beim MP85A‐Prozesskontroller kann die IP‐Adresse nicht automatisch vergeben werden (DHCP) sondern muss, wie die Subnetzmaske (Subnet mask), über die frontseitige Tastatur am Gerät eingestellt werden.*

Die IP‐Adresse des MP85A‐Prozesskontroller und des verwendeten Netzwerkes darf sich höchstens im letzten Oktett unterscheiden (C‐Klasse‐Netz); die Subnetzmaske darf also nur in einem Oktett eine 0 enthalten - alle anderen Zahlen müssen 255 sein. Damit sind max. 254 Geräte in einem Netzsegment möglich

#### **Beispiel zur Adressvergabe :**

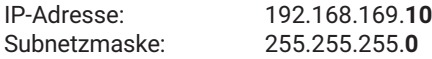

Die Vergabe der IP‐Adresse erfolgt bei PCs unter **Start -> Einstellungen -> Netzwerkverbindung -> Eigenschaften** (Windows 7) oder unter **Alle Einstellungen -> Netzwerk und Internet -> Adapteroptionen ändern -> Eigenschaften** (Windows 10).

#### **Werkseinstellung des MP85A**

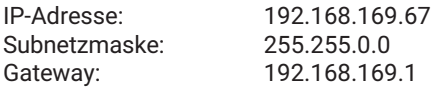

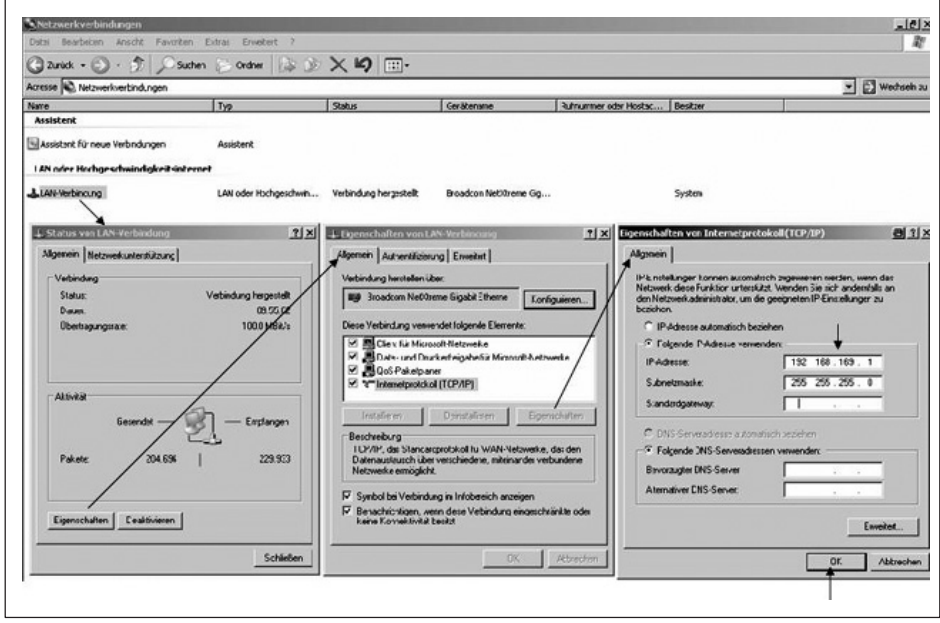

*Abb. 12.1 Vergabe der IP‐Adresse und Subnetzmaske am PC (Bilder aus Windows 7, in Windows 10 ähnlich)*

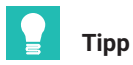

*Bei einer Direktverbindung PC <-> MP85A‐Prozesskontroller ist teilweise ein Ethernet‐Cross‐Kabel nötig. Aktuelle PCs verfügen über eine Auto‐Cross‐Funktion, d.-h., die Schnittstelle passt sich automatisch dem verwendeten Kabel an.*

Nach Auswahl von **Start -> Ausführen** in Windows und der Eingabe von *cmd* können Sie im DOS‐Fenster bzw. der Eingabeaufforderung die Kommunikation des angeschlossenen Gerätes mit *Ping <IP‐Adresse>* testen, z.B. mit *Ping 192.168.169.10* (*Abb. 12.2*).

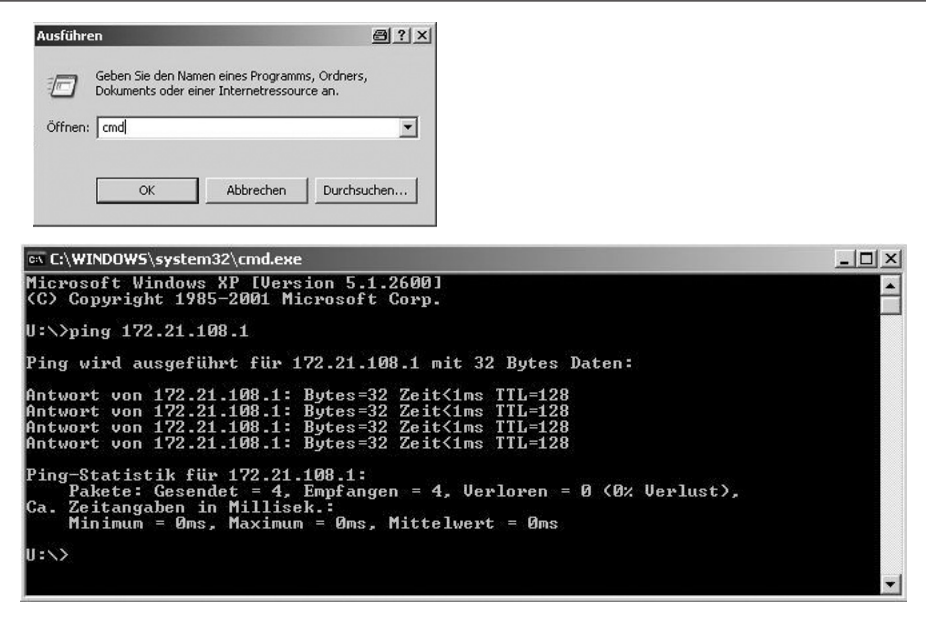

*Abb. 12.2 Prüfen der Kommunikation*

Soll der MP85A‐Prozesskontroller in einem übergreifenden Netzwerksegment betrieben und über Ethernet auf das Gerät zugegriffen werden, können Sie am MP85A‐Prozesskontroller (ab Firmware V2.20) eine Gateway-Adresse über die frontseitige Gerätetastatur oder im PME‐Assistent im Menü **Schnittstellenparameter** einstellen.

Die Gateway-Adresse ermöglicht Ihnen über einen Router im Netzwerk einen Zugriff von außerhalb, z.B. über das Internet. Für diesen Fernzugriff müssen Sie eventuell die Firewall oder einen gemanagten Switch im Netzwerk so einstellen, dass der Zugriff erlaubt ist. Kontaktieren Sie dazu gegebenenfalls den zuständigen Netzwerkadministrator.

Die Gateway-Adresse des Netzwerkes kann mit dem Windowsbefehl *Ipconfig* im DOS‐Fenster bzw. der Eingabeaufforderung des Rechners abgefragt werden, der als Gateway arbeitet. Nach der Eingabe von *cmd* und *Ipconfig* wird Ihnen die Gateway‐Adresse angezeigt (*[Abb. 12.3](#page-339-0)*). Diese Adresse müssen Sie dann im MP85A‐Prozesskontroller einstellen.

<span id="page-339-0"></span>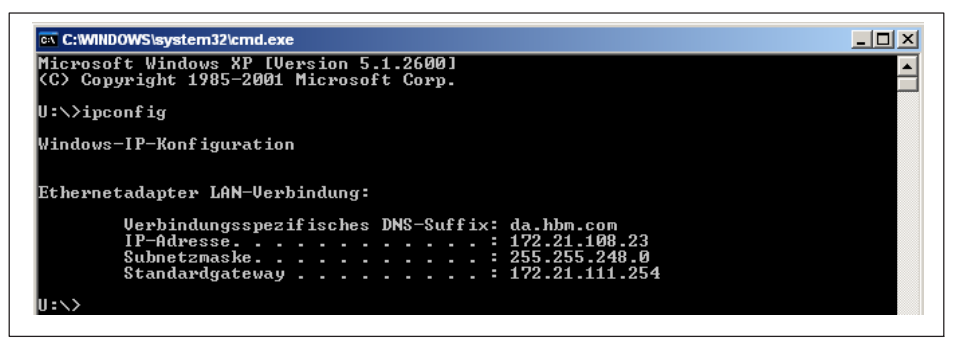

*Abb. 12.3 Gateway-Adresse anzeigen*

# **12.3 Datenverkehr und Protokollstruktur**

Die Geschwindigkeit des Netzwerkes kann 10MBit/s oder 100MBit/s betragen, die Übertragung kann im Halb‐ oder Vollduplex‐Modus erfolgen. Der Übertragungsmodus und die Geschwindigkeit werden automatisch an das bestehende Netzwerk angepasst.

Um Datenkollisionen zu vermeiden, kann immer nur ein Netzwerkteilnehmer mit dem MP85A‐Prozesskontroller verbunden sein. Sobald ein zweiter Netzwerkteilnehmer auf den MP85A‐Prozesskontroller zugreifen will, wird der Verbindungsaufbau abgewiesen. Die Verbindung wird unter dem Port 4020 aufgebaut.

Über TCP/IP können keine zyklischen Daten übertragen werden, der MP85A‐Prozesskontroller antwortet lediglich auf Anfragen aus dem Netzwerk. Es muss eine Anfrage bestehend aus 10 Bytes an den MP85A‐Prozesskontroller gesendet werden. Die Anfragen und Antworten entsprechen der im Folgenden erläuterten Struktur.

#### **Protokollstruktur für die TCP/IP‐Kommunikation**

Der MP85A‐Prozesskontroller antwortet nur auf Abfragen. Ohne eine gültige Abfrage sendet er nichts.

#### **Telegrammstruktur für Abfragen**

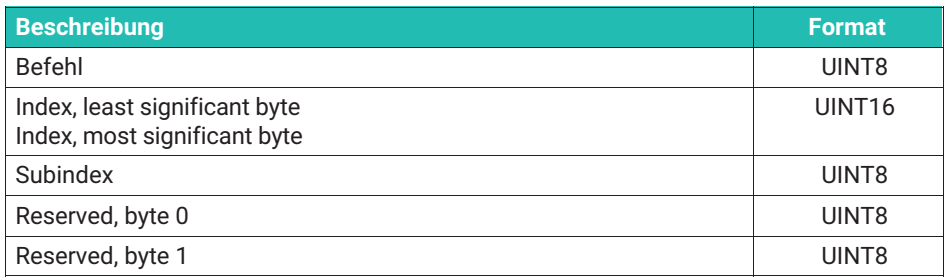

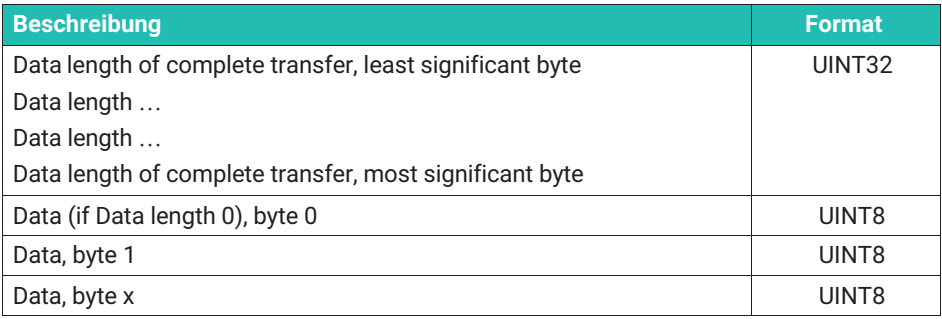

"Data length" enthält nicht die Länge des Kopfes.

Im Falle eines Uploads gibt "Datalength" die abgefragte Datenmenge an. Die zurückgesendete Datenmenge setzt sich zusammen aus der mindestens abgefragten Datenlänge und der Datenlänge des speziellen Indexes und Subindexes.

#### **Erlaubte Befehle**

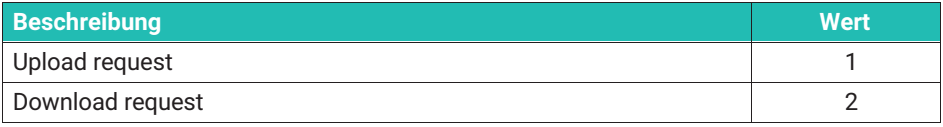

#### **Telegrammstruktur für Antworten**

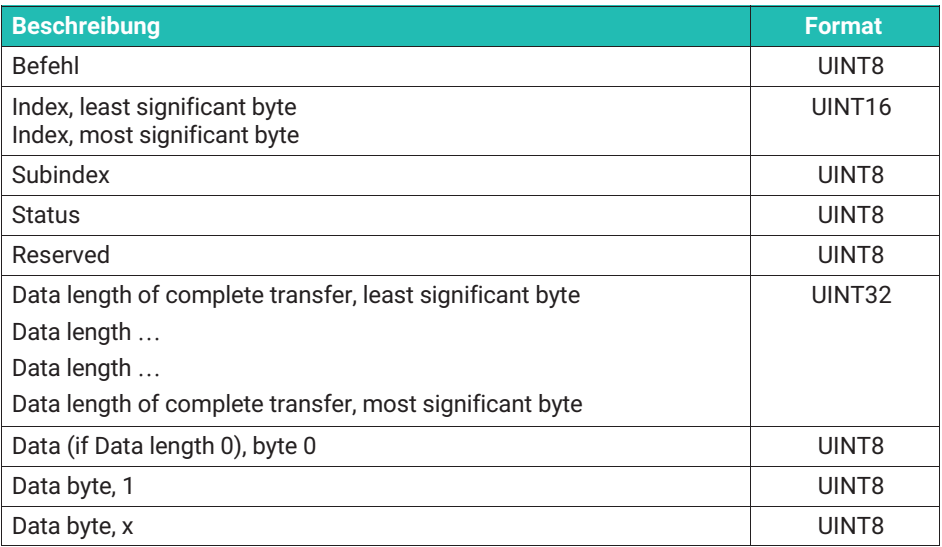

Die Antwort kopiert "Command", "Index" und "Subindex" der Abfrage.

#### **Erlaubte Zustände**

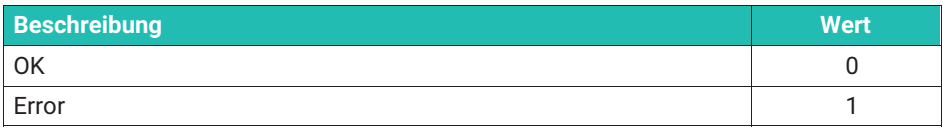

# **12.4 Ethernet‐Beispiel**

#### **12.4.1 Lesen des Brutto‐Messwertes (Kanal x) als Floatwert über TCP/IP‐Transfer**

#### **Anfrage an den MP85A‐Prozesskontroller:**

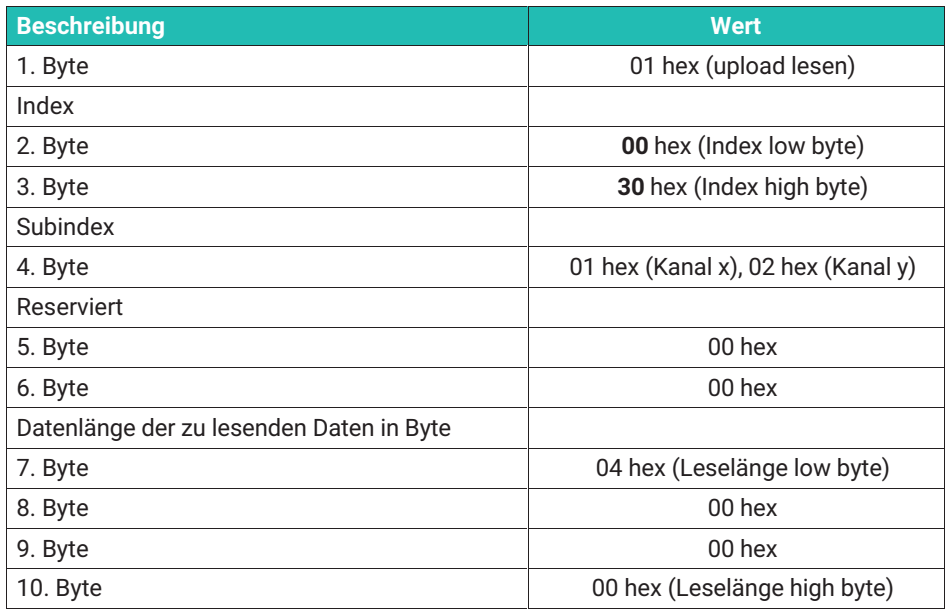

Erläuterung: 2. Byte **00** und 3. Byte **30 ->** Index 3000, das bedeutet Messwert

#### **Antwort vom MP85A‐Prozesskontroller:**

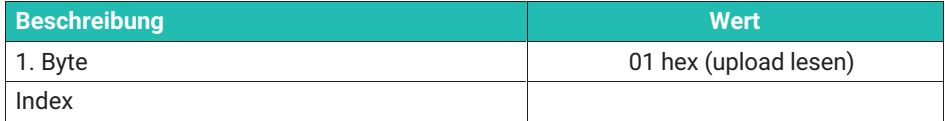

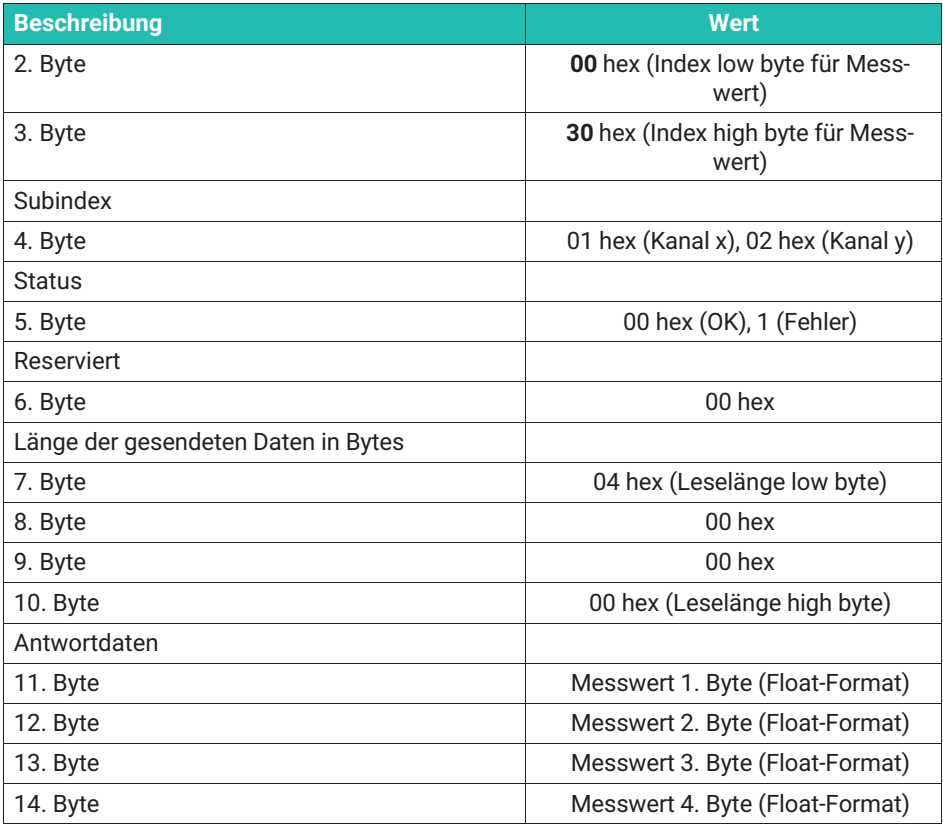

#### **12.4.2 Aktivieren des Flash-Parametersatzes Nummer 3: Schreiben von 0x0003 in Index 0x2112, Subindex 0x00**

Beispiel für eine Download-Anforderung (Anfrage an den MP85A).

#### **Anfrage an den MP85A‐Prozesskontroller:**

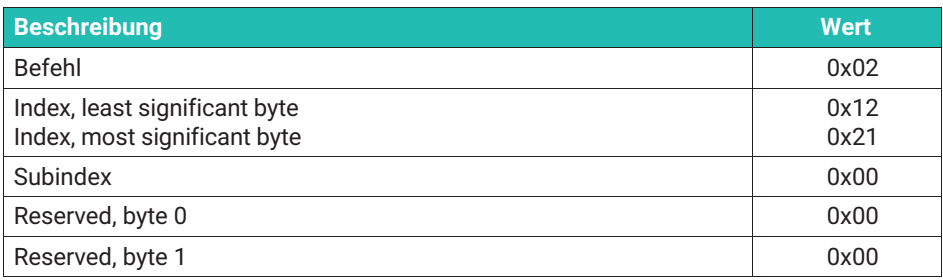

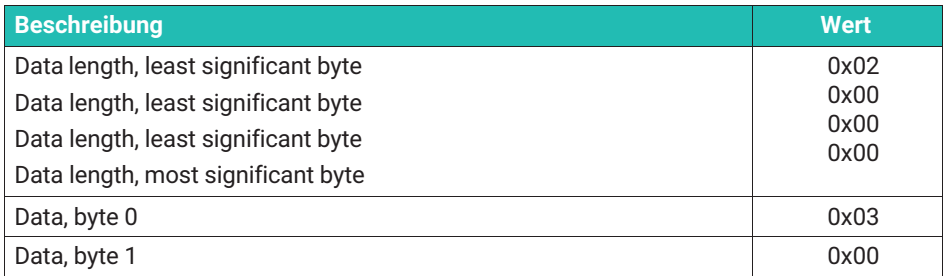

Die Gesamtlänge ist 12 Byte.

## **Antwort vom MP85A‐Prozesskontroller:**

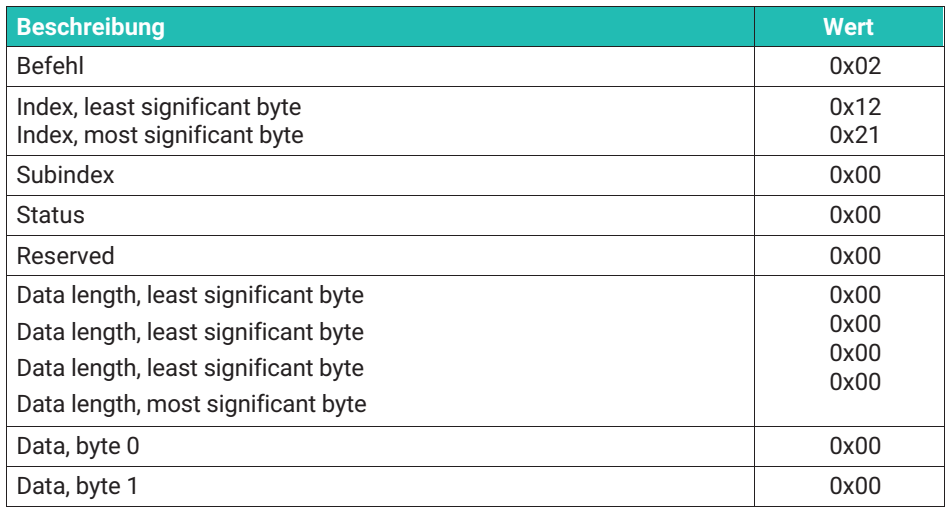

Die Gesamtlänge ist 10 Byte.

# **13 SCHNITTSTELLENBESCHREIBUNG CAN**

# **13.1 Allgemeines**

Der MP85A‐Prozesskontroller verfügt über eine serienmäßige CAN‐Schnittstelle, über die Sie sowohl Messwerte übertragen können als auch die Parametrierung des Geräts vornehmen. Die Baudrate ist wählbar, maximal sind 1MBaud möglich. Das Protokoll der Schnittstelle orientiert sich am CANopen-Standard.

CAN steht für Controller Area Network. Bei CAN werden kurze Nachrichten durch Adressierung der Nachrichten zerstörungsfrei übertragen. Jeder Teilnehmer kann von sich aus mit dem Senden beginnen. Alle Nachrichten erhalten eine Priorität. Eine bestimmte Priorität ist in jedem System nur einmal vorhanden. Beginnen nun zwei Teilnehmer mit dem Senden, setzt sich die Nachricht mit der höheren Priorität durch. Alle Teilnehmer hören die Nachricht mit, aber nur Teilnehmer, für die die Nachricht bestimmt ist, verarbeiten diese.

## **13.2 Zyklische Datenübertragung**

Die zyklischen Daten werden als sogenannte "Process Data Objects" (PDOs nach CANopen‐Festlegung) übertragen. Die interessierenden Messwerte werden ohne weitere Kennzeichnung unter einem vorher festgelegten CAN‐Identifier zyklisch vom Messgerät gesendet. Eine Abfragenachricht wird nicht benötigt. Wie oft die PDOs versendet werden, wird als Parameter eingestellt (siehe Objektverzeichnis). Datenformate mit einer Länge von mehr als einem Byte werden immer in der Reihenfolge LSB-MSB gesendet.

#### **Sende‐PDO:**

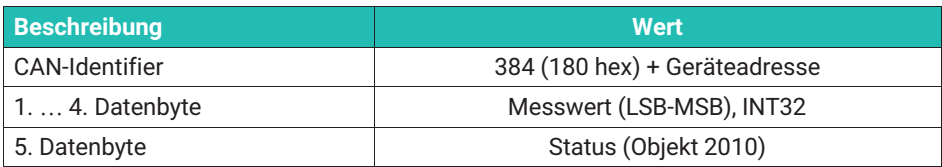

#### **Empfangs‐PDO:**

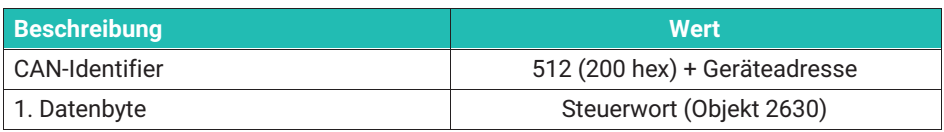

Neben diesen vordefinierten PDOs können gemäß CANopen‐Festlegungen (CiA‐DS 301) weitere über das sogenannte Mapping eingerichtet werden. Hierzu sind entsprechende Tools auf dem Markt erhältlich.

Der Austausch zyklischer PDOs wird erst gestartet, nachdem das Gerät in den Zustand "Operational" gebracht wurde. Dies geschieht mit der Nachricht "Start\_Remote\_Node":

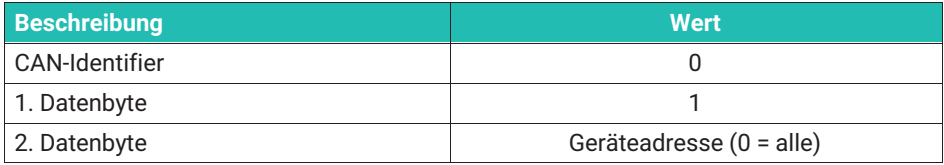

Der Zustand "Operational" wird durch die Nachricht "Enter\_Pre\_Operational\_State" wieder verlassen:

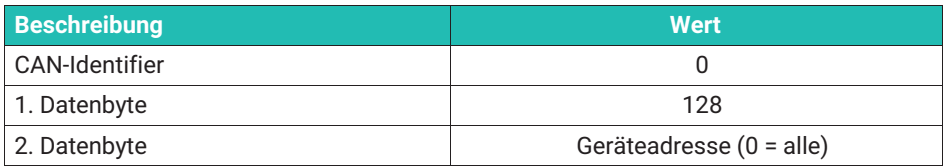

# **13.3 Parametrierung**

Nachrichten zur Parametrierung des Gerätes werden als sogenannte "Service Data Objects" (SDOs nach CANopen‐Festlegung) übertragen. Dabei werden die verschiedenen Parameter über eine Index‐ sowie eine Subindex‐Nummer adressiert. Entnehmen Sie die Werte dieser Index‐Nummern dem Objektverzeichnis in *Abschnitt [16.2.34](#page-432-0)*. Datenformate mit einer Länge von mehr als einem Byte werden immer in der Reihenfolge LSB-MSB gesendet.

#### **Lesen eines Parameters:**

Abfrage (PC oder SPS an MP85A‐Prozesskontroller)

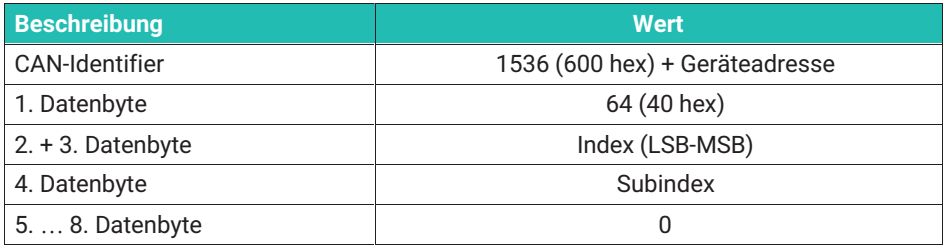

Antwort (MP85A‐Prozesskontroller an PC oder SPS)

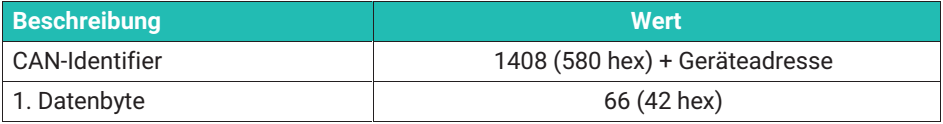

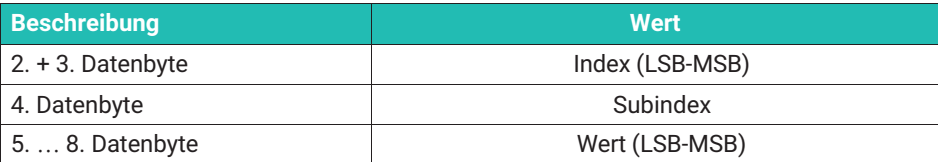

#### **Schreiben eines Parameters:**

Wert senden (PC oder SPS an MP85A‐Prozesskontroller)

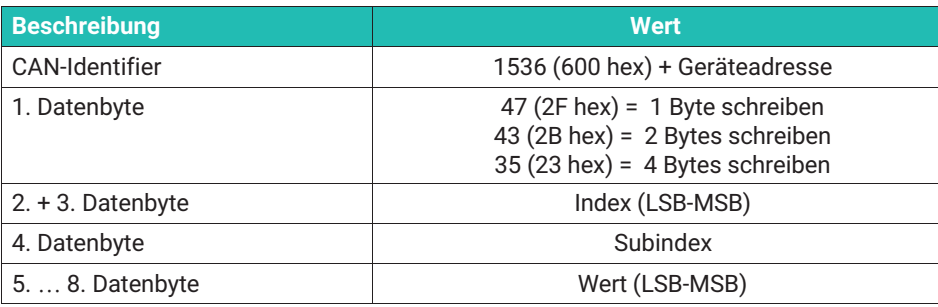

Antwort (MP85A‐Prozesskontroller an PC oder SPS)

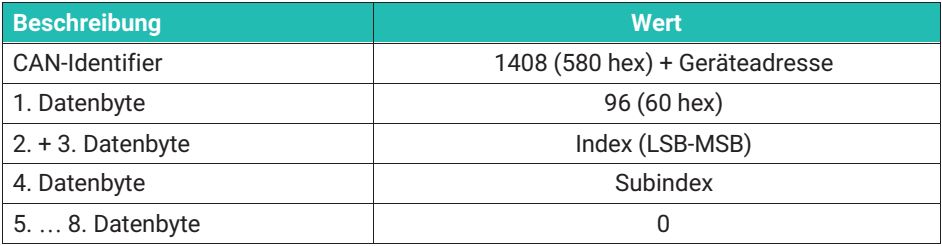

#### **Antwort im Fehlerfall beim Lesen oder Schreiben von Parametern:**

Fehler‐Quittung (MP85A‐Prozesskontroller an PC oder SPS)

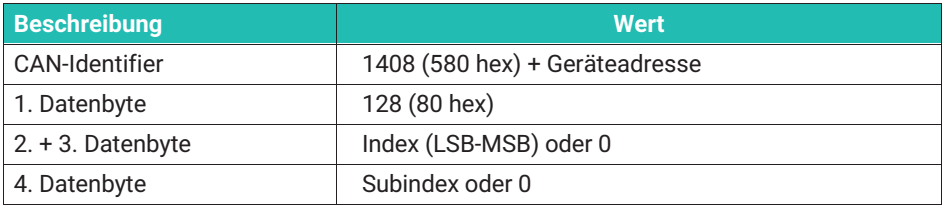

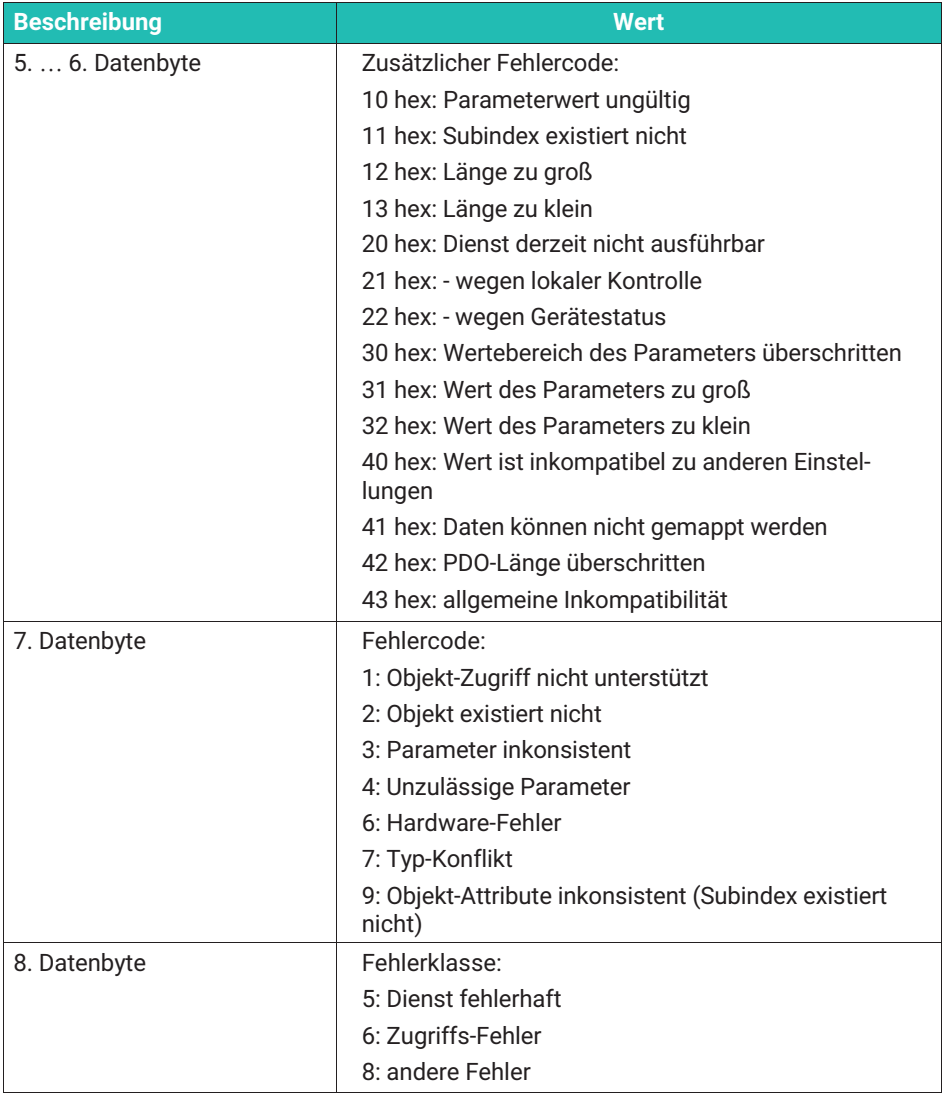

#### **Datenstrukturen:**

PDO CommPar:

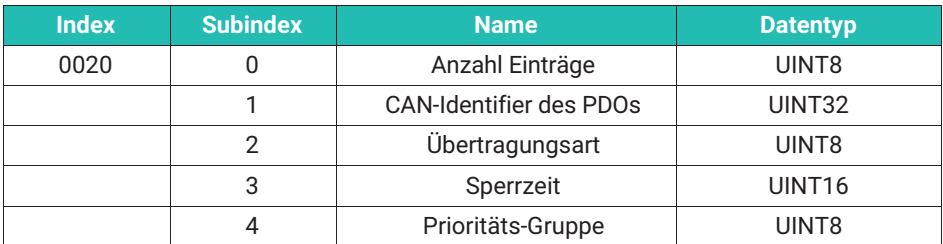

CAN‐Identifier des PDOs (Subindex 1):

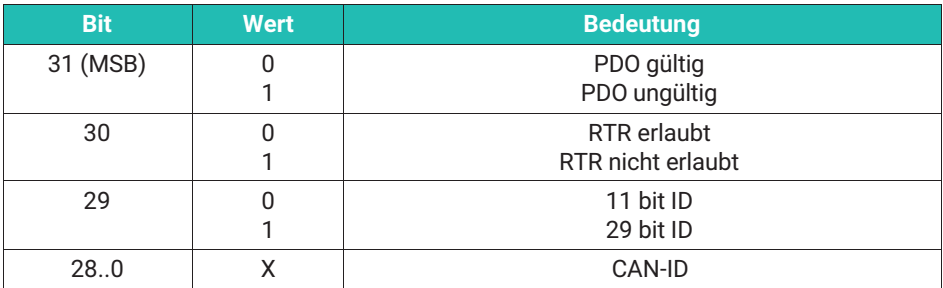

# PDO‐Mapping:

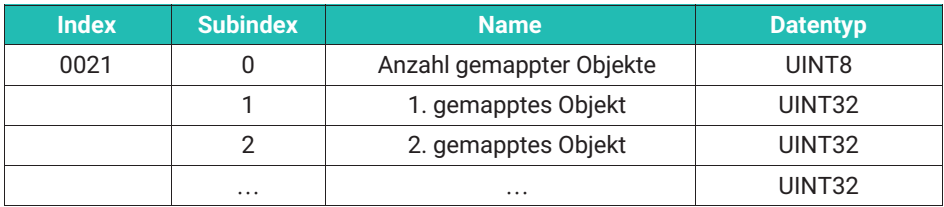

Struktur eines PDO‐Mapping‐Eintrags:

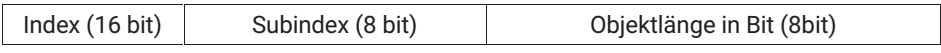

SDO‐Parameter:

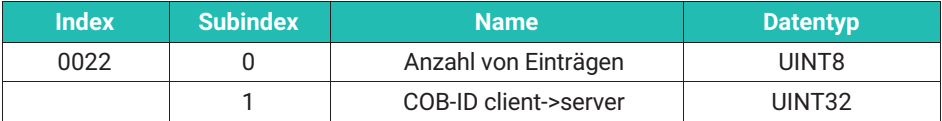

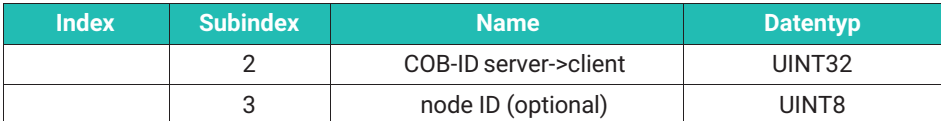

Fehlercode (Objekt 1003 hex):

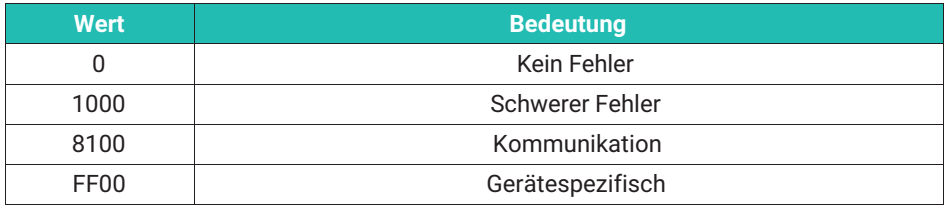

Fehlercode, zusätzliche Information (Objekt 1003 hex):

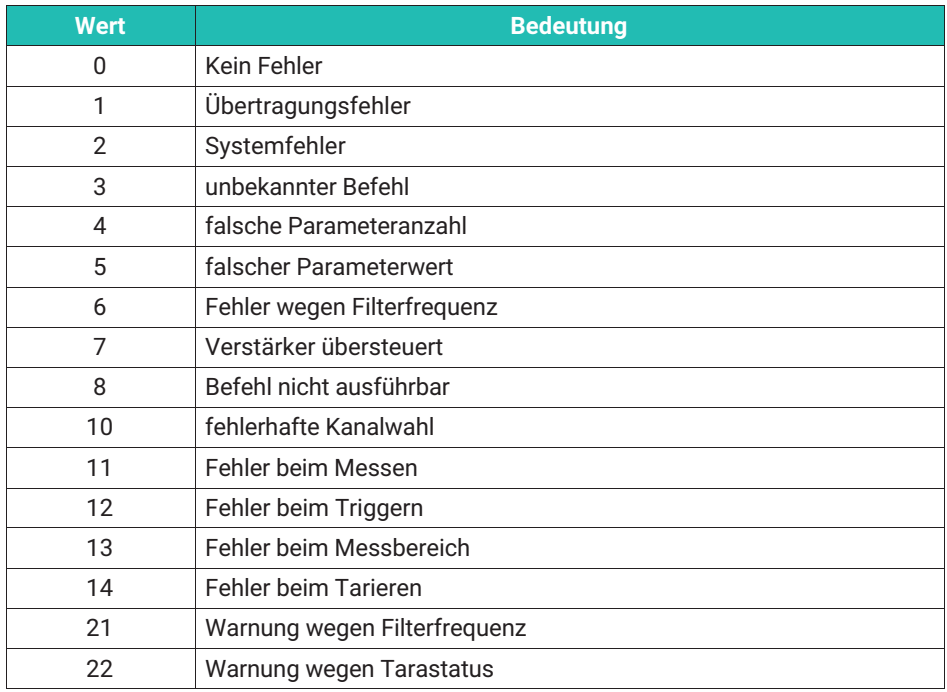

# **Kommunikationsprofil nach CANopen (CiA‐DS301):**

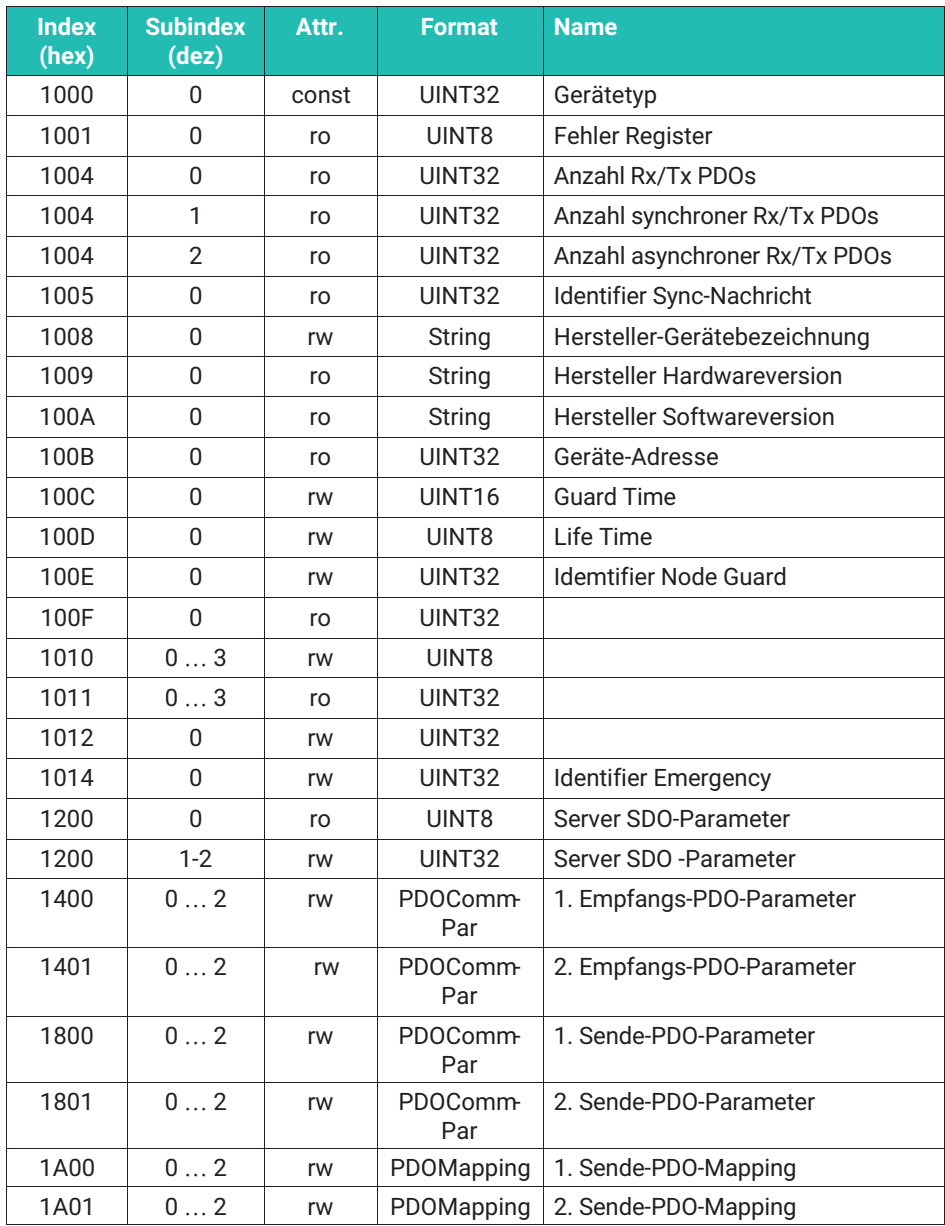

# **13.4 CAN‐Beispiele**

# **Beispiel 1:**

Lesen des Brutto‐Messwertes (Kanal x) als Floatwert über SDO‐Transfer vom MP85A‐Prozesskontroller mit der Geräteadresse 3.

Nachricht an den MP85A‐Prozesskontroller:

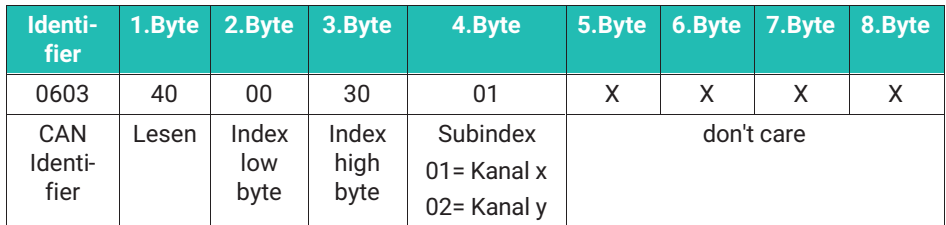

Erläuterung:

06**03**: Geräteadresse 3

Index 3000 entspricht Bruttomesswert

Antwort vom MP85A‐Prozesskontroller:

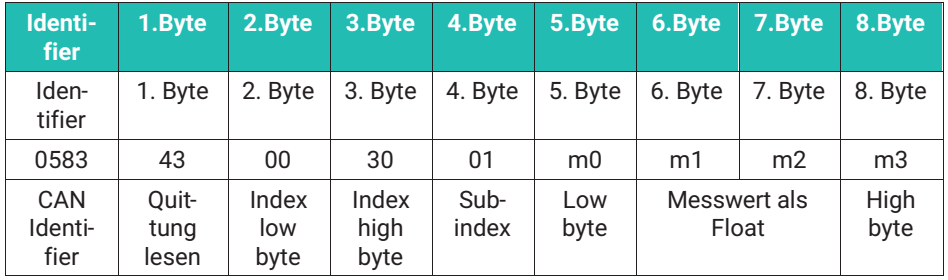

# **Beispiel 2:**

Einstellen der Filterfrequenz (Kanal x) auf 100 Hz.

Nachricht an den MP85A‐Prozesskontroller:

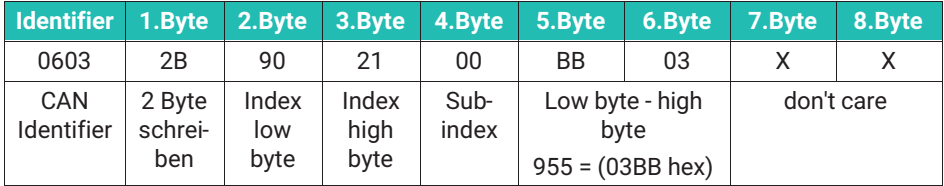

Antwort vom MP85A‐Prozesskontroller:

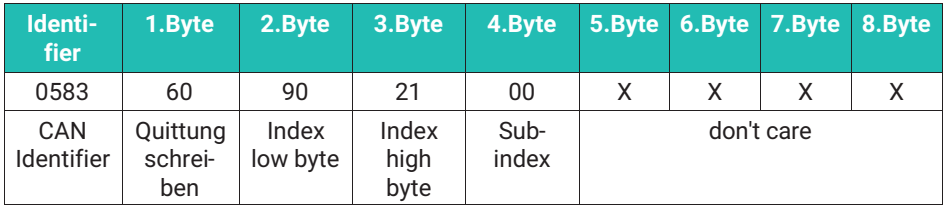

# **14 SCHNITTSTELLENBESCHREIBUNG PROFIBUS‐DP**

# **14.1 Allgemeines**

Der MP85ADP(‐S) verfügt über eine PROFIBUS‐DP‐Schnittstelle (Dezentrale Peripherie) mit einer maximalen Übertragungsrate von 12MBaud. Sie ist auf die Anforderungen für einen schnellen und effizienten Datenaustausch zwischen einer Steuerung/SPS (PC/Leitsystem) und dezentralen Peripheriegeräten ausgelegt.

Ein DP‐System besteht üblicherweise aus einem Master und – inklusive Repeatern - bis zu 126 Slaves. Der Master liest zyklisch die Eingangsdaten von den Slaves und schreibt die Ausgangsdaten an die Slaves. Einzelne Slaves können ausfallen oder abgeschaltet werden, ohne dass der laufende Busbetrieb gestört wird. Die komplette Buskonfiguration wird im Master hinterlegt.

Bei einem Bussystem mit mehreren Mastern hat jeder Master ihm fest zugewiesene Slaves. Der Master tauscht mit jedem seiner Slaves nacheinander (reihum immer im Kreis) immer die gleiche Anzahl von Datenbytes aus. Dadurch bleibt die Gesamtlaufzeit immer konstant:

- . Jeder Slave muss innerhalb eines festen Zeitrahmens antworten.
- . Der Slave muss immer mit der gleichen Datenlänge antworten.
- . Beim MP85ADP(-S) sind maximal 9 Module mit zusammen 40 Byte pro Antwort (Ausgangsdaten) und maximal 31 Module mit zusammen 142Byte Eingangsdaten im zyklischen Betrieb zulässig.

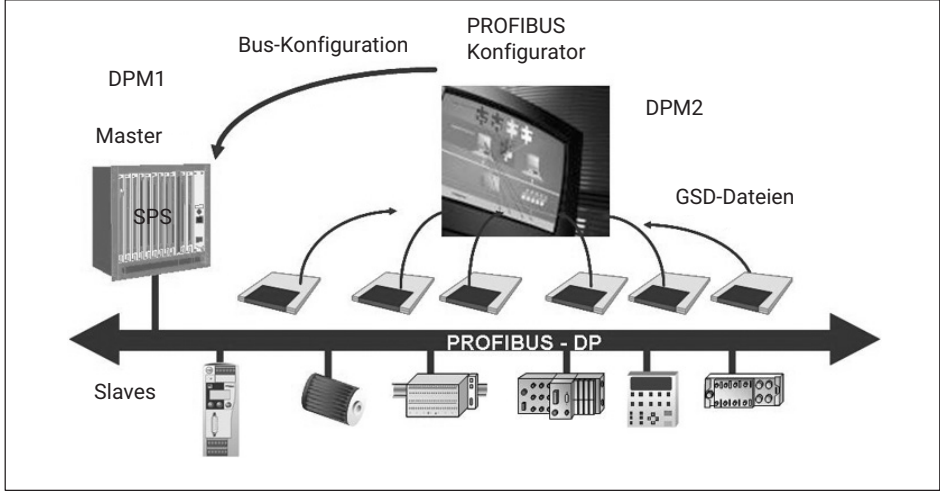

*Abb. 14.1 Aufbau und Konfiguration eines PROFIBUS‐DP‐Systems*

# **14.2 Zyklischer Datenverkehr**

Bevor Sie mit dem MP85ADP(‐S) am PROFIBUS kommunizieren können, müssen Sie die Telegramminhalte konfigurieren und parametrieren.

Starten Sie dazu Ihre Konfigurations‐Software (z.B. Step 7) und laden Sie die GSD‐Dateien von der CD PME FASTpressSuite. Jetzt können Sie aus dem "Hardware‐Katalog" die für Ihre Anwendung relevanten Informationen aussuchen und konfigurieren (Inhalt der GSG‐Datei *siehe Kapitel [14.4](#page-364-0)*).

Bei PROFIBUS‐DP muss definiert werden, wie viele Bytes zwischen Master und Slave bei jedem zyklischen Zugriff ausgetauscht werden (GSD‐Datei).

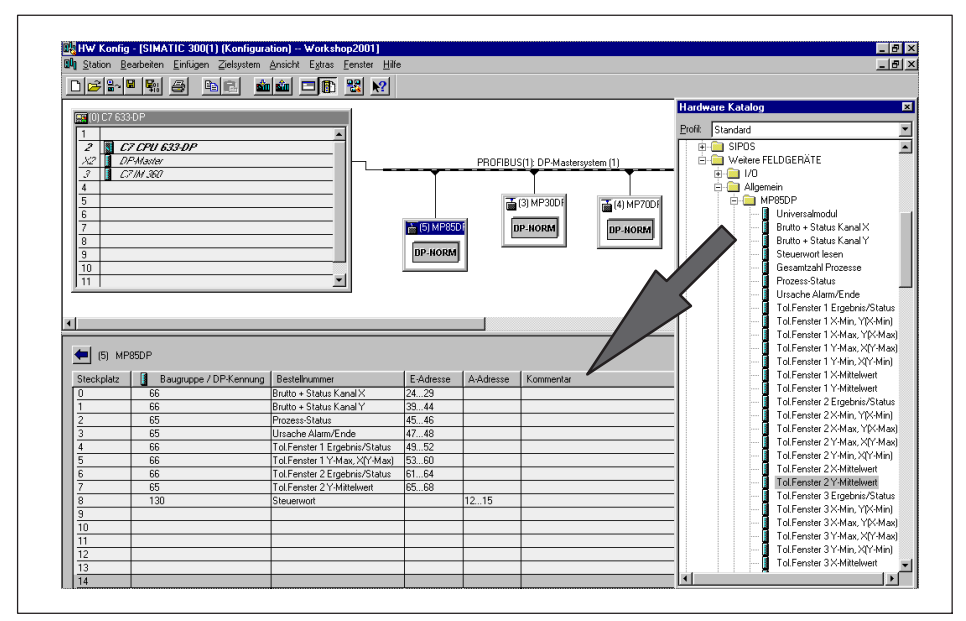

*Abb. 14.2 Konfiguration des MP85ADP(‐S)*

Der Datenverkehr zwischen dem DPM1 (PROFIBUS‐DP‐Master Klasse 1) und den Slaves gliedert sich in die Parametrierungs‐, Konfigurierungs‐ und Datentransfer‐Phasen.

Bevor ein DP‐Slave in die Datentransferphase aufgenommen wird, prüft der DPM1 in der Parametrierungs‐Konfigurationsphase, ob die projektierte Sollkonfiguration mit der tatsächlichen Gerätekonfiguration übereinstimmt.

Bei dieser Überprüfung müssen der Gerätetyp, die Format‐ und Längeninformationen sowie die Anzahl der Ein‐ und Ausgänge übereinstimmen. Der Benutzer erhält dadurch einen zuverlässigen Schutz gegen Parametrierungsfehler.

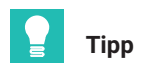

*Der MP85ADP(‐S) verfügt über die Möglichkeit, in zwei gesonderten Objekten allgemeine 4‐Byte‐Daten zu schreiben und zu lesen. Die Objekte 0x233E und 0x233F sind in der GSD‐Datei enthalten, siehe Objektverzeichnis in Abschnitt [16.2.34](#page-432-0). Der Zugriff erfolgt im zyklischen Betrieb.*

Die Steuerbits des MP85ADP(‐S) müssen explizit freigegeben werden:

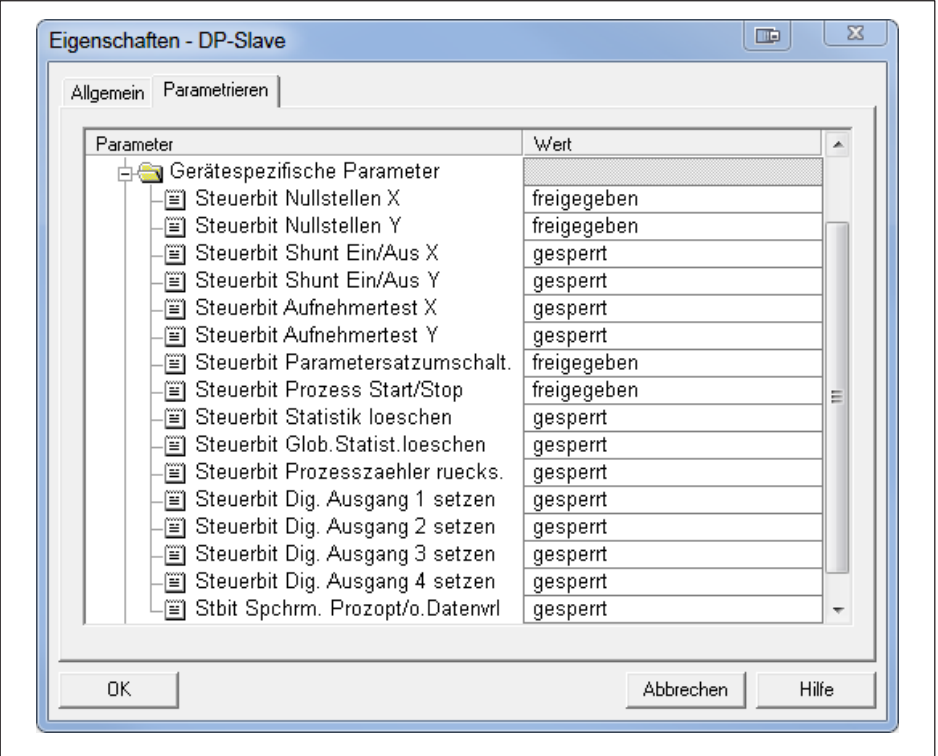

*Abb. 14.3 Freigeben der Steuerbits des MP85ADP(‐S)*

Hinweise für Nutzer der SPS Simatic S7:

- $\bullet$  Zum Übertragen konsistenter Daten mit 3 oder 4 Byte müssen Sie den Sonderfunktionsbaustein SFC14 zum Lesen und SFC15 zum Schreiben benutzen.
- $\bullet$ Bei der S7 3xx können maximal 32 Byte konsistente Daten übertragen werden.

Der MP85ADP(‐S) erlaubt die Übertragung folgender zyklischer Daten über den PRO-FIBUS‐DP:

## **Eingangsdaten (vom MP85ADP(‐S) an die SPS gesendet):**

- $\bullet$ Messwert
- Statusinformationen/Ergebnisse

#### **Ausgangsdaten (von der SPS an den MP85ADP(‐S) gesendet):**

- $\bullet$ Steuerbits (z.B. Nullstellen, Parametersatzwechsel, Vorgang starten)
- . Grenzwertpegel

Die Messwerte und Daten des MP85ADP(‐S) werden als ganzzahlige Werte (Integer) übertragen. Die Anzahl der Bytes richtet sich nach dem Wertebereich, Messwerte werden grundsätzlich als vorzeichenbehaftete (Zweierkomplement) 32‐Bit‐Größen (4Byte) übertragen.

Die Byte‐Reihenfolge entspricht der PROFIBUS‐Norm, es wird immer mit dem höherwertigen Byte begonnen (Motorola‐Format).

Nicht dokumentierte Bits sind reserviert und teilweise mit internen Funktionen belegt.

#### **Eingangsdaten (vom MP85ADP(‐S) an die SPS gesendet)**

Messwert

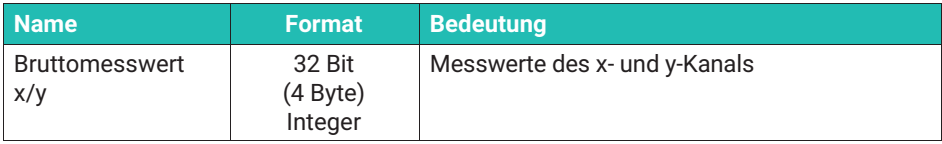

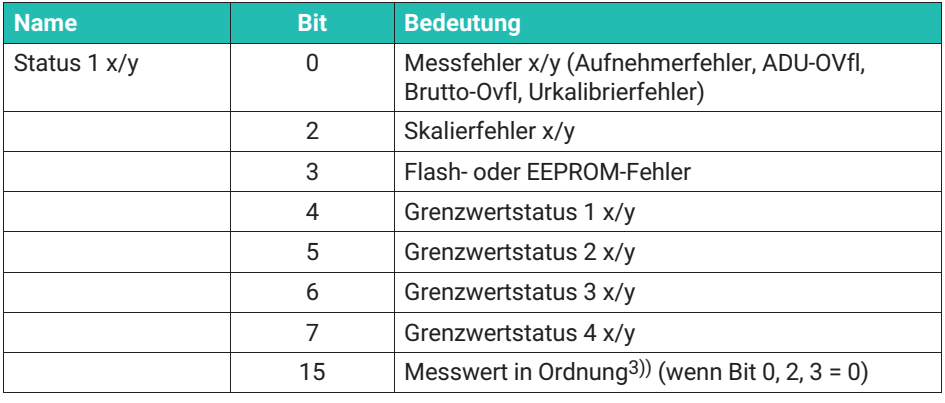

#### Kanalstatus 1 (16 Bit)

3) Bedeutung von MWiO:

Negierte ODER‐Verknüpfung von: MesswOvfl, SkalErr, EEPROMErr. MesswOvfl ist die ODER‐Verknüpfung von ADCOvfl, HardwOvfl, GrossOvfl, NetOvfl

# Kanalstatus 2 (32 Bit)

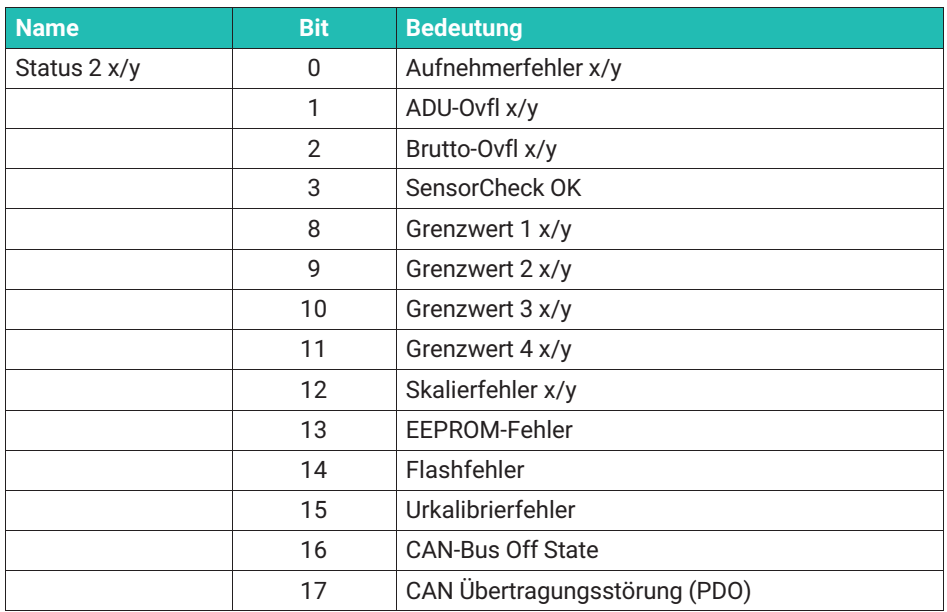

# Prozess‐Status1 (16 Bit)

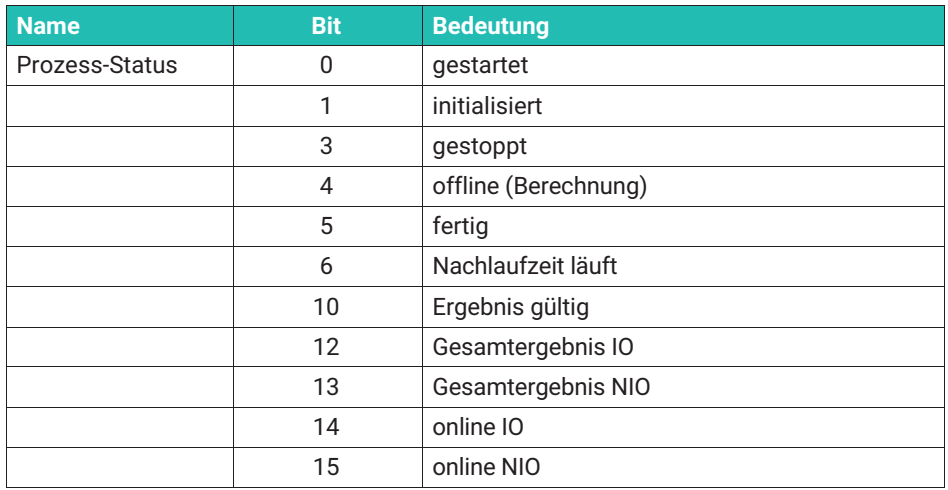

# Prozess‐Status2 (16 Bit)

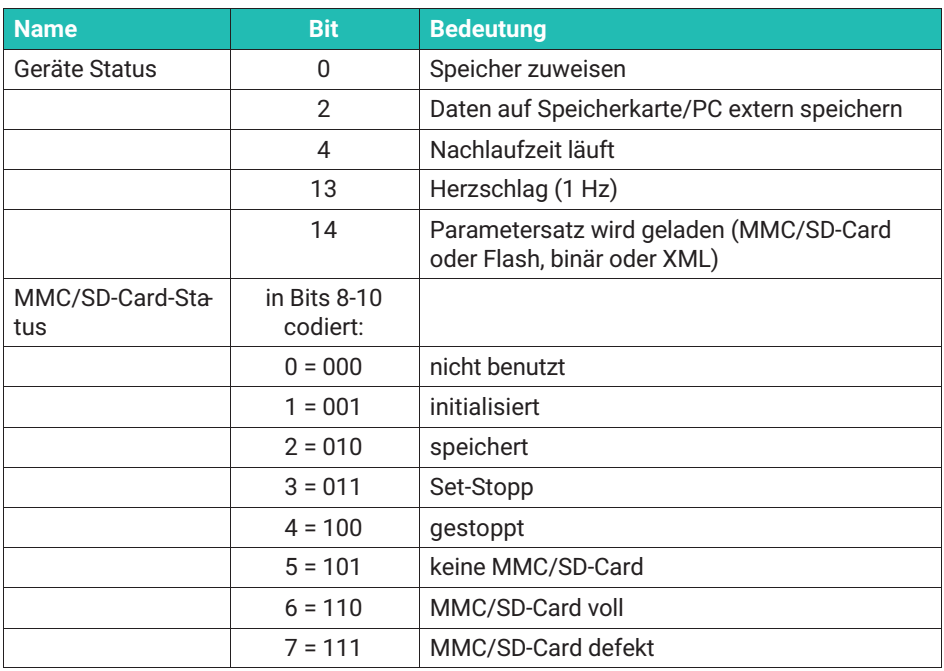

# Prozess‐Fehlerstatus (16 Bit)

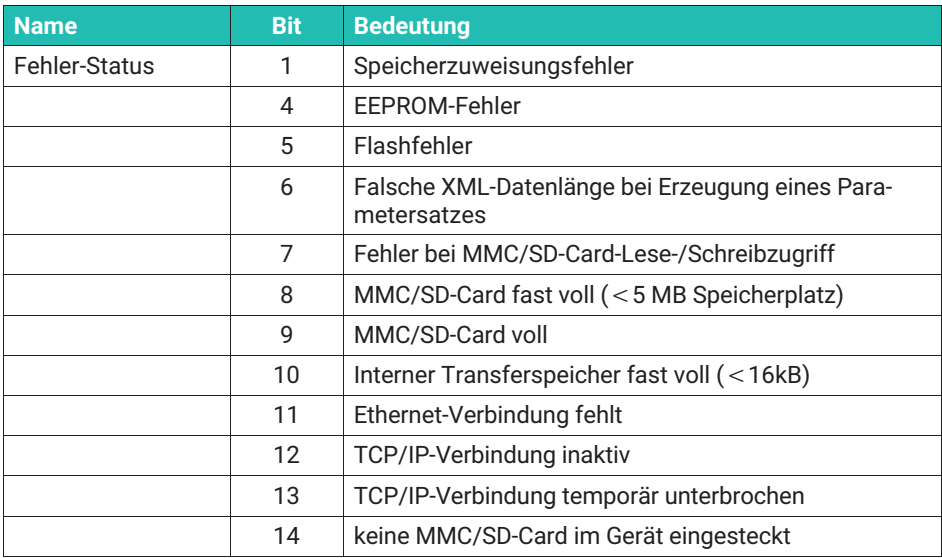

# Ursache Alarm/Ende (16 Bit)

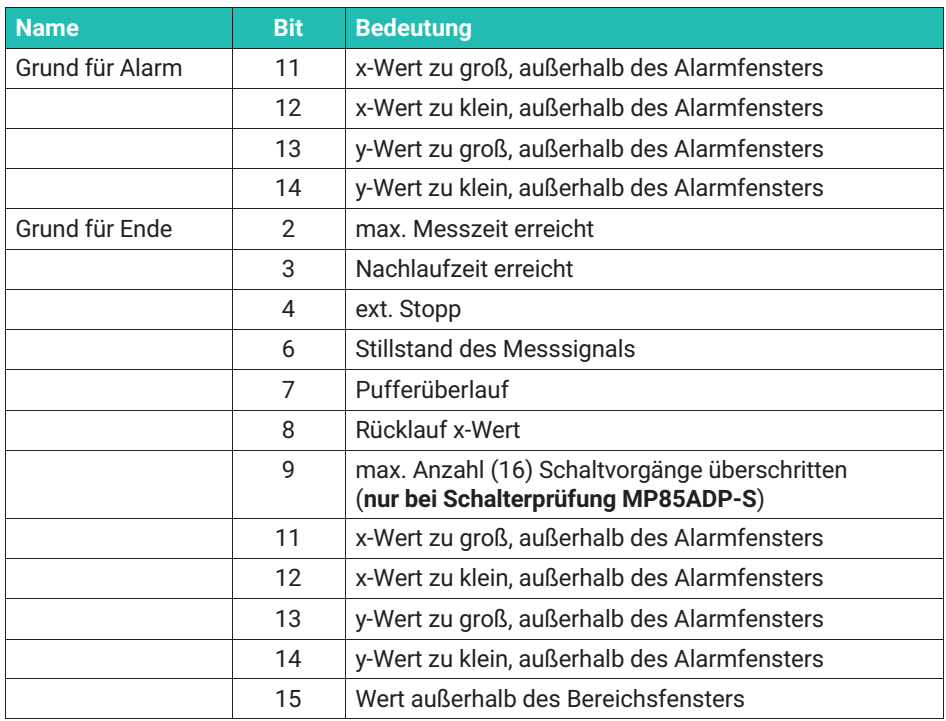

# Fensterergebnis (Gesamt) (16 Bit)

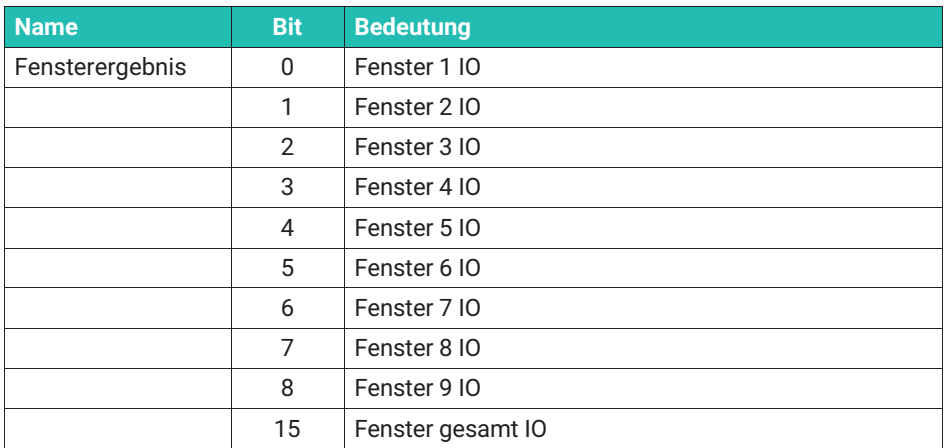
## Ergebnis Grenzwerttrigger (8 Bit)

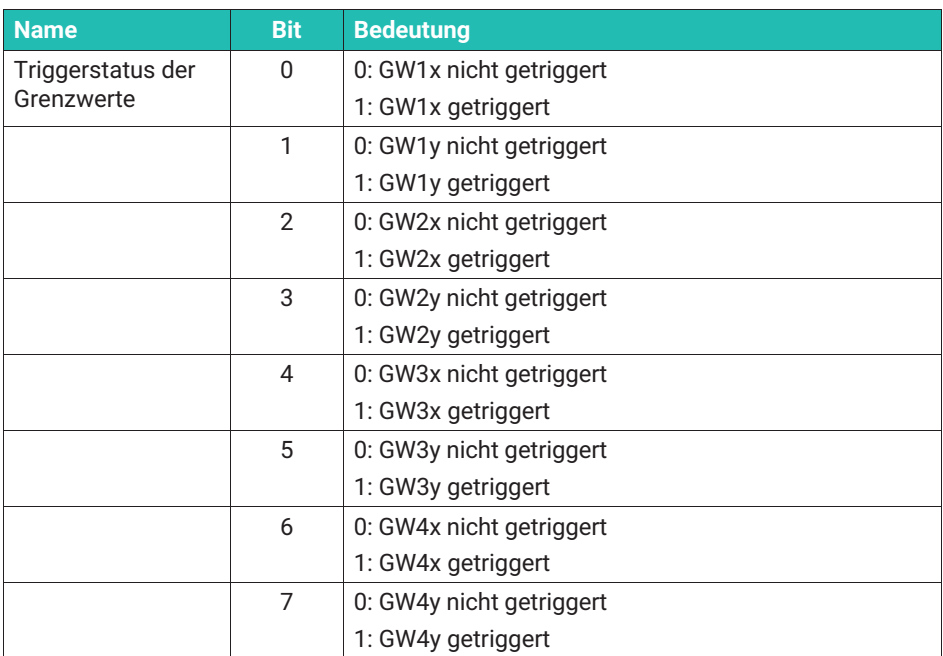

# Ergebnis/Status Toleranzfenster (Detail) (32 Bit)

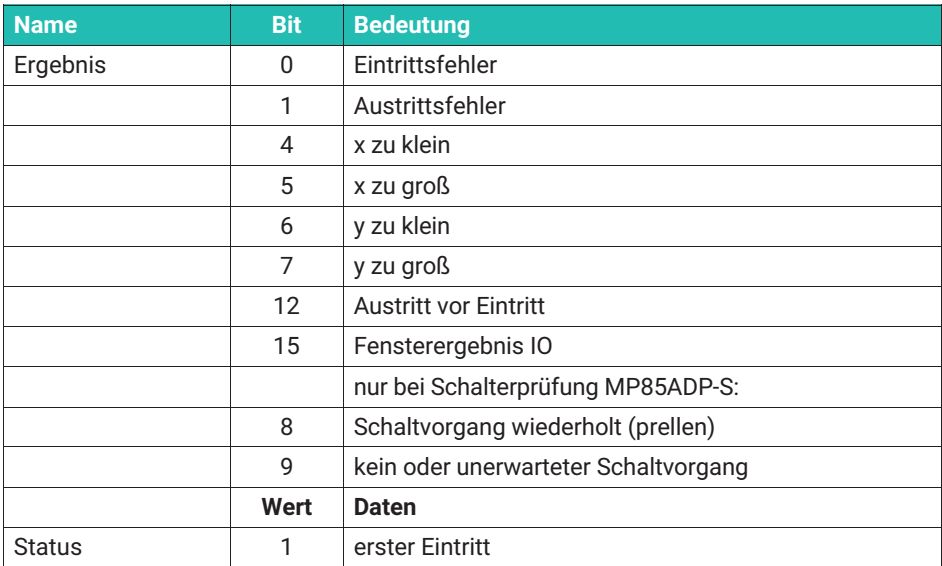

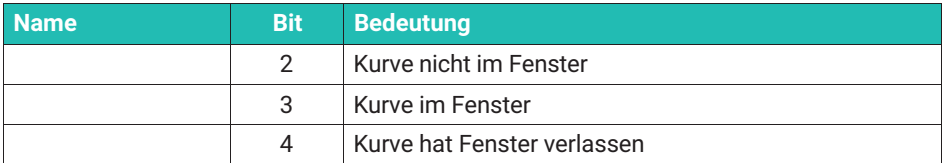

## **Ausgangsdaten (von der SPS an den MP85ADP(‐S))**

Grenzwerte

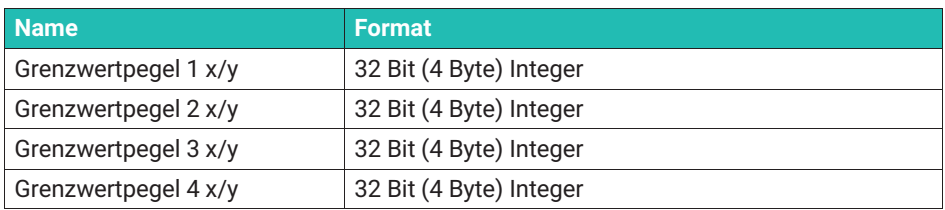

Steuerbits (32 Bit) (benutzte Funktionen müssen über Parameter freigegeben werden)

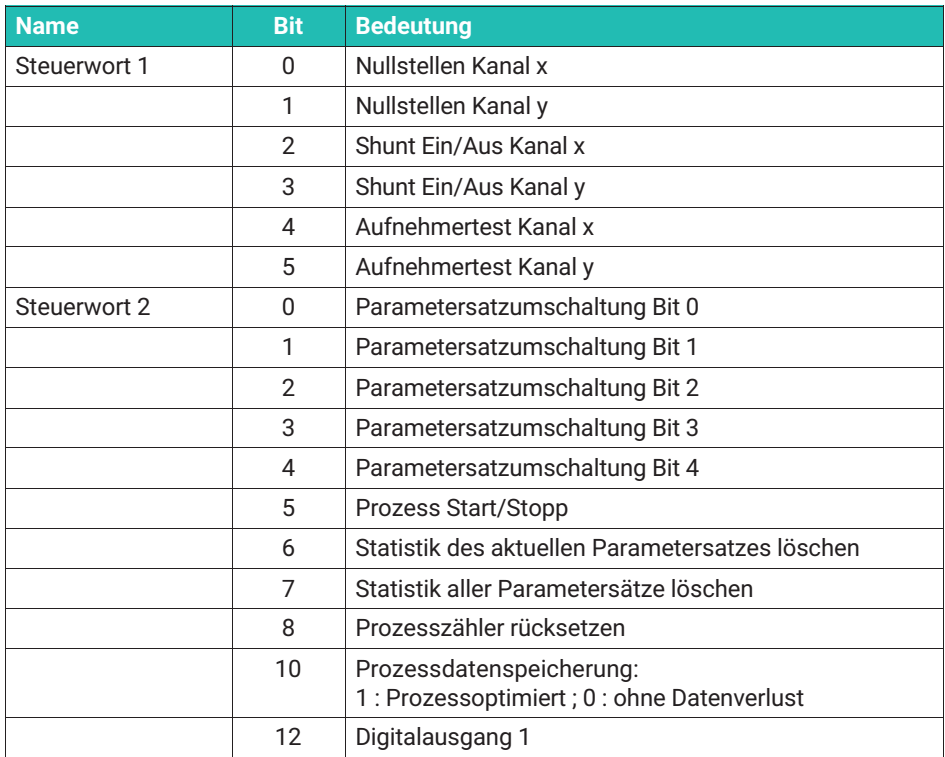

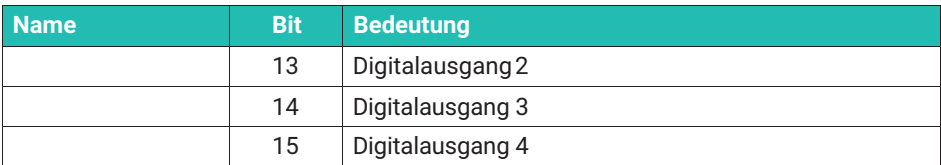

## **14.3 DPV1‐Parametrierung**

Die DPV1‐Parametrierung ist eine Funktionserweiterung zu PROFIBUS‐DP nach Norm IEC 61158. Sie erlaubt parallel zum zyklischen PROFIBUS‐Datenaustausch zwischen Master und MP85ADP(‐S) den Austausch von asynchronen (azyklischen) Parametriertelegrammen.

Diese können alternativ vom DP‐Master (Klasse1 Master mit DPV1‐Funktionalität, z.B. der SPS) versendet werden oder von einem zweiten, sogenannten Diagnosemaster, der parallel im Netzwerk arbeitet (Klasse 2 Master, z. B. dem Programmiergerät). Bei Nutzung der DPV1‐Parametrierung sind die entsprechenden Dienstroutinen in der SPS aufzurufen.

## **14.3.1 Azyklische Datenübertragung (Bedarfsdaten)**

Die Notwendigkeit für die azyklischen Datenübertragung besteht bei allen Slave‐Geräten, die über viele verschiedene Parameter oder Optionen verfügen, die während des laufenden Betriebs verändert oder optimiert werden müssen. Typische Beispiele hierfür sind die Einstell‐ und Optimierungsparameter eines Antriebs wie Grenzwerte für Drehzahl oder Drehmoment, Betriebsart oder die Fehlerliste.

Die azyklischen Daten werden zeitlich parallel und zusätzlich zur zyklischen Prozessdatenübertragung mit niedriger Priorität abgewickelt. Hierdurch soll der zeitliche Einfluss auf die hochpriore zyklische Prozessdatenübertragung möglichst klein gehalten werden.

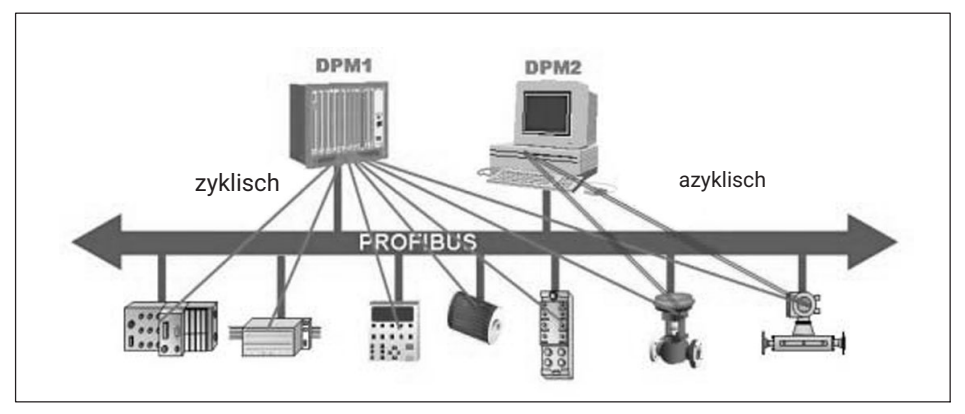

*Abb. 14.4 PROFIBUS‐Netzwerk mit zyklischem und azyklischen Datentransfer*

### **14.3.2 Adressierung der Bedarfsdaten**

Die Adressierung der Bedarfsdaten erfolgt gerätebezogen über die Angaben von Slot, Index und Length. Die Daten und Parameter werden über die Angabe von Slot‐Nummer und Index adressiert.

Die Slot‐Nummer adressiert dabei das Gerät (beim Antrieb einer Achse) und der Index die einem Gerät (Achse) zugeordneten Parameter. Jeder Datenblock kann dabei bis zu 240 Byte groß sein.

Durch die zusätzliche Längenangabe im Read‐ bzw. Write‐Request ist es möglich, nur Teile eines Parameters zu lesen bzw. zu schreiben. Wenn der Zugriff auf die Daten erfolgreich war, antwortet der Slave positiv, andernfalls kann er mit einer negativen Antwort das aufgetretene Problem genau klassifizieren. Um die Zugriffe auf Parameter und Optionen herstellerübergreifend zu standardisieren, sind die Indexnummern und die Datentypen in den PROFIBUS‐Profilen festgelegt.

Es wird grundsätzlich unterschieden zwischen Verbindungsaufbau und Verbindungsabbau, Lese‐ und Schreibzugriff auf Parameter. Die verschiedenen Parameter werden durch sogenannte Index und Slot‐Nummern adressiert.

Der MP85ADP(‐S) bildet diese Indexnummern auf das Objektverzeichnis ab (*Abschnitt [16.2.34](#page-432-0)*). Im Objektverzeichnis sind die Parameter mit ihrer Bezeichnung, der Index und Slotnummer sowie dem zugrunde liegenden PME‐Befehl beschrieben.

#### **Beispiel:**

Das Gerät MP85ADP(‐S) ist Slot‐Nr. 0 zugeordnet. Die Zuordnung der Daten/Parameter kann variiert werden und ergibt sich aus der Hardwarekonfiguration. Ist z.B. der Prozessstatus dem Slot‐Nr. 7 in der Hardware‐Konfiguration zugeordnet, definiert sich daraus der DPV1‐Slot, d.h., der DPV1‐Slot ist variabel. Bei Siemens kann man die entsprechenden DPV1‐Slots auch über die Hardware‐Adresse realisieren.

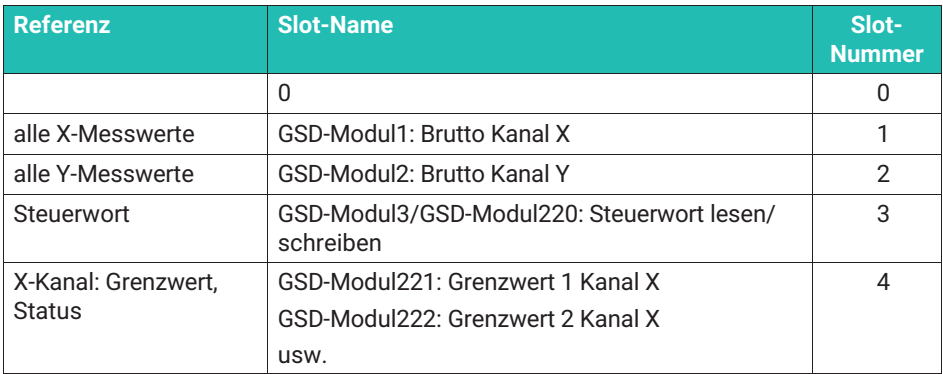

#### **DPV1-C2 Slot-Nummern:**

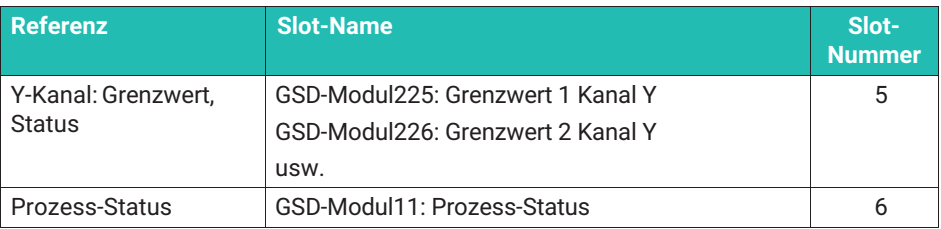

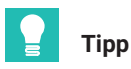

*PROFIBUS DPV1‐Beispiele für MP85ADP(‐S) zur Übertragung einer Werkstückbezeichnung und zur Übertragung von Messkurven finden Sie auf der PME FASTpress‐CD und unter* [www.hbm.com](https://www.hbm.com) -> Services & Support -> Downloads -> Firmware & Software*.*

Weiterführende Informationen zum DPV1‐Betrieb erhalten Sie vom Hersteller der Masterbaugruppe, z. B. von Siemens.

# **14.4 GSD‐Datei**

In einer GSD‐Datei werden die physikalischen Eigenschaften des Gerätes beschrieben (z.B. Baudrate, bestimmte Bitzeiten, gesendete/empfangene Bytes pro zyklischem Umlauf).

Aufbau, Inhalt und Codierung dieser Gerätestammdaten sind standardisiert, sodass eine Projektierung beliebiger DP‐Slaves mit Projektierungsgeräten verschiedener Hersteller möglich ist.

Die GSD‐Datei macht keine Aussage darüber, welche Daten übertragen werden und was diese bewirken sollen. Die Bedeutung der Elemente können sie dieser Bedienungsanleitung entnehmen und in einem Master entsprechend programmieren.

Beim MP85ADP(-S) sind maximal 9 Module mit zusammen 40 Byte pro Antwort (Ausgangsdaten) und maximal 31 Module mit zusammen 142Byte Eingangsdaten im zyklischen Betrieb zulässig.

Funktionen und – soweit vorhanden – ihre Entsprechung bei CAN im zyklischen Datenverkehr (GSD‐Datei):

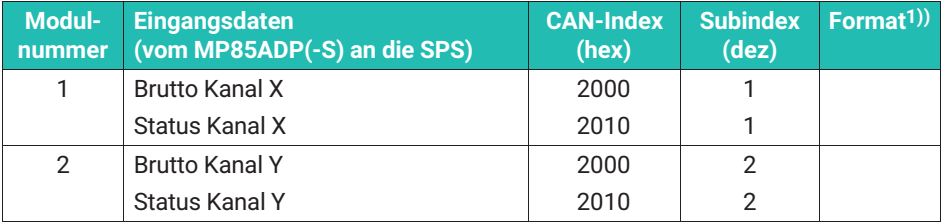

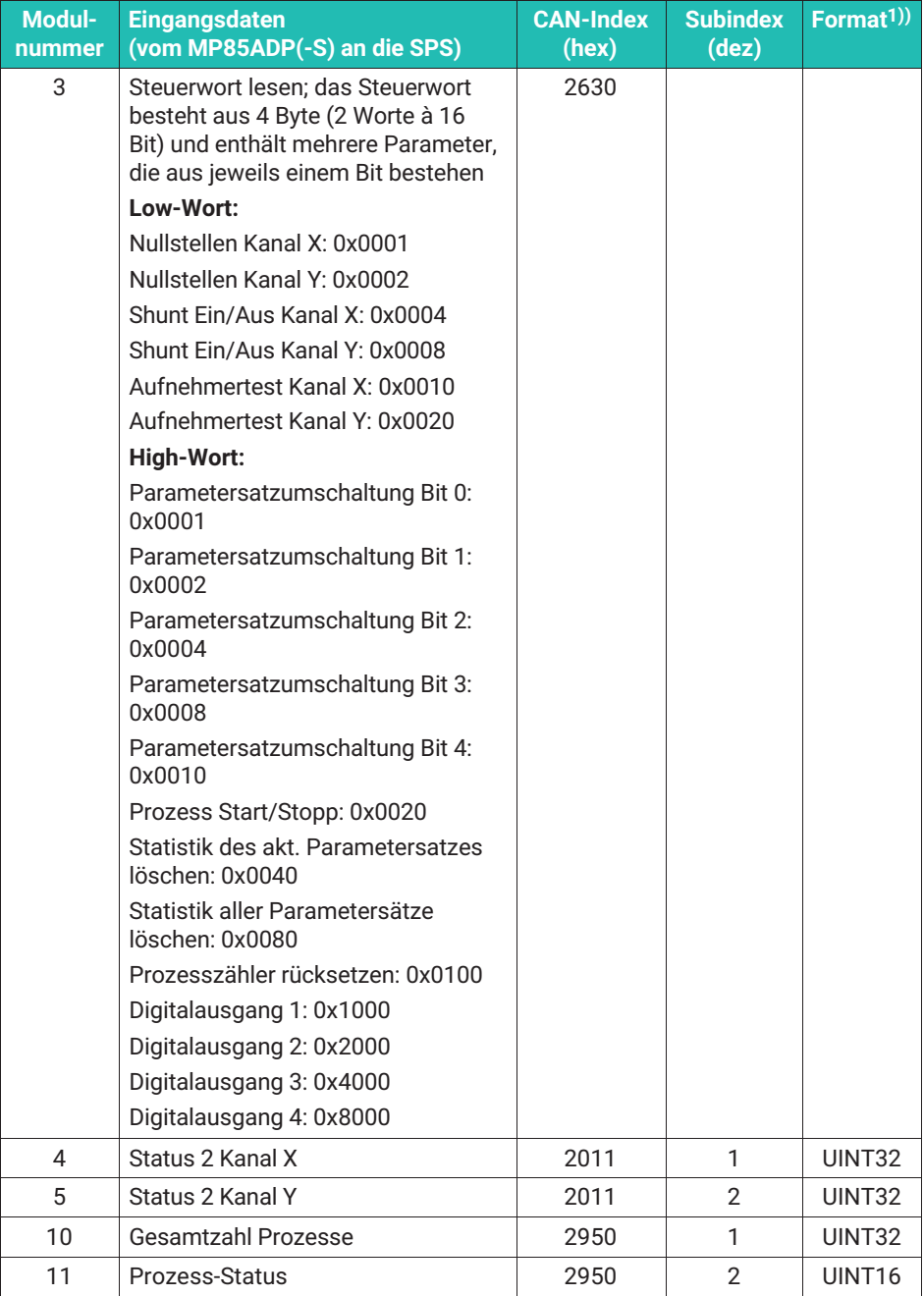

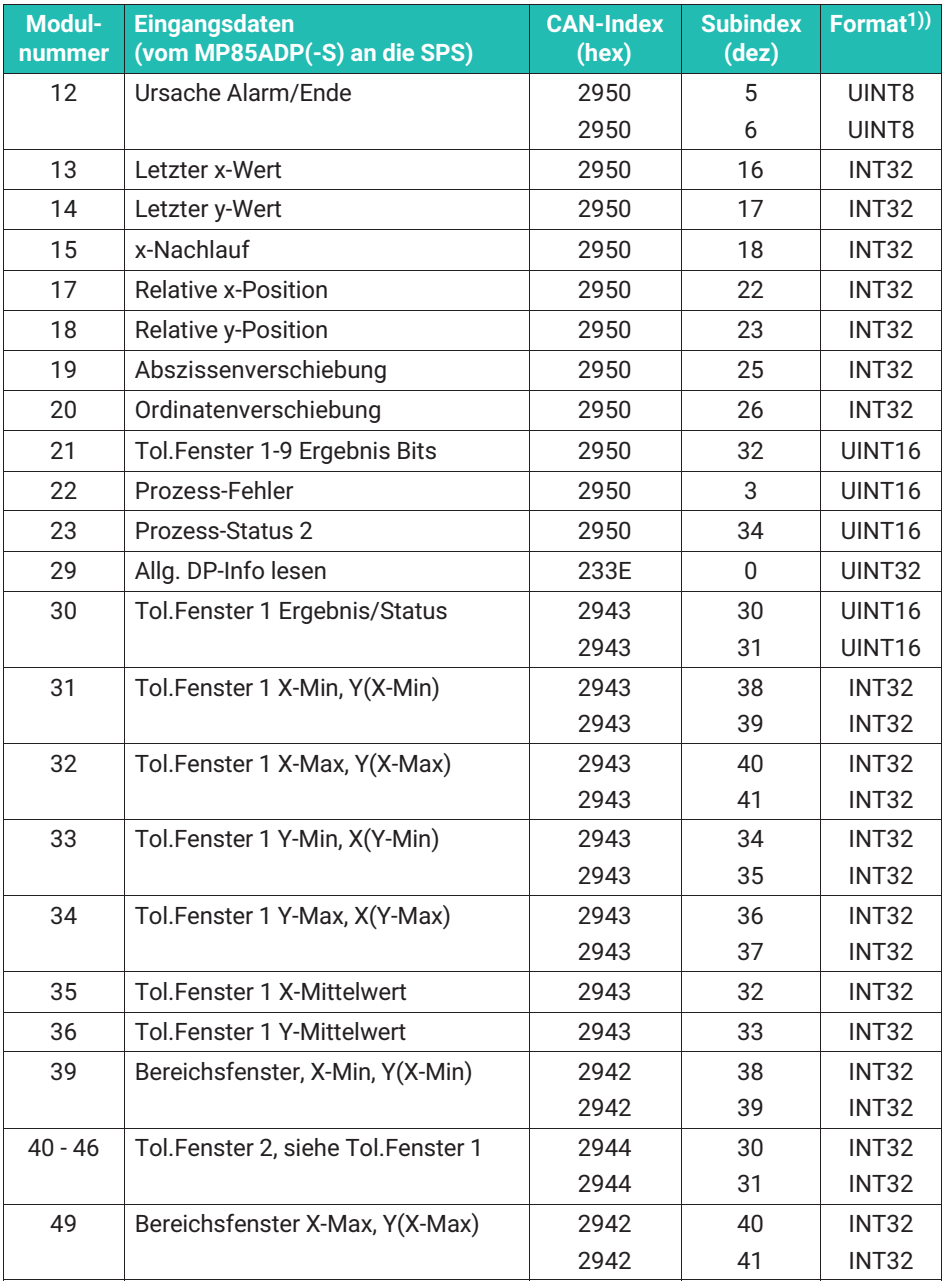

<span id="page-367-0"></span>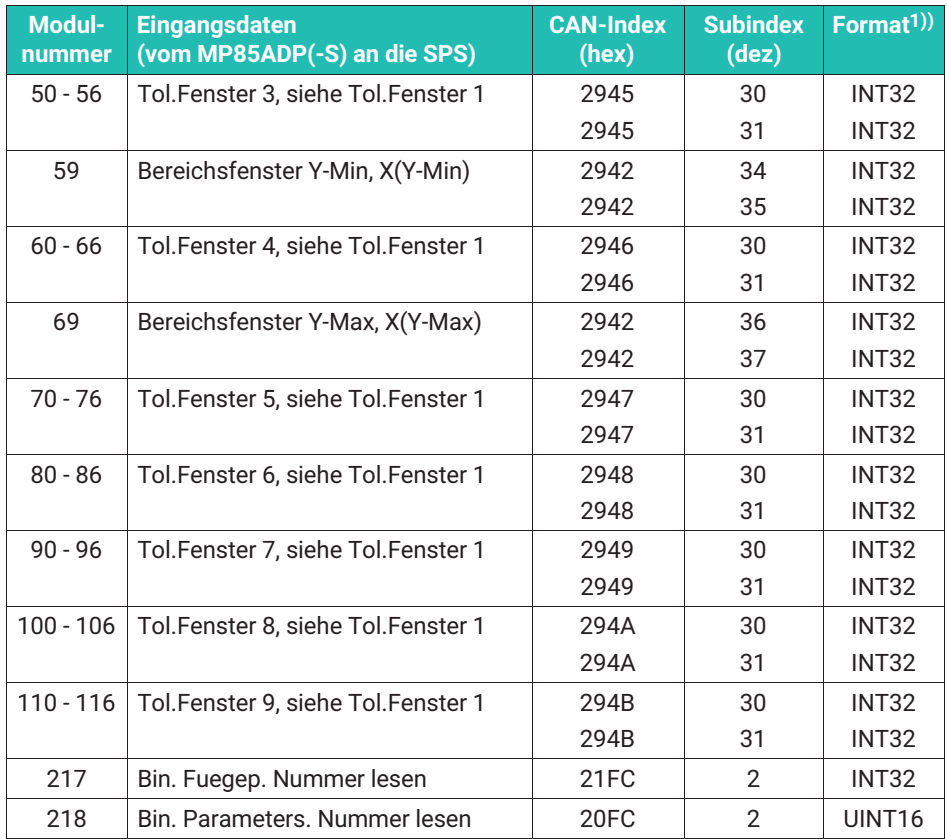

1) Das Format ist nur angegeben, falls es von dem in *Abschnitt [16](#page-389-0)* für CAN angegebenen Format abweicht. INT32 = Ganzzahl mit Vorzeichen im höchstwertigen Bit und 32Bit Länge, UINT32 = vorzeichenloses Wort mit 32 Bit Länge, UINT16 = vorzeichenloses Wort mit 16 Bit Länge, UINT8 = vorzeichenloses Byte mit 8 Bit Länge.

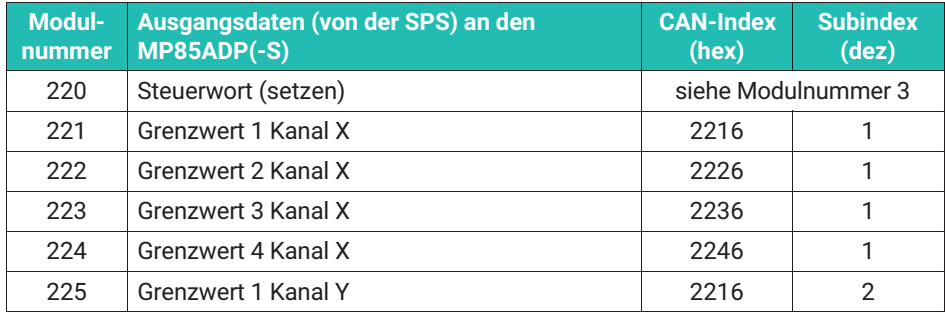

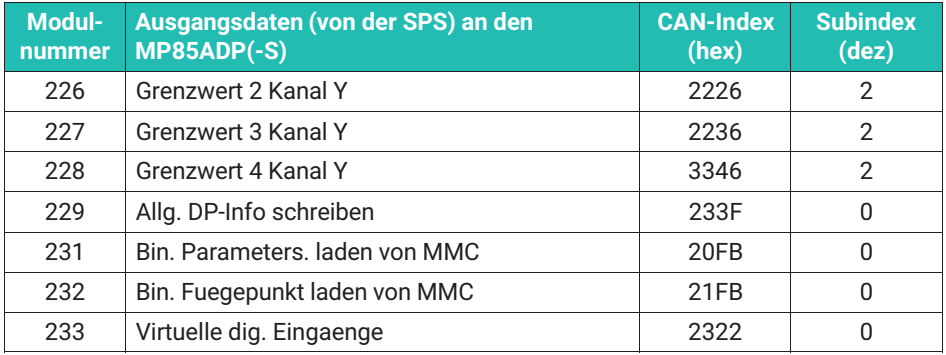

# **14.5 Funktionsweise des PROFIBUS-Containers**

Mit dem PROFIBUS-Container können bestimmte Parameter im zyklischen PROFIBUS-Verkehr (DP-V0) einzeln in den MP85ADP(-S) übertragen oder gelesen werden, die sonst nur im azyklischen Verkehr (DP-V1) übertragen werden können. Er steht im MP85ADP(-S) ab der Firmware V2.36 zur Verfügung. Dazu wurden auch in der GSD/GSE Datei (Version 1.20) zwei neue Module implementiert.

#### **Module in der GSD/GSE‐Datei**

Ausgangsmodul Nr. 234: Bus/SPS  $\overline{\mathbb{Q}}$  # MP85ADP, Länge 5 Bytes, Anfrage Eingangsmodul Nr. 8: MP85ADP 2# Bus/SPS, Länge 5 Bytes, Antwort

#### **Aufbau des Ausgangsmoduls (Anfrage), Bytes in Busreihenfolge**

- Byte 1: Bit 0…5: Funktionscode 1dez…63dez, 0 ist unbenutzt Bit 6: Leseanforderung beim Wechsel von 0 nach 1 (64dez)<br>Bit 7: Schreibanforderung beim Wechsel von 0 nach 1 (1280 Schreibanforderung beim Wechsel von 0 nach 1 (128dez)
- Byte 2…5: Datenbytes, Bedeutung je nach Funktionscode

#### **Aufbau des Eingangsmoduls (Antwort), Bytes in Busreihenfolge**

- Byte 1: Spiegelung von Byte 1 der Anfrage als Handshake. Diese wurde ausgeführt, wenn das Bit 6 oder Bit 7 der Anfrage folgend, von 0 auf 1 gewechselt hat. Unbekannte Funktionen werden *nicht* bestätigt.
- Byte 2…5: Datenbytes, Bedeutung je nach Funktionscode

#### **Unterstützte Funktionscodes**

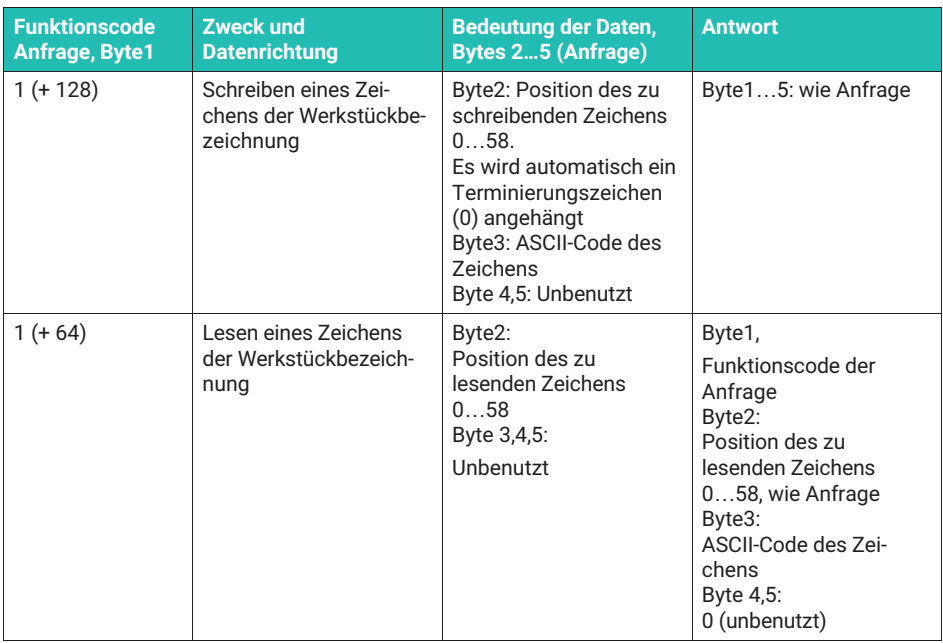

# Beispiel: Schreiben der Werkstückbezeichnung mit "AB"

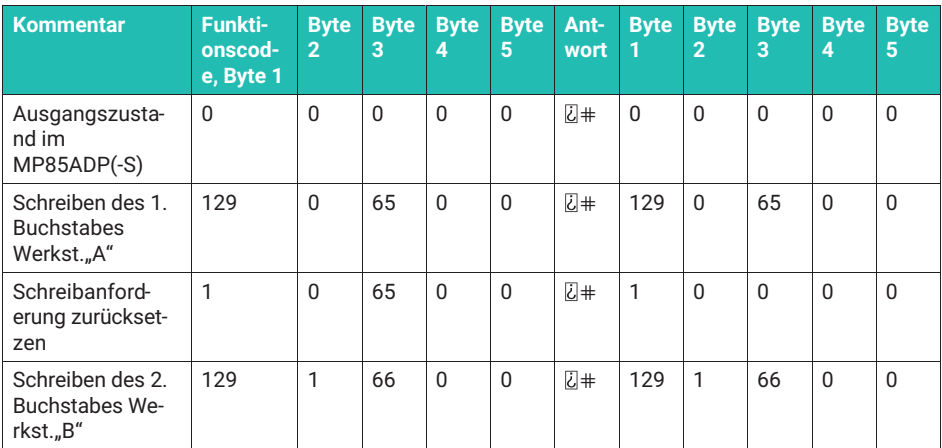

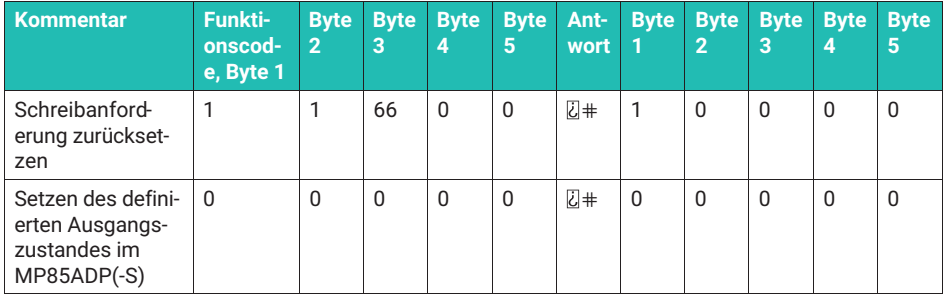

# <span id="page-372-0"></span>**15 SCHNITTSTELLENBESCHREIBUNG PROFINET IO**

Die PROFINET-Schnittstelle des MP85ADP-PN(-S) wird durch ein auf die PROFIBUS-Schnittstelle aufgestecktes Gateway-Modul von Hilscher ermöglicht. Die folgende Beschreibung zeigt die Konfiguration des Gateways sowie beispielhaft die Verbindung des Gateways mit einer SPS über das TIA-Portal. In einem weiteren Beispiel erläutern wir, wie Sie azyklische Daten (hier die Werkstückbezeichnung) lesen oder schreiben.

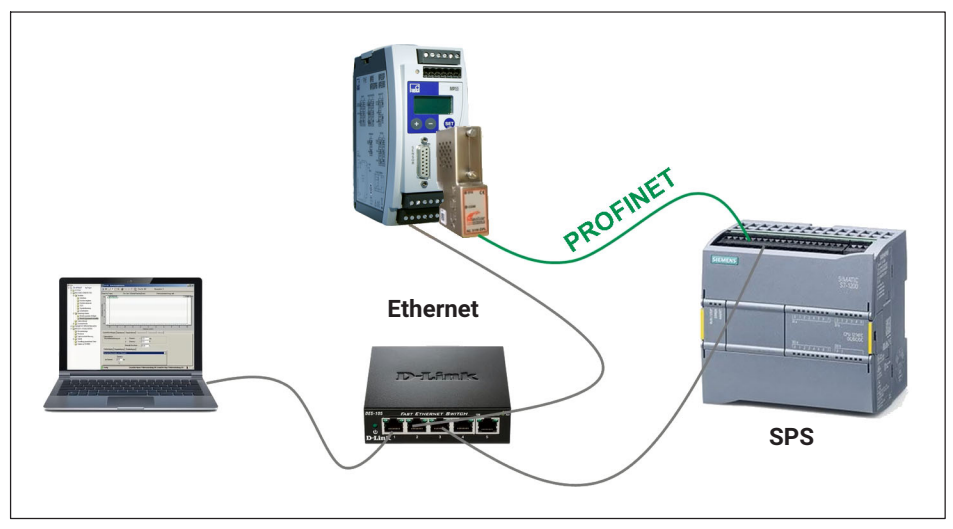

#### **15.1 Verschaltung und Vorbereitung**

*Abb. 15.1 Aufbau des gezeigten Beispiels*

- Stecken Sie den Adapter auf den MP85ADP und verschalten Sie die Baugruppen wie oben im Bild gezeigt.
- Laden Sie die benötigten Dateien von der HBK-Website herunter: [www.hbm.com](https://www.hbm.com) -> Services & Support -> Downloads -> Firmware & Software -> MP85A FASTpress. Laden Sie die Archivdatei (ZIP-Format) aus dem Abschnitt "PME MP85ADP(-S) Profinet-Integration" herunter.
- **Entpacken Sie den Inhalt der Datei "GatewayDemo.zip" in ein Verzeichnis Ihrer Wahl.**
- Doppelklicken Sie auf die Datei "SYCONnet netX.exe" im Programmverzeichnis "Hilscher Software", um die Programme "Ethernet Device Setup" und "SYCON.net" zu installieren. Folgen Sie dazu den Anweisungen des Installationsprogramms.

Mit dem Programm "Ethernet-Geräte Setup" setzen Sie die Ethernet-Adresse des Adapters (Gateways). Verwenden Sie das Programm "SYCON.net" zum Erzeugen der GSDML-Datei für die SPS.

### <span id="page-373-0"></span>**15.2 Konfiguration der IP-Adresse des Gateways**

- Starten Sie das Programm "Ethernet-Geräte Setup". Es befindet sich nach der Installation in der Programmgruppe "SYCON.net Systemkonfigurator".
- Lassen Sie alle *Geräte suchen* (*Abb. 15.2*).

| Gefundene Geräte  | Suchen:       |                                 | nächster   | vorheriger |           |                 |             |
|-------------------|---------------|---------------------------------|------------|------------|-----------|-----------------|-------------|
| MAC Adresse       | Gerätetyp     | Gerätename                      | IP Adresse | Protokoll  | Geräte-ID | Hersteller-ID   | Geräterolle |
| 00-02-A2-50-4F-D3 | NETLINK PROXY | NL51NDPL [SN=00031466, ID=0x00] | 0.0.0.0    | NetIdent   | ÷         | ÷.              | ÷.          |
| 00-02-A2-50-4F-D3 | NL51NDPL      | nl51ndpl                        | 0.0.0.0    | DCP        | 0x0110    | $0 \times 011E$ | Device      |
| Gerätesuche läuft |               |                                 |            |            |           |                 |             |

*Abb. 15.2 Geräte suchen*

- Setzen Sie bei beiden Zeilen mit der (ungültigen) IP-Adresse 0.0.0.0 die IP-Adresse auf den Adressbereich des PCs bzw. der SPS, an der der MP85A betrieben werden soll. Verwenden Sie z.B. das Kontextmenü, um den Dialog zum Setzen aufzurufen (*[Abb. 15.3](#page-374-0)*).
- Setzen Sie auch die Subnetzmaske. Fragen Sie im Zweifel Ihren Netzwerkadministrator, welche Werte Sie angeben sollen.
- Deaktivieren Sie gegebenenfalls die Option *Einstellungen temporär setzen* (*[Abb. 15.3](#page-374-0)*).

<span id="page-374-0"></span>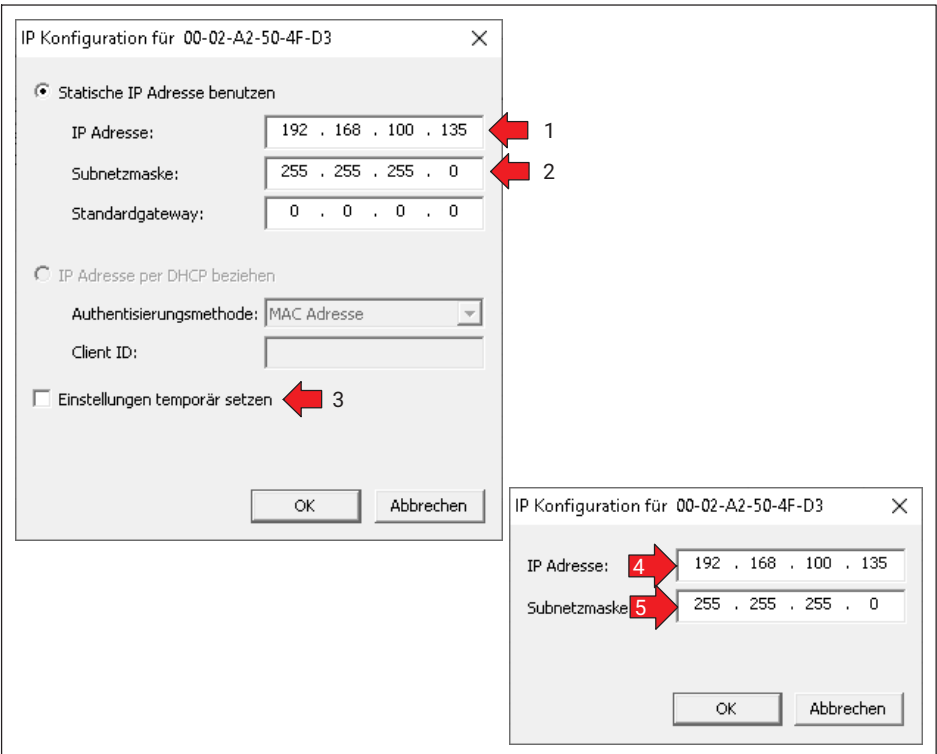

*Abb. 15.3 Einstellen der IP-Adresse und Subnetzmaske*

- Schließen Sie die Dialoge mit *OK*.
- **Beenden Sie das Programm.**

# <span id="page-375-0"></span>**15.3 GSDML-Datei für PROFINET erstellen**

Der Ordner "GatewayData" muss für das Folgende entpackt sein und das Gateway muss eine Ethernet-Adresse besitzen, siehe *Abschnitte [15.1](#page-372-0) und [15.2](#page-373-0)*.

- Starten Sie das Programm "SYCON.net" in der Programmgruppe "SYCON.net Systemkonfigurator".
- Suchen Sie nach *NL 51* im rechten Fenster (*Abb. 15.4*).
- ▶ Ziehen Sie das Gateway auf den grauen Strich (Ethernet) im mittleren Fenster (*Abb. 15.4*).

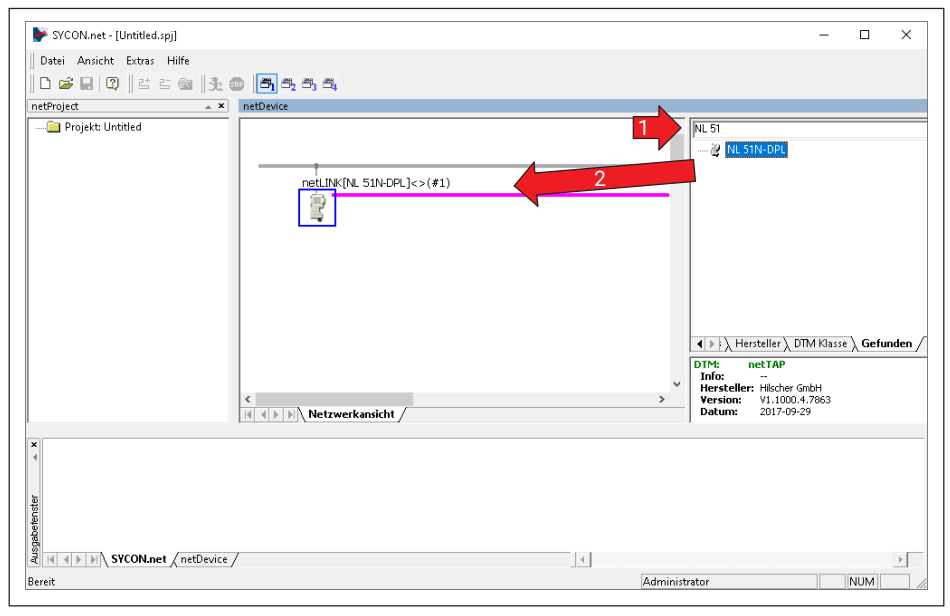

*Abb. 15.4 Gateway im Projekt erzeugen*

- Wählen Sie im Menü **Netzwerk -> Gerätebeschreibungen importieren**.
- $\blacktriangleright$ Öffnen Sie die GSD-Datei für den MP85A im Unterverzeichnis "MP85\_GSE\_GSD" (Hbm\_0699.gsd).
- <span id="page-376-0"></span>- Suchen Sie nach *MP85* im rechten Fenster (*Abb. 15.5*).
- ▶ Ziehen Sie den MP85A auf den violetten Strich (PROFIBUS) im mittleren Fenster (*Abb. 15.5*).

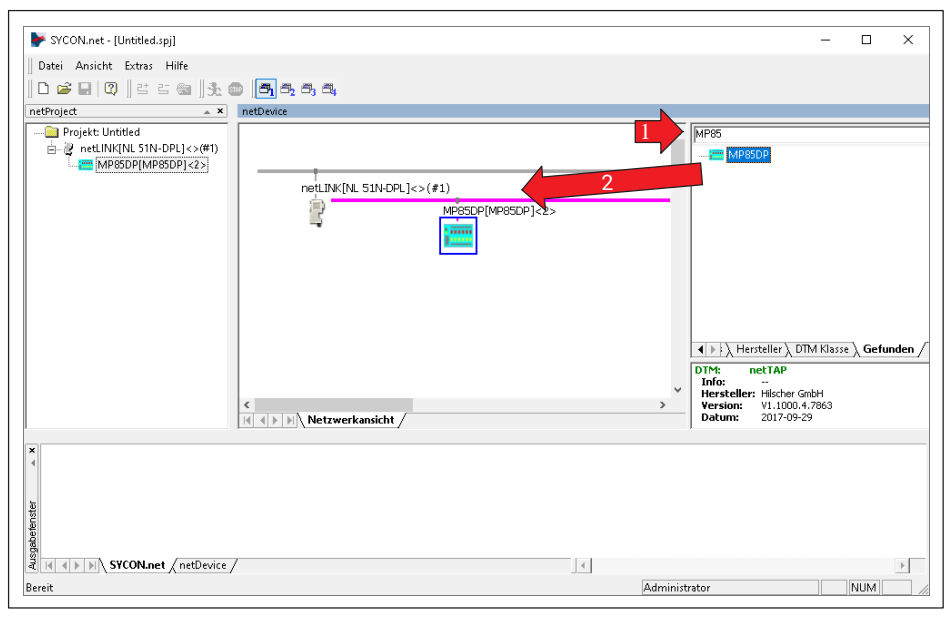

*Abb. 15.5 MP85 im Projekt erzeugen*

**Doppelklicken Sie auf das Gateway-Symbol (Abb. 15.6).** 

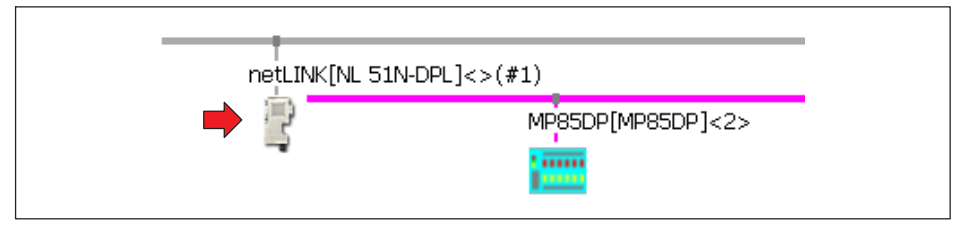

*Abb. 15.6 Gateway konfigurieren*

- Wählen Sie im Dialog (*Abb. 15.7*) *netX Driver* und das Register **TCP Connector** aus.
- ► Erzeugen Sie einen IP-Bereich, z. B. **IP\_RANGE0**, indem Sie auf das Pluszeichen klicken (*Abb. 15.7*).
- **Tragen Sie die IP-Adresse des Gateways ein. Sie können die anderen Angaben auf den** Voreinstellungen belassen oder eigene Werte festlegen.
- Klicken Sie auf *Save*.

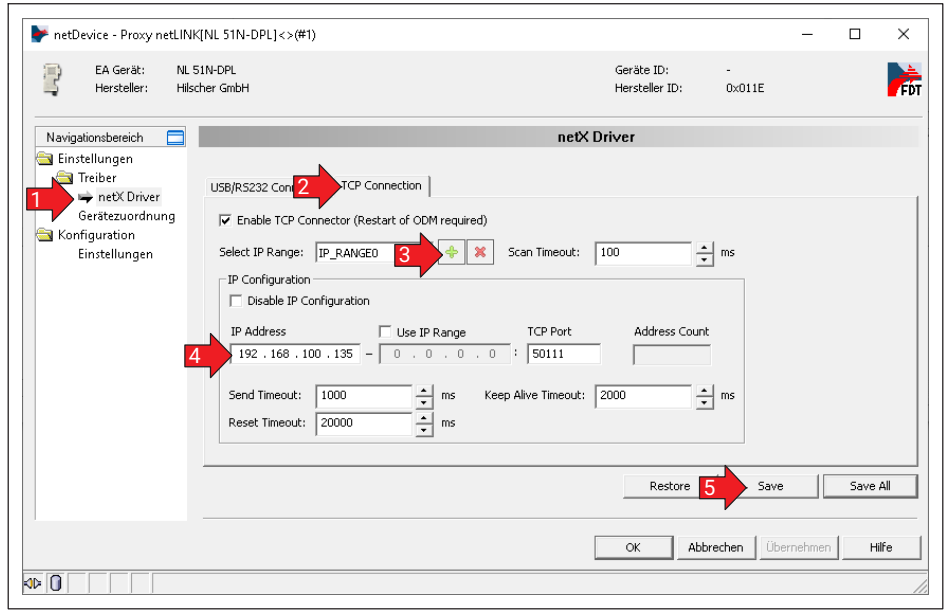

*Abb. 15.7 Treiber wählen und IP-Adresse eintragen*

- Wählen Sie im Dialog *Gerätezuordnung* aus (*Abb. 15.8*).
- Falls Ihr Gerät noch nicht angezeigt wird, klicken Sie auf *Suchen*.
- Aktivieren Sie Ihr Gerät, indem Sie in die erste Spalte klicken (*Abb. 15.8*).
- Klicken Sie auf *Übernehmen* und *OK*.

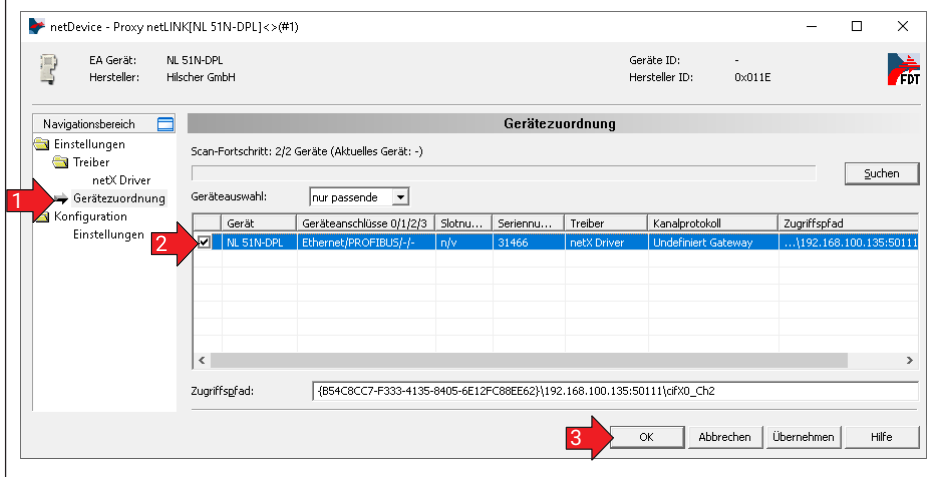

*Abb. 15.8 Gerät aktivieren*

- Doppelklicken Sie auf das MP85-Symbol (siehe auch *[Abb. 15.6](#page-376-0)*).
- Verwenden Sie die Schaltflächen *Einfügen* und *Anhängen*, um die gewünschten Module hinzuzufügen. In *[Abb. 15.9](#page-379-0)* sind als Beispiel Bruttowert und Status beider Kanäle konfiguiert.

<span id="page-379-0"></span>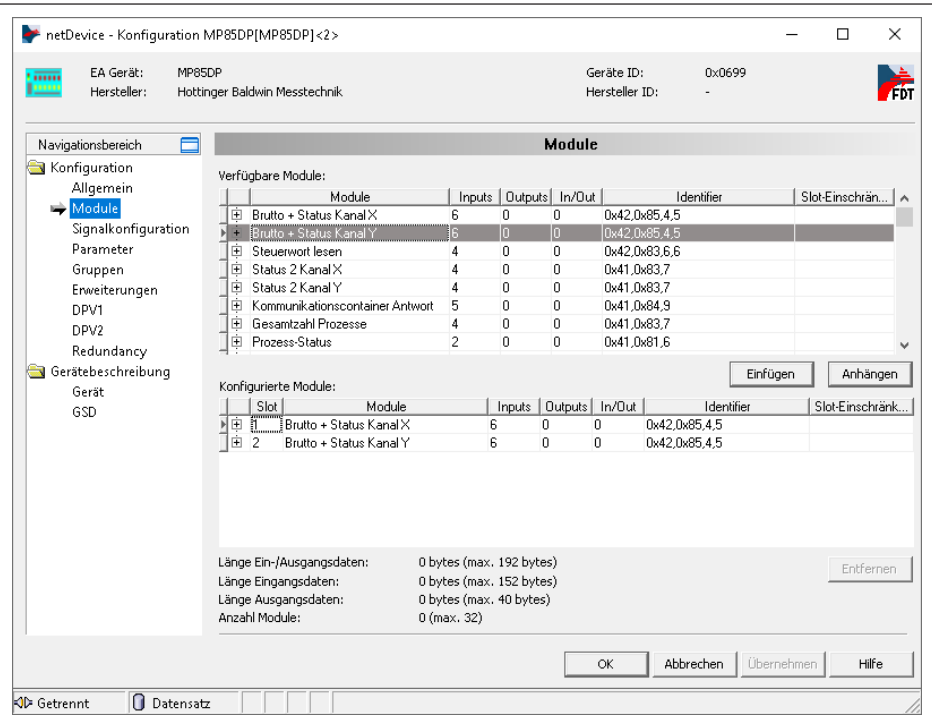

*Abb. 15.9 Gewünschte Module aussuchen*

- Klicken Sie zum Abschluss auf *Übernehmen* und schließen Sie den Dialog mit *OK*.
- Wählen Sie **Verbinden** im Kontextmenü des Gateways (*[Abb. 15.10](#page-380-0)*).

Eine erfolgreiche Verbindung wird durch eine grüne Hintergrundfarbe beim Namen des Gateways angezeigt. Falls keine Verbindung zustande kommt, prüfen Sie die vergebenen IP-Adressen.

<span id="page-380-0"></span>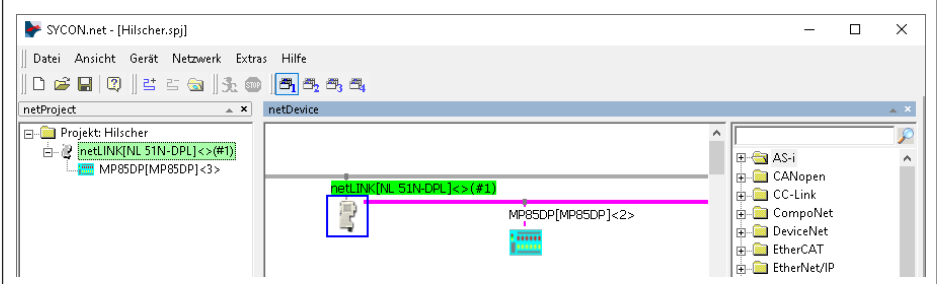

*Abb. 15.10 Das Gateway ist verbunden*

- Wählen Sie **Download** im Kontextmenü des Gateways.
- Bestätigen Sie die Sicherheitsabfrage mit *Ja*.

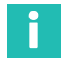

#### **Information**

*Nach dem Download wird das Gateway zurückgesetzt und die Ethernet-Adresse ist wieder 0.0.0.0.*

- Wählen Sie im Kontextmenü des Gateways **Weitere Funktionen -> PROFINET IO Device -> Export GSDML**.
- Speichern Sie die Datei in ein Verzeichnis Ihrer Wahl.

Diese Datei enthält die Funktionen des MP85A, die Sie in *[Abb. 15.9](#page-379-0)* konfiguriert haben. Die Datei wird für die SPS benötigt, z. B. im TIA-Portal.

- Wählen Sie **Trennen** im Kontextmenü des Gateways.
- **Beenden Sie das Programm.**

# <span id="page-381-0"></span>**15.4 Kommunikation über das TIA-Portal (Beispiel)**

Der Ordner "GatewayData" muss für das Folgende entpackt sein und die GSDML-Datei muss erzeugt sein, siehe *Abschnitte [15.1](#page-372-0) bis [15.3](#page-375-0)*. Die Bilder im Folgenden zeigen die englische Oberfläche, die deutschen Begriffe sind in Klammern angegeben.

- $\blacktriangleright$ Starten Sie das TIA-Portal und legen Sie ein neues Projekt an.
- Wechseln Sie in den **Project view** (Projektansicht).
- $\blacktriangleright$ Doppelklicken Sie auf **Add new device** (Neues Gerät hinzufügen, *Abb. 15.11*).

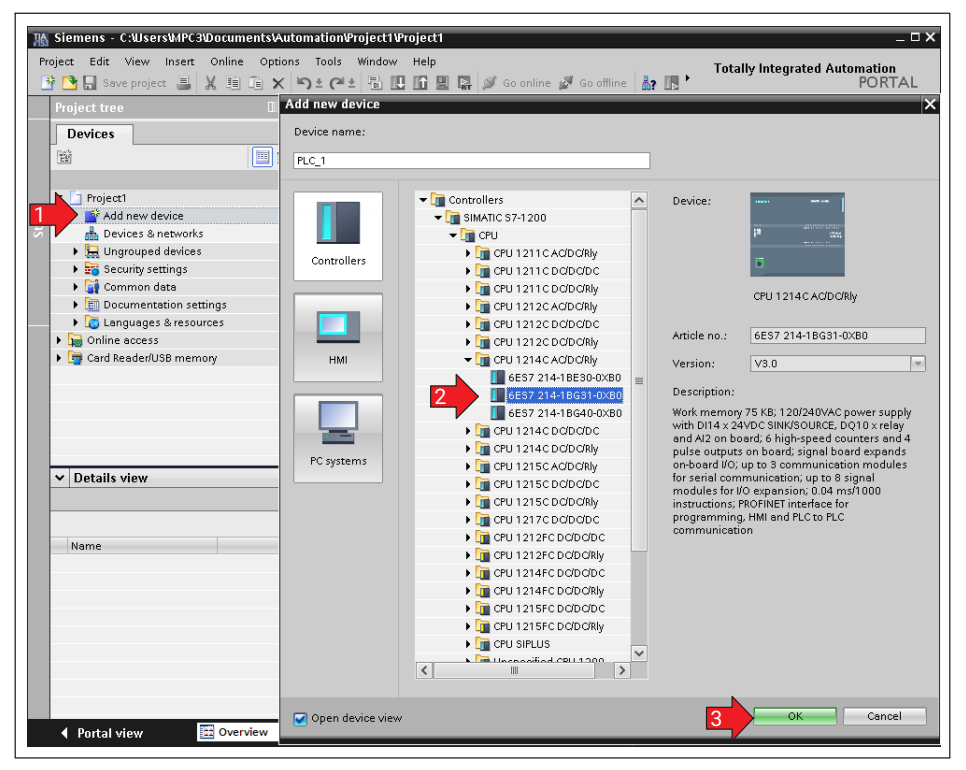

*Abb. 15.11 SPS hinzufügen*

- **Markieren Sie die verwendete SPS.**
- $\blacktriangleright$ Schließen Sie den Dialog mit *OK*, um die SPS hinzuzufügen.
- Wählen Sie das Menü **Options -> Manage general station description files (GSD)** (Extras **->** Gerätebeschreibungsdateien (GSD) verwalten).
- Öffnen Sie die GSDML-Datei, die Sie in *Abschnitt [15.3](#page-375-0)* erzeugt haben und installieren Sie die Datei (*[Abb. 15.12\)](#page-382-0)*.

<span id="page-382-0"></span>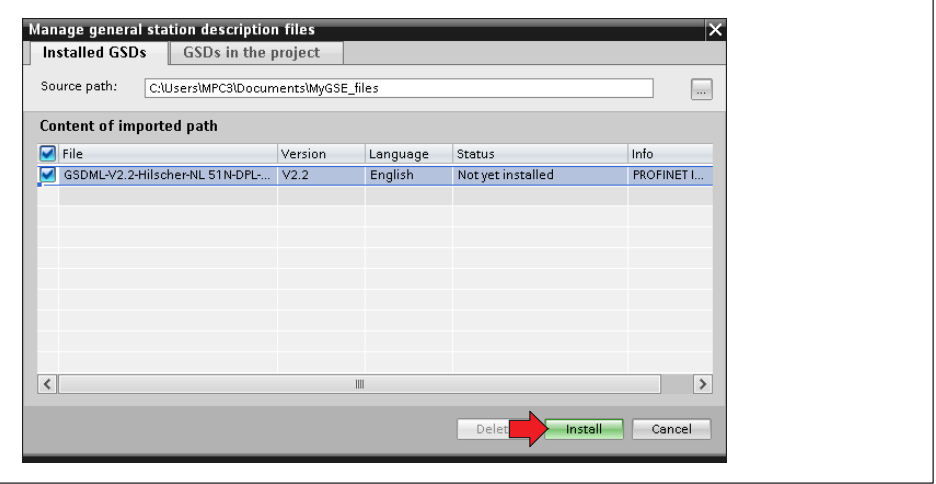

*Abb. 15.12 GSDML-Datei installieren*

- Doppelklicken Sie im Projekt auf **Devices & networks**, um den **Hardware catalog** rechts anzuzeigen, siehe auch *[Abb. 15.11](#page-381-0)* (Geräte & Schnittstellen, Hardwarekatalog).
- Suchen Sie das Gateway im **Hardware catalog**, z.B. über eine Suche nach **Hilscher**.
- Fügen Sie jetzt das Gateway **NL 51N-DPL** dem Projekt hinzu (*[Abb. 15.13](#page-383-0)* rechter Pfeil).
- Verbinden Sie die grünen Quadrate von SPS und Gateway (*[Abb. 15.13](#page-383-0)* linker Pfeil).

<span id="page-383-0"></span>

|                         | Siemens - C:\Users\MPC3\Documents\Automation\Project1\Project1<br>Project Edit View Insert Online Options Tools Window Help<br>※ D M Seve project ■ ※ 画面 × つ± (△ = 副 四 画 鳳 ※ So online ☆ Gooffline ☆ D |                                              |                                        |                                             |                           |         | <b>Totally Integrated Automation</b>          | $\square$<br>PORTAL                   |                     |
|-------------------------|----------------------------------------------------------------------------------------------------|----------------------------------------------|----------------------------------------|---------------------------------------------|---------------------------|---------|-----------------------------------------------|---------------------------------------|---------------------|
| <b>Project tree</b>     | Ш                                                                                                    |                                              | Project1 ▶ Devices & networks          |                                             |                           | _ @ W X | Hardware catalog                              | $\Box$                                |                     |
| <b>Devices</b>          |                                                                                                    |                                              | P Topology view                        | <b>A.</b> Network view                      | <b>TY</b> Device view     |         | <b>Options</b>                                |                                       | 囤                   |
| 斷                       | 国国                                                                                                    |                                              | Network   Connections   HMI connection |                                             | <b>TAHE</b><br>鷝          |         |                                               |                                       |                     |
|                         |                                                                                                    |                                              |                                        | Ф IO system: PLC_1.PROFINET IO-System (100) |                           |         | Catalog<br>$\checkmark$                       |                                       | Hardware            |
| $\blacksquare$ Project1 | $\hat{}$                                                                                                    |                                              |                                        |                                             |                           |         | Hilscher                                      | irál irát                             |                     |
|                         | Add new device                                                                                                    |                                              |                                        |                                             |                           |         |                                               |                                       | <b>Gatalog</b>      |
|                         | <b>nth</b> , Devices & networks                                                                                                    | PLC 1<br>CPLI 1214C                          |                                        | nl51ndpl<br>NL 51N-DPL                      |                           |         | <b>D</b> Filter<br>-Alb                       | $\overline{\phantom{0}}$<br><b>er</b> |                     |
|                         | $\equiv$<br>$\blacktriangleright$ PLC 1 [CPU 1214C AC/DC/                                                                                                    |                                              |                                        |                                             | <b>DP-NORM</b>            |         | Controllers                                   |                                       |                     |
|                         | <b>TY</b> Device configuration                                                                                                    |                                              |                                        | $PLC_1$                                     |                           |         | $\blacktriangleright$ $\blacksquare$ HMI      |                                       |                     |
|                         | V. Online & diagnostics                                                                                                    |                                              |                                        |                                             |                           |         | <b>Figure</b> PC systems                      |                                       | ų,                  |
|                         | Frogram blocks                                                                                                    |                                              |                                        | - PLC_1.PROFINET IO-Syste                   |                           |         | <b>Drives &amp; starters</b>                  |                                       | <b>Online tools</b> |
|                         | <b>Ext</b> Technology objects                                                                                                    |                                              |                                        |                                             |                           |         | Network components                            |                                       |                     |
|                         | <b>I</b> In External source files                                                                                                    |                                              |                                        |                                             |                           |         | Detecting & Monitoring                        |                                       |                     |
|                         | $\overline{\phantom{a}}$ PLC tags                                                                                                    |                                              |                                        |                                             |                           |         | In Distributed I/O                            |                                       |                     |
|                         | <b>E</b> PLC data types                                                                                                    |                                              |                                        |                                             |                           |         | I Tower supply and distrib<br>I Field devices |                                       |                     |
|                         | Watch and force tables                                                                                                    | $\left\langle \right\rangle$<br>$\mathbb{H}$ | > 100%                                 |                                             |                           | ø       | <b>Til</b> Other field devices                |                                       | E                   |
|                         | <b>C</b> Online backups                                                                                                    | <b>PROFINET I</b>                            | <b>Properties</b>                      | <b>Elnfo D</b> <i>E</i> Diagnostics         |                           | n El    | Additional Ethernet d                         |                                       |                     |
|                         | <b>EL</b> Device proxy data                                                                                                    | General                                      | IO tags                                | System constants                            | Texts                     |         | <b>PROFINET IO</b>                            |                                       | Tasks               |
|                         | 30 Program info<br>$\rightarrow$                                                                                                    |                                              |                                        |                                             |                           |         | <b>Drives</b>                                 |                                       |                     |
| Ÿ                       | <b>Details view</b>                                                                                                    | General<br>Hardwar                           | General                                |                                             |                           |         | <b>Encoders</b>                               |                                       |                     |
|                         |                                                                                                    | Overview                                     |                                        |                                             |                           |         | ateway                                        |                                       |                     |
|                         |                                                                                                    |                                              |                                        | Configuration of the IO system              |                           |         | Hilscher GmbH                                 |                                       |                     |
|                         |                                                                                                    |                                              |                                        |                                             |                           |         | VY NL51NDPL                                   |                                       | Libraries           |
| Name                    |                                                                                                    |                                              |                                        | IO controller:                              | PLC_1                     |         |                                               | NL 51N-DPL                            |                     |
|                         |                                                                                                    | PROFINET IO-System<br>Name:                  |                                        |                                             |                           |         | <b>Fig SIEMENS AG</b>                         |                                       |                     |
|                         |                                                                                                    |                                              |                                        | Number:                                     | 100                       |         | <b>Figure</b> Sensors                         |                                       |                     |
|                         |                                                                                                    |                                              |                                        |                                             | Use name as extension for |         | <b>Fin</b> PROFIBUS DP                        |                                       |                     |
|                         |                                                                                                    |                                              |                                        |                                             | name.                     |         |                                               |                                       |                     |

*Abb. 15.13 Gateway-Device erstellen und mit SPS verbinden*

- Doppelklicken Sie im Projektfenster links auf **Device configuration** (Gerätekonfiguration) für Ihre SPS, siehe *[Abb. 15.14](#page-384-0)*.
- Aktivieren Sie die Register **Properties** und **General** und öffnen Sie die Gruppe **PROFI-NET addresses** (Eigenschaften und Allgemein, PROFINET-Schnittstelle), siehe *[Abb. 15.14](#page-384-0)*.
- Klicken Sie auf **Ethernet addresses** (Ethernet-Adressen).
- Tragen Sie die Ethernet-Adresse und Subnetzmaske der SPS ein ([Abb. 15.14](#page-384-0)).

Die Adresse des Gateways wird in der Regel von der SPS zugewiesen. Sie können die Adresse jedoch auch setzen. Verwenden Sie im TIA-Portal die Gruppe **Ungrouped devices -> nl51ndpl -> Device configuration** (Nicht gruppierte Geräte **->** nl51ndpl **->** Gerätekonfiguration).

- Wählen Sie die SPS z.B. im **Device view** oder **Network view** aus.

<span id="page-384-0"></span>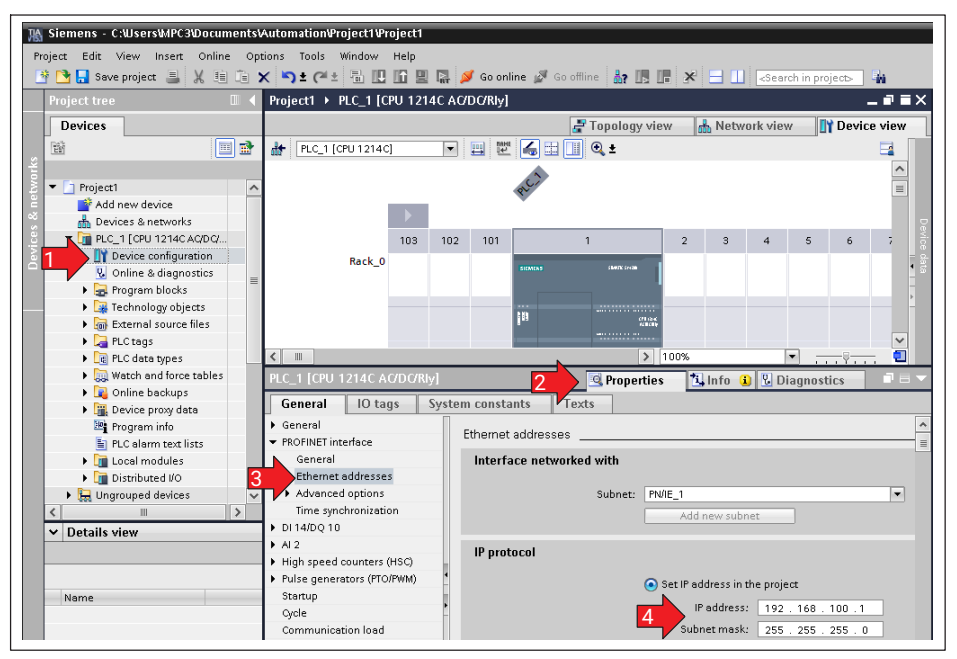

*Abb. 15.14 Ethernet-Adresse der SPS setzen*

- $\blacktriangleright$  . Klicken Sie auf das Download-Symbol , siehe *Abb. 15.15*.
- $\blacktriangleright$ Klicken Sie auf *Go online* (Online verbinden).

| Siemens - C:\Users\MPC3\Documents\Automation\Project1\Project1                                                          |                                                       |  |  |  |  |  |  |
|----------------------------------------------------------------------------------------------------|-------------------------------------------------------|--|--|--|--|--|--|
| Project<br>Edit View Insert Online Options Tools Window<br>Help<br>FBB Save project ■ ※ 画面 × つ± (2 → 四面 23<br>Go online |                                                       |  |  |  |  |  |  |
| <b>Project tree</b><br>$\mathbb{H}$                                                                                     | Project1 ▶ Devices & networks                         |  |  |  |  |  |  |
| <b>Devices</b>                                                                                                    |                                                       |  |  |  |  |  |  |
| 睯<br>画<br>國                                                                                                    | <b>FR</b> Network <b>:</b> Connections HMI connection |  |  |  |  |  |  |
|                                                                                                    |                                                       |  |  |  |  |  |  |
| Project1                                                                                                    |                                                       |  |  |  |  |  |  |
| Add new device                                                                                                    |                                                       |  |  |  |  |  |  |
| h Devices & networks                                                                                                    | PLC 1<br>nl51ndpl                                     |  |  |  |  |  |  |
| 鸟<br>FLC 1 [CPU 1214C AC/DC/                                                                                            | CPU 1214C<br>NL 51N-DPL                               |  |  |  |  |  |  |
| P Device configuration<br>ы                                                                                             | PLC_1                                                 |  |  |  |  |  |  |
| m<br><b>V</b> Online & diagnostics                                                                                      |                                                       |  |  |  |  |  |  |

*Abb. 15.15 Verbindung zwischen SPS und MP85A aktivieren*

#### **Werkstückbezeichnung ändern**

Um die Werkstückbezeichnung ändern zu können, hat HBK entsprechende Funktionsblöcke erstellt: WorkID\_read und WorkID\_write. Um die Funktionsblöcke verwenden zu können, müssen Sie die Dateien WorkID\_Tags.xlsx und WorkID.scl in Ihr Projekt einbinden.

- Doppelklicken Sie im Projekt unter Ihrer SPS (PLC\_1 bzw. Name) auf **PLC tags -> Show all tags** (*Abb. 15.16*).
- ▶ Wählen Sie über das Symbol **Die (Import) die Datei "WorkID\_Tags.xlsx" im Verzeich**nis "GatewayData\TIA" aus (Abb. 15.16).
- Importieren Sie aus der Datei die Elemente *Tags* (*Abb. 15.16*).

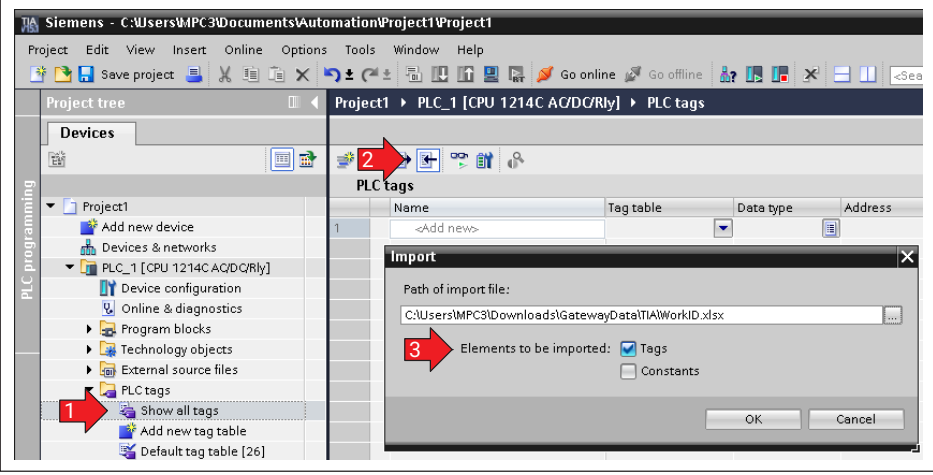

*Abb. 15.16 WorkID.xlsx importieren*

- Öffnen Sie im Projekt unter Ihrer SPS **PLC\_x -> External Source files** (*[Abb. 15.17](#page-386-0)* linkes Bild).
- **Doppelklicken Sie auf Add new external file** ([Abb. 15.17](#page-386-0) linkes Bild, Externe Quellen).
- > Öffnen Sie die Datei "WorkID.scl" im Verzeichnis "GatewayData\TIA".

Die Datei wird nach dem Öffnen als Eintrag angezeigt (*[Abb. 15.17](#page-386-0)* rechtes Bild).

**• Rufen Sie im Kontextmenü des Eintrags "WorkID.scl" Generate blocks from source** auf (*[Abb. 15.17](#page-386-0)* rechtes Bild, Bausteine aus Quelle generieren).

Dabei werden die Funktionsblöcke WorkID\_read und WorkID\_write sowie die Datenbausteine WorkID\_read\_DB und WorkID\_write\_DB erzeugt.

<span id="page-386-0"></span>

| Siemens - C:WsersWPC3\Documents\Autor                                                                                                    | Siemens - C:WsersWPC3\Documents\Automation\Proj                 |
|----------------------------------------------------------------------------------------------------|-----------------------------------------------------------------|
| Options<br>- View<br>Online<br>Project<br>Edit<br>Insert                                                                                           | Project<br>Edit<br>View<br>Online<br>Options<br>Tools<br>Insert |
| $\mathcal{H}$<br>$\begin{array}{ c c c }\n\hline\n\end{array}$ Save project $\begin{array}{ c c c }\n\hline\n\end{array}$<br>ie G<br>禪<br>$\times$ | <sup>※</sup> いし Save project ■ ※ 国 国 Ⅹ り± ( <sup>al</sup> ±     |
| <b>Project tree</b><br>$\Box$                                                                                                    | <b>Project tree</b><br>$\blacksquare$<br>и<br>Project           |
| <b>Devices</b>                                                                                                    | <b>Devices</b>                                                  |
| 睯<br>T<br>画                                                                                                    | l on a<br>$n = 1$<br>睯                                          |
|                                                                                                    | Open                                                            |
| Project1<br>$\overline{\phantom{a}}$                                                                                                    | $Ctr I + X$<br>Cut<br>Project1<br>▼<br>n                        |
| & netw<br>Add new device                                                                                                    | liji Copy<br>$CrI+C$<br><b>Add new devil</b>                    |
| h Devices & networks                                                                                                    | 盾 Paste<br>$Ctrl + V$<br><mark>န</mark> ော Devices & net        |
| $\blacksquare$ PLC 1 [CPU 1214C AC/DC/RIV]                                                                                                    | X Delete<br>Del<br>$\Gamma$ PLC_1 [CPU 1                        |
| evices<br><b>Device configuration</b>                                                                                                    | Rename<br>F <sub>2</sub><br><b>FY</b> Device col                |
| Ξ<br>& Online & diagnostics                                                                                                    | =<br>& Online & d Go online<br>$CrI + K$                        |
| <b>FR</b> Program blocks                                                                                                    | Program by Go offline<br>$Ctrl + M$                             |
| Technology objects                                                                                                    | Technolog <b>U</b> Start simulation<br>Ctrl+Shift+X             |
| for External source files                                                                                                    | ▼ In External si                                                |
| Add new external file                                                                                                    | Search in project<br>Ctrl+F<br><b>Add net</b>                   |
| $\triangleright$ PLC tags                                                                                                    | Generate blocks from source<br>Werkid                           |
| Fel PLC data types                                                                                                    | $\blacktriangleright$ PLC tags<br>Cross-references<br>F11       |
| $\blacktriangleright$ $\Box$ Watch and force tables                                                                                                | ▶ <mark>□图</mark> PLC data t <mark>    call structure</mark>    |
| <b>D</b> Online backups                                                                                                    | ▶ <sub>88</sub> Watch and <sub>88</sub> Assignment list         |
| ▶ <mark>瀧</mark> . Device proxy data                                                                                                    | <b>P</b> Online bay                                             |
| 图 Program info                                                                                                    | Properties<br>Alt+Enter<br><b>EL Device n</b>                   |
| PLC alarm text lists                                                                                                    |                                                                 |

*Abb. 15.17 Datei Werkid.scl hinzufügen und Funktionsblöcke erzeugen*

In der Voreinstellung ist als Werkstückbezeichnung "NewID" eingestellt. Sie können die Bezeichnung im Programmblock "Main" in der Variable sWorkID ändern (Zeile 11, [Abb. 15.18\)](#page-387-0).

<span id="page-387-0"></span>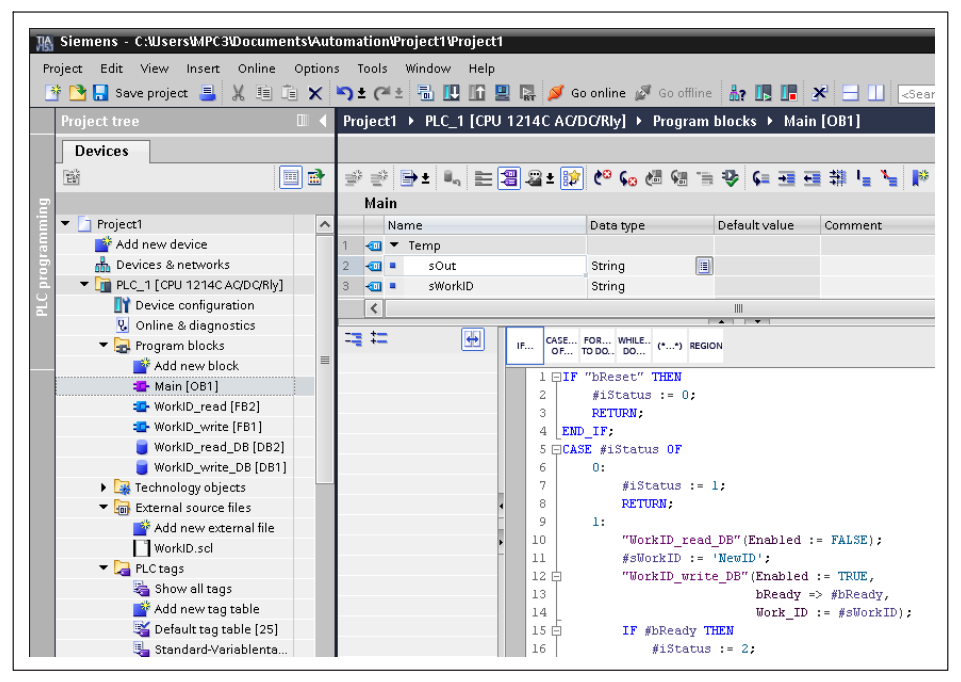

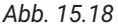

- Wechseln Sie zur **Force table** (*Abb. 15.19*), um die neue Bezeichnung an den MP85A zu senden.

| Siemens - C:WsersWIPC3\Documents\Automation\Project1\Project1       |        |            |                                                                               |                               |               |             |                |         |
|---------------------------------------------------------------------|--------|------------|-------------------------------------------------------------------------------|-------------------------------|---------------|-------------|----------------|---------|
| Project Edit View Insert Online Options Tools Window Help           |        |            |                                                                               |                               |               |             |                |         |
|                                                                     |        |            |                                                                               |                               |               |             |                |         |
| <b>Project tree</b><br>$\mathbb{H}$                                 |        |            | Project1 ▶ PLC_1 [CPU 1214C AC/DC/Rly] ▶ Watch and force tables ▶ Force table |                               |               |             |                | - 2 E X |
| <b>Devices</b>                                                      |        |            |                                                                               |                               |               |             |                |         |
| 画品<br>嚼                                                             | ⋑<br>₹ | F.         |                                                                               |                               |               |             |                |         |
|                                                                     |        | Name       | Address                                                                       | Display format                | Monitor value | Force value | F              | Comment |
| $\blacksquare$ Project1                                             |        | "bReset":P | <b>E</b> %10.0:P                                                              | Bool                          | 8             | TRUE        | $\overline{v}$ |         |
| Add new device                                                      |        |            | <add news<="" td=""><td></td><td></td><td></td><td></td><td></td></add>       |                               |               |             |                |         |
| Devices & networks                                                  |        |            |                                                                               |                               |               |             |                |         |
| $\blacktriangleright$ PLC_1 [CPU 1214C AC/DC/RIV]                   |        |            |                                                                               |                               |               |             |                |         |
| Device configuration                                                |        |            |                                                                               |                               |               |             |                |         |
| <b>V</b> Online & diagnostics                                       |        |            | Force all (0710:001)                                                          |                               |               | $2 \times$  |                |         |
| <b>Fig.</b> Program blocks                                          |        |            |                                                                               |                               |               |             |                |         |
| Technology objects                                                  |        |            | <b>Force all</b>                                                              |                               |               |             |                |         |
| External source files                                               |        |            |                                                                               |                               |               |             |                |         |
| $\blacktriangleright$ PLC tags                                      |        |            |                                                                               | CAUTION: Forcing with 'PLC_1' |               |             |                |         |
| $\triangleright$ $\blacksquare$ PLC data types                      |        |            |                                                                               |                               |               |             |                |         |
| Do you want to start "forcing" now?<br>▼ all Watch and force tables |        |            |                                                                               |                               |               |             |                |         |
| Add new watch table                                                 |        |            |                                                                               |                               |               |             |                |         |
| Fig. Force table                                                    |        |            |                                                                               |                               | Yes N         | <b>No</b>   |                |         |
| <b>De</b> Online backups                                            |        |            |                                                                               |                               |               |             |                |         |
| ▶ <mark>  </mark> Device proxy data                                 |        |            |                                                                               |                               |               |             |                |         |

*Abb. 15.19 Werkstückbezeichnung schreiben*

- Ändern Sie in der Spalte **Force value** den Wert auf *TRUE* und bestätigen Sie die Sicherheitsabfrage (*[Abb. 15.19](#page-387-0)*).

Damit ist die neue Werkstückbezeichnung in den MP85A geschrieben.

# <span id="page-389-0"></span>**16 OBJEKTVERZEICHNIS**

## **16.1 Datentypen**

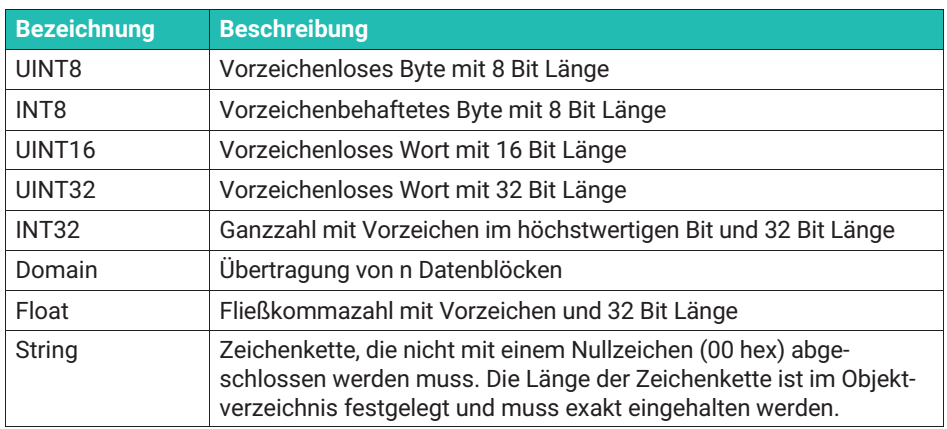

### **16.2 Objektverzeichnis: Herstellerspezifische Objekte**

Parameter, die auf Messwerte Bezug nehmen, sind ziffernrichtig skaliert als Long (Integer mit 32 Bit) kodiert. Die Position des Dezimalpunkts ist im Objekt 2120 hex definiert. Alternativ stehen diese Größen auch als Float‐Werte (IEEE754‐1985 Format 32Bit) zur Verfügung (*siehe Abschnitt [16.3,](#page-433-0) Seite [194](#page-433-0)*).

#### **Wichtig**

*In den folgenden Tabellen gilt:*

*Wenn bei gleichem Index die Subindizes 1 und 2 existieren (1-2 in der Spalte "Subindex"), wird der Kanal x über Subindex 1 und der Kanal y über Subindex 2 angesprochen. In der Spalte "Attr." (Attribut) bedeuten rw = read/write, ro = read only, ein angehängtes p, d.-h. rwp bzw. rop, bedeutet, dass der Parameter auch in ein SDO gemapped werden kann..*

#### **16.2.1 Systemparameter**

Die Systemparameter werden beim Laden von Parametersätzen nicht überschrieben (ab Firmware 2.30). Zu den Systemparametern zählen die Grundeinstellungen, die Schnittstellenparameter, der Passcode und die Einstellungen zur Datensicherung (und Statistik). Nur bei einem Restore (PME‐Assistent: Zurückspeichern PC -> Flash) werden auch die Systemparameter wieder hergestellt. Die Systemparameter sind in den folgenden Tabellen mit [Systemparameter] in der Spalte "Name" gekennzeichnet. Die folgende Tabelle listet alle Systemparameter auf:

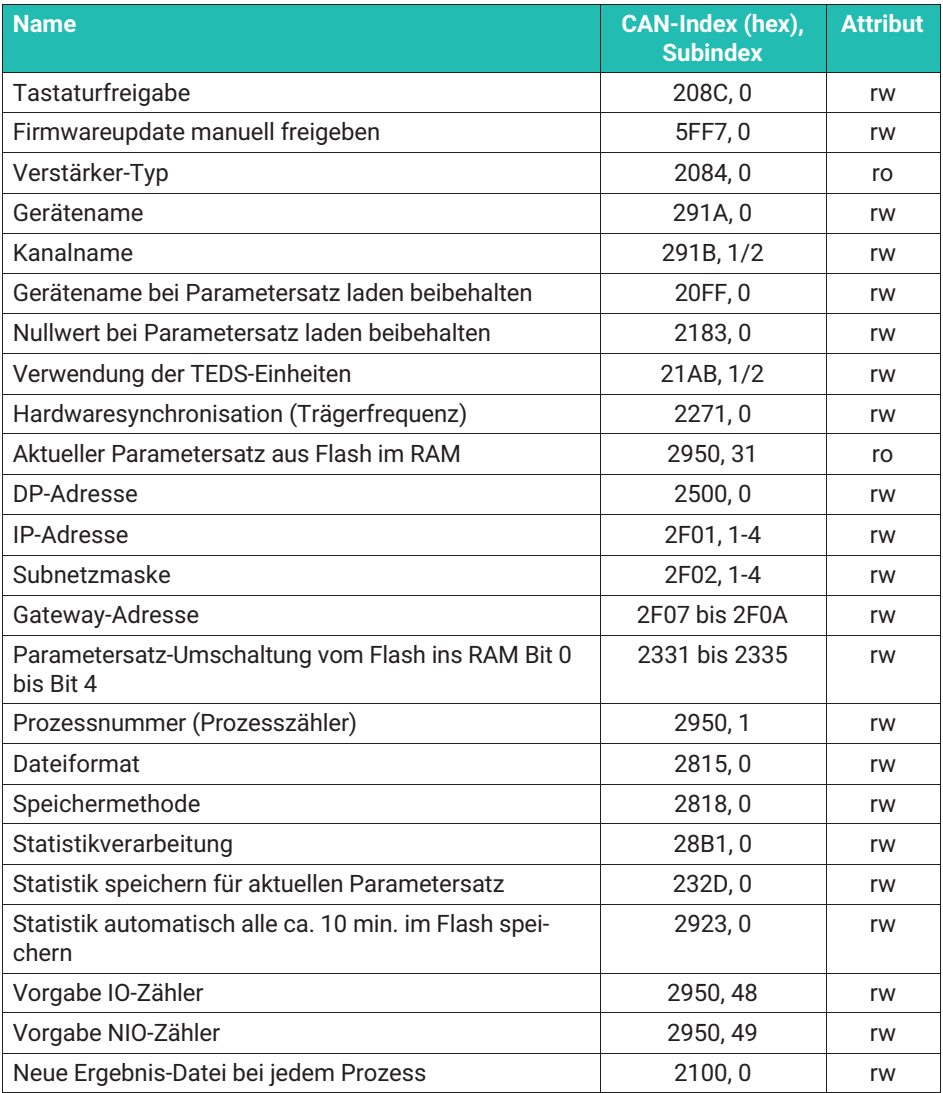

# **16.2.2 Messwerte**

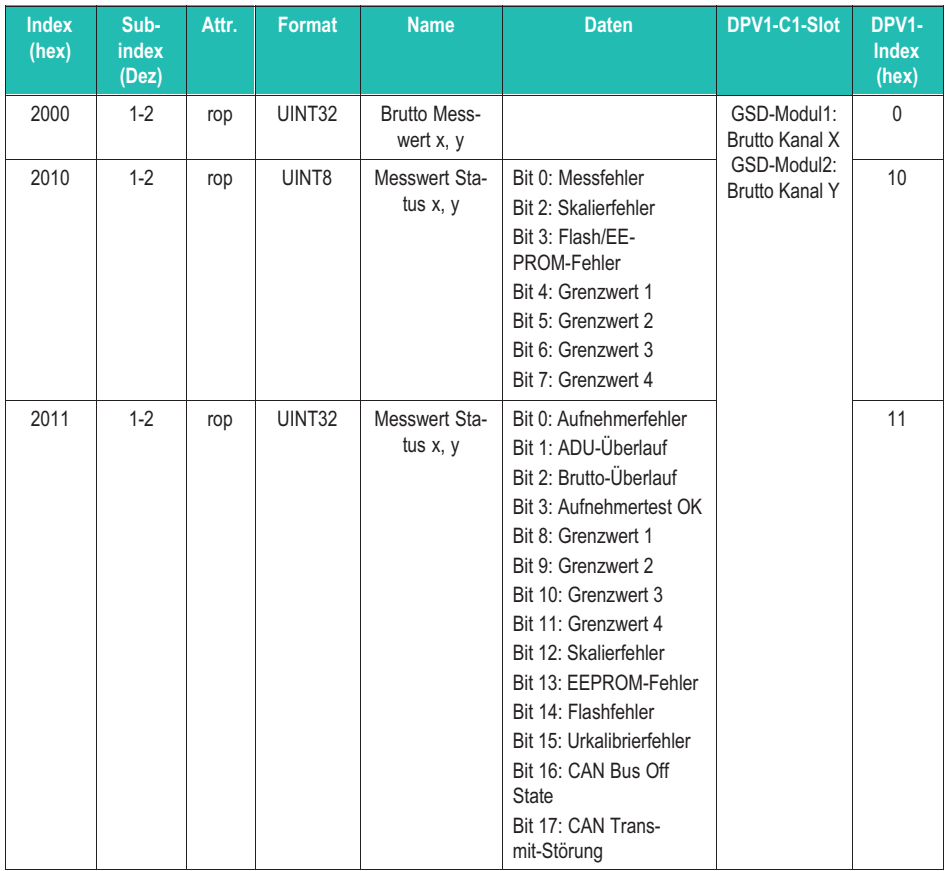

# **16.2.3 Messkurven**

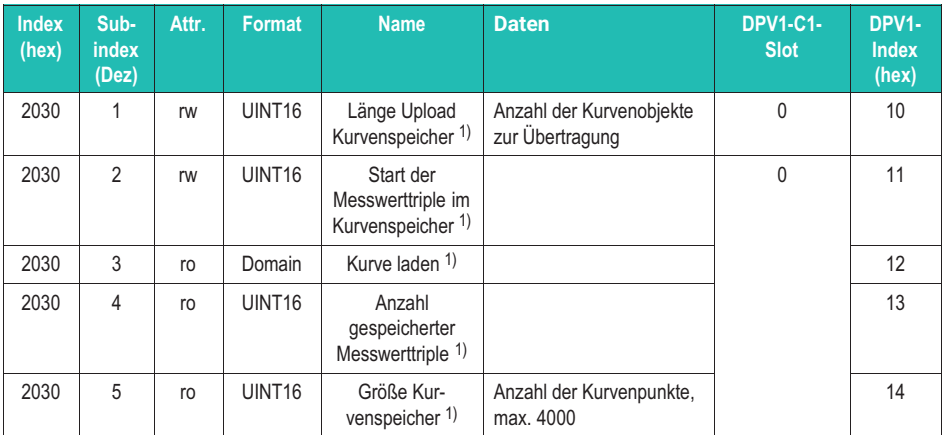

1) Kurve im Binär‐Format

#### **16.2.4 Geräteparameter**

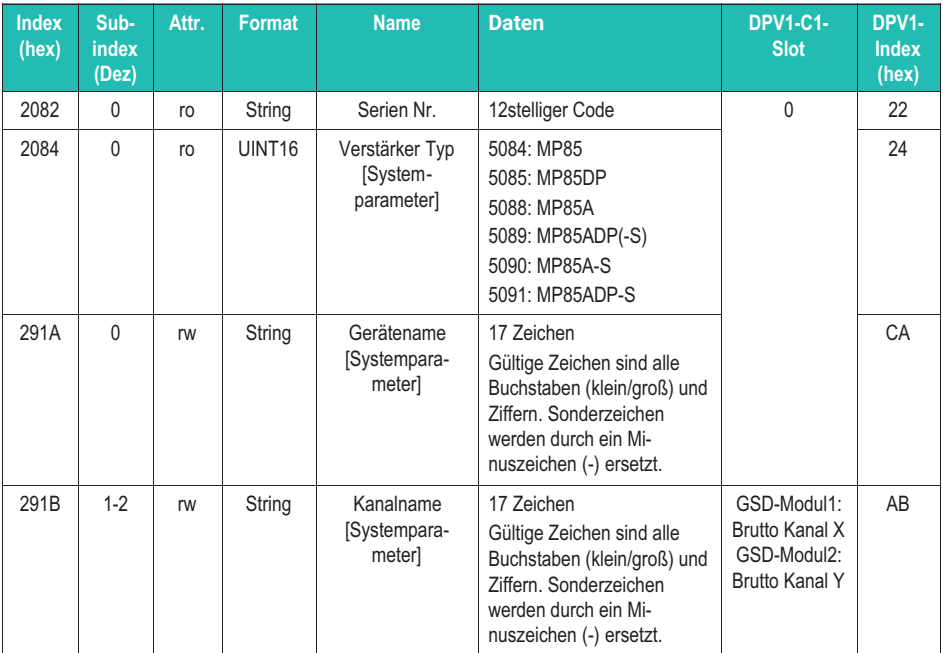

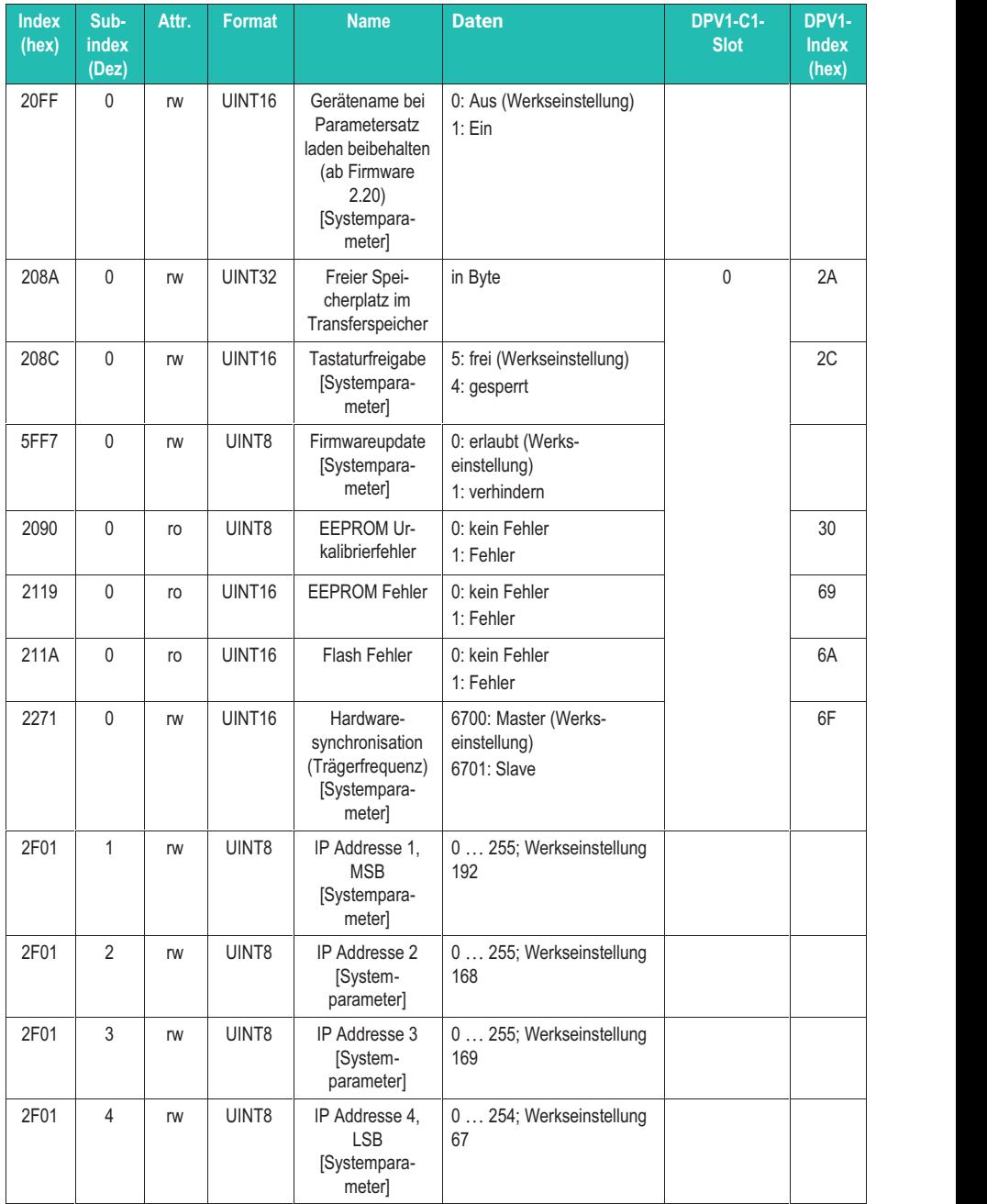

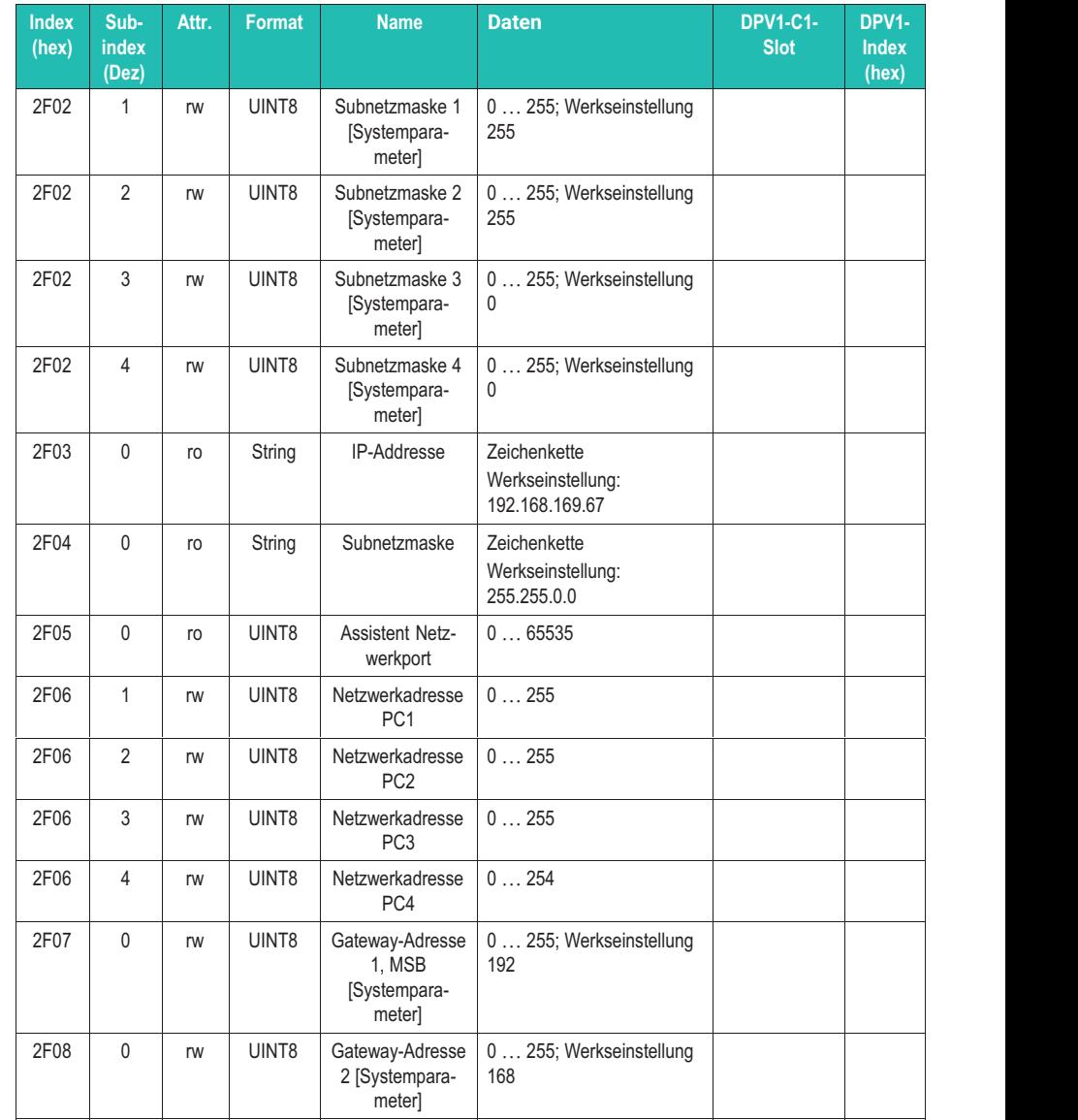

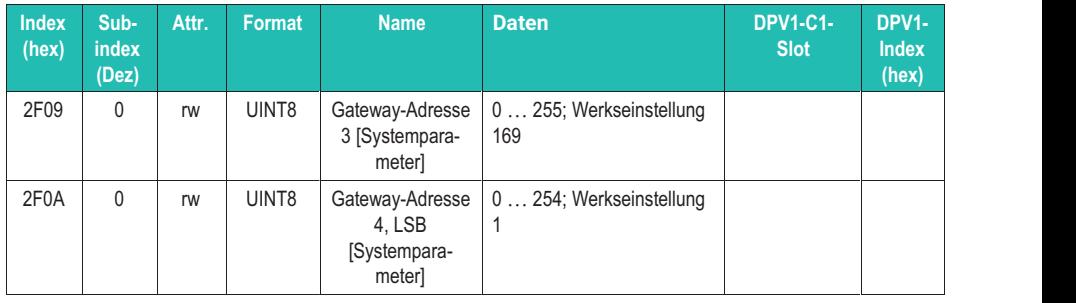

# **16.2.5 Real time Clock**

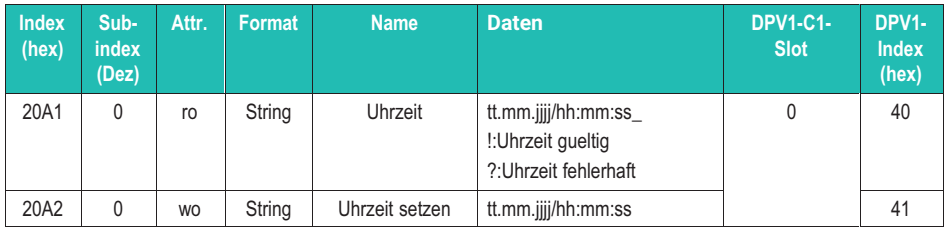

## **16.2.6 Dialog**

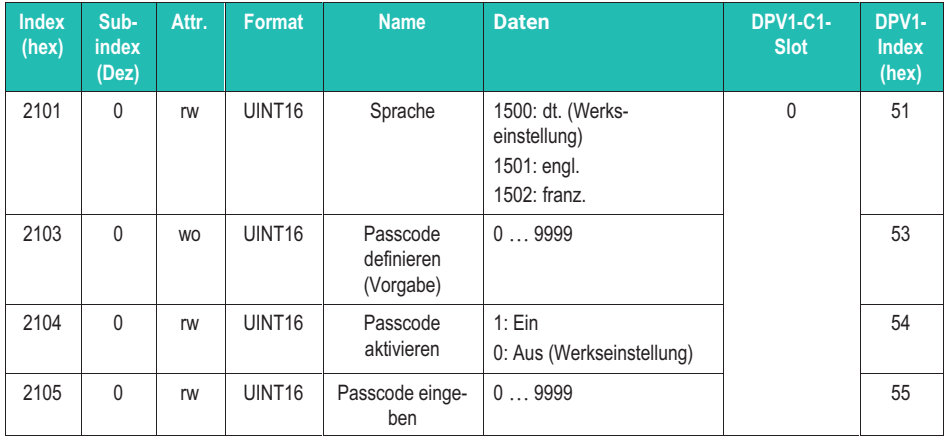
## **16.2.7 Parametersätze**

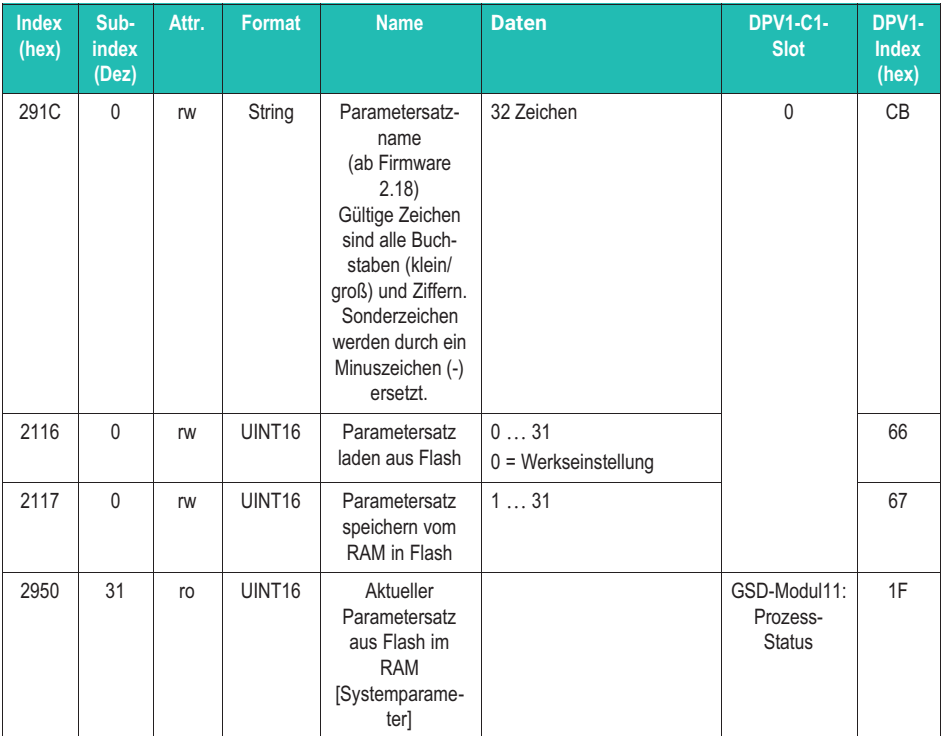

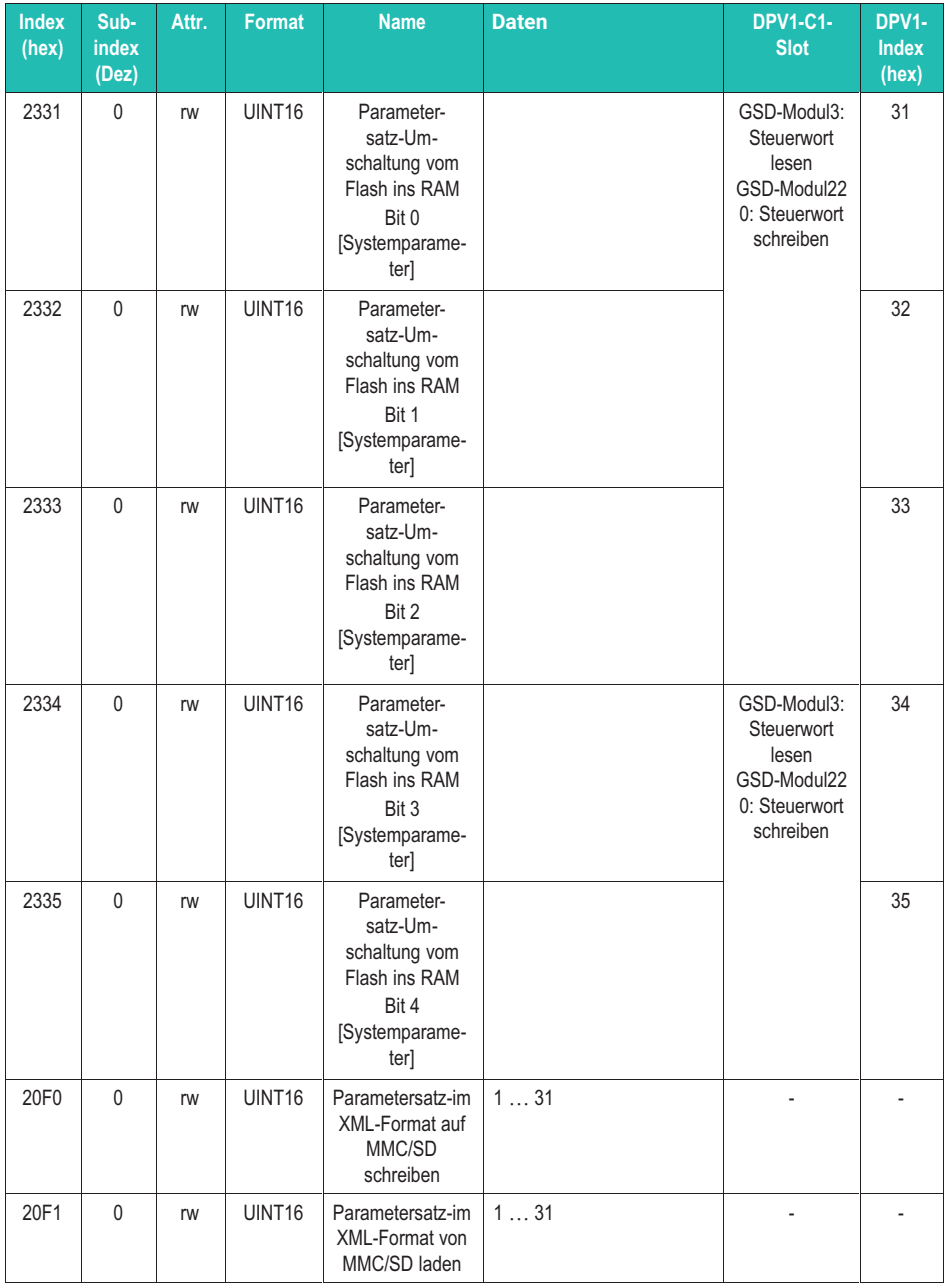

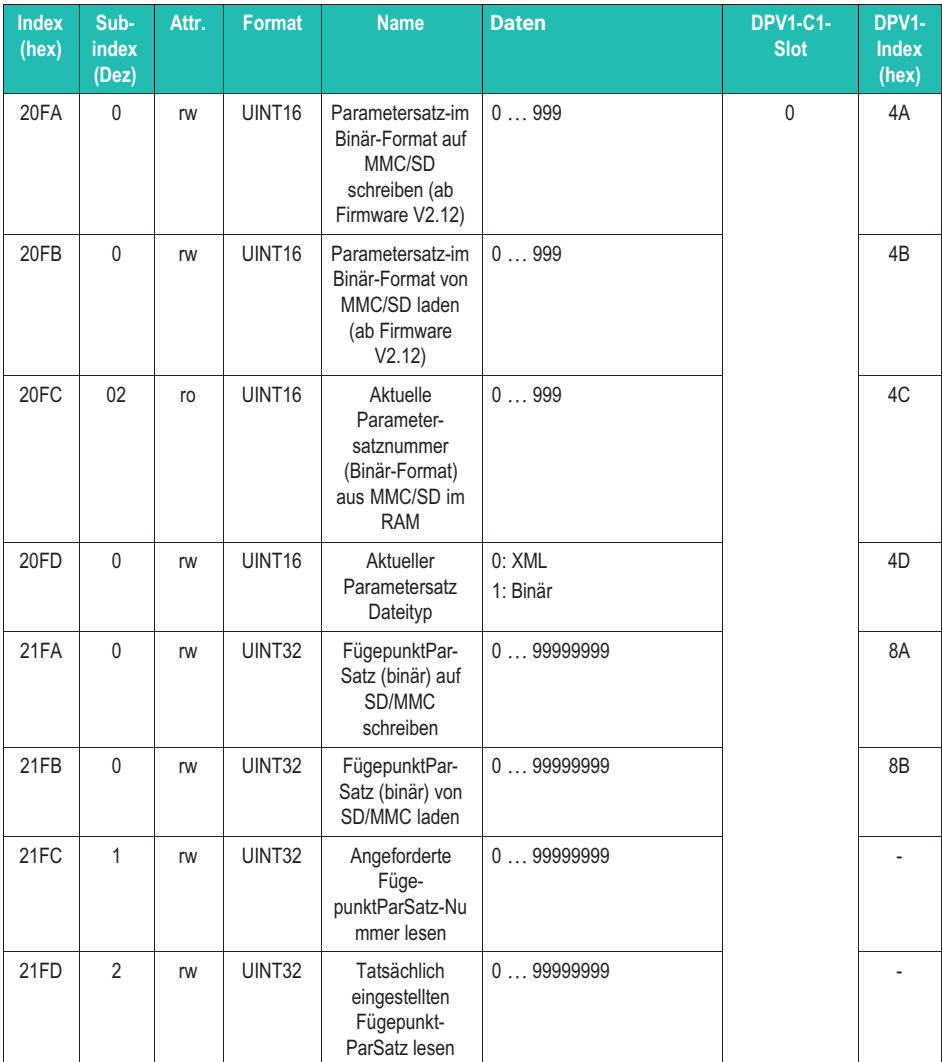

# **16.2.8 Anzeigeanpassung**

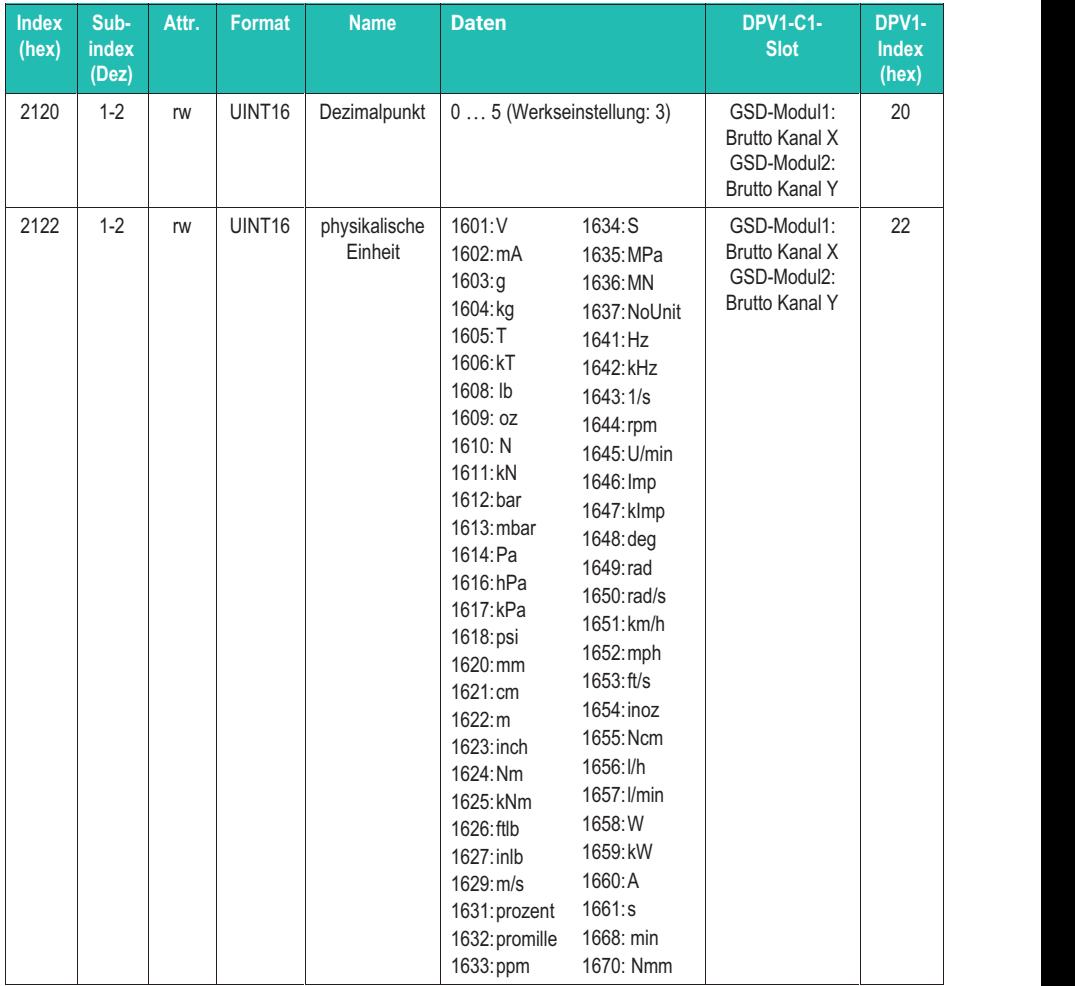

## **16.2.9 TEDS Sensorerkennung**

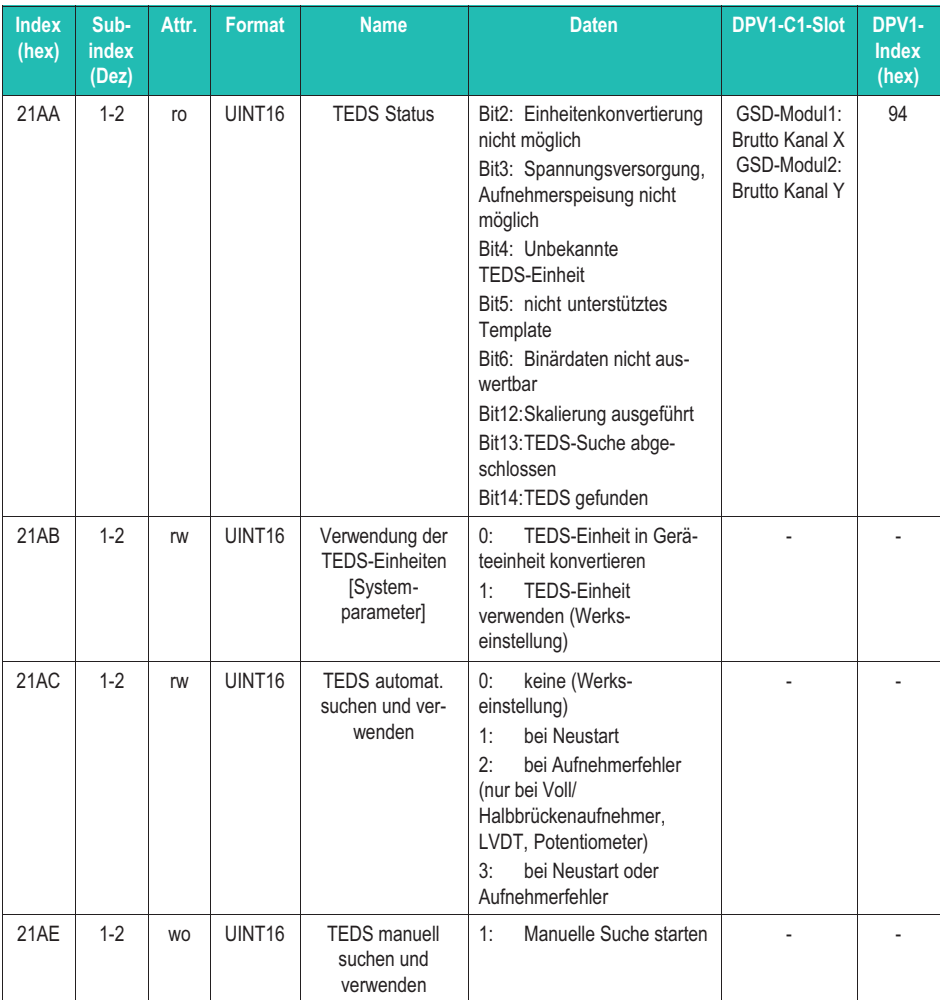

### **16.2.10 Aufnehmer**

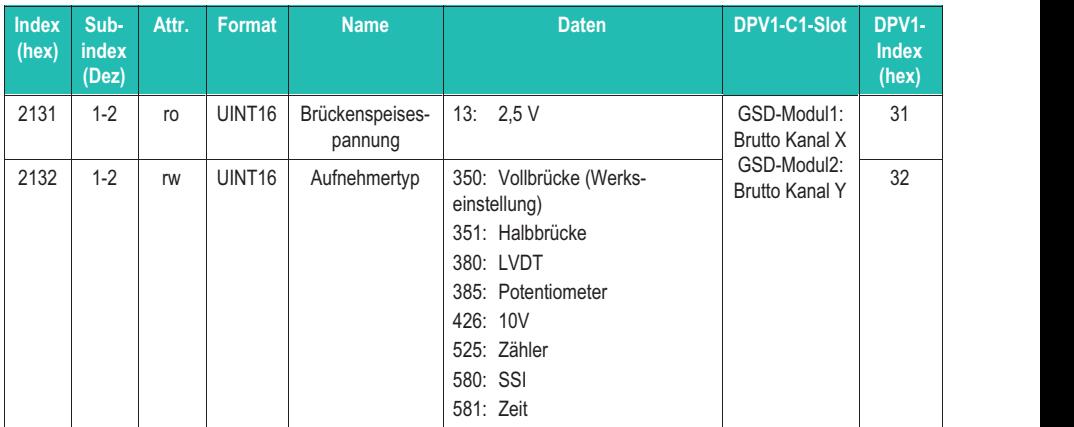

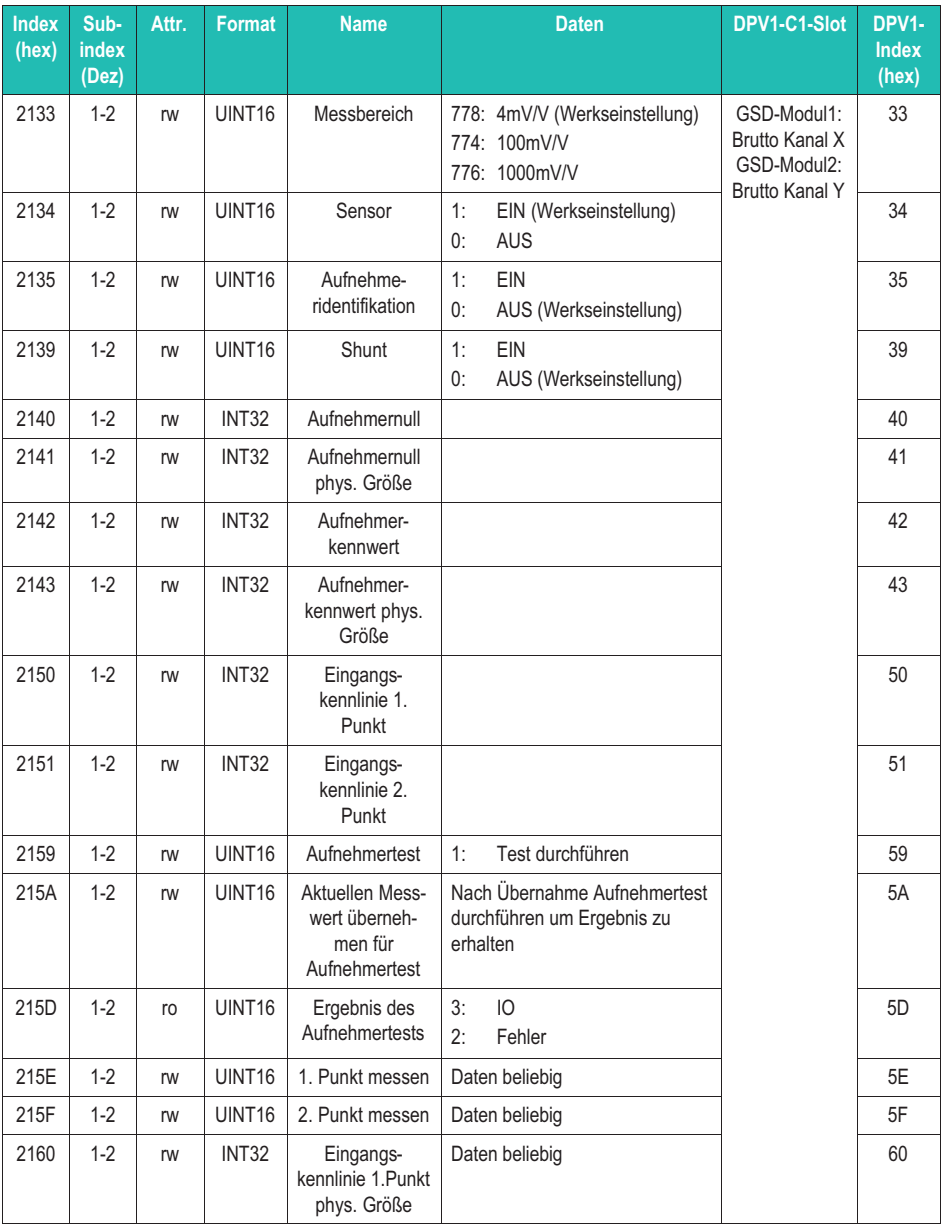

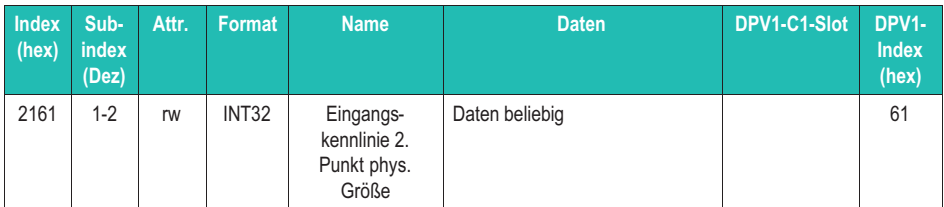

## **16.2.11 Drehgeber‐Zähler**

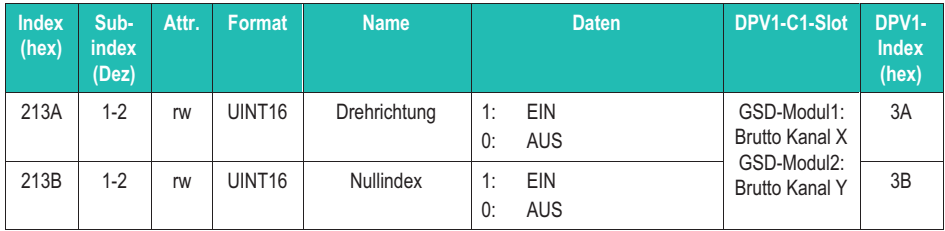

### **16.2.12 SSI**

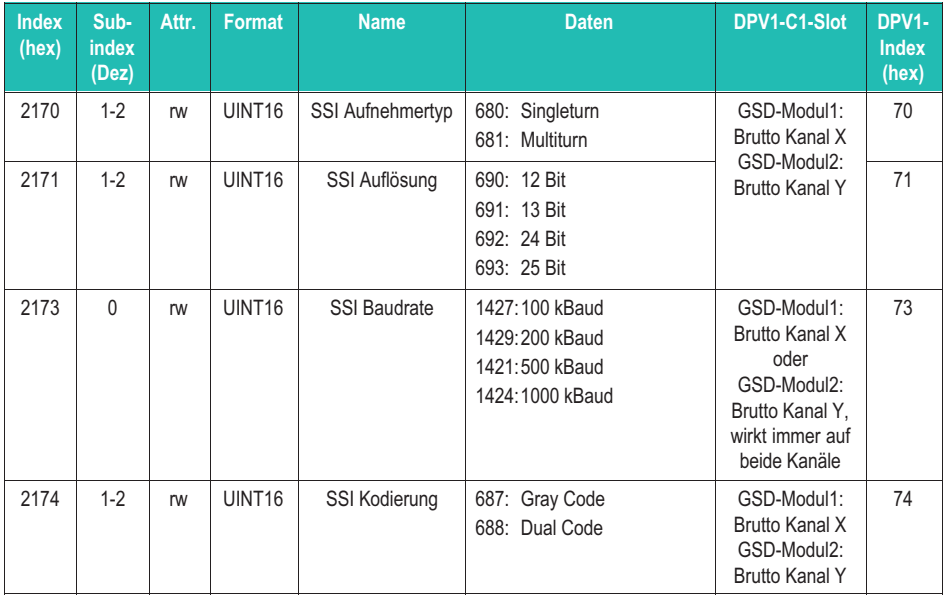

### **16.2.13 Signalaufbereitung**

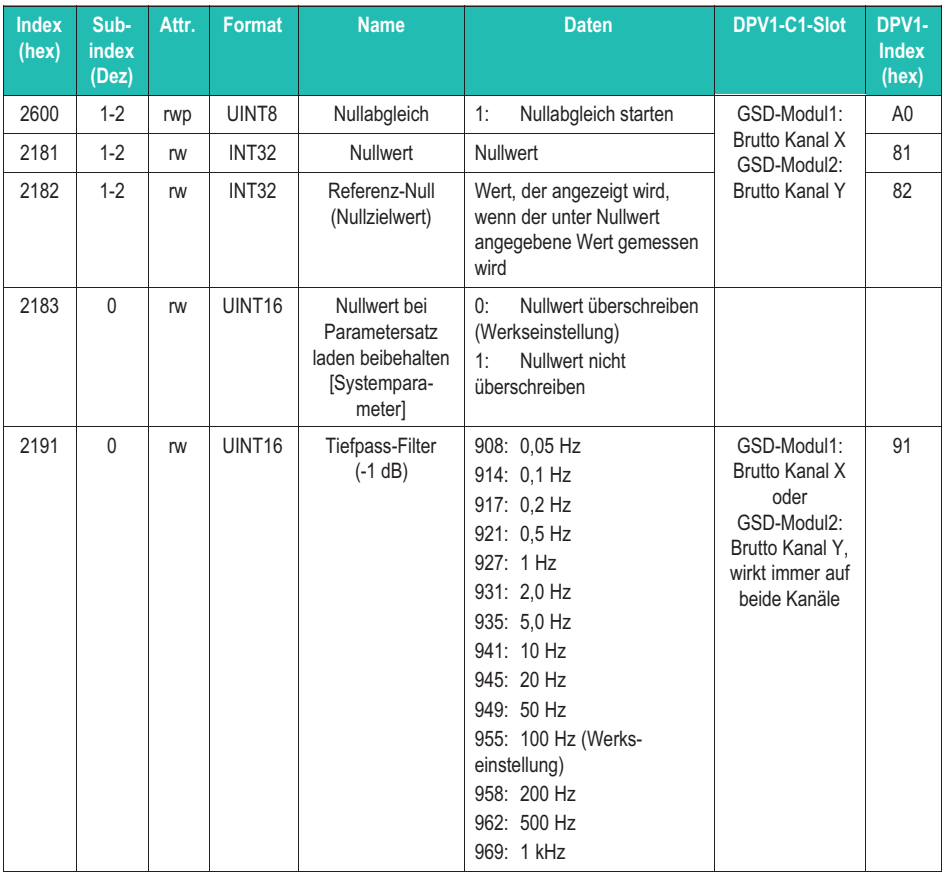

### **16.2.14 Grenzwertschalter 1**

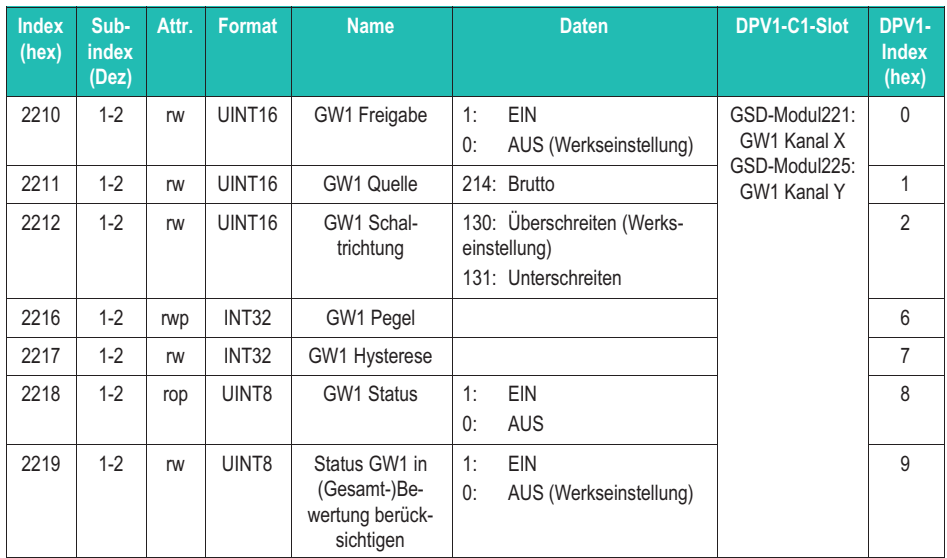

#### **16.2.15 Grenzwertschalter 2**

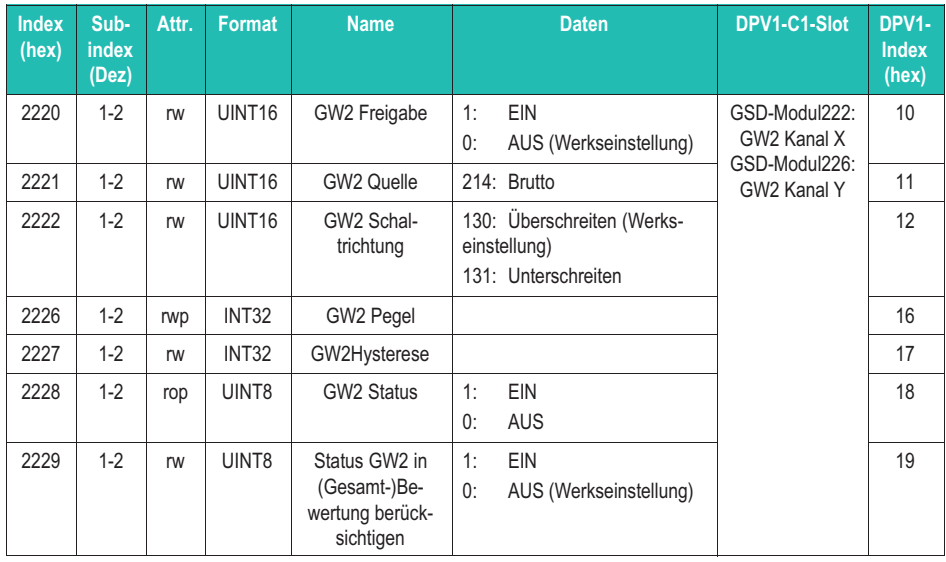

#### **16.2.16 Grenzwertschalter 3**

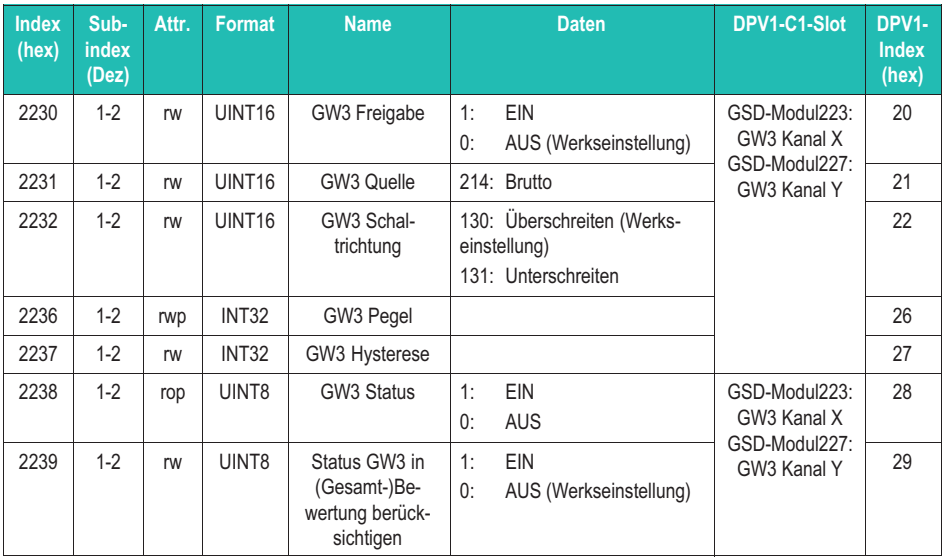

### **16.2.17 Grenzwertschalter 4**

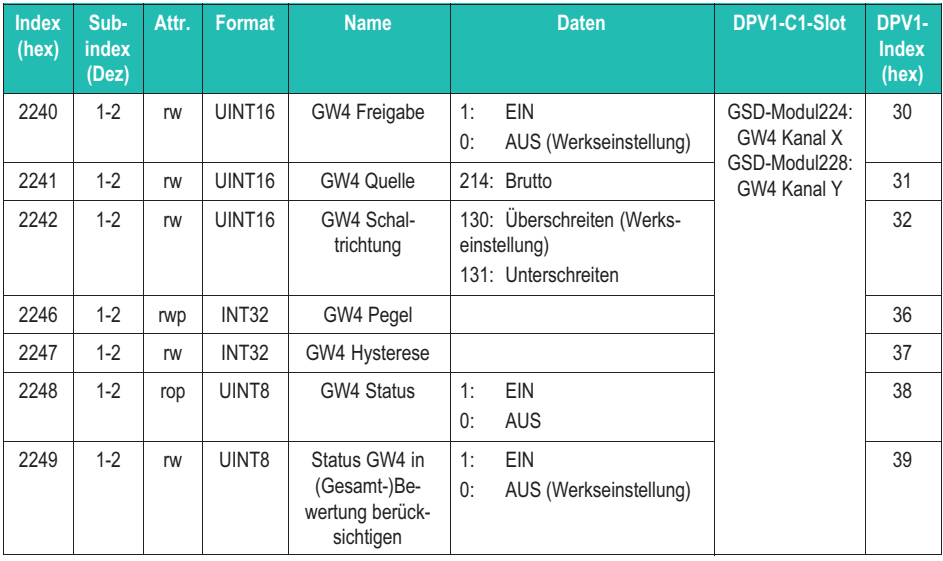

#### **16.2.18 Triggerstatus der Grenzwerte**

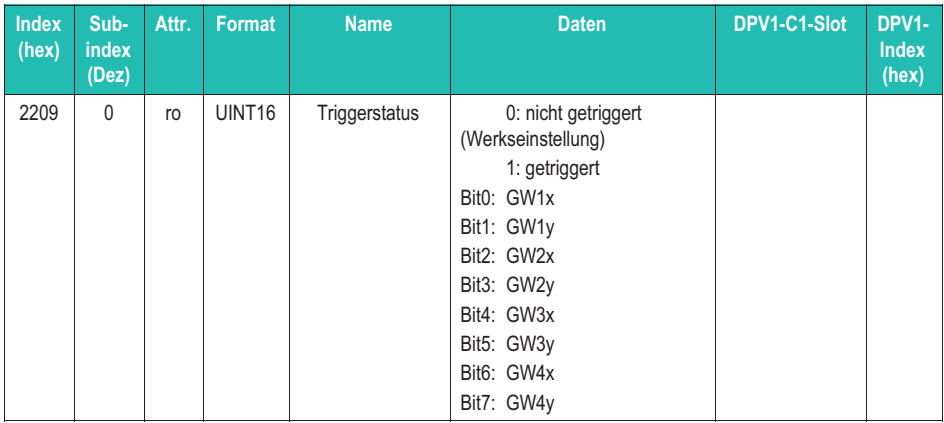

### **16.2.19 Digitale Ausgänge**

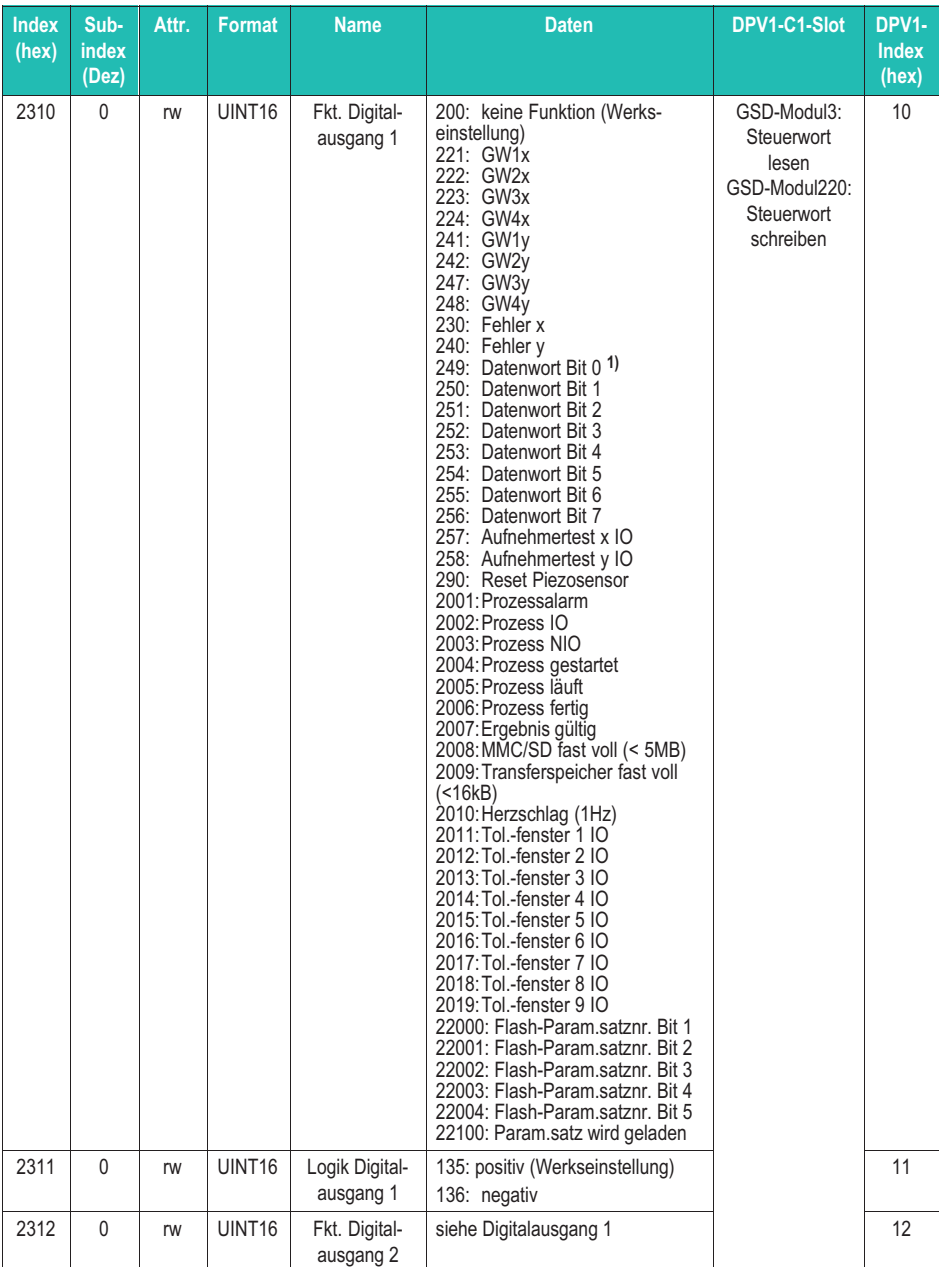

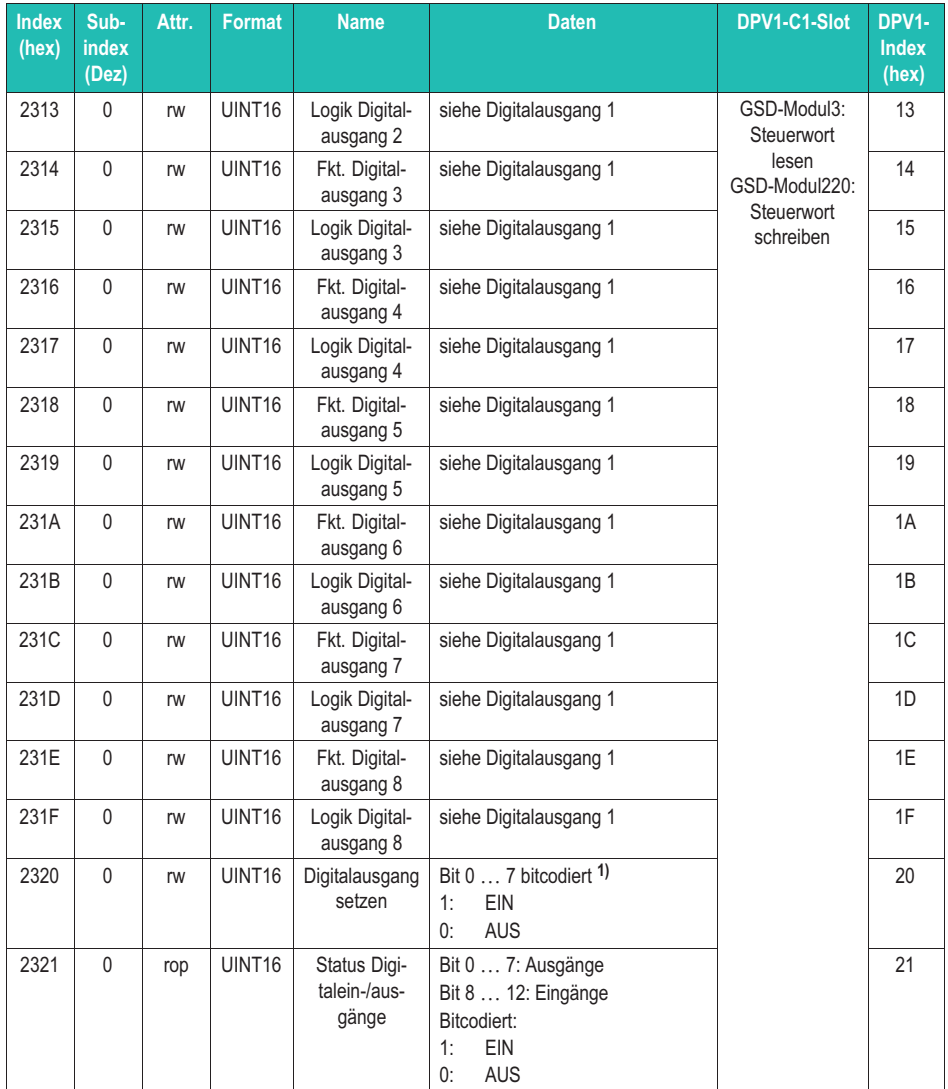

1) Um einen digitalen Ausgang zu setzen, müssen Sie dem gewünschten Ausgang mit der Funktion Datenwort Bit x (Index 2310) ein Bit (0 bis 7) des an den MP85… übergebenen Bitmusters zuweisen. Das Bitmuster selbst übergeben Sie über den Index 2320.

### **16.2.20 Digitale Eingänge**

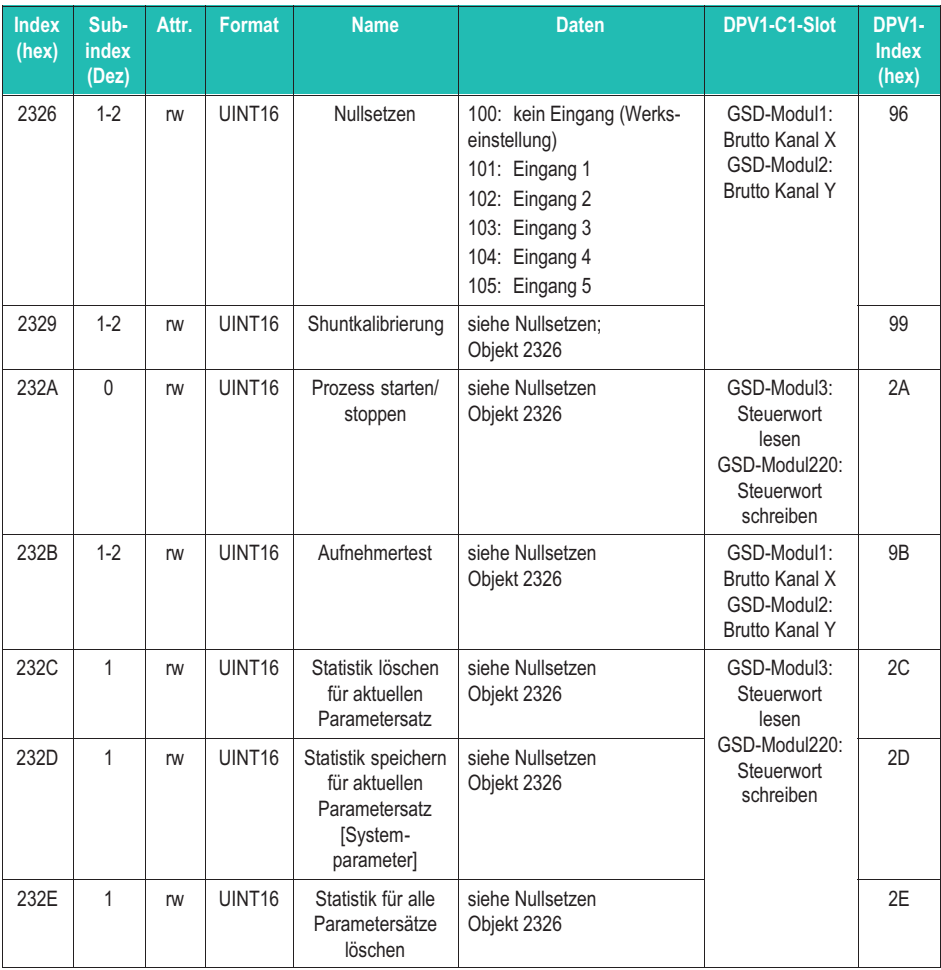

#### 16.2.21 Nur für MP85A-S/MP85ADP-S Schalterprüfung (Digitale Eingänge)

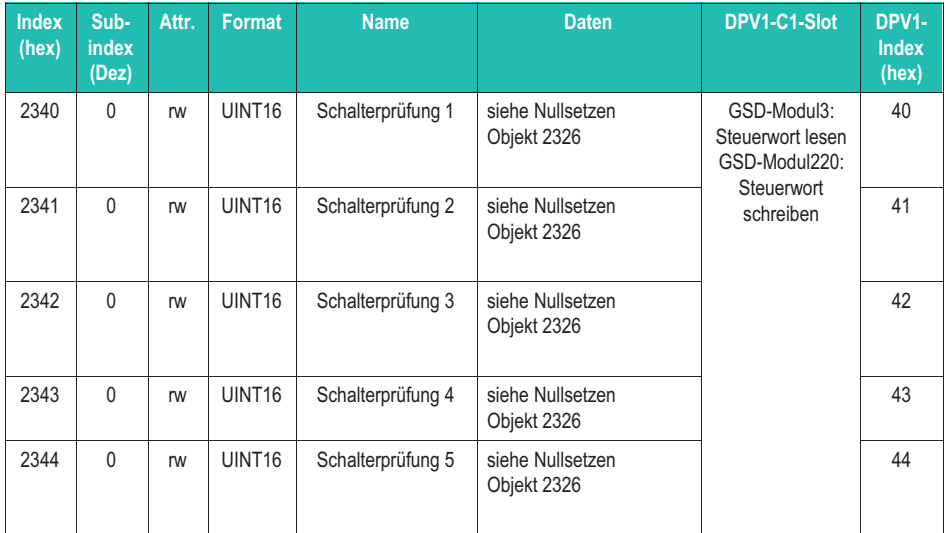

## **16.2.22 CAN‐Schnittstelle**

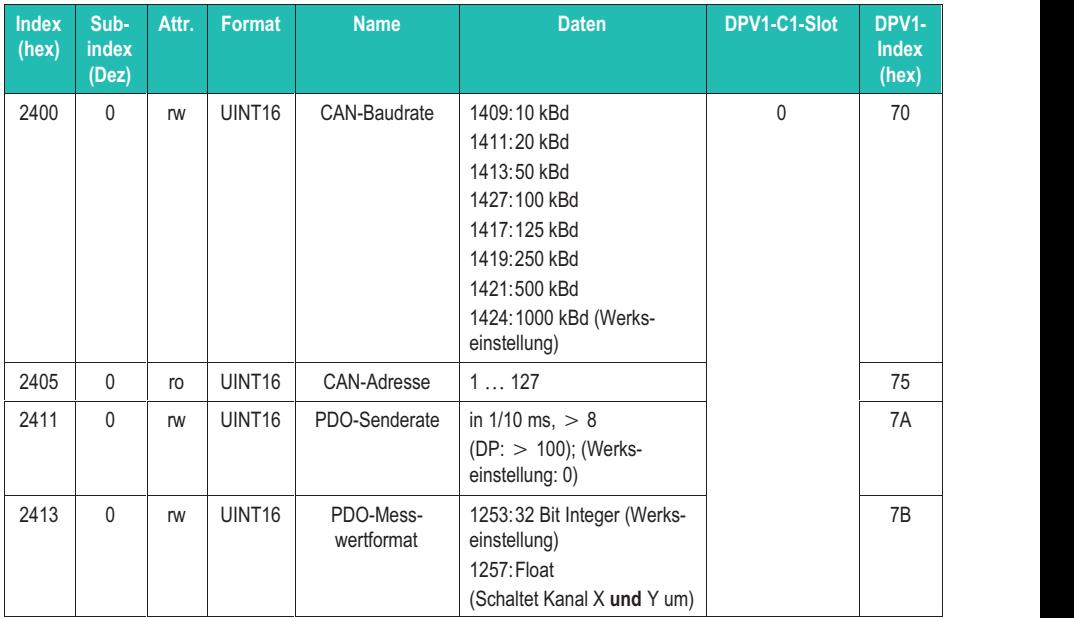

#### **16.2.23 PROFIBUS‐Schnittstelle**

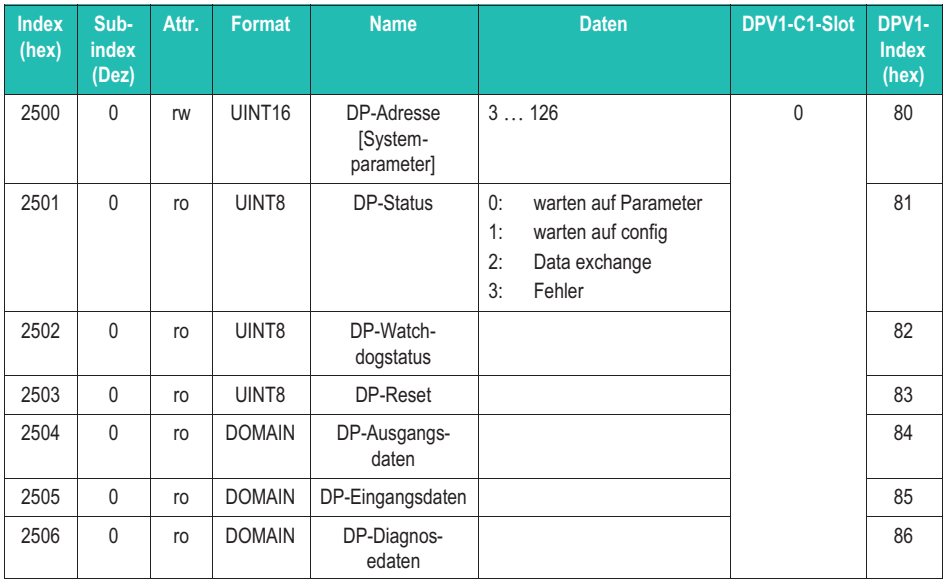

#### **16.2.24 Speicherkarte MMC/SD‐Card**

Die SD‐Card wird ab Firmware 2.18 unterstützt, alle erlaubten Kartenformate und Speichergrößen finden Sie in *Kapitel [20.7](#page-454-0)*

*["Welche Bedingungen muss eine MMC/SD‐Card erfüllen?"](#page-454-0), Seite [215](#page-454-0)*.

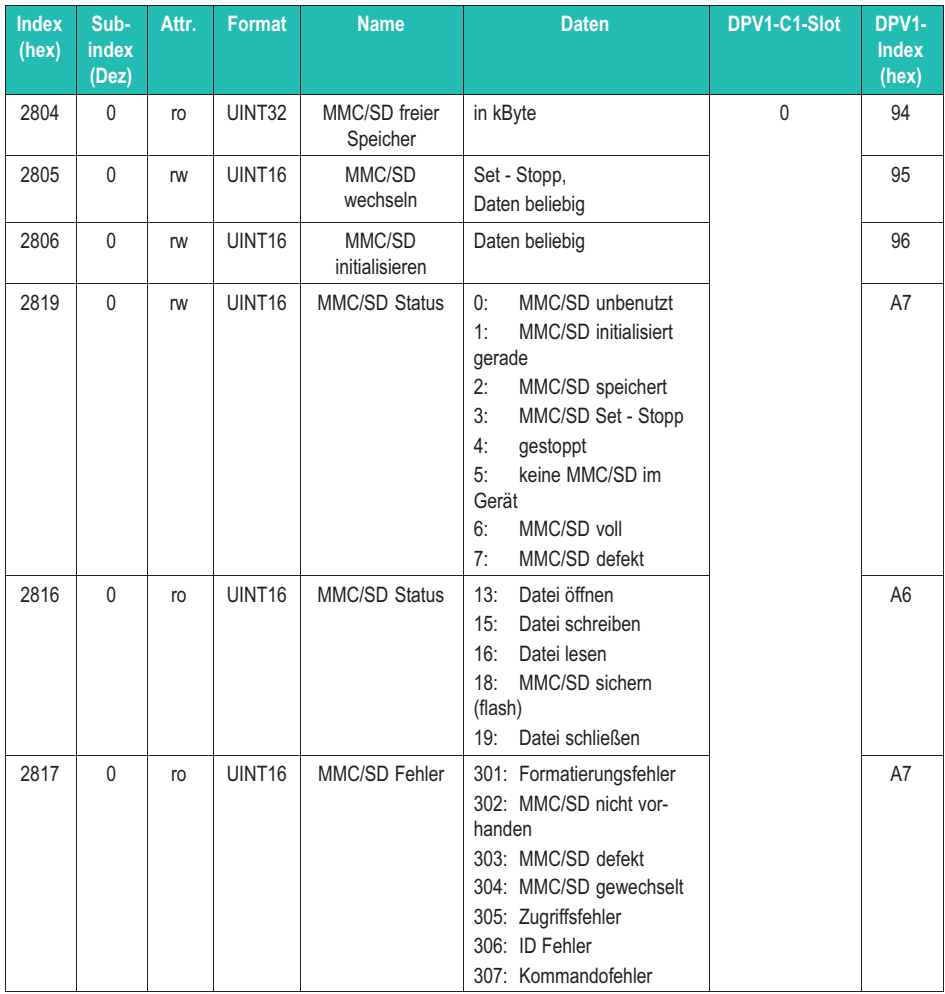

### **16.2.25 Prozessdatenspeicherung**

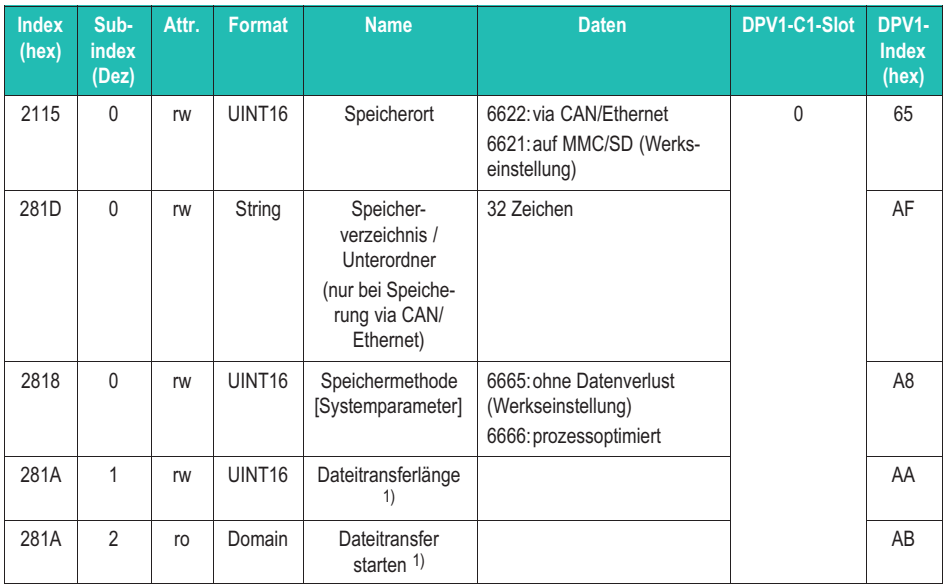

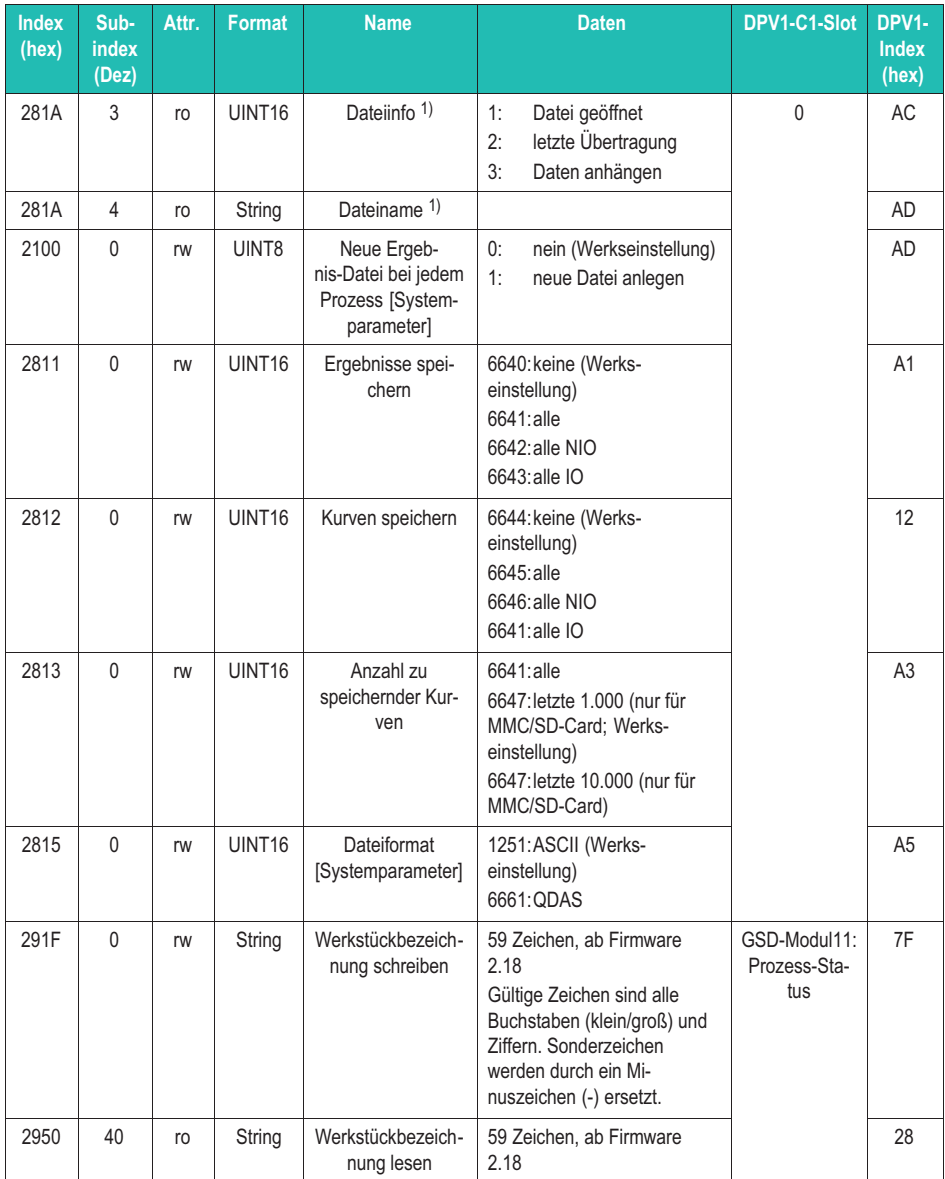

1) Kurve im ASCII-Format

### **16.2.26 Statistik/Prozesszähler**

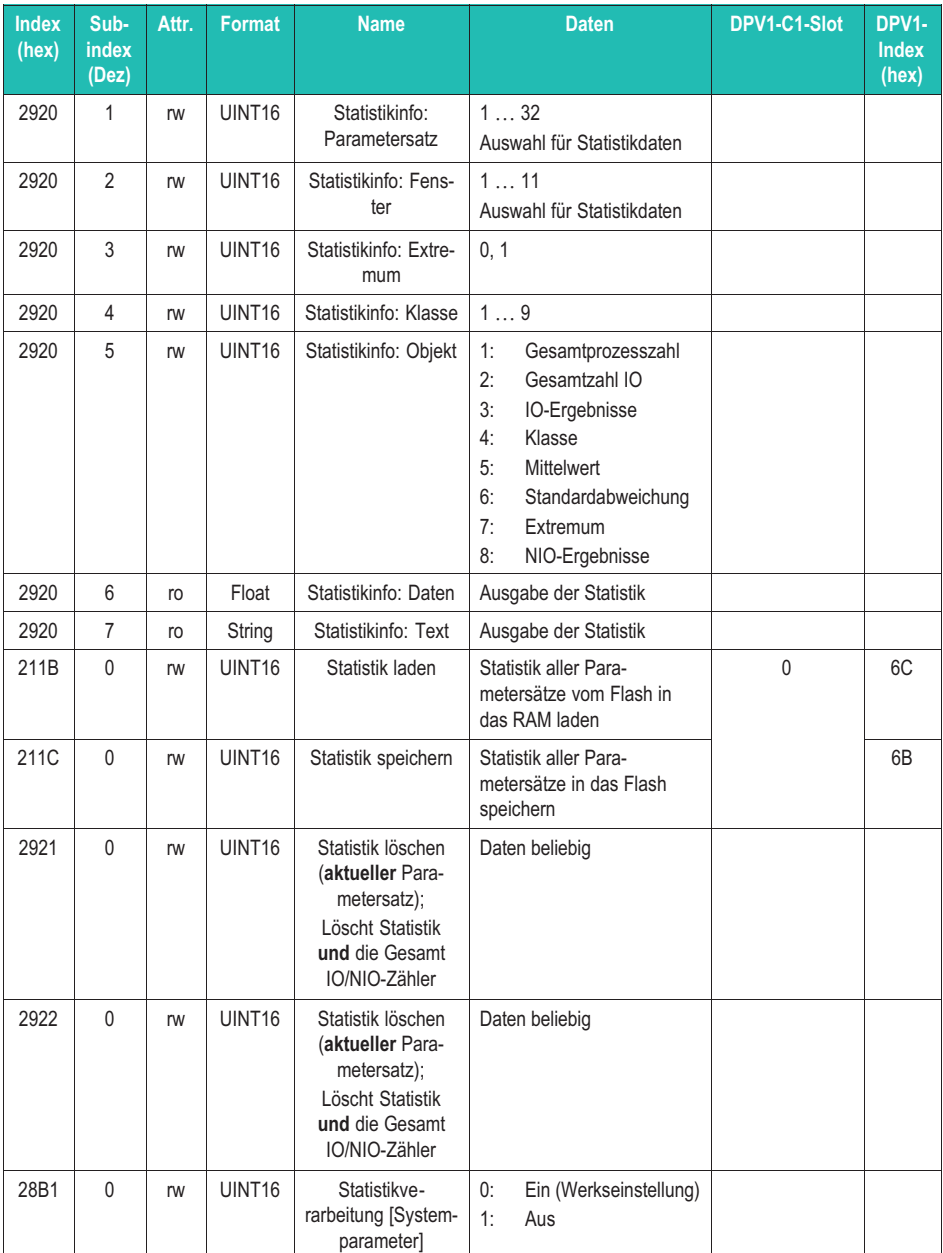

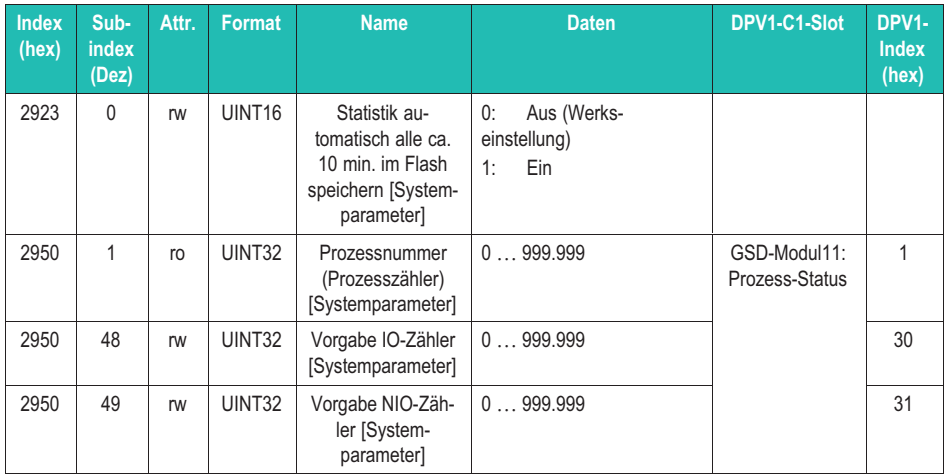

# **16.2.27 Bewertungsmodus**

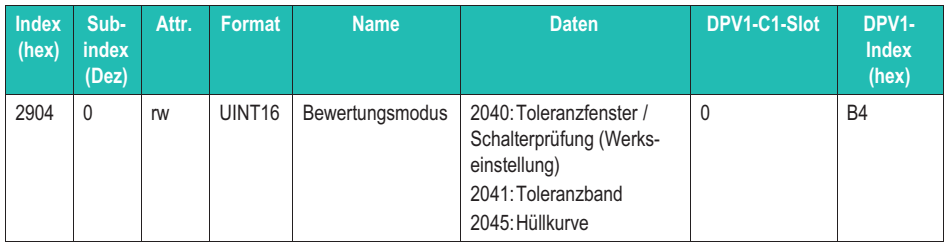

### <span id="page-418-0"></span>**16.2.28 Toleranz‐/Alarm‐ und Bereichsfenster**

*Siehe auch [16.2.29](#page-422-0)* (nur MP85A(DP)‐S)

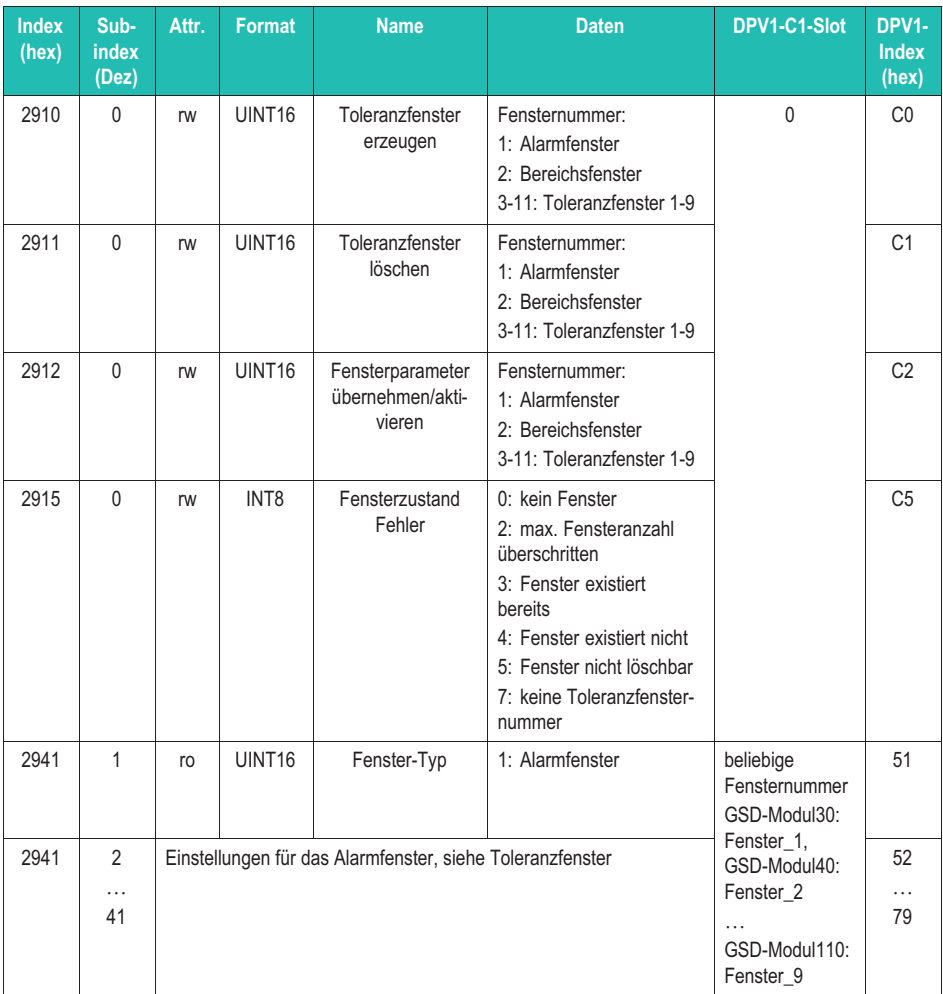

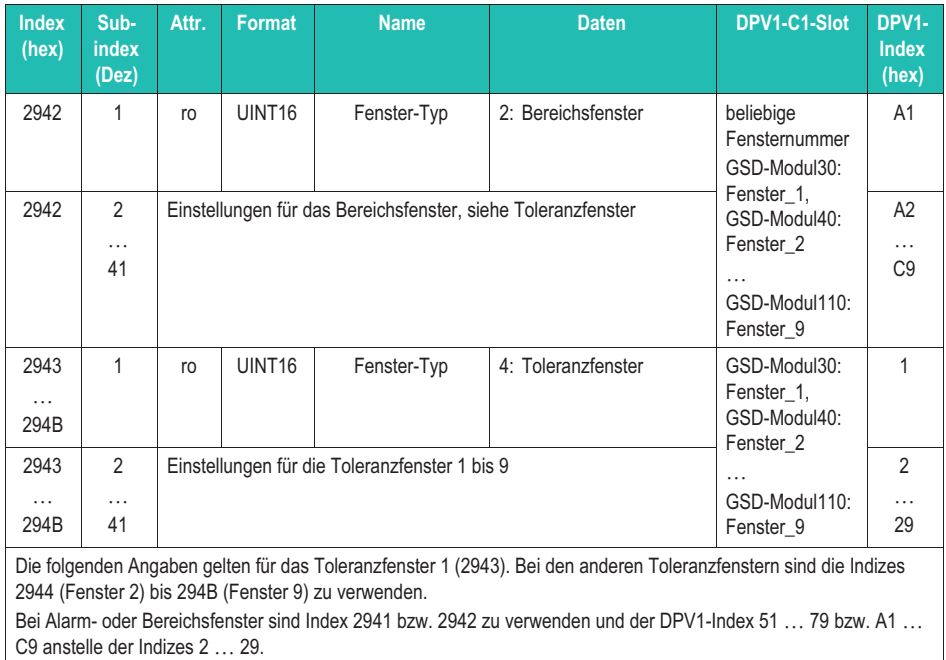

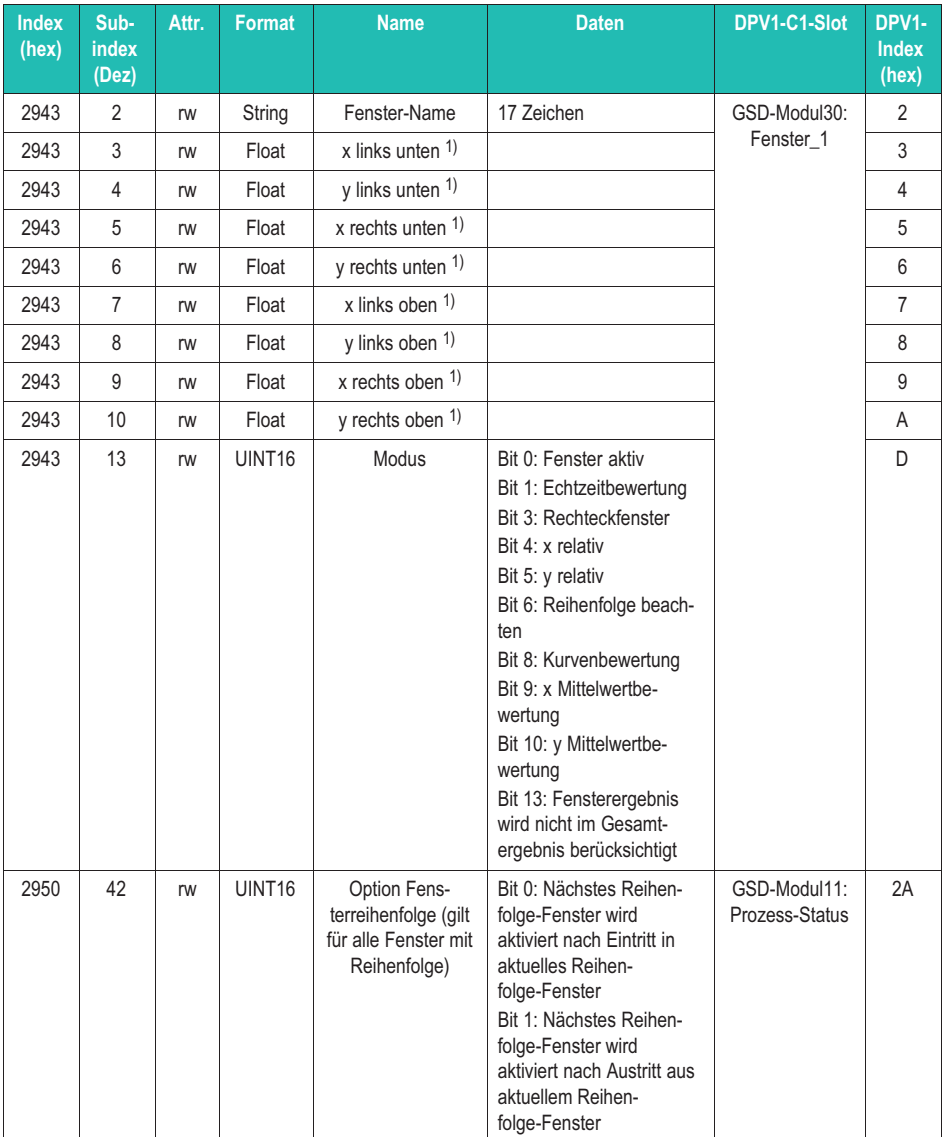

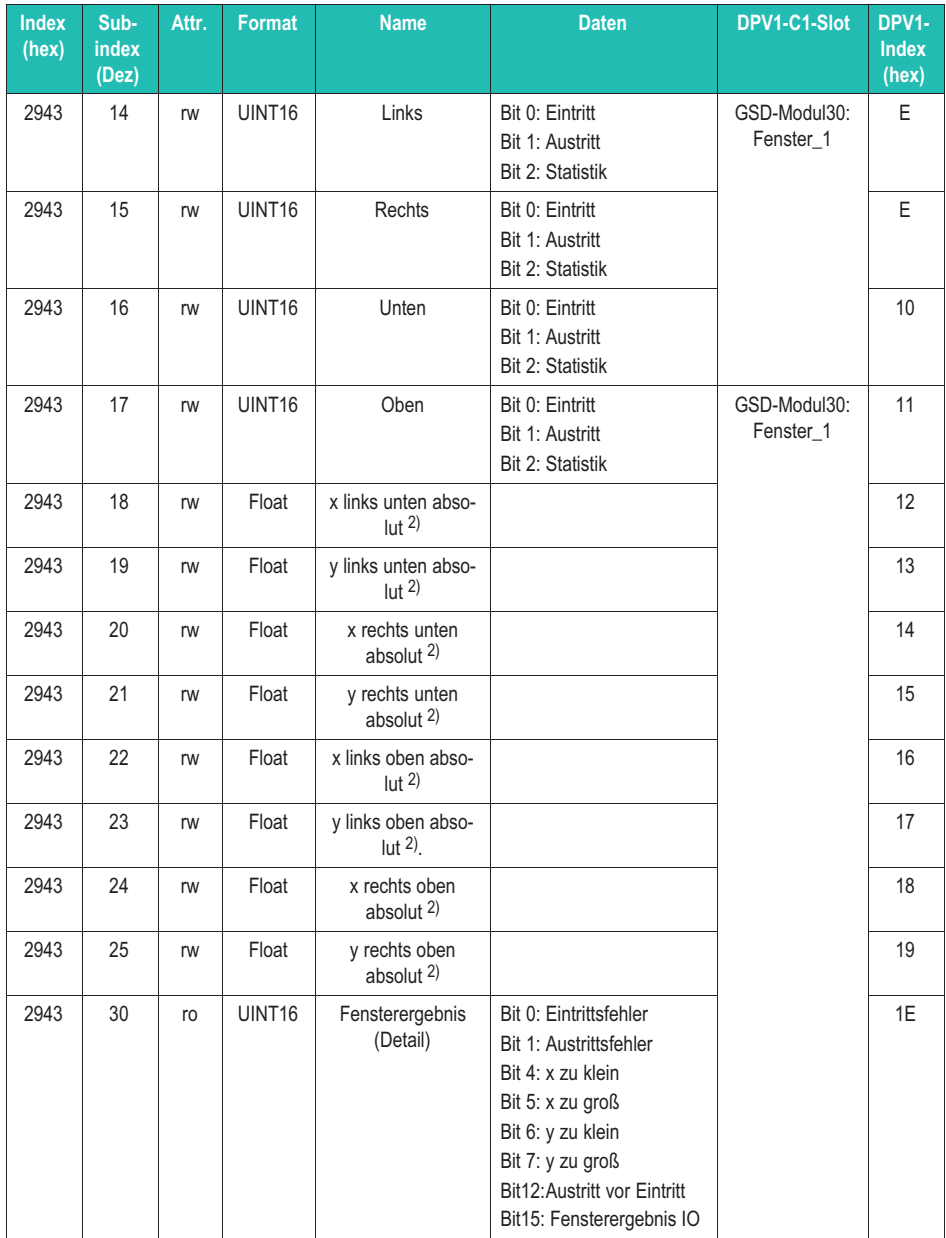

<span id="page-422-0"></span>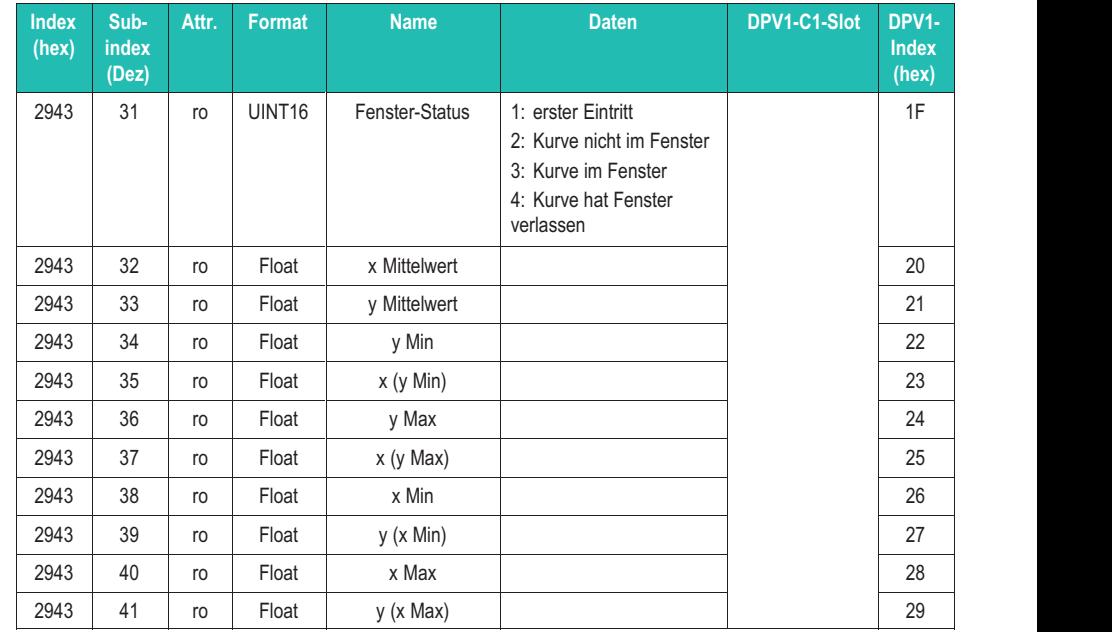

1) Die Koordinaten sind bei absoluten Fenstern ebenfalls absolut; bei relativen Fenstern sind sie relativ zum Nullpunkt der jeweiligen Achse. Die Verschiebung zwischen absoluten und relativen Koordinaten steht im x‐ bzw. y‐Offset: Index 2950, Subindex 25 bzw. 26, *siehe Abschnitt [16.2.32](#page-426-0)*.

2) Die Werte der Subindizes 18 bis 25 werden vom MP85A(DP)‐S gesetzt, ein Schreiben von extern ist nicht sinnvoll.

#### 16.2.29 Nur für MP85A-S/MP85ADP-S EASYswitch (Haptikparameter)

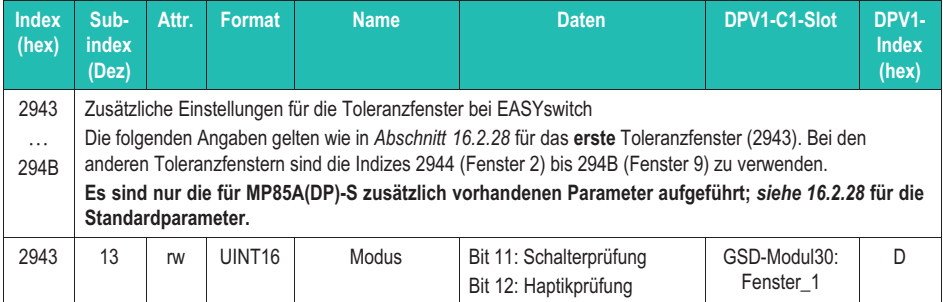

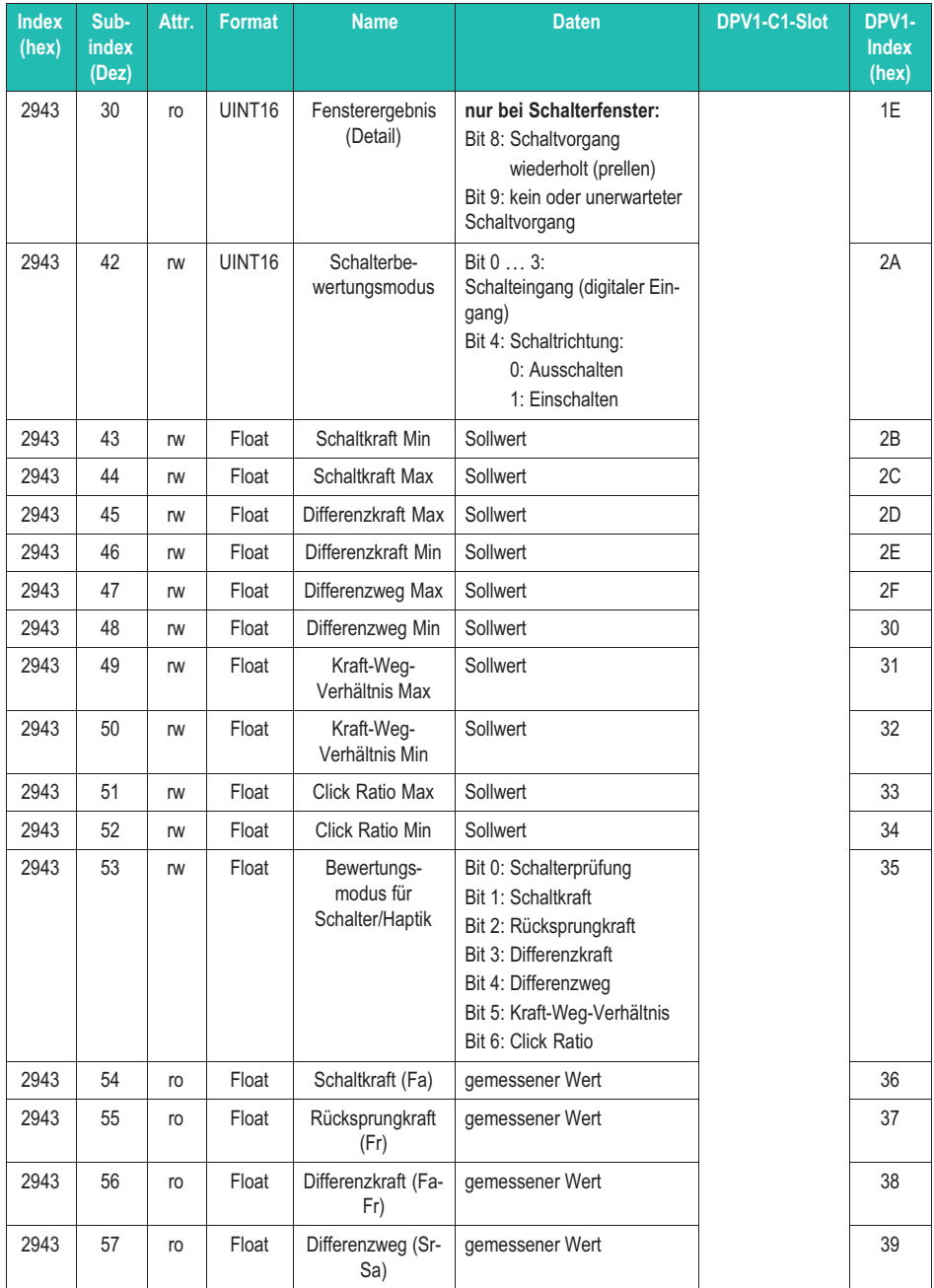

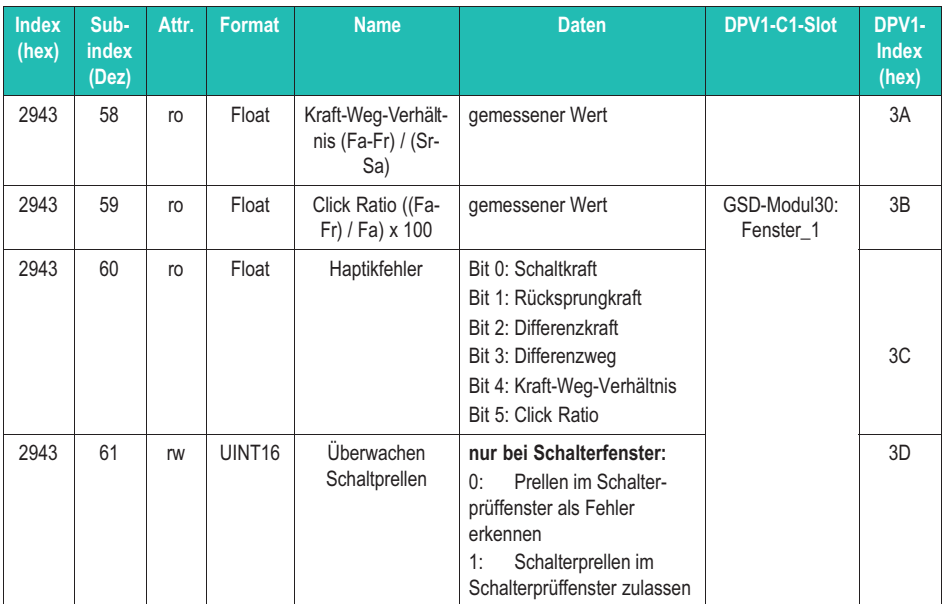

#### 16.2.30 Nur für MP85A-S/MP85ADP-S EASYswitch (Schalterparameter)

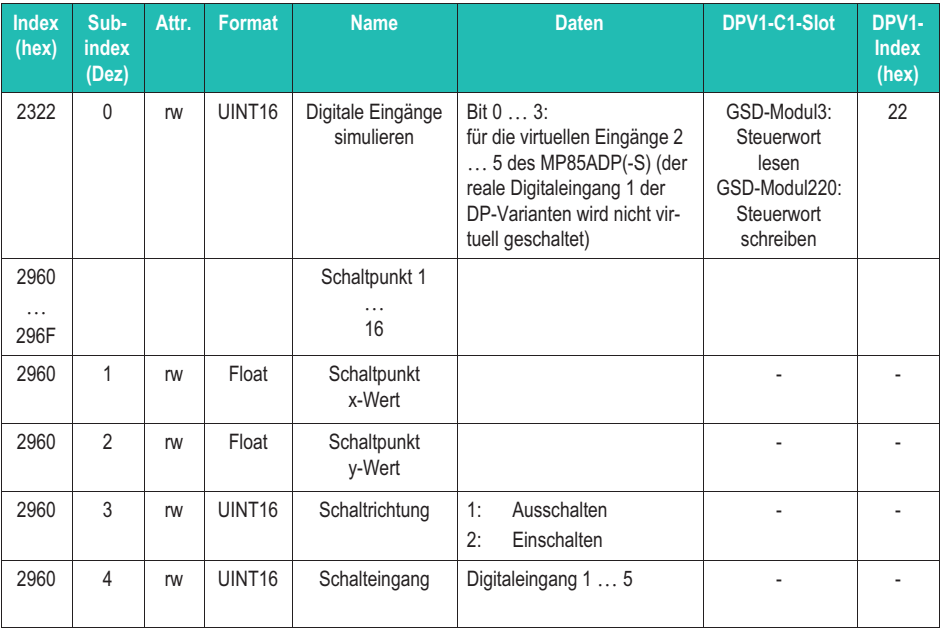

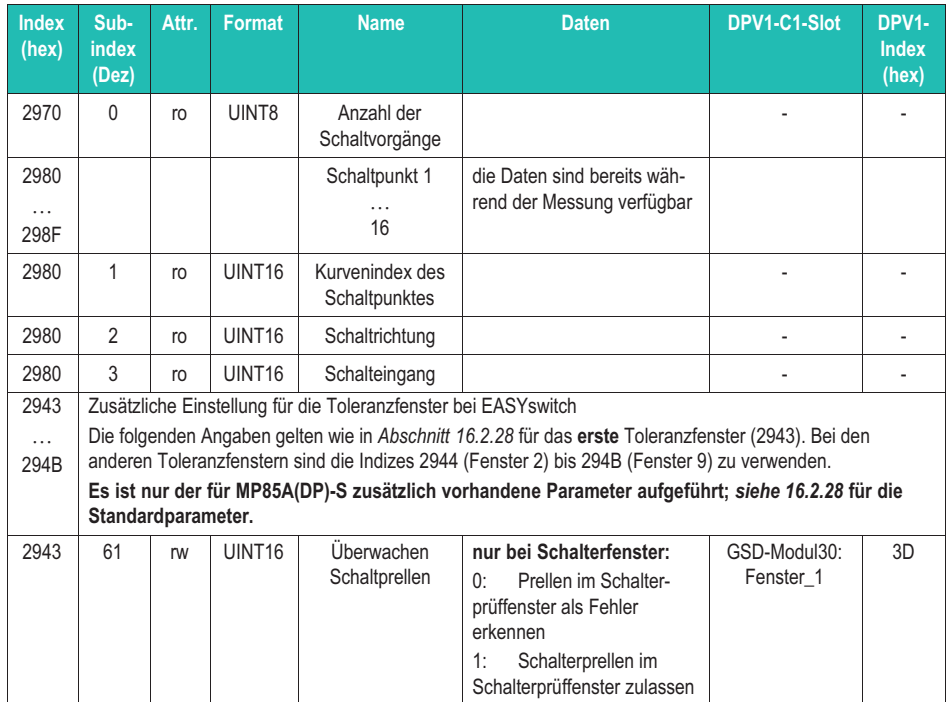

### **16.2.31 Toleranzband/Hüllkurve (nicht verfügbar bei Schalterprüfung)**

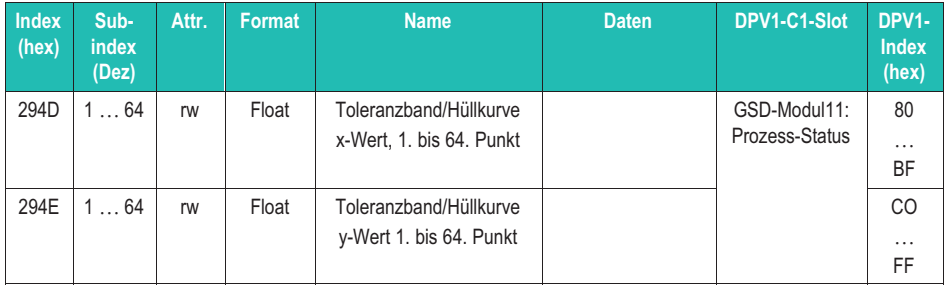

### <span id="page-426-0"></span>**16.2.32 Prozessparameter**

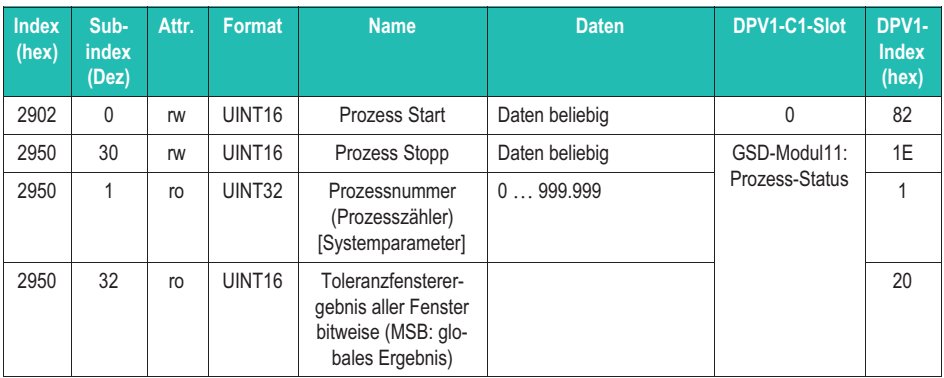

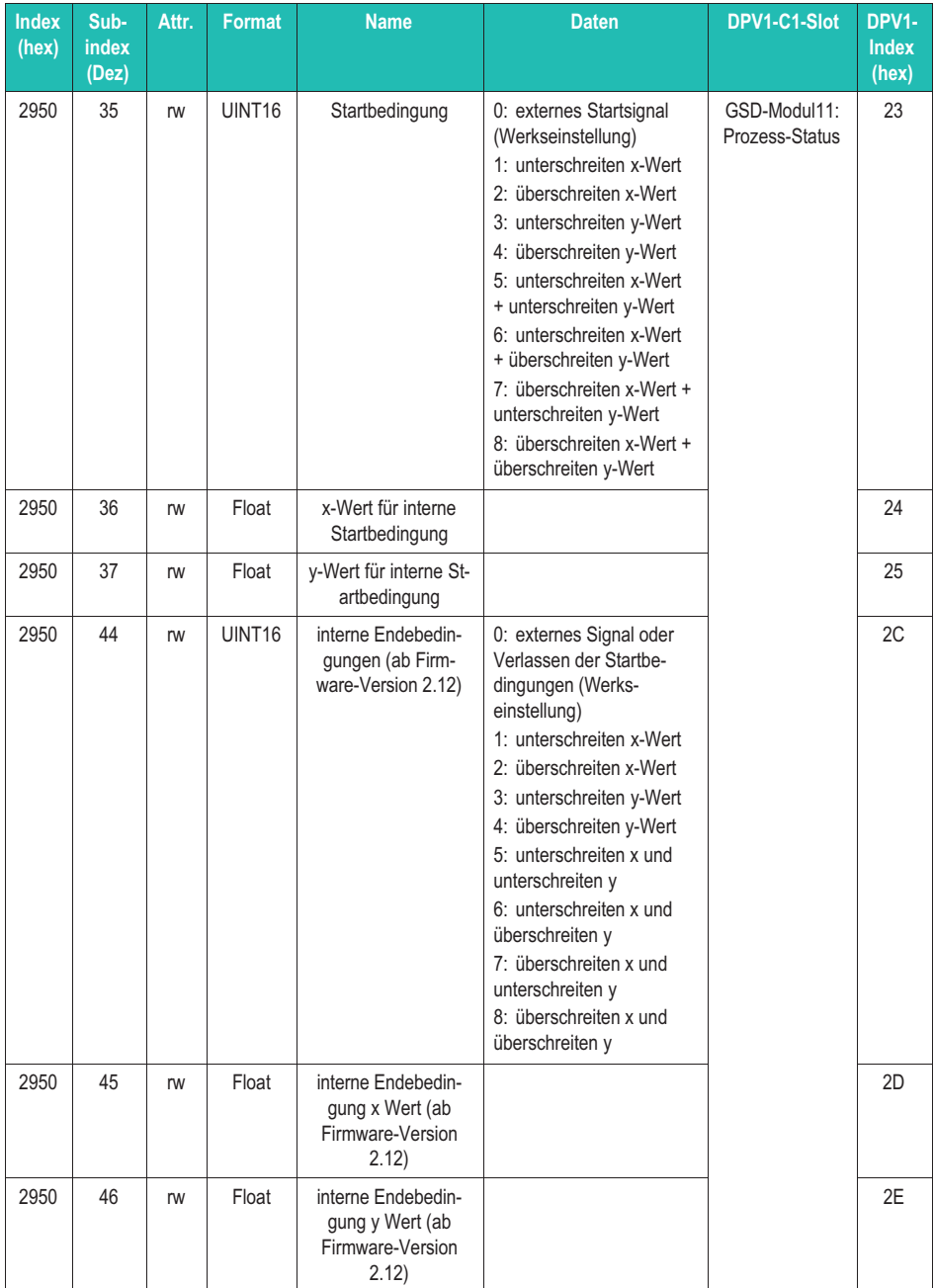

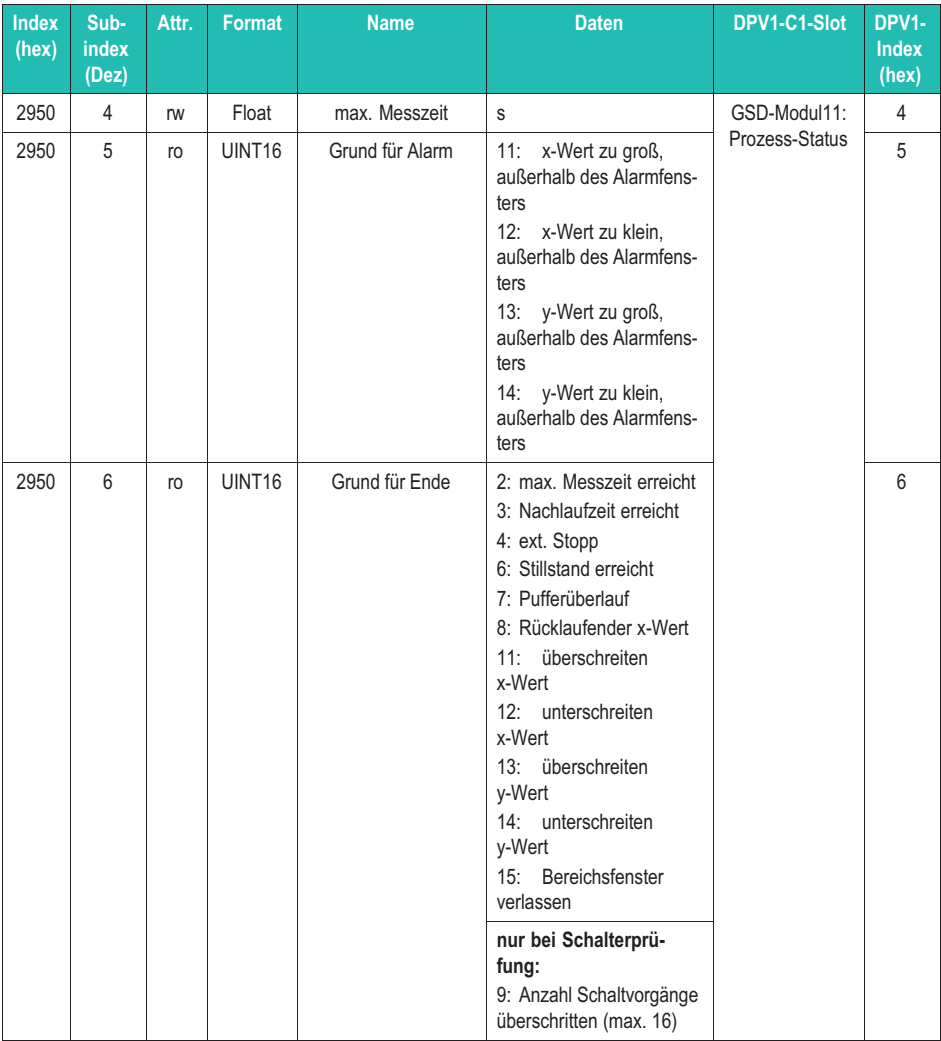

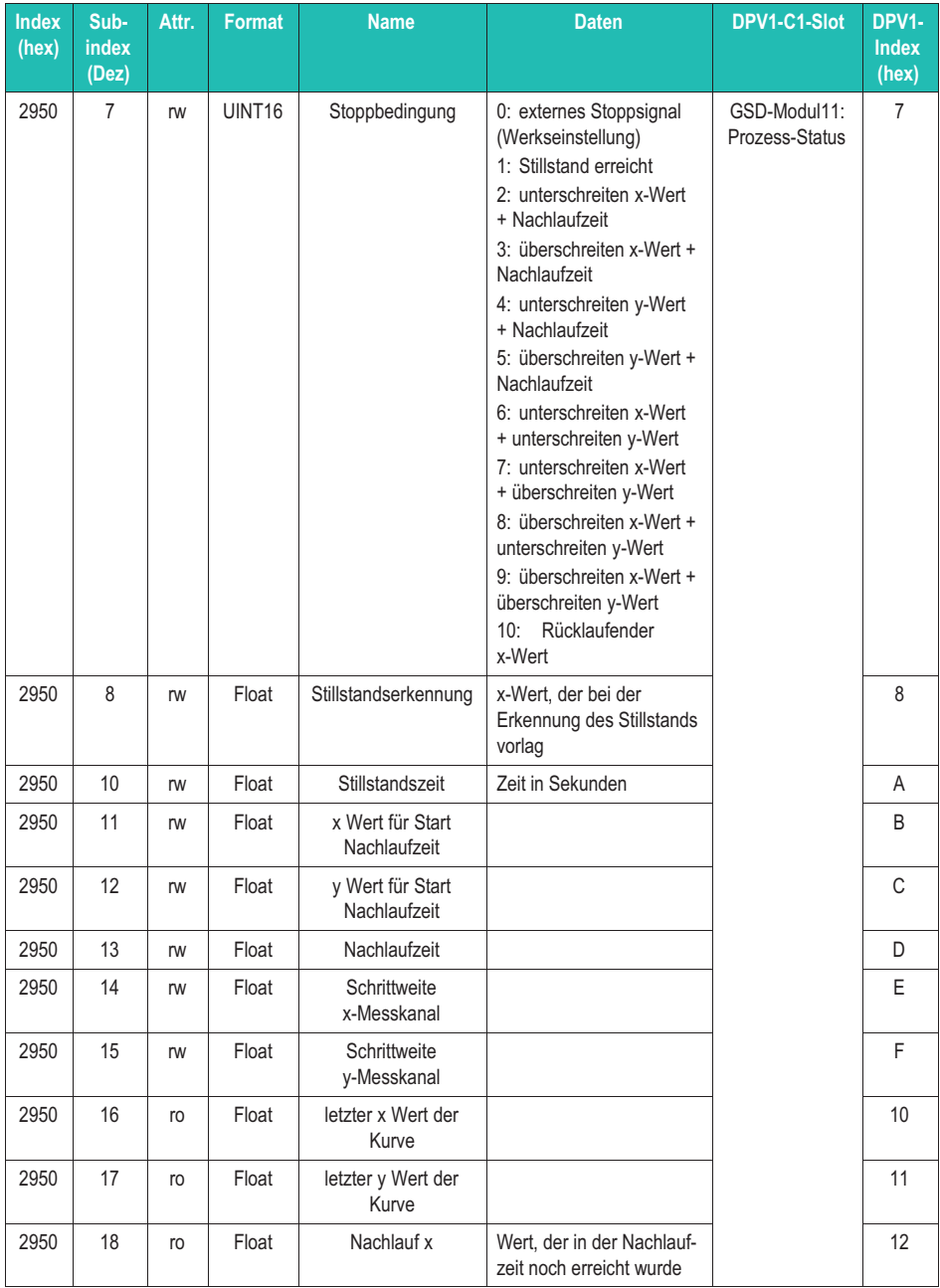

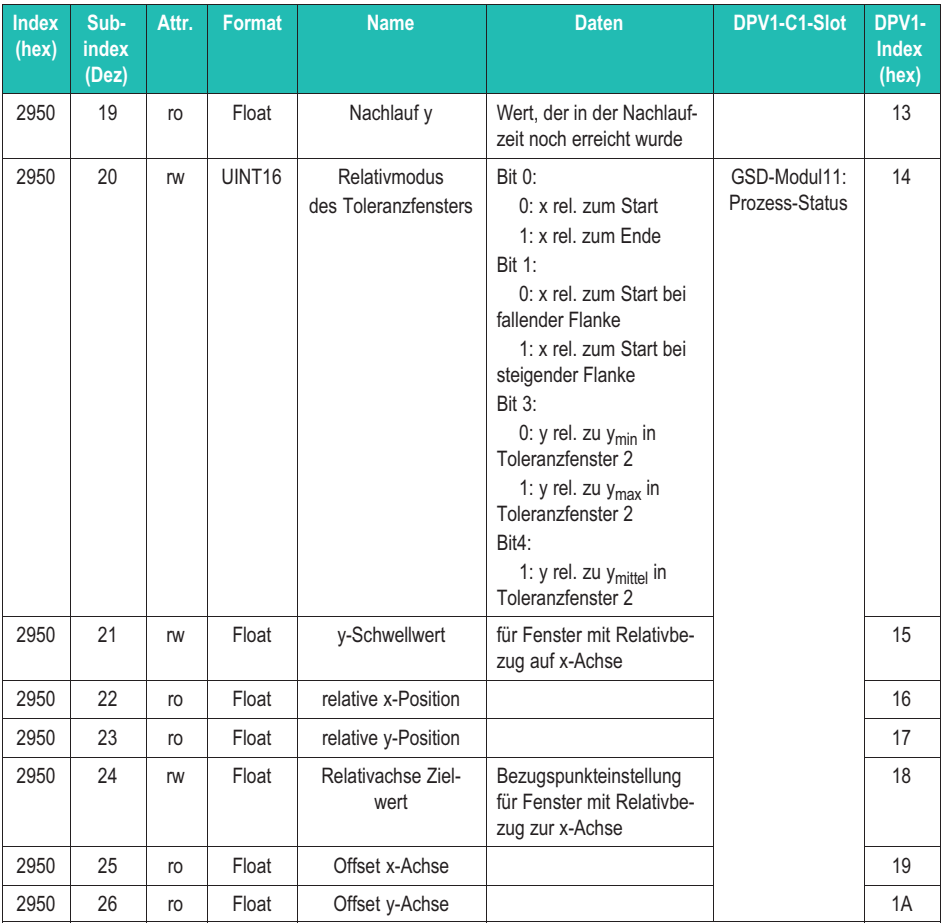

#### **16.2.33 Prozessstatus und Prozessfehler**

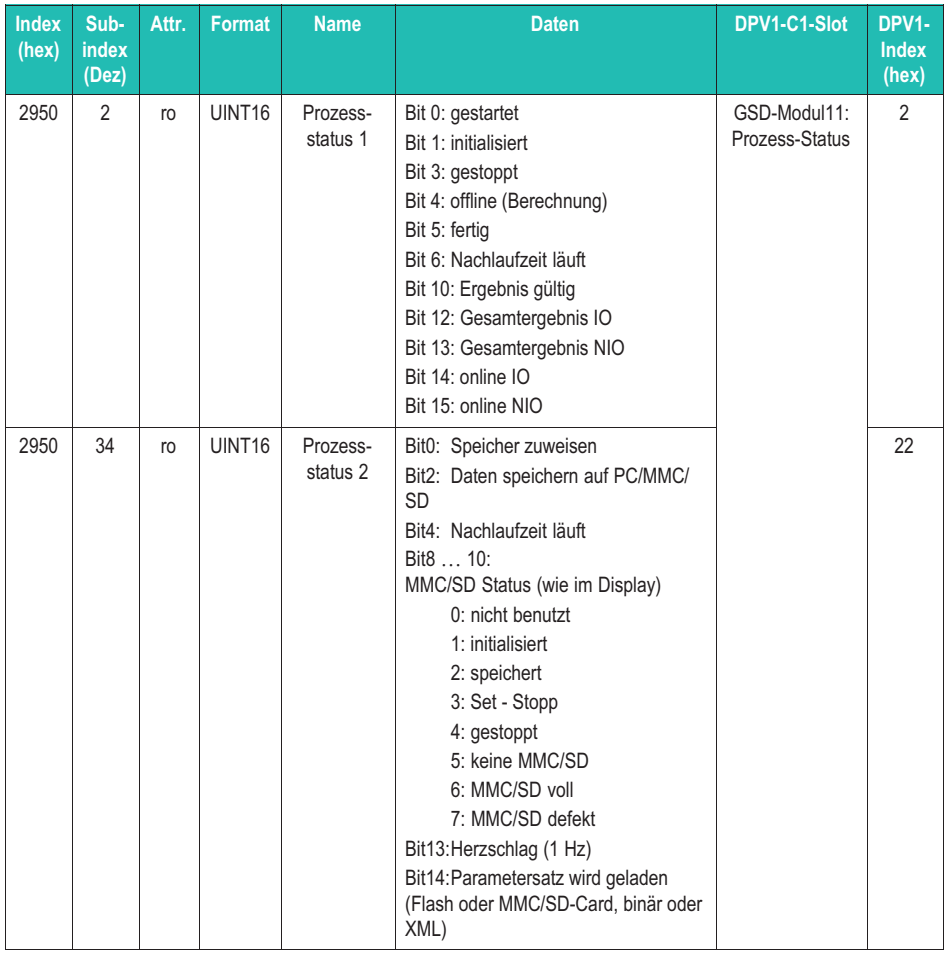
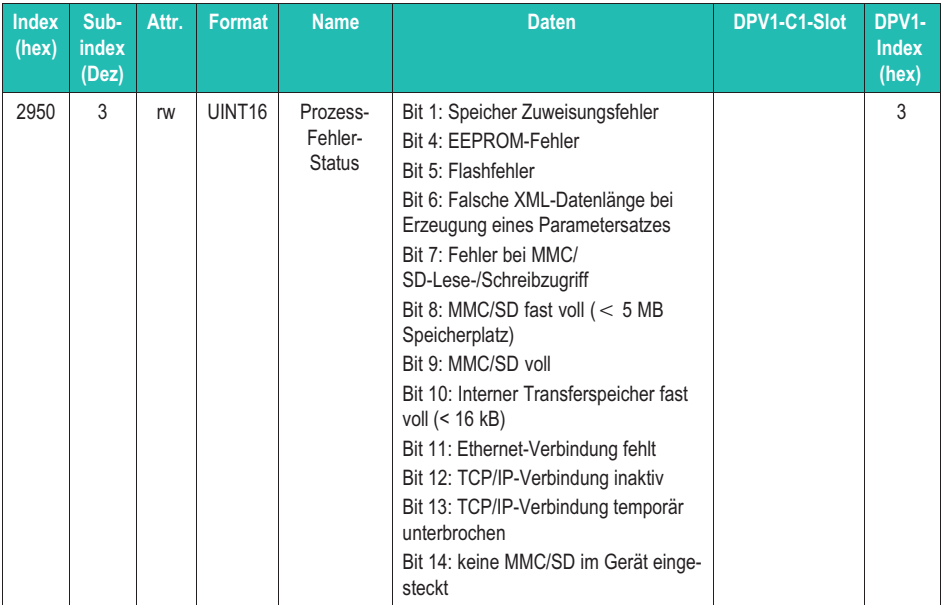

#### **16.2.34 Daten für allgemeine Informationen**

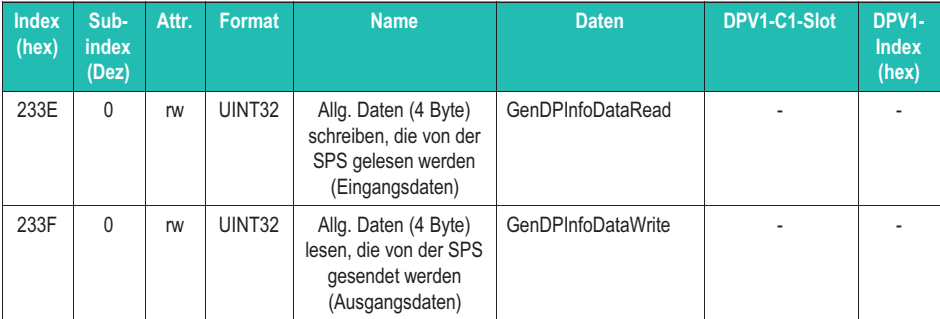

#### **16.3 Herstellerspezifische Objekte im Datenformat Float**

#### **16.3.1 Messwerte**

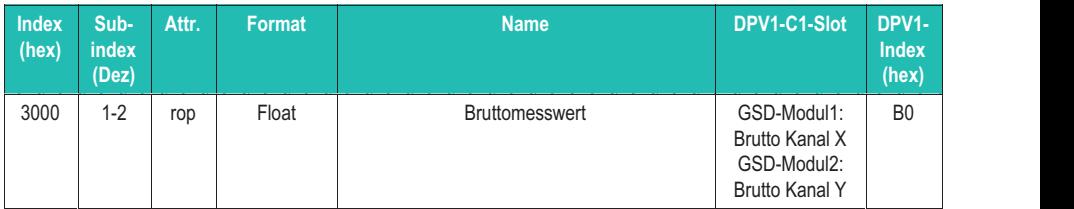

#### **16.3.2 Aufnehmer**

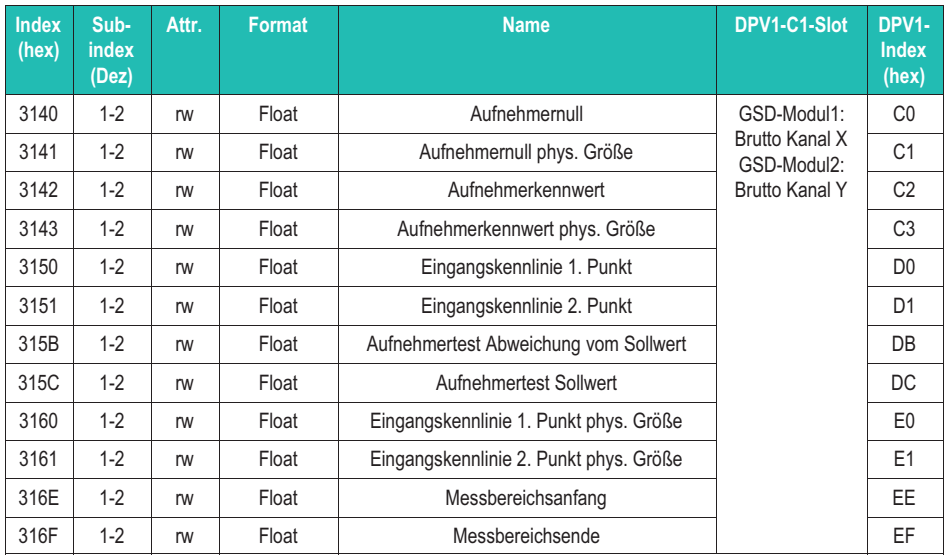

#### **16.3.3 Aufbereitung**

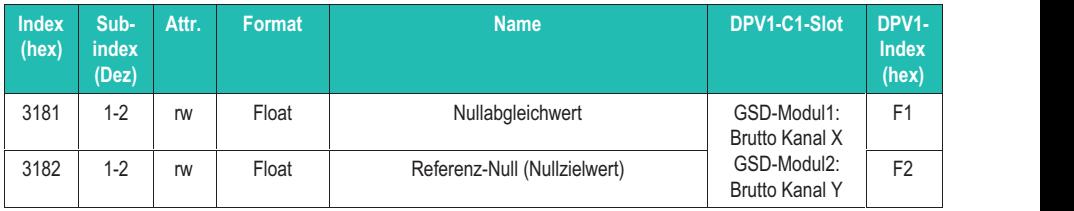

#### **16.3.4 Grenzwertschalter**

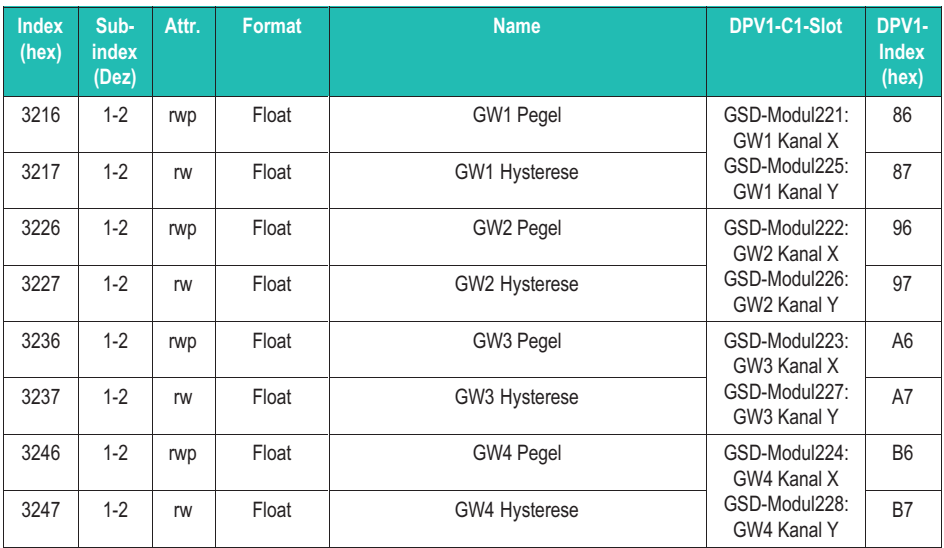

### **17 STRUKTUR UND INHALT DER PROZESS-DATEIEN**

#### **17.1 Struktur und Inhalt von Prozesskurven‐Dateien im ASCII‐Format**

Pro Vorgang, d. h. pro Prozess (neue Nummer im Prozesszähler), wird – falls dies aktiviert wurde ‒ eine Prozesskurven‐Datei angelegt, die alle Messwerttripel enthält. Alle Kurven erfolgreich abgeschlossener Prozesse (IO) bekommen die Dateierweiterung C85 (C = correct), für die NIO‐Kurven (nicht in Ordnung) wird D85 (D = defective) verwendet. Die Dateien lassen sich z.B. mit dem Texteditor von Windows öffnen oder in Excel importieren. Geben Sie beim Import an, dass die einzelnen Werte mit Semikolon (;) getrennt sind, dann werden die Daten in getrennte Spalten importiert.

| Datei Bearbeiten Format Ansicht ?<br>[TYPE]                                                                                                    | Allgemeine Informationen                                                                                                    |
|----------------------------------------------------------------------------------------------------|----------------------------------------------------------------------------------------------------|
| C85<br>[HEADER]<br>HBM MP85 Curve<br>Version: 1.0.1<br>File Name;01000384.C85<br>TCP/IP Address;192.168.100.36<br>Parameter Set:1<br>Parameter Set Name;Default ParaSet<br>Date/Time of Process Start; 24.05.2011/13:25:14!<br>Project Name;My Project<br>workpiece Id;Feder_8<br>Process Nr.:00384 | (Datei-Header):<br>Kurventyp<br>Format-Version<br>Dateiname (auf MMC/SD-Card)<br><b>Ethernet-Adresse</b><br>Parametersatz<br>Projektname<br>Werkstückname<br>Prozessnummer (Prozesszäh-<br>ler) |
| mm];Kraft [ kq];Time Offset [s]<br>wea l<br>[DATA]<br>10.137; 3.362; 0.003<br>10.263; 3.358; 0.020<br>10.381:3.358: 0.033<br>10.49; 3.361; 0.047<br>10.605; 3.364; 0.063<br>10.715;3.36; 0.080<br>10.828, 3.358, 0.097                                                                              | Liste der Messwerttripel:<br>x-Kanal, y-Kanal, Zeitkanal                                                                                                    |

*Abb. 17.1 Aufbau einer Prozesskurven‐Datei*

#### **17.2 Struktur und Inhalt von Ergebnis‐Dateien im ASCII‐Format**

Ergebnis‐Dateien besitzen die Dateierweiterung R85 (process **r**esult). In diesen Dateien werden die verwendeten Fensterkoordinaten bzw. Hüllkurve oder Toleranzband sowie weitere prozessrelevante Daten gespeichert, z. B. auch die Grenzwert‐Ergebnisse.

In der Voreinstellung wird nur *eine* Datei erzeugt, neue Ergebnisse werden in dieser Datei hinten angehängt. Mit der Option **Neue Ergebnis‐Datei bei jedem Vorgang anlegen** können Sie auch das Ergebnis jedes Prozesses in eine eigene Datei speichern lassen.

Als Dateiformat stehen ASCII und QDAS zur Verfügung. Die ASCII‐Dateien lassen sich z.B. mit dem Texteditor von Windows öffnen oder in Excel importieren. Geben Sie beim <span id="page-436-0"></span>Import an, dass die einzelnen Werte mit Semikolon (;) getrennt sind, dann werden die Daten in getrennte Spalten importiert.

|                | A                               | B                    | c         | n                                               |
|----------------|---------------------------------|----------------------|-----------|-------------------------------------------------|
|                | <b>ITYPE1</b>                   |                      |           | Allgemeine Informationen                        |
| $\overline{2}$ | <b>R85</b>                      |                      |           | (Datei-Header):                                 |
| 3              | [HEADER]                        |                      |           | Kurventyp                                       |
|                | <b>HBM MP85 Windows Results</b> |                      |           | Format-Version                                  |
| 5              | Version                         | 1.0.1                |           |                                                 |
| 6              | File Name                       | 01000716.R85         |           | Dateiname (auf MMC/SD-Card)<br>Ethernet-Adresse |
|                | <b>TCP/IP Address</b>           | 172.21.108.222       |           |                                                 |
| 8              | <b>TCP/IP Gateway</b>           | 192.168.2.1          |           | Gateway-Adresse                                 |
| 9              | Parameter Set                   |                      |           | Parametersatz                                   |
|                | 10 Parameter Set Name           | PS1 6win+8GW         |           | Datum/Uhrzeit des Prozessstarts                 |
| 11             | Date/Time of Process Start      | 11.05.2011/09:23:32! |           |                                                 |
| 12             | <b>Project Name</b>             | Press#1              |           | Projektname                                     |
| 13             |                                 |                      |           |                                                 |
| 14             |                                 |                      |           |                                                 |
| 15             |                                 |                      |           | CAN-Index und Subindex, Umrechnung siehe Text   |
| 16             |                                 |                      |           |                                                 |
| 17             | <b>[CANOBJ]</b>                 | 555876353            | 555876354 | 693108737                                       |
| 18             |                                 |                      |           |                                                 |
| 19             |                                 |                      |           | Process Items                                   |
| 20             | Date/Time of Process Start      | xUnit                | vUnit     | Process Nr.                                     |
| 21             | [DATA]                          |                      |           |                                                 |
|                | 22 11.05.2011/09:23:32!         | mm                   | Ν         | 716                                             |

*Abb. 17.2 Aufbau einer Ergebnis‐Datei*

In der Zeile [CANOBJ] finden Sie den CAN‐Index und Subindex, der nötig ist, um den betreffenden Wert separat auszulesen. Um die kodierten Angaben zum CAN‐Objektindex in den R85‐Dateien zu übersetzen, werden die Zahlen in der Zeile [CANOBJ] zunächst in hexadezimale Werte umgerechnet und dann in zwei Werte zu je vier Ziffern umgewandelt. Diese Werte können Sie dann einem Befehl zuordnen. Interpretieren Sie die Werte in den einzelnen Zeilen je nach den Angaben (Float, UINT16, INT32), die bei dem entsprechenden Befehl stehen. Bei binären Werten (Bits) fängt die Zählung mit Bit 0 an (niedrigstes Bit).

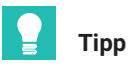

*Die CD PME FASTpressSuite enthält ein Makro, das die Zahlen für CAN‐Index und Subindex umwandelt (siehe Abschnitt 17.2.1).*

#### **17.2.1 Excel‐Makro zum Import von Ergebnisdateien und Umrechnung von CAN‐Index und Subindex**

Im Verzeichnis "UTILS\MP85A-ExcelMacro-Import\_R-Files" der CD PME FASTpressSuite finden Sie das Makro "LargeDatabaseImport" im Arbeitsblatt "MP85A-Excel-Macro\_R-files-import". Verwenden Sie dieses Makro zum Einlesen von Ergebnisdateien (Dateierweiterung R85), dann werden:

- 1. Daten, die nach dem Import in die Spalte 256 des ersten Arbeitsblattes noch vorhanden sind, auf das nächste (zweite) Arbeitsblatt importiert.
- 2. Die Zahlen für CAN‐Index und Subindex umgewandelt, so dass sie in den Tabellen im *Kapitel [16](#page-389-0)* (*ab Seite [150](#page-389-0)*) leichter aufzufinden sind.

Die Darstellung erfolgt spaltenweise, getrennt für jedes Merkmal, wie in *[Abb. 17.2](#page-436-0)* dargestellt.

#### **Vorgehensweise zur Ausführung des Makros**

- 1. Öffnen Sie das Arbeitsblatt "MP85A-Excel-Macro\_R-files-import" von der CD PME FASTpressSuite.
- 2. Falls beim Öffnen die Sicherheitswarnung kommt, dass das Arbeitsblatt Makros enthält, klicken Sie auf **Makros aktivieren**. Falls Ihr System so konfiguriert ist, dass Sie selbst keine Makros zulassen können, wenden Sie sich an Ihren Administrator, der das Makro prüfen und signieren kann.
- 3. Rufen Sie über **Extras -> Makro -> Makros** das Makro "LargeDatabaseImport" auf.
- 4. Geben Sie im folgenden Dialog die Datei an, die Sie importieren möchten.

Die Datei wird importiert (auf Arbeitsblatt 1 und 2) und entsprechend berechnet, *siehe auch [Abb. 17.2](#page-436-0)*. Interpretieren Sie mit den Zahlen für CAN‐Index und Subindex aus den Tabellen von *Kapitel [16](#page-389-0)* die Werte der einzelnen Zeilen. Interpretieren Sie die Werte dabei je nach den Angaben (Float, UINT16, INT32), die bei dem entsprechenden Befehl stehen. Bei binären Werten (Bits) fängt die Zählung mit Bit 0 an (niedrigstes Bit).

#### **Beispiel**

Das Makro zeigt die Zahlen 2950 und 0006 an.

- 1. Die erste Zahl entspricht dem Objektindex. Suchen Sie daher in *Kapitel [16](#page-389-0)* nach dem (Objekt‐)Index 2950.
- 2. Die zweite Zahl entspricht dem Subindex. Suchen Sie daher bei Index 2950 nach dem Subindex 6.

Ergebnis: Prozess‐Status.

3. Der Wert hierfür wird als UINT16 angegeben (*Abschnitt [16.1](#page-389-0)*: Vorzeichenloses Wort mit 16 Bit Länge). Mit dieser Angabe können Sie die in dieser Excel‐Spalte angegebenen Werte entschlüsseln: die Zahlen entsprechen denen, die in der Spalte "Daten" angegeben sind. Die Zahl 4 würde z.B. dem "Stopp durch externe Hardware" entsprechen.

Je nach Angabe in *Kapitel [16](#page-389-0)* kann eine zusätzliche Umrechnung notwendig sein: ein Wert von -32768 (dezimal) für einen UINT16‐Wert müssen Sie zunächst in einen positiven Wert (Unsigned) umrechnen: -32768 + 65536 = 32768. Daraus ergibt sich binär 1000 0000 0000 0000, d.h., nur Bit 15 ist gesetzt.

#### **17.2.2 Manuelle Umrechnung von CAN‐Index und Subindex**

1. Rechnen Sie die Zahl in der Spaltenüberschrift z.B. mit dem in Windows integrierten Rechner in eine Hexadezimalzahl um.

Beispiel: aus 693108742 (dezimal) wird 29500006 (hex).

- 2. Teilen Sie die Zahl in zwei Zahlen à 4 Ziffern auf: 2950 und 0006.
- 3. Die erste Zahl entspricht dem CAN‐Objektindex, die zweite Zahl entspricht dem Subindex.

Das weitere Vorgehen entspricht dem in *Abschnitt [17.2.1](#page-436-0)* geschilderten.

#### **Beispiel**

693108738 (dezimal) ergibt 29500002. Dies entspricht dem Befehl Prozesszustand mit Subindex Status (2950 und 2). Bei diesem Befehl zeigt Bit 12 den Zustand IO mit 1 bzw. Bit 13 den Zustand NIO mit 1 an. Ein Zahlenwert für einen Prozess von z. B. 21514 (dezimal) ergibt binär 101 0100 0000 1010. Bit 12 ist also 1 und Bit 13 ist 0. Sie können daher entweder Bit 12 auswerten (1 = IO) oder Bit 13 (0 = IO): der Prozess war in Ordnung. Ein Wert von z.B. 25610 (dezimal) entspricht 110 0100 0000 1010. Hier ist Bit 12 nicht gesetzt (0 = NIO) und Bit 13 ist gesetzt (1 = NIO), d.h., der Prozess war nicht in Ordnung.

#### **17.3 Struktur und Inhalt von Prozesskurven‐Dateien im Q-DAS‐Format**

Der MP85A bietet die Möglichkeit Prozessdaten im Q-DAS-Format auf PC oder MMC/SD-Karte abzuspeichern. Dieses Datenformat kann Messdaten unterschiedlicher Hersteller zusammen führen und eine einheitliche Datenhaltung und Auswertung gewährleisten. Damit sind die Ergebnisse der Auswertung vergleichbar und eine Konvertierung ist nicht mehr notwendig.

Das Q-DAS-Datenformat besteht aus 2 Teilen:

- . Beschreibungsdaten und
- . Wertedaten,

die sich entweder in 2 getrennten Dateien oder in einer gemeinsamen Datei befinden. Der MP85A speichert alle Daten in einer gemeinsamen Datei mit der Endung \*.DFQ ab. Zusätzlich kann für jeden Prozess auch die entsprechende Kurvendatei abgespeichert werden.

#### **Aufbau der Dateien:**

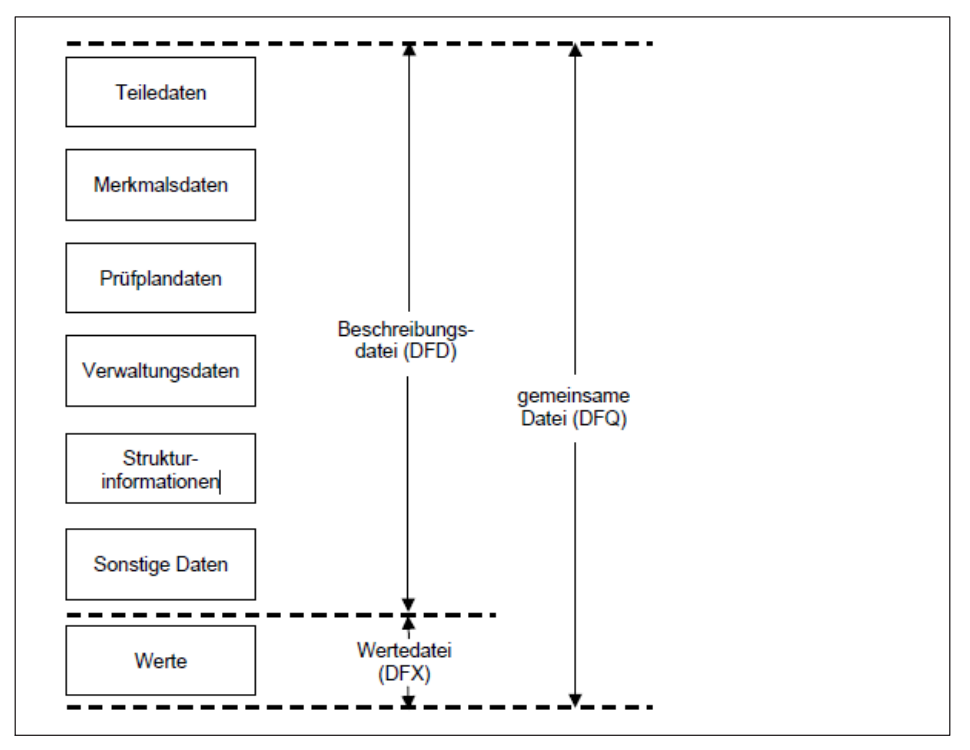

Alle Dateien können in einer zentralen Datenbank gesammelt werden. Aus den einzeln gemessenen Merkmalen (Kxxx) können dann mit der entsprechenden Auswertesoftware (z.B. qsSTAT, Q-DAS) Prozessanalysen für jedes Merkmal erstellt werden.

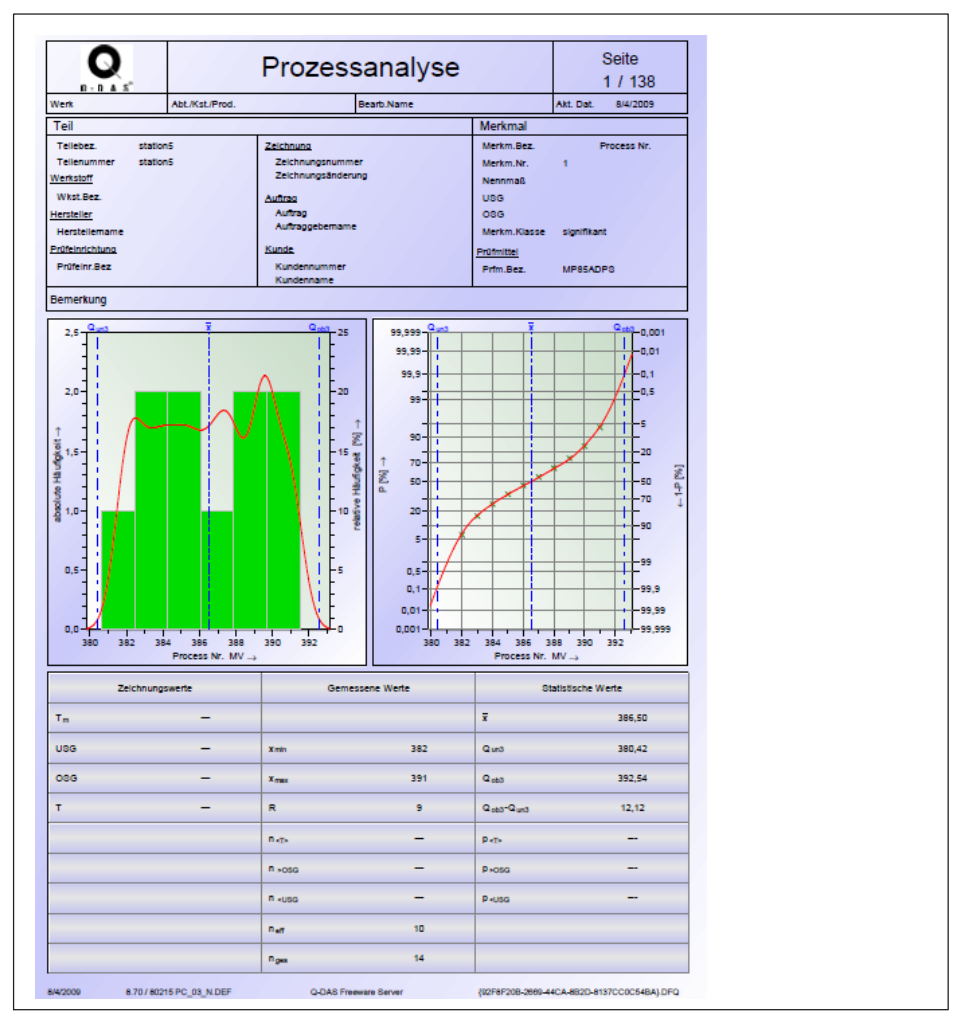

*Abb. 17.3 MP85A Prozessanalyse (Auszug)*

#### **18 FEHLERMELDUNGEN/BETRIEBSZUSTAND**

Je nach Anzeigemodus können unterschiedliche Fehlermeldungen anstelle des Messwertes in der LCD-Anzeige des MP85A-Prozesskontrollers (bzw. im PME-Assistenten) erscheinen.

Die aktuellen Fehler werden durchlaufend angezeigt. Durch Drücken der Taste  $^{(+)}$ gelangen Sie zum Anzeigemodus "FEHLER".

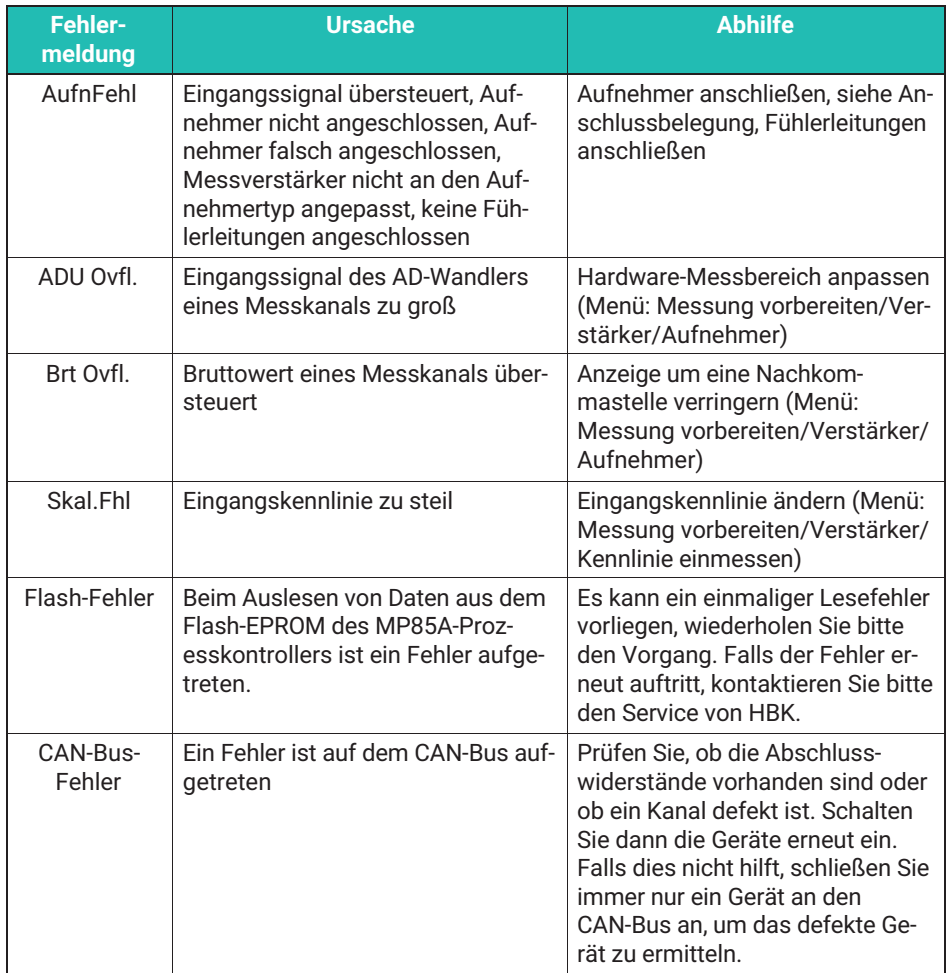

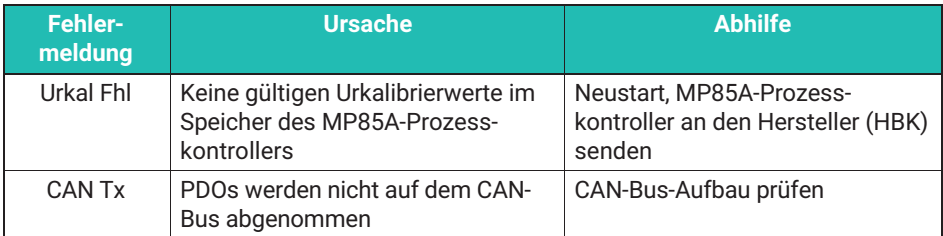

#### **Betriebszustand MP85A‐Prozesskontroller**

Die LEDs zeigen die Betriebszustände (Messbereitschaft, Übersteuerung etc.) des Gerätes an. Bei MP85ADP(-S) wird statt des CAN‐Zustandes (wie beim MP85A) jedoch der PROFIBUS‐Zustand angezeigt. Dies ist auch beim MP85DP-PN(-S) der Fall, deutet hier jedoch auf einen Fehler im Profinet hin.

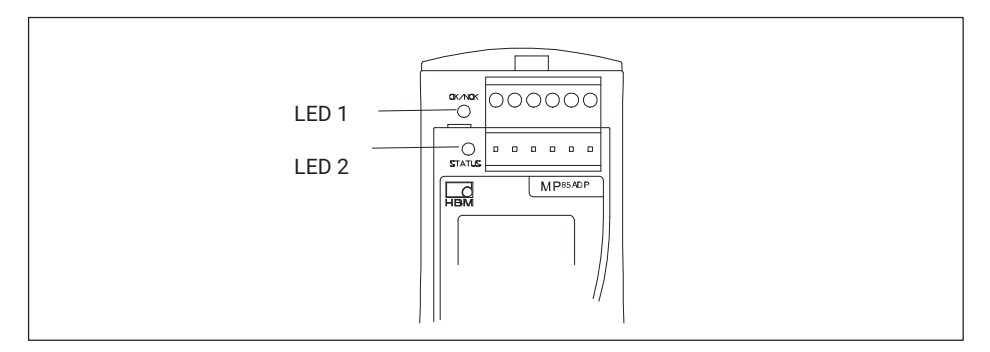

#### **Betriebszustand**

LED1 (IO / NIO)

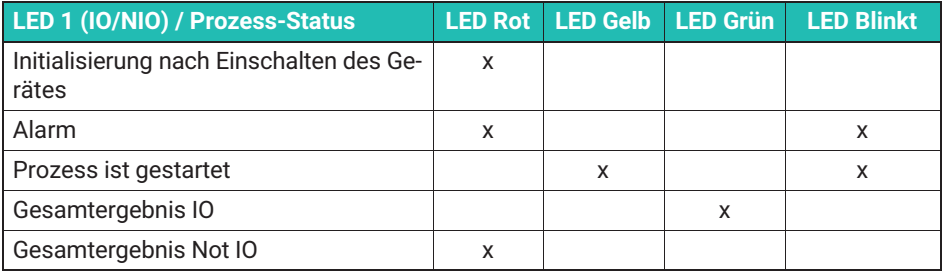

LED2 (Status)

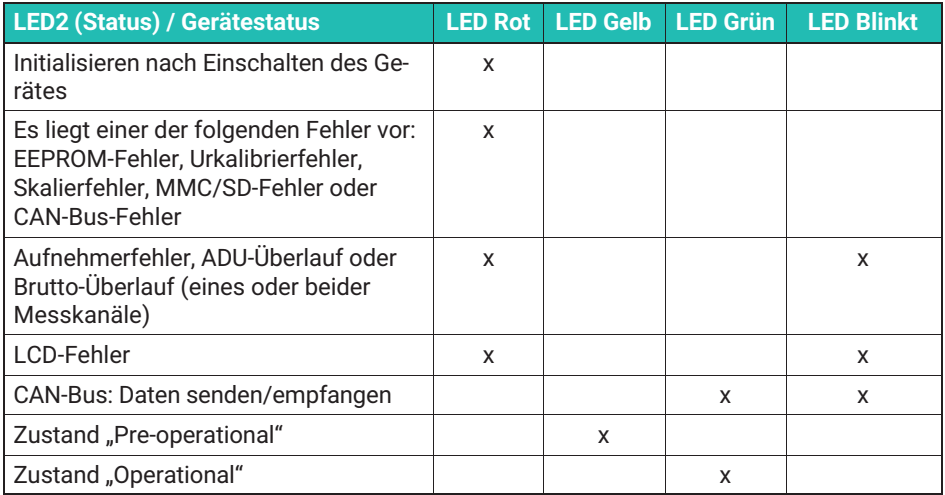

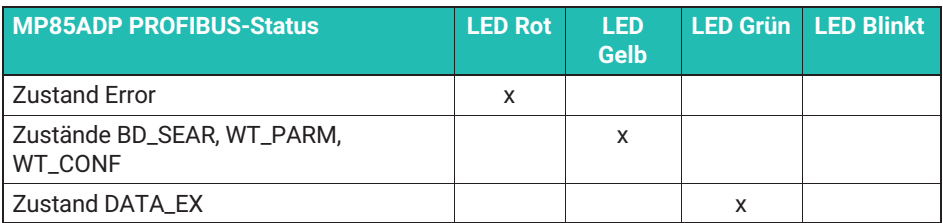

Die Kontroll‐LEDs für den Ethernet‐Status befinden sich an der Unterseite des MP85A‐Prozesskontrollers.

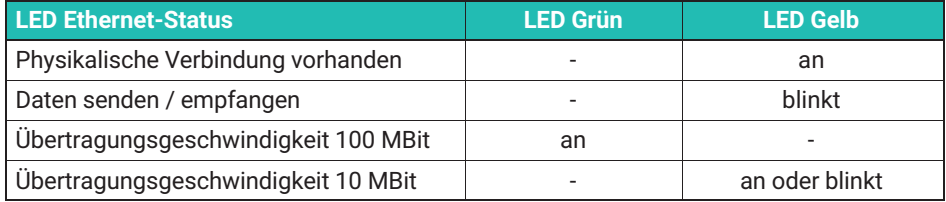

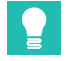

#### **Tipp**

*Eine übersichtliche Darstellung des relevanten Gerätestatus und eine Fehlerübersicht zeigt das Fenster Statusübersicht. Öffnen Sie das Fenster über die Schaltfläche "Status" im Fenster "Messwertanzeige" ([Abb. 18.1,](#page-444-0) Seite [205](#page-444-0)).*

<span id="page-444-0"></span>Die Bedeutung der Anzeigen und mögliche Abhilfen bei Fehlermeldungen sind in der Online‐Hilfe aufgeführt (Aufruf der Hilfe mit F1). Sie finden in der Online‐Hilfe unter der Rubrik FAQ weitere wertvolle Tipps und Einstellhinweise.

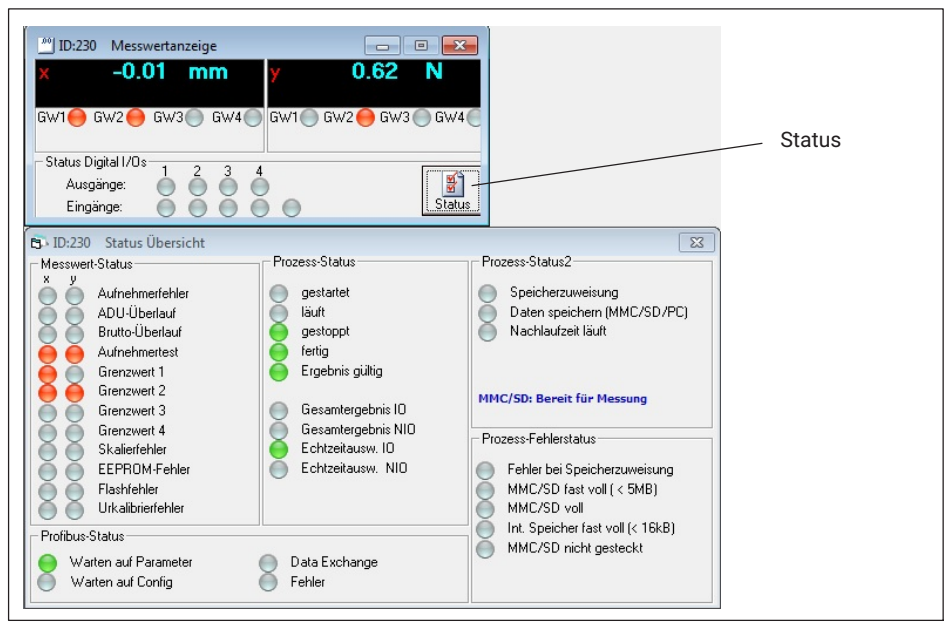

*Abb. 18.1 Aufrufen der Statusanzeige*

#### **Betrieb und Fehlerzustand Profinet-RT-Gateway:**

Die Kontroll‐LEDs SYS und COM für den Status befinden sich an der Oberseite des Profinet-RT-Gateways.

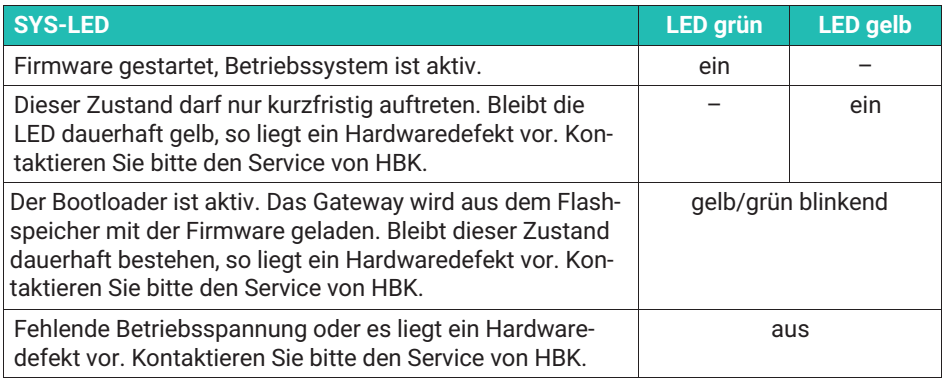

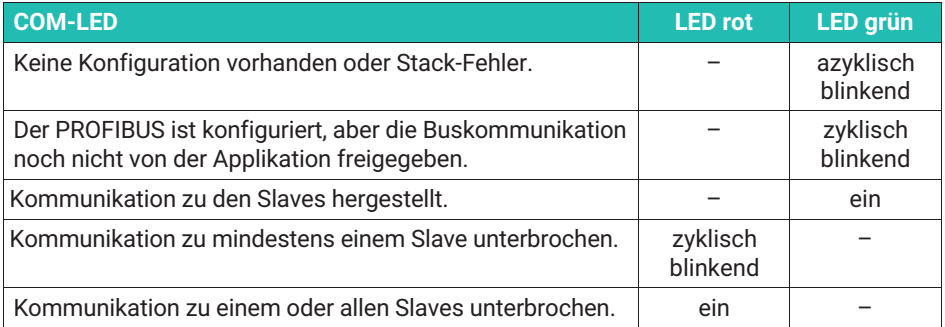

#### **19 SOFTWARE‐ ODER FIRMWAREAKTUALISIERUNG**

Die aktuelle Version der Software PME‐Assistent können Sie auch von der Website von HBK herunterladen: [www.hbm.com](https://www.hbm.com) -> Services & Support -> Downloads -> Firmware & Software.

Die Versionsnummer der von Ihnen verwendeten Version finden Sie nach dem Start des PME-Assistenten im Fenstertitel, z. B. ist "PME-Assistent 2.1 R123" die Version 2.1, Release 123. Falls Sie die Meldung erhalten, dass Ihre Version des Assistenten nicht alle Funktionen des angeschlossenen MP85A unterstützt, laden Sie bitte die neueste Version des PME-Assistenten herunter. Weitere Informationen finden Sie in der Online-Hilfe des Programms.

Eine Aktualisierung der Firmware nehmen Sie über das Programm PME‐Update vor. Die Geräteeinstellungen bleiben auch bei einer Aktualisierung der Firmware erhalten. Wir empfehlen trotzdem, vor der Aktualisierung eine Sicherung der Geräteeinstellungen durchzuführen.

## **Wichtig**

*Mit dem Programm kann eine neue Firmwareversion auch gleichzeitig in mehrere Geräte übertragen werden. Um dabei nicht mit der Verarbeitung eines Prozesses in Konflikt zu geraten (während einer Aktualisierung wird* keine Messung oder Bewertung vorgenommen*), können Sie ab Firmwareversion 2.22 festlegen, dass eine Firmwareaktualisierung nur nach dem Freischalten am Gerät durchgeführt werden darf (F‐Update: Erlaubt!).*

Die von Ihrem Gerät verwendete Firmwareversion sehen Sie nach dem Start des PME‐Assistenten und einem Scan der angeschlossenen Geräte in der Spalte **Vers.** der **Geräteliste**. Klappen Sie nötigenfalls die Liste auf, um das richtige Gerät (ID) sehen zu können.

#### **Vorgehensweise zur Aktualisierung der Firmware**

- Laden Sie die neue Firmware von der Website von HBK herunter: [www.hbm.com](https://www.hbm.com) -> Services & Support -> Downloads -> Firmware & Software
- **Entpacken Sie die Datei mit der neuen Firmware in das Unterverzeichnis DOWNLOAD** des PME‐Assistenten.
- Starten Sie das Programm PME-Update. Das Programm wird bei der Installation des PME‐Assistenten automatisch in das gleiche Verzeichnis installiert und steht Ihnen über das Windows‐Menü **Programme** zur Verfügung.

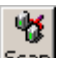

Geben Sie über Scan die verwendete Schnittstelle an (z. B. CAN-Bus oder Ethernet).

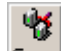

- ► Führen Sie mit Scan einen Geräte-Scan durch.
- Wählen Sie dann die PMEs aus, bei denen die Aktualisierung durchgeführt werden soll.

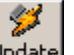

Klicken Sie auf Update, um die neue Firmware zu übertragen.

Das Programm PME-Update verfügt über eine eigene Hilfe.

### **20 FRAGEN UND ANTWORTEN**

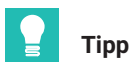

*Die Zeiten in den Ablaufdiagrammen dieses Abschnitts sind zur besseren Übersicht verzerrt dargestellt, also nicht im Originalmaßstab; die Pegel gelten für positive Schaltlogik.*

#### **20.1 Wie stelle ich die Schnittstelle am MP85A ein?**

#### **Ethernet-Schnittstelle**

Die Parametrierung kann *nur von Hand* vorgenommen werden, im PMEAssistent werden die Parameter für die Schnittstelle nur angezeigt. Die Software PME-Assistent darf während der Konfiguration nicht über diese Schnittstelle mit dem MP85A verbunden sein.

Geben Sie am MP85A die Ethernet-Adresse (IP-Adresse) und die Subnetzmaske ein. Ein Betrieb mit dynamischen Adressen (DHCP) ist nicht möglich. Welche IP-Adresse (Ethernet-Adresse) und welche Subnetzmaske Sie einstellen müssen, sollten Sie mit Ihrem Netzwerkadministrator klären. Falls Sie nur eine direkte Verbindung zwischen einem PC und dem MP85A herstellen möchten, können Sie eine beliebige Adresse verwenden, z. B.

192.168.169.xxx. Die letzte Dreiergruppe (xxx) muss eine Zahl zwischen 1 und 254 sein und bei PC und MP85A unterschiedlich sein. Stellen Sie in diesem Fall sicher, dass Sie ein "Crossover-Kabel" verwenden, kein normales Ethernetkabel.

#### **Einstellen der Adresse und Subnetzmaske am MP85A**

- 1. Drücken Sie für *mindestens zwei Sekunden* die Taste *SET*. Die Anzeige **CAN-BUS** erscheint.
- 2. Drücken Sie die Taste *+*, bis in der Anzeige *ETHERNET* erscheint.
- 3. Drücken Sie die Taste *SET*.
- 4. Die MAC-Adresse wird angezeigt.
- 5. Drücken Sie die Tasten +, damit die erste Gruppe der IP-Adresse erscheint.
- 6. Drücken Sie *SET*, um den Wert mit *+* oder verändern zu können. Andernfalls drücken Sie *+*, um zur nächsten Gruppe zu gelangen.
- 7. Falls Sie eine Zahl geändert haben, drücken Sie die Taste *SET*.
- 8. Nach der Anzeige der IPAdresse kommen Sie zur Anzeige der Subnetzmaske. Ändern Sie diese entsprechend Ihren Anforderungen.
- 9. Drücken Sie zum Speichern der Änderungen die Taste *SET* für mindestens zwei Sekunden.

Die blinkende Anzeige *Speichr?* erscheint.

10.Bestätigen Sie durch Drücken von *SET*. In der zweiten Zeile erscheint ein blinkender Doppelpfeil und der Text *Ja*. 11.Bestätigen Sie auch diese Frage durch Drücken von *SET*.

#### **CANBusSchnittstelle**

Die meisten Parameter können Sie *nur von Hand* ändern, die Software PMEAssistent darf während der Konfiguration nicht über diese Schnittstelle mit dem MP85A verbunden sein. Beenden Sie nötigenfalls das Programm.

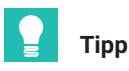

*Sie müssen die OnlineHilfe nicht beenden oder schließen, wenn Sie die Software PMEAssistent beenden.*

Einstellen der Baudrate am MP85A:

- 1. Drücken Sie für *mindestens zwei Sekunden* die Taste *SET*. Die Anzeige **CAN-BUS** erscheint.
- 2. Drücken Sie erneut die Taste *SET*. Die Anzeige *Baudrate* erscheint zusammen mit dem aktuell eingestellten Wert.
- 3. Drücken Sie noch einmal die Taste *SET*. Links vor der Anzeige der aktuellen Baudrate erscheint ein blinkender Doppelpfeil.
- 4. Drücken Sie die Tasten + oder -, um den Wert zu verändern.
- 5. Sobald die gewünschte Zahl in der Anzeige steht, drücken Sie die Taste SET.
- 6. Drücken Sie nun die Taste *SET* für mindestens zwei Sekunden. Die blinkende Anzeige *Speichr?* erscheint.
- 7. Bestätigen Sie durch Drücken von *SET*. In der zweiten Zeile erscheint ein blinkender Doppelpfeil und der Text *Ja*.
- 8. Bestätigen Sie auch diese Frage durch Drücken von *SET*.

#### **PROFIBUSSchnittstelle (nur bei MP85ADP)**

Im PMEAssistenten kann nur die PROFIBUSAdresse eingestellt werden. Alle anderen Parametrierungen des PROFIBUS-Systems sind über entsprechende Software anderer Hersteller vorzunehmen, z. B. PROFIBUS-Software von Siemens.

#### **20.2 Wie stelle ich eine IP‐Adresse an meinem PC ein?**

#### **Vorgehensweise bei Windows Vista und Windows 7**

**• Rufen Sie über das Startmenü von Windows Systemsteuerung -> Netzwerk- und Frei**gabecenter auf. Lassen Sie sich dann für die vorgesehene Verbindung den *Status anzeigen* (Windows Vista). Klicken Sie in Windows 7 auf Ihre *LANVerbindung*, um den Status anzuzeigen.

- Klicken Sie auf *Eigenschaften* und geben Sie ein Administratorkonto an oder bestätigen Sie die Sicherheitsabfrage.
- Markieren Sie *Internetprotokoll Version 4 (TCP/IPv4)* und klicken Sie auf *Eigenschaften*.
- Aktivieren Sie *Folgende IPAdresse verwenden* und geben Sie eine Adresse ein, bei der die ersten drei Zifferngruppen mit den Zifferngruppen des MP85A übereinstimmen und nur die letzte Zifferngruppe eine andere Zahl zwischen 1 und 254 enthält. Die letzte Zifferngruppe darf nicht mit der Zifferngruppe am MP85A übereinstimmen!
- Geben Sie bei *Subnetzmaske* die gleichen Zifferngruppen ein, die am MP85A vorhanden sind.
- Schließen Sie dann alle offenen Dialoge durch Klick auf *OK* oder Schließen.

#### **Beispiel**

Die IPAdresse des MP85A beträgt 192.168.169.80, die Subnetzmaske beträgt 255.255.255.0.

Geben Sie *192.168.169.123* als IPAdresse und *255.255.255.0* als Subnetzmaske am PC ein.

Vorgehensweise bei Windows®XP

- **> Rufen Sie über das Startmenü von Windows Einstellungen Metzwerkverbindungen** auf. Rufen Sie über das Kontextmenü (Rechtsklick) die Eigenschaften der vorgesehenen LAN-Verbindung auf.
- Markieren Sie *Internetprotokoll (TCP/IP)* und klicken Sie auf *Eigenschaften*.
- Aktivieren Sie *Folgende IPAdresse verwenden* und geben Sie eine Adresse ein, bei der die ersten drei Zifferngruppen mit den Zifferngruppen des MP85A übereinstimmen und nur die letzte Zifferngruppe eine andere Zahl zwischen 1 und 254 enthält. Die letzte Zifferngruppe darf nicht mit der Zifferngruppe am MP85A übereinstimmen!
- Geben Sie bei *Subnetzmaske* die gleichen Zifferngruppen ein, die am MP85A vorhanden sind.
- Schließen Sie dann alle offenen Dialoge durch Klick auf *OK*. Evtl. müssen Sie den PC neu starten, um die Einstellung zu aktivieren.

Beispiel:

Die IPAdresse des MP85A beträgt 192.168.169.80, die Subnetzmaske beträgt 255.255.255.0.

- Geben Sie *192.168.169.123* als IPAdresse und *255.255.255.0* als Subnetzmaske am PC ein.

#### **20.3 Wie verbinde ich den PME‐Assistenten mit dem MP85A?**

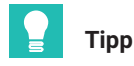

*Die Schnittstelle muss installiert und konfiguriert sein.*

#### **Vorgehensweise**

- 1. Schalten Sie die Stromversorgung für den oder die PME-Geräte ein.
- 2. Verbinden Sie PC-Schnittstelle mit dem oder den PMF-Geräten.
- 3. Starten Sie den PMEAssistenten.
- 4. Geben Sie die verwendete Schnittstelle an.

**CANBus**: Wählen Sie ggf. das zu verwendende CANNetz aus (*Ändern*).

Ethernet (nur MP85A): Falls Sie bei der Ethernet-Schnittstelle nicht alle Adressen des Segmentes (alle Adressen im gelb hinterlegten Feld) durchsuchen möchten (*Scan*), können Sie einzelne IPAdressen eingeben und diese in die Liste der zur Verfügung stehenden Geräte einfügen lassen. Bei jedem Klick auf *IP zur Geräteliste hinzufügen* wird die angegebene Adresse geprüft, ob ein Gerät der PMEFamilie zu finden ist. Falls nicht, erfolgt kein Eintrag in die Liste der Geräte.

- 5. Starten Sie über die Schaltfläche *Scan* eine Abfrage der Schnittstelle, um die belegten Adressen zu ermitteln.
- 6. Rufen Sie über *Starten* das Programm zum Konfigurieren auf.

Alle in der Geräteliste (**Geräte**) angegebenen bzw. gefundenen Geräte der PMEFamilie werden im Baum im linken Teil des Programmfensters angezeigt und können durch Klick auf ihre Adresse zum Einstellen ausgewählt werden.

#### **Hinweise**

- . Falls Sie die Meldung "Diese Softwareversion ist nicht voll kompatibel zur verwendeten Geräteversion" erhalten, sollten Sie den PME-Assistenten über das Internet aktualisieren.
- . Nur MP85A: Falls Sie sich über die EthernetSchnittstelle verbinden möchten und bereits eine andere Verbindung über diese Schnittstelle besteht, müssen Sie das Trennen dieser Verbindung und Herstellen Ihrer Verbindung durch die Eingabe der im Dialog angezeigten Zahl bestätigen. Damit wird sichergestellt, dass die Trennung nicht unbeabsichtigt erfolgen kann: Durch das Verbinden mit Ihrem PC wird die *andere Verbindung getrennt*, d.h., die andere Verbindung (SPS, anderer PC) bekommt *keine Daten* mehr.

#### **20.4 Woran erkenne ich das Dateisystem auf meinem PC und welches sollte ich verwenden?**

Rufen Sie im Hauptverzeichnis der Festplatte (z. B. c:\) das Kontextmenü **Eigenschaften** auf. Im folgenden Dialog (Registerkarte **Allgemein)** ist in der dritten Zeile das verwendete Dateisystem angegeben.

Das Dateisystem NTFS ist erforderlich, falls Sie viele Prozesse aufzeichnen und dadurch bei einer Prüfung mehr als 65.000 Dateien auf dem PC entstehen können.

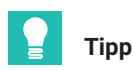

*Falls die Festplatte Ihres PCs nicht bereits ab Werk mit NTFS formatiert wurde, so empfehlen wir, dies nachträglich vorzunehmen. In der Regel stellt der PCLieferant dazu ein Konvertierungsprogramm zur Verfügung. Andern falls versuchen Sie CONVERT.EXE (im Unterverzeichnis SYSTEM32 zu Windows) mit den Parametern* c: /fs:ntfs *zu starten, falls c das zu konvertierende Laufwerk ist* (CONVERT.EXE c: /fs:ntfs). *Die Konvertierung erfolgt ohne Datenverlust, Sie sollten jedoch aus Sicherheitsgründen vorher ein Backup Ihrer Festplatte erstellen.*

#### **20.5 Was bewirken die Optionen beim Start des PME‐Assistenten?**

Um einen schnelleren Aufbau der Fenster zu erreichen, ist *Menübaum des Einstellfens*ters aktualisieren in der Voreinstellung deaktiviert (siehe Startfenster des PME-Assistenten). Das Programm geht dann von einer unveränderten Einstellung im Gerät aus. Falls Sie eine Einstellung manuell am Gerät geändert haben oder falls Sie zwischendurch im Modus *Offline* gearbeitet haben, muss ein erneutes Lesen aller Einstellungen erfolgen, d. h., Sie müssen *Menübaum des Einstellfensters aktualisieren aktivieren.*

# **Tipp**

*Aktivieren Sie Automatisch ins Einstellfenster wechseln, um das Einstellfenster automatisch 5 Sekunden nach dem Start des Programms zu öffnen.*

**Zuletzt verwendete Dialoge automatisch laden** zeigt Ihnen alle Fenster und Dialog mit gleicher Größe und Position an, wie sie beim letzten Beenden des Programms geöffnet waren.

Um das Programm automatisch mit Windows zu starten, legen Sie eine Verknüpfung mit dem Programm (PMEASSIST.EXE) in den Autostart-Ordner von Windows. Deaktivieren Sie *Menübaum des Einstellfensters aktualisieren* und aktivieren Sie *Automatisch ins Einstellfenster wechseln* und *Zuletzt verwendete Dialoge automatisch laden*. Damit wird das Programm beim nächsten Start von Windows ebenfalls gestartet und alle zuletzt geöffneten Programmfenster werden ebenfalls wieder geöffnet.

Falls Sie eine Fenstersammlung gespeichert haben (**Datei Fenstersamm lung speichern**), können Sie diese Datei auch als Startparameter angeben: Erzeugen Sie einen Link auf den PMEAssistenten und geben Sie die Datei inklusive vollem Pfad als Parameter hinter PMEASSIST.EXE an. Beim Start des Programms werden die Fenster dann wieder geöffnet.

#### **Startfenster des PMF-Assistenten**

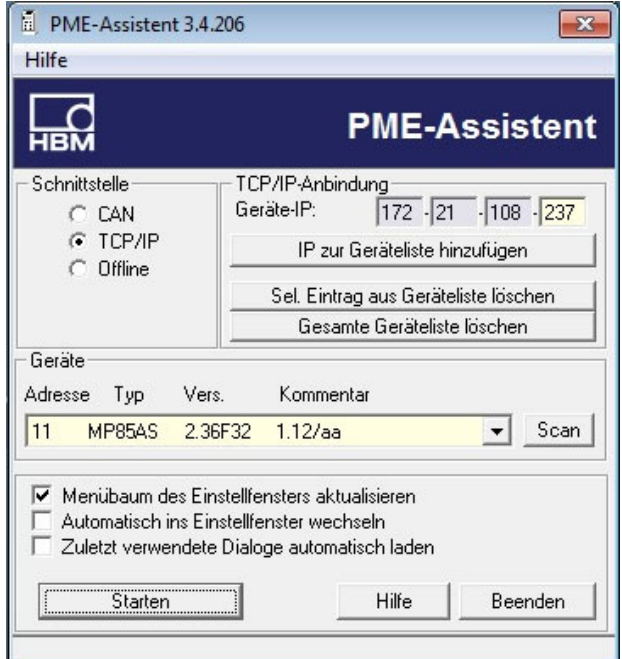

#### **20.6 Was passiert beim Aufschalten auf eine bestehende Ethernet‐Verbindung?**

Falls Sie sich über die Ethernet-Schnittstelle verbinden möchten und bereits eine andere Verbindung mit dem MP85A über diese Schnittstelle besteht, müssen Sie das Trennen dieser Verbindung und Herstellen Ihrer Verbindung durch die Eingabe der im Dialog angezeigten Zahl bestätigen. Damit wird sichergestellt, dass die Trennung nicht unbeabsichtigt erfolgen kann.

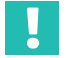

#### **Wichtig**

*Durch das Verbinden mit Ihrem PC wird die andere Verbindung getrennt, d.-h., die andere Verbindung (SPS, anderer PC) bekommt keine Daten mehr.*

#### **20.7 Welche Bedingungen muss eine MMC/SD‐Card erfüllen?**

Für die in den MP85A einsteckbare MMC/SD-Card gilt:

- $\bullet$ Nur Standard-MMC/SD-Karten sind zulässig, keine Secure MMC, MMCplus<sup>™</sup>, MMC*mobile*<sup>TM</sup>, SDHC (SD High Capacity) oder SDXC-Karten (SD eXtended Capacity).
- . Die maximal zulässige Speicherkartengröße beträgt 2GByte.
- Die Karte muss mit dem Dateisystem FAT16 formatiert sein. FAT32, NTFS oder andere Formate sind nicht zulässig.

Formatieren Sie nötigenfalls Ihre Karte neu: unter Windows im Kontextmenü des Datenträgers **Formatieren** wählen und als *Dateisystem* die Einstellung *FAT (Standard)* verwenden.

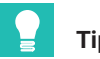

**Tipp**

Um die Zugriffszeiten der MMC/SD-Card zu optimieren, sollten Sie diese in regelmäßigen *Abständen defragmentieren oder neu formatieren.*

#### **20.8 Wie hängen Messrate und Filtereinstellungen zusammen?**

Bei der Messung wird je nach verwendetem Filter zunächst eine bestimmte (interne) Messrate verwendet, siehe Tabelle.

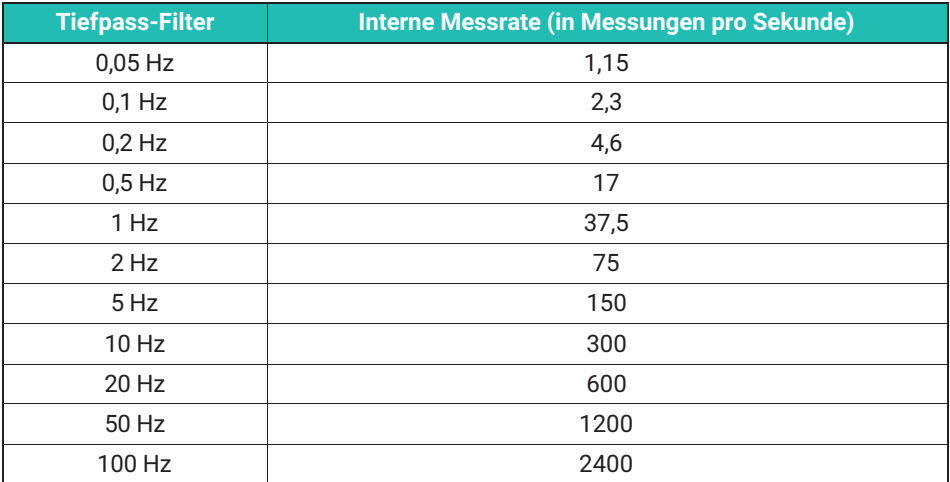

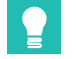

#### **Tipp**

*SSIAufnehmer werden immer 1200mal pro Sekunde abgefragt.*

#### **20.9 Was macht die Datenreduktion und wie stelle ich das ein?**

Um die erzeugte Datenmenge nicht unnötig zu erhöhen, wird die Anzahl der zu überprüfenden (und evtl. zu speichernden) Werte begrenzt: **Datenreduktion.** Sie legen dabei fest, wie hoch die Auflösung des jeweiligen Kanals sein soll. Sobald der aktuelle Messwert entweder für den x-Kanal *oder* den v-Kanal größer ist als der alte Messwert plus der angegebenen Differenz, wird ein

Messwerttripel gespeichert, also die Werte für *beide* Kanäle und der Zeitwert. Damit ist die Auflösung Ihrer Messwerte in x- und y-Richtung immer mindestens so gut wie hier angegeben.

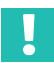

#### **Wichtig**

*Sie sollten mindestens 200 bis 500 Messpunkte erfassen lassen, um eine korrekte Auswertung zu ermöglichen.*

Nur diese Werte müssen auch bezüglich des *Bereichsfensters*, des *Toleranzbandes* bzw. der *Hüllkurve* oder der *Toleranzfenster* überprüft werden. *Alarmfenster*, *Start*, *Stopp* und *Endebedingungen* sowie die *externen Eingänge* werden in dem durch die *Messrate* festgelegten Raster *sofort* überprüft und ausgewertet. Nur bei Aufnehmern mit SSI-Schnittstelle wird vom MP85A grundsätzlich 1200-mal pro Sekunde der Messwert ausgelesen, indem ein Übernahmesignal an den Aufnehmer gesandt wird.

Als Vorteil ergibt sich, dass dadurch mit einer hohen internen Messrate und einer hervorragenden zeitlichen Auflösung gemessen werden kann, da nur die *relevanten* Werte auch (zeitintensiv) weiterverarbeitet werden müssen. Insgesamt kann der MP85A maximal 4000 Werte zur weiteren Verarbeitung aufzeichnen. Falls die Messung bis dahin noch nicht fertig ist, wird sie gestoppt und die Fehlermeldung Pufferüberlauf ausgegeben.

Führen Sie zum Test eine Probemessung "von Hand" durch, um die aktuelle Auflösung zu sehen: die für die Auswertung verwendeten Messpunkte werden auch in der Grafik ange-<br>zeigt (Grafik - Grafikeinstellungen - Kurve mit verbundenen Punkten). Die Anzahl der zeigt (**Grafik Grafikeinstellungen Kurve mit verbundenen Punkten**). Die Anzahl der tatsächlich verwendeten Messpunkte wird nach der Messung in der Zeile ganz oben im Fenster (Symbollleiste) auf der rechten Seite angezeigt. Damit können Sie beurteilen, ob die Anzahl der aufgezeichneten Messpunkte hoch genug ist, d. h. die Auflösung fein genug für die Auswertung. Siehe auch Beispiele unten.

# **Tipp**

*Als Alternative können Sie auf der Registerkarte Alarmfenster auf Alarm und Bereichs***fenster automatisch anpassen** klicken. Zusätzlich werden die ∆x und ∆y der Datenreduk*tion auf praxisgerechte Werte für diese Bereiche eingestellt. Darüber hinaus werden das Alarmfenster auf den um 15% in alle Richtungen vergrößerten Messbereich der Aufnehmer gesetzt, das Bereichs fenster auf den um 10% vergrößerten Bereich.*

Die im folgenden Bild gezeigte Anzahl von Messwerten in x-Richtung ist nicht ausreichend, um den *genauen* Kurvenverlauf zu erhalten, falls dies notwendig ist. Hier müssten Sie die auf der Registerkarte **KontrollEinstellungen** eingegebenen Werte für die Differenzen in x- oder y-Richtung verkleinern.

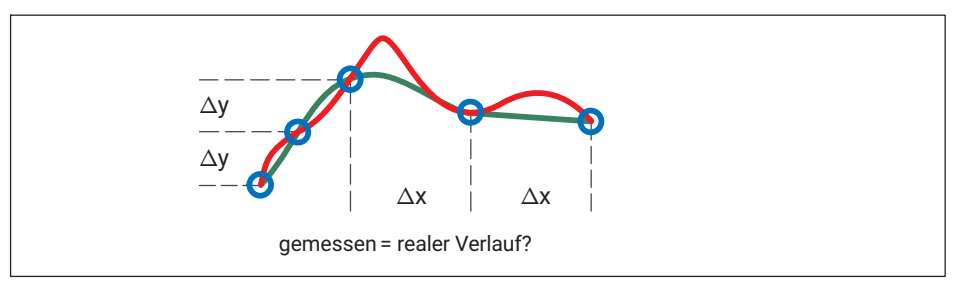

Fall Sie zu wenig Messpunkte erfassen, werden evtl. die angegebenen Fenster bzw. die Hüllkurve nicht wie erwartet ausgewertet.

Beispiele für zu wenig Messpunkte (Ax oder Ay zu groß)

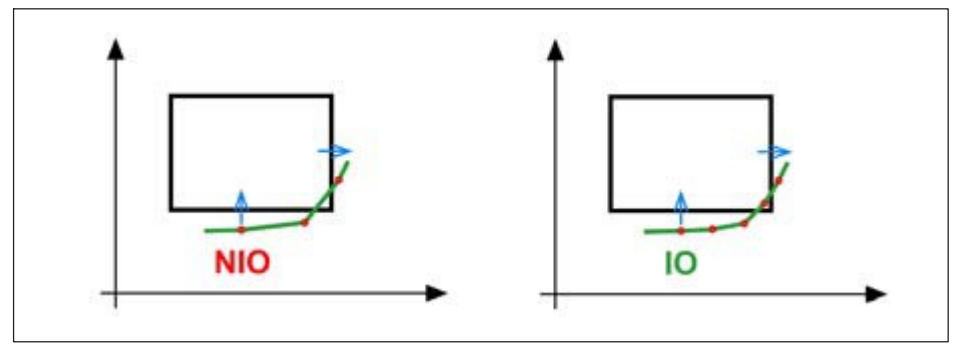

Die Grafik links lässt als Ergebnis ein IO vermuten. Allerdings wird der Vor gang als NIO bewertet: Da kein Messpunkt innerhalb des Fensters liegt, gibt es weder Eintritt noch Austritt und das Ergebnis ist NIO. Erhöhen Sie die Anzahl der Messwerte, indem Sie die  $\Delta x$ und/oder ∆y verkleinern. Wenn dann - bei gleicher Kurve - wenigstens ein Messwert innerhalb des Fensters liegt, wird mit IO bewertet (rechtes Bild).

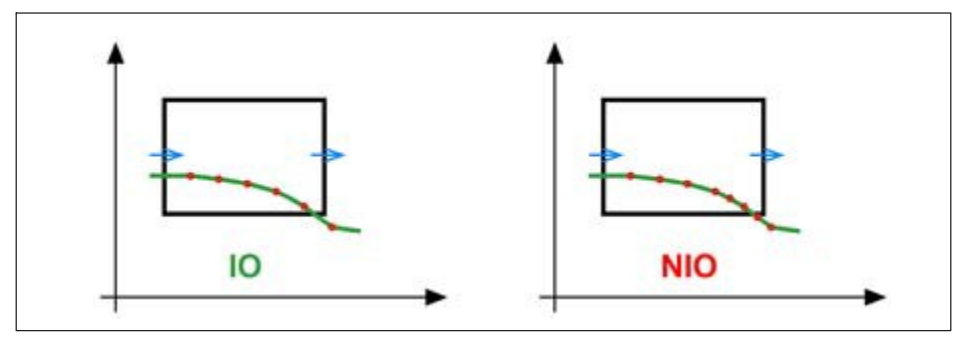

Die Grafik links lässt als Ergebnis ein NIO vermuten. Allerdings wird der Vorgang als IO bewertet: Der vorletzte eingezeichnete Messpunkt liegt innerhalb des Fensters (IO). Der letzte eingezeichnete Messpunkt liegt bereits rechts außerhalb des Fensters, damit ist die yKoordinate nicht mehr relevant. Erhöhen Sie die Anzahl der Messwerte, indem Sie z. B. die ∆y verkleinern (rechtes Bild). Dann wird der Austritt an der unteren Kante erkannt (der y-Wert ist bereits vor dem rechten Rand des Fensters zu niedrig).

### **Tipp**

*Die Grafiken zeigen nicht unbedingt die tatsächlich für die Start oder Stoppbedingung ausgewerteten Messwerte an. Die in die Grafiken eingezeichneten Werte sind die aufgrund der Datenreduktion entstandenen Messwerttripel, die Start und Stoppbedingungen werden jedoch sofort mit den erfassten (Roh)Daten ausgewertet.*

#### **20.10 Welche Möglichkeiten gibt es, die Messung zu starten, zu stoppen und zu beenden?**

#### **Wichtig**

Solange die Endebedingung nicht erfüllt ist, erfolgt keine Speicherung der Daten im RAM und es wird *keine Fertigmeldung* ausgegeben, d. h., *der Prüfstand steht solange*.

Je nachdem, welche Start, Stopp oder Endebedingungen Sie verwenden, ergeben sich unterschiedliche Abläufe im MP85A und damit auch bei den Ausgangssignalen, von "Prozess gestartet" über "Prozess fertig" bis "Ergebnis gültig". Die verschiedenen Fälle, die sich dabei ergebenden Möglichkeiten und die resultierenden Signalverläufe finden Sie im Folgenden. Der Zeitpunkt der Fertigmeldung und damit der mögliche Beginn des nächsten Prozesses ist in den Ablaufdiagrammen mit "Fertigmeldung kann erfolgen" bezeichnet: die danach noch benötigte Zeit richtet sich nach der von Ihnen gewählten Methode für die Datensicherung: prozessoptimiert oder ohne Datenverlust.

#### **Start/Ende über externes Signal, manuell oder über Schnittstellenbefehle**

Sie starten und beenden den Prozess mit einem externen Signal (digitale Eingänge) oder

manuell über  $\Box$  und  $\Box$  Die gleiche Funktion haben auch Schnittstellenbefehle, sie wirken wie die manuelle Steuerung.

#### **Ablaufdiagramm a) für Start/Endebedingungen**

![](_page_458_Figure_4.jpeg)

#### **Hinweise**

- . Sowohl bei einem externen Signal als auch bei manueller Steuerung sind Stopp- und Endezeitpunkt identisch. Beide Betriebsarten können auch gemischt werden, d.h., der Prozess wird gestartet, wenn Sie entweder auf die Schaltfläche klicken oder das digitale Signal für "Start" anliegt. Das gleiche gilt auch für das Ende des Prozesses.
- . Es werden nur Pegeländerungen (Flanken) des externen Signals ausgewertet.
- . Bei einem manuellen Start können Sie den Prozess nicht über eine Bedingung beenden, Sie müssen ihn manuell, mit einem externen Signal oder einem Schnittstellenbefehl beenden.

#### **Start über externes Signal, Stopp über Bedingung, Ende über externes Signal**

Sie starten und beenden den Prozess mit einem externen Signal (digitale Eingänge) der Stopp der Messung soll über eine Bedingung erfolgen, z.B. Unterschreiten eines Wertes.

#### **Ablaufdiagramm b) für Start/Stopp/Endebedingungen**

![](_page_459_Figure_1.jpeg)

#### **Hinweise**

. Der Prozess wird sofort beendet, ohne Ihre Stoppbedingung abzuwarten, wenn das

externe Signal auf "Ende" geht, Sie auf **klicken oder der entsprechende Schnitt**stellenbefehl eintrifft.

. Es werden nur Pegeländerungen (Flanken) des externen Signals ausgewertet.

#### **Start über externes Signal, Stopp und Ende über Bedingungen**

Sie starten den Prozess mit einem externen Signal (digitale Eingänge) der Stopp und das Ende der Messung sollen über Bedingungen erfolgen, z.B. Unterschreiten eines Wertes.

#### **Ablaufdiagramm c) für Start/Stopp/Endebedingungen**

![](_page_460_Figure_1.jpeg)

#### **Hinweise**

. Der Prozess wird sofort beendet, ohne Ihre Stopp- und Endebedingungen abzuwarten,

wenn das externe Signal wieder auf "Ende" geht, Sie auf **WELL** klicken oder der entsprechende Schnittstellenbefehl eintrifft.

. Die Stopp und Endebedingungen werden erst ausgewertet, wenn bei *Unterschreiten* der Sollwert plus Hysterese bzw. bei *Überschreiten* der Sollwert minus Hysterese bereits einmal über- bzw. unterschritten wurde. Die Hysterese (5% des Bereichsfensters) ist notwendig, damit Rauschen oder kleine Signalstörungen die Messung nicht bereits zum Zeitpunkt tx abbrechen. Die Prozentangabe bezieht sich auf die jeweilige Achse des Bereichsfensters.

#### Beispiel Stopp-/Endebedingung: Unterschreiten Sollwert x-Kanal

Für die Bedingung *Unterschreiten* liegt die Hysterese *über* dem Sollwert.

![](_page_461_Figure_0.jpeg)

#### Beispiel Stopp-/Endebedingung: Unterschreiten Sollwert y-Kanal

Für die Bedingung *Unterschreiten* liegt die Hysterese *über* dem Sollwert.

![](_page_461_Figure_3.jpeg)

#### **Start/Stopp/Ende über Bedingungen**

Sie starten, stoppen und beenden den Prozess über verschiedene Bedingungen, z.B. Start bei Überschreiten eines Wertes, Stopp und Ende bei Unterschreiten bestimmter Werte.

![](_page_462_Figure_0.jpeg)

#### **Ablaufdiagramm d) für Start/Stopp/Endebedingungen**

#### **Hinweise**

. Der Prozess wird sofort beendet, ohne Ihre Stopp- und Endebedingungen abzuwarten,

wenn Sie auf klicken oder der entsprechende Schnittstellenbefehl eintrifft.

. Die Bedingungen werden erst ausgewertet, wenn bei *Unterschreiten* der Sollwert plus Hysterese bzw. bei *Überschreiten* der Sollwert minus Hysterese bereits einmal überbzw. unterschritten wurde. Die Hysterese für die Startbedingung beträgt 1% des Bereichsfensters, für Stopp- und Ende- bedingungen sind es 5% des Bereichsfensters. Die Prozentangabe bezieht sich auf die jeweilige Achse des Bereichsfensters. Die Hysterese ist notwendig, damit Rauschen oder kleine Signalstörungen die Messung nicht bereits zum Zeitpunkt tx abbrechen.

#### **Beispiel Startbedingung: Überschreiten Sollwert x-Kanal**

Für die Bedingung *Überschreiten* liegt die Hysterese *unter* dem Sollwert.

![](_page_463_Figure_2.jpeg)

#### **Beispiel Startbedingung: Überschreiten Sollwert v-Kanal**

Für die Bedingung *Überschreiten* liegt die Hysterese *unter* dem Sollwert.

![](_page_463_Figure_5.jpeg)

#### **Start/Stopp über Bedingungen, Ende über externes Signal**

Sie starten und stoppen den Prozess über verschiedene Bedingungen, z. B. Start bei Überschreiten eines Wertes, Stopp bei Unterschreiten eines Wertes. Das Ende wird mit einem externen Signal (digitale Eingänge) bestimmt.

#### **Ablaufdiagramm e) für Start/Stopp/Endebedingungen**

![](_page_464_Figure_1.jpeg)

#### **Hinweise**

. Der Prozess wird sofort beendet, ohne Ihre Stoppbedingung abzuwarten, wenn das

externe Signal auf "Ende" geht, Sie auf **klicken oder der entsprechende Schnitt**stellenbefehl eintrifft.

#### **Es werden nur Pegeländerungen (Flanken) des externen Signals ausgewertet.**

. Die Bedingungen werden erst ausgewertet, wenn bei *Unterschreiten* der Sollwert plus Hysterese bzw. bei *Überschreiten* der Sollwert minus Hysterese bereits einmal überbzw. unterschritten wurde. Die Hysterese für die Startbedingung beträgt 1% des Bereichsfensters, für die Stoppbedingung sind es 5% des Bereichsfensters. Die Prozentangabe bezieht sich auf die jeweilige Achse des Bereichsfensters. Legen Sie deshalb den Sollwert für die Startbedingung genügend weit über bzw. unter den Ausgangszustand (Ruhezustand) ihres Signals (minimales Startsignal), damit die Hysterese für die Startbedingung sicherstellen kann, dass nicht bereits kleine Signalstörungen den Prozess starten. Das in den Beispielen einge zeichnete Verlassen der Startbedingung spielt bei diesem Ablauf keine Rolle. Die Hysterese für die Stoppbedingung ist notwendig, damit Rauschen oder kleine Signalstörungen die Messung nicht bereits zum Zeit- punkt tx abbrechen.

#### **Start/Stopp über Bedingungen, Ende über Verlassen der Startbedingung**

Sie starten und stoppen den Prozess über verschiedene Bedingungen, z.B. Start bei Überschreiten eines Wertes, Stopp bei Unterschreiten eines Wertes. Das *Ende* der Messung ist dann erreicht, wenn diese Startbedingung wieder verlassen wird, d.h., dass z.B. bei der Verwendung von "Start bei Über schreiten" dieser Wert wieder unterschritten werden muss, zuzüglich der Hysterese für die Startbedingung (1%).

![](_page_465_Figure_2.jpeg)

#### **Ablaufdiagramm f) für Start/Stopp/Endebedingungen**

#### **Hinweise**

- . Der Prozess wird sofort beendet, ohne Ihre Stoppbedingung abzuwarten,wenn Sie auf
	- klicken oder der entsprechende Schnittstellenbefehl eintrifft.
- . Die Bedingungen werden erst ausgewertet, wenn bei *Unterschreiten* der Sollwert plus Hysterese bzw. bei *Überschreiten* der Sollwert minus Hysterese bereits einmal überbzw. unterschritten wurde. Die Hysterese für die Startbedingung beträgt 1% des Bereichsfensters, für die Stoppbedingung sind es 5% des Bereichsfensters. Die Prozentangabe bezieht sich auf die jeweilige Achse des Bereichsfensters. Legen Sie daher den Sollwert für die Startbedingung genügend weit über bzw. unter den Ausgangs zustand (Ruhezustand) ihres Signals (minimales Startsignal), damit die Hysterese für die Startbedingung sicherstellen kann, dass nicht bereits kleine Signalstörungen den Prozess starten. Die Hysterese für die Stoppbedingung ist notwendig, damit Rauschen oder kleine Signalstörungen die Messung nicht bereits zum Zeitpunkt ty abbrechen.

#### **20.11 Wie arbeite ich im Einrichtbetrieb?**

Gerade in der Test- oder Einrichtphase einer Anlage, bei der oft auch nur wenige Musterteile zur Verfügung stehen, ist es äußerst hilfreich, wenn im Vorfeld erste Informationen über den tatsächlichen Prozessverlauf gewonnen werden können. Gehen Sie dazu folgendermaßen vor:

- 1. Deaktivieren Sie die Statistikverarbeitung und damit auch die IO/NIOZähler, um die statistische Auswertung nicht zu verfälschen.
- 2. Starten und stoppen Sie die Prozessüberwachung manuell.
- 3. Ermitteln Sie mehrere Kurven. Toleranzfenster: Lassen Sie mehrere Prozesskurven anzeigen (**Grafik** Kurvenhistorie), um daraus die Toleranzfenster zu bestimmen.

Toleranzband: Lassen Sie das Toleranzband aus einer der gemessenen Kurven automatisch erstellen.

4. Drucken Sie ein Protokoll zur Dokumentation der Prozesskurven und Bewertungsparameter aus.

Mit EASYteach aus der FASTpress Suite stehen Ihnen eine Reihe weiterer, spezieller Methoden zur Prozessbewertung und Dokumentation zur Verfügung.

5. Speichern Sie alle Prozess- und Bewertungsparameter netzausfallsicher in einen Parametersatz im Flash-EPROM des MP85A, auf der (optionalen) MMC/SD-Card oder auf Ihrem PC.

Siehe auch Menü PARAMETER SPEICHERN/LADEN

6. Lassen Sie mehrere "Muster" (Nullserie) fertigen und überprüfen Sie die gewählten Parameter.

#### **20.12 Was ist beim Nullabgleich zu beachten und wie lange dauert der Nullabgleich?**

Bei niedrigen Filtergrenzfrequenzen muss die Einschwingzeit des Filters *vor* dem Nullabgleich abgewartet werden. Für den Nullabgleich ist ein Impuls von mindestens 5 ms Dauer am digitalen Eingang notwendig. Weitere 5 ms später ist der Nullabgleich beendet.

![](_page_466_Figure_13.jpeg)

**An den digitalen Eingängen werden nur Pegel***änderungen* **ausgewertet, d. h. die** *Flanken***.**

#### **20.13 Wie läuft ein Aufnehmertest ab und was ist dabei zu beachten?**

Bei niedrigen Filtergrenzfrequenzen muss die Einschwingzeit des Filters *vor* dem Test abgewartet werden. Für den Aufnehmertest ist ein Impuls von mindestens 5ms Dauer am digitalen Eingang notwendig. Das Ergebnis liegt typischerweise weitere 10ms später vor.

![](_page_467_Figure_3.jpeg)

**An den digitalen Eingängen werden nur Pegel***änderungen* **ausgewertet, d.h. die** *Flanken***.**

#### **20.14 Welche Beschränkungen gelten für (Aufnehmer‐) Skalierungen?**

Die Skalierung kann von 1/30 des Messbereiches für 1.000.000 Digits Auflösung bis zu 10 Digits Auflösung für den gesamten Messbereich gehen.

Als Messbereich sei 2mV/V eingestellt. Als minimale Skalierung kann dann 0,066mV/V auf 1.000.000 Schritte eingestellt werden, d.h., für den vollen Messbereich ergäbe sich 30.000.000. In diesen Zahlen sind die Nachkommstellen enthalten, die Angabe von 50,000 für 50kN Nennlast erzeugt daher eine Auflösung von 50.000 Schritten.

Bei Verwendung als Zähler bzw. bei SSIAufnehmern kann die Skalierung zwischen 20 Digits für einen Impuls (1:20) und 10.000 Impulsen pro angezeigtem Digit betragen  $(10.000:1)$ .

#### **20.15 Was ist bei einer Parametersatzumschaltung zu beachten?**

Für die Aktivierung eines neuen Parametersatzes werden typischerweise weniger als 200ms benötigt. Bei sehr niedrigen Filtergrenzfrequenzen kommt noch die Einschwingzeit des Filters *hinzu.* Falls Sie digitale Eingänge zum Schalten verwenden, erfolgt die Umschaltung bei *Änderung* des Pegels am Eingang (Flanke).
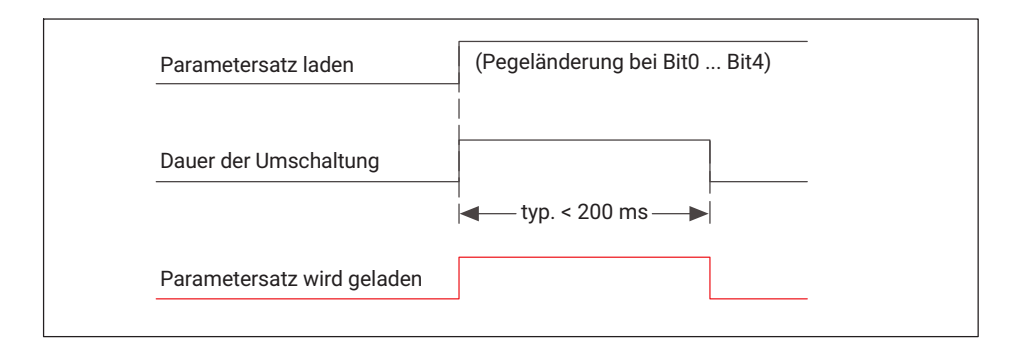

#### **Hinweise**

- . An den digitalen Eingängen werden nur Pegel*änderungen* ausgewertet, d.h. die *Flanken*.
- . Die Umschaltung muss beendet sein, bevor Sie einen neuen Prozess starten können. Verwenden Sie zur Überprüfung das Signal "Parametersatz wird geladen".

### **20.16 Wie kann ich Änderungen der Geräteeinstellungen feststellen/ nachvollziehen?**

Über das Menü **Optionen Änderungsprotokoll** können Sie Änderungen der Konfiguration verfolgen, die über diesen PC und den momentan angemeldeten (Windows-)Benutzer erfolgen. Nach dem Aktivieren werden alle Änderungen in kodierter Form (interne Parameter-IDs) in der Datei ChangeLog.LOG protokolliert. Die Datei wird im Speicherverzeichnis angelegt.

Zum Deaktivieren müssen Sie das beim Aktivieren vergebene Passwort eingeben.

### **20.17 Welche Fehlermeldungen gibt es für die Messung/den Prozessstatus und wie kann ich den Fehler beseitigen?**

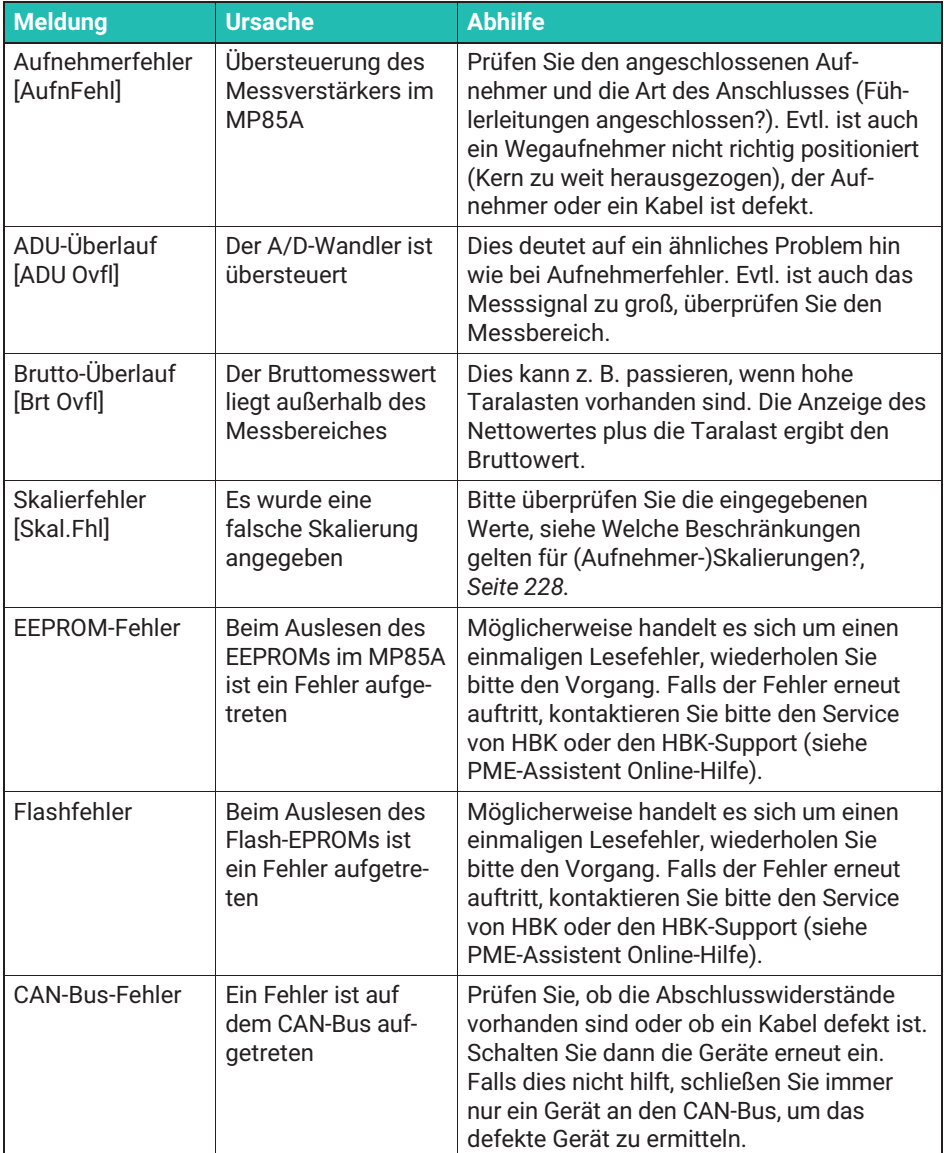

Die Meldungen in eckiger Klammer werden im Display des MP85A angezeigt.

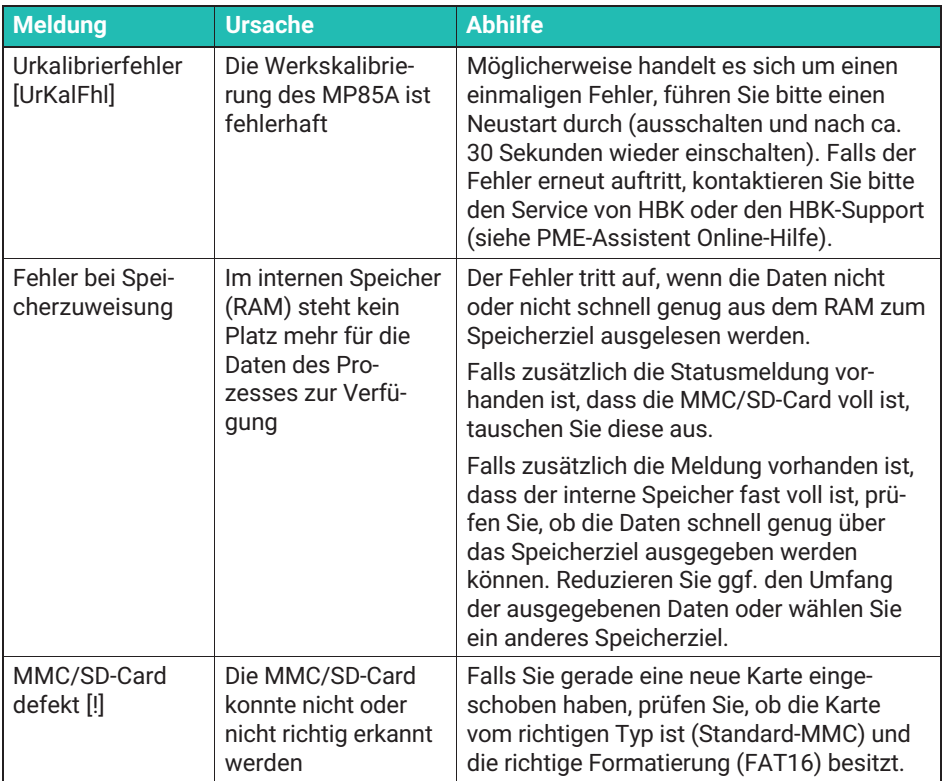

### **20.18 Welche Bedeutung haben die Fehlermeldungen bei Toleranzfensterverletzungen?**

Bei einer Verletzung der angegebenen Ein- und Austrittsseite eines Toleranzfensters gibt es mehrere mögliche Fehlermeldungen. Um Ihnen die Einordnung der Fehlermeldungen zu erleichtern, finden Sie im Folgenden Bilder mit Beispielen für mögliche (falsche) Kurvenverläufe.

#### **Austrittsbedingung nicht erfüllt**

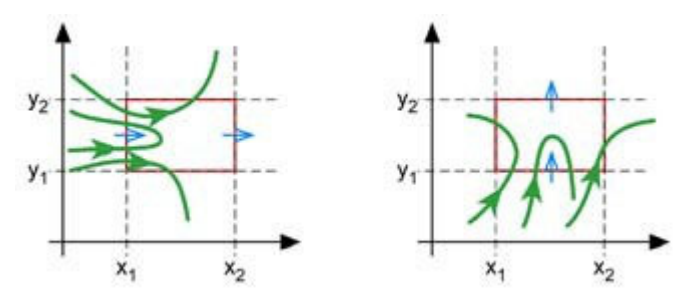

**Austritt vor Eintrittsbedingung erfüllt**

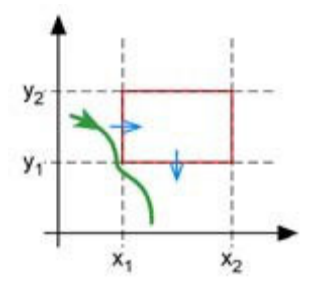

**Fehler Min. x (x zu klein)**

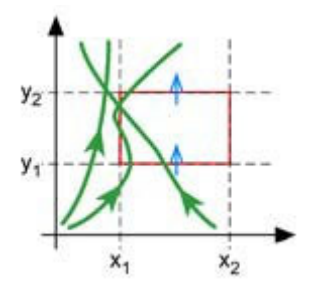

**Fehler Max. x (x zu groß)**

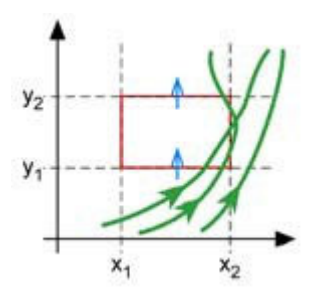

 **Fehler Min. y (y zu klein)**

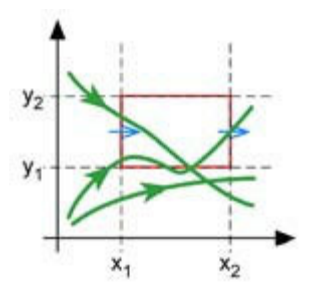

 **Fehler Max. y (y zu groß)**

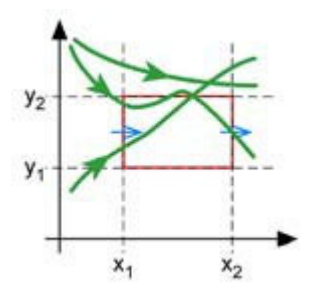

# **20.19 Welche Bedeutung haben die LEDs am MP85A?**

# **LED 1 (IO/NIO)**

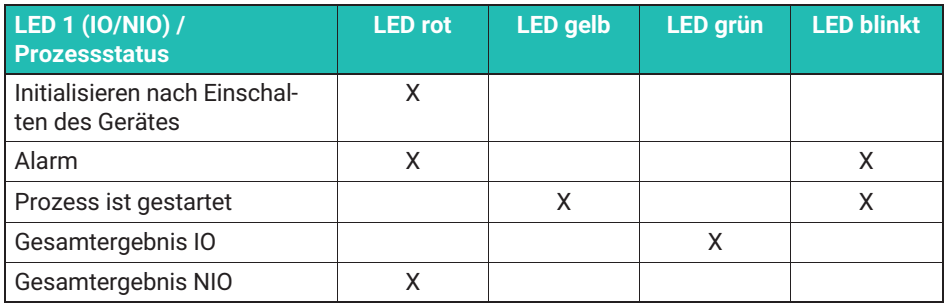

### **LED 2 (Status)**

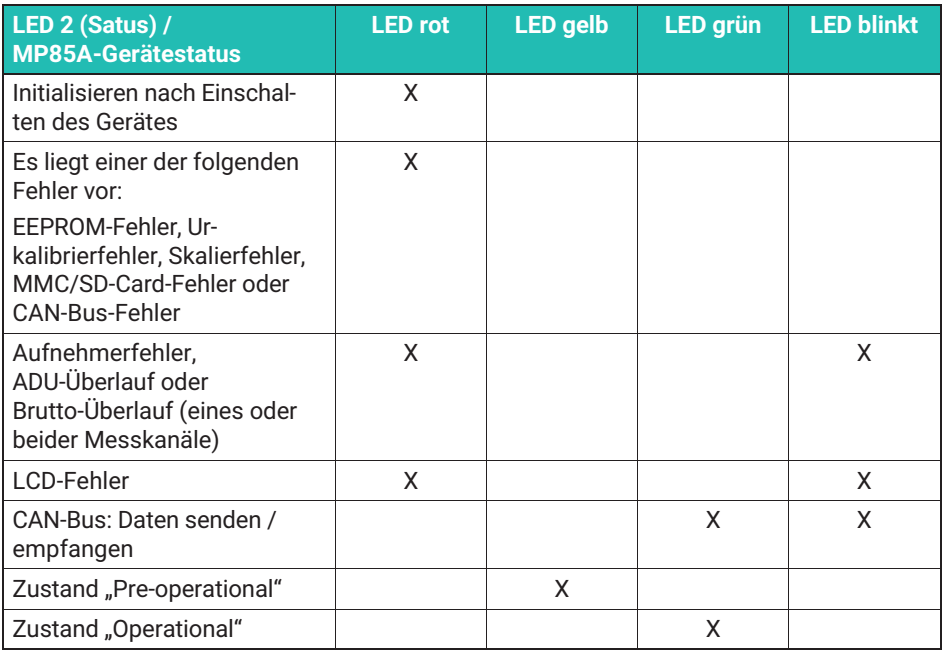

### **Nur MP85ADP: PROFIBUS-Status**

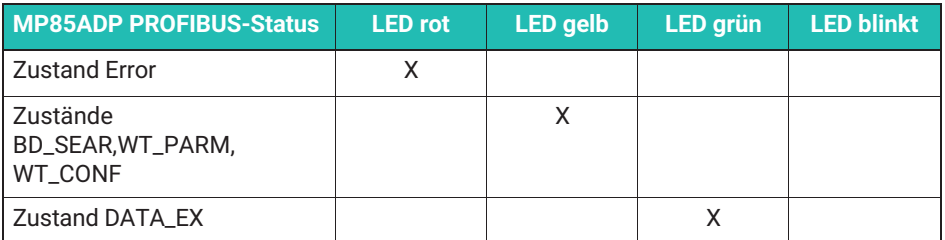

### **Ethernet-Anschluss**

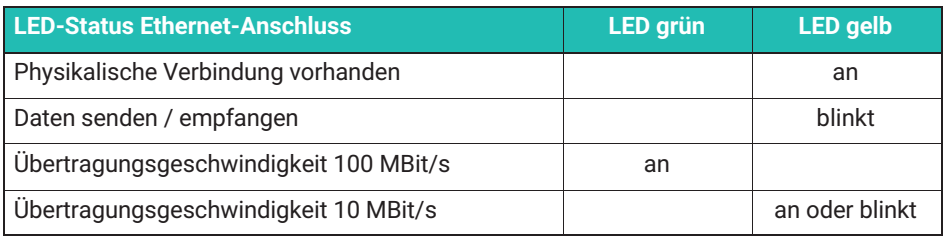

### **Profinet-RT-Gateway**

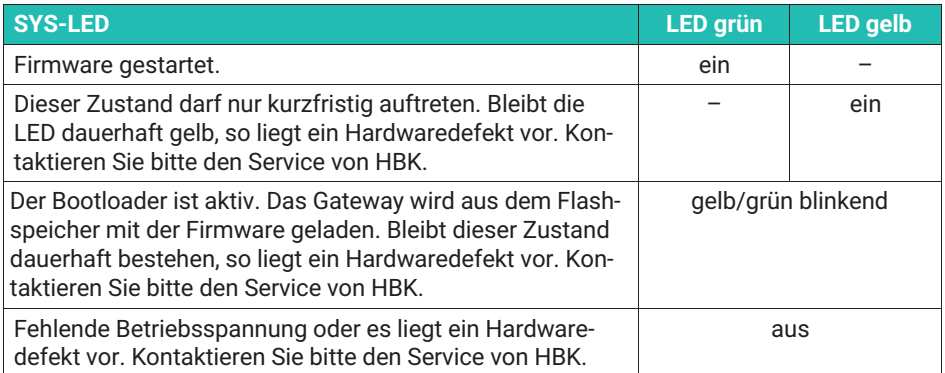

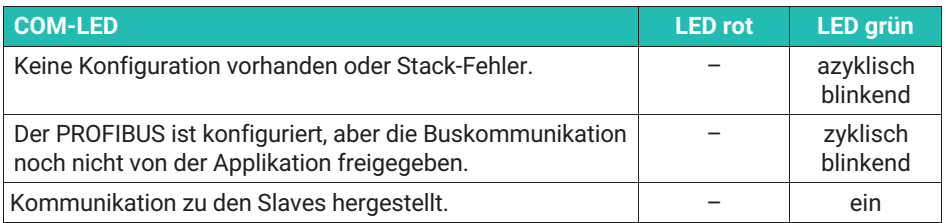

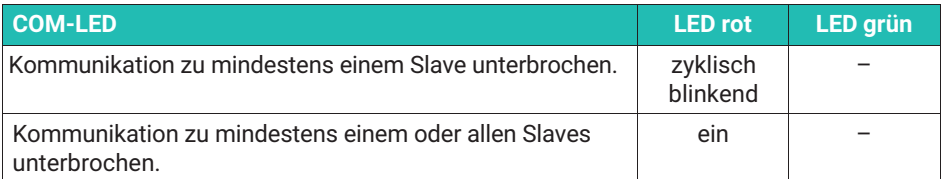

### **20.20 Was ist beim Speichern von Prozessdaten (Kurven und Ergebnisse) zu beachten?**

Bei der Speichermethode *Ohne Datenverlust* werden alle Prozessdaten lückenlos auf das gewählte Zielsystem übertragen (PC oder interne MMC/SD-Card). Ist dort jedoch eine Speicherung nicht möglich, z. B. weil der Speicher voll ist, so wird das Signal "Prozess fertig" *nicht ausgegeben* und der nächste Prozess kann *nicht gestartet* werden, d.h., **der Prüfstand steht**.

#### **Speichermedium extern**

Bei dieser Option werden die ausgewählten Daten über die Schnittstelle übertragen. In der Regel wird in diesem Fall ein PC die Daten speichern. Verwenden Sie für kürzest mögliche Übertragungszeiten die Fast-Ethernet-Schnittstelle (100 Mbit).

Die *Speicherung auf den PC erfolgt nur,* wenn eine Verbindung zwischen PC und MP85A besteht und eines der Programme PMEAssistent, EASYmonitor oder INDUSTRYmonitor *gestartet ist.* Das jeweilige Programm darf jedoch minimiert sein. Die Programme EASYmonitor und INDUSTRYmonitor sind Bestandteil der FASTpress Suite.

In der Voreinstellung werden die Dateien innerhalb des Installationsverzeichnisses für den PMEAssistenten im Verzeichnis DATA angelegt. Sie können jedoch über das Menü **Datei Speicherverzeichnis festlegen** ein anderes Verzeichnis angeben. Der unter Windows angemeldete Benutzer muss Schreibberechtigung für das gewählte Speicherverzeichnis besitzen.

Das Dateisystem NTFS ist erforderlich, falls Sie viele Prozesse aufzeichnen und dadurch mehr als 65.000 Dateien bei einer Prüfung entstehen können, die in ein einziges Verzeichnis geschrieben werden.

Für den Betrieb mit Datenspeicherung im Netzwerk empfehlen wir den Einsatz des Programms INDUSTRYmonitor. Das Programm wurde speziell für den schnellen Datentransfer optimiert und ermöglicht kurze Maschinen-Zykluszeiten.

#### **Speichermedium MultiMediaCard/SD-Card**

Auf der optionalen MMC/SD-Card-Speicherkarte können wahlweise Messkurven, Messergebnisse und Parametersätze gespeichert werden. Je nach vorhandener Karte können Sie unterschiedlich viele Werte speichern. Für eine Messkurve mit z.B. 600 Wertetripeln (zwei Kanäle plus Zeit) werden knapp 15 kByte benötigt, d. h., auf einer 1 GB-Karte können Sie ca 300.000 Messkurven speichern. Die Karte kann zum Auslesen der Daten prinzipiell auch während einer Messung entfernt werden.

Verwenden Sie keine High-Speed-Karten. Die Geschwindigkeit der Datenübertragung ist geräteintern begrenzt. Um die Zugriffszeiten der MMC/SD-Card zu optimieren, sollte diese in regelmäßigen Abständen defragmentiert oder neu formatiert werden.

Die Dateien werden immer in das Unterverzeichnis MP85 auf der MMC/SD-Card geschrieben. Das Verzeichnis wird erzeugt, falls es noch nicht vorhanden ist. Innerhalb dieses Verzeichnisses werden bei Bedarf weitere Unterverzeichnisse angelegt.

### **20.21 Wie sieht das Ablaufdiagramm einer prozessoptimierten Messung aus?**

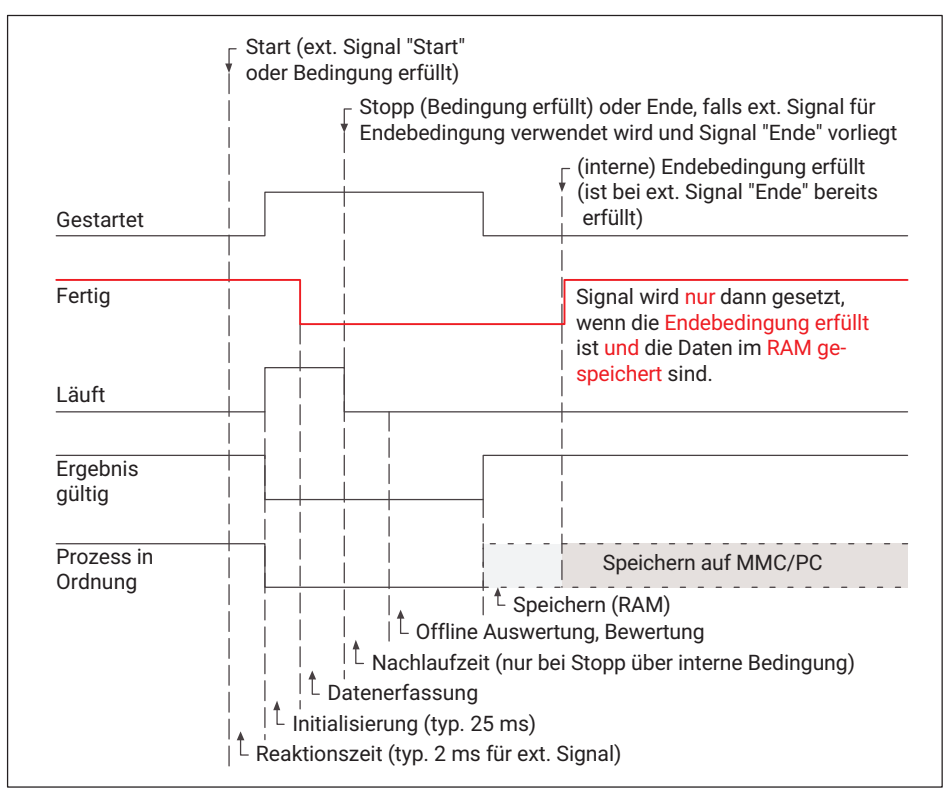

## **20.22 Wie sieht das Ablaufdiagramm einer Messung ohne Datenverlust aus?**

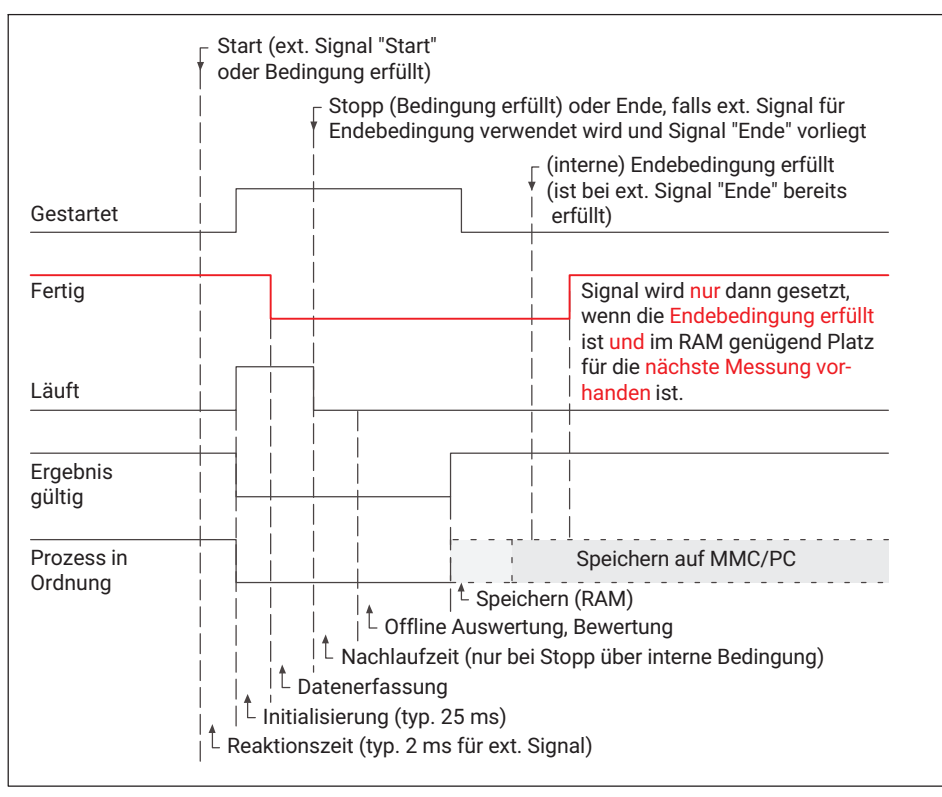

### **20.23 Wodurch kann ein digitaler Ausgang gesetzt werden?**

Ein digitaler Ausgang kann durch folgende Ereignisse gesetzt werden:

- $\overline{a}$ In einem Kanal wird der Grenzwert erreicht.
- . In einem Kanal liegt ein Messfehler vor.
- . Ein Aufnehmertest wurde durchgeführt.
- . Ein festgelegter Prozesszustand wurde erreicht.
- . Ein bestimmtes Toleranzfenster ist IO.
- . Der Transfer- oder MMC/SD-Card-Speicher ist fast voll.
- . Der Ausgang wurde über die Schnittstelle gesetzt.

### **20.24 Wie erzeuge ich einen Protokollausdruck eines Prozesses?**

- Laden Sie den oder die zu protokollierenden Prozesse über **MESSEN + VISUALISIEREN Darstellung gespeicherter Daten**. Der Dateiauswahldialog ermöglicht Ihnen die Eingabe verschiedener Suchkriterien und die Suche über mehrere Unterordner.
- Rufen Sie über die Druckvorschau auf.
- Klicken Sie im Dialog auf **beil**, um die gewünschten Seiten in der geforderten Anzahl auszudrucken.

Hoch oder Querformat können Sie direkt vor dem Ausdruck wählen oder über Windows auf die gewünschte Orientierung voreinstellen.

Sie können in die Darstellung und den Druck Ihr Firmenlogo einbinden: Legen Sie dazu die Datei mit Ihrem Logo unter dem Namen LOGO.BMP oder LOGO.GIF (Bitmap oder GIF-Format) in das Installationsverzeichnis des PME-Assistenten. Das Logo wird dann unterhalb des Gesamtergebnisses angezeigt.

### **20.25 Wie kann ich alle Einstellungen eines MP85A in ein anderes Gerät übernehmen (klonen)?**

Alle Einstellungen eines MP85A lassen sich über die Tastatur des MP85A auf der MMC/ SD-Card speichern und dann auf einen anderen MP85A übertragen.

#### **Vorgehensweise zum Speichern der Einstellungen**

- Drücken Sie für *mindestens zwei Sekunden* die Taste *SET*. Die Anzeige *CANBUS* erscheint.
- **Drücken Sie mehrfach die Taste +, bis die Anzeige System-Zustand erscheint.**
- **Drücken Sie die Taste SET. Die Anzeige S-Zustd. Speichrn** (Systemzustand speichern) erscheint.
- **Bestätigen Sie durch Drücken von SET**. Die Daten werden jetzt auf der MMC/SD-Card gespeichert. Warten Sie, bis der Vorgang abgeschlossen ist und wieder die Anzeige des Messwertes erscheint.

#### **Vorgehensweise zum Laden der Einstellungen**

- Drücken Sie für *mindestens zwei Sekunden* die Taste *SET*. Die Anzeige*CANBUS* erscheint.
- **>** Drücken Sie mehrfach die Taste +, bis die Anzeige System-Zustand erscheint.
- **Drücken Sie die Taste SET. Die Anzeige S-Zustd. Speichrn erscheint.**
- **Drücken Sie die Taste +. Die Anzeige S-Zustd. Wdrhrst.** (Systemzustand wiederherstellen) erscheint.
- Falls Sie die Einstellungen für die Schnittstellen nicht ändern möchten, drücken Sie noch einmal die Taste *+*, damit *S-Zustd. Lade-Kom* erscheint (Einstellungen laden ohne die Kommunikationseinstellungen zu verändern).
- **Bestätigen Sie durch Drücken von SET**. Die Daten werden jetzt von der MMC/SD-Card geladen. Warten Sie, bis der Vorgang abgeschlossen ist, der Fortschritt wird im Display angezeigt.

Die Vorgehensweise zum Auswerfen der MMC/SD-Card ist in der Online-Hilfe des PME-Assistenten beschrieben.

### **20.26 Wie führe ich eine Firmwareaktualisierung durch und kann das verhindert werden?**

Eine Aktualisierung der Firmware nehmen Sie über das Programm PME-Update vor. Mit dem Programm kann eine neue Firmwareversion auch gleichzeitig in mehrere Geräte übertragen werden. Um dabei nicht mit der Verarbeitung eines Prozesses in Konflikt zu geraten (während einer Aktualisierung wird keine Messung oder Bewertung vorgenommen), können Sie ab Firmwareversion 2.22 festlegen, dass eine Firmwareaktualisierung nur nach dem Freischalten am Gerät durchgeführt werden darf (*FUpdate: Erlaubt!*), siehe Allgemeine Einstellungen (Grundeinstellungen).

### **20.26.1 Firmwareaktualisierung herunterladen**

Laden Sie die neue Firmware von folgender Adresse herunter:

[www.hbm.com](https://www.hbm.com) -> Services & Support -> Downloads -> Firmware & Software

Die von Ihrem Gerät verwendete Firmwareversion sehen Sie nach dem Start des PMEAssistenten und einem Scan der angeschlossenen Geräte in der Spalte **Vers.** der **Geräteliste**. Klappen Sie nötigenfalls die Liste auf, um das richtige Gerät (ID) sehen zu können.

### **20.26.2 Vorgehensweise zur Aktualisierung der Firmware**

Die Geräteeinstellungen bleiben bei einer Aktualisierung der Firmware erhalten. Wir empfehlen trotzdem, vor der Aktualisierung alle Einstellungen über den PME-Assistenten auf dem PC zu speichern.

- **Entpacken Sie die Datei mit der neuen Firmware in das Unterverzeichnis DOWNLOAD** des PME-Assistenten.
- Starten Sie das Programm PMEupdate. Das Programm wird bei der Installation des PME-Assistenten automatisch in das gleiche Verzeichnis installiert und steht Ihnen über das WindowsMenü **Programme** zur Verfügung.

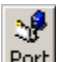

Geben Sie über Port die verwendete Schnittstelle an.

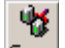

- Führen Sie mit **Ecan** einen Geräte-Scan durch.
- Wählen Sie die PMEs aus, bei denen die Aktualisierung durchgeführt werden soll.

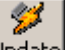

Klicken Sie auf Updatel, um die neue Firmware zu übertragen.

Das Programm PME-Update verfügt über eine eigene Hilfe.

## **20.27 Wie sieht ein Toleranzband aus?**

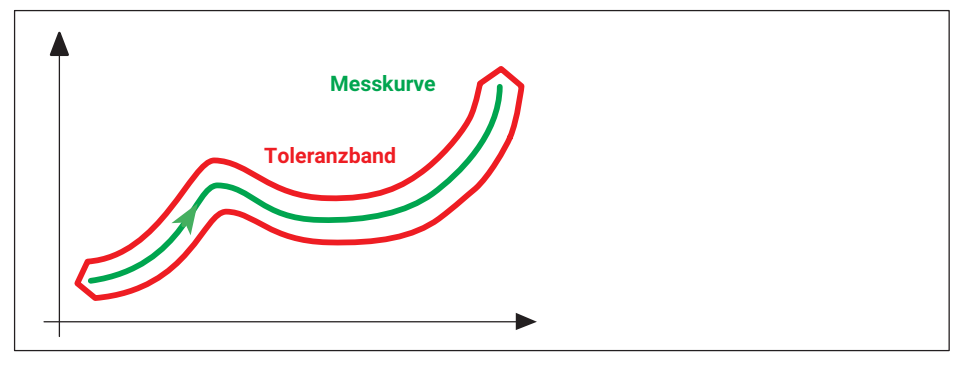

Beim Toleranzband muss die Messkurve innerhalb des vom Toleranzband aufgespannten Bereiches bleiben, d. h., sie darf nicht ein- oder austreten.

### **20.28 Wie sieht eine Hüllkurve aus?**

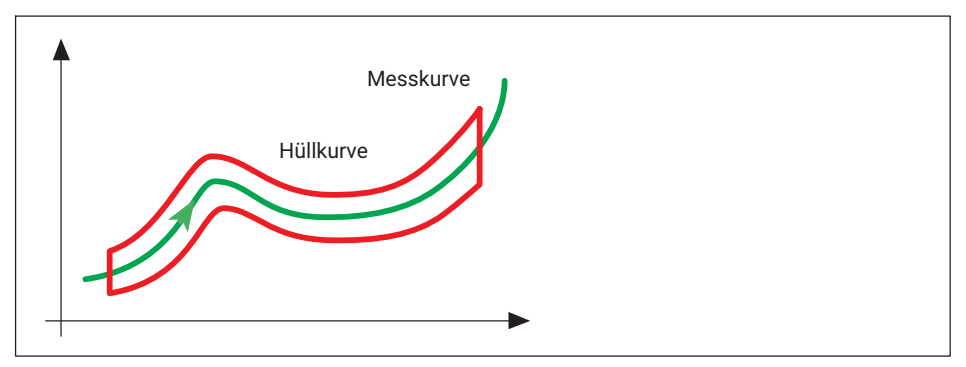

Bei der Hüllkurve muss die Messkurve an den Seiten ein- oder austreten.

# **20.29 Was ist TEDS?**

Transducer Electronic Data Sheet. Das TEDS-Modul besteht aus einem Chip, der eine weltweit eindeutige Nummer (Sensor-ID) enthält und i. d. Regel im Aufnehmer montiert ist. In diesem sind die kompletten Daten des Aufnehmers nach der Norm IEEE P1451.4 festgehalten.

Nach der Norm IEEE 1451.4 sind verschiedene Verfahren möglich, um die Daten des TEDSModuls auszulesen. Beim MP85A werden je nach Aufnehmer unterschiedliche Verfahren für das Auslesen verwendet, z. B. die Fühlerleitungen bei Voll- und Halbbrücken-Aufnehmertypen und eine zusätzliche Leitung beim 10 V-Eingang.

Weitere Informationen finden Sie in den Schriften zur Norm, siehe Institute of Electrical & Electronics Engineers (IEEE) auf [http://www.ieee.org,](http://www.ieee.org/) National Institute of Standards and Technology (NIST) auf [http://www.nist.gov u](http://www.nist.gov/)nd [http://ieee1451.nist.gov.](http://ieee1451.nist.gov/)

# **21 ENTSORGUNG UND UMWELTSCHUTZ**

Alle elektrischen und elektronischen Produkte müssen als Sondermüll entsorgt werden. Die ordnungsgemäße Entsorgung von Altgeräten beugt Umweltschäden und Gesundheitsgefahren vor.

#### **Gesetzlich vorgeschriebene Kennzeichnung zur Entsorgung**

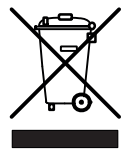

Nicht mehr gebrauchsfähige Altgeräte sind gemäß den nationalen und örtlichen Vorschriften für Umweltschutz und Rohstoffrückgewinnung getrennt von regulärem Hausmüll zu entsorgen.

#### **Batterie-Entsorgung**

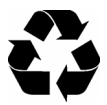

Nicht mehr gebrauchsfähige Batterien sind gemäß den nationalen und örtlichen Vorschriften für Umweltschutz und Rohstoffrückgewinnung getrennt von regulärem Hausmüll zu entsorgen.

#### **Verpackungen**

Die Originalverpackung von HBK besteht aus recyclebarem Material und kann der Wiederverwertung zugeführt werden. Bewahren Sie die Verpackung jedoch mindestens für den Zeitraum der Gewährleistung auf.

Aus ökologischen Gründen sollte auf den Rücktransport der leeren Verpackungen an uns verzichtet werden.

# **22 TECHNISCHE UNTERSTÜTZUNG**

Sollten bei der Arbeit mit dem MP85A‐Prozesskontroller Probleme auftreten, so können Sie sich an unsere Hotline wenden.

#### **E‐Mail‐Unterstützung**

[info@hbkworld.com](mailto:info@hbkworld.com)

#### **Telefon‐Unterstützung**

Die telefonische Unterstützung ist von 9:00 bis 17:00 Uhr (MEZ) an allen Werktagen verfügbar:

+49 (0) 6151 803-0

Eine erweiterte Unterstützung ist über einen Wartungsvertrag erhältlich.

#### **Fax‐Unterstützung**

+49 (0) 6151 803-9100

#### **Firmware und Software**

Die jeweilige neueste Gerätefirmware und Software finden Sie auf [https://www.hbm.](https://www.hbm.com/de/2639/mp85a-industrieller-messverstaerker-fuer-fuegeprozesse/?product_type_no=Prozess-Controller%20MP85A:%20F%C3%BCgeprozesse%20100%%20transparent) [com/de/2639/mp85a-industrieller-messverstaerker-fuer-fuegeprozesse/?pro](https://www.hbm.com/de/2639/mp85a-industrieller-messverstaerker-fuer-fuegeprozesse/?product_type_no=Prozess-Controller%20MP85A:%20F%C3%BCgeprozesse%20100%%20transparent)[duct\\_type\\_no=Prozess-Controller%20MP85A:%20F%C3%BCgepro](https://www.hbm.com/de/2639/mp85a-industrieller-messverstaerker-fuer-fuegeprozesse/?product_type_no=Prozess-Controller%20MP85A:%20F%C3%BCgeprozesse%20100%%20transparent)[zesse%20100%%20transparent](https://www.hbm.com/de/2639/mp85a-industrieller-messverstaerker-fuer-fuegeprozesse/?product_type_no=Prozess-Controller%20MP85A:%20F%C3%BCgeprozesse%20100%%20transparent)

#### **Seminare**

HBK bietet auch Seminare vor Ort bei Ihnen oder in unserem Trainingscenter an. Dort erfahren Sie alles über die Geräte und die Software‐Programmierung. Weitere Informationen finden Sie auf [https://www.hbm.com/de/0224/seminare-trainings-events](https://www.hbm.com/de/0224/seminare-trainings-events-messen/)[messen/](https://www.hbm.com/de/0224/seminare-trainings-events-messen/)

#### **HBK im Internet**

[www.hbkworld.com](https://www.hbkworld.com)

# **STICHWORTVERZEICHNIS**

#### **A**

[Abschlusswiderstand, 39](#page-278-0)[, 46](#page-285-0) [Aktive Geber, 29](#page-268-0)[, 44](#page-283-0) Anschließen [Aufnehmer, 26](#page-265-0)[, 29](#page-268-0) [Bussystem, 57](#page-296-0) [CAN-Adapter, 15](#page-254-0)[, 58](#page-297-0) [CAN-Schnittstelle, 39](#page-278-0) [Ethernet, 57](#page-296-0) [Versorgungsspannung, 22](#page-261-0) [Aufnehmer anschließen, 24](#page-263-0) [Aktive Geber, 29](#page-268-0)[, 31](#page-270-0) [Aufnehmer mit TF-Speisung, 26](#page-265-0) [DMS-Voll- und Halbbrücken, Induktive](#page-265-0) [Voll- und Halbbrücken,](#page-265-0) [Potentiometrische,](#page-265-0) [Piezoelektrische, LVDT, 26](#page-265-0) [Voll- und Halbbrücken, 29](#page-268-0) [Aufnehmertest, 86](#page-325-0)

**B**

[Batteriewechsel, 44](#page-283-0)[, 45](#page-284-0) [Bussystem anschließen, 57](#page-296-0)

### **C**

[CAN-Bus, 20](#page-259-0)[, 21](#page-260-0)[, 40](#page-279-0) [anschließen, 20](#page-259-0)[, 21](#page-260-0) [CANopen, 39](#page-278-0) [CANopen-Schnittstelle, anschließen, 40](#page-279-0) CAN**□Schnittstelle**, 105

### **D**

[Demontage, 17](#page-256-0) [Digital-Ausgang, 22](#page-261-0) [Digital-Eingang, 22](#page-261-0)[, 49](#page-288-0) [Digitalausgänge, 169](#page-408-0)

**E**

[Ethernet-Schnittstelle, 60](#page-299-0)

### **F**

[Fehlermeldung, 202](#page-441-0) Fehler**□**Ouittung, 107 [Flachbandkabel, 25](#page-264-0)

**I**

[Inbetriebnahme, 47](#page-286-0)

### **K**

[Kodierreiter, 22](#page-261-0) [Kodierstift, 22](#page-261-0)

# **L**

[LED, 203](#page-442-0) [LED-Betriebszustand, 203](#page-442-0) [Leitungsbrucherkennung, 28](#page-267-0)

### **M**

**Messwert** [Kanal x, 49](#page-288-0) [Kanal y, 49](#page-288-0) [Montage, 16](#page-255-0) [Multimediakarte, 14](#page-253-0)

### **N**

[Netzausfall, 22](#page-261-0)

[Nullabgleich, 86](#page-325-0)

### **O**

[Objektverzeichnis, 150](#page-389-0)

### **P**

[Parameter, lesen, schreiben, 106](#page-345-0) [PME-Assistent, 58](#page-297-0) [PROFIBUS, 40](#page-279-0) [PROFIBUS-Status, 50](#page-289-0) [Profinet, 42](#page-281-0) [Prozessstatus, 49](#page-288-0)

### **R**

[Reinigung, 9](#page-248-0) [Rückführbrücken, 28](#page-267-0)

### **S**

[Schalterkonvention, 44](#page-283-0) [Schnittstelle, anschließen, 40](#page-279-0) [Schnittstellenbeschreibung CAN, 105](#page-344-0) [Schnittstellenumsetzer, 15](#page-254-0) [Schraubklemme, 20](#page-259-0)[, 21](#page-260-0) [CAN-Bus, Synchronisation,](#page-259-0) [Steuereingänge, Steuerausgänge,](#page-259-0) [20](#page-259-0)[, 21](#page-260-0) [Schraubklemmenbelegung, 22](#page-261-0) [Selbsttest, 57](#page-296-0) [Spannungsversorgung, 20](#page-259-0)[, 21](#page-260-0)[, 23](#page-262-0) [CAN-Bus, Synchronisation,](#page-259-0) [Steuereingänge, Steuerausgänge,](#page-259-0) [20](#page-259-0)[, 21](#page-260-0) [SPS, 106](#page-345-0) [SPS-Anschluss, 23](#page-262-0)

[Steuerausgänge, 20](#page-259-0)[, 21](#page-260-0) [Steuerein- und ausgänge, 20](#page-259-0)[, 21](#page-260-0) [Steuereingänge, 20](#page-259-0)[, 21](#page-260-0) [Synchronisation, 20](#page-259-0)[, 21](#page-260-0)

### **T**

[TEDS, Anschluss bei Halb- und](#page-266-0) [Vollbrücken, 27](#page-266-0)

**U** [USB-Schnittstelle, 60](#page-299-0)

## **V**

[Versorgungsspannung, 23](#page-262-0) [Vierleiter-Technik, 28](#page-267-0)

# **W**

[Wartung, 9](#page-248-0)

# **Z**

[Zusatzfeder, 17](#page-256-0) [Zyklische Messwertübertragung, 105](#page-344-0)

**HBK - Hottinger Brüel & Kjaer** www.hbkworld.com info@hbkworld.com